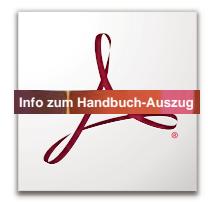

# **ADOBE ACROBAT 9 ® ® PRO EXTENDED VERWENDEN**

# **Auszug zur Barrierefreiheit**

# **Mehr als Lesen**

Dieser **Auszug** des Adobe Acrobat 9 Handbuches konzentriert sich auf barrierefreie Bildschirmnutzung.

Für **Interaktion** hat Adobe Acrobat und Adobe Reader mit dem Kommentar- und Zusammenarbeitswerkzeug, Bildschirmformularen und digitaler Signatur für Menschen ohne und mit unterschiedlichen Einschränkungen sehr viel zu bieten.

Navigation, Internetlinks, leistungsfähige Suchfunktionen sind dafür ebenso die Grundlage wie Tags für die digitale Sprachausgabe und die Artikelfunktion für vergrößerte Leseführung.

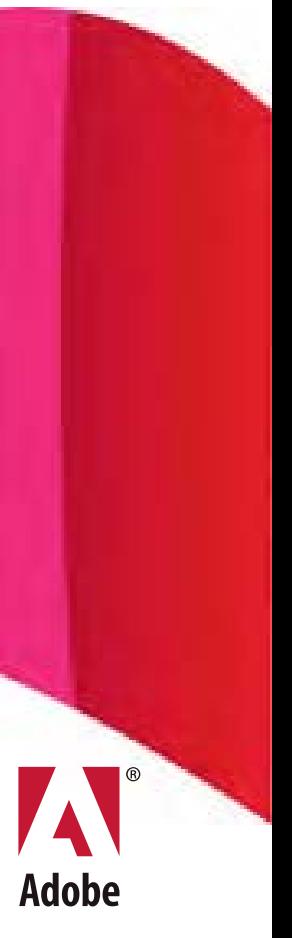

# Downloadlink für dieses Handbuch: http://help.adobe.com/de\_DE/Acrobat/9.0/3D/acrobat\_3d\_9.0\_help.pdf

 $© 2009 Adobe Systems incorporated. All rights reserved.$ 

Verwendung von Adobe® Acrobat® 9 Pro Extended für Windows®

If this guide is distributed with software that includes an end user agreement, this guide, as well as the software described in it, is furnished under license and may be used or copied only in accordance with the terms of such license. Except as permitted by any such license, no part of this guide may be reproduced, stored in a retrieval system, or transmitted, in any form or by any means, electronic, mechanical, recording, or otherwise, without the prior written permission of Adobe Systems Incorporated. Please note that the content in this guide is protected under copyright law even if it is not distributed with software that includes an end user license agreement.

The content of this guide is furnished for informational use only, is subject to change without notice, and should not be construed as a commitment by Adobe Systems Incorporated. Adobe Systems Incorporated assumes no responsibility or liability for any errors or inaccuracies that may appear in the informational content contained in this guide.

Please remember that existing artwork or images that you may want to include in your project may be protected under copyright law. The unauthorized incorporation of such material into your new work could be a violation of the rights of the copyright owner. Please be sure to obtain any permission required from the copyright owner.

Any references to company names in sample templates or images are for demonstration purposes only and are not intended to refer to any actual organization.

Adobe, the Adobe logo, Adobe Garamond, the Adobe PDF logo, Acrobat, ActionScript, Buzzword, Creative Suite, Distiller, Flash, FrameMaker, FreeHand, Illustrator, InDesign, LiveCycle, Photoshop, PostScript, and Reader are either registered trademarks or trademarks of Adobe Systems Incorporated in the United States and/or other countries.

Apple, Macintosh, and Mac OS are trademarks of Apple Inc., registered in the United States and other countries. Microsoft, MS-DOS, OpenType, OS/2, Windows, and Windows Vista are either registered trademarks or trademarks of Microsoft Corporation in the United States and/or other countries. UNIX is a registered trademark of The Open Group in the US and other countries. Helvetica and Times are trademarks of Heidelberger Druckmaschinen AG exclusively licensed through Linotype Library GmbH, and may be registered in certain jurisdictions. ITC Zapf Dingbats is a registered trademark of International Typeface Corporation. All other trademarks are the property of their respective owners.

This Work is licensed under the Creative Commons Attribution Non-Commercial 3.0 License. To view a copy of this license, visit

#### <http://creativecommons.org/licenses/by-nc-sa/3.0/>

The Spelling portion of this product is based on Proximity Linguistic Technology. © Copyright 1989, 2004 All Rights Reserved Proximity Technology A Division of Franklin Electronic Publishers, Inc. Burlington, New Jersey USA. © Copyright 1990 Merriam-Webster Inc. © Copyright 1990 All Rights Reserved Proximity Technology A Division of Franklin Electronic Publishers, Inc. Burlington, New Jersey USA. © Copyright 2003, 2004 Franklin Electronic Publishers, Inc. © Copyright 2003, 2004 All Rights Reserved Proximity Technology A Division of Franklin Electronic Publishers, Inc. Burlington, New Jersey USA. © Copyright 1991 Dr. Lluis de Yzaguirre I Maura. © Copyright 1991 All Rights Reserved Proximity Technology A Division of Franklin Electronic Publishers, Inc. Burlington, New Jersey USA. © Copyright 1990 Munksgaard International Publishers Ltd. © Copyright 1990 All Rights Reserved Proximity Technology A Division of Franklin Electronic Publishers, Inc. Burlington, New Jersey USA. © Copyright 1990, 1995 Van Dale Lexicografie bv © Copyright 1990, 1996 All Rights Reserved Proximity Technology A Division of Franklin Electronic Publishers, Inc. Burlington, New Jersey USA. © Copyright 1990, 2004 IDE a.s. © Copyright 1990, 2004 All Rights Reserved Proximity Technology A Division of Franklin Electronic Publishers, Inc. Burlington, New Jersey USA. © Copyright 1992 Hachette / Franklin Electronic Publishers, Inc. © Copyright 2004 All Rights Reserved Proximity Technology A Division of Franklin Electronic Publishers, Inc. Burlington, New Jersey USA. © Copyright 1991 Text & Satz Datentechnik © Copyright 1991 All Rights Reserved Proximity Technology A Division of Franklin Electronic Publishers, Inc. Burlington, New Jersey USA. © Copyright 2004 Bertelsmann Lexikon Verlag © Copyright 2004 All Rights Reserved Proximity Technology A Division of Franklin Electronic Publishers, Inc. Burlington, New Jersey USA. © Copyright 2004 MorphoLogic Inc. © Copyright 2004 All Rights Reserved Proximity Technology A Division of Franklin Electronic Publishers, Inc. Burlington, New Jersey USA. © Copyright 1990 William Collins Sons & Co. Ltd. © Copyright 1990 All Rights Reserved Proximity Technology A Division of Franklin Electronic Publishers, Inc. Burlington, New Jersey USA. © Copyright 1993, 1994, 1995 Russicon Company Ltd. © Copyright 1995 All Rights Reserved Proximity Technology A Division of Franklin Electronic Publishers, Inc. Burlington, New Jersey USA.

This product contains either BSAFE and/or TIPEM software by RSA Security, Inc.

Portions include technology used under license from Autonomy, and are copyrighted.

This product includes software developed by the Apache Software Foundation [\(http://www.apache.org/\)](http://www.apache.org/).

Portions © Dainippon Ink and Chemicals, Incorporated 1967, 1988.

Flash CS3 video compression and decompression is powered by On2 TrueMotion video technology. © 1992-2005 On2 Technologies, Inc. All Rights Reserved. <http://www.on2.com>.

This product includes software developed by the OpenSymphony Group [\(http://www.opensymphony.com/](http://www.opensymphony.com/)).

Speech compression and decompression technology licensed from Nellymoser, Inc. ([www.nellymoser.com\)](www.nellymoser.com).

Sorenson Spark™ video compression and decompression technology licensed from Sorenson Media, Inc.

MPEG Layer-3 audio coding technology licensed from Fraunhofer IIS and Thomson.

Portions copyright Focoltone Colour System.

Adobe Systems Incorporated, 345 Park Avenue, San Jose, California 95110, USA.

Notice to U.S. Government End Users. The Software and Documentation are "Commercial Items," as that term is defined at 48 C.F.R. §2.101, consisting of "Commercial Computer Software" and "Commercial Computer Software Documentation," as such terms are used in 48 C.F.R. §12.212 or 48 C.F.R. §227.7202, as applicable. Consistent with 48 C.F.R. §12.212 or 48 C.F.R. §§227.7202-1 through 227.7202-4, as applicable, the Commercial Computer Software and Commercial Computer Software Documentation are being licensed to U.S. Government end users (a) only as Commercial Items and (b) with only those rights as are granted to all other end users pursuant to the terms and conditions herein. Unpublished-rights reserved under the copyright laws of the United States. Adobe agrees to comply with all applicable equal opportunity laws including, if appropriate, the provisions of Executive Order 11246, as amended, Section 402 of the Vietnam Era Veterans Readjustment Assistance Act of 1974 (38 USC 4212), and Section 503 of the Rehabilitation Act of 1973, as amended, and the regulations at 41 CFR Parts 60-1 through 60-60, 60-250, and 60-741. The affirmative action clause and regulations contained in the preceding sentence shall be incorporated by reference.

# Inhalt

# einschließlich der in diesem Handbuch-Auszug fehlenden Kapitel

#### Kapitel 1: Erste Schritte

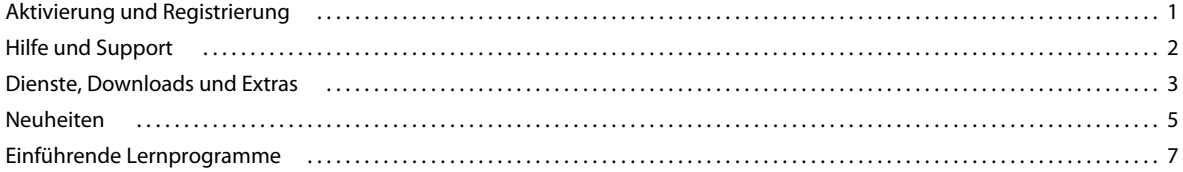

#### Kapitel 2: Arbeitsbereich

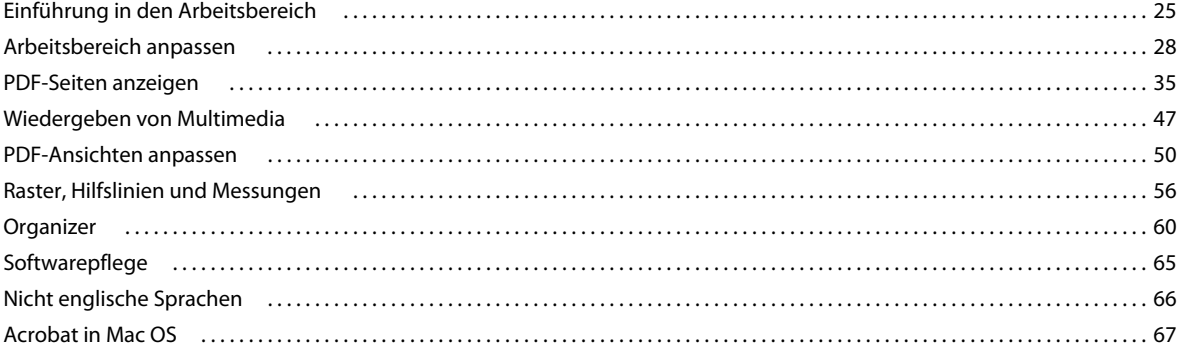

#### N.v.: Kapitel 3: PDF-Dateien erstellen

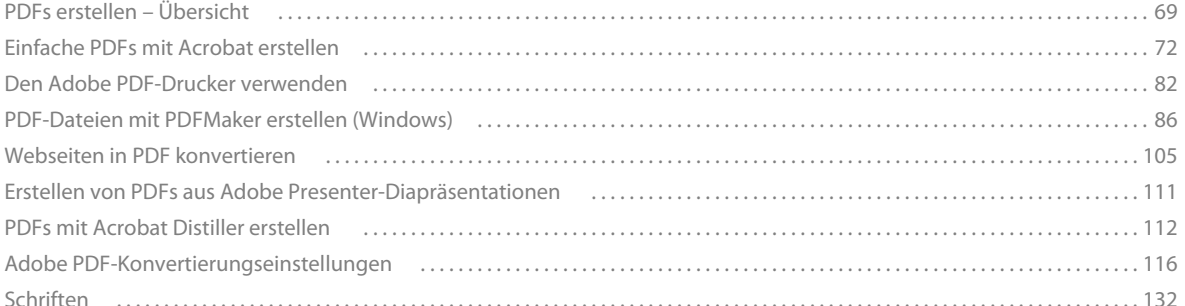

#### N.v.: Kapitel 4: Zusammenführen von Inhalt in PDF-Dokumenten

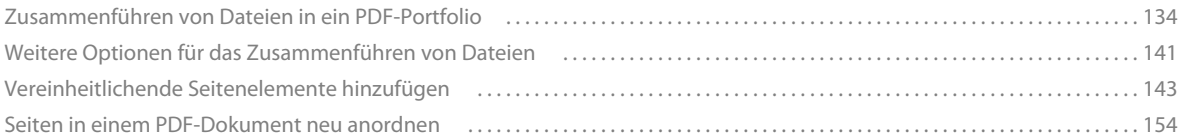

#### N.v.: Kapitel 5: Speichern und Exportieren von PDFs

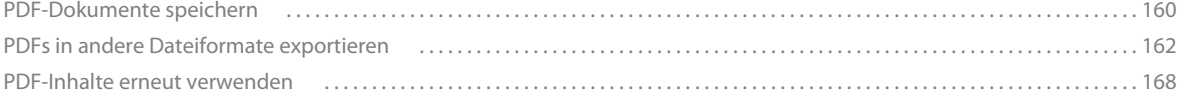

#### Kapitel 6: Zusammenarbeit

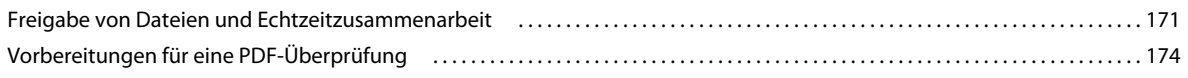

 $|$ iii

## [Eine Überprüfung starten . . . . . . . . . . . . . . . . . . . . . . . . . . . . . . . . . . . . . . . . . . . . . . . . . . . . . . . . . . . . . . . . . . . . . . . . . . . . . . . . . . . . . . . . . . . . 178](#page-81-0) [An der Überprüfung einer PDF teilnehmen . . . . . . . . . . . . . . . . . . . . . . . . . . . . . . . . . . . . . . . . . . . . . . . . . . . . . . . . . . . . . . . . . . . . . . . . . . 180](#page-83-0) [PDF-Überprüfungen protokollieren und verwalten . . . . . . . . . . . . . . . . . . . . . . . . . . . . . . . . . . . . . . . . . . . . . . . . . . . . . . . . . . . . . . . . . . . 184](#page-87-0)  [Kommentieren . . . . . . . . . . . . . . . . . . . . . . . . . . . . . . . . . . . . . . . . . . . . . . . . . . . . . . . . . . . . . . . . . . . . . . . . . . . . . . . . . . . . . . . . . . . . . . . . . . . . . . 188](#page-91-0) [Kommentare verwalten . . . . . . . . . . . . . . . . . . . . . . . . . . . . . . . . . . . . . . . . . . . . . . . . . . . . . . . . . . . . . . . . . . . . . . . . . . . . . . . . . . . . . . . . . . . . . . 203](#page-106-0) [Kommentare importieren und exportieren . . . . . . . . . . . . . . . . . . . . . . . . . . . . . . . . . . . . . . . . . . . . . . . . . . . . . . . . . . . . . . . . . . . . . . . . . . . 209](#page-112-0) [Genehmigungsvorgänge . . . . . . . . . . . . . . . . . . . . . . . . . . . . . . . . . . . . . . . . . . . . . . . . . . . . . . . . . . . . . . . . . . . . . . . . . . . . . . . . . . . . . . . . . . . . 212](#page-115-0)

#### **[Kapitel 7: Formulare](#page-119-0)**

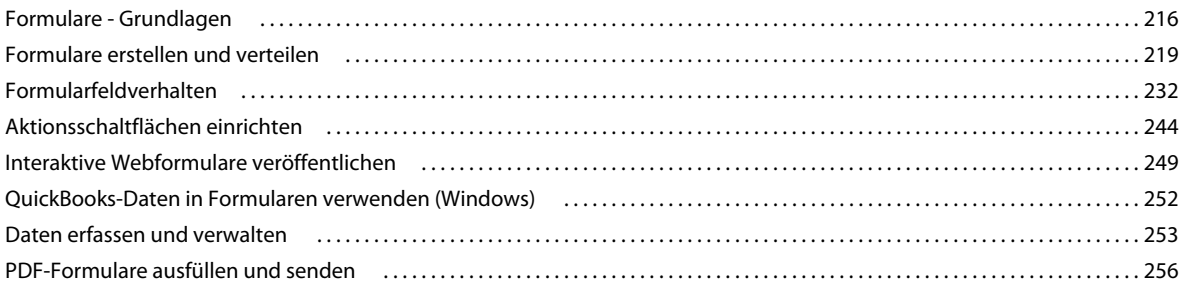

#### **N.v.: Kapitel 8: Sicherheit**

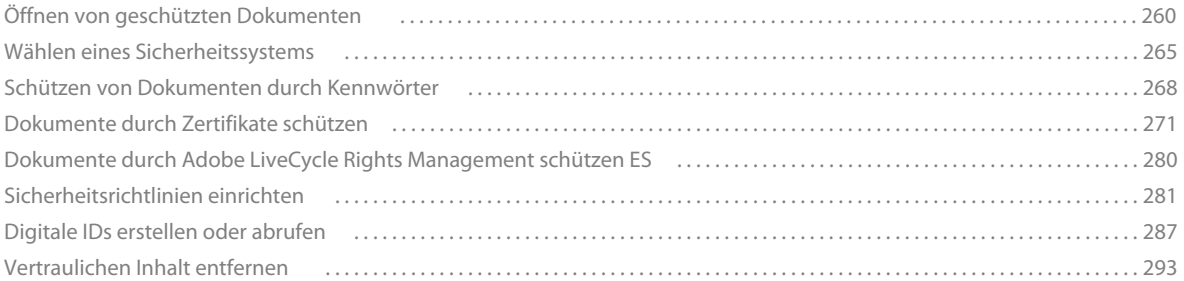

#### **[Kapitel 9: Digitale Signaturen](#page-163-0)**

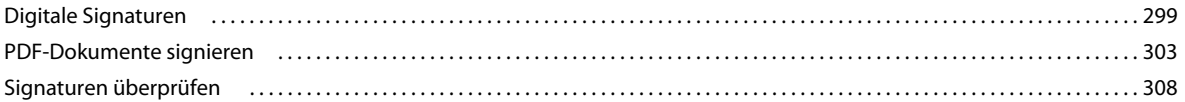

#### **[Kapitel 10: Ausgabehilfe, Tags und Umfließen](#page-178-0)**

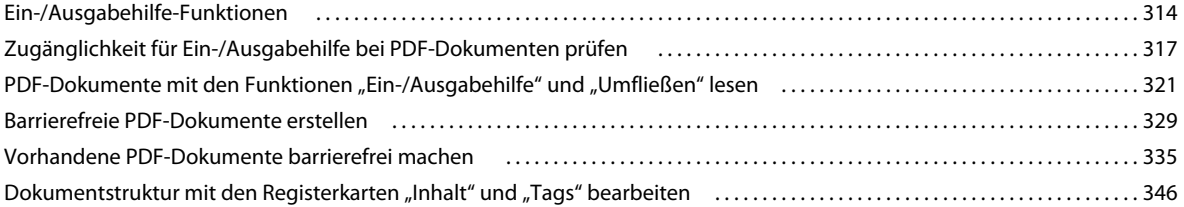

#### **[Kapitel 11: PDF-Dokumente bearbeiten](#page-219-0)**

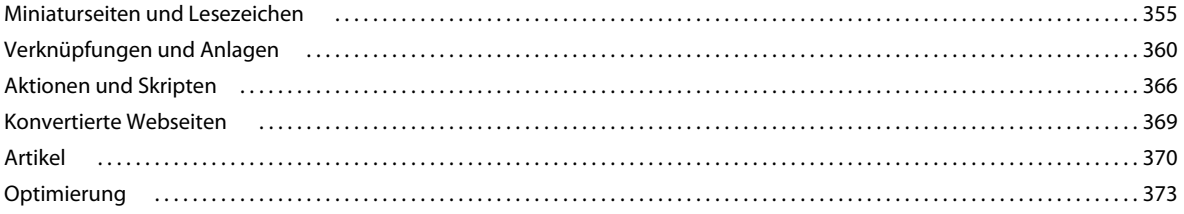

## Inhalt

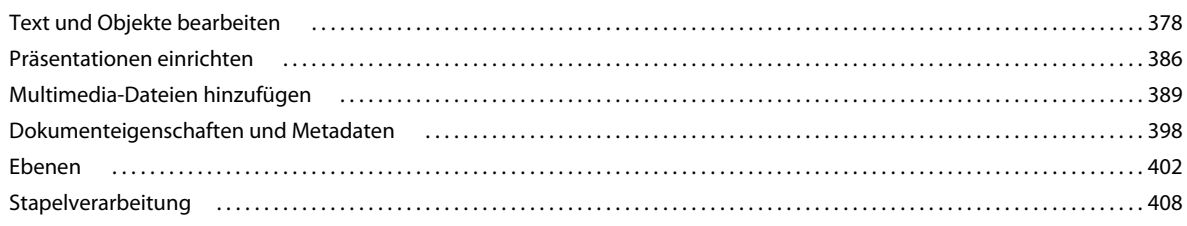

#### Kapitel 12: Suchen und indizieren

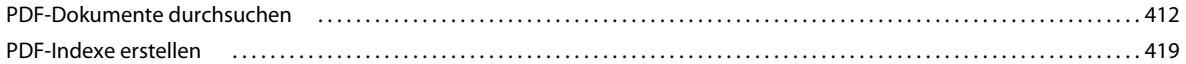

#### N.v.: Kapitel 13: 3D-Modelle und PDF-Dateien mit Geodaten

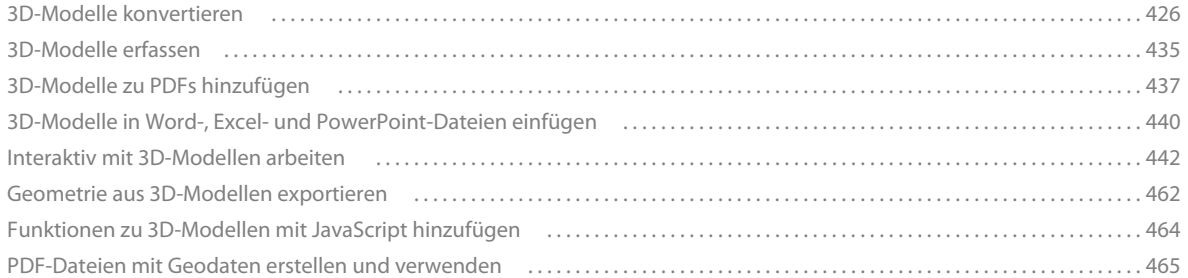

#### N.v.: Kapitel 14: Farbmanagement

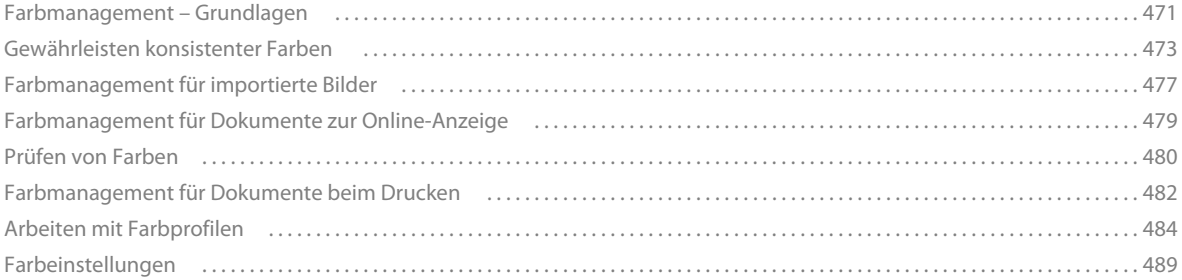

#### N.v.: Kapitel 15: Drucken

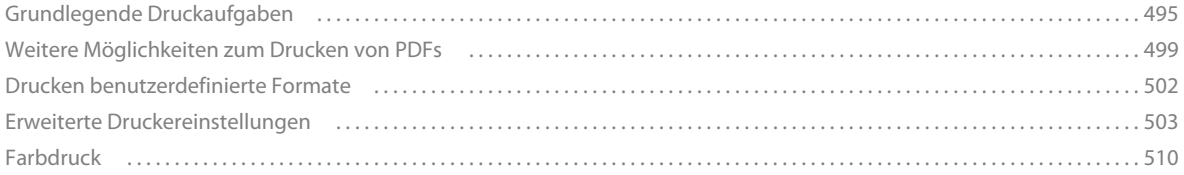

#### N.v.: Kapitel 16: Werkzeuge für die Druckproduktion

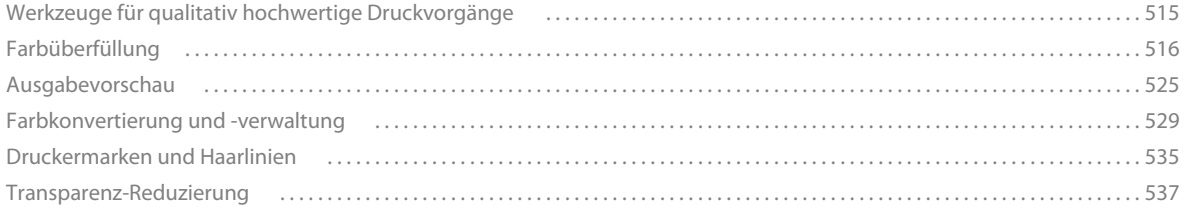

#### ACROBAT 9 PRO EXTENDED VERWENDEN **vi Inhalt**

#### **N.v.: Kapitel 17: Preflight**

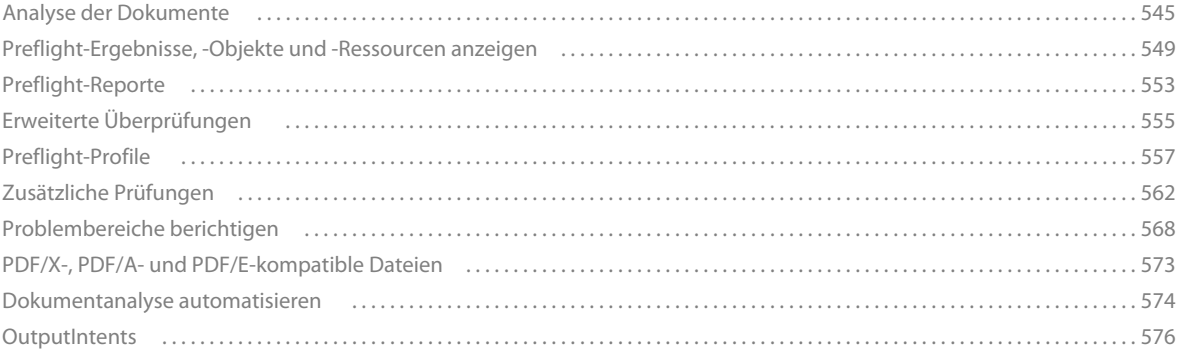

#### **N.v.: Kapitel 18: JDF-Dateien (Job Definition Format)**

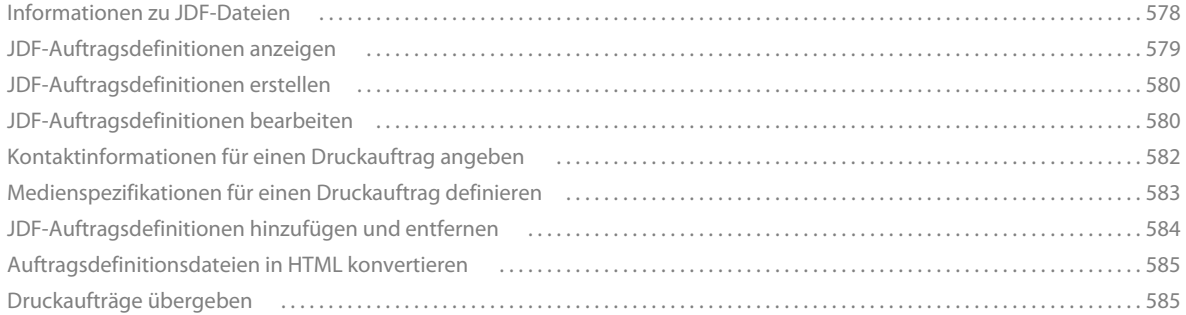

#### **[Kapitel 19: Tastaturbefehle](#page-290-0)**

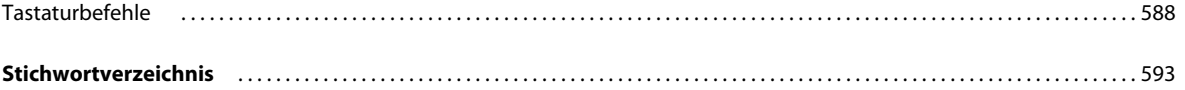

# <span id="page-6-0"></span>**Kapitel 1: Erste Schritte**

Bevor Sie die Arbeit mit der Software beginnen, nehmen Sie sich einen Moment Zeit, um sich mit der Aktivierung und den zahlreichen Ressourcen vertraut zu machen, die Ihnen zur Verfügung stehen. Sie haben Zugriff auf Video-Anleitungen, Zusatzmodule, Vorlagen, Benutzer-Communities, Seminare, Lernprogramme, RSS-Feeds und vieles mehr.

# <span id="page-6-1"></span>**Aktivierung und Registrierung**

## **Lizenzaktivierung (Windows)**

Während der Installation versucht die Adobe-Software u. U., eine Verbindung zu Adobe aufzubauen, um den Lizenzaktivierungsvorgang abzuschließen. Bei diesem Vorgang werden keine personenbezogenen Daten übermittelt. Weitere Informationen zur Produktaktivierung finden Sie unter [www.adobe.com/go/activation\\_de](http://www.adobe.com/go/activation_de) auf der Website von Adobe.

Bei einer Einzelbenutzerlizenz werden zwei Computer für die Aktivierung unterstützt. Sie können das Produkt beispielsweise auf einem Desktop-Computer im Büro und einem Laptop-Computer zu Hause installieren. Soll die Software auf einem dritten Computer installiert werden, müssen Sie sie zunächst auf einem der beiden anderen Computer deaktivieren. Wählen Sie "Hilfe" > "Deaktivieren".

# **Registrieren**

Registrieren Sie das Produkt, damit Sie Installationssupport und andere Dienste nutzen können sowie über Updates benachrichtigt werden.

❖ Befolgen Sie zum Registrieren die Anweisungen auf dem Bildschirm im Fenster "Registrierung", das nach dem Installieren und Aktivieren der Software angezeigt wird.

*Wenn Sie die Registrierung zu einem späteren Zeitpunkt durchführen möchten, können Sie dies über den Befehl "Hilfe" > "Registrierung" jederzeit nachholen.* 

## **Adobe-Programm zur Produktverbesserung (Windows)**

Nachdem Sie eine bestimmte Anzahl von Malen mit der Adobe-Software gearbeitet haben, werden Sie in einem Dialogfeld gefragt, ob Sie am Adobe-Programm zur Produktverbesserung teilnehmen möchten.

Wenn Sie sich zur Teilnahme entscheiden, werden Daten zur Verwendung der Adobe-Software an Adobe gesendet. Es werden keine personenbezogenen Daten aufgezeichnet oder übermittelt. Im Rahmen des Adobe-Programms zur Produktverbesserung werden lediglich Informationen zu den Funktionen und Werkzeugen gesammelt, die Sie in der Software verwenden. Auch die Häufigkeit der Nutzung wird dabei erfasst.

Sie können die Teilnahme jederzeit aufnehmen oder beenden:

- Um teilzunehmen, wählen Sie "Hilfe" > "Programm zur Produktverbesserung Optionen" und klicken dann auf "Ja".
- Um die Teilnahme zu beenden, wählen Sie "Hilfe" > "Programm zur Produktverbesserung Optionen" und klicken Sie auf "Nein, danke".

# **Adobe Customization Wizard**

Adobe Customization Wizard 9 unterstützt IT-Experten bei der Überwachung der unternehmensweiten Implementierungen von Adobe® Acrobat® 9 Pro Extended und Adobe Reader®. Mit diesem Assistenten lassen sich Installations- und Anwendungsfunktionen vor der Implementierung anpassen. Dieses Dienstprogramm steht kostenlos zum Download zur Verfügung. Der Adobe Customization Wizard stellt eine grafische Benutzeroberfläche für den Windows Installer für Acrobat zur Verfügung, über die IT-Administratoren folgende Aufgaben ausführen können:

- • Optimierung des Installationsverfahrens, z. B. durch unbeaufsichtigte Installation, Vorabvergabe der Seriennummern, Reboot, Auswahl mehrerer Sprachen und selbst definierte Installationsparameter
- • Anpassung der wichtigsten Voreinstellungen wie die Deaktivierung automatischer Aktualisierungen, das Hinzufügen und Einrichten von Standardeinstellungen und die Anpassung der Vorgaben für Zusammenarbeit und Sicherheit
- • Ausschließen von Änderungen bestimmter Voreinstellungen durch den Endanwender

# **Bitte lesen**

Der Installationsdatenträger enthält möglicherweise eine Readme-Datei für Ihre Software. Öffnen Sie die Datei. Darin finden Sie wichtige Informationen zu Themen, z. B.:

- • Systemanforderungen
- • Installation (einschließlich Deinstallation der Software)
- • Aktivierung und Registrierung
- • Kundendienst
- • Rechtliche Hinweise

# <span id="page-7-0"></span>**Hilfe und Support**

## **Community-Hilfe**

Die Community-Hilfe ist eine in adobe.com integrierte Umgebung, die Ihnen Zugriff auf von der Community erstellten Inhalt ermöglicht, der von Adobe und Industrieexperten verwaltet wird. Kommentare anderer Benutzer helfen Ihnen, die geeignete Antwort zu finden.

Die Community-Hilfe zieht eine Reihe von Ressourcen heran, unter anderem:

- • Videos, Tutorials, Tipps und Tricks, Blogs, Artikel und Beispiele für Verfasser und Entwickler.
- • Vollständige Online-Produkthilfe, die regelmäßig durch das Adobe-Dokumentationsteam aktualisiert wird.
- • Alle anderen Inhalte von Adobe.com, einschließlich Knowledgebase-Artikel, Downloads und Updates, Developer Connection usw.

Verwenden Sie das Hilfesuchfeld in der Hilfeoberfläche Ihres Produkts, um direkt auf die Community-Hilfe zuzugreifen oder gehen Sie zu [www.adobe.com/support/acrobat,](www.adobe.com/support/acrobat) um die Hilfe- und Supportseite für das Produkt zu öffnen. Dabei handelt es sich um ein Portal für den gesamten Inhalt der Community-Hilfe für Ihr Produkt.

Die Sites, die von der Standardsuch-Engine der Community-Hilfe durchsucht werden, werden von Adobe und Adobe Community-Experten manuell ausgewählt und geprüft. Adobe-Experten stellen auch sicher, dass die obersten Suchergebnisse eine Mischung verschiedener Inhaltstypen enthalten, unter anderem Ergebnisse aus der Online-Produkthilfe.

Weitere Informationen zum Verwenden der Community-Hilfe finden Sie unter [http://help.adobe.com/en\\_US/CommunityHelp/](http://help.adobe.com/en_US/CommunityHelp/).

Eine Videoübersicht zur Community-Hilfe finden Sie unter [www.adobe.com/go/lrvid4117\\_xp\\_de](http://www.adobe.com/go/lrvid4117_xp_de).

# **Produkthilfe**

Adobe stellt ein umfassendes Benutzerhandbuch für Acrobat als Online-Produkthilfe und PDF bereit. Themen aus der Online-Produkthilfe sind in den Ergebnissen enthalten, wenn Sie die Community-Hilfe durchsuchen.

Wenn Sie nur die Online-Produkthilfe durchsuchen oder konsultieren möchten, können Sie diese öffnen, indem Sie in der oberen rechten Ecke der Hilfe- und Support-Seite auf den Link zur Produkthilfe klicken. Achten Sie darauf, die Option **///"Nur dieses Hilfesystem"** auf der Hilfeseite zu aktivieren, bevor Sie die Suche ausführen.

Das Hilfe-Menü im Produkt öffnet die lokale Hilfe, eine Teilmenge des Inhalts, der in der Online-Produkthilfe verfügbar ist. Da die lokale Hilfe nicht so umfassend oder aktuell ist wie die Online-Produkthilfe, empfiehlt Adobe die Verwendung der PDF-Version der Produkthilfe, wenn Sie offline bleiben möchten. Es gibt zwei Orte, von denen Sie eine PDF-Datei der vollständigen Produkthilfe herunterladen können:

- Die Hilfe- und Supportseite des Produkts (obere rechte Ecke der Seite)
- Web-Hilfe (oberer Bereich der Hilfeoberfläche)

Weitere Informationen zum Zugreifen auf die Produkthilfe finden Sie unter [http://help.adobe.com/en\\_US/CommunityHelp/](http://help.adobe.com/en_US/CommunityHelp/content.html#getph).

# **Support-Ressourcen**

Auf der Support-Website von Adobe unter [www.adobe.com/de/support](http://www.adobe.com/de/support) finden Sie Informationen zu kostenlosen und kostenpflichtigen Support-Angeboten.

# <span id="page-8-0"></span>**Dienste, Downloads und Extras**

Sie können Ihr Produkt durch Integration vielfältiger Dienste, Zusatzmodule und Erweiterungen ausbauen. Zudem haben Sie die Möglichkeit, Muster und andere Elemente herunterzuladen, die Ihnen die Arbeit erleichtern können.

# **Creative Online-Services von Adobe**

Die Adobe® Creative Suite® 4 bietet neue Online-Funktionen, mit denen Sie das Potenzial des Internets auch lokal vollständig nutzen können. Mit diesen Funktionen können Sie an der Community teilhaben, mit anderen Benutzern zusammenarbeiten und so Ihre Adobe-Tools noch optimaler nutzen. Mit leistungsstarken Kreativdiensten können Sie online Farben abstimmen und Datenkonferenzen organisieren. Die Dienste lassen sich nahtlos in Desktop-Anwendungen integrieren, sodass Sie bestehende Arbeitsabläufe damit schnell optimieren können. Manche Services bieten auch im Offline-Modus volle oder beschränkte Funktionalität.

Welche Dienste verfügbar sind, erfahren Sie auf adobe.com. Einige Anwendungen der Creative Suite 4 umfassen die folgenden Dienste:

**Kuler™-Bedienfeld** Schnelles Erstellen, Austauschen und Erkunden von Farbschemata im Internet.

**Adobe® ConnectNow** Zusammenarbeiten mit Teams an unterschiedlichen Standorten per Web durch Austausch von Sprachinformationen, Daten und Multimediainhalten.

**Resource Central** Unmittelbares Zugreifen auf Lernprogramme, Beispieldateien und Erweiterungen für Digitalvideoanwendungen von Adobe.

# **Adobe Exchange**

Besuchen Sie Adobe Exchange unter [www.adobe.com/go/exchange\\_de](http://www.adobe.com/go/exchange_de), um Beispiele sowie Tausende Zusatzmodule und Erweiterungen von Adobe und Drittentwicklern herunterzuladen. Mit diesen Zusatzmodulen und Erweiterungen können Sie u. a. Aufgaben automatisieren, Workflows anpassen und professionelle Spezialeffekte erzeugen.

## **Adobe-Downloads**

Besuchen Sie die Website für Adobe-Downloads unter [www.adobe.com/go/downloads\\_de,](http://www.adobe.com/go/downloads_de) wenn Sie kostenlose Updates, Probeversionen und andere nützliche Software suchen.

# **Adobe Labs**

Bei den Adobe Labs unter [www.adobe.com/go/labs\\_de](http://www.adobe.com/go/labs_de) können Sie neue und aufkommende Technologien und Produkte von Adobe ausprobieren. In Adobe Labs sind z. B. die folgenden Ressourcen verfügbar:

- Prerelease-Software und -Technologien
- Codebeispiele und bewährte Verfahren, die die Einarbeitung beschleunigen
- Frühe Versionen von Produkt- und technischen Dokumentationen
- Foren, Wikis und andere Ressourcen unterstützen die Interaktion mit gleichgesinnten Benutzern.

Adobe Labs begünstigt eine kollaborative Software-Entwicklung. Durch diese Unterstützung sind Kunden schnell in der Lage, neue Produkte und Technologie produktiv einzusetzen. Die Adobe Labs bieten außerdem ein Forum für frühes Feedback. Anhand dieses Feedbacks erstellen die Entwicklungsteams von Adobe Software, die den Anforderungen und Erwartungen der Community entspricht.

# **Adobe TV**

Auf Adobe TV unter <http://tv.adobe.com/de> finden Sie lehrreiche und inspirierende Videos.

## **Extras**

Auf dem Installationsdatenträger finden Sie verschiedene Extras, mit denen Sie Ihre Adobe-Software optimal nutzen können. Einige Extras werden beim Setup auf Ihrem Computer installiert, andere stehen über den Datenträger zur Verfügung.

Wenn Sie sich die beim Setup installierten Extras ansehen möchten, öffnen Sie den Anwendungsordner auf Ihrem Computer.

- Windows®: *[Startlaufwerk]*\Programme\Adobe\*[Adobe-Anwendung]*
- Mac OS®: *[Startlaufwerk]* /Programme/*[Adobe-Anwendung]*

Zum Anzeigen der Extras auf dem Datenträger öffnen Sie den Ordner "Zugaben" im Ordner für Ihre Sprache. Beispiel:

• /Deutsch/Zugaben/

# <span id="page-10-0"></span>**Neuheiten**

# **PDF-Dokumente erstellen, bearbeiten und durchsuchen**

**Zahlreiche Inhalte zu einem PDF-Portfolio zusammenführen** Führen Sie Dokumente, Zeichnungen, E-Mail-Nachrichten und Tabellenkalkulationsblätter zu einem komprimierten PDF-Portfolio zusammen. Verwenden Sie professionell gestaltete Vorlagen, die mit Ihrem Logo versehen werden können, und fügen Sie Beschreibungen ein, um die Empfänger durch den Inhalt zu führen.

**Papierdokumente in PDF-Dateien konvertieren** Durch eine neuartige OCR-Technik (Optical Character Recognition) und die Unterstützung einer größeren Vielfalt von Scannern werden die Durchsuchbarkeit und das Erscheinungsbild der gescannten Dokumente verbessert. Siehe "Gedruckte Dokumente durch Scannen in Adobe PDF konvertieren" auf Seite 75.

**Webseiten in PDF konvertieren** Die verbesserte Weberfassung erlaubt die teilweise oder vollständige Konvertierung von Webseiten, mit oder ohne Rich-Medien bzw. interaktive Medien. PDF-Versionen von Webseiten lassen sich einfach drucken, archivieren, markieren und freigeben. Siehe "Webseiten in PDF konvertieren" auf Seite 105.

**Dokumente aus neuen Versionen von Lotus Notes und AutoCAD konvertieren** Acrobat unterstützt jetzt Lotus Notes 8.5. Acrobat Pro und Acrobat Pro Extended unterstützen jetzt Autodesk AutoCAD 2009.

**PDF-Dokumente vergleichen** Acrobat hebt Unterschiede zwischen zwei Versionen eines PDF-Dokuments automatisch hervor, einschließlich von Text und Bildern. So können Sie vorgenommene Änderungen im Handumdrehen erkennen. Siehe ["Überarbeitete PDF mit einer früheren Version vergleichen" auf Seite 42](#page-47-0).

**Mehrere PDF-Dokumente durchsuchen** Die erweiterte Funktionalität ermöglicht Ihnen das Durchsuchen mehrerer PDF-Dateien in demselben Ordner, so dass Sie die benötigten Informationen schnell finden können.

## **Zusammenarbeit**

**Acrobat.com für gemeinsame Überprüfungen verwenden** Die Teilnehmer laden die Datei von Acrobat.com herunter und fügen mit Acrobat bzw. Adobe Reader Kommentare oder Daten hinzu. Nach Abschluss der Überprüfung veröffentlichen die Teilnehmer ihre Kommentare oder senden Antworten an Acrobat.com. Wird Acrobat.com für gemeinsame Überprüfungen verwendet, können Sie den Prüfern auch die Möglichkeit geben, das PDF-Dokument in einer Live-Chat-Sitzung zu öffnen und gemeinsam zu bearbeiten. Siehe ["Eine Überprüfung starten" auf Seite 178](#page-81-1).

**In Online-Meetings mitarbeiten** Adobe ConnectNow ist ein persönliches Werkzeug für Webkonferenzen, mit dem Sie Echtzeit-Meetings auf Ihrem Desktop durchführen können. Die Teilnehmer melden sich dabei über ihre eigenen Computer in einem webbasierten Meeting-Bereich an. Bei einem ConnectNow-Online-Meeting können Sie Ihren Desktop freigeben, den Live-Chat benutzen, Online-Whiteboards gemeinsam verwenden und viele andere Funktionen für die Zusammenarbeit nutzen. Siehe ["In Online-Meetings mitarbeiten" auf Seite 173.](#page-76-0)

**Acrobat.com zum Hochladen und Freigeben großer Dokumente verwenden** Sie können in Acrobat oder Reader ein eigenes Benutzerkonto auf Acrobat.com erstellen. Verwenden Sie Acrobat.com zum Hochladen und Freigeben der meisten Dokumenttypen. Sie können Acrobat.com auch für die Freigabe von PDF-Dokumenten auf Ihrem Desktop bei Online-Meetings nutzen. Siehe ["Dokumente für andere Benutzer freigeben" auf Seite 171](#page-74-2).

**Dokumentansichten synchronisieren** Stellen Sie sicher, dass Kollegen, Kunden und Partner gleichzeitig dieselbe Seite anzeigen und gemeinsam durch Dokumente navigieren können. Verwenden Sie die Funktion "Live

zusammenarbeiten", um für Klarheit zu sorgen, Diskussionen zu optimieren und Empfänger in Echtzeit durch Dokumente zu führen. Siehe ["Mit anderen in einem PDF-Dokument zusammenarbeiten" auf Seite 172](#page-75-0).

## **Formulare**

**Elektronische Formulare einfach erstellen und bearbeiten** (Windows) Verwenden Sie den Assistenten für neue Formulare, um Microsoft® Word- und Excel-Dokumente oder gescannte Dokumente in PDF-Formulare zu konvertieren. Formularfelder werden automatisch erkannt und in ausfüllbare Felder konvertiert. Fügen Sie Formularfelder schnell hinzu, bearbeiten und benennen Sie sie. Prüfen Sie mit Hilfe von Tracker, wann und von wem Formulare ausgefüllt wurden. Siehe ["Formulare erstellen" auf Seite 220.](#page-123-0)

**Formulardaten erfassen und exportieren** Erfassen Sie Benutzerdaten auf einfache Weise und exportieren Sie die Daten zur Analyse und Berichterstattung in ein Tabellenkalkulationsblatt. Siehe "Daten erfassen und verwalten" auf [Seite 253.](#page-156-1)

**Formulare zurückverfolgen** Prüfen Sie mit Hilfe von Tracker, wann und von wem Formulare ausgefüllt wurden. Siehe ["Grundlagen zum Formularprotokoll" auf Seite 256.](#page-159-1)

**QuickBooks-Daten in Formularen verwenden** (Windows, nur Englisch) Importieren und exportieren Sie Intuit QuickBooks-Daten mit Hilfe von benutzerdefinierten Vorlagen. Siehe "QuickBooks-Daten in Formularen verwenden [\(Windows\)" auf Seite 252](#page-155-1).

## **Multimedia und 3D-Modelle**

**Teile in einer Baugruppe isolieren** Geometrie, PMI und PMI-Anzeigen für ein isoliertes Teil anzeigen und diese Elemente für alle anderen Teile ausblenden oder aufheben. Siehe "Erscheinungsbild von Teilen ausblenden, isolieren und ändern" auf Seite 449

**Flash-Inhalte in PDF-Dokumente einschließen** Fügen Sie Flash®-Videos und Animationen zu Ihren PDF-Dokumenten hinzu. Die integrierte Flash-Unterstützung ermöglicht eine zuverlässige Wiedergabe auf allen Plattformen. Es ist kein zusätzlicher Player notwendig. Siehe ["Multimedia zu PDF-Dateien hinzufügen" auf Seite 389.](#page-253-1)

**Hinzufügen von Kommentaren zu Videos** Fügen Sie während der Wiedergabe Kommentare zu einem Video hinzu. Jeder Kommentar wird an einen bestimmten Frame angefügt. Die Kommentare werden auf diese Weise in dem Kontext angezeigt, für den sie bestimmt sind. Sie können das Hinzufügen von Kommentaren zu Videos auch für Benutzer von Acrobat Standard und Adobe Reader aktivieren. Siehe "Hinzufügen von Kommentaren zu Videos" auf [Seite 394.](#page-258-0)

**Interaktive Präsentationen erstellen** Verwenden Sie Adobe Presenter, um die Attraktivität von Präsentationen mit Video, Voice-Over-Kommentaren und interaktiven Quizzen zu steigern. Konvertieren Sie die Präsentationen für die einfache Freigabe anschließend in ein PDF-Dokument. Siehe "Erstellen von PDFs aus Adobe Presenter-Diapräsentationen" auf Seite 111.

**Erweiterte 3D-Funktionen** Verwenden Sie den neuen Adobe 3D Reviewer, um mehrere CAD-Formate zu einer Baugruppe zusammenzuführen, einen überarbeiteten Entwurf mit einer früheren Version zu vergleichen, Messungen und Schnitte an präziser Geometrie vorzunehmen sowie Explosionsansichten, Animationen und Positionsnummern zu erstellen. Exportieren Sie Ihre Arbeit in 2D-Vektor- oder -Rasterdateien oder speichern Sie sie als PDF-Datei. Siehe "Grundlagen zu Adobe 3D Reviewer" auf Seite 446.

**PDF-Karten anzeigen und bearbeiten** Importieren Sie PDF-Karten mit Geodaten und nehmen Sie Messungen und Markierungen darin vor. Ermitteln Sie die Länge und Breite durch Platzieren des Cursors auf einer Position. Messen Sie PDF-Karten in Kilometern oder Meilen. Navigieren Sie in 3D mit dem Flug-Werkzeug durch 3D-PDF-Karteninhalte, um sich eine bessere relationale Ansicht des Karte zu verschaffen. Registrieren Sie die Geodaten von PDF-Karten. Siehe "PDF-Dateien mit Geodaten erstellen und verwenden" auf Seite 465-

# **Digitale Signaturen**

**Verbesserungen an der langfristigen Signaturüberprüfung** Betten Sie die Zertifikatkette, den Sperrstatus und den Zeitstempel nach der Erstellung der Signatur ein. Lassen Sie die Verwendung gültiger, aber abgelaufener Zeitstempel zu. Siehe ["Einrichten einer langfristigen Unterschriftsprüfung" auf Seite 309](#page-173-0).

**Tintensignaturen erstellen** Fügen Sie eine einfache handgeschriebene Signatur auf einer Seite hinzu. Siehe ["PDF-](#page-168-0)[Dateien signieren" auf Seite 304](#page-168-0).

## **Recht**

**Suchen und schwärzen** Suchen und schwärzen Sie eine Liste von Wörtern oder Ausdrücken bzw. ein bestimmtes Textmuster (z. B. Telefonnummern, Kreditkartennummern, E-Mail-Adressen oder Datumsangaben). Siehe "Wörter suchen und schwärzen" auf Seite 295.

**Bates-Nummerierung für PDF-Portfolios** Beim Zuweisen von Dokumenten für die Bates-Nummerierung können Sie PDF-Dokumente, PDF-Portfolios und andere, nicht im PDF-Format vorliegende Dateien hinzufügen, die in das PDF-Format konvertiert werden können. Der Vorgang konvertiert nicht im PDF-Format vorliegende Dateitypen in das PDF-Format und fügt der resultierenden PDF-Datei Bates-Nummern hinzu. Wenn Sie Bates-Nummern zu einem PDF-Portfolio hinzufügen, werden nicht im PDF-Format vorliegende Dateien im PDF-Portfolio durch die konvertierten und nummerierten PDF-Dateien ersetzt. Siehe "Kopf- oder Fußzeile eine Bates-Nummerierung hinzufügen" auf Seite 146.

# **Grafikdesign**

**Verbesserte Ausgabevorschau** Mit dem Objektinspektor können Sie die Inhalte eines Dokuments schnell überprüfen. Die angezeigten Informationen gelten für sämtliche Inhalte, die sich direkt unter der Position des Cursors befinden.

**Preflight-Verbesserungen** Prüfen Sie die PDF/E-Kompatibilität und speichern Sie Dokumente im PDF/E-Format. Führen Sie Prüfungen und Korrekturen für ausgewählte Objekte durch. Zeigen Sie verbesserte Berichte an.

**Verbesserte Farbkonvertierung** Legen Sie den Transparenz-Überblendungsraum fest. Ordnen Sie Volltonfarben mit Hilfe der Pantone-Bibliothek zu. Konvertieren Sie Farben auf einfache Weise anhand des neuen Designs.

# <span id="page-12-0"></span>**Einführende Lernprogramme**

Die schrittweisen Lernprogramme in diesem Abschnitt führen Sie durch die ersten Schritte mit Acrobat 9. Sie lernen, wie Sie PDF-Dokumente mit PDFMaker erstellen, wie Sie Dokumente zur Überprüfung und Diskussion für Kollegen freigeben, wie Sie interaktive elektronische Formulare erstellen, wie Sie Dokumente in verschiedenen Formaten zu einem PDF-Portfolio bündeln und wie Sie Dokumente auf sichere Weise digital unterschreiben.

Weitere Lernprogramme und Video zu Acrobat finden Sie in den folgenden Online-Ressourcen:

- Kennenlernen der Hauptfunktionen von Acrobat 9: [www.adobe.com/go/learn\\_acr\\_portfolio\\_prox\\_de](http://www.adobe.com/go/learn_acr_portfolio_prox_de)
- Was ist Acrobat?: [www.adobe.com/go/lrvid4200\\_a9\\_de](http://www.adobe.com/go/lrvid4200_a9_de)
- Einführung in Acrobat 9: [www.adobe.com/go/lrvid4081\\_a9\\_de](http://www.adobe.com/go/lrvid4081_a9_de)
- Verwenden mehrerer Anwendungen in einem kreativen Arbeitsablauf: [www.adobe.com/go/lrvid4205\\_a9\\_de](http://www.adobe.com/go/lrvid4205_a9_de)
- Verwenden mehrerer Anwendungen in einem Unternehmensarbeitsablauf: [www.adobe.com/go/lrvid4204\\_a9\\_de](http://www.adobe.com/go/lrvid4204_a9_de)

# **PDF erstellen**

#### **PDF-Dateien mit Acrobat PDFMaker erstellen (Windows)**

Sie können Geschäftsdokumente mit nur einem Mausklick in Adobe PDF-Dokumente konvertieren. Acrobat PDFMaker vereinfacht das Umwandeln von Dokumenten in PDF-Dokumente aus verschiedenen Geschäftsanwendungen heraus, beispielsweise Microsoft Office und Lotus Notes. Bei der Installation von Acrobat werden automatisch PDFMaker-Steuerelemente in kompatible Anwendungen eingefügt.

**1** Erstellen Sie Ihr Dokument.

Generieren Sie das Dokument in der Ausgangsanwendung, die PDFMaker unterstützt. Speichern Sie das Dokument.

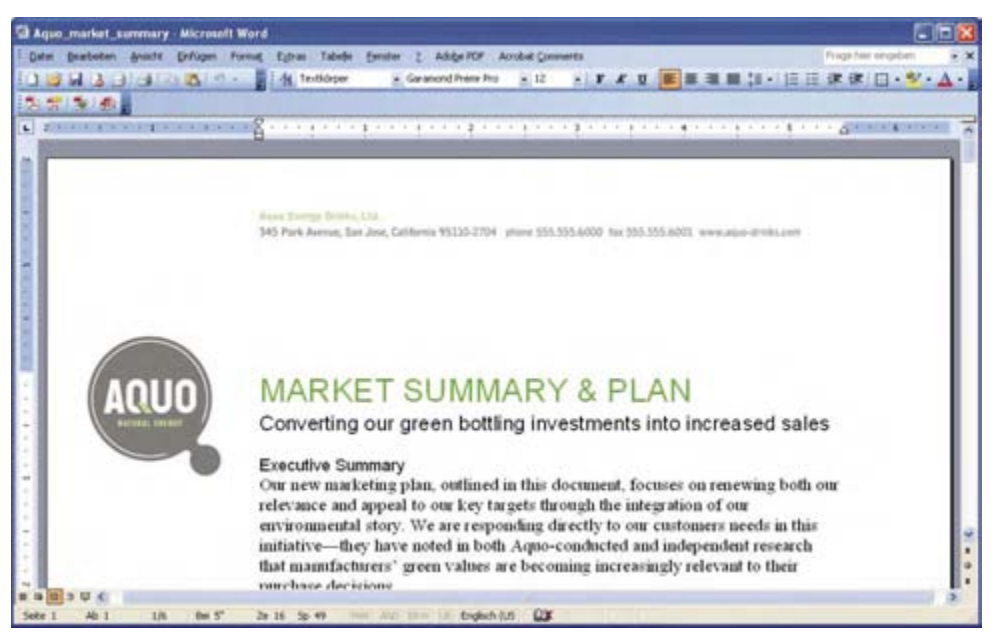

*Dokument in einer Anwendung, mit der die Konvertierung in Adobe PDF möglich ist* 

**2** Wählen Sie PDF-Konvertierungseinstellungen aus.

Wählen Sie in der Ausgangsanwendung "Adobe PDF" > "Konvertierungseinstellungen ändern". Wenn Sie Lotus Notes verwenden, wählen Sie "Aktionen" > "Adobe PDF-Konvertierungseinstellungen ändern". Wenn Sie eine Microsoft Office 2007-Anwendung verwenden, klicken Sie in der Acrobat-Multifunktionsleiste auf "Voreinstellungen".

Wählen Sie im Dialogfeld "Acrobat PDFMaker" bei "PDFMaker-Einstellungen" im Menü "Konvertierungseinstellungen" die geeignete PDF-Vorgabe aus. Die PDF-Vorgabe bestimmt über Dateikomprimierung, Bildauflösung, Schrifteinbettung und andere PDF-Konvertierungseinstellungen. Wenn Sie ein Dokument für die Druckvorstufe vorbereiten, sollten Sie die Vorgabe "Qualitativ hochwertiger Druck" oder "Druckausgabequalität" verwenden. Ist das Dokument für die Online-Anzeige vorgesehen, wählen Sie "Kleinste Dateigröße". Die vorgegebene Einstellung "Standardqualität" eignet sich für zahlreiche geschäftliche Zwecke und den Desktop-Druck.

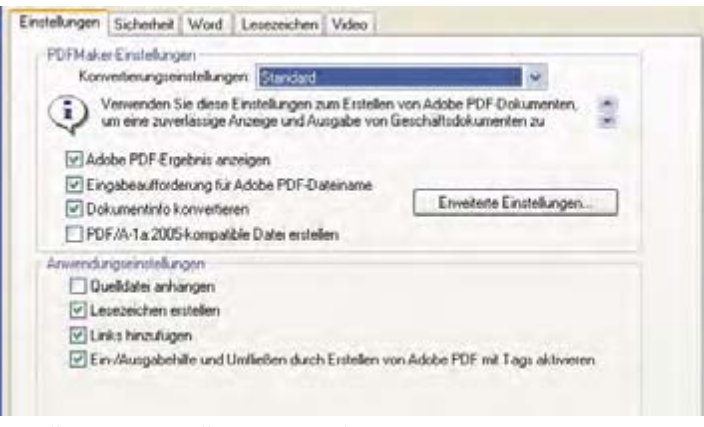

*Einstellungen zum Erstellen von PDF-Dokumenten* 

Die von Ihnen ausgewählten Konvertierungseinstellungen werden jedes Mal wieder verwendet, wenn Sie in der betreffenden Anwendung ein PDF-Dokument erstellen – so lange, bis Sie die Einstellungen wieder ändern.

**3** Wählen Sie Anwendungseinstellungen aus.

Legen Sie im Bereich "Anwendungseinstellungen" des Dialogfelds fest, ob Lesezeichen, Hyperlinks, Ein-/Ausgabehilfe-Elemente und andere Merkmale einbezogen werden sollen. Klicken Sie auf die Registerkarte für die Anwendung (z. B. die Registerkarte "Word"), um die anwendungsspezifischen Optionen zu sehen. Bei Word haben Sie beispielsweise die Möglichkeit, Fußnoten und Links zu konvertieren. Bei Visio (unterstützt in Acrobat 9 Pro Extended und Acrobat 9 Pro) können Sie Ebenen reduzieren. Klicken Sie auf "OK", um das Dialogfeld "Acrobat PDFMaker" zu schließen.

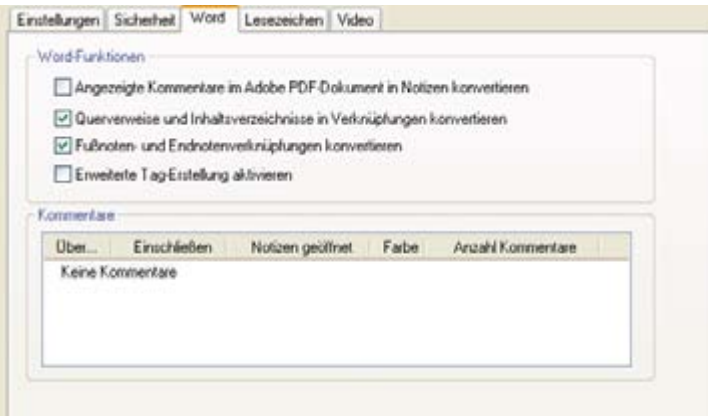

*Anwendungsspezifische Einstellungen zum Erstellen von PDF-Dokumenten* 

**4** Erstellen Sie das PDF-Dokument.

Klicken Sie auf der Acrobat PDFMaker-Werkzeugleiste auf die Schaltfläche "In Adobe PDF konvertieren" bzw. klicken Sie in Microsoft Office 2007 auf der Acrobat-Multifunktionsleiste auf die Schaltfläche "PDF erstellen". Sie können das PDF-Dokument automatisch per E-Mail verschicken oder über andere Befehle im Menü "Adobe PDF" zur Überprüfung senden.

Geben Sie bei entsprechender Aufforderung einen Namen für die PDF-Datei ein und wählen Sie einen Speicherort aus. Je nach verwendeter Anwendung und den festgelegten Einstellungen werden beim Erstellen des PDF-Dokuments u. U. Auswahlmöglichkeiten für weitere Optionen eingeblendet.

*Webseiten lassen sich auch direkt per Internet Explorer in PDF konvertieren. Rufen Sie eine Website zum Konvertieren im Internet Explorer-Browser auf und klicken Sie dann in der Symbolleiste auf die Konvertieren-Schaltfläche.* 

# **Zusammenarbeiten**

#### **Gemeinsame Überprüfung initiieren**

Bei einer gemeinsamen Überprüfung können alle Teilnehmer Kommentare sehen und darauf antworten. Überprüfer haben damit eine hervorragende Möglichkeit, während des Überprüfungsprozesses Meinungsverschiedenheiten zu klären, Recherchebedarf zu identifizieren und kreative Lösungen zu entwickeln. Sie können eine gemeinsame Überprüfung in einem Netzwerkordner, WebDAV-Ordner oder SharePoint-Arbeitsbereich hosten oder bei Acrobat.com, einem neuen geschützten webbasierten Dienst. Sie benötigen dazu lediglich Acrobat, ein PDF-Dokument und eine kostenlose Adobe-ID.

**1** Bereiten Sie das PDF-Dokument vor.

Speichern Sie das PDF-Dokument, das von den Teilnehmern überprüft werden soll. Wenn Sie die Aufmerksamkeit auf bestimmte zu diskutierende Fragen oder Themen lenken möchten, fügen Sie Kommentare in das PDF-Dokument ein.

**2** Senden Sie die PDF-Datei zur gemeinsamen Überprüfung.

Wählen Sie "Kommentare" > "Zur gemeinsamen Überprüfung senden". In Acrobat wird der Assistent "Zur gemeinsamen Überprüfung senden" geöffnet. Sie können jedes Dokument freigeben, bei dem das Einfügen von Kommentaren möglich ist. Wenn aufgrund der Sicherheitseinstellungen des Dokuments keine Kommentare eingefügt werden können, zeigt Acrobat dies an.

**3** Wählen Sie ein Verfahren für das Sammeln von Kommentaren aus.

Wählen Sie, wie Sie das PDF-Dokument übermitteln möchten und wie die Kommentare der Prüfer erfasst werden sollen. Wählen Sie "Kommentare automatisch herunterladen und mit Acrobat.com protokollieren", wenn Sie die Überprüfung über Acrobat.com freigeben möchten. Wählen Sie "Kommentare auf meinem internen Server automatisch erfassen", wenn Sie einen Netzwerkserver, WebDAV-Server oder SharePoint-Arbeitsbereich verwenden möchten.

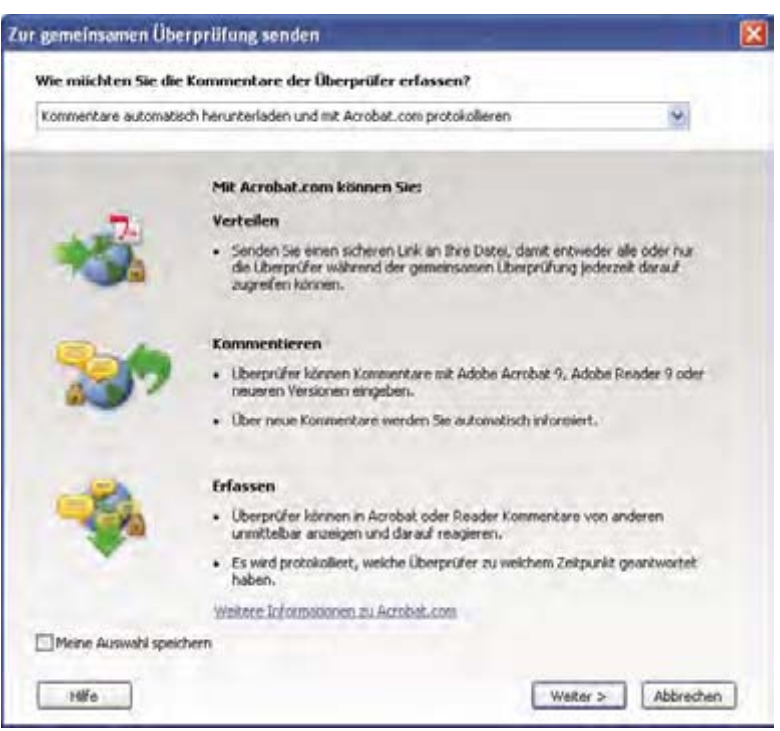

*Der Assistent "Zur gemeinsamen Überprüfung senden" führt Sie durch die unterschiedlichen Verfahren zum Verwalten von Kommentaren.* 

Wenn Sie das PDF-Dokument auf Ihrem eigenen Server hosten möchten, wählen Sie den Servertyp aus und geben Sie den zugehörigen Pfad ein. Wenn Sie das PDF-Dokument auf Acrobat.com hosten, geben Sie Ihre Adobe-ID ein. Sollten Sie keine Adobe-ID haben, klicken Sie in Acrobat auf "Adobe-ID erstellen", um eine ID anzulegen.

**4** Laden Sie Überprüfer ein.

Geben Sie E-Mail-Adressen der Personen ein, die Sie zur Teilnahme an der Überprüfung einladen möchten. (Sie können die Adressen auch im Adressbuch Ihrer E-Mail-Anwendung auswählen. Passen Sie anschließend die Mitteilung für die Überprüfer an. Legen Sie einen Abgabetermin für die Überprüfung fest. Nach dem Abgabetermin stehen Kommentarwerkzeuge auf dem Server, der für die gemeinsame Überprüfung verwendet wird, nicht mehr zur Verfügung. Wenn Sie Acrobat 9 Pro Extended oder Acrobat 9 Pro verwenden, können Benutzer von Adobe Reader an der gemeinsamen Überprüfung teilnehmen.

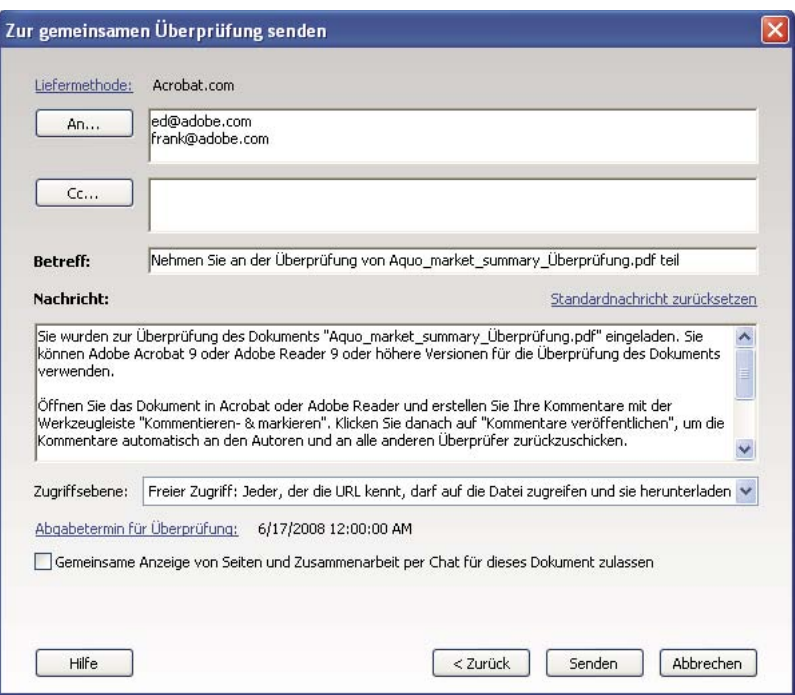

*Einladung zur Überprüfung vorbereiten* 

**5** Versenden Sie die PDF-Datei.

Klicken Sie auf "Senden", um die PDF-Datei auf dem Server bereitzustellen und E-Mail-Einladungen an die Überprüfungsteilnehmer zu schicken. Acrobat speichert eine Kopie der freigegebene Überprüfungsdatei in demselben Ordner; an den Dateinamen wird "Überprüfung" angehängt.

Nachdem Sie eine gemeinsame Überprüfung eingeleitet haben, können Sie Kommentare auf dem verwendeten Server lesen und beantworten. Sie haben außerdem die Möglichkeit, nach Abschluss der Überprüfung alle Kommentare zu lesen. In Acrobat steht Ihnen Tracker zur Verfügung – Sie können damit sehen, wer Kommentare eingefügt hat, Sie können E-Mail-Erinnerungen an Überprüfer schicken und Sie können den Abgabetermin ändern.

#### **Live-Zusammenarbeit aktivieren**

Sie können ein PDF-Dokument online unter Verwendung von Acrobat.com gemeinsam mit einem oder mehreren Kollegen live überprüfen. Die Funktion für die Live-Zusammenarbeit ermöglicht Ihnen das Freigeben von Seiten, so dass alle Überprüfer gleichzeitig dasselbe sehen. Per Live-Chat-Fenster können Sie über das betrachtete Dokument diskutieren. Jeder Benutzer von Acrobat 9 oder Reader 9 kann zur Teilnahme an einer Live-Zusammenarbeit eingeladen werden.

*Hinweis: Die Live-Zusammenarbeit-Funktion steht nicht in allen Sprachen zur Verfügung.* 

**1** Bereiten Sie das Dokument vor.

Erstellen und speichern Sie das Dokument, über das Sie im Rahmen der Live-Zusammenarbeit diskutieren möchten. Sollte es nicht bereits als PDF vorliegen, konvertieren Sie das Dokument über den Adobe PDF-Drucker, mit Acrobat PDFMaker (Windows) oder den Acrobat-Befehlen unter "PDF erstellen".

Öffnen Sie das zu diskutierende PDF-Dokument in Acrobat.

**2** Starten Sie die Zusammenarbeit.

Wählen Sie "Datei" > "Zusammenarbeiten" > "Live senden & zusammenarbeiten". Melden Sie sich bei Acrobat.com an, wenn die entsprechende Eingabeaufforderung eingeblendet wird. Sollten Sie keine Adobe-ID haben, erstellen Sie eine.

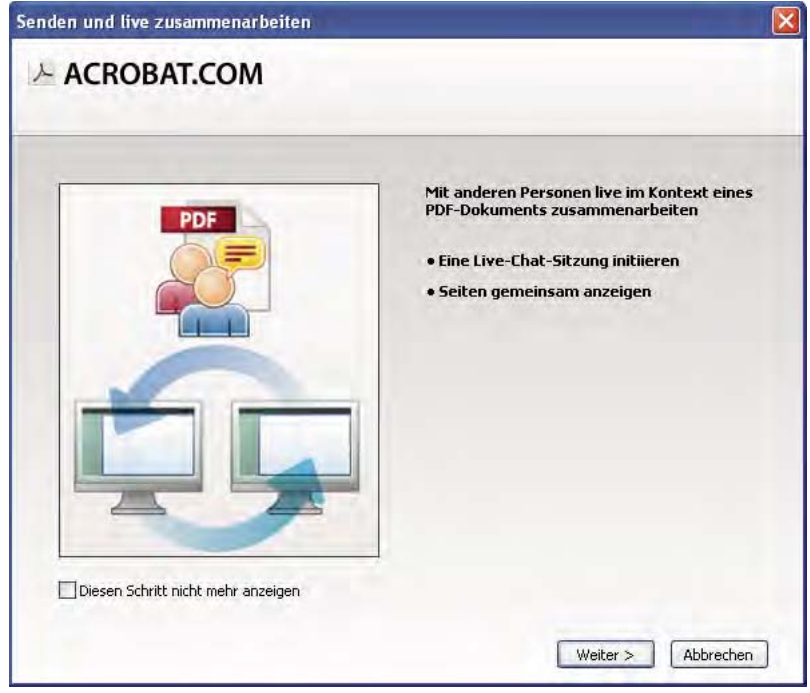

*Starten Sie über den Assistenten "Senden und live zusammenarbeiten" eine Live-Chat-Sitzung.* 

**3** Laden Sie Teilnehmer ein.

Geben Sie die E-Mail-Adressen der Kollegen ein, mit denen Sie zusammenarbeiten möchten. Trennen Sie mehrere Adressen dabei durch ein Semikolon. Sie können auch E-Mail-Adressen aus dem Adressbuch Ihrer E-Mail-Anwendung, z. B. Microsoft Outlook, hinzufügen.

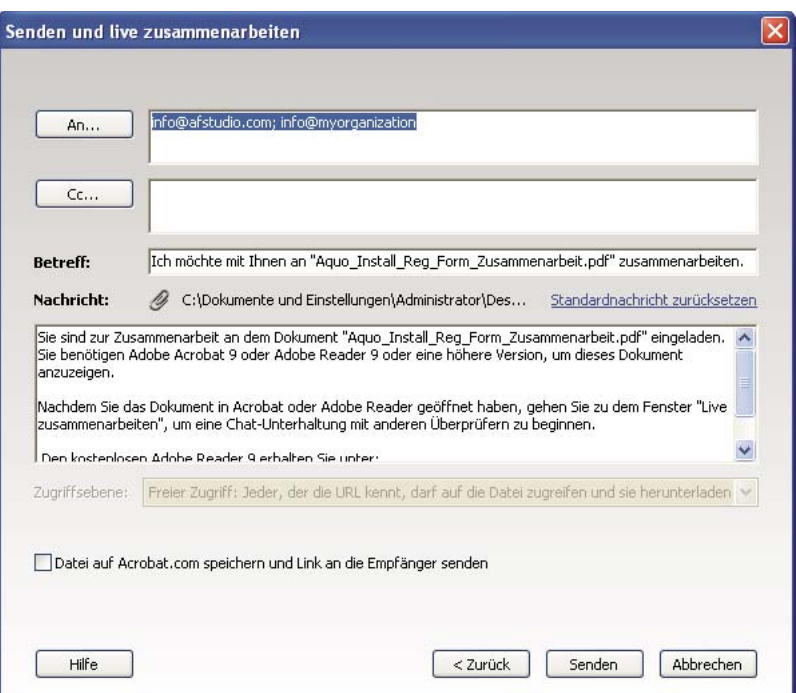

*Einladung zur Zusammenarbeit vorbereiten* 

Geben Sie einen Betreff und eine Mitteilung ein, um die E-Mail-Einladung für Ihre Zusammenarbeit anzupassen. Wählen Sie zum Bereitstellen des Dokuments bei Acrobat.com "Datei auf Acrobat.com speichern und Link an die Empfänger senden". Wählen Sie eine Zugriffsebene aus, um zu bestimmen, wer bei Acrobat.com Zugang zum Dokument erhält. Wenn Sie die Option "Datei auf Acrobat.com speichern und Link an die Empfänger senden" nicht auswählen, erhalten die Teilnehmer das Dokument als Anhang einer Sendung von Acrobat.

Das Fenster "Live zusammenarbeiten" wird im Dokument angezeigt.

**4** Warten Sie auf die anderen Teilnehmer.

Das gemeinsame Betrachten von Seiten ist ebenso wie der Online-Chat erst möglich, wenn sich mindestens eine weitere Person beteiligt. Mit Acrobat 9 oder Reader 9 können Teilnehmer sich anschließen, indem sie auf den PDF-Dateianhang oder auf die URL-Adresse in der Einladung klicken. Nachdem sich die Teilnehmer mit ihrer Adobe-ID und dem zugehörige Kennwort angemeldet haben oder als Gast beigetreten sind, können sie das PDF-Dokument per Doppelklick öffnen.

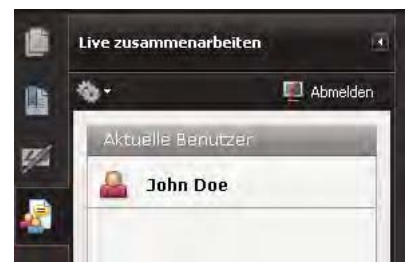

*Beobachten, wie sich Teilnehmer der Sitzung anschließen* 

**5** Geben Sie Seiten frei.

Wenn sich mindestens ein weiterer Teilnehmer der Sitzung für die Live-Zusammenarbeit angeschlossen hat, können Sie die Seitenansichten synchronisieren, sodass jeder dieselbe Seitenansicht sieht. Klicken Sie zum gemeinsamen Betrachten von Seiten auf die Schaltfläche "Anzeigen von freigegebenen Seiten beginnen". Wenn Sie das gemeinsame Betrachten von Seiten beenden möchten, klicken Sie auf "Anzeigen von freigegebenen Seiten beenden".

**6** Kommunizieren Sie per Online-Chat.

Geben Sie zum Diskutieren des Dokuments Chat-Nachrichten in das Feld unten im Fenster "Live zusammenarbeiten" ein. Klicken Sie auf das Farbfeld, um eine Farbe für Ihren Chat-Text auszuwählen. Wenn Sie den Chatverlauf speichern möchten, wählen Sie im Menü "Optionen" des Navigationsfensters den Befehl "Chat speichern".

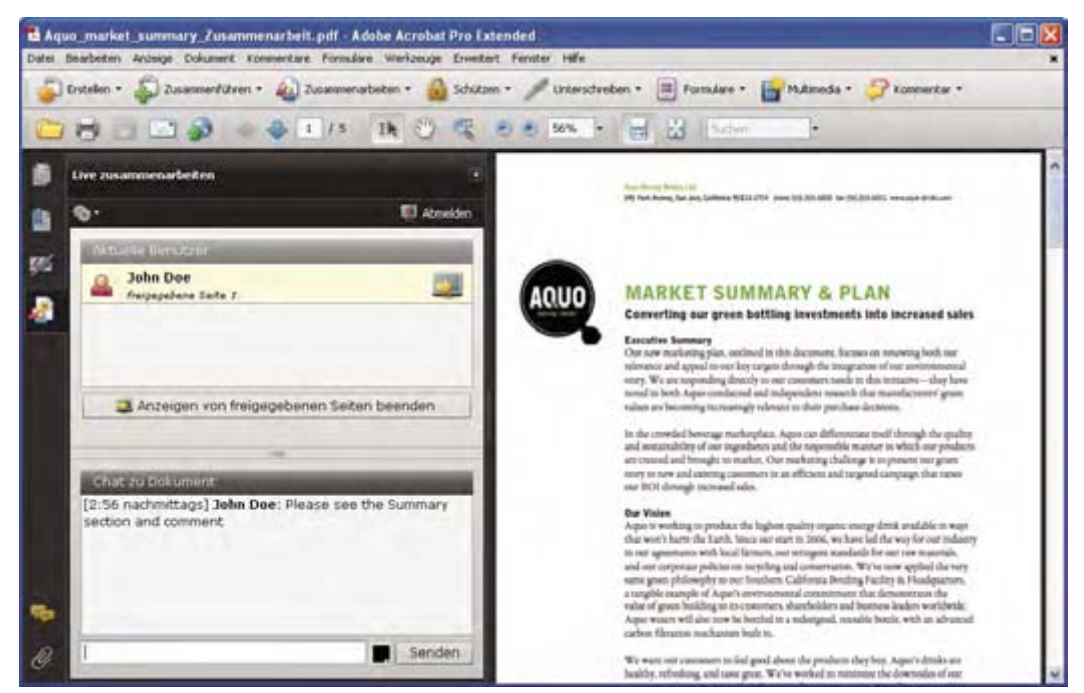

*Senden Sie Instant Messages an Teilnehmer.* 

## **Formulare**

#### **Interaktives Formular erstellen**

Jedes Formular lässt sich in ein interaktives Formular umwandeln, das die Benutzer ausfüllen und dann elektronisch zurücksenden können. Beginnen Sie mit einem eingescannten Papierformular oder mit einem in einer beliebigen Anwendung erstellten Formulardokument.

**1** Erstellen Sie das PDF-Dokument.

Sie können ein Papierformular direkt in Acrobat einscannen (wählen Sie "Datei" > "PDF erstellen" > "Über den Scanner"). Sie haben außerdem die Möglichkeit, ein beliebiges elektronisches Dokument über den Adobe PDF-Drucker, mit Acrobat PDFMaker oder den Acrobat-Befehlen unter "PDF erstellen" in ein PDF-Dokument zu konvertieren.

**2** Verwenden Sie den Formular-Assistenten, um automatisch Formularfelder zu erstellen.

Wählen Sie "Formulare" > "Formularassistent starten". Führen Sie die angezeigten Anweisungen des Assistenten aus und klicken Sie dann auf "OK", um das Dialogfeld "Willkommen beim Formularbearbeitungsmodus" zu schließen. Wenn Sie den Assistenten ausführen, analysiert Acrobat das Dokument und erstellt automatisch elektronische Formularfelder.

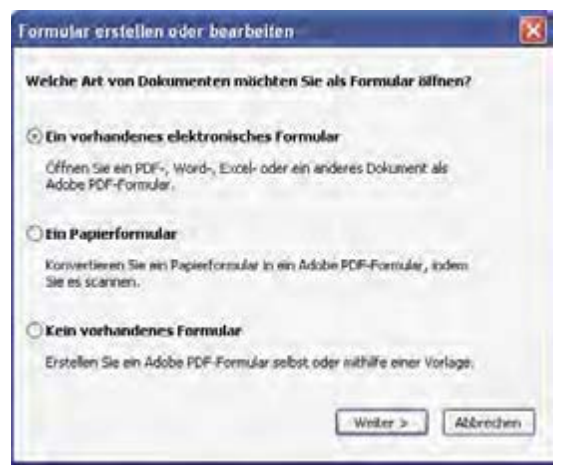

*Der Assistent "Formular erstellen oder bearbeiten" erstellt automatisch Formularfelder.* 

**3** Überprüfen Sie die von Acrobat erstellten Formularfelder.

Die von Acrobat erstellten Formularfelder werden im Fensterbereich für Felder aufgelistet. Blättern Sie durch das Dokument, um zu sehen, ob Acrobat Felder ausgelassen oder zusätzliche Felder erstellt hat. Wenn Sie ein Feld löschen möchten, wählen Sie es im Fensterbereich für Felder aus und drücken Sie die ENTF-Taste.

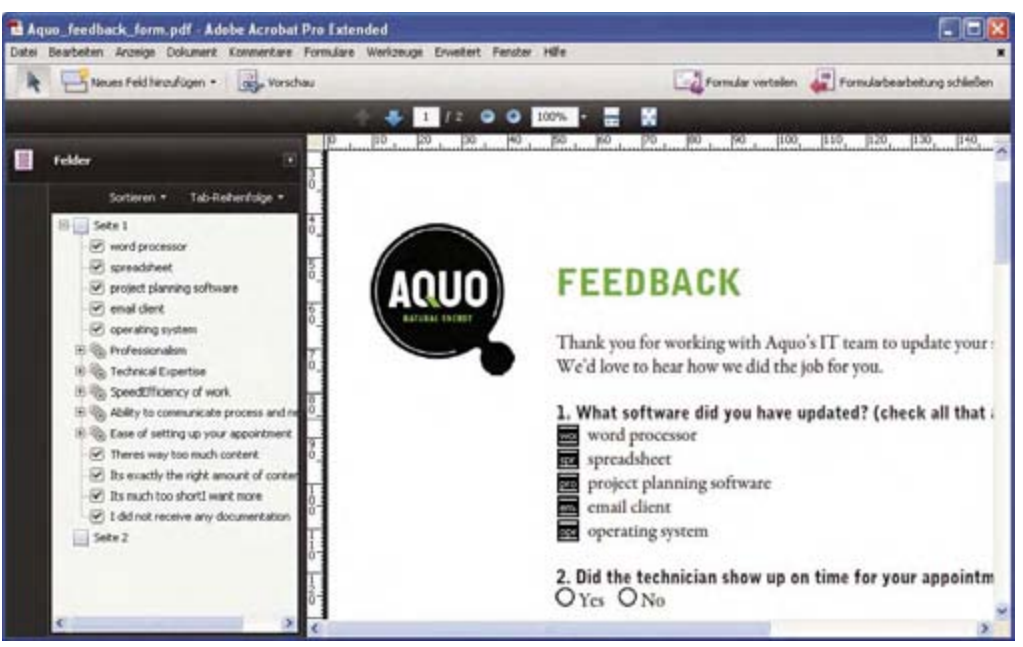

Acrobat hat Felder für die Optionsfelder "Ja" und "Nein" ausgelassen.

**4** Fügen Sie nach Bedarf Formularfelder hinzu bzw. nehmen Sie Bearbeitungen vor.

Fügen Sie benötigte Formularfelder an den entsprechenden Stellen ein. Sie können Textfelder, Kontrollkästchen, Listenfelder, Kombinationsfelder, Optionsfelder, Aktionsschaltflächen, Felder für digitale Unterschriften und sogar Barcodes in das PDF-Dokument einfügen. Wählen Sie auf der Werkzeugleiste "Formulare" in der Liste "Neues Feld hinzufügen" die Art des Formularfelds aus und klicken Sie dann an die Stelle, an der das Feld erscheinen soll. Geben Sie jedem neuen Feld einen eindeutigen beschreibenden Namen. Der Name wird nicht auf dem Formular angezeigt, das die Benutzer sehen. Er dient bei der Arbeit mit den Formulardaten in Datenbanken oder Tabellenkalkulationen zur Identifikation des Feldes.

Klicken Sie im Feldnamen-Dialogfeld auf "Alle Eigenschaften anzeigen", wenn Sie weitere Änderungen vornehmen möchten. Sie können das Erscheinungsbild des Feldes ändern, mehrere Textzeilen in einem Feld zulassen, eine Beschriftung für die Benutzer anlegen und andere Eigenschaften einstellen. Wenn Sie ein Feld bearbeiten möchten, vergewissern Sie sich, dass der Formularbearbeitungsmodus aktiv ist, und doppelklicken Sie dann auf das Feld. (Sie können zum Formularbearbeitungsmodus umschalten, indem Sie "Formulare" > "Felder hinzufügen oder bearbeiten" wählen.) Wenn Sie eine Vorschau des Formulars sehen möchten, klicken Sie in der Werkzeugleiste "Formulare" auf "Vorschau".

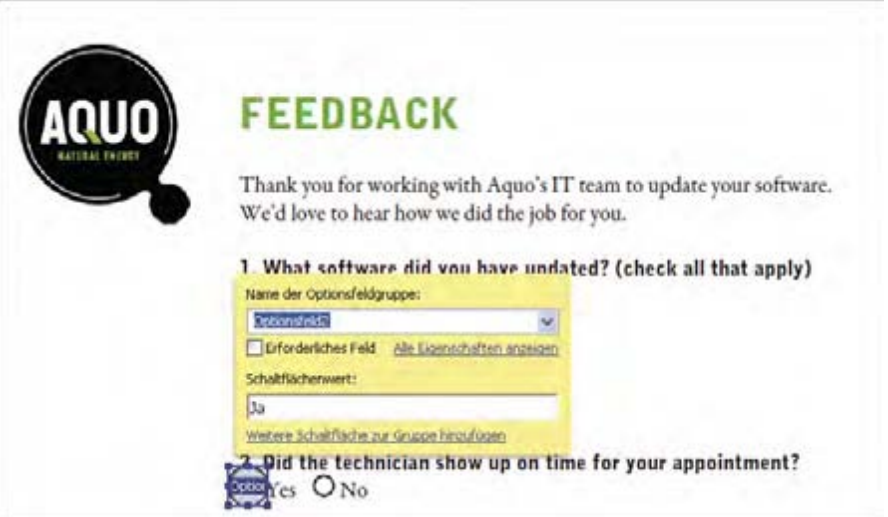

*Formularfelder bearbeiten* 

**5** Speichern Sie das Formular.

Achten Sie darauf, das Formular mit allen von Ihnen hinzugefügten Feldern zu speichern. Wählen Sie "Datei" > "Speichern unter", um das Formular unter einem anderen Namen zu speichern, damit Ihr ursprüngliches statisches Dokument intakt bleibt.

# **PDF-Portfolios**

#### **PDF-Portfolios erstellen**

Sie können alle Dateien für ein Projekt schnell in einem zusammenhängenden PDF-Portfolio bündeln. Ein PDF-Portfolio kann Textverarbeitungs- und Tabellenkalkulationsdateien, E-Mails, CAD-Zeichnungen, PowerPoint-Präsentationen, Videos, PDF-Dokumente und vieles mehr enthalten. Es ist nicht erforderlich, die Komponentendokumente in PDF-Dokumente zu konvertieren. Jede Komponente lässt sich unabhängig bearbeiten, ohne dass andere Elemente im PDF-Portfolio dadurch verändert werden.

**1** Erstellen Sie die PDF-Portfolio-Datei.

Wählen Sie in Acrobat "Datei" > "PDF-Portfolio erstellen". Unter der Menüleiste wird die PDF-Portfolio-Werkzeugleiste eingeblendet. Diese Werkzeugleiste wird in Acrobat immer angezeigt, wenn Sie ein PDF-Portfolio öffnen. In Acrobat 9 Pro und Acrobat 9 Pro Extended ist auf der rechten Seite des Fensters der Bereich "Portfolio bearbeiten" geöffnet.

**2** Fügen Sie dem PDF-Portfolio Dateien hinzu.

Wählen Sie auf der PDF-Portfolio-Werkzeugleiste "Ändern" > "Dateien hinzufügen". Suchen Sie die Dateien, die Sie einbeziehen möchten. Wählen Sie eine Datei aus und klicken Sie auf "Öffnen". Durch Klicken bei gedrückter Umschalttaste können Sie mehrere nebeneinander angezeigte Dateien auswählen; durch Klicken bei gedrückter Strg-Taste können Sie mehrere Dateien in beliebiger Reihenfolge auswählen.

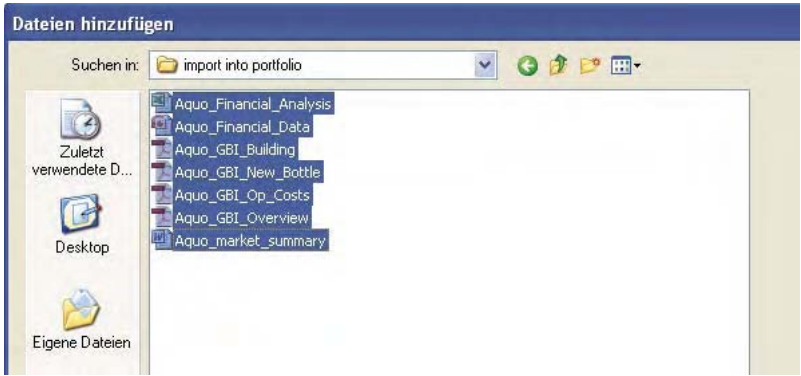

*Dateien für ein PDF-Portfolio auswählen* 

Wenn Sie dem PDF-Portfolio eine Datei hinzufügen, wird eine Kopie des Originaldokuments einbezogen. Wenn es sich nicht um ein PDF-Dokument handelt, muss evtl. jeder Empfänger des PDF-Portfolios die Ausgangsanwendung installieren, um eine Vorschau des Dokuments sehen zu können. Wenn Sie beispielsweise eine PowerPoint-Präsentation aufnehmen, muss auf dem System des Benutzers, der Ihr PDF-Portfolio betrachtet, Office installiert sein, damit diese Komponente angezeigt werden kann.

**3** Wählen Sie ein Layout aus.

Klicken Sie im Fenster "Portfolio bearbeiten" auf "Layout wählen". Wählen Sie im Popup-Menü eine Kategorie aus, z. B. "Einfache Layouts", und wählen Sie dann ein Layout.

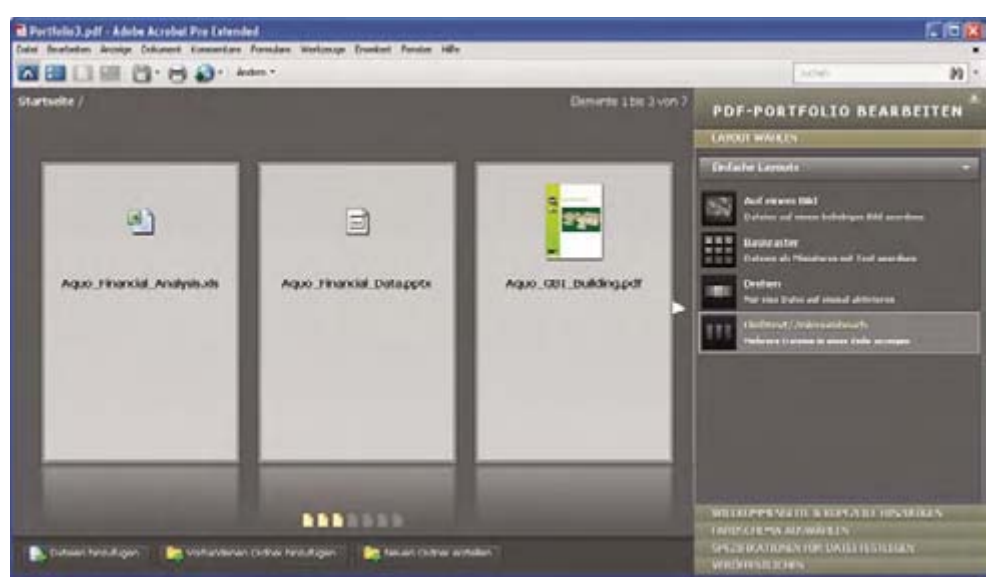

*Layout-Optionen* 

Das Layout bietet Navigationshilfen und bestimmt, wie Komponentendokumente auf der Startseite des PDF-Portfolios angezeigt werden. Beim Erstellen von PDF-Portfolios wird standardmäßig zunächst das Layout "Basisraster" angewendet, Sie können aber jedes beliebige Layout verwenden.

**4** Fügen Sie eine Kopfzeile hinzu

Sie können einem PDF-Portfolio ein einheitliches Aussehen geben, indem Sie den oberen Seitenrand mit einer Kopfzeile versehen. Eine Kopfzeile kann Text und Grafiken enthalten, z. B. ein Logo, einen Unternehmensnamen oder Kontaktinformationen.

Klicken Sie zum Hinzufügen einer Kopfzeile im Fenster "Portfolio bearbeiten" auf "Willkommenseite & Kopfzeile hinzufügen". Klicken Sie danach auf "Kopfzeile" und wählen Sie eine Vorlage aus. Jede Vorlage enthält ein Platzhalterbild, Platzhaltertext oder beides. Klicken Sie auf ein Platzhalterbild, um es durch eine GIF-, JPEG- oder PNG-Datei zu ersetzen. Klicken Sie auf einen Platzhaltertext, um Text einzugeben und zu formatieren.

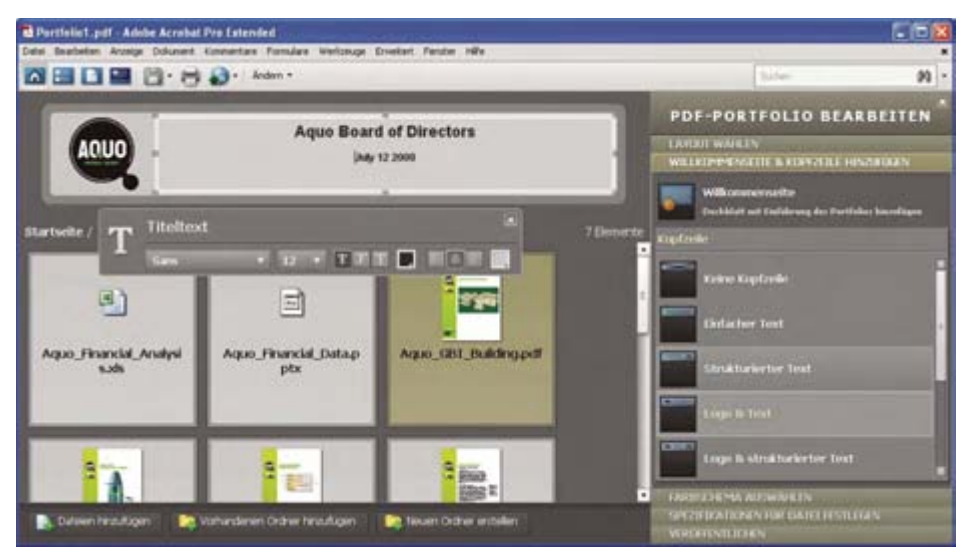

*Eine Kopfzeile vereinheitlicht den PDF-Portfolio-Inhalt.* 

**5** Fügen Sie eine Willkommenseite hinzu.

Wenn eine Willkommenseite vorhanden ist, wird sie nach dem Öffnen des PDF-Portfolios angezeigt. Eine Willkommenseite kann Text, Bilder oder eine Flash-Animation (SWF- oder FLV-Datei) enthalten.

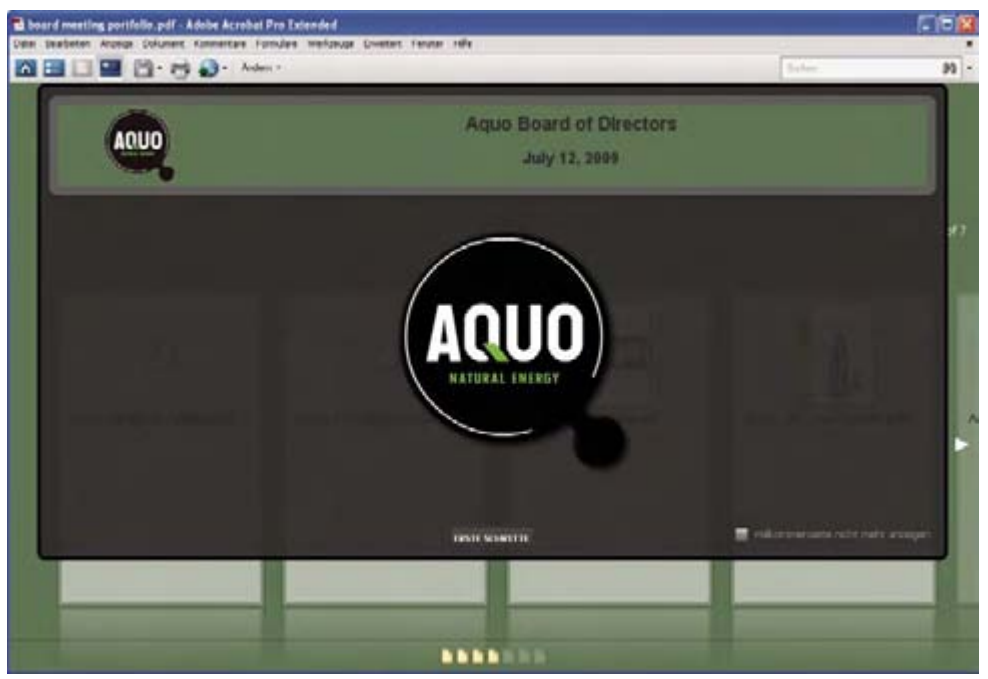

*Eine Willkommenseite bildet die Einführung zum PDF-Portfolio.* 

Wenn Sie eine Willkommenseite hinzufügen möchten, klicken Sie im Fenster "Portfolio bearbeiten" auf "Willkommenseite". Wählen Sie eine Vorlage aus und klicken Sie dann auf einen Platzhalter, um ihn durch den von Ihnen gewünschten Text, ein Bild oder eine SWF-Datei zu ersetzen.

**6** Wählen Sie ein Farbschema aus.

Sie können ein PDF-Portfolio weiter individuell anpassen, indem Sie die Farben auswählen, die für Text, Hintergründe und Komponentendaten-Karten verwendet werden. Klicken Sie im Fenster "Portfolio bearbeiten" auf "Farbschema auswählen". Klicken Sie auf das Farbfeld mit dem gewünschten Farbschema oder klicken Sie auf "Farbschema anpassen", um ein eigenes Farbschema zu entwerfen. Wenn Sie ein eigenes Farbschema erstellen, wählen Sie für jede der Kategorien wie "Grundfarben für Text" eine Farbe aus.

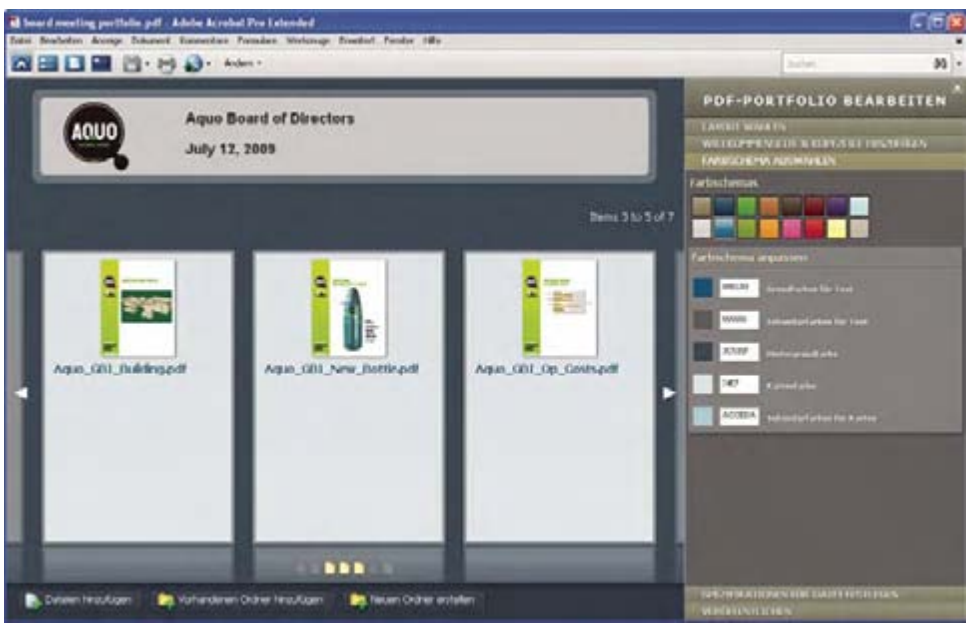

*Farbschema-Optionen* 

**7** Veröffentlichen Sie das PDF-Portfolio.

Das fertige PDF-Portfolio können Sie per E-Mail versenden oder auf Acrobat.com bereitstellen, einem geschützten webbasierten Dienst. Sie können es auf eine CD oder DVD brennen und genauso verbreiten wie andere PDF-Dateien.

Wählen Sie zunächst "Datei" > "Portfolio speichern". Wählen Sie im Menü "Veröffentlichen" auf der PDF-Portfolio-Werkzeugleiste die Option "E-Mail", um das PDF-Portfolio als E-Mail-Anhang zu versenden. Sie können das PDF-Portfolio auch auf Acrobat.com zur Verfügung stellen. Diese Möglichkeit ist besonders praktisch, wenn die Dateigröße des PDF-Portfolios den für viele E-Mail-Server geltenden Höchstwert überschreitet. Wählen Sie im Menü "Veröffentlichen" die Option "Portfolio auf Acrobat.com freigeben".

# **Sicherheit**

#### **Dokumente elektronisch unterschreiben**

Genau wie Ihre von Hand ausgeführte Unterschrift kann auch Ihre digitale Signatur eindeutig Ihnen zugeordnet werden. Acrobat bietet Funktionen, die Ihre digitale Unterschrift schützen. Im Unterschied zu klassischen Unterschriften können digitale Signaturen zusätzliche Informationen enthalten, z. B. Datum und Uhrzeit des Unterzeichnens oder den Grund für die Unterschrift. Der Stil Ihrer handschriftlichen Signatur hat sich wahrscheinlich in jungen Jahren entwickelt. Analog können Sie auch dem Erscheinungsbild Ihrer digitalen Signatur eine persönliche Note geben.

**1** Beziehen Sie eine digitale ID.

Wenn Sie noch keine digitale ID haben, erstellen Sie in Acrobat eine selbst signierte digitale ID. Eine selbst signierte digitale ID enthält einen verschlüsselten privaten Schlüssel zum Unterschreiben oder Entschlüsseln von Dokumenten. Außerdem ist in der ID ein öffentlicher Schlüssel in einem Zertifikat enthalten. Dieser Schlüssel dient zum Überprüfen von Unterschriften und zum Verschlüsseln von Dokumenten.

Wählen Sie zum Erstellen einer selbst signierten digitalen ID "Erweitert" > "Sicherheitseinstellungen". Wählen Sie in der Werkzeugleiste links "Digitale IDs" aus und klicken Sie auf die Schaltfläche "ID hinzufügen". Wählen Sie "Neue digitale ID, die ich jetzt erstellen möchte" und führen Sie Schritte des Assistenten aus.

Geben Sie die persönlichen Informationen für Ihre digitale ID ein, u. a. Ihren Namen. Wenn Sie ein Dokument zertifizieren oder unterschreiben, wird der Name im Fenster "Unterschriften" und im Unterschriftsfeld angezeigt. Legen Sie einen Namen für Ihre digitale ID fest und bestimmen Sie ein Kennwort dafür. Das Kennwort muss mindestens sechs Zeichen enthalten, darunter dürfen keine Satzzeichen und keine Sonderzeichen sein. Klicken Sie auf "Fertig stellen". Erstellen Sie für den Fall, dass das Original verloren geht oder beschädigt wird, eine Sicherheitskopie Ihrer digitalen ID-Datei.

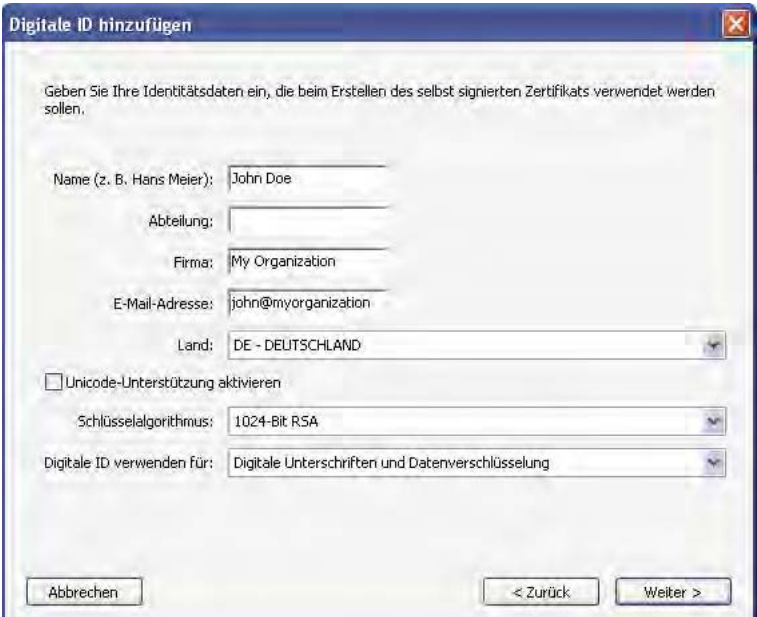

*Persönliche Informationen für die digitale ID* 

**2** Erstellen Sie für Ihre digitale Unterschrift ein Erscheinungsbild.

Ihre digitale Unterschrift kann schlicht oder komplex sein. Sie kann aussehen wie handgeschrieben oder maschinengeschriebener Name. Sie kann ein Firmenlogo sowie Datum und Uhrzeit des Unterschreibens enthalten, auch der Grund für das Unterschreiben kann angegeben sein. Sie haben die Möglichkeit, mehrere Signatur-Erscheinungsbilder für unterschiedliche Zwecke zu erstellen und dann bei jedem Unterzeichnen eines Dokuments ein geeignetes Erscheinungsbild auswählen. Wenn Sie eine Abbildung Ihrer handgeschriebenen Unterschrift in die digitale Signatur aufnehmen möchten, scannen Sie Ihre Unterschrift und speichern Sie sie als PDF-Datei.

Wenn Sie ein Erscheinungsbild erstellen möchten, wählen Sie "Bearbeiten" > "Grundeinstellungen" (Windows) bzw. "Acrobat" > "Grundeinstellungen" (Mac OS). Wählen Sie im linken Fensterbereich den Eintrag "Sicherheit" aus und klicken Sie dann im Abschnitt "Digitale Unterschriften" auf "Neu". Geben Sie dem Signatur-Erscheinungsbild einen kurzen, beschreibenden Namen, den Sie beim Unterschreiben eines Dokuments wiedererkennen. Wählen Sie Optionen aus; legen Sie beispielsweise fest, ob eine importierte Grafik einbezogen werden soll, etwa eine eingescannte Unterschrift. Während Sie die Änderungen vornehmen, wird Ihre bearbeitete Signatur im Vorschaufenster angezeigt. Klicken Sie auf "OK".

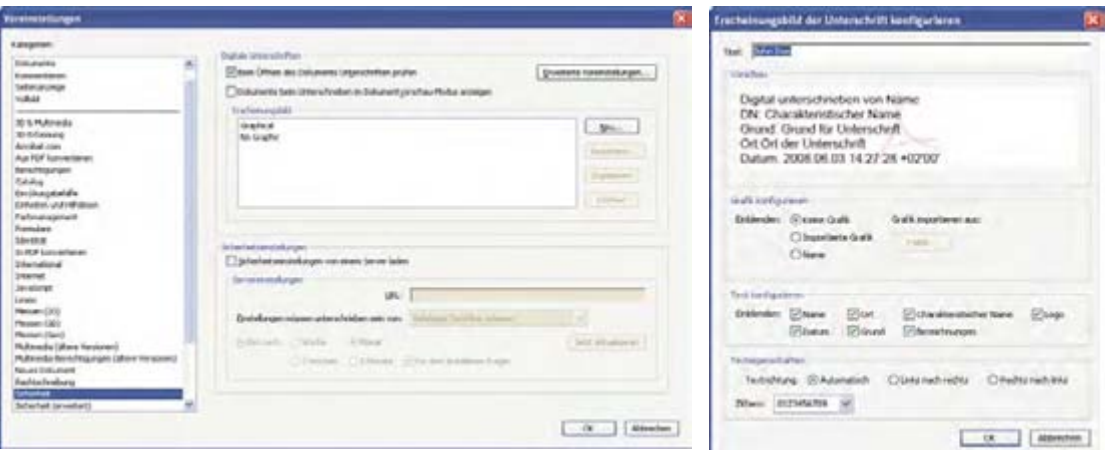

*Passen Sie über die Sicherheitsvoreinstellungen das Aussehen Ihrer Signatur an.* 

Wenn Sie "Grund" aktiviert haben, klicken Sie auf "Erweiterte Grundeinstellungen" und wählen Sie auf der Registerkarte "Erstellung" die Option "Beim Unterschreiben Gründe anzeigen" aus. Wenn Sie "Ort" aktiviert haben, wählen Sie "Beim Unterschreiben Ort und Kontaktinformationen anzeigen" aus.

**3** Prüfen Sie das Dokument sorgfältig.

Bevor Sie ein Dokument unterschreiben, ganz gleich ob handschriftlich oder elektronisch, sollten Sie sich vergewissern, dass Sie den Inhalt kennen und wissen, wo alle Unterschriftsfelder sind. Da dynamische Inhalte das Erscheinungsbild des PDF-Dokuments verändern und Sie in die Irre führen können, empfiehlt es sich, das Dokument im Dokumentvorschau-Modus anzuzeigen. Zum Aktivieren des Dokumentvorschau-Modus öffnen Sie das Dialogfeld "Voreinstellungen" und klicken Sie links auf "Sicherheit". Wählen Sie dann die Option "Dokumente beim Unterschreiben im Dokumentvorschau-Modus anzeigen" aus.

Prüfen Sie jede Seite eines Dokuments auf das Vorhandensein von Unterschriftsfeldern. Unter Umständen müssen Sie ein Dokument an mehreren Stellen unterschreiben. Jedes Unterschriftsfeld ist ein individuelles Element; Ihre Unterschrift wird nicht automatisch aus einem Feld in andere Unterschriftsfelder im Dokument kopiert.

**4** Unterschreiben Sie das PDF-Dokument.

Klicken Sie zum Signieren des Dokuments auf das Unterschriftsfeld. Sollte kein Unterschriftsfeld vorhanden sein, wählen Sie auf der Aufgaben-Werkzeugleiste "Unterschreiben" > "Unterschrift platzieren" und zeichnen Sie ein Unterschriftsfeld auf die Seite.

Wenn Sie Acrobat so eingestellt haben, dass Dokumente vor dem Unterschreiben im Dokumentvorschau-Modus angezeigt werden, wird in einer Dokumentmeldungsleiste angegeben, ob dynamische Inhalte im Dokument vorhanden sind. Wenn Sie das Dokument überprüft haben, klicken Sie in der Dokumentmeldungsleiste auf "Dokument unterschreiben", um fortzufahren.

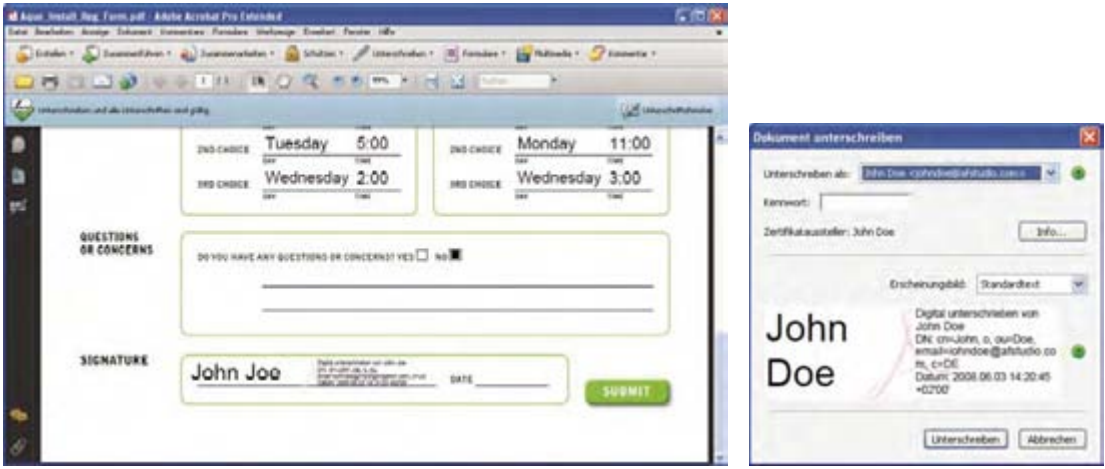

*Wählen Sie beim Unterschreiben eines Dokuments ein Erscheinungsbild für die Signatur aus.* 

Wählen Sie im Dialogfeld "Dokument unterschreiben" ein Erscheinungsbild aus und fügen Sie dann alle ggf. erforderlichen Informationen hinzu, z. B. den Ort oder den Grund für die Unterschrift. Geben Sie ein Kennwort ein, sofern dies bei Ihrer digitalen ID notwendig ist. Klicken Sie auf "Unterschreiben". Legen Sie einen neuen Namen für das Dokument fest, damit Sie am Original-PDF-Dokument Änderungen vornehmen können, ohne die Unterschrift ungültig zu machen. Klicken Sie dann auf "Speichern".

Wenn Sie eine digitale Unterschrift anwenden, bettet Acrobat eine verschlüsselte Meldungszusammenfassung in das PDF-Dokument ein. Acrobat bettet außerdem Angaben aus Ihrem Zertifikat sowie eine Version des Dokuments zum Zeitpunkt der Unterschrift ein.

**5** Verteilen Sie Ihr Zertifikat.

Damit die Betrachter Ihres Dokuments Ihre digitale ID überprüfen können, müssen sie das öffentliche Zertifikat aus Ihrer digitalen ID haben. Klicken Sie zum Senden Ihres Zertifikats auf "Erweitert" > "Sicherheitseinstellungen" und wählen Sie im linken Fensterabschnitt "Digitale IDs" aus. Erweitern Sie die Liste, wählen Sie die freizugebende digitale ID aus und klicken Sie auf "Exportieren". Befolgen Sie die Anweisungen auf dem Bildschirm, um Ihr Zertifikat per E-Mail als FDF-Datei zu versenden oder um das Zertifikat in einem anderen Dateiformat zu speichern.

# <span id="page-30-0"></span>**Kapitel 2: Arbeitsbereich**

Wenn Sie sich mit dem Produkt vertraut machen, sollten Sie der Einrichtung Ihrer Arbeitsumgebung Priorität einräumen. Je mehr Sie über die Möglichkeiten wissen, desto besser können Sie die vorhandenen Funktionen, Werkzeuge und Optionen nutzen.

Das Programm hat erheblich mehr zu bieten, als auf den ersten Blick zu erkennen ist. Ausgeblendete Werkzeuge sowie Voreinstellungen und Optionen können Ihre Arbeit effizienter machen und Ihnen mehr Kontrolle über Anordnung und Anzeige des Arbeitsbereichs geben.

# <span id="page-30-1"></span>**Einführung in den Arbeitsbereich**

# **Arbeitsbereich anzeigen**

Adobe® Acrobat® 9 Pro Extended kann auf zweierlei Art und Weise geöffnet werden: als eigenständige Anwendung oder innerhalb eines Webbrowsers. Zwischen diesen beiden Formen des Arbeitsbereichs gibt es kleine, aber wichtige Unterschiede.

Der Arbeitsbereich der eigenständigen Anwendung enthält ein *Dokumentfenster* und ein *Navigationsfenster*. Im Dokumentfenster werden Adobe® PDF-Dokumente angezeigt. Mit Hilfe des Navigationsfensters auf der linken Seite können Sie durch das PDF-Dokument navigieren. Die Werkzeugleisten am oberen Fensterrand enthalten weitere Steuerelemente für die Arbeit mit PDF-Dokumenten.

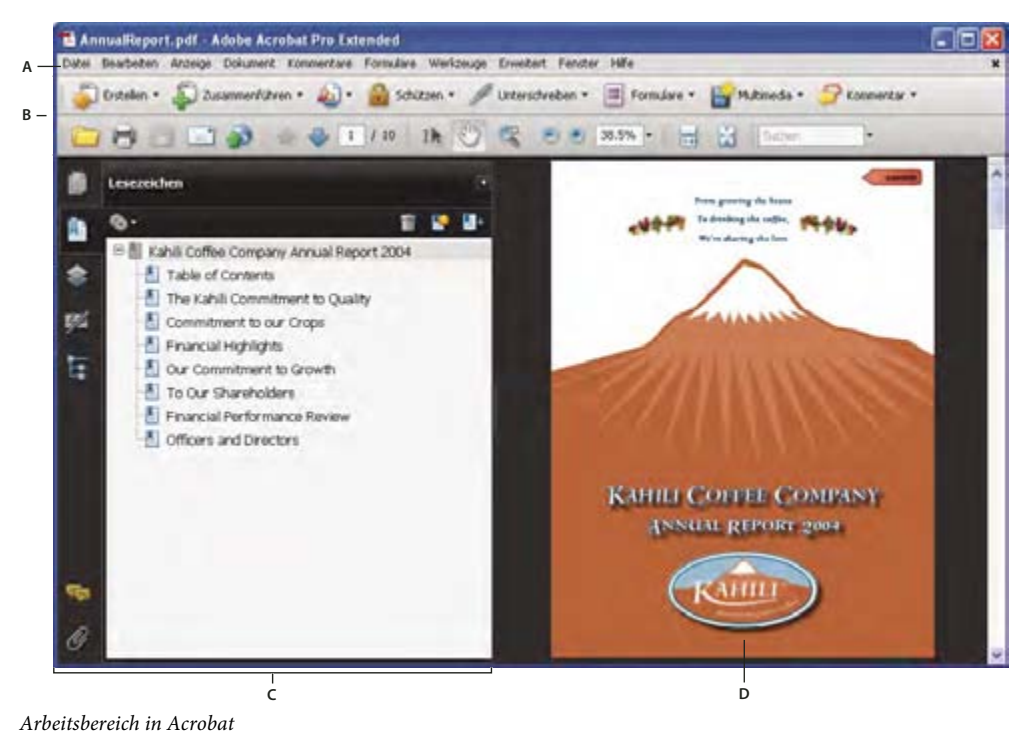

*A. Menüleiste B. Werkzeugleisten C. Navigationsfenster (mit geöffnetem Fenster "Lesezeichen") D. Dokumentfenster* 

Wenn Sie eine PDF-Datei innerhalb eines Webbrowsers öffnen, stehen Ihnen die Werkzeugleisten, das Navigationsfenster und das Dokumentfenster zur Verfügung.

*Hinweis: Einige, aber nicht alle PDF-Dateien werden mit einer Dokumentmeldungsleiste angezeigt. PDF-Portfolios werden in einem spezifischen Arbeitsbereich angezeigt.* 

#### **Siehe auch**

"Dokumentmeldungsleiste" auf Seite 28

# <span id="page-31-0"></span>**PDF-Portfolio-Arbeitsbereich anzeigen**

Der Arbeitsbereich für PDF-Portfolios enthält die folgenden Funktionen:

**PDF-Portfolio-Werkzeugleiste** Befindet sich direkt unter dem Menü. Hier finden Sie PDF-Portfolio-Anzeigeoptionen, Optionen für die Veröffentlichung, ein Ändern-Menü mit PDF-Portfolio-Bearbeitungsbefehlen und ein Suchwerkzeug.

**Liste der Komponentendokumente und Ordner** Befindet sich unter der PDF-Portfolio-Werkzeugleiste. Die Liste der Komponentendokumente und Ordner kann in unterschiedlichen Layouts und in der Dateidetail-Ansicht angezeigt werden.

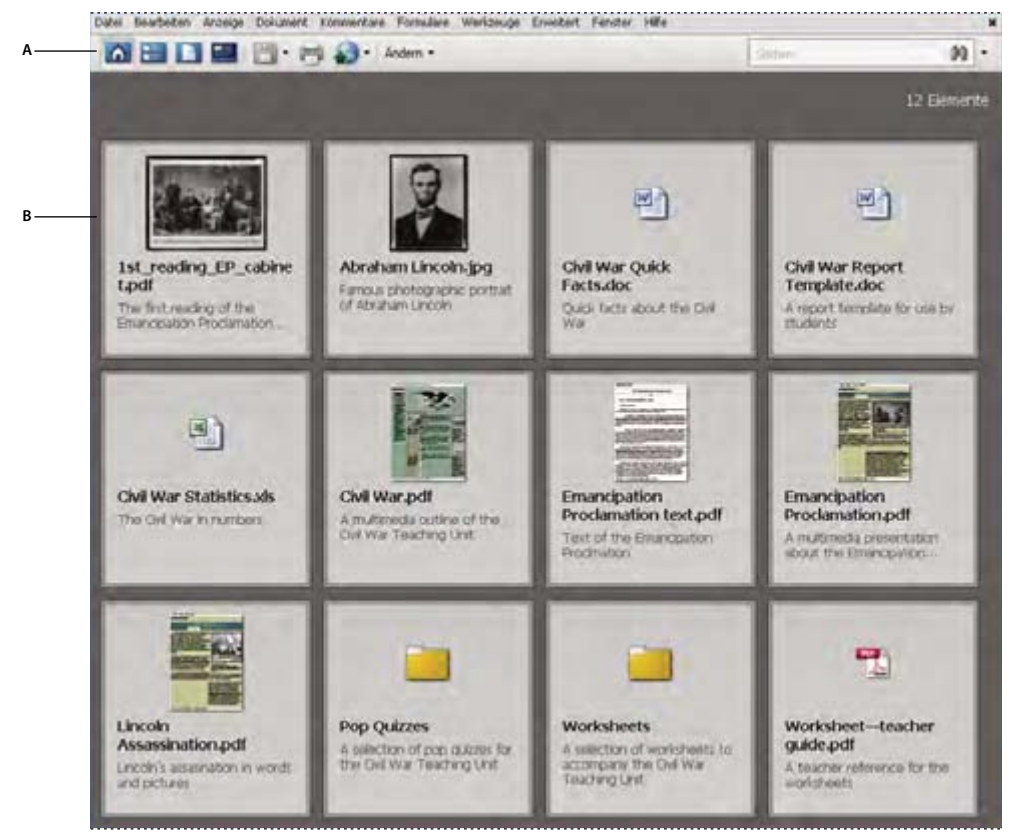

*PDF-Portfolio-Arbeitsbereich A. PDF-Portfolio-Werkzeugleiste B. Komponentenordner und -dokumente* 

#### **Siehe auch**

["PDF-Portfolios durchsuchen" auf Seite 414](#page-278-0)

# **PDF-Dokumente öffnen**

Ein PDF-Dokument kann auf unterschiedliche Art und Weise geöffnet werden: innerhalb der Acrobat-Anwendung, aus der E-Mail-Anwendung heraus, aus dem Dateisystem oder per Webbrowser in einem Netzwerk. Die anfängliche Darstellung des PDF-Dokuments hängt von den Dokumenteigenschaften ab, die vom Ersteller festgelegt wurden. So wird ein Dokument u. U. auf einer bestimmten Seite oder mit einer bestimmten Vergrößerung geöffnet.

Für einige PDF-Dokumente gelten Beschränkungen; diese Dokumente können nur nach dem Eingeben eines Kennworts geöffnet werden, das Ihnen der PDF-Eigentümer mitteilen muss. Wenn ein Dokument verschlüsselt ist, benötigen Sie zum Öffnen möglicherweise die Berechtigung des Erstellers. Bei eingeschränkt nutzbaren oder zertifizierten Dokumenten ist u. U. das Drucken nicht gestattet. Auch das Kopieren von Informationen in eine andere Anwendung kann unterbunden sein. Wenn Sie ein PDF-Dokument nicht öffnen oder bestimmte Funktionen nicht verwenden können, wenden Sie sich an den Verfasser bzw. Eigentümer der PDF-Datei.

Wurde bei einem Dokument festgelegt, dass es als Vollbild geöffnet wird, sind die Werkzeug-, Befehls- und Menüleiste sowie die Fenstersteuerelemente nicht sichtbar. Verlassen Sie den Vollbildmodus, indem Sie Strg+L drücken.

#### **Siehe auch**

["Vollbildmodus als Ansicht beim Öffnen definieren" auf Seite 386](#page-250-1) ["PDF-Portfolio-Arbeitsbereich anzeigen" auf Seite 26](#page-31-0)

"Öffnen von geschützten Dokumenten" auf Seite 260

## **Anderes Werkzeug auswählen**

Standardmäßig ist nach dem Öffnen von Acrobat das Auswahl-Werkzeug In aktiv, da dies das vielseitigste Werkzeug ist.

Spezialisierte Werkzeuge, etwa zum Vergrößern der Ansicht oder zum Hinzufügen von Überprüfungskommentaren, stehen auf Werkzeugleisten und im Menü "Werkzeuge" zur Verfügung.

#### **Siehe auch**

"Tastaturbefehle zum Auswählen von Werkzeugen" auf Seite 588

#### **Werkzeug auswählen**

- ❖ Führen Sie einen der folgenden Schritte aus:
- Wählen Sie auf der Werkzeugleiste ein Werkzeug aus.
- Wählen Sie "Werkzeuge" > *[Name der Werkzeugleiste] > [Name des Werkzeugs]*.

#### **Vorübergehend zum Vergrößern- oder Hand-Werkzeug wechseln**

Sie können diese Werkzeuge vorübergehend aktivieren, ohne die Auswahl des aktuellen Werkzeugs aufzuheben.

- Zum vorübergehenden Auswählen des Hand-Werkzeugs halten Sie die Leertaste gedrückt.
- Zum vorübergehenden Auswählen des Werkzeugs "Vergrößern" halten Sie Strg+Leertaste gedrückt.

Wenn Sie die Tasten loslassen, wird in Acrobat wieder das zuvor aktive Werkzeug ausgewählt.

# <span id="page-33-1"></span>**Dokumentmeldungsleiste**

Die Dokumentmeldungsleiste wird nur bei bestimmten Arten von PDF-Dokumenten angezeigt. In der Regel sehen Sie dieses Element nach dem Öffnen eines PDF-Formulars oder eines PDF-Dokuments, das Ihnen zur Überprüfung gesendet wurde oder das mit besonderen Rechten bzw. Sicherheitsbeschränkungen versehen ist, aber auch mit PDF/A-, PDF/E- oder PDF/X-Standards kompatibel ist. Die Dokumentmeldungsleiste wird direkt unter dem Bereich "Werkzeugleiste" angezeigt. Klicken Sie zum Ein- bzw. Ausblenden der Dokumentmeldungsleiste auf die Schaltfläche **auf der linken Seite des Arbeitsbereichs.** 

In der Dokumentmeldungsleiste werden Informationen dazu angezeigt, wie Sie bestimmte Arbeitsschritte ausführen können und welche speziellen Schaltflächen dafür ggf. zur Verfügung stehen. Die Leiste ist farblich gekennzeichnet: lila für Formulare, gelb für Überprüfungen, blau für zertifizierte oder geschützte PDF-Dokumente.

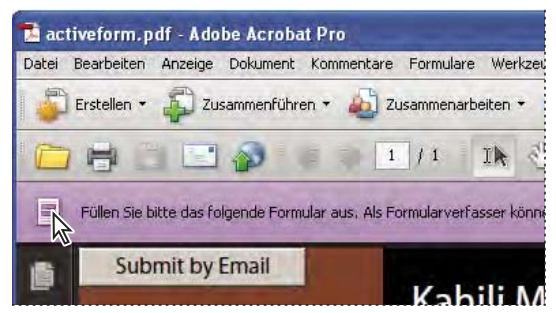

*Dokumentmeldungsleiste für ein Formular* 

#### **Siehe auch**

["PDF-Formulare ausfüllen und senden" auf Seite 256](#page-159-2)

["Kommentieren" auf Seite 188](#page-91-1)

# **Voreinstellungen festlegen**

Viele Programmeinstellungen werden im Dialogfeld "Voreinstellungen" festgelegt, so z. B. Anzeige, Werkzeuge, Konvertierung und Leistung. Wenn Sie diese einmal festgelegt haben, bleiben Sie so lange erhalten, bis Sie sie ändern.

- **1** Wählen Sie "Bearbeiten" > "Voreinstellungen" (Windows) bzw. "Acrobat" > "Voreinstellungen" (Mac OS).
- 2 Wählen Sie unter "Kategorien" die Voreinstellungen aus, die Sie ändern möchten.

# <span id="page-33-0"></span>**Arbeitsbereich anpassen**

## <span id="page-33-2"></span>**Menüs anzeigen**

Normalerweise empfiehlt es sich, die Acrobat-Menübefehle eingeblendet zu lassen, damit sie Ihnen bei der Arbeit zur Verfügung stehen. Über den Befehl "Anzeige" > "Menüleiste" können Sie die Menübefehle ausblenden. Das Wiedereinblenden ist nur möglich durch Drücken von F9 bzw. Umschalt+Befehlstaste+M.

In Acrobat gibt es außerdem zahlreiche Kontextmenüs. Diese Menüs werden angezeigt, wenn Sie mit der rechten Maustaste im Arbeitsbereich oder in einem PDF-Dokument auf ein Element klicken, das mit einem solchen Menü verknüpft ist. In einem Kontextmenü werden Befehle zu dem Objekt oder Bereich angezeigt, auf das bzw. den Sie geklickt haben. Wenn Sie z. B. mit der rechten Maustaste auf den Werkzeugleistenbereich klicken, wird ein Kontextmenü angezeigt, in dem dieselben Befehle enthalten sind wie im Menü "Anzeige" > "Werkzeugleisten".

*Hinweis: Die Menüleiste wird nur angezeigt, wenn Acrobat als eigenständige Anwendung geöffnet ist. Wenn Acrobat im Browser geöffnet ist, wird am oberen Fensterrand nur das Menü der Browser-Anwendung angezeigt. Kontextmenüs stehen jedoch in beiden Fällen zur Verfügung.* 

# **Werkzeugleisten**

Werkzeugleisten halten den Arbeitsbereich übersichtlich, da sie Werkzeuge zu aufgabenbezogenen Gruppen zusammenfassen. Beispielsweise enthält die Werkzeugleiste "Seitenanzeige" Schaltflächen, mit denen die Sie steuern können, wie viele Seiten auf einmal im Dokumentfenster angezeigt werden. Die Werkzeugleiste "Kommentieren und markieren" enthält Werkzeuge, mit denen Sie PDF-Dokumente überprüfen und mit Anmerkungen versehen können.

Jede Werkzeugleiste kann *schweben* oder *angedockt* sein. Angedockte Werkzeugleisten werden im Werkzeugleistenbereich angezeigt. Schwebende Werkzeugleisten werden als unabhängige Fenster angezeigt, die sich im Arbeitsbereich beliebig verschieben lassen.

Jede Werkzeugleiste hat eine *Griffleiste*, die als vertikaler grauer Streifen am linken Ende der Werkzeugleiste zu sehen ist.

- • Wenn Sie den Mauszeiger über eine Griffleiste halten, wird eine QuickInfo mit dem Namen der Werkzeugleiste angezeigt.
- • Wenn Sie eine Griffleiste ziehen, wird die Werkzeugleiste verschoben. Sie haben die Möglichkeit, Werkzeugleisten aus dem Werkzeugleistenbereich herauszuziehen (so dass sie schweben), sie im Werkzeugleistenbereich anzudocken oder im Werkzeugleistenbereich anders anzuordnen.

Einige Werkzeugleisten werden standardmäßig angezeigt, andere sind standardmäßig ausgeblendet.

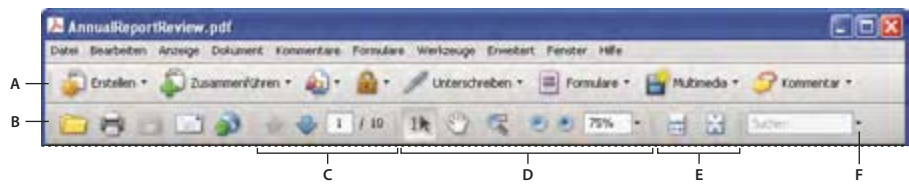

*Standardmäßig angezeigte Werkzeugleisten* 

*A. Aufgaben-Werkzeugleiste B. Datei-Werkzeugleiste C. Seitennavigation-Werkzeugleiste D. Auswählen und zoomen-Werkzeugleiste E. Seitenanzeige-Werkzeugleiste F. Suchen-Werkzeugleiste* 

Über jede der Schaltflächen in der Aufgaben-Werkzeugleiste können Sie auf ein Menü mit Befehlen zugreifen. Klicken Sie auf den Pfeil  $\blacktriangledown$  rechts neben der Schaltfläche, um das Menü zu öffnen. Klicken Sie beispielsweise auf den Pfeil neben der Schaltfläche "Zusammenarbeiten" <sup>au</sup>, um Befehle anzuzeigen, die sich auf die Zusammenarbeit beziehen.

*Halten Sie den Mauszeiger über ein Werkzeug, um eine Beschreibung des Werkzeugs einzublenden. Halten Sie den Zeiger über die Griffleiste am linken Rand einer Werkzeugleiste, um den Namen der Werkzeugleiste einzublenden. Alle Werkzeuge sind im Dialogfeld "Weitere Werkzeuge" ("Werkzeuge" > "Werkzeugleisten anpassen") mit Namen aufgeführt.* 

#### **Siehe auch**

["Arbeitsbereich anpassen" auf Seite 28](#page-33-0)

["Menüs anzeigen" auf Seite 28](#page-33-2)

# **Werkzeugleisten anzeigen und anordnen**

Wenn Sie bei Ihrer Arbeit die Werkzeuge aus einer bestimmten Werkzeugleiste nicht benötigen, können Sie diese Werkzeugleiste schließen, um den Arbeitsbereich übersichtlich zu halten. Beispielsweise muss die Werkzeugleiste "Kommentieren und markieren" nicht geöffnet sein, wenn Sie nicht gerade Überprüfungskommentare in ein PDF-Dokument einfügen.

Wenn Sie einfachen Zugriff auf Werkzeuge einer standardmäßig ausgeblendeten Werkzeugleiste benötigen, können Sie die Werkzeugleiste öffnen. Die Werkzeugleiste wird dann als schwebendes Fenster angezeigt, die Sie verschieben oder im Werkzeugleistenbereich andocken können.

*Hinweis: Wenn mehrere PDF-Dokumente geöffnet sind, können Sie die Werkzeugleisten für jedes Dokument separat anpassen. Die unterschiedlichen individuellen Einstellungen bleiben beim Wechsel zwischen den PDF-Dokumenten erhalten.* 

#### **Siehe auch**

["Lesenmodus öffnen oder schließen" auf Seite 39](#page-44-0)

#### **Werkzeugleisten ein- bzw. ausblenden**

- • Zum Öffnen einer Werkzeugleiste wählen Sie "Anzeige" > "Werkzeugleisten" > *[Name der Werkzeugleiste]*. Ein Häkchen neben dem Namen der Werkzeugleiste gibt an, dass diese Werkzeugleiste angezeigt wird.
- Zum Ausblenden aller Werkzeugleisten wählen Sie "Anzeige" > "Werkzeugleisten" > "Werkzeugleisten ausblenden".
- • Zum Ändern des Anzeigestatus (ein- oder ausgeblendet) einer Werkzeugleiste klicken Sie mit der rechten Maustaste auf den Werkzeugleistenbereich und wählen Sie die ein- bzw. auszublendende Werkzeugleiste.
- Zum Ändern der Sichtbarkeit für mehrere Werkzeugleisten wählen Sie "Werkzeuge" > "Werkzeugleisten anpassen" oder "Anzeige" > "Werkzeugleisten" > "Weitere Werkzeuge". Aktivieren und deaktivieren Sie dann die gewünschten Werkzeugleisten. (Häkchen neben den Werkzeugleistennamen zeigen, welche Werkzeugleisten gerade eingeblendet sind.)

*Hinweis: Ob eine Werkzeugleiste nach dem Öffnen schwebend angezeigt oder im Werkzeugleistenbereich angedockt wird, ist abhängig von der Standardposition bzw. von der Position in Ihrer vorherigen Konfiguration des Arbeitsbereichs, sofern Sie eine Konfiguration vorgenommen haben.* 

#### **Werkzeugleisten verschieben**

- • Zum Neuanordnen angedockter Werkzeugleisten ziehen Sie sie per Griffleiste auf neue Positionen.
- • Zum Verschieben einer schwebenden Werkzeugleiste ziehen Sie sie an der Titelleiste oder Griffleiste an eine andere Position im Arbeitsbereich.
- • Zum Umwandeln einer angedockten in eine schwebende Werkzeugleiste ziehen Sie sie an der Griffleiste aus dem Werkzeugleistenbereich.
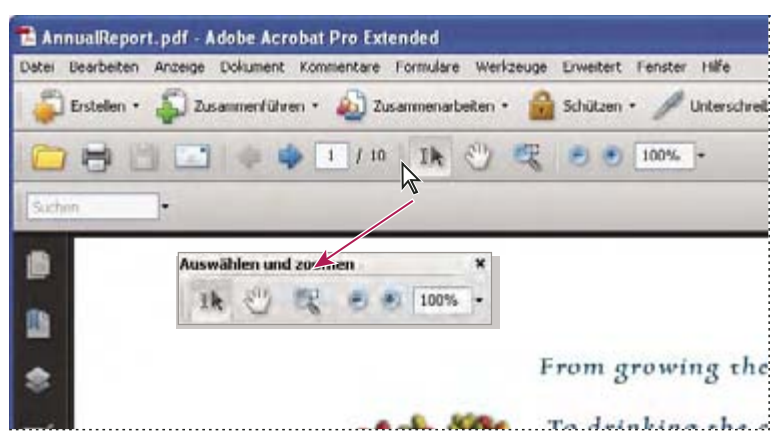

*Werkzeuge per Titelleiste aus dem Werkzeugleistenbereich verschieben.* 

- • Zum Andocken einer schwebenden Werkzeugleiste ziehen Sie sie an der Titelleiste oder Griffleiste auf den Werkzeugleistenbereich.
- Zum Verschieben aller schwebenden Werkzeugleisten in den Werkzeugleistenbereich wählen Sie "Anzeige" > "Werkzeugleisten" > "Werkzeugleisten andocken".

Im Werkzeugleistenbereich werden durch das Verschieben von Werkzeugleisten unter Umständen zusätzliche Zeilen eingefügt oder Zeilen entfernt.

#### **Werkzeugleisten auf ihre Standardkonfiguration zurücksetzen**

◆ Wählen Sie "Anzeige" > "Werkzeugleisten" > "Werkzeugleistenposition zurücksetzen".

#### **Werkzeugleistenbereich sperren oder freigeben**

Das Sperren der Werkzeugleisten verhindert jegliche Neuanordnungen im Werkzeugleistenbereich; die Griffleisten werden daher ausgeblendet, wenn der Werkzeugleistenbereich gesperrt ist. Die Positionen von schwebenden Werkzeugleisten verändern sich durch das Sperren nicht.

◆ Wählen Sie "Anzeige" > "Werkzeugleisten" > "Werkzeugleistenposition sperren".

Wählen Sie den Befehl ein zweites Mal, um den Werkzeugleistenbereich wieder freizugeben.

*Hinweis: Auch wenn der Werkzeugleistenbereich gesperrt ist, können Sie schwebende Werkzeugleisten noch durch Ziehen an der Titelleiste verschieben. Das Andocken dieser Werkzeugleisten ist jedoch erst wieder möglich, wenn Sie den Werkzeugleistenbereich freigegeben haben.* 

## **Elemente in der Werkzeugleiste ein- und ausblenden**

Sie können die Anzeige innerhalb einer einzelnen Werkzeugleiste verändern, um nur die benötigten Werkzeuge eingeblendet zu lassen und dadurch möglichst wenig Platz zu verbrauchen. Sie können außerdem die Werkzeugbeschriftungen ein- und ausblenden.

#### **Einzelne Werkzeuge ein- oder ausblenden**

Acrobat enthält über den standardmäßig angezeigten Satz hinaus weitere Werkzeuge und Werkzeugleisten. Sie können die Werkzeugleisten so anpassen, dass die Werkzeuge, die Sie am häufigsten benötigen, im Werkzeugleistenbereich angezeigt werden.

- ❖ Führen Sie einen der folgenden Schritte aus:
- • Klicken Sie mit der rechten Maustaste auf die Werkzeugleiste und aktivieren Sie das Werkzeug, das Sie einblenden möchten, oder deaktivieren Sie das Werkzeug, das Sie ausblenden möchten.
- Klicken Sie mit der rechten Maustaste auf eine Werkzeugleiste und wählen Sie "Weitere Werkzeuge". Aktivieren Sie dann einzelne Werkzeuge und Werkzeugleisten, die angezeigt werden sollen, und deaktivieren Sie diejenigen, die Sie ausblenden möchten.

*Hinweis: Ein aktiviertes Werkzeug wird nur dann im Werkzeugleistenbereich angezeigt, wenn auch die zugehörige Werkzeugleiste im Dialogfeld "Weitere Werkzeuge" aktiviert ist.* 

#### **Werkzeugbeschriftungen ein- bzw. ausblenden**

Einige Schaltflächen in der Werkzeugleiste sind standardmäßig mit Beschriftungen versehen. Sie können für alle Schaltflächen Beschriftungen einblenden, um Ihre Einarbeitung in Acrobat zu unterstützen, oder alle Beschriftungen ausblenden, um im Werkzeugleistenbereich Platz zu sparen.

❖ Wählen Sie "Anzeige" > "Werkzeugleisten" > "Schaltflächenbeschriftungen" > *[Option]*.

*Hinweis: Werkzeugbeschriftungen werden selektiv ausgeschaltet, wenn der Platz im Werkzeugleistenbereich knapp wird.* 

## **Eigenschaften von Werkzeugen und Objekten prüfen**

Die Eigenschaften-Leiste vereinfacht den Zugriff auf die Eigenschaften vieler Werkzeuge und Objekte, z. B. von Kommentaren, Verknüpfungen, Formularfeldern, Medien-Clips und Lesezeichen. Wenn Sie beispielsweise das Notiz- Werkzeug auswählen, werden in der Eigenschaften-Leiste die aktuellen Standardeigenschaften für dieses Werkzeug angezeigt. Wenn Sie eine Notiz im Dokument auswählen, werden in der Eigenschaften-Leiste die Eigenschaften dieser Notiz angezeigt.

Sie können viele der angezeigten Eigenschaften über die Eigenschaften-Leiste ändern. Einige Elemente bieten lediglich Informationen; diese Elemente können nicht geändert werden.

Genau wie Werkzeugleisten kann auch die Eigenschaften-Leiste entweder frei schweben oder im Werkzeugleistenbereich angedockt werden. Die Eigenschaften-Leiste unterscheidet sich dadurch von den anderen Werkzeugleisten, dass sie keine Werkzeuge enthält und nicht durch Ausblenden von Elementen angepasst werden kann.

- 1 Wählen Sie "Anzeige" > "Werkzeugleisten" > "Eigenschaften-Leiste".
- **2** Wählen Sie das zu überprüfende Objekt oder Werkzeug aus.
- **3** Ändern Sie die Eigenschaften für das ausgewählte Element wie gewünscht.

*Wenn Sie Objekteigenschaften ändern möchten, die nicht in der Eigenschaften-Leiste aufgeführt sind, klicken Sie mit der rechten Maustaste auf das Objekt und wählen Sie "Eigenschaften".* 

# **Navigationsfenster ein- bzw. ausblenden**

Das Navigationsfenster ist ein Arbeitsbereichabschnitt, in dem verschiedene Unterfenster angezeigt werden können. In der Regel fungieren diese Fenster quasi als Inhaltsverzeichnis: Sie können auf die angezeigten Elemente klicken, um zu einer bestimmten Stelle im Dokument zu springen. Im Fenster "Seiten" werden beispielsweise Miniaturbilder für die einzelnen Seiten angezeigt. Wenn Sie auf eine Seitenminiatur klicken, wird die entsprechende Seite im Dokument geöffnet.

Wenn Sie ein PDF-Dokument öffnen, ist das Navigationsfenster standardmäßig geschlossen, auf der linken Seite des Arbeitsbereichs werden jedoch die Schaltflächen angezeigt, über die Sie Zugriff auf verschiedene Teilfenster haben, etwa die Schaltflächen für die Fenster "Seiten"  $\Box$  und "Lesezeichen"  $\Box$ . Wenn Acrobat geöffnet, aber leer ist (ohne angezeigtes PDF-Dokument), steht das Navigationsfenster nicht zur Verfügung.

- **1** Führen Sie zum Öffnen des Navigationsfensters einen der folgenden Schritte aus:
- • Klicken Sie auf der linken Seite des Arbeitsbereichs auf eine der Fenster-Schaltflächen, um das zugehörige Fenster zu öffnen.
- Wählen Sie "Anzeige" > "Navigationsfenster" > "Navigationsfenster einblenden".
- **2** Führen Sie zum Schließen des Navigationsfensters einen der folgenden Schritte aus:
- Klicken Sie im Navigationsfenster auf die Schaltfläche des aktuell geöffneten Fensters.
- Wählen Sie "Anzeige" > "Navigationsfenster" > "Navigationsfenster ausblenden".

*Hinweis: Der Ersteller des PDF-Dokuments kann bei einigen Navigationsfenstern den Inhalt bestimmen und beispielsweise dafür sorgen, dass ein Fenster leer ist.* 

# **Navigationsfenster anpassen**

Genau wie Werkzeugleisten können auch die einzelnen Navigationsfenster entweder frei im Arbeitsbereich schweben oder im Navigationsfensterbereich angedockt werden. Sie können nicht benötigte Fenster ausblenden oder schließen, benötigte Fenster lassen sich einblenden. Auch die Breite des Navigationsfensters ist einstellbar.

#### **Anzeigebereich für Navigationsfenster ändern**

- Zum Ändern der Breite des Navigationsfensters ziehen Sie am rechten Rand des Fensters.
- • Zum Ausblenden (nicht Schließen) eines schwebenden Fensters klicken Sie oben im Fenster auf den Namen der Registerkarte. Klicken Sie erneut auf den Namen der Registerkarte, um das Fenster wieder in voller Größe anzuzeigen.

#### **Ausrichtung eines angedockten Navigationsfensters ändern**

Standardmäßig werden einige Fenster, etwa "Lesezeichen" in einer Spalte auf der linken Seite des Arbeitsbereichs angezeigt. Andere, wie das Fenster "Kommentare", werden am unteren Rand des Dokumentfensters horizontal angezeigt. Sie können bei jedem Fenster die Ausrichtung zu vertikal bzw. horizontal ändern, indem Sie die entsprechende Schaltfläche ziehen, die auf der linken Seite des Arbeitsbereichs angezeigt wird.

- • Zum vertikalen Ausrichten des Fensters ziehen Sie die zugehörige Schaltfläche an den oberen Rand des Navigationsfensters, in die Nähe der Schaltflächen anderer vertikal ausgerichteter Fenster.
- • Zum horizontalen Ausrichten des Fensters ziehen Sie die zugehörige Schaltfläche an den unteren Rand des Navigationsfensters, in die Nähe der Schaltflächen anderer horizontal ausgerichteter Fenster.

In beiden Fällen wird der gesamte Bereich mit den Fenster-Schaltflächen von einem grauen Rahmen umgeben. Wenn Sie die Maustaste loslassen, bevor der Bereich durch den Rahmen hervorgehoben wird, schwebt das Fenster über dem Arbeitsbereich. Sollte dies geschehen, versuchen Sie es erneut: Ziehen Sie die Registerkarte des Fensters in den oberen bzw. unteren Teil des Schaltflächenbereichs.

#### **Anderes Navigationsfenster anzeigen**

Standardmäßig wird auf der linken Seite des Arbeitsbereichs nur ein ausgewählter Satz von Fenster-Schaltflächen angezeigt. Andere Fenster sind im Menü "Anzeige" aufgeführt und können als schwebende Fenster außerhalb des Navigationsfensterbereichs geöffnet werden. Sie haben jedoch die Möglichkeit, das Fenster später im Navigationsfensterbereich anzudocken.

- ❖ Führen Sie einen der folgenden Schritte aus:
- Wählen Sie auf der linken Seite des Navigationsfensters die Schaltfläche für das Fenster aus.
- Wählen Sie "Anzeige" > "Navigationsfenster" > [Fenstername].

#### **Navigationsfenster andocken oder schweben lassen**

- • Zum Lösen eines im Navigationsfensterbereich angedockten Fensters zur schwebenden Anzeige ziehen Sie die Fenster-Schaltfläche auf das Dokumentfenster.
- Zum Andocken eines schwebenden Fensters ziehen Sie die Registerkarte auf den Navigationsfensterbereich.
- • Zum Gruppieren zweier schwebender Fenster ziehen Sie die Registerkarte des einen Fensters auf das andere schwebende Fenster.

# **Optionen in Navigationsfenstern**

In allen Navigationsfenstern befindet sich links oben ein Menü "Optionen" . In diesem Menü stehen je nach Fenster unterschiedliche Optionen zur Verfügung.

Einige Fenster enthalten außerdem Schaltflächen, die sich auf die Elemente im Fenster auswirken. Auch dabei gibt es Unterschiede zwischen den Fenstern; einige Fenster enthalten keinerlei Schaltflächen.

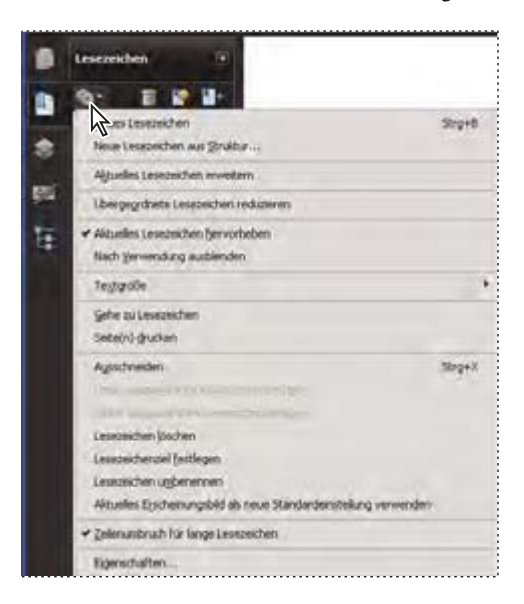

# **PDF-Seiten anzeigen**

# **PDF-Dokument öffnen**

Sie können ein PDF-Dokument aus der Acrobat-Anwendung heraus, vom Desktop aus oder aus bestimmten Anwendungen heraus öffnen.

#### **PDF-Dokument in der Anwendung öffnen**

- ❖ Starten Sie Acrobat und führen Sie einen der folgenden Schritte aus:
- Wählen Sie "Datei" > "Öffnen" oder klicken Sie in der Werkzeugleiste auf die Schaltfläche "Öffnen"  $\Box$ . Wählen Sie im Dialogfeld "Öffnen" einen oder mehrere Dateinamen aus, und klicken Sie auf "Öffnen". PDF-Dokumente haben in der Regel die Erweiterung ".pdf".
- Wählen Sie "Datei" > "Organizer" > [*Sammlung* ] > [*Name der PDF-Datei*].
- Wählen Sie "Datei" > "Verlauf" > [ Zeitraum ] > [ Name der PDF-Datei].

*Wenn mehr als ein Dokument geöffnet ist, können Sie zwischen den Dokumenten wechseln, indem Sie den Dokumentnamen im Menü "Fenster" wählen. Unter Windows wird zudem für jedes geöffnete Dokument eine Schaltfläche in der Windows-Taskleiste angezeigt. Sie können über diese Schaltflächen zwischen den Dokumenten wechseln.* 

#### **PDF-Dokument vom Desktop oder aus einer anderen Anwendung heraus öffnen**

- ❖ Führen Sie einen der folgenden Schritte aus:
- • Um eine angefügte PDF-Datei an eine E-Mail-Nachricht zu öffnen, öffnen Sie die Nachricht und klicken Sie doppelt auf das PDF-Symbol.
- • Zum Öffnen eines mit einer geöffneten Webseite verknüpften PDF-Dokuments klicken Sie auf die Verknüpfung zur PDF-Datei. Das PDF-Dokument wird normalerweise im Webbrowser selbst geöffnet.
- Doppelklicken Sie in Ihrem Dateisystem auf das Symbol der PDF-Datei.

*Hinweis: Unter Mac OS kann ein in Windows erstelltes PDF-Dokument unter Umständen nicht durch Doppelklicken auf das Symbol geöffnet werden. Wählen Sie stattdessen "Datei" > "Öffnen mit" > "Acrobat".* 

# **Seiten in einem PDF-Dokument öffnen**

Unter Umständen müssen Sie bei dem PDF-Dokument, das Sie öffnen, mehrere Seiten überspringen, unterschiedliche Bereiche einer Seite anzeigen oder die Vergrößerung ändern. Es gibt mehrere Möglichkeiten zur Navigation; die folgenden Elemente werden dabei am häufigsten eingesetzt:

*Hinweis: Sollten diese Elemente in Ihrem Arbeitsbereich nicht angezeigt werden, wählen Sie "Anzeige" > "Werkzeugleisten" > "Werkzeugleistenposition zurücksetzen".* 

Weiter und Zurück Die Schaltflächen "Nächste Seite" U und "Vorherige Seite" **u** werden in der Werkzeugleiste "Seitennavigation" angezeigt. Auch das daneben angezeigte Textfeld ist interaktiv: Sie können eine Seitenzahl eingeben und die Eingabetaste drücken, um direkt zu der Seite zu wechseln.

**Bildlaufleisten** Wenn in der Ansicht nicht das gesamte Dokument zu sehen ist, befindet sich am rechten Rand des Dokumentfensters eine vertikale Bildlaufleiste, am unteren Rand eine horizontale. Durch Klicken auf die Pfeile oder Ziehen können Sie andere Seiten bzw. andere Bereiche einer Seite in den Anzeigebereich verschieben.

**Auswählen und zoomen-Werkzeugleiste** Diese Werkzeugleiste enthält Schaltflächen und Steuerelemente zum Ändern der Seitenvergrößerung.

**Seitenbedienfeld** Über die Seiten-Schaltfläche **auf der linken Seite des Arbeitsbereichs können Sie im** Navigationsfensterbereich das Fenster "Seiten" öffnen, in dem Miniaturbilder für die einzelnen Seiten angezeigt werden. Wenn Sie auf eine Seitenminiatur klicken, wird die entsprechende Seite im Dokumentfenster geöffnet.

#### **Siehe auch**

["Anzeigepfad zurückverfolgen" auf Seite 38](#page-43-0)

"Seitenvergrößerung anpassen" auf Seite 50

# **Dokument durchblättern**

Sie haben mehrere Möglichkeiten, von einer Seite im Dokument zur nächsten "umzublättern". Häufig werden die Schaltflächen auf der Werkzeugleiste "Seitennavigation" eingesetzt, Sie können jedoch auch Pfeiltasten, Bildlaufleisten und andere Elemente verwenden, um sich vorwärts und rückwärts durch ein mehrseitiges PDF-Dokument zu bewegen.

Die Werkzeugleiste "Seitennavigation" wird standardmäßig geöffnet. In der Standardanzeige enthält die Werkzeugleiste häufig benutzte Werkzeuge: "Nächste Seite" , "Vorherige Seite" <sup>1</sup> und Seitenzahl-Textfeld. Wie alle anderen Werkzeugleisten kann auch die Werkzeugleiste "Seitennavigation" über das Menü "Anzeige" > "Werkzeugleisten" ausgeblendet und wieder geöffnet werden. Sie können auf der Werkzeugleiste "Seitennavigation" weitere Werkzeuge anzeigen, indem Sie mit der rechten Maustaste auf die Werkzeugleiste klicken und ein einzelnes Werkzeug auswählen. Alternativ können Sie die Option "Alle Werkzeuge einblenden" wählen oder auf "Weitere Werkzeuge" klicken und dann im Dialogfeld Werkzeuge aktivieren und deaktivieren.

#### **Siehe auch**

"Lesezeichen" auf Seite 357

["Informationen zu Miniaturseiten" auf Seite 355](#page-219-0)

["Seitenlayout und Ausrichtung festlegen" auf Seite 53](#page-58-0)

#### **In PDF-Dokumenten navigieren**

- ❖ Führen Sie einen der folgenden Schritte aus:
- Klicken Sie in der Werkzeugleiste auf die Schaltfläche "Vorherige Seite" <sup>1</sup> oder "Nächste Seite" .
- Wählen Sie "Anzeige" > "Gehe zu" > [Ort].
- • Wählen Sie "Ansicht" > "Gehe zu" > "Seite", geben Sie die Seitennummer in das Dialogfeld "Gehe zu Seite" ein und klicken Sie "OK".
- • Drücken Sie die Bild-auf- und Bild-ab-Tasten auf der Tastatur.

#### **Zu einer bestimmten Seite springen**

- ❖ Führen Sie einen der folgenden Schritte aus:
- • Ziehen Sie die vertikale Bildlaufleiste aus der Ansicht "Einzelne Seite" oder "Zwei Seiten" bis die Seite in der kleinen Popup-Anzeige erscheint.
- • Geben Sie die Seitenzahl ein, um die derzeit in der Werkzeugleiste "Seitennavigation" angezeigte Zahl zu überschreiben, und drücken Sie die Eingabetaste.

*Hinweis: Wenn sich die Seitenzahlen des Dokuments von der tatsächlichen Seitenposition in der PDF-Datei unterscheiden, wird die Seitenposition in der Werkzeugleiste "Seitennavigation" in Klammern hinter der zugewiesenen Seitenzahl angegeben. Wenn Sie beispielsweise einer Datei, bei der es sich um ein Kapitel mit 18 Seiten handelt, Seitenzahlen zuweisen, die bei Seite 223 beginnen sollen, wird für die erste Seite "223 (1 von 18)" angezeigt. In den Voreinstellungen für die Seitenanzeige können Sie logische Seitenzahlen deaktivieren. Siehe "Seiten neu nummerieren" auf Seite 158 (nur Acrobat) und ["Voreinstellungen für das Anzeigen von PDF-Dokumenten" auf Seite 42.](#page-47-0)* 

#### **Zu Seiten mit Lesezeichen springen**

Lesezeichen entsprechen einem Inhaltsverzeichnis und verweisen in der Regel auf Kapitel und Abschnitte in einem Dokument. Lesezeichen werden im Navigationsfenster angezeigt.

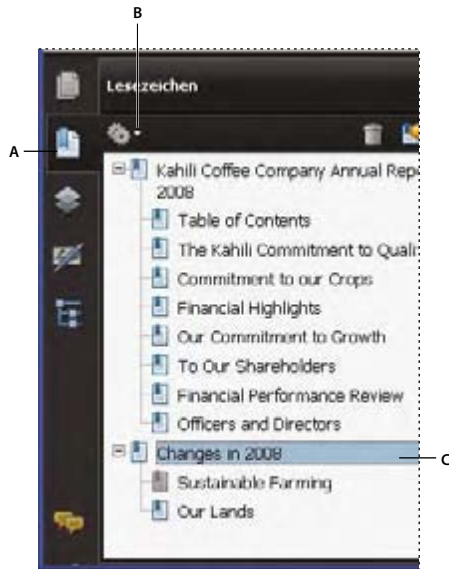

*Fenster "Lesezeichen"* 

*A. Schaltfläche "Lesezeichen" B. Klicken Sie, um das Optionsmenü für Lesezeichen anzuzeigen. C. Erweitertes Lesezeichen* 

- 1 Klicken Sie auf die Schaltfläche "Lesezeichen" oder wählen Sie "Anzeige" > "Navigationsfenster" > "Lesezeichen".
- **2** Wenn Sie zu einem Thema springen möchten, klicken Sie auf das zugehörige Lesezeichen. Lesezeichen-Inhalte ggf. erweitern oder reduzieren.

*Hinweis: Je nach Definition des Lesezeichens wird nach dem Klicken darauf möglicherweise nicht die zugehörige Stelle im Dokument eingeblendet, sondern eine andere Aktion ausgeführt.* 

Wenn die Lesezeichen ausgeblendet werden, sobald Sie auf ein Lesezeichen klicken, klicken Sie erneut auf die Lesezeichen-Schaltfläche, um die Liste der Lesezeichen wieder einzublenden. Soll die Lesezeichen-Schaltfläche ausgeblendet werden, nachdem Sie auf ein Lesezeichen geklickt haben, wählen Sie im Optionen-Menü den Eintrag "Nach Verwendung ausblenden".

#### **Mit Seitenminiaturen zu bestimmten Seiten springen**

*Seitenminiaturen* (auch als Miniaturseiten oder Piktogramme bezeichnet) sind kleine Vorschaubilder der Dokumentseiten. Sie können Miniaturen verwenden, um Seiten zu verschieben, die Seitenanzeige zu ändern oder zu anderen Seiten zu wechseln. Der rote Rahmen im Seitenpiktogramm kennzeichnet den Bereich der Seite, der angezeigt wird. Sie können die Größe dieses Rahmens ändern und so die Seitenanzeige vergrößern bzw. verkleinern.

**1** Klicken Sie auf die Schaltfläche "Seiten" oder wählen Sie "Anzeige" > "Navigationsfenster" > "Seiten", um die Seitenanzeige zu öffnen.

**2** Zum Springen zu einer anderen Seite klicken Sie auf die Miniatur der gewünschten Seite.

# **Automatischen Bildlauf für ein Dokument aktivieren**

Beim automatischen Bildlauf wird der angezeigte Bereich des PDF-Dokuments stetig verschoben; Sie bewegen sich vertikal nach unten durch das Dokument. Wenn Sie den Vorgang unterbrechen, indem Sie mit den Bildlaufleisten vorwärts oder zurück zu einer anderen Seite oder Position wechseln, wird der automatische Bildlauf von dieser Stelle an fortgesetzt. Wenn das Ende des PDF-Dokuments erreicht ist, wird der automatische Bildlauf gestoppt. Er beginnt nur dann wieder, wenn Sie erneut den entsprechenden Befehl wählen.

- 1 Wählen Sie "Anzeige" > "Automatischer Bildlauf".
- **2** Drücken Sie die Esc-Taste, wenn Sie den Bildlauf anhalten möchten.

# <span id="page-43-0"></span>**Anzeigepfad zurückverfolgen**

Sie können zuvor betrachtete Seiten im PDF-Dokument wiederfinden, indem Sie den Anzeigepfad zurückverfolgen. Es gibt einen Unterschied zwischen der vorherigen/nächsten Seite und der vorherigen/nächsten Ansicht. Bei Seiten beziehen sich die Begriffe "vorherige" und "nächste" auf die beiden angrenzenden Seiten, jeweils vor und nach der aktuell aktiven Seite. Bei Ansichten beziehen sich die Begriffe "vorherige" und "nächste" auf den Verlauf der Anzeige. Wenn Sie in einem Dokument vor- und zurückspringen, können diese Schritte per Anzeigeverlauf zurückverfolgt werden. Im Verlauf werden die betrachteten Seiten in umgekehrter Reihenfolge aufgeführt.

- 1 Wählen Sie "Anzeige" > "Gehe zu" > "Vorherige Ansicht".
- **2** Wenn Sie fortfahren möchten, um einen anderen Teil Ihres Pfades zu sehen, führen Sie einen der folgenden Schritte aus:
- • Wiederholen Sie Schritt 1
- Wählen Sie "Anzeige" > "Gehe zu" > "Nächste Ansicht".

*Hinweis: Sie können die Schaltflächen "Vorherige Ansicht" und "Nächste Ansicht" im Werkzeugleistenbereich verfügbar machen, indem Sie mit der rechten Maustaste auf die Navigationswerkzeugleiste klicken und im Kontextmenü die entsprechende Option wählen oder auf "Alle Werkzeuge einblenden" klicken.* 

# **PDF/A-Anzeigemodus ändern**

PDF/A ist eine ISO-Norm für PDF-Dokumente. In das Format PDF gescannte Dokumente sind PDF/A-kompatibel. Sie können festlegen, ob Dokumente in diesem Anzeigemodus angezeigt werden sollen.

- 1 Wählen Sie im Dialogfeld "Voreinstellungen" unter "Kategorien" "Dokumente" aus.
- **2** Wählen Sie bei "Dokumente im PDF/A-Anzeigemodus anzeigen" eine Option: "Nie" oder "Nur bei PDF/A-Dokumenten".

Sie können den PDF/A-Anzeigemodus später wieder aktivieren bzw. deaktivieren, indem Sie diese Voreinstellung ändern.

# **Mit Verknüpfungen navigieren**

Über die Verknüpfungen können Sie schnell zu einer anderen Stelle im aktuellen Dokument, in anderen elektronischen Dokumenten oder auf einer Website wechseln. Über Verknüpfungen können Sie auch Dateianlagen öffnen sowie 3D-Inhalte, Filme und Audiodateien abspielen. Um Medien-Clips abspielen zu können, muss allerdings die entsprechende Hard- und Software installiert sein.

Der Ersteller des PDF-Dokuments bestimmt, wie Verknüpfungen in einem PDF-Dokument angezeigt werden.

*Hinweis: Sofern nicht mithilfe des Verknüpfungswerkzeugs eine Verknüpfung in Acrobat erstellt wurde, muss die Option "Verknüpfungen aus URL-Adressen erstellen" in den allgemeinen Voreinstellungen für eine Verknüpfung aktiviert sein, damit diese ordnungsgemäß funktioniert.* 

- 1 Aktivieren Sie das Auswahl-Werkzeug II.
- **2** Zeigen Sie mit der Maus auf die Verknüpfung, bis der Zeiger sich in eine Hand mit einem ausgestreckten Zeigefinger verwandelt. Innerhalb der Hand wird ein Pluszeichen (+) oder *w* angezeigt, wenn die Verknüpfung auf das Internet verweist. Klicken Sie auf die Verknüpfung.

#### **Siehe auch**

["Verknüpfungen und Anlagen" auf Seite 360](#page-224-0)

"Multimedia – Voreinstellungen" auf Seite 48

# **PDF-Dokumente mit Dateianlagen**

Wenn Sie ein PDF-Dokument öffnen, an das eine oder mehrere Dateien angehängt sind, wird automatisch das Fenster "Anlagen" geöffnet. Darin sind die angehängten Dateien aufgelistet. Sie können die Dateien öffnen, bearbeiten und darin vorgenommene Änderungen speichern, sofern dies vom Verfasser des Dokuments zugelassen wird.

Wenn Sie das PDF-Dokument an einen neuen Speicherort verschieben, werden die Dateianhänge automatisch mit verschoben.

#### **Siehe auch**

["Anlagen öffnen, speichern oder löschen" auf Seite 365](#page-229-0)

# **Lesenmodus öffnen oder schließen**

Im Lesenmodus wird mit Ausnahme des Dokuments und der Menüleiste der gesamte Inhalt des Arbeitsbereichs ausgeblendet.

◆ Wählen Sie "Anzeige" > "Lesenmodus".

Bei erneutem Wählen des Befehls "Lesenmodus" wird der vorherige Arbeitsbereich wiederhergestellt, die Navigationsschaltflächen und Werkzeugleisten werden so angezeigt wie vor dem Aktivieren des Lesenmodus.

## **PDF-Dokumente im Vollbildmodus anzeigen**

Im Vollbildmodus füllen die PDF-Seiten den gesamten Bildschirm; Menüleiste, Werkzeugleisten und Fenstersteuerelemente sind ausgeblendet. Der Ersteller kann festlegen, dass ein PDF-Dokument als "Vollbild" geöffnet wird; alternativ können Sie diesen Anzeigemodus selbst aufrufen. Der Vollbildmodus wird häufig für Präsentationen verwendet, manchmal mit automatischem Blättern und Übergängen.

Der Mauszeiger wird auch im Vollbildmodus angezeigt, so dass Sie auf Links klicken und Notizen öffnen können. Im Vollbildmodus gibt es zwei Möglichkeiten, sich durch ein PDF-Dokument zu bewegen: Ihnen stehen zum Navigieren und Zoomen die entsprechenden Tastaturbefehle zur Verfügung. In den Voreinstellungen für den Vollbildmodus können Sie außerdem festlegen, dass eine Navigationsleiste mit Schaltflächen zum Wechseln zwischen Seiten und zum Beenden des Vollbildmodus angezeigt wird.

#### **Siehe auch**

["Voreinstellungen für das Anzeigen von PDF-Dokumenten" auf Seite 42](#page-47-0)

"Präsentationen einrichten" auf Seite 386

#### **Voreinstellung für die Vollbild-Navigationsleiste festlegen**

- 1 Wählen Sie im Dialogfeld "Voreinstellungen" unter "Kategorien" "Vollbild" aus.
- **2** Wählen Sie "Navigationsleiste anzeigen" aus und klicken Sie auf "OK".
- **3** Wählen Sie "Anzeige" > "Vollbildmodus".

Die Navigationsleiste "Vollbild" enthält die Schaltflächen "Vorherige Seite" (↓, "Nächste Seite" (▶ und "Vollbildmodus schließen" . Diese Schaltflächen werden unten links im Arbeitsbereich angezeigt.

#### **Dokument im Vollbildmodus lesen**

Wenn die Vollbild-Navigationsleiste nicht angezeigt wird, können Sie mit Tastaturbefehlen durch ein PDF-Dokument navigieren.

*Hinweis: Wenn Sie zwei Bildschirme installiert haben, erscheint die Seite im Vollbildmodus manchmal nur auf einem der beiden Bildschirme. Um im Dokument zu blättern, klicken Sie auf den Bildschirm, auf dem die Seite im Vollbildmodus angezeigt wird.* 

- 1 Wählen Sie "Anzeige" > "Vollbildmodus".
- **2** Führen Sie einen der folgenden Schritte aus:
- Zum Wechseln zur nächsten Seite drücken Sie die Eingabetaste, Bild-ab-Taste oder Nach-rechts-Taste.
- Zum Wechseln zur vorherigen Seite drücken Sie Umschalt+Eingabetaste, Bild-auf-Taste oder Nach-links-Taste.
- **3** Um den Vollbildmodus zu verlassen, drücken Sie Strg+L oder Esc. (Hierfür muss in den Voreinstellungen in der Kategorie "Vollbild" die Option "Abbrechen mit Esc-Taste" aktiviert sein.)

*Sie können in der Werkzeugleiste "Seitenanzeige" ein Vollbildmodus-Werkzeug anzeigen, indem Sie mit der rechten Maustaste auf die Werkzeugleiste "Seitenanzeige" klicken und "Vollbildmodus" wählen. Anschließend klicken Sie auf das Vollbildmodus-Werkzeug, um zum Vollbildmodus zu wechseln.* 

#### **PDF-Dokumente in einem Webbrowser anzeigen**

Sie können PDF-Dokumente in einem unterstützten Webbrowser anzeigen oder in den -Voreinstellungen in der Kategorie "Internet" festlegen, dass verknüpfte oder heruntergeladene PDF-Dateien in einem separaten Acrobat-Fenster angezeigt werden. Wenn Sie PDF-Dokumente in Acrobat außerhalb des Browsers öffnen, stehen die Funktionen zur schnellen Webanzeige, zum Einreichen von Formularen im Browser und zum Hervorheben von Treffern bei der Suche im Web nicht zur Verfügung.

Da Tastaturbefehle dem Webbrowser zugeordnet sein können, sind einige Kurzbefehle von Acrobat möglicherweise nicht verfügbar. Außerdem müssen Sie u. U. statt der Browser-Werkzeugleiste oder -Menüleiste die Werkzeuge und Befehle in der Acrobat-Werkzeugleiste verwenden. Um beispielsweise ein PDF-Dokument zu drucken, müssen Sie die Schaltfläche "Drucken" in Acrobat verwenden und nicht den Menübefehl "Datei" > "Drucken" im Browser. (In Microsoft Internet Explorer können Sie die Werkzeugleistenbefehle "Datei" > "Drucken", "Bearbeiten" > "Kopieren" sowie "Bearbeiten" > "Suchen" verwenden.)

#### **Internet-Voreinstellungen**

**PDF in Browser anzeigen** Zeigt alle im Internet aufgerufenen PDF-Dokumente im Browser-Fenster an. Wenn diese Option nicht aktiviert ist, werden PDF-Dokumente in einem separaten Acrobat-Fenster geöffnet. Wenn Sie unter

Mac OS Reader und Acrobat installiert haben, können Sie festlegen, welche Anwendung und welche Version verwendet werden soll.

*Hinweis: Wenn auf Ihrem System Reader installiert ist und sie dann Acrobat installieren, öffnet Safari weiterhin Adobe Reader, um PDF-Dokumente im Browser anzuzeigen. Konfigurieren Sie Safari mithilfe dieser Option für die Verwendung von Acrobat.* 

**Schnelle Webanzeige zulassen** Lädt PDF-Dokumente seitenweise zur Anzeige im Web herunter. Ist diese Option nicht aktiviert, wird vor dem Anzeigen erst die gesamte PDF-Datei heruntergeladen. Wenn Sie möchten, dass das gesamte PDF-Dokument im Hintergrund weiter heruntergeladen wird, während bereits die erste Seite der angeforderten Information angezeigt wird, sollten Sie auch "Herunterladen im Hintergrund zulassen" aktivieren.

**Herunterladen im Hintergrund zulassen** Ermöglicht, dass ein PDF-Dokument weiter aus dem Internet heruntergeladen wird, wenn die erste angeforderte Seite bereits angezeigt wird. Das Herunterladen im Hintergrund wird unterbrochen, sobald Sie andere Vorgänge in Acrobat durchführen, z. B. durch ein Dokument blättern.

**Verbindungsgeschwindigkeit** Wählen Sie in der Dropdown-Liste eine Verbindungsgeschwindigkeit aus. Diese Einstellung wird auch von dem Multimedia-Zusatzmodul verwendet.

Internet-Einstellungen [Netzwerk-Einstellungen] Klicken Sie auf diese Schaltfläche, um das Dialogfeld "Internet", "Netzwerkverbindungen" o. Ä. für Ihren Computer zu öffnen. Weitere Informationen dazu finden Sie in der Hilfe zu Ihrem Betriebssystem; alternativ können Sie sich an Ihren Internet-Dienstanbieter oder Netzwerkadministrator wenden.

# **Artikel lesen**

In PDF-Dokumenten werden vom Verfasser der PDF-Datei optional erstellte elektronische "rote Fäden" (Threads) als *Artikel* bezeichnet. Artikel führen Leser durch den PDF-Inhalt. Nicht im Artikel enthaltene Seiten oder Seitenbereiche werden dabei übersprungen, genau wie Sie beim Lesen einer herkömmlichen Zeitung oder Zeitschrift vielleicht einem bestimmten Beitrag folgen und den Rest ignorieren. Wenn Sie einen Artikel lesen, wird die Seitenansicht unter Umständen vergrößert bzw. verkleinert, so dass der aktuelle Teil des Artikels den Bildschirm ausfüllt.

#### **Siehe auch**

"Artikel" auf Seite 370

#### **Artikel-Thread öffnen und darin navigieren**

- 1 Wählen Sie "Werkzeuge" > "Auswählen und zoomen" > "Hand-Werkzeug" oder wählen Sie das Hand-Werkzeug auf der Werkzeugleiste "Auswählen und zoomen" aus.
- 2 Wählen Sie "Anzeige" > "Navigationsfenster" > "Artikel", um das Artikelfenster zu öffnen.

*Hinweis: Das Artikelfenster kann nicht geöffnet werden, wenn Sie das PDF-Dokument in einem Browser anzeigen. Sie müssen das PDF-Dokument in Acrobat öffnen.* 

**3** Doppelklicken Sie auf das Artikelsymbol, um zum Anfang des Artikels zu springen. Das Symbol verwandelt sich in den Artikelfolge-Cursor .

*Hinweis: Wenn das Fenster "Artikel" leer ist, hat der Verfasser für dieses PDF-Dokument keine Artikel-Threads definiert.* 

- **4** Führen Sie, während der Artikel-Thread geöffnet ist, einen der folgenden Schritte aus:
- • Um fensterweise durch den Artikel zu blättern, drücken Sie die Eingabetaste oder klicken Sie in den Artikel.
- • Um fensterweise rückwärts durch den Artikel zu blättern, klicken Sie bei gedrückter Umschalttaste auf den Artikel oder drücken Sie die Tastenkombination Umschalt+Eingabetaste.
- Um an den Anfang des Artikels zu gelangen, klicken die bei gedrückter Strg-Taste auf den Artikel.
- **5** Klicken Sie am Ende des Artikels erneut auf den Artikel.

Die vorherige Seitenansicht wird wiederhergestellt und der Mauszeiger wird als Artikelende-Cursor angezeigt.

#### **Thread vor dem Ende des Artikels verlassen**

- **1** Vergewissern Sie sich, dass das Hand-Werkzeug ausgewählt ist.
- **2** Klicken Sie bei gedrückter Umschalt-+Strg-Taste auf die Seite.

Die vorherige Seitenansicht wird wiederhergestellt.

# **Überarbeitete PDF mit einer früheren Version vergleichen**

Zeigen Sie mithilfe der Funktion "Dokumente vergleichen" die Unterschiede zwischen zwei Versionen eines PDF-Dokuments an. Sie können viele Optionen zur Anzeige der Vergleichsergebnisse anpassen.

- 1 Wählen Sie "Dokument" > "Dokumente vergleichen".
- **2** Legen Sie die beiden zu vergleichenden Dokumente fest. Wenn ein oder mehrere Dokumente Teil eines PDF-Pakets sind, wählen Sie das Paket und anschließend unter "Paketelement" die PDF-Komponente aus.

*Hinweis: Die Funktion "Dokumente vergleichen" ist für PDF-Portfolios, die in Acrobat 9 erstellt wurden, nicht verfügbar.* 

- **3** Geben Sie nach Bedarf die Seitenbereiche in den zu vergleichenden Dokumenten in den Feldern "Erste Seite" und "Letzte Seite" an.
- **4** Wählen Sie die Dokumentbeschreibung aus, die die verglichenen Dokumente am besten beschreibt, und klicken Sie auf "OK".

Nach der Analyse der beiden Dokumente wird ein Ergebnisdokument mit geöffnetem Fenster "Vergleichen" angezeigt. Das neue Dokument wird mit Anmerkungen zu den Änderungen angezeigt. Die erste Seite enthält eine Zusammenfassung der Ergebnisse des Vergleichs.

- **5** Führen Sie im Fenster "Vergleichen" nach Bedarf einen der folgenden Schritte aus:
- Zum Ausblenden der Anmerkungen mit den Änderungen klicken Sie auf "Ergebnisse verbergen".
- Zum Festlegen der Anzeigeoptionen für die Ergebnisse des Vergleichs klicken Sie auf "Optionen anzeigen". Sie können festlegen, welche Änderungen angezeigt werden, und Sie können das Farbschema und die Deckkraft der Anmerkungen wählen. Um zu den Seitenminiaturen zurückzukehren, klicken Sie auf "Optionen verbergen".
- Um jedes Dokument in einem eigenen Fenster anzuzeigen, wählen Sie im Menü "Optionen" ist den Befehl "Dokumente untereinander anzeigen" oder "Dokumente nebeneinander anzeigen". Um die relevanten Seiten bei der Anzeige der Dokumente im eigenen Fenster zu synchronisieren, wählen Sie im Menü "Optionen" # den Befehl "Seiten synchronisieren".
- • Klicken Sie auf eine Seitenminiatur, um direkt zu dieser Seite zu wechseln. Zum Ändern der Größe der Seitenminiatur wählen Sie im Menü "Optionen" in den Befehl "Miniaturgröße" > [Option].
- • Ziehen Sie den Teilungsbalken unten im Fenster "Vergleichen", um Miniaturen des alten Dokuments anzuzeigen. Klicken Sie auf eine Miniatur des alten Dokuments, um sie in einem neuen Fenster zu öffnen.

# <span id="page-47-0"></span>**Voreinstellungen für das Anzeigen von PDF-Dokumenten**

Im Dialogfeld "Voreinstellungen" können Sie ein Standard-Seitenlayout definieren und die Anwendung in vielerlei anderer Hinsicht Ihrer Arbeitsweise anpassen. Einstellungen zum Anzeigen von PDF-Dokumenten finden Sie in den Kategorien "Dokumente", "Allgemein", "Multimedia" und "Seitenanzeige".

Die Voreinstellungen steuern die Anwendung auf Ihrem System bei jedem Einsatz, sie beziehen sich nicht auf ein bestimmtes PDF-Dokument.

*Hinweis: Wenn Sie ein Zusatzmodul eines anderen Herstellers installieren, wird in das Menü "Datei" ein Menübefehl für die zugehörigen Voreinstellungen eingefügt.* 

#### **Siehe auch**

"3D-Voreinstellungen" auf Seite 459

"Multimedia – Voreinstellungen" auf Seite 48

["Voreinstellungen für die Ausgabehilfe festlegen" auf Seite 321](#page-185-0)

#### **Dokumente-Voreinstellungen**

#### **Öffnen-Einstellungen**

**Letzte Anzeigeeinstellungen beim erneuten Öffnen von Dokumenten wiederherstellen** Gibt an, ob Dokumente automatisch mit der zuletzt in der vorherigen Sitzung angezeigten Seite geöffnet werden.

**Verknüpfungen mit anderen Dokumenten im selben Fenster öffnen** Schließt das aktuelle Dokument und öffnet das verknüpfte Dokument in demselben Fenster. Hierdurch wird die Anzahl der geöffneten Fenster so gering wie möglich gehalten. Ist das verknüpfte Dokument bereits in einem anderen Fenster geöffnet, wird durch Klicken auf eine Verknüpfung zur geöffneten Datei das aktuelle Dokument nicht geschlossen. Wurde diese Option nicht aktiviert, wird beim Klicken auf eine Verknüpfung zu einem anderen Dokument ein neues Fenster geöffnet.

**Einstellung des Ebenenstatus durch Benutzerinformation zulassen** Ermöglicht dem Verfasser eines PDF-Dokuments mit Ebenen, die Ebenensichtbarkeit basierend auf den Benutzerinformationen festzulegen.

**Dokumente können Menüleiste, Werkzeugleisten und Fenstersteuerelemente ausblenden** Wenn diese Option ausgewählt ist, wird anhand des PDF-Dokuments bestimmt, ob Menüleiste, Werkzeugleiste und Fenstersteuerelemente beim Öffnen des PDF-Dokuments ausgeblendet sind.

**Dokumente in der Liste der zuletzt verwendeten Dateien** Legt die maximale Anzahl der im Menü "Datei" aufgeführten Dokumente fest.

**Dateien im Organizer-Verlauf aufführen für** Legt fest, wie lange PDF-Dateien in der Verlaufsliste angezeigt werden.

#### **Einstellungen speichern**

**Dokumentänderungen automatisch in folgenden Zeitabständen in temporärer Datei speichern** Legt fest, wie oft Änderungen an einem geöffneten Dokument automatisch in Acrobat im Hintergrund gespeichert werden.

**"Speichern unter" optimiert für schnelle Webanzeige** Strukturiert ein PDF-Dokument so um, dass ein seitenweises Herunterladen von einem Webserver möglich ist.

#### **PDF/A-Anzeigemodus**

**Dokumente im PDF/A-Anzeigemodus anzeigen** Legt fest, wann dieser Anzeigemodus verwendet wird: "Nie" oder "Nur bei PDF/A-Dokumenten".

#### **Dokument untersuchen**

**Dokument untersuchen** Überprüft das PDF-Dokument auf Elemente, die möglicherweise nicht auf den ersten Blick sichtbar sind, etwa Metadaten, Dateianlagen, Kommentare, ausgeblendeter Text und ausgeblendete Ebenen. Die

Ergebnisse der Überprüfung werden in einem Dialogfeld angezeigt. Sie haben dann die Möglichkeit, angezeigte Elementtypen zu entfernen.

- **Dokument beim Schließen untersuchen** (Diese Option ist standardmäßig deaktiviert.)
- **Dokument vor dem E-Mail-Versand untersuchen** (Diese Option ist standardmäßig deaktiviert.)

**Beim Speichern angewendeter Schwärzungsmarkierungen Dateinamen anpassen** Legt ein Präfix oder Suffix fest, dass beim Speichern einer Datei verwendet wird, auf die die Schwärzungsmarkierungen angewendet werden.

#### **Vollbild-Voreinstellungen**

**Vollbildmodus – Einrichtung** 

**Nur aktuelles Dokument** Legt fest, ob die Anzeige auf ein einzelnes PDF-Dokument beschränkt ist.

**Jeweils eine Seite auf dem gesamten Bildschirm** Stellt die Seitenansicht so ein, dass maximal eine Seite angezeigt wird.

**Warnen, wenn Dokument automatisch im Vollbildmodus geöffnet werden soll** Zeigt eine Meldung an, bevor zum Vollbildmodus gewechselt wird. Wenn diese Option aktiviert ist, wird damit eine vorherige Auswahl von "Diese Meldung nicht mehr anzeigen" in der Meldung außer Kraft gesetzt.

**Zu verwendender Bildschirm** Legt für Systemkonfigurationen mit mehreren Bildschirmen fest, auf welchem Monitor das Vollbild angezeigt wird.

#### **Vollbild-Navigation**

**Abbrechen mit Esc-Taste** Legt fest, dass der Vollbildmodus durch Drücken der Esc-Taste verlassen werden kann. Wenn diese Option nicht aktiviert ist, können Sie den Vollbildmodus durch Drücken von Strg+L beenden.

**Navigationsleiste anzeigen** Zeigt unabhängig von den Dokumenteinstellungen eine reduzierte Navigationsleiste an.

**Nächste Seite mit linker Maustaste; vorherige Seite mit rechter Maustaste** Ermöglicht in einem Adobe PDF-Dokument die Seitennavigation durch Klicken mit der Maustaste. Sie können auch durch Drücken der Eingabe- (vorwärts), der Umschalt-+Eingabetaste (rückwärts) oder der Pfeiltasten durch das Dokument blättern.

**Endlos** Blättert ununterbrochen durch ein PDF-Dokument. Nach der letzten Seite kehren Sie wieder zur ersten Seite zurück. Diese Option wird gewöhnlich für Werbepräsentationen verwendet.

**Automatisch blättern nach \_ Sekunden** Legt fest, ob in bestimmten Abständen automatisch umgeblättert werden soll. Auch wenn das automatische Blättern aktiviert ist, können Sie mit der Maus oder der Tastatur durch ein Dokument blättern.

#### **Vollbildanzeige**

**Hintergrundfarbe** Legt die Hintergrundfarbe des Fensters im Vollbildmodus fest. Sie können eine Farbe aus der Farbpalette wählen, um die Hintergrundfarbe anzupassen.

**Maus-Cursor** Legt fest, ob der Cursor im Vollbildmodus ein- oder ausgeblendet wird.

#### **Vollbildmodus - Übergänge**

**Alle Übergänge ignorieren** Entfernt Übergänge aus Präsentationen, die im Vollbildmodus angezeigt werden.

**Standardübergang** Legt fest, welcher Übergangseffekt angezeigt werden soll, wenn Sie im Vollbildmodus blättern und kein Übergangseffekt für das Dokument festgelegt wurde.

**Richtung** Bestimmt den Ablauf der ausgewählten Standardübergänge auf dem Bildschirm, beispielsweise "Nach unten", "Nach links", "Horizontal" usw. Je nach ausgewähltem Standardübergang sind unterschiedliche Optionen verfügbar. Wenn es für den ausgewählten Standardübergang keine Richtungsoptionen gibt, steht diese Option nicht zur Verfügung.

**Richtung wird durch Navigation vorgegeben** Passt sich der Navigation des Benutzers durch die Präsentation an. Wechselt der Benutzer beispielsweise zur nächsten Seite, erfolgt ein Übergang von oben nach unten; springt der Benutzer zur vorherigen Seite zurück, erfolgt ein Übergang von unten nach oben. Die Option steht nur bei Übergängen mit Richtungsoptionen zur Verfügung.

#### **Allgemeine Voreinstellungen**

#### **Basiswerkzeuge**

**Zugriffstasten zum Zugreifen auf Werkzeuge verwenden** Ermöglicht die Auswahl von Werkzeugen durch Drücken einer einzelnen Taste. Diese Option standardmäßig deaktiviert.

**Verknüpfungen aus URL-Adressen erstellen** Legt fest, ob Verknüpfungen, die nicht mit Acrobat erstellt wurden, automatisch im PDF-Dokument erkannt und als anklickbare Verknüpfungen angezeigt werden.

**Mit Hand-Werkzeug Text auswählen & Bilder** Legt fest, dass das Hand-Werkzeug als Textauswahl-Werkzeug fungiert, wenn es in einem Adobe PDF-Dokument über Text gezogen wird.

**Mit Hand-Werkzeug Artikel lesen** Ändert das Erscheinungsbild des Mauszeigers, wenn das Hand-Werkzeug über einen Artikel-Thread gehalten wird. Nach dem ersten Mausklick wird der Artikel so vergrößert bzw. verkleinert, dass das Dokumentfenster damit horizontal ausgefüllt ist; nachfolgende Mausklicks folgen dem Artikel-Thread.

**Mit Hand-Werkzeug Mausrad-Zoom verwenden** Ändert die beim Drehen des Mausrads ausgeführte Aktion vom Bildlauf zum Zoom.

**Mit Auswahl-Werkzeug zuerst Bilder, dann Text auswählen** Ändert die Reihenfolge, in der mit dem Auswahl-Werkzeug Objekte ausgewählt werden.

**Feste Auflösung für Bilder des Schnappschuss-Werkzeugs verwenden** Legt die Auflösung fest, mit der bei einem Schnappschuss aufgenommene Bilder kopiert werden.

#### **Warnungen**

**Keine Bearbeitungswarnungen anzeigen** Deaktiviert Warnungen, die normalerweise beim Löschen von Elementen wie Verknüpfungen, Seiten, Miniaturansichten und Lesezeichen ausgegeben werden.

**Alle Warnungen zurücksetzen** Stellt die Standardeinstellungen für Warnungen wieder her.

#### **Drucken**

**Miniaturen in Drucken-Dialogfeld anzeigen** Steuert die Vorschauanzeige im Dialogfeld "Drucken". Bei deaktivierter Option ist die Vorschaufunktion beschleunigt.

**PostScript-Passthrough beim Drucken ausgeben** Aktiviert die Ausgabe von Adobe® PostScript® XObjects in der PDF-Datei, wenn diese auf einem PostScript-Drucker gedruckt wird.

#### **Programmstart**

**Eröffnungsbildschirm anzeigen** Bestimmt, ob der Eröffnungsbildschirm der Anwendung bei jedem Programmstart angezeigt wird.

**Nur zertifizierte Zusatzmodule verwenden** Sorgt dafür, dass ausschließlich von Adobe zertifizierte Zusatzmodule anderer Hersteller geladen werden. Beim Vermerk "Zurzeit im zertifizierten Modus" wird je nach Status entweder "Ja" oder "Nein" angezeigt.

**Nach Updates suchen** Ist diese Option ausgewählt, wird mit der in den Adobe Updater-Voreinstellungen festgelegten Häufigkeit nach Software-Updates gesucht.

**2D-Grafikbeschleunigung prüfen (nur Windows)** (Diese Option wird nur angezeigt, wenn die Computerhardware 2D-Grafikbeschleunigung unterstützt.) Ist diese Option ausgewählt, kann beim Öffnen des ersten Dokuments die Hardware-Beschleunigung verwendet werden. Ist diese Option ausgewählt, kann beim Öffnen des ersten Dokuments die Hardware-Beschleunigung verwendet werden. Da diese Option den Programmstart verlangsamen kann, ist sie standardmäßig deaktiviert.

*Hinweis: Diese Option ist nur verfügbar, wenn die Option "2D-Grafikbeschleunigung verwenden" in den Voreinstellungen für die Seitenanzeige ausgewählt ist.* 

#### **Siehe auch**

"Voreinstellungen für die Aktualisierung ändern" auf Seite 65

#### **Seitenanzeige-Voreinstellungen**

#### **Standardlayout und -vergrößerung**

**Seitenlayout** Legt das Seitenlayout fest, das beim erstmaligem Öffnen eines Dokuments für den Bildlauf verwendet wird. Die Standardeinstellung ist "Automatisch". Mit der Einstellung für das Seitenlayout unter "Datei" > "Eigenschaften" > "Ansicht beim Öffnen" wird die Seitenlayout-Einstellung unter "Voreinstellungen" überschrieben.

**Zoom** Legt fest, welcher Zoom-Faktor für ein PDF-Dokument beim erstmaligen Öffnen zu verwenden ist. Dieser Wert hat gegenüber den Dokumenteinstellungen Vorrang. Die Standardeinstellung ist "Automatisch".

#### **Auflösung**

**Systemeinstellung verwenden** Verwendet die Systemeinstellungen für die Bildschirmauflösung.

**Benutzerdefinierte Auflösung** Legt die Bildschirmauflösung fest.

#### **Rendering**

**Text glätten** Legt fest, welche Art von Textglättung angewendet wird.

**Vektorgrafiken glätten** Wendet Glättung an, um abrupte Winkel aus Linien zu entfernen.

**Bilder glätten** Wendet Glättung an, um abrupte Änderungen in Bildern zu minimieren.

**Lokale Schriften verwenden** Legt fest, ob die auf Ihrem System installierten Schriften von der Anwendung verwendet oder ignoriert werden. Wenn diese Option deaktiviert ist, werden für Schriften, die nicht im PDF-Dokument eingebettet sind, Ersatzschriften verwendet. Kann eine Schrift nicht ersetzt werden, wird der Text als Reihe von Aufzählungspunkten dargestellt und eine Fehlermeldung wird angezeigt.

**Dünne Linien deutlicher darstellen** Ist diese Option ausgewählt, werden dünne Linien in der Anzeige deutlicher dargestellt, um sie sichtbarer zu machen.

**Seiten-Cache verwenden** Speichert die jeweils nächste Seite in einem Puffer, noch bevor die aktuelle Seite angezeigt wird, um die zum Blättern durch ein Dokument erforderliche Zeit zu reduzieren.

**2D-Grafikbeschleunigung verwenden (nur Windows)** (Diese Option wird nur angezeigt, wenn die Computerhardware 2D-Grafikbeschleunigung unterstützt.) Beschleunigt Zoomvorgänge, Bildläufe und das Neuaufbauen der Seiteninhaltsanzeige sowie Rendering und Bearbeitung von zweidimensionalen PDF-Inhalten. Standardmäßig ist diese Option aktiviert.

*Hinweis: Ist diese Option in den Voreinstellungen für die Seitenanzeige nicht verfügbar, müssen Sie u. U. den Treiber Ihrer GPU-Karte aktualisieren, um diese Hardwarefunktion zu aktivieren. Wenden Sie sich an den Hersteller der Karte bzw. des Computers, um einen aktuellen Treiber zu erhalten.* 

#### **Seiteninhalt und -informationen**

**Große Bilder anzeigen** Zeigt großformatige Bilder an. Wenn Ihr System Seiten mit vielen Bildern nicht schnell genug verarbeiten kann, deaktivieren Sie diese Option.

**Nahtlosen Zoom verwenden (nur Windows)** Wenn diese Option deaktiviert ist, sind Animationseffekte ausgeschaltet, wodurch sich die Leistung verbessert.

**Objekt-, Endformat- und Anschnitt-Rahmen einblenden** Zeigt alle Objekt-, Endformat- und Anschnitt-Rahmen an, die für ein Dokument definiert wurden.

**Transparenzraster anzeigen** Zeigt das Raster hinter transparenten Objekten an.

**Logische Seitenzahlen verwenden** Ermöglicht den Abgleich der Seitenposition im PDF-Dokument mit der gedruckten Seitenzahl durch den Befehl "Seiten nummerieren". Eine Seitenzahl, gefolgt von der Seitenposition in Klammern, erscheint in der Werkzeugleiste "Seitennavigation" und in den Dialogfeldern "Gehe zu Seite" und "Drucken". Beispiel: i (1 von 1), wenn die gedruckte Seitenzahl der ersten Seite i ist. Ist diese Option nicht ausgewählt, werden Seiten mit arabischen Zahlen versehen, beginnend bei 1. Durch Aktivieren der Option können Probleme beim Verwenden des Zurück-Befehls im Webbrowser vermieden werden.

**Immer Seitenformat des Dokuments anzeigen** Zeigt neben der horizontalen Bildlaufleiste die Seitenabmessungen an.

**Überdrucken-Vorschau** Legt fest, ob der Modus "Überdrucken-Vorschau" nur für PDF/X-Dateien aktiviert ist, nie oder immer aktiviert ist oder automatisch eingerichtet wird. Wenn "Automatisch" eingestellt ist und ein Dokument Überdruckbereiche enthält, wird der Modus "Überdrucken-Vorschau" aktiviert. In der Überdrucken-Vorschau können Sie auf dem Bildschirm sehen, wie sich Druckfarben-Aliasse auf die gedruckte Ausgabe auswirken. Ein Druckoder Serviceanbieter erstellt beispielsweise ein Druckfarben-Alias, wenn ein Dokument zwei ähnliche Volltonfarben enthält, aber nur eine dieser Farben benötigt wird.

#### **Anzeigemodus für Referenz-XObjects**

**Referenzziele für XObjects anzeigen** Legt den Dokumenttyp fest, in dem Referenz-XObjects angezeigt werden können.

**Speicherort für referenzierte Dateien** (Optional) Gibt einen Speicherort für die referenzierten Dokumente an.

# **Wiedergeben von Multimedia**

# **Wiedergeben von Multimedia**

PDF-Dateien können verschiedene Arten von Multimedia-Dateien enthalten, beispielsweise Flash®, QuickTime-, MP3-, MPEG- und Windows® Media-Dateien. Sie können diese Dateien auf einer Seite wiedergeben bzw. über Verknüpfungen, Lesezeichen, Formularfelder oder Seitenaktionen aktivieren. Die einzelnen Filme und Audiodateien enthalten einen Wiedergabebereich, über den die Mediendateien aktiviert werden können. Der Wiedergabebereich erscheint auf der PDF-Seite normalerweise als Bild oder Rechteck; er kann jedoch auch unsichtbar sein.

Diese Dateien können auf jedem Computer wiedergegeben werden, auf dem Adobe Reader® installiert ist.

- Im Flash-Format erstellte Mediendateien (FLV-Format)
- Mit dem H.264-Standard für Videokomprimierung kompatible Mediendateien

Bei Mediendateien in anderen Formaten ist die entsprechende Hard- und Software zur Wiedergabe erforderlich.

*Zum Schutz Ihres Computers vor Viren spielt Acrobat Multimediadateien aus unbekannten Quellen nur nach Genehmigung ab. Sie können dieses Standardverhalten in den Voreinstellungen für die Multimedia-Berechtigungen ändern.* 

❖ Klicken Sie mit dem Hand-Werkzeug oder dem Auswahl-Werkzeug auf den Wiedergabebereich des Films oder der Audiodatei. Wenn der Mauszeiger auf den Wiedergabebereich gerichtet ist, wird er als Wiedergabemodussymbol  $\sqrt[n]{\ }$  angezeigt.

## <span id="page-53-0"></span>**Multimedia – Voreinstellungen**

Das Festlegen von Multimedia-Voreinstellungen ist für zwei Typen von PDF-Dateien erforderlich:

- • In Acrobat 8 und älter erstellte PDF-Dateien
- • In Acrobat 9 und älter erstellte PDF-Dateien, denen mit Hilfe des alten Platzierungsverfahrens Multimediadateien hinzugefügt wurden

Sie müssen für diese Dateien einen zusätzlichen Player für die Wiedergabe angeben.

Öffnen Sie das Dialogfeld "Voreinstellungen" und wählen Sie links "Multimedia (ältere Versionen)" aus.

Player-Optionen Wählen Sie das Format aus, in dem ältere Medieninhalte ausgeführt werden sollen: "QuickTime", "Flash", "Windows Media" oder "Windows-integrierter Player".

**Optionen für die Ausgabehilfe** Geben Sie an, ob bei der Wiedergabe von Medien spezielle Funktionen wie z. B. Untertitel oder synchronisierte Audiodateien (falls verfügbar) angezeigt werden sollen. Geben Sie die bevorzugte Sprache für die Mediendatei an, falls mehrere Sprachen verfügbar sind.

# **Voreinstellungen für die Multimedia-Berechtigungen**

Für die Wiedergabe von Multimediadateien in PDF-Dokumenten sind in manchen Fällen zusätzliche Ressourcen erforderlich. Einige Dateien erfordern beispielsweise Ressourcen aus dem Internet, wie etwa einen Multimedia-Player. Sie können Einstellungen zur Vertrauenswürdigkeit festlegen, um zu bestimmen, ob Multimedia-Inhalte zur Verwendung von externen Ressourcen berechtigt sind.

- • Legen Sie Einstellungen zur Vertrauenswürdigkeit für die Wiedergabe von mit Acrobat 9 erstellten Inhalten im Fenster "Berechtigungen" fest.
- • Zum Festlegen von Einstellungen zur Vertrauenswürdigkeit für die Wiedergabe von Inhalten, die mit früheren Versionen von Acrobat erstellt wurden, wählen Sie die entsprechenden Einstellungen im Fenster "Multimedia-Berechtigungen (ältere Versionen)".

Beide Einstellungen stehen im Dialogfeld "Voreinstellungen" zur Verfügung.

#### **Siehe auch**

"URLs und Anlagen in PDFs einschränken" auf Seite 263

#### **Multimedia-Berechtigungen (ältere Versionen)**

In den Voreinstellungen für die Multimedia-Berechtigungen können Sie angeben, ob in vertrauenswürdigen bzw. nicht vertrauenswürdigen PDF-Dokumenten eingebettete Multimediadateien abgespielt werden dürfen. Ein *vertrauenswürdiges* Dokument ist ein Dokument, das von Ihnen oder einem vertrauenswürdigen Verfasser genehmigt wurde. Wenn Sie die Berechtigungen so festlegen, dass nur Multimediadateien in vertrauenswürdigen Dokumenten abgespielt werden dürfen, können Sie verhindern, dass Programme, Makros und Viren aktiviert werden, die auf Ihrem Computer unter Umständen Schaden anrichten können.

Die Liste der vertrauenswürdigen Dokumente und Verfasser wird intern gespeichert und kann nicht angezeigt werden. Wenn Sie der Liste der vertrauenswürdigen Dokumente ein zertifiziertes Dokument hinzufügen, werden sowohl das Dokument als auch das Zertifikat des Verfassers der Liste hinzugefügt. Alle von diesem Verfasser zertifizierten Dokumente gelten dann als vertrauenswürdig. (Zu den vertrauenswürdigen Dokumenten gehören auch PDFs, die von einem Verfasser erstellt wurden, der in Ihrer Liste mit vertrauenswürdigen Identitäten enthalten ist.)

Wählen Sie im Dialogfeld "Voreinstellungen" unter "Kategorien" den Eintrag "Multimedia (ältere Versionen)" aus.

**Berechtigungen anzeigen für** Wählen Sie, ob Sie Sicherheitsberechtigungen für vertrauenswürdige Dokumente oder sonstige (nicht vertrauenswürdige) Dokumente festlegen möchten.

**Multimedia-Vorgänge zulassen** Wählen Sie diese Option aus, um die Wiedergabe von Medien-Clips zuzulassen. Wenn die Option ausgewählt ist, können Sie die Berechtigungseinstellungen für einen bestimmten Player ändern und Optionen aktivieren, mit denen die Darstellung der Mediendatei während der Wiedergabe gesteuert wird.

**Berechtigungen für ausgewählten Multimedia-Player ändern zu** Wählen Sie den Player in der Liste aus und wählen Sie dann im Menü eine der folgenden Optionen:

- **Immer** Ermöglicht die Verwendung des Players ohne Eingabeaufforderung.
- **Nie** Verhindert die Verwendung des Players.

• **Eingabeaufforderung** Fragt den Benutzer, ob der Player verwendet werden soll. Wenn Sie diese Option auswählen und zulassen, dass eine Mediendatei in einem bestimmten Dokument mit dem Player abgespielt wird, wird dieses Dokument zu einem vertrauenswürdigen Dokument.

**Optionen für die Wiedergabeart** Sie können die Art und Weise der Videodarstellung mit Hilfe von drei Wiedergabe-Optionen festlegen.

• **Wiedergabe in überlagertem Fenster ohne Titelleiste zulassen** Wählen Sie diese Option, um das Video ohne Titelleiste abzuspielen. Es werden weder ein Titel noch Schließen-Schaltflächen angezeigt.

• **Einfügen von Titeltext in überlagertem Wiedergabefenster zulassen** Wählen Sie diese Option, um bei Wiedergabe des Videos in einem überlagerten Fenster eine Titelleiste anzuzeigen. Zum Bearbeiten des Texts in der Titelleiste doppelklicken Sie mit dem Objektauswahl-Werkzeug ("Werkzeuge" > "Erweiterte Bearbeitung" > "Objektauswahl-Werkzeug") auf das Video. Wählen Sie "Wiedergabe bearbeiten" und klicken Sie anschließend auf der Registerkarte "Wiedergabeort" auf "Titelleiste anzeigen". Fügen Sie den Titelleisten-Text zum Textfeld "Titel" hinzu.

• **Wiedergabe im Vollbildmodus zulassen** Diese Option spielt das Video bei der Wiedergabe automatisch im Vollbildmodus ab. Die Vollbildanzeige steht eventuell im Konflikt mit den Sicherheitseinstellungen des Endbenutzers.

**Liste der vertrauenswürdigen Dokumente löschen** Löscht die aktuelle Liste mit den vertrauenswürdigen Dokumenten und Verfassern. Mit dieser Option können Sie die Wiedergabe von Mediendateien in Dokumenten verhindern, die zuvor zu den vertrauenswürdigen Dokumenten gehörten oder von vertrauenswürdigen Verfassern erstellt wurden. Diese Option ist nur dann verfügbar, wenn eine PDF mit Multimediaelementen geöffnet ist.

# **PDF-Ansichten anpassen**

# <span id="page-55-0"></span>**Seitenvergrößerung anpassen**

Mit den Werkzeugen auf der Werkzeugleiste "Auswählen und zoomen" können Sie die Vergrößerung von PDF-Dokumenten ändern. In der Standardansicht der Werkzeugleiste werden nur einige der Werkzeuge angezeigt. Sie können alle Werkzeuge sehen, wenn Sie mit der rechten Maustaste auf die Werkzeugleiste "Auswählen und zoomen" klicken. Sie können dann einzelne Werkzeuge auswählen oder die Option "Alle Werkzeuge einblenden" wählen oder auf "Weitere Werkzeuge" klicken und dann einzelne Werkzeuge aktivieren.

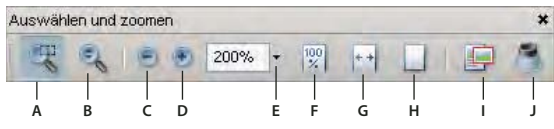

*Alle Zoom-Werkzeuge* 

*A. Auswahlrahmen-Zoom-Werkzeug B. Werkzeig "Dynamischer Zoom" C. Schaltfläche "Auszoomen" D. Schaltfläche "Einzoomen" E. Menüschaltfläche "Zoom-Wert" F. Schaltfläche "Originalgröße" G. Schaltfläche "Seitenbreite" H. Schaltfläche "Fenstergröße" I. Schwenkund Zoomfenster Werkzeug J. Lupen-Werkzeug* 

- Das Werkzeug "Zoom-Auswahlrahmen" kann auf unterschiedliche Weise eingesetzt werden. Sie können damit etwa einen Rahmen um einen Seitenabschnitt ziehen, mit dem Sie den Anzeigebereich füllen möchten. Alternativ können Sie einfach mit dem Werkzeug "Zoom-Auswahlrahmen" klicken und dadurch die Zoomstufe um einen vorgegebenen Faktor erhöhen. Die Stelle, auf die Sie geklickt haben, bildet dabei das Zentrum. Zum Verringern der Zoomstufe können Sie bei gedrückter Strg-Taste mit dem Werkzeug "Zoom-Auswahlrahmen" klicken.
- Das Werkzeug "Dynamischer Zoom" vergrößert die Ansicht, wenn Sie auf der Seite nach oben ziehen, und verkleinert die Ansicht, wenn Sie auf der Seite nach unten ziehen. Wenn Sie ein Mausrad verwenden, vergrößert dieses Werkzeug die Ansicht, wenn Sie das Mausrad nach oben (vorwärts) drehen, und verkleinert die Ansicht, wenn Sie das Mausrad nach unten (rückwärts) drehen.
- • Mit den Schaltflächen "Vergrößern" und "Verkleinern" können Sie den Vergrößerungsfaktor des Dokuments in vorgegebenen Schritten ändern.
- • Mit der Option "Zoom-Wert" können Sie die Seitenansicht auf den eingegebenen oder im Dropdown-Menü gewählten Prozentsatz ändern.
- Mit "Originalgröße" wird die Seite mit Vergrößerungsfaktor 100 % angezeigt.
- Mit "Fensterbreite" wird der Vergrößerungsfaktor so eingestellt, dass das PDF-Dokument das Dokumentfenster horizontal ausfüllt.
- • Mit "An Seite anpassen" wird der Vergrößerungsfaktor so eingestellt, dass eine Seite das Dokumentfenster vertikal ausfüllt.
- • Mit dem Werkzeug "Schwenk- und Zoomfenster" wird der Vergrößerungsfaktor so eingestellt und der Anzeigebereich so positioniert, dass der Bereich innerhalb des anpassbaren Rechtecks in der Miniaturseite des Schwenk- und Zoomfensters abgedeckt wird.
- Im Fenster des Lupen-Werkzeugs wird ein vergrößerter Bereich des PDF-Dokuments angezeigt, der dem Bereich innerhalb des anpassbaren Rechtecks im Dokumentfenster entspricht.

#### **Eine Seite an die Fenstergröße anpassen**

• Zum Anpassen der Seitenansicht an die Größe des Dokumentfensters wählen Sie "Anzeige" > "Zoom" > "Fenstergröße".

- Zum Anpassen der Seite an die Fensterbreite wählen Sie "Anzeige" > "Zoom" > "Fensterbreite". In diesem Fall können Sie eventuell nicht die gesamte Seite sehen.
- Zum Anpassen der Seite an die Fensterhöhe wählen Sie "Anzeige" > "Zoom" > "Fensterhöhe". In diesem Fall können Sie eventuell nicht die gesamte Seite sehen.
- Wählen Sie "Anzeige" > "Zoom" > "Seitenbreite", um Text und Grafiken auf der Seite an die Fensterbreite anzupassen. In diesem Fall können Sie eventuell nicht die gesamte Seite sehen.

*Die Tastaturbefehle zum Ändern der Dokumentgröße werden im Menü "Anzeige" aufgeführt.* 

#### **Seite in Originalgröße anzeigen**

◆ Wählen Sie "Anzeige" > "Zoom" > "Originalgröße".

In der Regel ist die Originalgröße einer PDF-Seite 100 %, es ist aber auch möglich, dass beim Erstellen ein anderer Vergrößerungsfaktor festgelegt wurde.

#### **Vergrößerungsfaktor mit Zoom-Werkzeugen ändern**

- ❖ Führen Sie einen der folgenden Schritte aus:
- Klicken Sie in der Werkzeugleiste auf die Schaltfläche "Vergrößern" (\*) oder "Verkleinern" (\*).
- Legen Sie auf der Werkzeugleiste "Auswählen und zoomen" einen Vergrößerungsfaktor fest, entweder durch Eingeben eines Prozentsatzes oder durch Auswählen im Popup-Menü.
- Ziehen Sie mit dem Werkzeug "Zoom-Auswahlrahmen" de ein Rechteck um den Seitenbereich, der das Dokumentfenster ausfüllen soll.
- Ziehen Sie mit dem Werkzeug "Dynamischer Zoom"  $\bullet$  nach oben, um zu vergrößern, oder nach unten, um zu verkleinern.

*Wenn das Werkzeug "Zoom-Auswahlrahmen" ausgewählt ist, können Sie die Ansicht durch Klicken oder Ziehen bei gedrückter Strg-Taste verkleinern. Durch Drücken der Umschalttaste können Sie vorübergehend vom Werkzeug "Zoom-Auswahlrahmen" zum Werkzeug "Dynamischer Zoom" wechseln.* 

#### **Vergrößerungsfaktor mit dem Schwenk- und Zoomfenster verändern**

- 1 Wählen Sie "Werkzeuge" > "Auswählen und zoomen" > "Schwenk- und Zoomfenster" oder wählen Sie auf der Werkzeugleiste "Auswählen und zoomen" das Werkzeug "Schwenk- und Zoomfenster" aus.
- **2** Führen Sie einen der folgenden Schritte aus:
- • Ziehen Sie an den Ziehpunkten des Rahmens im Schwenk- und Zoomfenster, um die Dokumentvergrößerung zu ändern.
- Ziehen Sie die Mitte des Rahmens, um über den anzuzeigenden Bereich zu schwenken.
- Klicken Sie auf die Navigationsschaltflächen, um zu einer anderen Seite zu wechseln.
- Geben Sie im Feld für den Vergrößerungsfaktor einen Wert ein. Alternativ können Sie auf die Plus- (\*) oder Minus-Schaltfläche i klicken, um den Vergrößerungsfaktor um eine vorgegebene Stufe zu verändern.

#### **Vergrößerungsfaktor mit dem Lupen-Werkzeug ändern**

**1** Wählen Sie "Werkzeuge" > "Auswählen und zoomen" > "Lupen-Werkzeug" oder wählen Sie das Lupen-Werkzeug auf der Werkzeugleiste "Auswählen und zoomen" aus, sofern diese angezeigt wird.

- **2** Klicken Sie auf den Dokumentbereich, den Sie detaillierter anzeigen möchten. Im Dokument wird ein Rechteck um den Bereich angezeigt, der innerhalb des Lupen-Werkzeug-Fensters liegt. Sie können das Rechteck verschieben oder vergrößern bzw. verkleinern, um die Lupen-Werkzeug-Ansicht zu ändern.
- **3** Zum Ändern der Vergrößerung des Lupen-Werkzeugs haben Sie folgende Möglichkeiten:
- • Ziehen Sie den Schieberegler nach rechts oder links.
- • Klicken Sie auf die Schaltfläche mit dem Plus- oder Minuszeichen.
- • Geben Sie im Feld für den Vergrößerungsfaktor einen Wert ein.

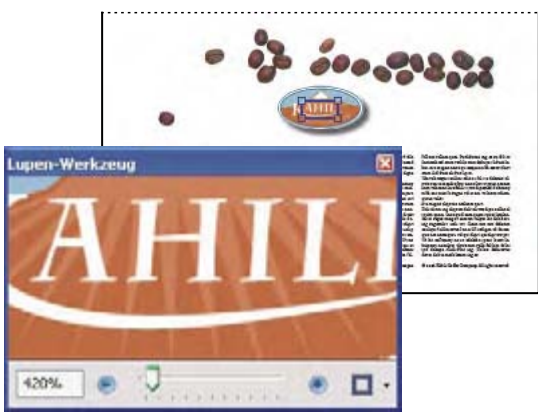

*Verwenden Sie das Lupen-Werkzeug, um einen Bereich des Dokuments zu vergrößern* 

*Hinweis: Sie können die Farbe des Lupen-Werkzeug-Rechtecks ändern, indem Sie rechts unten im Fenster des Lupen-Werkzeugs im Menü "Linienfarbe" eine neue Farbe wählen.* 

#### **Vergrößerungsfaktor über eine Miniaturseite ändern**

- **1** Klicken Sie im Navigationsfenster auf die Schaltfläche "Seiten", um die Seitenminiaturen anzuzeigen.
- **2** Gehen Sie zur Miniatur der aktuellen Seite. Halten Sie dann den Mauszeiger über die untere rechte Ecke des Seitenansichtsfelds, bis er als Doppelpfeil angezeigt wird.
- **3** Ziehen Sie dann an der Ecke des Feldes, um die Seitenanzeige zu vergrößern bzw. zu verkleinern.
- **4** Zeigen Sie mit der Maus ggf. auf den Rand des Zoomfeldes in der Miniatur, bis der Zeiger zu einer Hand wird. Ziehen Sie dann den Rahmen, um einen anderen Bereich der Seite im Dokumentenfenster anzuzeigen.

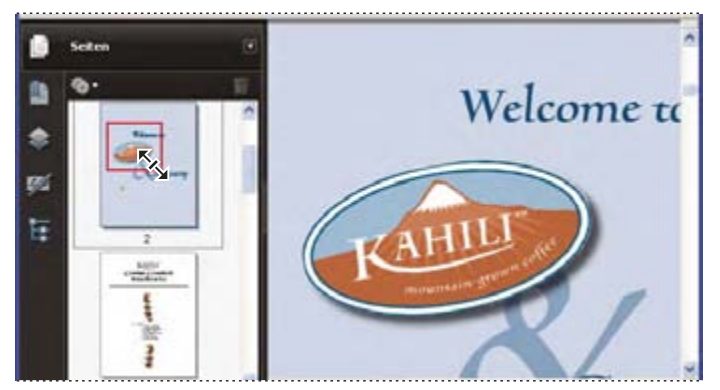

*Ein Seitenansichtsfeld in einem Seitenpiktogramm gibt den Bereich der Seite an, der aktuell im Dokumentfenster angezeigt wird.* 

#### **Standardvergrößerung ändern**

- 1 Wählen Sie im Dialogfeld "Voreinstellungen" unter "Kategorien" "Seitenanzeige" aus.
- 2 Öffnen Sie das Popup-Menü "Zoom" und wählen Sie die als Standard zu verwendende Vergrößerungsstufe.

#### **Außerhalb des Anzeigebereichs liegende Abschnitte einer vergrößerten Seite einblenden**

Wenn Sie auf eine hohe Vergrößerungsstufe einzoomen, ist möglicherweise nur noch ein Teil der Seite sichtbar. Sie können den Anzeigebereich zu anderen Abschnitten der Seite verschieben, ohne den Vergrößerungsgrad zu ändern.

- ❖ Führen Sie einen der folgenden Schritte aus:
- • Verschieben Sie die Seite mit der vertikalen Bildlaufleiste nach oben und unten bzw. mit der horizontalen Bildlaufleiste nach links und rechts.
- Wählen Sie auf der Werkzeugleiste "Auswählen und zoomen" das Hand-Werkzeug aus oder wählen Sie "Werkzeuge" > "Auswählen und zoomen" > "Hand-Werkzeug". Verschieben Sie die Seite dann durch Ziehen, ähnlich einem Stück Papier auf einer Tischplatte.

#### **Siehe auch**

["PDF-Ebenen" auf Seite 402](#page-266-0)

## <span id="page-58-0"></span>**Seitenlayout und Ausrichtung festlegen**

Das Ändern des Seitenlayouts ist vor allem dann hilfreich, wenn Sie die Seitenansicht verkleinern möchten, um einen Überblick über das Dokument zu erhalten. Beim Anzeigen von PDF-Dokumenten stehen Ihnen die folgenden Seitenlayouts zur Verfügung:

**Einzelne Seite** Zeigt jeweils nur eine Seite an, Abschnitte anderer Seiten sind nicht sichtbar.

**Einzelne Seite, fortlaufend** Zeigt Seiten fortlaufend in einer vertikalen Spalte an, die eine Seite breit ist.

**Zwei Seiten** Zeigt jeweils einen doppelseitigen Druckbogen an, ohne dass Abschnitte anderer Seiten sichtbar sind.

**Zwei Seiten, fortlaufend** Zeigt Doppelseiten fortlaufend in einer vertikalen Spalte an.

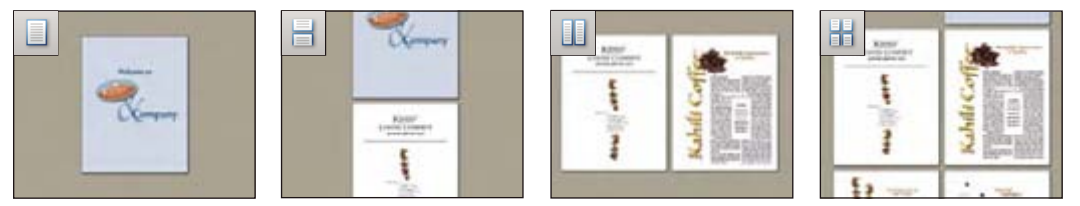

*Seitenlayouts "Einzelne Seite", "Einzelne Seite, fortlaufend", "Zwei Seiten" und "Zwei Seiten, fortlaufend"* 

#### **Seitenlayout einstellen**

- Zum Anzeigen jeweils einer Seite wählen Sie "Anzeige" > "Seitenanzeige" > "Einzelne Seite"
- Zum Anzeigen von zwei Seiten nebeneinander wählen Sie "Anzeige" > "Seitenanzeige" > "Zwei Seiten".
- Zum fortlaufenden Anzeigen von einzelnen Seiten nacheinander wählen Sie "Anzeige" > "Seitenanzeige" > "Einzelne Seite, fortlaufend".
- Zum fortlaufenden Anzeigen von jeweils zwei Seiten nebeneinander wählen Sie "Anzeige" > "Seitenanzeige" > "Zwei Seiten, fortlaufend".

• Um die erste Seite eines mehrseitigen Dokuments allein auf der rechten Seite anzuzeigen, wählen Sie zunächst entweder die Option "Zwei Seiten" oder "Zwei Seiten, fortlaufend". Wählen Sie dann "Ansicht" > "Seitenanzeige" > "Deckblatt während Zwei-Seiten-Anzeige einblenden".

Sie können für jede der genannten Optionen Schaltflächen auf der Werkzeugleiste "Seitenanzeige" einblenden, indem Sie "Anzeige" > "Werkzeugleisten" > "Weitere Werkzeuge" wählen und dann im Dialogfeld "Weitere Werkzeuge" die gewünschten Werkzeuge auswählen.

*Hinweis: Im Layout "Einzelne Seite" wird mit "Bearbeiten" > "Alles auswählen" der gesamte Text der aktuellen Seite markiert. Bei den anderen Layouts wird mit dem Befehl "Alles auswählen" der gesamte Text des PDF-Dokuments markiert.* 

#### **Seitenansicht drehen**

Sie können die Seitenansicht in Teilschritten von 90 Grad drehen. Dadurch wird nur die Ansicht der Seite geändert, nicht die tatsächliche Ausrichtung. Diese Änderung kann nicht gespeichert werden.

◆ Wählen Sie "Anzeige" > "Ansicht drehen" > "Im UZS" bzw. "Gegen UZS" oder klicken Sie in der Werkzeugleiste auf die Schaltfläche "Im UZS drehen" im bzw. "Gegen UZS drehen" im die

*Hinweis: Um die Drehung mit dem Dokument zu speichern, wählen Sie "Dokument" > "Seiten drehen".* 

#### **Standardseitenlayout ändern**

- **1** Wählen Sie im Dialogfeld "Voreinstellungen" unter "Kategorien" "Seitenanzeige" aus.
- 2 Öffnen Sie das Popup-Menü "Seitenlayout" und wählen Sie "Automatisch", "Einzelne Seite", "Einzelne Seite, fortlaufend", "Zwei Seiten" oder "Zwei Seiten, fortlaufend".

*Hinweis: Das PDF wird mit dem unter "Voreinstellungen" festgelegten Seitenlayout geöffnet, sofern nicht unter "Dokumenteigenschaften" ("Datei" > "Eigenschaften" > "Ansicht beim Öffnen") ein anderes Seitenlayout ausgewählt wurde. Die Einstellung in den Dokumenteigenschaften setzt die Einstellung unter "Voreinstellungen" außer Kraft. Wenn Sie die Dokumenteigenschaften verwenden, stellen Sie sicher, das Dokument zu speichern und zu schließen, damit die Änderungen übernommen werden. Acrobat-Benutzer können die Ansicht beim Öffnen ändern, es sei denn, Änderungen wurden durch Sicherheitseinstellungen unterbunden. Reader-Benutzer können die Ansicht beim Öffnen nicht ändern.* 

#### **Siehe auch**

["PDF-Dokumente öffnen" auf Seite 27](#page-32-0) 

## **Fenster teilen**

Bei der Anzeige eines PDF-Dokuments können Sie das Dokumentfenster in zwei Unterabschnitte (Befehl "Teilung") oder vier Unterabschnitte (Befehl "Tabellenteilung") aufteilen.

Bei aktivierter Ansicht "Teilung" können Sie im aktiven Fenster blättern, die Vergrößerung ändern oder zu einer anderen Seite wechseln, ohne dass diese Aktionen sich auf das andere Teilfenster auswirken.

Die Ansicht "Tabellenteilung" ist hilfreich, wenn Sie durch ein großes Arbeitsblatt oder eine große Tabelle blättern müssen und dabei immer die Spaltenüberschriften und Zeilenbeschriftungen sehen möchten. In diesem Modus wirkt sich eine Änderung des Vergrößerungsfaktors auf alle Teilfenster aus. Auch das Blättern wird zwischen den Teilfenstern abgestimmt: Wenn in einem Unterabschnitt ein horizontaler Bildlauf durchgeführt wird, bewegt sich auch die Ansicht im Unterabschnitt darüber bzw. darunter; wenn in einem Unterabschnitt ein vertikaler Unterabschnitt durchgeführt wird, bewegt sich auch die Ansicht im Unterabschnitt links bzw. rechts davon.

- **1** Erstellen Sie die gewünschte geteilte Ansicht:
- Zum Teilen des Fensters in zwei Unterabschnitte wählen Sie "Fenster" > "Teilung" oder ziehen Sie das graue Feld über der vertikalen Bildlaufleiste.
- • Zum Teilen des Fensters in vier Unterabschnitte mit synchronisiertem Bildlauf und gleichem Vergrößerungsfaktor wählen Sie "Fenster" > "Tabellenteilung".
- **2** Ziehen Sie die Teilungsrahmen nach oben, unten, links oder rechts, um die Fensterabschnitte in die gewünschte Größe zu bringen.
- **3** Ändern Sie den Vergrößerungsfaktor nach Bedarf:
- • Klicken Sie in der Ansicht "Teilung" auf einen Fensterabschnitt, um ihn zu aktivieren, und ändern Sie dann den Zoom-Wert nur für diesen Fensterabschnitt.
- Stellen Sie in der Ansicht "Tabellenteilung" den Zoom-Wert für alle vier Fensterabschnitte ein.
- **4** Führen Sie nach Bedarf einen Bildlauf durch.
- • Klicken Sie in der Ansicht "Teilung" auf einen Fensterabschnitt, um ihn zu aktivieren, und führen Sie dann nur in diesem Fensterabschnitt einen Bildlauf durch.
- • Klicken Sie in der Ansicht "Tabellenteilung" auf einen Fensterabschnitt und führen Sie einen vertikalen Bildlauf durch, um die Ansicht im aktiven Fensterabschnitt und im Fensterabschnitt daneben zu ändern. Führen Sie einen horizontalen Bildlauf durch, um die Ansicht im aktiven Fensterabschnitt und im Fensterabschnitt darüber bzw. darunter zu ändern.
- 5 Zum Zurückkehren zur Anzeige als Einzelseite wählen Sie "Fenster" > "Teilung entfernen".

# **Dokument in mehreren Fenstern anzeigen**

Mit Hilfe des Befehls "Neues Fenster" können Sie mehrere Fenster für dasselbe Dokument öffnen und so verschiedene Seiten gleichzeitig anzeigen. Neue Fenster übernehmen die Größe, den Vergrößerungsfaktor und das Layout des ursprünglichen Fensters. Das Dokument wird auf der selben Seite und über dem Ausgangsfenster geöffnet. Wenn Sie ein neues Fenster öffnen, wird dem Namen der Originaldatei das Suffix ":1", dem des neuen Fensters das Suffix ":2" hinzugefügt. Bei jedem weiteren neuen Fenster wird diese Zahl um eins erhöht. Wenn Sie eines der neuen Fenster schließen, werden die Zahlen der übrigen, noch geöffneten Fenster entsprechend angepasst. Wenn Sie also von fünf Fenstern eines schließen, bleiben noch die Fenster 1 bis 4.

*Hinweis: Diese Funktion steht nicht zur Verfügung, wenn das PDF-Dokument in einem Browser angezeigt wird.* 

#### **Neues Fenster öffnen**

◆ Wählen Sie "Fenster" > "Neues Fenster".

#### **Fenster schließen**

❖ Klicken Sie auf das Schließfeld des Fensters. Sie werden aufgefordert, Ihre Änderungen zu speichern. Sind mehrere Fenster eines Dokuments geöffnet, bleibt das Dokument geöffnet, auch wenn Sie ein Fenster schließen.

#### **Alle Fenster für ein Dokument schließen**

❖ Wählen Sie "Datei" > "Schließen". Sie werden bei jedem Fenster aufgefordert, Ihre Änderungen zu speichern.

# **PDF-Dokumente in der Ansicht "Linienstärken" anzeigen**

In der Ansicht "Linienstärken" werden Linien mit der im PDF-Dokument festgelegten Stärke dargestellt. Wenn die Ansicht "Linienstärken" deaktiviert ist, werden unabhängig vom Vergrößerungsfaktor gleichmäßige Linienstärken (ein Pixel) verwendet. Beim Drucken des Dokuments werden die Linien mit der echten Breite gedruckt.

◆ Wählen Sie "Anzeige" > "Linienstärken". Zum Deaktivieren der Ansicht "Linienstärken" wählen Sie erneut "Anzeige" > "Linienstärken".

*Hinweis: Die Ansicht "Linienstärken" ist nicht deaktivierbar, wenn PDF-Dateien in einem Webbrowser angezeigt werden.* 

# **Raster, Hilfslinien und Messungen**

## **Raster anzeigen**

Sie können mit Rastern Text und Objekte in einem Dokument genau ausrichten. Das aktivierte Raster wird über das Dokument gelegt. Mit der Option "Am Raster ausrichten" wird ein Objekt an der nächsten Linie des Rasters ausgerichtet, wenn Sie das Objekt verschieben.

#### **Raster ein- bzw. ausblenden**

❖ Wählen Sie "Anzeige" > "Raster". Neben dem Befehlsnamen wird ein Häkchen angezeigt, wenn das Raster eingeblendet ist.

#### **Option "Am Raster ausrichten" aktivieren bzw. deaktivieren**

◆ Wählen Sie "Anzeige" > "Am Raster ausrichten". Neben dem Befehlsnamen wird ein Häkchen angezeigt, wenn die Option aktiviert ist.

#### **Erscheinungsbild des Rasters ändern**

- 1 Wählen Sie im Dialogfeld "Voreinstellungen" unter "Kategorien" "Einheiten und Hilfslinien" aus.
- **2** Zum Ändern der Rastereinstellungen haben Sie folgende Möglichkeiten:
- Geben Sie zum Ändern des Abstands der Rasterlinien einen Wert für "Breite zwischen Zeilen" und "Höhe zwischen Zeilen" ein.
- Geben Sie zum Ändern des Rasterursprungs einen Wert für "Rasterversatz von linker Kante" und "Rasterversatz von oberer Kante" ein.
- • Geben Sie zum Ändern der Anzahl der Unterteilungen innerhalb eines jeden Rasterquadrats einen Wert für "Unterteilungen" ein. Unterteilungslinien sind nicht so ausgeprägt wie Rasterlinien.
- Zum Ändern der Rasterlinienfarbe klicken Sie auf die Farbauswahl für die "Rasterlinienfarbe" und wählen Sie in der Farbpalette eine neue Farbe.

# **Erstellen von Linealhilfslinien**

Mit horizontalen und vertikalen Linealen können Sie die Größe von Objekten in Ihren Dokumenten auf einfache und schnelle Weise überprüfen. Darüber hinaus haben Sie die Möglichkeit, im Dokument Hilfslinien anzuzeigen, die nicht zuletzt für das genaue Ausrichten von Objekten wie z. B. Formularfeldern hilfreich sind. Sie können die Maßeinheit und Farbe für das Lineal ändern.

#### **Neue Linealhilfslinien erstellen**

- **1** Wählen Sie "Anzeige" > "Lineale".
- **2** Führen Sie einen der folgenden Schritte aus:
- • Ziehen Sie mit der Maus vom horizontalen Lineal nach unten, um eine horizontale Hilfslinie zu erstellen. Ziehen Sie vom vertikalen Lineal nach rechts, um eine vertikale Hilfslinie zu erstellen.
- • Doppelklicken Sie auf eine Stelle auf dem horizontalen Lineal, um eine vertikale Hilfslinie zu erstellen. Doppelklicken Sie auf eine Stelle auf dem vertikalen Lineal, um eine horizontale Hilfslinie zu erstellen.

#### **Hilfslinien ein- oder ausblenden**

◆ Wählen Sie "Anzeige" > "Lineale".

### **Linealhilfslinien verschieben oder löschen**

❖ Klicken Sie auf eine Hilfslinie, um sie auszuwählen, und ziehen Sie sie dann an eine neue Position bzw. drücken Sie die Entf-Taste. Um alle Hilfslinien zu löschen, klicken Sie mit der rechten Maustaste auf ein Lineal und wählen Sie "Alle Hilfslinien löschen" bzw. "Hilfslinien von der Seite löschen".

#### **Farbe von Hilfslinien ändern**

- **1** Wählen Sie im Dialogfeld "Voreinstellungen" unter "Kategorien" "Einheiten und Hilfslinien" aus.
- **2** Klicken Sie auf das Auswahlfeld für die "Hilfslinienfarbe" und wählen Sie im Popup-Menü eine Farbe. Klicken Sie anschließend auf "OK".

# **Höhe, Breite und Fläche von Objekten messen**

Mit den Messwerkzeugen können Sie Abstände und Bereichen von Objekten in PDF-Dokumenten messen. Die Messwerkzeuge sind bei der Anzeige von Abständen und Bereichen von Objekten in einem Formular oder einer computergestützten (CAD) Konstruktionszeichnung hilfreich. Mit diesen Werkzeugen können Sie außerdem bestimmte Bereiche eine Dokuments vor dem Senden an einen professionellen Drucker messen. Die Messwerkzeuge stehen Reader-Benutzern nur zur Verfügung, wenn der PDF-Ersteller die Messfunktion aktiviert.

Wenn Sie ein Messwerkzeug verwenden, werden im Fenster "Messinformationen" Informationen über die Messung angezeigt, wie z. B. aktuelle Messungen, Delta-Werte und Maßstab.

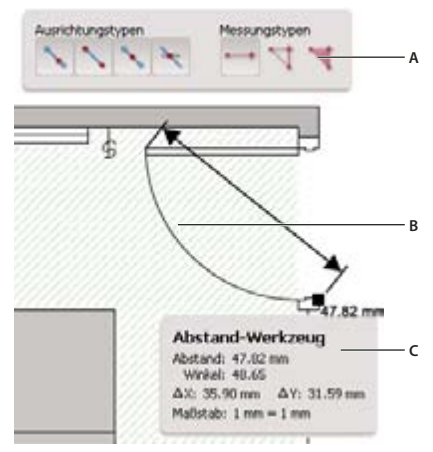

#### *Messwerkzeuge*

*A. Werkzeugleiste "Messen" B. Gemessenes Objekt C. Messinformationen-Fenster* 

- 1 Wählen Sie "Werkzeuge" > "Analyse" > "Messwerkzeug".
- **2** Zum Vermessen von Elementen in Ihrem PDF-Dokument wählen Sie eine der folgenden Messarten:
- Wählen Sie das Abstandswerkzeug •, um den Abstand zwischen zwei Punkten zu messen. Klicken Sie auf den ersten Punkt, verschieben Sie den Mauszeiger zum zweiten Punkt und klicken Sie noch einmal.
- Wählen Sie das kumulative Abstandswerkzeug  $\overrightarrow{x}$ , um mehrere Abstände zwischen verschiedenen Punkten zu messen. Klicken Sie auf jeden zu messenden Punkt. Doppelklicken Sie anschließend auf den letzten Punkt.
- Wählen Sie das Flächenwerkzeug 气, um die Fläche innerhalb der von Ihnen gezeichneten Liniensegmente zu messen. Klicken Sie auf jeden zu messenden Punkt. Nachdem Sie auf mindestens zwei Punkte geklickt haben, klicken Sie noch einmal auf den ersten Punkt, um die Flächenmessung abzuschließen.
- **3** Beim Messen von Objekten haben Sie folgende Möglichkeiten:
- Um die Messung am Ende einer Linie auszurichten, wählen Sie "An Vektorpfaden ausrichten"
- Um die Messung am Endpunkt einer Linie auszurichten, wählen Sie "An Endpunkten ausrichten"  $\ddot{\quad}$ .
- $\,$  Um die Messung am Mittelpunkt einer Linie auszurichten, wählen Sie "An Mittelpunkten ausrichten"  $\,$   $\,$   $\,$
- Um die Messung am Schnittpunkt mehrerer Linien auszurichten, wählen Sie "An Schnittpunkten ausrichten"
- Um die Messlinien auf Teilschritte von 45º zu beschränken, halten sie die Umschalttaste gedrückt.
- Zum Abbrechen einer Messung klicken Sie mit der rechten Maustaste und wählen "Messung abbrechen".
- Zum Löschen einer Messanmerkung wählen Sie diese mit dem Messwerkzeug aus und drücken die Entf-Taste.

#### **Siehe auch**

["Darstellung Ihrer Kommentare ändern" auf Seite 191](#page-94-0)

#### **Optionen des Messwerkzeugs**

Legen Sie über das Kontextmenü Optionen für das Messwerkzeug fest.

**Maßstab ändern** Ändern Sie den Maßstab (z. B. 3:2) und die Maßeinheiten für die Zeichnungsflächen.

**Markierungsbeschriftung ändern** Fügen Sie Text hinzu, der mit der Messung angezeigt wird, oder ändern Sie ihn.

**Messungsmarkierung deaktivieren/aktivieren** Ist diese Option aktiviert, werden von Ihnen gezeichnete Messlinien in das PDF eingefügt. Ist diese Option deaktiviert, werden die Messlinien beim Messen eines anderen Objekts oder Auswählen eines anderen Werkzeugs ausgeblendet.

**Orthografisch aktivieren/deaktivieren** Ist diese Option aktiviert, sind Messlinien nur orthografisch.

**Lineale anzeigen/ausblenden** Blendet das vertikale und horizontale Lineal auf der Seite ein oder aus. (Das Gleiche bewirken Sie durch die Auswahl von "Anzeige" > "Lineale".)

**An Seiteninhalt ausrichten/Nicht an Seiteninhalt ausrichten** Aktiviert/deaktiviert alle Rasterausrichtungsoptionen .

**Messmarkierung in Excel exportieren** Speichern Sie die Informationen für alle Messungen in Ihrem PDF in einer CSV-Datei.

**Voreinstellungen** Öffnen Sie die Voreinstellungen für Messungen (2D).

#### **Voreinstellungen für Messungen**

Ändern Sie die Voreinstellungen für 2D-Messungen, um festzulegen, wie 2D-Daten gemessen werden.

*Hinweis: In Reader beziehen sich die Voreinstellungen für Messungen auf PDF-Dateien, bei denen die Funktion "Kommentieren" aktiviert ist.* 

**Skalierungen und Einheiten aus Dokument verwenden (falls vorhanden)** Ist diese Option aktiviert, werden Messungen verwendet, die auf den Einheiten aus dem Originaldokument (falls vorhanden) basieren verwendet. Deaktivieren Sie diese Option, um die Maßeinheit manuell anzugeben.

**Orthografische Linien verwenden** Ist diese Option aktiviert, sind Messlinien nur orthografisch.

**Messung - Linienfarbe** Gibt die Farbe oder die Linie an, die beim Zeichnen angezeigt wird.

**Messungsmarkierung aktivieren** Ist diese Option aktiviert, werden von Ihnen gezeichnete Messlinien in das PDF-Dokument eingefügt. Ist diese Option deaktiviert, werden die Messlinien beim Messen eines anderen Objekts oder Auswählen eines anderen Werkzeugs ausgeblendet. Sie können die Standardmessbeschriftungen verwenden oder eigene Beschriftungen festlegen.

**Standardlänge der Hilfslinien verwenden (nur Abstandswerkzeug)** Ist diese Option deaktiviert, müssen Sie beim Zeichnen einer Abstandsmessung die Maus zum Bestimmen der Länge der Hilfslinien ziehen.

**Standardmäßiges Linienende (nur Abstandswerkzeug)** Legt das Erscheinungsbild der Linienenden in Abstandsmessungen fest.

**Beschriftungsformat (nur Abstandswerkzeug)** Gibt an, ob die Beschriftung für die Abstandsmessung innerhalb oder über der Messlinie angezeigt wird.

**Standardlänge der Hilfslinien (nur Abstandswerkzeug)** Bestimmt die Länge der Hilfslinie, die auf einer Seite der Messpunkte angezeigt wird.

**Standardmäßige Hilfslinienverlängerung über der Linie (nur Abstandswerkzeug)** Bestimmt die Länge der Hilfslinienverlängerung, die über der Messlinie angezeigt wird.

**Standardmäßiger Hilfslinienversatz ab Linienpunkten (nur Abstandswerkzeug)** Bestimmt die Menge der Leerstellen zwischen den Messpunkten und der Hilfslinie.

2D-Ausrichtung - Einstellungen Legt das Ausrichtungsverhalten fest. Der Wert für "Empfindlichkeit" gibt an, wie nahe der Mauszeiger bei einem Objekt stehen muss, damit das Objekt ausgerichtet wird. Mit der Option "Hinweisfarbe ausrichten" wählen Sie die Farbe des Ausrichtungslinie. Diese Linie wird immer dann angezeigt, wenn Sie den Mauszeiger über ein Objekt halten.

# **Cursor-Koordinaten anzeigen**

Die Cursor-Koordinaten zeigen die Koordinatenposition des Zeigers im Dokumentfenster. Die Positionszählung beginnt in der oberen linken Ecke des Dokuments. Die Cursor-Koordinaten zeigen auch die Breite und Höhe des ausgewählten Objekts an, während Sie dessen Größe verändern.

#### **X- und Y-Koordinaten anzeigen**

- 1 Wählen Sie "Anzeige" > "Cursor-Koordinaten".
- **2** Bewegen Sie den Mauszeiger, um die X- und Y-Koordinaten anzuzeigen.

#### **Ändern Sie die aktuellen Maßeinheiten der Cursor-Koordinaten.**

- 1 Wählen Sie im Dialogfeld "Voreinstellungen" unter "Kategorien" "Einheiten und Hilfslinien" aus.
- 2 Wählen Sie eine andere Maßeinheit über das Menü "Seiten- und Linealeinheiten" aus.

# **Organizer**

# **Das Organizer-Fenster im Überblick**

Mit dem Organizer können Sie nach früher bereits geöffneten PDF-Dateien suchen und PDF-Dateien in Sammlungen oder unter einem bevorzugten Speicherort zusammenfassen. Im Organizer werden Miniaturbilder von PDF-Seiten angezeigt, damit Sie Dateien schneller erkennen können. Sie können den Organizer verwenden, um themenverwandte PDF-Dateien anzuordnen, ohne den Speicherort der Dateien zu ändern. Sie können den Organizer auch zum schnellen Durchsuchen, Suchen und Sortieren Ihrer kürzlich angezeigten PDF-Dokumente verwenden.

Der Organizer und dessen Befehle können über das Menü "Datei" aufgerufen werden. Nachdem Sie eine oder auch mehrere Dateien im Organizer ausgewählt haben, können Sie mit Hilfe der Schaltflächen über der Dateienliste eine Reihe von Aufgaben durchführen.

#### ACROBAT 9 PRO EXTENDED VERWENDEN **61 Arbeitsbereich**

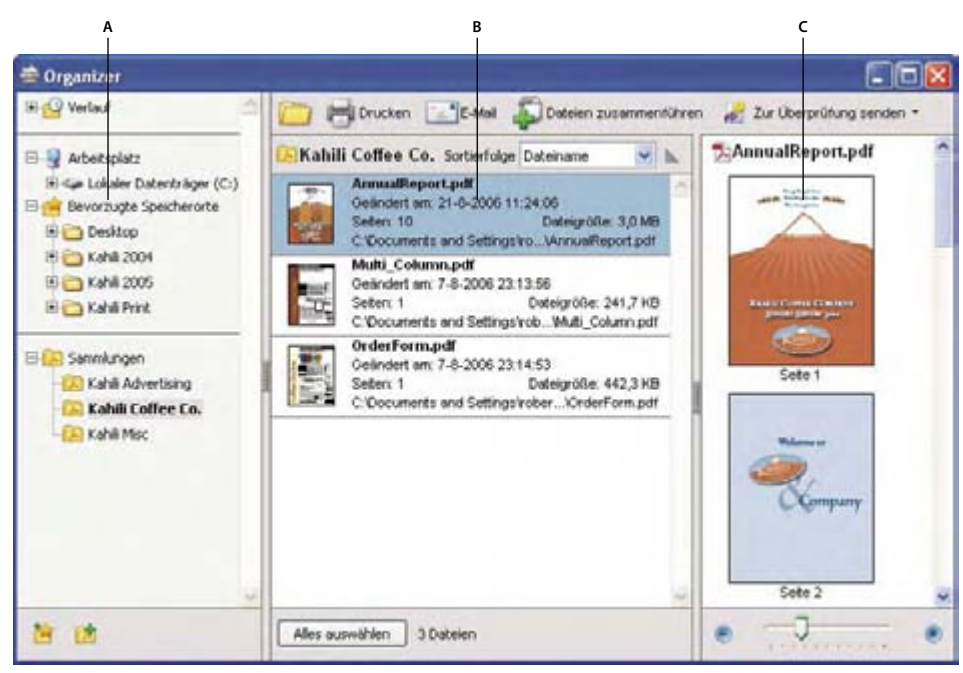

*Das Organizer-Fenster unter Windows A. Kategorienfenster B. Dateienliste C. Seitenfenster* 

#### **Kategorienfenster**

Das Kategorienfenster im Fenster "Organizer" ist vertikal in Abschnitte mit Kategorien unterteilt. Die folgenden Elemente können Ihnen dabei helfen, PDF-Dateien auf dem Computer, im Netzwerk und im Internet zu suchen und zu verwalten:

**Verlauf** Enthält Unterkategorien, in denen alle PDF-Dateien aufgeführt sind, die in einem bestimmten Zeitraum geöffnet wurden. Die Namen der Unterkategorien können nicht geändert werden. Sie können auch keine PDF-Dateien von Hand zum Verlauf hinzufügen; dies geschieht automatisch, wenn Sie eine PDF-Datei öffnen. Sie können jedoch den kompletten Verlauf leeren, indem Sie die Schaltfläche "Verlauf löschen" unten im Teilfenster mit der Dateienliste verwenden. Sie können ebenfalls die maximale Länge des Dateiverlaufs festlegen oder deaktivieren. Öffnen Sie das Dialogfeld "Voreinstellungen" und wählen Sie unter "Dokumente" einen Wert für "Dateien im Organizer-Verlauf aufführen für" aus.

**Arbeitsplatz** Zeigt die Festplatten und Ordner in der aktuellen Hierarchie an. Diese Kategorie ist vor allem dann hilfreich, wenn Sie den Speicherort einer bestimmten PDF-Datei bereits kennen.

**Bevorzugte Speicherorte** Listet die Ordner, Netzwerklaufwerke und Webverzeichnisse auf, die von Ihnen als bevorzugte Speicherorte definiert wurden. Diese Kategorie funktioniert auf gleiche Weise wie Lesezeichen oder Favoriten in einem Webbrowser. In diesem Fall wird jedoch auf Ordner oder Festplatten mit PDF-Dateien verwiesen. Sie können hier neue Speicherorte hinzufügen, die einzelnen Ziele jedoch nicht umbenennen.

**Sammlungen** Enthält Sammlungen, in denen PDF-Dateien zusammengefasst sind. Jede Sammlung kann auf mehrere PDF-Dateien verweisen, unabhängig von deren Speicherort. Beispielsweise kann eine einzige Sammlung PDFs auflisten, die in verschiedene Ordnern auf Ihrem Computer, im Netzwerk oder Internet gespeichert sind. Sie können bestehende Sammlungen umbenennen, neue Sammlungen hinzufügen und jeder Sammlung weitere PDF-Dateien zuweisen.

*Hinweis: Sowohl bei Sammlungen als auch bei PDF-Portfolios sind mehrere PDF-Dateien beteiligt, jedoch auf unterschiedliche Weise. Ein PDF-Portfolio ist selbst eine PDF-Datei, die aus mehreren PDF-Dateien zusammengesetzt sein kann und die in einem Ordner auf Ihrem Computer gespeichert ist. Es ist z. B. möglich, ein PDF-Portfolio an eine E-Mail-Nachricht anzuhängen. Sammlungen haben mehr Ähnlichkeit mit Erinnerungswerkzeugen, die Ihnen helfen, themenverwandte Dateien zu finden, die an unterschiedlichen Orten auf Ihrem Computer gespeichert sind.* 

### **Dateienliste**

In der Dateienliste im Fenster "Organizer" werden alle PDF-Dateien in der ausgewählten Unterkategorie bzw. im ausgewählten Ordner aufgeführt. Dabei werden für jede Datei der Dateiname, das Änderungsdatum, die Dateigröße, der Speicherort sowie eine Miniaturansicht angezeigt. Sie können die Liste nach Dateinamen, Metadateninformationen, Anzahl der Seiten, Dateigröße, Änderungsdatum und dem letzten Öffnungsdatum sortieren.

Mit den Schaltflächen oben im Fenster "Organizer" können Sie PDF-Dateien öffnen, drucken und über E-Mail versenden. Außerdem können Sie mehrere PDF-Dateien in einer Datei zusammenfassen und eine ausgewählte PDF-Datei senden.

#### **Seitenfenster**

In der Seitenansicht des Organizers werden alle Seiten der in der Dateienliste ausgewählten PDF-Dateien angezeigt. Über den Regler "Zoom" und die Plus- und Minus-Schaltfläche können Sie die Größe der Miniaturseiten anpassen.

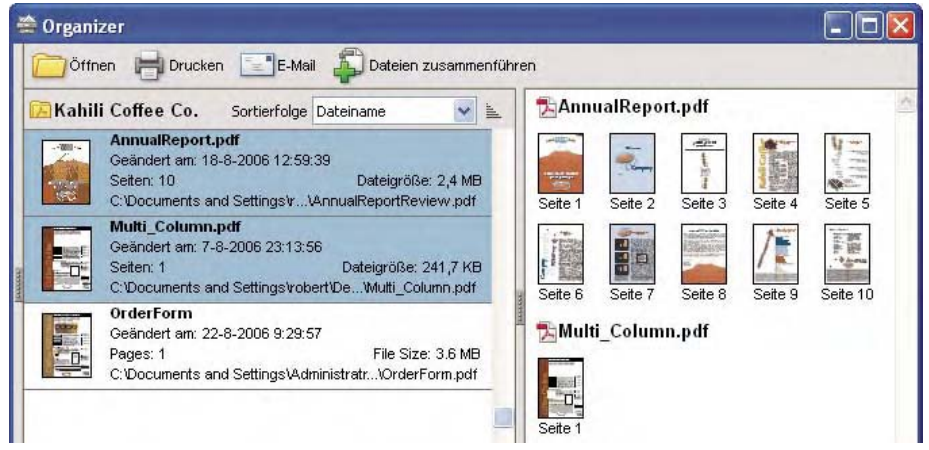

*Nach Auswählen einer PDF-Datei (links) wird im Seitenfenster (rechts) für jede Seite eine Miniatur angezeigt.* 

# **Organizer-Fenster anpassen**

Sie können die Anzeige des Fensters "Organizer" verändern.

#### **Siehe auch**

"Weitere Optionen für das Zusammenführen von Dateien" auf Seite 141

["Eine Überprüfung starten" auf Seite 178](#page-81-0)

#### **Organizer-Fenster anzeigen**

 $\bullet$  Wählen Sie "Datei" > "Organizer" > "Organizer öffnen".

*Wenn Sie eine in einer Sammlung enthaltene PDF-Datei öffnen, eine neue Sammlung erstellen oder eine geöffnete PDF-Datei zu einer Sammlung hinzufügen oder eine PDF-Datei über den Verlauf öffnen möchten, müssen Sie hierfür nicht unbedingt den Organizer aufrufen. Wählen Sie "Datei" > "Organizer" oder "Datei" > "Verlauf", um auf Befehle für all diese Aufgaben zuzugreifen.* 

#### **Größe des Organizers und der enthaltenen Fenster ändern**

- • Sie können die Größe der einzelnen Teilfenster anpassen, indem Sie den vertikalen Balken zwischen zwei Fenstern verschieben.
- • Um die Größe des gesamten Organizer-Fensters zu ändern, ziehen Sie an der rechten oder linken Ecke oder an der Unterkante des Fensters.

#### **Dateienliste sortieren**

- **1** Wählen Sie im Kategorienfenster bei Bedarf eine Unterkategorie oder einen Ordner aus, um die zugehörigen PDF-Dateien in der Dateienliste anzuzeigen.
- **2** Führen Sie in der Dateienliste einen der folgenden Schritte aus:
- Zum Sortieren der PDF-Dateien anhand eines bestimmten Merkmals wählen Sie in der Liste "Sortierfolge" das gewünschte Kriterium.
- Klicken Sie neben dem Menü "Sortierfolge" auf die Schaltfläche für die aufsteigende  $\equiv$  bzw. absteigende  $^{\ddagger}$ Sortierreihenfolge, um die Sortierrichtung zu ändern.
- • Um den Speicherort der ausgewählten PDF-Dateien anzuzeigen, klicken Sie mit der rechten Maustaste und wählen "In Windows Explorer anzeigen".

# **PDF-Sammlungen organisieren**

Sie können PDF-Sammlungen im Organizer-Fenster verwalten.

#### **PDF-Dokument in eine Sammlung einfügen**

- ❖ Führen Sie einen der folgenden Schritte aus:
- • Klicken Sie mit der rechten Maustaste auf die Sammlung, wählen Sie "Dateien hinzufügen", wählen Sie die gewünschten PDF-Dateien aus und klicken Sie auf "Hinzufügen".
- Klicken Sie mit der rechten Maustaste in der Dateiliste auf die PDF-Datei und wählen Sie "Einer Sammlung hinzufügen" > "[Sammlung]".
- • Ziehen Sie die gewünschte PDF-Datei vom Desktop bzw. einem Ordner in die entsprechende Sammlung im Kategorienfenster.
- • Ziehen Sie die gewünschte PDF-Datei aus der Dateienliste in die entsprechende Sammlung, nachdem Sie unter "Verlauf", "Arbeitsplatz" bzw. "Bevorzugte Speicherorte" eine Unterkategorie ausgewählt haben.
- Öffnen Sie die PDF-Datei in Acrobat und wählen Sie "Datei" > "Organizer" > "Einer Sammlung hinzufügen". Wählen Sie dann entweder die Sammlung aus, der Sie die PDF-Datei hinzufügen möchten, oder klicken Sie auf "Neue Sammlung", geben Sie einen Namen ein und klicken Sie auf "Erstellen".

*Sie können PDF-Dateien aus einer Sammlung über die Schaltfläche "Öffnen" im Fenster "Organizer" öffnen; alternativ können Sie zu öffnende Dateien direkt in Acrobat in einem Untermenü auswählen. Um eine PDF-Datei in einer Sammlung in Adobe Acrobat zu öffnen, klicken Sie zunächst entweder auf "Datei" > "Organizer" oder auf das Menü "Organizer" in der Werkzeugleiste "Datei" und wählen Sie dann "Sammlungen" > [Sammlung] > [PDF-Datei].* 

#### **Sammlungen bearbeiten**

- Zum Umbenennen einer Sammlung klicken Sie mit der rechten Maustaste auf die Sammlung, wählen "Sammlung umbenennen" und geben den neuen Namen ein.
- Zum Löschen einer Sammlung klicken Sie mit der rechten Maustaste auf die Sammlung, wählen "Sammlung löschen" und klicken in der Bestätigungsmeldung auf "Ja". Die PDF-Dateien selbst werden nicht aus dem ursprünglichen Speicherort gelöscht.
- Zum Erstellen einer neuen Sammlung klicken Sie im Fenster "Organizer" auf die Schaltfläche "Neue Sammlung erstellen"  $\mathbb{R}^{\bullet}$ . Alternativ können Sie in Acrobat "Datei" > "Organizer" > "Neue Sammlung erstellen" wählen. Geben Sie einen Namen für die Sammlung ein.

#### **PDF-Dokument in eine andere Sammlung verschieben**

❖ Zum Verschieben einer PDF-Datei zwischen zwei Sammlungen wählen Sie die Sammlung mit der PDF-Datei aus, klicken mit der rechten Maustaste in der Dateiliste auf die PDF-Datei und wählen dann "In Sammlung verschieben" > "[Sammlung]".

#### **PDF-Dokument aus einer Sammlung entfernen**

❖ Wählen Sie zum Entfernen einer PDF aus der Sammlung die Sammlung aus, klicken Sie auf die PDF in der Dateienliste und drücken Sie auf "Löschen".

# **PDF-Dateien mit der Kategorie "Bevorzugte Speicherorte" verwalten**

- **1** Klicken Sie zum Hinzufügen zu einem bestehenden Ordner oder Festplatte in der Kategorie auf die Schaltfläche "Bevorzugten Speicherort hinzufügen **im**, wählen Sie einen Ordner oder Festplatte aus und klicken Sie auf "OK".
- **2** Zum Entfernen eines Ordners oder Laufwerks aus der Liste der bevorzugten Speicherorte klicken Sie mit der rechten Maustaste auf das gewünschte Element und wählen Sie "*[Ordner]* aus bevorzugten Speicherorten entfernen".

## **Ansicht im Kategorienfenster erweitern**

Elemente im Fenster "Kategorien" können erweitert oder reduziert werden, um mehr von der Struktur anzuzeigen. Wenn Sie eine Datumskategorie, einen Ordner oder eine Sammlung auswählen, werden alle darin enthaltenen PDF-Dateien im Fenster mit den Seiten aufgeführt.

#### **Organizer-Kategorie erweitern**

- **1** Klicken Sie auf das Symbol links von der Kategorie oder dem Ordner.
- **2** Wählen Sie dann in der Hauptkategorie eine Unterkategorie bzw. einen weiteren Ordner aus.

#### **Dateistruktur erweitern**

❖ Wählen Sie in der Kategorie "Arbeitsplatz" einen Ordner aus. Es werden alle PDF-Dateien in diesem Ordner im Teilfenster mit der Dateienliste angezeigt.

## **Aufgabenausführung von der Organizer-Dateienliste aus starten**

- **1** Wählen Sie in der Hauptkategorie eine Unterkategorie oder einen Ordner aus, um die zugehörigen PDF-Dateien in der Dateienliste anzuzeigen.
- **2** Wählen Sie eine oder mehrere Dateien aus.
- **3** Zum Ausführen einer Aktion mit den ausgewählten PDF-Dateien klicken Sie oben im Fenster "Organizer" auf eine der Schaltflächen:
- • Klicken Sie auf die entsprechende Schaltfläche über der Dateienliste, um PDF-Dateien zu öffnen, zu drucken oder per E-Mail zu versenden.
- Zum Zusammenführen von PDF-Dateien in einer einzelnen PDF-Datei klicken Sie auf "Dateien zusammenführen" und folgen den Anweisungen des Assistenten.
- Zum Überprüfen wählen Sie das PDF-Dokument aus und wählen "Zur Überprüfung senden" > "Zur gemeinsamen Überprüfung senden" oder "Zur Überprüfung senden" > "Zur E-Mail-Überprüfung anhängen".

#### **Siehe auch**

"Weitere Optionen für das Zusammenführen von Dateien" auf Seite 141

["Eine Überprüfung starten" auf Seite 178](#page-81-0)

# **Verlauf für geöffnete PDF-Dateien löschen**

- 1 Wählen Sie im Kategorienfenster unter "Verlauf" eine Unterkategorie aus.
- 2 Klicken Sie auf die Schaltfläche "Verlauf löschen".

# **Softwarepflege**

## **Das Aktualisierungsverfahren**

Es gibt eine Reihe von Möglichkeiten, Acrobat-Anwendungsdateien und -Komponenten zu aktualisieren. Bei einigen Updates wird die Aktualisierung automatisch gestartet, wenn Sie ein PDF-Dokument öffnen. Wenn Sie beispielsweise ein Formular mit asiatischen Schriften öffnen, werden Sie gefragt, ob die Schriften heruntergeladen werden sollen. Auf andere Updates wiederum können Sie nur über das Menü "Hilfe" zugreifen, da diese Aktualisierungen von Hand installiert werden müssen. Einige Updates können sowohl automatisch als auch manuell initiiert werden.

Je nach den von Ihnen festgelegten Voreinstellungen werden die Updates im Hintergrund heruntergeladen.

# **Software aktualisieren**

◆ Wählen Sie "Hilfe" > "Nach Updates suchen" und befolgen Sie die Anweisungen auf dem Bildschirm.

# <span id="page-70-0"></span>**Voreinstellungen für die Aktualisierung ändern**

- 1 Wählen Sie "Hilfe" > "Nach Updates suchen".
- 2 Klicken Sie im Dialogfeld "Adobe Updater" auf "Voreinstellungen".
- **3** Aktivieren Sie die Option "Automatisch nach Aktualisierungen suchen" und geben Sie an, ob die automatische Suche jeden Monat oder jede Woche erfolgen soll und ob vor dem Herunterladen von Aktualisierungen nachgefragt werden soll.
- **4** Vergewissern Sie sich, dass die von Ihnen verwendete Software (Adobe Reader oder Adobe Acrobat) als zu aktualisierende Anwendung ausgewählt ist.
- 5 Klicken Sie ggf. auf "Durchsuchen", um den Speicherort für die Downloads festzulegen.

# **Sicherheitseinstellungen verwalten**

Wenn Ihr Unternehmen serverbasierte Sicherheitsrichtlinien verwendet, können Sie Acrobat so einrichten, dass regelmäßig nach Aktualisierungen dieser Richtlinien gesucht wird. Serverbasierte Sicherheit wird von einem Administrator eingerichtet, der die URL-Adresse angibt, von der Sicherheitsaktualisierungen abgerufen werden können.

- **1** Wählen Sie im Dialogfeld "Voreinstellungen" unter "Kategorien" "Sicherheit" aus.
- 2 Wählen Sie in den Sicherheitseinstellungen die Option "Sicherheitseinstellungen von einem Server laden".
- **3** Geben Sie in das URL-Feld die Serveradresse ein.
- **4** Legen Sie fest, wie häufig nach Sicherheitsaktualisierungen gesucht werden soll.
- **5** Wählen Sie "Vor dem Installieren fragen", um vor dem Überprüfen des Servers auf Richtlinienaktualisierungen eine Benachrichtigung zu empfangen.

# **Adobe Digital Editions**

Sie können eBooks und andere Veröffentlichungen mit der kostenlosen Adobe® Digital Editions-Software lesen und verwalten. Digital Editions ist eine separate, webbasierte Rich Internet Application (RIA), durch die die eBooks-Funktionen früherer Versionen von Acrobat abgelöst werden.

Wenn Sie Digital Editions installieren, werden bestehende Buchelemente automatisch importiert und stehen dann in Digital Editions zur Verfügung. Sie können jedoch auch PDFs einzeln in Digital Editions importieren.

*Hinweis: Beim erstmaligen Öffnen eines eBooks wird die Digital Editions-Software automatisch auf Ihrem Computer installiert.* 

Weitere Informationen über Adobe Digital Editions und das Herunterladen der Software, finden Sie unter [www.adobe.com/go/learn\\_acr\\_digital\\_de](http://www.adobe.com/go/learn_acr_digital_de).

# **Nicht englische Sprachen**

# **PDF-Dokumente in asiatischen Sprachen**

Mit Acrobat können Sie PDF-Dokumente anzeigen, durchsuchen und drucken, die asiatischen Text (traditionelles und vereinfachtes Chinesisch sowie Japanisch und Koreanisch) enthalten. Sie können diese Sprachen auch zum Ausfüllen von Formularen, Hinzufügen von Kommentaren und für digitale Signaturen verwenden.

Es werden beinahe alle Acrobat-Funktionen für Texte in traditionellem und vereinfachtem Chinesisch, Japanisch und Koreanisch unterstützt, wenn das entsprechende asiatische Sprachpaket installiert wird.

In Acrobat unter Windows müssen Sie im Rahmen der angepassten Installation die Dateien zur Unterstützung asiatischer Sprachen installieren und bei "Adobe PDF erstellen" und "Adobe PDF anzeigen" die Optionen für die Unterstützung asiatischer Sprachen auswählen.

PDFMaker und Adobe PDF Printer betten die meisten asiatischen Schriften automatisch beim Erstellen von PDF-Dateien ein. Sie können die Einbettung asiatischer Schriften steuern.

Unter Windows können Sie asiatische Sprachen unter Umständen auch dann anzeigen und drucken, wenn die erforderliche Unterstützung dieser Sprachen auf dem System nicht installiert ist. Wenn Sie eine PDF-Datei öffnen, für die eine Sprachunterstützung erforderlich ist, werden Sie automatisch aufgefordert, die notwendigen Schriften zu installieren.
# **PDF-Dokumente mit kyrillischen, mittel- und osteuropäischen Schriftzeichen**

Sie können mit Adobe PDF-Dateien arbeiten, die kyrillischen (einschließlich Bulgarisch und Russisch), mitteleuropäischen und osteuropäischen Text (einschließlich Tschechisch, Ungarisch und Polnisch) enthalten, sofern die Schriften in die PDF-Dateien eingebettet sind. Wurden die Schriften eingebettet, können Sie die Dateien auf jedem System anzeigen und drucken. Die Suchfunktion funktioniert auch bei nicht eingebetteten Schriften.

*Hinweis: Wenn Sie eine PDF-Datei öffnen, die Formular- oder Textfelder in diesen Sprachen enthält, ohne dass die Schriften eingebettet oder auf dem System installiert wurden, können Sie über "Hilfe" > "Nach Updates suchen" automatisch die erforderlichen Schriften herunterladen und installieren.* 

# **PDF-Dokumente mit hebräischen, arabischen, thailändischen und vietnamesischen Schriftzeichen**

Acrobat unterstützt die Eingabe und Anzeige von thailändischem und vietnamesischem Text. Unter Windows werden auch Arabisch und Hebräisch unterstützt. (Windows) Die Option für von rechts nach links gelesene Sprachen wird bei arabischen und hebräischen Ländereinstellungen standardmäßig aktiviert.

# **Rechts-nach-Links-Sprachoptionen aktivieren**

Durch Aktivieren dieser Option wird die Benutzeroberfläche für Absatzsteuerung, Zifferntyp und Ligaturen angezeigt. Wenn diese Option aktiviert ist, können Sie die Leserichtung (von links nach rechts oder von rechts nach links) und den Zifferntyp (westlich oder indisch-arabisch) für das Erstellen und Ausfüllen von bestimmten Formularfeldern, das Hinzufügen von digitalen Unterschriften und das Erstellen von Textfeldmarkierungen festlegen.

Die Option "Rechts-nach-Links-Sprachoptionen" aktivieren wird standardmäßig bei arabischen und hebräischen Ländereinstellungen aktiviert.

- 1 Wählen Sie im Dialogfeld "Voreinstellungen" unter "Kategorien" "International" aus.
- **2** Aktivieren Sie die Option "Rechts-nach-Links-Sprachoptionen aktivieren".

# **Acrobat in Mac OS**

Im Allgemeinen funktioniert Acrobat unter Windows und Mac OS gleich. Auf einige Ausnahmen wird in der Hilfe hingewiesen. Beachten Sie ferner die folgenden Unterschiede:

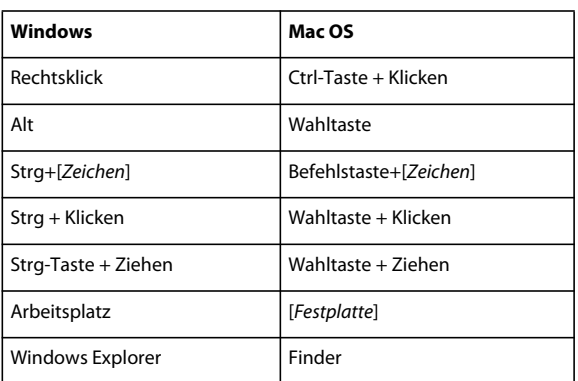

#### **Häufig verwendete Tastaturaktionen und -funktionen**

#### Öffnen des Dialogfeldes "Voreinstellungen"

Zum Öffnen des Dialogfelds "Voreinstellungen" unter Mac OS wählen Sie "Acrobat" > "Voreinstellungen".

#### **Erweitern von verschachtelten Listen**

Elemente wie Lesezeichen werden manchmal in verschachtelten Listen angezeigt, die erweitert und reduziert werden können. Zum Erweitern einer Liste unter Mac OS klicken Sie auf den Rechts-Pfeil links neben dem Symbol. Klicken Sie auf den Nach-unten-Pfeil, um die Liste zu reduzieren. Zum Erweitern oder Reduzieren aller Elemente in einer Liste mit mehreren Ebenen klicken Sie bei gedrückter Wahltaste auf den Pfeil.

#### **PDFMaker**

PDFMaker ist für Mac OS nicht verfügbar. Die Erstellung von PDF-Dateien ist jedoch in vielen Geschäftsanwendungen über den Befehl "Datei" > "Drucken" möglich. Wählen im Drucker-Menü des Drucken-Dialogfelds den Eintrag "Adobe PDF".

#### **Siehe auch**

["Tastaturbefehle" auf Seite 588](#page-290-0)

# **Kapitel 6: Zusammenarbeit**

Sie können Überprüfungen für viele Inhaltstypen durchführen, indem Sie eine Adobe® PDF-Version des Quelldokuments an andere Personen zum Überprüfen senden. Überprüfer fügen ihre Kommentare mit Hilfe von Kommentierungs- und Markierungswerkzeugen zur PDF-Datei hinzu. Bei gemeinsamen Überprüfungen können die Überprüfer ihre Kommentare in einem gemeinsamen Arbeitsbereich veröffentlichen. Außerdem haben sie die Möglichkeit, die Kommentare anderer Überprüfen anzuzeigen bzw. auf diese zu antworten.

Sie können in Adobe® Acrobat® 9 Pro Extended ein eigenes Benutzerkonto auf Acrobat.com erstellen. Verwenden Sie Acrobat.com zum Hochladen und Freigeben der meisten Dokumenttypen. Sie können Acrobat.com auch für die Freigabe von PDF-Dokumenten auf Ihrem Desktop bei Online-Meetings nutzen. Die Dienste von Acrobat.com stehen direkt in Acrobat zur Verfügung.

*Hinweis: Acrobat.com ist nicht in allen Sprachen verfügbar.* 

# **Freigabe von Dateien und Echtzeitzusammenarbeit**

### **Hochladen von Dokumenten auf Acrobat.com**

Sie können viele Dateitypen auf Acrobat.com hochladen, nicht nur PDF-Dateien.

- 1 Wählen Sie "Datei" > "Zusammenarbeiten" > "Dokumente auf Acrobat.com hochladen".
- **2** Geben Sie bei Aufforderung Ihren Benutzernamen mit zugehörigem Kennwort ein oder erstellen Sie ggf. eine ID.
- **3** Klicken Sie auf "Weitere Dateien hochladen", um zusätzliche Dateien hinzuzufügen.
- 4 Klicken Sie auf "Hochladen".

### **Dokumente für andere Benutzer freigeben**

Sie können viele Dateitypen auf Acrobat.com freigeben, nicht nur PDF-Dateien.

- 1 Wählen Sie "Datei" > "Zusammenarbeiten" > "Dokumente auf Acrobat.com freigeben".
- **2** Geben Sie bei Aufforderung Ihren Benutzernamen mit zugehörigem Kennwort ein oder erstellen Sie ggf. eine ID.
- **3** Klicken Sie ggf. auf "Weitere Dateien freigeben", um zusätzliche Dateien hinzuzufügen.
- **4** Führen Sie im E-Mail-Fenster die folgenden Schritte aus und klicken Sie auf "Senden":
- Geben Sie die E-Mail-Adressen der eingeladenen Personen ein. Klicken Sie auf die Schaltfläche "An" bzw. "Cc", um E-Mail-Adressen im Adressbuch Ihrer E-Mail-Anwendung auszuwählen. Trennen Sie die einzelnen Adressen durch ein Semikolon oder einen Zeilenumbruch.
- • Bearbeiten Sie gegebenenfalls den Betreff und den Text der E-Mail-Nachricht und zeigen Sie die Nachricht in der Vorschau an. Ihre benutzerdefinierte Nachricht wird gespeichert und bei der nächsten Freigabe eines Dokuments angezeigt. Klicken Sie auf "Standardnachricht zurücksetzen", um die Standardnachricht zu verwenden.
- Wählen Sie eine Option im Menü "Zugriffsebene", um den zum Herunterladen der Datei berechtigten Personenkreis festzulegen.

Acrobat lädt die Dateien hoch und senden den Empfängern eine E-Mail-Nachricht mit einer Verknüpfung zu den Dateien.

## **Dokumente für die Zusammenarbeit erstellen und bearbeiten**

Verwenden Sie Adobe Buzzword, um Dokumente zu erstellen und gemeinsam mit anderen Benutzern zu bearbeiten. Mit Buzzword können Sie auf nahezu jedem Computer mit Internetzugang ein Dokument erstellen, für Kollegen freigeben und das Dokument als Team überprüfen und überarbeiten. Buzzword wird auf sicheren Adobe-Servern ausgeführt, auf denen auch die Speicherung Ihrer Dokumente erfolgt. Sie haben daher stets und überall Zugriff auf Ihre Dokumente.

*Hinweis: Buzzword ist nicht in allen Sprachen verfügbar.* 

- 1 Wählen Sie "Datei" > "Zusammenarbeiten" > "Buzzword-Dokument erstellen".
- **2** Geben Sie bei Aufforderung Ihren Benutzernamen mit zugehörigem Kennwort ein oder erstellen Sie ggf. eine ID.
- **3** Wählen Sie "Dokument" > "Neu".

Nach dem Erstellen des Dokuments können Sie andere Personen als Mitverfasser, Überprüfer oder Leser zur Zusammenarbeit einladen. Weitere Informationen erhalten Sie in Buzzword, wenn Sie auf "Hilfe" > "Buzzword-Hilfe" klicken.

### **Mit anderen in einem PDF-Dokument zusammenarbeiten**

Verwenden Sie die Funktion "Live zusammenarbeiten", um ein PDF-Dokument gemeinsam mit einem oder mehreren Remote-Benutzern bei einer Online-Sitzung zu überprüfen. Im Rahmen der Live-Zusammenarbeit zeigen die Teilnehmer ein Dokument in einem Live-Chat-Fenster an. Bei der Freigabe von Seiten wird für alle Teilnehmer dieselbe Dokumentseite und Vergrößerung verwendet, damit bei allen Teilnehmern derselbe Teil des Dokuments angezeigt wird.

Acrobat 9 ist zum Starten einer Live-Zusammenarbeit erforderlich. Für die Teilnahme an einer Live-Zusammenarbeit sind Acrobat 9 oder Adobe Reader® 9 erforderlich.

Ein Video zum Thema Live-Zusammenarbeit finden Sie unter [www.adobe.com/go/lrvid4202\\_a9\\_de.](http://www.adobe.com/go/lrvid4202_a9_de)

### **Live-Zusammenarbeit starten**

- **1** Wählen Sie "Datei" > "Zusammenarbeiten" > "Live senden & zusammenarbeiten".
- **2** Wählen Sie bei Aufforderung das PDF-Dokument aus oder suchen Sie danach und klicken Sie auf "Weiter".
- **3** Geben Sie bei Aufforderung Ihren Benutzernamen mit zugehörigem Kennwort ein oder erstellen Sie ggf. eine ID.
- **4** Führen Sie im E-Mail-Fenster die folgenden Schritte aus und klicken Sie auf "Senden":
- • Geben Sie die E-Mail-Adressen der eingeladenen Personen ein. Trennen Sie die einzelnen Adressen durch ein Semikolon oder einen Zeilenumbruch. Klicken Sie auf die Schaltfläche "An" bzw. "Cc", um E-Mail-Adressen im Adressbuch Ihrer E-Mail-Anwendung auszuwählen.
- • Bearbeiten Sie gegebenenfalls den Betreff und den Text der E-Mail-Nachricht und zeigen Sie die Nachricht in der Vorschau an. Klicken Sie auf "Standardnachricht zurücksetzen", um die Standardnachricht zu verwenden.
- • Zum Ausführen der Zusammenarbeit auf Acrobat.com wählen Sie "Datei auf Acrobat.com speichern und Link an die Empfänger senden". Um die Datei als Anhang an die Empfänger zu senden, lassen Sie diese Option deaktiviert.
- Wenn Sie eine Zusammenarbeit auf Acrobat.com ausführen, wählen Sie eine Option im Menü "Zugriffsebene", um den zum Herunterladen der Datei berechtigten Personenkreis festzulegen.

Das Fenster "Live zusammenarbeiten" wird im Dokument angezeigt. Sobald mindestens eine weitere Person an der Zusammenarbeit teilnimmt, können Sie Seiten freigeben und den Live-Chat nutzen.

### **An einer Live-Zusammenarbeit teilnehmen**

- **1** Führen Sie in der E-Mail-Einladung zur Live-Zusammenarbeit einen der folgenden Schritte aus:
- Wenn die E-Mail-Nachricht einen PDF-Anhang enthält, doppelklicken Sie darauf.
- • Enthält die E-Mail-Nachricht eine URL, klicken Sie darauf oder geben Sie die URL im Adressfeld eines Browsers ein. Melden Sie sich bei Aufforderung mit Ihrer Adobe-ID und dem zugehörigen Kennwort an.

Die PDF-Datei wird bei geöffnetem Navigationsfenster "Live zusammenarbeiten" angezeigt.

- **2** Melden Sie sich bei Aufforderung als Gast oder mit Ihrer Adobe-ID und dem zugehörigen Kennwort an.
- **3** Führen Sie während der Teilnahme an einer Live-Zusammenarbeit einen der folgenden Schritte aus:
- • Geben Sie Chat-Nachrichten im Feld am unteren Fensterrand ein. Klicken Sie auf das Farbfeld, um eine andere Farbe für den Chat-Text auszuwählen.
- • Um Ihre Seiten freizugeben, so dass alle Teilnehmer dieselbe Seitenansicht sehen können, klicken Sie auf die Schaltfläche "Anzeigen von freigegebenen Seiten beginnen". Während der Freigabe der Seiten ändert sich die Schaltfläche in "Anzeigen von freigegebenen Seiten beenden", damit Sie die Freigabe jederzeit beenden können.
- Zum Freigeben Ihrer Bildschirmanzeige bei einem Adobe ConnectNow-Meeting wählen Sie im Menü "Optionen" den Befehl "Meinen Bildschirm freigeben".
- Um den Chatverlauf zu speichern, wählen Sie im Menü "Optionen" den Befehl "Chat speichern".
- Zum Deaktivieren der Live-Zusammenarbeit in einem Dokument wählen Sie im Menü "Optionen" \*\*\* entweder "Chat & Anzeigen von freigegebenen Seiten in meiner Kopie deaktivieren" oder "Chat & Anzeigen von freigegebenen Seiten in allen Kopien deaktivieren". Wenn Sie die Live-Zusammenarbeit in allen Kopien deaktivieren, können sich die Benutzer mit keiner Kopie des Dokuments für eine Live-Zusammenarbeit anmelden.

### **In Online-Meetings mitarbeiten**

Adobe ConnectNow ist ein persönliches Werkzeug für Webkonferenzen, mit dem Sie Echtzeit-Meetings auf Ihrem Desktop durchführen können. Die Teilnehmer melden sich dabei über ihre eigenen Computer in einem webbasierten Meeting-Bereich an. Bei einem ConnectNow-Online-Meeting können Sie Ihren Desktop freigeben, den Live-Chat benutzen, Online-Whiteboards gemeinsam verwenden und viele andere Funktionen für die Zusammenarbeit nutzen.

*Hinweis: Adobe ConnectNow steht nicht in allen Sprachen zur Verfügung.* 

### **Meeting eröffnen**

- 1 Wählen Sie "Datei" > "Zusammenarbeiten" > "Meinen Bildschirm freigeben".
- **2** Geben Sie bei Aufforderung Ihren Benutzernamen mit zugehörigem Kennwort ein oder erstellen Sie ggf. eine ID.

Sobald Sie sich im Meetingraum befinden, können Sie Teilnehmer einladen. Nachdem die eingeladenen Personen den Meetingraum betreten haben, können Sie Ihren Bildschirm freigeben, einen Chat mit den Teilnehmern ausführen, Notizen erstellen und die anderen Meeting-Funktionen nutzen. Weitere Informationen zum Meetingraum erhalten Sie, wenn Sie auf "Hilfe" > "Adobe ConnectNow-Hilfe" klicken.

#### **An einem Meeting teilnehmen**

- **1** Klicken Sie in der E-Mail-Einladung auf die Meeting-URL oder geben Sie die Meeting-URL in der Adressleiste eines Browsers ein.
- **2** Geben Sie Ihre Adobe-ID und das zugehörige Kennwort ein oder melden Sie sich als Gast an.

Sobald Sie sich im Meetingraum befinden, können Sie einen Chat mit Teilnehmern durchführen, Notizen erstellen und viele weitere Meeting-Funktionen nutzen. Weitere Informationen zum Meetingraum erhalten Sie, wenn Sie auf "Hilfe" > "Adobe ConnectNow-Hilfe" klicken.

# <span id="page-77-0"></span>**Voreinstellungen für Acrobat.com**

Zum Ändern Ihrer Acrobat.com-Kontoeinstellungen öffnen Sie das Dialogfeld "Voreinstellungen" und wählen unter "Kategorien" den Eintrag "Acrobat.com".

**E-Mail-Adresse, Kennwort** Legt Ihre Adobe-ID und das zugehörige Kennwort fest. Zum Speichern der Adobe-ID und des Kennworts in den Voreinstellungen klicken Sie auf "Angaben speichern".

**Konto verwalten** Klicken Sie auf diese Option, um die Kontoeinstellungen anzuzeigen und zu verwalten.

**Kennwort ändern** Klicken Sie auf diese Option, um das derzeit gespeicherte Kennwort zu löschen und ein neues Kennwort anzugeben.

**Beim Öffnen von Dokumenten, die für Live-Zusammenarbeit aktiviert sind, immer Verbindung herstellen** Ist diese Option zusammen mit der Option "Angaben speichern" aktiviert, werden Sie beim Öffnen eines für die Live-Zusammenarbeit aktivierten PDF-Dokuments automatisch verbunden. Falls diese Option deaktiviert ist, werden Sie beim Öffnen eines für die Live-Zusammenarbeit aktivierten Dokuments zum Anmelden aufgefordert.

**Beim Versenden von E-Mail-Einladungen mit Acrobat.com Kopie an mich** Ist diese Option aktiviert, erhalten Sie eine Kopie Ihrer E-Mail-Einladung für freigegebene Dokumente, Live-Zusammenarbeiten, gemeinsame Überprüfungen und Formularverteilungen.

# **Vorbereitungen für eine PDF-Überprüfung**

# <span id="page-77-1"></span>**Grundlagen zum Verwalten von PDF-Überprüfungen**

Bei einer verwalteten Überprüfung verwenden Sie einen Assistenten zum Einrichten der Überprüfung, zum Festlegen des Dokumentspeicherorts und zum Einladen von Teilnehmern. Es ist nicht notwendig, Kommentare zu importieren, das Kommentieren für Adobe Reader-Benutzer zu aktivieren oder Antworten von Überprüfern manuell zu protokollieren.

*Hinweis: Acrobat Pro oder Acrobat Pro Extended ist zum Aktivieren der Kommentarfunktion für Benutzer von Adobe Reader in verwalteten Überprüfungen erforderlich.* 

Acrobat stellt zwei Typen von verwalteten Überprüfungen bereit: gemeinsame Überprüfungen und E-Mail-basierte Überprüfungen. Jeder Überprüfungstyp verfügt über einen Assistenten, der Sie beim Verteilen einer PDF-Datei mit speziellen Werkzeugen und besonderen Anweisungen an die Überprüfer unterstützt.

Tracker protokolliert alle verwalteten Überprüfungen. Außerdem bietet Tracker Zugriff auf die PDF-Datei und stellt Informationen zur Überprüfung und zu den Teilnehmern bereit. Überprüfungsinitiatoren können Abgabetermine für Überprüfungen ändern, Überprüfer hinzufügen und Überprüfungen mit Tracker beenden. Tracker informiert die Teilnehmer, wenn neue Kommentare verfügbar sind oder Abgabetermine geändert und Überprüfer hinzugefügt wurden. Die Benachrichtigung erfolgt auch dann, wenn Acrobat geschlossen ist. Darüber hinaus werden Informationen zu Serverfehlern bereitgestellt.

*Hinweis: Für PDF-Portfolios können keine verwalteten Überprüfungen durchgeführt werden.* 

#### **Gemeinsame Überprüfungen**

Über gemeinsame Überprüfungen ist die Zusammenarbeit im Rahmen von Überprüfungen am besten möglich, da die Teilnehmer die Kommentare von anderen Teilnehmern lesen und beantworten können. Die Kommentare der Teilnehmer werden in einem Repository auf Acrobat.com oder auf einem internen Server gespeichert. Acrobat synchronisiert die Kommentare in regelmäßigen Abständen und lädt alle aktuellen Änderungen herunter. Die Überprüfer werden über neu hinzugefügte Kommentare benachrichtigt. Außerdem können sie die Kommentare anderer Überprüfer anzeigen und beantworten.

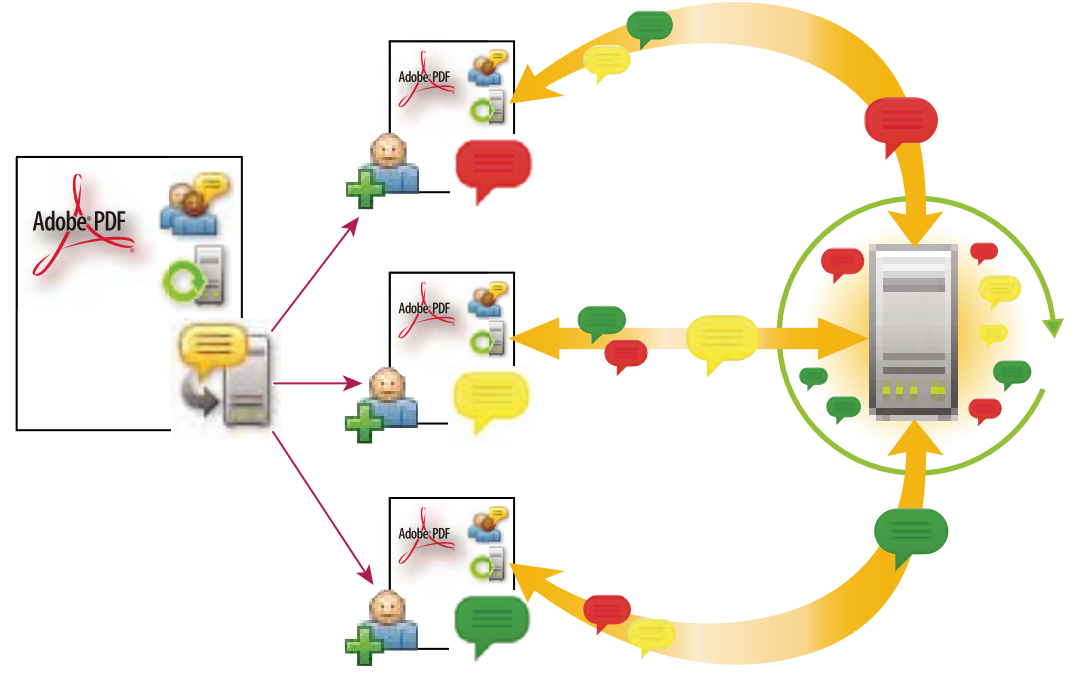

*Bei einer gemeinsamen Überprüfung können die Empfänger einfach an der Überprüfung teilnehmen, ihre Kommentare freigeben, Überprüfungen protokollieren und regelmäßige Updates abrufen.* 

*Hinweis: Zum Ausführen gemeinsamer Überprüfungen auf Acrobat.com ist Acrobat 9 erforderlich. Für die Teilnahme an gemeinsamen Überprüfungen auf Acrobat.com wird Acrobat 9 oder Reader 9 benötigt. Bei gemeinsamen Überprüfungen, die nicht auf Acrobat.com erfolgen, wird Acrobat 8 oder höher bzw. Reader 8 oder höher zum Anzeigen der Kommentare der anderen Überprüfer benötigt. Überprüfer, die ältere Versionen von Acrobat verwenden, müssen ihre Kommentare über E-Mail senden.* 

### **E-Mail-basierte Überprüfungen**

E-Mail-basierte Überprüfungen eignen sich besonders, wenn die jeweiligen Überprüfer entweder keinen Zugriff auf einen gemeinsamen Server haben oder eine Zusammenarbeit mit anderen beim Überprüfen von Dokumenten nicht erforderlich ist.

Bei einer E-Mail-basierten Überprüfung sendet der Initiator eine PDF-Datei als E-Mail-Anlage an die Überprüfer. Die Überprüfer fügen ihre Kommentare hinzu und senden das Dokument zurück, indem sie in der Werkzeugleiste zum Kommentieren und Markieren oder in der Dokumentmeldungsleiste auf die Schaltfläche "Kommentare senden" klicken. Wenn der Initiator diese Kommentare erhält, kann er sie in die Kopie der PDF-Datei aufnehmen.

Die größte Einschränkung bei E-Mail-basierten Überprüfungen besteht darin, dass Teilnehmer während der Überprüfung die Kommentare von anderen Teilnehmern nicht anzeigen können. Initiatoren können Kommentare erst nach dem Empfang anzeigen.

*Hinweis: Für die Teilnahme an einer E-Mail-basierten Überprüfung ist Acrobat ab Version 6.0 oder Reader ab Version 7.0 erforderlich.* 

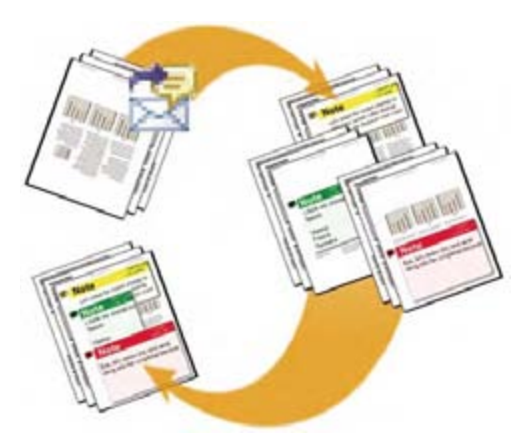

*Bei einer E-Mail-basierten Überprüfung senden Teilnehmer ihre Kommentare an den Initiator, der die Kommentare in die Master-Kopie der PDF-Datei aufnimmt.* 

# <span id="page-79-0"></span>**Verteilungsoptionen auswählen**

Acrobat stellt im Assistenten "Zur gemeinsamen Überprüfung senden" und im Assistenten "Formular verteilen" verschiedene Verteilungsoptionen bereit. Berücksichtigen Sie bei der Auswahl der Optionen die Sicherheitsanforderungen für die verteilte Datei. Überlegen Sie außerdem, welche Server oder Websites die Empfänger zum Herunterladen der Datei verwenden können und wie Sie Kommentare oder Formulardaten zurückerhalten möchten.

### **Acrobat.com**

Acrobat.com ist ein kostenloser, sicherer Webdienst, der in Verbindung mit Acrobat verwendet werden kann. Die Teilnehmer laden eine Datei von Acrobat.com herunter und fügen mit Acrobat Kommentare oder Formulardaten hinzu. Nach Abschluss der Überprüfung veröffentlichen die Teilnehmer ihre Kommentare oder senden sichere Formularantworten an Acrobat.com. Formularantworten werden bei Eingang auch auf Ihrer Festplatte gespeichert. Wird Acrobat.com verwendet, können Sie den Überprüfern oder Einsendern von Formularen auch die Möglichkeit geben, das PDF-Dokument in einer Live-Chat-Sitzung zu öffnen und gemeinsam zu bearbeiten.

#### **Interner Server**

Sie können Ihren eigenen internen Server verwenden, wenn die Teilnehmer hinter einer Firewall arbeiten und Zugriff auf einen gemeinsamen Server haben. Der Server kann ein Netzwerkordner, ein Microsoft SharePoint-Arbeitsbereich (nur Windows) oder ein Webserverordner sein. Fügen Sie eine Verknüpfung zu der verteilten PDF-Datei ein oder senden Sie sie als Anhang in einer E-Mail-Nachricht. Für Überprüfungen veröffentlichte Kommentare werden auf den Server hochgeladen. Für Formulare zurückgesendete Antworten werden bei Eingang auf Ihrer Festplatte gespeichert.

#### *Hinweis: Webserverordner stehen nicht für die Formularverteilung zur Verfügung.*

Wenn Sie einen eigenen Server angeben, fordert Sie der Assistent zum Speichern eines Profils mit dem Speicherort auf dem Server und den von Ihnen gewählten Verteilungsoptionen auf. Bei der nächsten Verteilung einer PDF-Datei ist das gespeicherte Profil als Option im Assistenten verfügbar.

#### **E-Mail**

Im Assistenten "Formulare verteilen" ist eine Option zum Senden von Formularen als E-Mail-Anhang verfügbar. Sie können das Formular mit Hilfe Ihres E-Mail-Clients senden oder mit dem Assistenten eine E-Mail-Nachricht erstellen, an die Sie die Formulardatei anhängen. Wenn die Empfänger das Formular ausgefüllt haben und senden, gehen die Antworten in Ihrem Postfach ein. Die Antworten werden in die Master-Antwortdatei kopiert.

Die Option für den E-Mail-Anhang ist im Assistenten "Zur gemeinsamen Überprüfung senden" nicht verfügbar. Zum Starten des Assistenten für E-Mail-basierte Überprüfungen wählen Sie "Kommentare" > "Zur E-Mail-Überprüfung anhängen".

### **Kommentieren für Reader-Benutzer aktivieren**

Durch das Aktivieren von Kommentierungsrechten in einer PDF-Datei können Benutzer von Reader 8 oder höher an Überprüfungen dieser PDF-Datei teilnehmen. Wenn eine PDF-Datei mit Kommentierungsrechten in Adobe Reader geöffnet wird, enthält sie eine Dokumentmeldungsleiste und Kommentarwerkzeuge, die anderenfalls nicht verfügbar sind.

Wenn Sie eine verwaltete Überprüfung veranlassen, werden die Verwendungsrechte automatisch aktiviert. Falls Sie keine verwaltete Überprüfung verwenden (beispielsweise, wenn Sie eine PDF-Datei direkt per E-Mail senden), können Sie die Kommentierungsrechte trotzdem aktivieren: Öffnen Sie die PDF-Datei und wählen Sie "Kommentare" > "Zum Kommentieren und Analysieren in Adobe Reader aktivieren".

*Hinweis: Wenn Sie das Kommentieren für Adobe Reader-Benutzer in einem digital unterschriebenen Dokument aktivieren, wird die Unterschrift ungültig.* 

#### **Siehe auch**

["Gemeinsame Überprüfungen starten" auf Seite 178](#page-81-0)

["E-Mail-basierte Überprüfung starten" auf Seite 179](#page-82-0)

# <span id="page-80-0"></span>**E-Mail-Anwendung für Überprüfungen auswählen**

Sie benötigen eine E-Mail-Anwendung und eine Mail-Server-Verbindung, um E-Mail-basierte Überprüfungen durchzuführen und Kommentare zu senden. Acrobat unterstützt die meisten E-Mail-Anwendungen. Wenn mehrere E-Mail-Anwendungen auf dem System installiert sind, wird über Acrobat möglicherweise nicht die bevorzugte Anwendung gestartet, wenn eine PDF-Datei als Anlage gesendet wird. Um anzugeben, welche Anwendung gestartet wird, führen Sie einen der folgenden Schritte aus:

- • (Windows) Doppelklicken Sie in der Systemsteuerung auf "Internetoptionen". Klicken Sie im Dialogfeld mit den Interneteigenschaften auf die Registerkarte "Programme" und wählen Sie die gewünschte E-Mail-Anwendung aus. Starten Sie Acrobat neu, damit die Änderungen wirksam werden.
- • (Windows) Ändern Sie die MAPI-Einstellungen in Ihrer E-Mail-Anwendung. Acrobat und Reader verwenden für den Datenaustausch mit der E-Mail-Anwendung die MAPI-Schnittstelle (Messaging Application Program Interface). Die meisten E-Mail-Anwendungen verfügen zum Verarbeiten dieser Kommunikation standardmäßig über MAPI-Einstellungen. Weitere Informationen zum Konfigurieren der E-Mail-Anwendung finden Sie in der Hilfe der E-Mail-Anwendung.
- (Mac OS) Wählen Sie unter Mail die Optionen "Mail" > "Voreinstellungen" und anschließend "Allgemein" aus. Wählen Sie dann die bevorzugte E-Mail-Anwendung im Menü für das Standard-E-Mail-Ausgabeprogramm. Starten Sie Acrobat neu, damit die Änderungen wirksam werden. Wird die gewünschte Anwendung nicht aufgeführt, wählen Sie aus dem Menü die Option "Auswählen" und suchen Sie nach dem Speicherort. Wenn Sie eine Anwendung auswählen, die nicht im Menü für das Standard-E-Mail-Ausgabeprogramm aufgeführt ist, wird diese möglicherweise von Acrobat nicht unterstützt.

## **Einen Server festlegen**

Wenn Sie ein PDF-Dokument über einen eigenen Serverspeicherort verteilen, können Sie einen Netzwerkordner, einen Windows-Server mit Microsoft SharePoint-Services oder einen Webserverordner angeben. Die Teilnehmer müssen Lese- und Schreibzugriff für den von Ihnen gewählten Server haben. Wenden Sie sich an Ihren Netzwerkadministrator, um einen geeigneten Speicherort zum Speichern von Kommentaren bereitstellen zu können. Zum Einrichten eines Servers ist keine zusätzliche Software erforderlich.

#### *Hinweis: Webserverordner stehen nicht für die Formularverteilung zur Verfügung.*

Wenn sich alle Empfänger in einem LAN befinden, sind Netzwerkordner und SharePoint-Server die beste Wahl für Kommentarserver. Netzwerkordner sind im Allgemeinen die kostengünstigste und zuverlässigste Möglichkeit. Um eine Überprüfung auf einem SharePoint-Server initiieren zu können, muss der Initiator Windows verwenden. Teilnehmer müssen über Windows oder Mac OS verfügen. Alle Teilnehmer müssen über Lese- und Schreibzugriff für den Ordner der Dokumentbibliothek im angegebenen Arbeitsbereich verfügen. WebDAV-Server (Webserver, die das WebDAV-Protokoll verwenden) eignen sich nur, wenn sich Überprüfer außerhalb einer Firewall oder eines LAN befinden.

# **Eine Überprüfung starten**

## <span id="page-81-0"></span>**Gemeinsame Überprüfungen starten**

Die von Ihnen gesendete gemeinsame PDF-Datei enthält die Werkzeugleiste zum Kommentieren und Markieren sowie Anweisungen in der Dokumentmeldungsleiste.

1 Wählen Sie "Kommentare" > "Zur gemeinsamen Überprüfung senden".

*Eine gemeinsame Überprüfung können Sie auch direkt aus Anwendungen heraus starten, die PDFMaker verwenden, z. B. aus Microsoft Word. Wählen Sie "Adobe PDF" > "In Adobe PDF konvertieren und zur Überprüfung senden". Wählen Sie für Office 2007-Anwendungen "Acrobat" > "Erstellen und zur Überprüfung senden".* 

- **2** Geben Sie bei Aufforderung ein PDF-Dokument an.
- **3** Wählen Sie eine Liefer- und Erfassungsmethode. Sie können Acrobat.com, einen eigenen internen Server oder ein Serverprofil verwenden, sofern Sie bereits eines erstellt haben. (Weitere Informationen finden Sie unter ["Verteilungsoptionen auswählen" auf Seite 176](#page-79-0).) Befolgen Sie die Anweisungen auf dem Bildschirm.
- **4** Legen Sie im E-Mail-Fenster Ihren Anforderungen entsprechend die folgenden Einstellungen fest:

**Liefermethode** Klicken Sie, um eine andere Liefer- und Erfassungsmethode als die aktuell ausgewählte festzulegen.

**An, Cc** Geben Sie die E-Mail-Adressen der Überprüfer ein. Trennen Sie die einzelnen Adressen durch ein Semikolon oder einen Zeilenumbruch. Klicken Sie auf die Schaltfläche "An" bzw. "Cc", um E-Mail-Adressen im Adressbuch Ihrer E-Mail-Anwendung auszuwählen.

**Betreff, Nachricht** Bearbeiten Sie gegebenenfalls den Betreff und den Text der E-Mail-Nachricht und zeigen Sie die Nachricht in der Vorschau an. Alle vorgenommenen Änderungen werden gespeichert und beim nächsten Senden eines Dokuments zur Überprüfung angezeigt. Klicken Sie auf "Standardnachricht zurücksetzen", um die Standardnachricht zu verwenden.

**Zugriffsebene (nur Acrobat.com)** Legt fest, wer die Datei von Acrobat.com herunterladen kann. Sie können den Zugriff auf die Empfänger der E-Mail-Nachricht beschränken oder den offenen Zugriff für alle Benutzer zulassen, denen die URL bekannt ist.

**Abgabetermin für Überprüfung** Klicken Sie, um einen anderen Termin bzw. keinen Termin festzulegen. Nach Ablauf des Abgabetermins für die Überprüfung können die Überprüfer keine Kommentare mehr veröffentlichen.

*Hinweis: Läuft der Abgabetermin für die Überprüfung ab, während ein Überprüfer das Dokument noch in Acrobat geöffnet hat, kann der Überprüfer vor dem Schließen des Dokuments noch Kommentare veröffentlichen.* 

**Gemeinsame Anzeige von Seiten und Zusammenarbeit per Chat für dieses Dokument zulassen (nur Acrobat.com)** Bei Auswahl dieser Option können die Überprüfer das PDF-Dokument mit Hilfe der Funktion für die Live-Zusammenarbeit in einer Live-Chat-Sitzung öffnen und freigeben.

**5** Klicken Sie auf "Senden".

Eine Kopie der Datei der gemeinsamen Überprüfung mit dem Namen [*ursprünglicher Dateiame*]\_Überprüfung.pdf wird in demselben Ordner wie die Originaldatei erstellt, die Sie für die Überprüfung angegeben haben.

Ein Video zum Starten einer gemeinsamen Überprüfung finden Sie unter [www.adobe.com/go/lrvid4202\\_a9\\_de](http://www.adobe.com/go/lrvid4202_a9_de).

#### **Siehe auch**

["PDF mit Kommentaren speichern" auf Seite 186](#page-89-0) 

["Voreinstellungen für Acrobat.com" auf Seite 174](#page-77-0)

## <span id="page-82-0"></span>**E-Mail-basierte Überprüfung starten**

Wenn Sie eine E-Mail-basierte Überprüfung starten, versenden Sie eine protokollierte Kopie der PDF-Datei, wodurch Sie auf einfache Weise Kommentare, die Sie erhalten, in die PDF-Datei aufnehmen können. (Bei der Überprüfung können keine Formularfelder eines PDF-Dokuments ausgefüllt werden.) Nach dem Initiieren einer gemeinsamen Prüfung können Sie auch eine E-Mail-basierte Prüfung für dasselbe PDF-Dokument starten.

### **Überprüfung starten**

Bevor Sie eine E-Mail-basierte Überprüfung starten, sollten Sie sicherstellen, dass Ihre E-Mail-Anwendung für die Verwendung mit Acrobat konfiguriert ist. (Siehe ["E-Mail-Anwendung für Überprüfungen auswählen" auf Seite 177.](#page-80-0))

- 1 Wählen Sie "Kommentare" > "Zur E-Mail-Überprüfung anhängen".
- 2 Geben Sie bei Aufforderung im Dialogfeld "Identitätseinrichtung" die erforderlichen Informationen ein.
- **3** Wenn noch keine PDF geöffnet wurde, geben Sie eine PDF an und klicken Sie auf "Weiter". Die von Ihnen angegebene PDF wird die Master-Datei. Sie nehmen Kommentare, die Sie von Überprüfern erhalten, in diese Datei auf.
- **4** Geben Sie die Überprüfer durch Eingabe der entsprechenden E-Mail-Adressen an. Trennen Sie die einzelnen Adressen durch ein Semikolon oder einen Zeilenumbruch. Klicken Sie auf "Adressbuch", um E-Mail-Adressen im Adressbuch Ihrer E-Mail-Anwendung auszuwählen.
- **5** Zeigen Sie die E-Mail-Einladung in der Vorschau an und bearbeiten Sie sie gegebenenfalls. Klicken Sie anschließend auf "Einladung senden".

An die Überprüfer wird eine Kopie der PDF-Datei als Anlage gesendet. Beim Öffnen dieses PDF-Anhangs werden Kommentarwerkzeuge und Anweisungen angezeigt.

#### **Kommentare zusammenführen**

Wenn Sie von Überprüfern Kommentare erhalten, können Sie diese in die Master-PDF aufnehmen und mit den bereits vorhandenen Kommentaren zusammenführen, so dass sich alle Kommentare an einem Ort befinden.

**1** Wenn Sie von einem Überprüfer Kommentare erhalten, öffnen Sie die angehängte Datei in Ihrer E-Mail-Anwendung. Findet die E-Mail-Anwendung die ursprüngliche Version der PDF-Datei nicht, werden Sie dazu aufgefordert, nach dieser PDF-Version zu suchen.

*Hinweis: Wenn Sie die Überprüfung nicht veranlasst haben und erhaltene Kommentare an den Initiator weiterleiten möchten, nehmen Sie diese Kommentare in Ihre Kopie der PDF-Datei auf und versenden Sie sie (siehe ["Kommentare per](#page-86-0)  [E-Mail senden" auf Seite 183\)](#page-86-0). Wenn Sie Ihre Kommentare bereits gesendet haben, erhält der Initiator nur neue Kommentare. Zusammengefasste Kommentare behalten den Namen des ursprünglichen Verfassers.* 

**2** Wenn Sie die Überprüfung veranlasst haben, wird das Dialogfeld zum Zusammenführen von Kommentaren angezeigt. Wählen Sie eine der folgenden Optionen aus:

**Ja** Öffnet die Hauptkopie der PDF und führt alle Kommentare mit den bereits vorhandenen Kommentaren in der PDF zusammen. Speichern Sie die Haupt-PDF nach dem Zusammenführen der Kommentare.

**Nein, nur diese Kopie öffnen** Öffnet die Kopie der PDF mit den Kommentaren des Überprüfers. Wenn Sie diese Option auswählen, können Sie die Kommentare noch immer zusammenführen, indem Sie "Kommentare" > "Kommentare in Haupt-PDF-Dokument zusammenführen" auswählen.

**Abbrechen** Schließt die PDF-Datei des Überprüfers mit den Kommentaren.

*Sie können Kommentare, die Sie nicht zusammenführen möchten, über das Menü "Anzeigen" in der Kommentarliste ausblenden. Speichern Sie die PDF-Datei und öffnen Sie sie erneut. Wählen Sie anschließend im Dialogfeld zum Zusammenführen des PDF-Dokuments die Option "Ja" aus.* 

# **An der Überprüfung einer PDF teilnehmen**

### **PDF überprüfen**

Wenn Sie über E-Mail eine Einladung zur Überprüfung einer PDF-Datei erhalten, enthält die Einladung gewöhnlich die PDF-Datei als Anlage oder eine URL zur PDF. Möglicherweise erhalten Sie aber auch eine FDF-Anlage (Forms Data Format). Wenn eine FDF-Datei geöffnet wird, werden Ihre Überprüfungseinstellungen konfiguriert und die PDF-Datei in Acrobat geöffnet.

PDFs in einer Überprüfung verfügen über besondere Funktionen, wie z. B. Kommentarwerkzeuge und eine Dokumentmeldungsleiste mit Anweisungen. Mit den Kommentar-Werkzeugen können Sie dem PDF-Dokument Kommentare hinzufügen und anschließend übermitteln, entweder indem Sie Kommentare auf einem Kommentarserver veröffentlichen, auf dem die Kommentare von anderen Personen angezeigt werden können, oder indem Sie Kommentare als E-Mail-Anlage an den Initiator der Überprüfung senden.

*Hinweis: Wenn Sie eine PDF-Datei ohne besondere Funktionen erhalten, fügen Sie Ihre Kommentare mit Hilfe der Werkzeuge in der Werkzeugleiste "Kommentieren und markieren" hinzu, speichern Sie die PDF-Datei und senden Sie sie dann zurück. (Siehe ["Übersicht zu Werkzeugen zum Kommentieren und Markieren" auf Seite 188](#page-91-0).)* 

Um die PDF-Datei später zu überprüfen, öffnen Sie sie erneut über "Tracker", um sicherzustellen, dass Ihre Kommentare in der protokollierten Kopie der PDF-Datei hinzugefügt wurden, damit der Initiator Ihre Kommentare erhält. Wenn Sie Ihre Kommentare nicht sofort senden oder veröffentlichen, speichern Sie die PDF, um den Verlust der Kommentare zu vermeiden. Solange der Initiator Ihre Kommentare nicht erhalten hat, werden sie nur in Ihrer lokalen Kopie der PDF angezeigt und können von anderen Überprüfern nicht angezeigt werden.

Wenn Sie eine PDF-Datei mit einer älteren Version als Adobe Acrobat 8 bzw. Adobe Reader 8 überprüfen, stehen möglicherweise einige Funktionen nicht zur Verfügung.

#### **Siehe auch**

"Kommentare beantworten" auf Seite 205

["An einer Überprüfung erneut teilnehmen" auf Seite 183](#page-86-1)

["PDF mit Kommentaren speichern" auf Seite 186](#page-89-0) 

#### **An einer Überprüfung teilnehmen**

- **1** Öffnen Sie das PDF-Dokument in Ihrer E-Mail-Anwendung, indem Sie auf die URL klicken oder indem Sie auf die Anlage (PDF oder FDF) doppelklicken.
- 2 Führen Sie bei Aufforderung einen oder mehrere der folgenden Schritte aus:
- • Melden Sie sich mit Ihrer Adobe-ID und dem zugehörigen Kennwort bei Acrobat.com an.
- Klicken Sie im Dialogfeld "Gemeinsame Überprüfung" auf "Verbinden".
- Klicken Sie im Fenster "Willkommen zur gemeinsamen Überprüfung" auf "OK". In diesem Fenster werden der Abgabetermin der Überprüfung, die Teilnehmer und der Speicherort auf dem Kommentarserver angezeigt. Außerdem informiert das Fenster darüber, ob die einzelnen Überprüfer Kommentare veröffentlicht haben.
- Geben Sie Ihren Namen, Ihre E-Mail-Adresse, den Firmennamen und Ihre Position ein.
- **3** Speichern Sie die Datei an einem leicht zugänglichen Speicherort, z. B. Ihrem Desktop.
- 4 Fügen Sie dem PDF-Dokument mit Hilfe der Werkzeuge in der Werkzeugleiste "Kommentieren und markieren" Kommentare hinzu. Wenn Sie einen Kommentar löschen möchten, wählen Sie ihn aus und drücken Sie dann die Entf-Taste. (Sie können nur Ihre eigenen Kommentare löschen.)
- **5** Führen Sie nach Bedarf die folgenden Schritte aus:
- • Wenn Sie eine Nachricht erhalten, dass neue Kommentare von anderen Überprüfern verfügbar sind, klicken Sie auf die Nachricht. Die neuen Kommentare werden im PDF-Dokument angezeigt.
- • Um festzustellen, ob von anderen Überprüfern neue Kommentare vorliegen, klicken Sie auf die Schaltfläche "Nach neuen Kommentaren suchen" .
- **6** Übermitteln Sie Ihre Kommentare mit einer der folgenden Methoden:
- Wählen Sie in Acrobat "Kommentare" > "Kommentare veröffentlichen" oder "Kommentare an Initiator der Überprüfung senden".
- Wählen Sie in Reader "Dokument" > "Kommentare" > "Kommentare veröffentlichen" oder "Kommentare an Initiator der Überprüfung senden".

Wenn Sie Kommentare senden, wird ein PDF-Dokument mit Ihren Kommentaren als E-Mail-Anlage an den Überprüfungsinitiator gesendet. Wenn Sie Kommentare veröffentlichen, werden Ihre Kommentare auf dem Kommentarserver gespeichert.

#### **Optionen in der Dokumentmeldungsleiste**

Welche Optionen in der Dokumentmeldungsleiste zur Verfügung stehen, richtet sich danach, wie der Initiator die Überprüfung eingerichtet hat und ob Sie auf den Kommentarserver zugreifen können. Ähnliche Optionen können auch in der Werkzeugleiste "Kommentieren und markieren" angezeigt werden.

Informationen zu den verschiedenen Überprüfungstypen finden Sie unter ["Grundlagen zum Verwalten von PDF-](#page-77-1)[Überprüfungen" auf Seite 174.](#page-77-1)

**Nach neuen Kommentaren suchen** Veranlasst Acrobat, die Kommentare zwischen dem Kommentarserver und dem lokalen Festplattenlaufwerk zu synchronisieren. Wenn Sie nicht auf diese Schaltfläche klicken, prüft Acrobat alle 10 Minuten, ob neue Kommentare vorhanden sind.

**Kommentare zusammenführen** Kopiert die Kommentare aus der geöffneten PDF in Ihre Kopie. Diese Option ist nur bei PDF-Dateien verfügbar, die Sie von Überprüfern im Rahmen von E-Mail-basierten Überprüfungen erhalten.

**Kommentare veröffentlichen** Nur für gemeinsame Überprüfungen verfügbar. Lädt Ihre neuen Kommentare auf den Kommentarserver hoch. Diese Schaltfläche ist deaktiviert, wenn die Überprüfung beendet wurde.

**Archivkopie speichern** Nur für gemeinsame Überprüfungen verfügbar, wenn eine Überprüfung beendet wurde. Speichert eine Kopie des Dokuments mit Überprüfungskommentaren auf Ihrem Festplattenlaufwerk.

**Kommentare senden** Erstellt eine E-Mail an den Überprüfungsinitiator, die die PDF-Datei mit den Kommentaren als Anlage enthält. Diese Option ist für Überprüfer bei E-Mail-basierten Überprüfungen immer verfügbar. Sie wird in gemeinsamen Überprüfungen angezeigt, wenn der Überprüfer sich zur Offline-Arbeit entschieden hat oder ein Versuch zur Verbindungsherstellung mit dem Kommentarserver fehlgeschlagen ist.

**Status** Ein Symbol, das über den Verbindungsstatus des Kommentarservers informiert. Es wird als Symbol für einen erfolgreichen Verbindungsversuch , als Symbol für einen fehlgeschlagenen Verbindungsversuch der als Symbol für einen laufenden Verbindungsversuch **angezeigt. Wenn Sie auf diese Option klicken**, wird ein Menü mit weiteren Optionen angezeigt. Mit der Option "Überprüfungen protokollieren" wird "Tracker" geöffnet. Mit der Option "Als Archivkopie speichern" wird eine Kopie der PDF gespeichert, die nicht mehr mit der Überprüfung verbunden ist. Durch Auswahl der Option "Offline arbeiten" wechseln Sie in den Offline-Modus. In diesem Modus können Sie zwar Kommentare erstellen, aber erst nach dem erneuten Wechsel in den Online-Modus veröffentlichen. Zum Wechseln in den Online-Modus klicken Sie auf "Erneute Serververbindung".

### **Nach neu veröffentlichten Kommentaren suchen**

Wenn Sie an einer gemeinsamen Überprüfung teilnehmen, werden veröffentlichte Kommentare auf Ihrem lokalen Festplattenlaufwerk mit den Kommentaren auf dem Server synchronisiert. Sie werden informiert, wenn neue Kommentare verfügbar sind. Da die Synchronisierung nicht abgeschlossen ist, wenn die PDF-Datei geschlossen wird, erhalten Sie weiterhin Benachrichtigungen.

Nachrichten im Benachrichtigungsbereich informieren Sie darüber, wenn neue Überprüfer an der Überprüfung teilnehmen, wenn Aktualisierungen verfügbar sind (mehrere Überprüfungen), wenn sich Termine ändern und wenn Synchronisierungsversuche fehlschlagen. Sie werden auch informiert, wenn ein neues Broadcast-Abonnement zu "Tracker" hinzugefügt wird. Wie oft Meldungen angezeigt und Kommentare synchronisiert werden, können Sie einstellen. Zudem können Sie den Synchronisierungsprozess manuell starten.

Um neue Kommentare für eine gemeinsame Überprüfung anzuzeigen, müssen Sie Zugang zu Acrobat.com haben oder eine Verbindung zum Netzwerk herstellen können, in dem sich der Kommentarserver befindet. Wenn Sie keine Verbindung herstellen können, überprüfen Sie den Serverstatus in "Tracker", um die Ursache des Fehlers zu bestimmen.

- ❖ Führen Sie einen der folgenden Schritte aus:
- Wählen Sie in Acrobat "Kommentare" > "Nach neuen Kommentaren suchen".
- Wählen Sie in Reader "Dokument" > "Kommentare" > "Nach neuen Kommentaren suchen".
- Klicken Sie in der Dokumentmeldungsleiste auf die Schaltfläche "Nach neuen Kommentaren suchen" ...

## <span id="page-86-0"></span>**Kommentare per E-Mail senden**

Wenn Sie eine PDF-Datei offline oder außerhalb einer Firewall überprüfen oder wenn die Verbindung zum Kommentarserver unterbrochen wird, müssen Sie Ihre Kommentare möglicherweise per E-Mail senden.

- 1 Wählen Sie "Datei" > "An E-Mail anhängen".
- **2** Geben Sie die E-Mail-Adresse des Initiators ein und klicken Sie auf "Senden".

*Hinweis: Wenn die PDF-Datei die Größenbegrenzung von 5 MB überschreitet, werden Sie dazu aufgefordert, Ihre Kommentare in einer kleineren FDF-Datei (Forms Data Format) zu senden, die vom Initiator importiert werden kann. Zum Ändern dieser Begrenzung öffnen Sie "Voreinstellungen" und wählen Sie "Überprüfung". Geben Sie dann im Textfeld "Kommentare als FDF senden bei Dateien, die größer sind als [#] MB" den neuen Wert ein.* 

## **Kommentare von anderen Überprüfern veröffentlichen**

Wenn Sie an einer Überprüfung teilnehmen, können Sie von anderen Überprüfern Kommentare erhalten. Wenn ein Überprüfer nicht auf den Kommentarserver zugreifen kann, kann er seine Kommentare an Sie senden. Wenn Sie von anderen Personen Feedback anfordern, die ursprünglich nicht zur Teilnahme an der Überprüfung eingeladen waren, können diese eine Kopie des PDF-Überprüfungsdokuments mit ihren Kommentaren an Sie zurückschicken. Sie sind dann Eigentümer der Kommentare und können sie an alle Teilnehmer der Überprüfung freigeben.

- **1** Öffnen Sie das PDF-Dokument mit den Kommentaren.
- **2** Führen Sie einen der folgenden Schritte aus:
- • Klicken Sie auf "OK", wenn Sie gefragt werden, ob Sie Kommentare für diesen Überprüfer veröffentlichen möchten. Die veröffentlichten Kommentare werden im PDF-Dokument angezeigt. In der Titelleiste erscheint Ihr Name; der Name des Verfassers wird mit dem Hinweis "Im Namen von" im Kommentartext angezeigt.
- Wenn Sie zum Zusammenführen der Kommentare aufgefordert werden, klicken Sie auf "Ja" oder auf die Schaltfläche zum Zusammenführen von Kommentaren in der Dokumentmeldungsleiste. Fügen Sie bei Bedarf E-Mail-Adressen für die anderen Überprüfer hinzu und klicken Sie auf "Senden".
- Öffnen Sie in Acrobat eine Kopie der PDF-Datei, wählen Sie Kommentare > Kommentare importieren und wählen Sie eine Datei mit Kommentaren von Überprüfern aus. Fügen Sie bei Bedarf E-Mail-Adressen für die anderen Überprüfer hinzu und klicken Sie auf "Senden".
- Öffnen Sie in Reader eine Kopie der PDF-Datei, wählen Sie Dokument > Kommentare > Kommentare importieren und wählen Sie eine Datei mit Kommentaren von Überprüfern aus. Fügen Sie bei Bedarf E-Mail-Adressen für die anderen Überprüfer hinzu und klicken Sie auf "Senden".

Es werden nur neue oder bearbeitete Kommentare veröffentlicht oder gesendet.

# <span id="page-86-1"></span>**An einer Überprüfung erneut teilnehmen**

Öffnen Sie PDFs in einer aktiven Überprüfung mit "Tracker" erneut. Wenn Sie eine PDF-Anlage in einer E-Mail erhalten und nach dem ersten Öffnen nicht gespeichert haben, öffnen Sie die PDF-Datei erneut in Ihrer E-Mail-Anwendung. Nur von Ihnen gespeicherte PDFs werden in "Tracker" angezeigt.

- **1** Führen Sie einen der folgenden Schritte aus:
- Wählen Sie in Acrobat "Kommentare" > "Überprüfungen protokollieren".
- Wählen Sie in Reader "Anzeige" > "Tracker".
- 2 Doppelklicken Sie in "Tracker" auf die PDF-Datei.

**3** Fügen Sie neue Kommentare hinzu oder bearbeiten Sie vorhandene Kommentare. Wenn Sie einen Kommentar löschen möchten, wählen Sie ihn aus und drücken Sie die Entf-Taste. (Sie können nur Ihre eigenen Kommentare löschen.)

Gelöschte Kommentare werden aus dem Online-PDF-Dokument bei der nächsten Synchronisation der Kommentare entfernt. Wenn Sie Kommentare löschen, die Sie zu einem früheren Zeitpunkt per E-Mail gesendet haben, werden diese im Dokument des Initiators nicht gelöscht.

- **4** Übermitteln Sie Ihre neuen Kommentare mit einer der folgenden Methoden:
- Klicken Sie in der Dokumentmeldungsleiste auf "Kommentare veröffentlichen".
- Klicken Sie in der Werkzeugleiste "Kommentieren und markieren" auf "Kommentare senden" oder "Kommentare senden und empfangen".

Es werden nur neue oder bearbeitete Kommentare veröffentlicht oder gesendet.

#### **Siehe auch**

"PDF mit Kommentaren speichern" auf Seite 186

# **PDF-Überprüfungen protokollieren und verwalten**

# **"Tracker"-Übersicht**

Verwenden Sie Tracker zum Verwalten von Dokumentüberprüfungen und verteilten Formularen, zum Anzeigen des Status von Überprüfungs- und Formularservern sowie zum Verwalten von Webbroadcast-Abonnements (auch *RSS-Feeds* genannt). Zum Öffnen von Tracker in Acrobat wählen Sie "Kommentare" > "Überprüfungen protokollieren". Zum Öffnen von Tracker in Reader wählen Sie "Anzeige" > "Tracker".

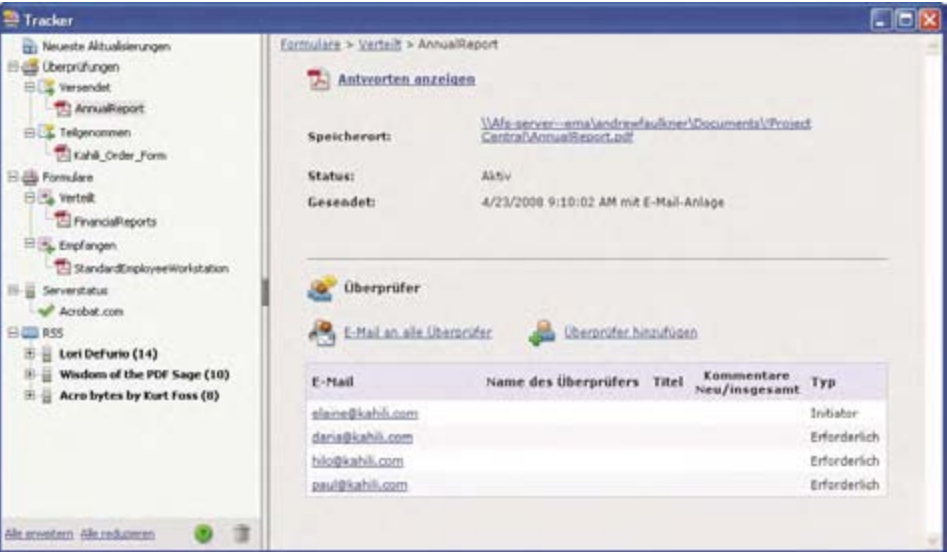

*Verwenden Sie Tracker zum Verwalten von Überprüfungen, Formularen und Webbroadcast-Abonnements (RSS-Feeds). Im linken Fensterbereich stehen Verknüpfungen zu Überprüfungsdateien, Formularen, Serverstatusmeldungen und RSS-Feeds zur Verfügung. Im rechten Fensterbereich werden Details zu den im linken Fensterbereich ausgewählten Elementen angezeigt.* 

#### **Neueste Aktualisierungen**

Im Fenster "Neueste Aktualisierungen" wird eine Übersicht der neuesten Änderungen bei gemeinsamen Überprüfungen, Formulardateien und Servern bereitgestellt. Wenn Sie keine aktiven Überprüfungen oder Formulare besitzen, finden Sie in diesem Fenster Anweisungen und Verknüpfungen zum Erstellen von verwalteten Überprüfungen sowie zum Erstellen und Verteilen von Formularen. In diesem Fenster können Sie auch Tracker-Benachrichtigungen in Acrobat und in der Systemleiste (nur Windows) aktivieren oder deaktivieren.

#### **Überprüfungen**

Tracker zeigt an, wer an einer gemeinsamen Überprüfung teilnimmt und wie viele Kommentare bereits veröffentlicht wurden. Über Tracker können Sie erneut an einer Überprüfung teilnehmen und E-Mail-Nachrichten an die Teilnehmer senden. Wenn Sie Überprüfungen initiiert haben, können Sie Abgabetermine hinzufügen oder ändern, Überprüfer hinzufügen, Überprüfungen beenden und neue Überprüfungen mit vorhandenen Überprüfern starten.

Im linken Fensterbereich von Tracker werden sämtliche PDF-Dokumente in verwalteten Überprüfungen angezeigt. Im Informationsfenster rechts werden das Datum und die Uhrzeit für das Senden der PDF-Datei sowie die Liste der eingeladenen Überprüfer aufgeführt. Verknüpfungen zu freigegebenen PDF-Dateien enthalten weitere Informationen, wie z. B. den Abgabetermin (falls definiert) und die Anzahl der Kommentare, die die einzelnen Überprüfer übermittelt haben. Durch Löschen einer Verknüpfung in Tracker wird die PDF-Datei nicht gelöscht.

#### **Formulare**

Verwenden Sie Tracker zum Verwalten der verteilten oder empfangenen Formulare. Mit Tracker können Sie den Speicherort der Antwortdatei anzeigen und bearbeiten. Außerdem können Sie protokollieren, welche Empfänger geantwortet haben.. Sie haben darüber hinaus die Möglichkeit, weitere Empfänger hinzuzufügen, E-Mail-Nachrichten an alle Empfänger zu senden und die Antworten für Formulare anzuzeigen. Weitere Informationen finden Sie unter ["Grundlagen zum Formularprotokoll" auf Seite 256.](#page-159-0)

#### **Serverstatus**

Der Serverstatus zeigt den Status aller für Überprüfungen und verteilte Formulare verwendeten Server an. Das Häkchensymbol  $\blacklozenge$ neben dem Servernamen zeigt an, dass der letzte Synchronisierungsversuch erfolgreich war. Wird ein Warnsymbol  $\blacktriangle$  angezeigt, war der letzte Synchronisierungsversuch nicht erfolgreich. Das Warnsymbol zeigt an, dass der Server möglicherweise nicht mit dem Netzwerk verbunden ist oder dass auf dem Server Probleme beim Schreiben von Daten auf die Platte oder andere Probleme aufgetreten sind. Wenden Sie sich an Ihren Netzwerkadministrator, um Unterstützung zu erhalten.

#### **RSS**

Sie können Tracker zum Abonnieren von Webinhalten im RSS-Format (Really Simple Syndication), wie z. B. Nachrichtenticker oder Musikkanäle, verwenden. Das RSS-Format ist mit den Formaten XML und RDF kompatibel.

### **Überprüfte PDFs protokollieren**

**1** Erweitern Sie in Tracker den entsprechenden Ordner:

**Versendet** Listet PDFs in Überprüfungen auf, die Sie veranlasst haben. (In Reader nicht verfügbar.)

**Teilgenommen** Enthält PDF-Dokumente in Überprüfungen, die Sie erhalten haben. PDF-Dateien werden in dieser Liste erst angezeigt, nachdem Sie sie geöffnet haben. Wenn Sie eine PDF-Datei aus einem E-Mail-Anhang öffnen und die PDF-Datei nicht speichern, wird der Eintrag beim Schließen der Datei aus Tracker entfernt.

*Hinweis: Fett markierte PDF-Dateien enthalten eine oder mehrere der folgenden Aktualisierungen: noch ungelesene Kommentare, Aktualisierungen des Abgabetermins durch den Initiator der Überprüfung sowie Überprüfer, die neu an der Überprüfung teilnehmen.* 

**2** Wählen Sie eine PDF-Datei aus.

Besondere Informationen zur ausgewählten PDF-Überprüfung werden rechts angezeigt. In gemeinsamen Überprüfungen werden Informationen zum Abgabetermin sowie Überprüfer, die an der Überprüfung teilgenommen haben, und die Anzahl der Kommentare aufgelistet.

### <span id="page-89-0"></span>**PDF mit Kommentaren speichern**

Sie können eine Kopie der Überprüfungs-PDF mit allen Kommentaren, die von Überprüfern veröffentlicht wurden oder die Sie importiert (aufgenommen) haben, speichern.

Wenn sich das PDF-Dokument in einer gemeinsamen Überprüfung befindet, können Sie eine Archivkopie speichern. Bei der Kopie besteht keine Verbindung mit der gemeinsamen Überprüfung mehr. Sie können den Inhalt bearbeiten und Kommentare einfügen.

*Wenn Sie eine Kopie eines freigegebenen PDF-Dokuments erstellen möchten, um es an andere Personen zu verteilen, können Sie dies mit dem Befehl "Speichern unter" tun. Die dabei erstellte Datei enthält alle Kommentare, die bis dahin veröffentlicht wurden, und kann ohne Auswirkungen auf die Verbindung zur Überprüfung oder zum Kommentarserver verschoben, kopiert und umbenannt werden.* 

- ❖ Um eine Kopie einer Überprüfungs-PDF mit allen Kommentaren zu speichern, öffnen Sie die Datei und führen Sie einen der folgenden Schritte aus:
- Wählen Sie bei einer gemeinsamen Überprüfung "Datei" > "Als Archivkopie speichern" oder klicken Sie auf die Statusschaltfläche in der Dokumentmeldungsleiste und wählen Sie "Als Archivkopie speichern".
- Wählen Sie bei einer E-Mail-basierten Überprüfung "Datei" > "Speichern unter", um eine neue Kopie der PDF zu speichern. Diese zuletzt gespeicherte Version ist nun die protokollierte PDF. Die alte Version ist die Archivkopie.

# **Weitere Überprüfer einladen**

Wenn Sie der Überprüfungsinitiator sind, können Sie andere zur Teilnahme an der Überprüfung einladen. Wenn Sie selbst Überprüfer sind und weitere Personen an der Überprüfung teilnehmen lassen möchten, sollten Sie den Überprüfungsinitiator bitten, diese Personen einzuladen. So kann der Initiator automatisch alle Teilnehmer erfassen und eine Benachrichtigung erhalten, wenn deren Kommentare eingegangen sind.

- 1 Wählen Sie in "Tracker" die PDF aus und klicken Sie dann rechts auf "Überprüfer hinzufügen".
- **2** Geben Sie die E-Mail-Adressen der hinzuzufügenden Überprüfern an, ändern Sie bei Bedarf die Nachricht und senden Sie anschließend die Nachricht.

Die zusätzlichen Überprüfer werden zusammen mit den anderen Teilnehmern in "Tracker" rechts angezeigt.

### **Termin hinzufügen oder ändern**

Der Initiator der Überprüfung kann einen Abgabetermin zu einer vorhandenen Überprüfung hinzufügen oder für diese ändern.

- **1** Wählen Sie die PDF-Datei in Tracker aus und führen Sie anschließend einen der folgenden Schritte aus:
- Wenn die Überprüfung keinen Abgabetermin besitzt, klicken Sie auf "Abgabetermin hinzufügen".
- Besitzt die Überprüfung einen Abgabetermin, klicken Sie auf "Abgabetermin ändern".
- **2** Klicken Sie auf "Abgabetermin für Überprüfung", ändern Sie den Abgabetermin nach Bedarf und klicken Sie auf  $\mathcal{O}K^{\alpha}$ .

**3** Ändern Sie bei Bedarf die E-Mail-Empfänger, den Betreff und die Nachricht und klicken Sie anschließend auf "Senden".

# **Überprüfungen beenden**

Der Initiator der Überprüfung kann eine vorhandene Überprüfung beenden. Nach der Beendigung einer Überprüfung können die Teilnehmer keine Kommentare mehr auf dem Server veröffentlichen. Sie können den Abgabetermin der Überprüfung zu einem späteren Zeitpunkt ändern, wenn Sie die Überprüfung erneut starten möchten.

◆ Wählen Sie die PDF-Datei in Tracker aus und klicken Sie auf "Überprüfung beenden".

# **Gemeinsame Überprüfung mit den Überprüfern einer vorhandenen Überprüfung starten**

- 1 Wählen Sie eine PDF-Datei in Tracker aus und klicken Sie auf "Neue Überprüfung mit denselben Überprüfern".
- **2** Führen Sie die Schritte zum Starten einer gemeinsamen Überprüfung aus.

### **Siehe auch**

["Gemeinsame Überprüfungen starten" auf Seite 178](#page-81-0)

### **Nachricht senden**

Während der Überprüfung möchten Sie möglicherweise Kontakt zu anderen Überprüfern aufnehmen oder den Überprüfern eine Erinnerung wegen des näher rückenden Abgabetermins senden.

- **1** Wählen Sie in "Tracker" die PDF aus. Klicken Sie anschließend auf "E-Mail an alle Überprüfer".
- 2 Ändern Sie die E-Mail-Nachricht im Feld "An" und "Betreff" bzw. im Nachrichtentext nach Bedarf, und klicken Sie auf "Senden".

# **Ihr Profil aktualisieren**

Die Anzeige Ihres Namens in Ihren Kommentaren weist Sie als Verfasser aus. Hierbei handelt es sich um den Namen, den Sie bei der Teilnahme oder dem Eröffnen einer Überprüfung angegebenen haben, oder um den Systemanmeldenamen. Sie können den Verfassernamen und andere Profilinformationen jederzeit ändern. Ihr aktualisiertes Profil wird nur in neuen Kommentaren angezeigt; es hat keine Auswirkungen auf bereits vorhandene Kommentare.

### **Ihr Überprüfungsprofil aktualisieren**

- 1 Wählen Sie im Dialogfeld "Voreinstellungen" unter "Kategorien" die Option "Kommentieren" aus.
- **2** Als Verfasser immer Benutzernamen verwenden
- **3** Wählen Sie eine Identität in der Liste auf der linken Seite aus.
- **4** Bearbeiten Sie Ihr Profil. Achten Sie darauf, Ihre für Überprüfungen verwendete E-Mail-Adresse anzugeben. Klicken Sie auf "OK".

### **Ihr Profil für eine gemeinsame Überprüfung aktualisieren**

- 1 Wählen Sie im Dialogfeld "Voreinstellungen" unter "Kategorien" den Eintrag "Identität" aus.
- 2 Bearbeiten Sie Ihr Profil. Stellen Sie dabei sicher, dass Ihre E-Mail-Adresse gültig ist. Klicken Sie dann auf "OK".

### **Webbroadcast-Services abonnieren**

1 Klicken Sie links in Tracker auf die Schaltfläche "RSS".

*Hinweis: Wenn die Schaltfläche "RSS" nicht in Tracker angezeigt wird, öffnen Sie das Dialogfeld "Voreinstellungen" in Acrobat und wählen Sie Tracker aus. Wählen Sie "RSS-Feeds in Tracker aktivieren" und klicken Sie auf "OK". Schließen Sie Tracker und öffnen Sie Tracker erneut.* 

2 Klicken Sie auf "RSS-Feed abonnieren" und geben Sie anschließend im Feld "URL" eine Webadresse ein.

## **Tracker-Voreinstellungen**

Um Einstellungen für Tracker festzulegen, wählen Sie im Dialogfeld "Voreinstellungen" unter "Kategorien" den Eintrag "Tracker".

**Automatische Kontrolle neuer Kommentare und Formulardaten** Legt fest, wie häufig Kommentare synchronisiert werden. Um die automatische Synchronisierung zu deaktivieren, verschieben Sie den Schieberegler ganz nach rechts, bis der Wert "Nie" angezeigt wird.

**Automatische Kontrolle neuer Kommentare und Formulardaten unterbrechen** Legt fest, wie lange nach Inaktivität der Überprüfung oder des Formulars auf neue Kommentare oder neue Formulardaten geprüft werden soll.

**Benutzerdefinierte Speicherorte auf dem Server entfernen** Zum Entfernen eines Serverprofils wählen Sie es in der Liste aus und klicken auf "Serverprofil entfernen".

**Benachrichtigungen** Legt fest, wo Tracker-Benachrichtigungen angezeigt werden.

**RSS-Feeds in Tracker aktivieren** Bei Auswahl dieser Option wird links in Tracker eine RSS-Kategorie angezeigt, die das Abonnieren von RSS-Feeds in Tracker ermöglicht.

# **Kommentieren**

### <span id="page-91-0"></span>**Übersicht zu Werkzeugen zum Kommentieren und Markieren**

*Hinweis: Kommentarwerkzeuge stehen in Reader nur in solchen PDF-Dateien zur Verfügung, für die Kommentieren aktiviert ist. Für PDF-Dateien, die sich in einem Überprüfungsablauf befinden, sind die Kommentierungsrechte in der Regel aktiviert.* 

Mit den Werkzeugen zum Kommentieren und Markieren ("Anzeige" > "Werkzeugleisten" > "Kommentieren und markieren") können Sie *Kommentare* in ein PDF-Dokument einfügen. Kommentare sind Notizen und Zeichnungen, mit deren Hilfe Gedanken mitgeteilt werden können oder Feedback zu PDF-Dateien gegeben werden kann. Sie können mit dem Notiz-Werkzeug eine Textnachricht eingeben oder mit dem Zeichenwerkzeug eine Linie, einen Kreis oder eine andere Form zeichnen und dann eine Nachricht in das entsprechende Popup-Fenster eingeben. Mit den Textbearbeitungswerkzeugen können Sie Bearbeitungsmarkierungen einfügen, die von Ihnen gewünschte Änderungen im Quelldokument kennzeichnen. Die meisten Werkzeuge zum Kommentieren und Markieren werden in der Werkzeugleiste erst dann angezeigt, wenn Sie sie hinzufügen.

*Hinweis: Wenn Sie ein PDF-Dokument in einem Browser für eine gemeinsame Überprüfung öffnen, die beendet wurde, sind die Kommentarwerkzeuge nicht verfügbar.* 

Die meisten Kommentare bestehen aus zwei Teilen: dem Symbol oder der *Markierung*, die auf der Seite angezeigt wird, und der Textnachricht, die in einer Popup-Notiz angezeigt wird, wenn Sie auf das Symbol klicken oder doppelklicken oder mit dem Mauszeiger auf das Symbol zeigen.

Nachdem Sie einen Kommentar hinzugefügt haben, bleibt er solange ausgewählt, bis Sie auf eine andere Stelle auf der Seite klicken. Ein ausgewählter Kommentar wird blau hervorgehoben, damit Sie die Markierung auf der Seite leichter finden. Über das angezeigte Drahtmodell mit Ziehpunkten können Sie die Größe und die Form anpassen.

Sie können Ihren Kommentaren Tags hinzufügen, damit Leser mit Bewegungs- oder Sehbehinderungen diese mit Hilfe unterstützender Technologien lesen können.

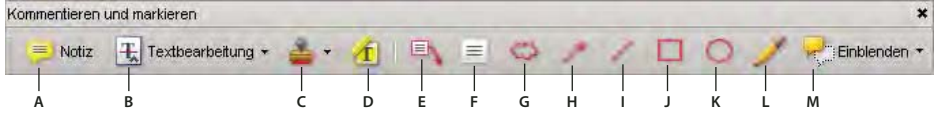

*Werkzeugleiste zum Kommentieren und Markieren* 

*A. Notiz-Werkzeug B. Textbearbeitung-Werkzeug C. Werkzeug und Menü "Stempel" D. Hervorheben-Werkzeug E. Legenden-Werkzeug F. Textfeld-Werkzeug G. Kommentarwolken-Werkzeug H. Pfeil-Werkzeug I. Linien-Werkzeug J. Rechteck-Werkzeug K. Oval-Werkzeug L. Bleistift-Werkzeug M. Menü "Anzeigen"* 

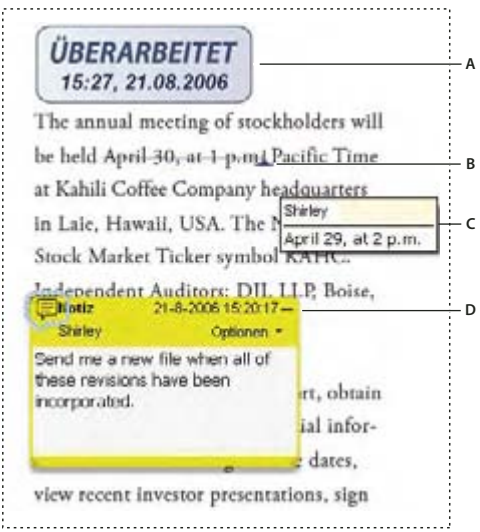

*Kommentartypen in einer PDF* 

*A. Stempel B. Textbearbeitung C. Rollover-Text (QuickInfo) kommentieren D. Notiz* 

Weitere Informationen über das Verwenden von Acrobat-Kommentarwerkzeugen finden Sie in diesen Ressourcen:

- Kommentarwerkzeuge: [www.layersmagazine.com/acrobat-comments.html](http://www.layersmagazine.com/acrobat-comments.html)
- Forum zu Kommentarfunktionen und Zusammenarbeit: [acrobatusers.com/forums/aucbb/](http://acrobatusers.com/forums/aucbb/)
- Video zum Verwenden von Kommentarwerkzeugen: [www.adobe.com/go/lrvid4202\\_a9\\_de](http://www.adobe.com/go/lrvid4202_a9_de)
- Anmerkungen in eine PDF-Datei einfügen: [www.uwec.edu/Help/acrobat8.htm](http://www.uwec.edu/Help/acrobat8.htm)

#### **Siehe auch**

"Elemente in der Werkzeugleiste ein- und ausblenden" auf Seite 31

"Tags zu Kommentaren hinzufügen" auf Seite 351

"Kommentar zu 3D-Entwürfen" auf Seite 460

### **Werkzeugleiste "Kommentieren und markieren" anzeigen**

Die Werkzeugleiste "Kommentieren und markieren" wird nur dann in der Standardeinstellung angezeigt, wenn Sie eine PDF-Datei innerhalb des Arbeitsablaufs einer verwalteten Überprüfung öffnen.

◆ Wählen Sie "Anzeige" > "Werkzeugleisten" > "Kommentieren und markieren".

*Um Werkzeuge der Werkzeugleiste hinzuzufügen oder zu entfernen, wählen Sie "Werkzeuge" > "Werkzeugleisten anpassen".* 

### **Werkzeug zum Kommentieren und Markieren auswählen**

◆ Wählen Sie "Werkzeuge" > "Kommentieren und markieren" > [Werkzeug].

*Hinweis: Nachdem Sie einen Kommentar erstellt haben, wird das Werkzeug wieder zum Auswahl-Werkzeug, damit Sie den Kommentar verschieben, bearbeiten oder seine Größe ändern können. (Das Bleistift-, das Hervorheben- und das Linien-Werkzeug bleiben ausgewählt.)* 

### **Auswahl eines Kommentierungswerkzeugs beibehalten**

Sie können mehrere Kommentare hinzufügen, ohne das Werkzeug erneut auswählen zu müssen.

- **1** Wählen Sie das Werkzeug aus, das Sie verwenden möchten (setzen Sie es aber noch nicht ein).
- **2** Wählen Sie "Anzeige" > "Werkzeugleisten" > "Eigenschaften-Leiste".
- **3** Wählen Sie "Werkzeugauswahl beibehalten".

## **Voreinstellungen - Kommentare**

Die Voreinstellungen für Kommentare beeinflussen sowohl die Darstellung von Kommentaren und Markierungen in PDF-Dateien als auch die Art der Anzeige.

*Hinweis: Da Kommentare an jeder beliebigen Stelle im Dokumentrahmen platziert werden können, müssen Sie u. U die Bildlaufleiste verwenden oder die Ansicht verkleinern, um Kommentare anzeigen zu können, die sich außerhalb der Seite befinden.* 

Wählen Sie im Dialogfeld "Voreinstellungen" unter "Kategorien" die Option "Kommentieren" aus.

**Schrift, Schriftgrad** Unter Windows können Sie die Schrift und die Größe von Text in Popup-Fenstern festlegen. Unter Mac OS können Sie nur aus den Schrifteinstellungen "Groß", "Mittel" oder "Klein" wählen. Diese Einstellung wird auf alle neuen und bestehenden Kommentare angewendet.

**Deckkraft - Popup** Legt die Deckkraft von Kommentar-Popup-Fenstern mit Werten zwischen 1 und 100 fest. Ist ein Popup-Fenster geöffnet, aber nicht ausgewählt, ist die Notiz bei einem Wert von 100 deckend, während sie bei einem niedrigeren Wert transparenter ist.

**Textanzeigen und QuickInfos aktivieren** Zeigt eine QuickInfo mit dem Namen des Verfassers, dem Kommentarstatus sowie zweizeiligem Text an, wenn Sie den Mauszeiger über einen Kommentar mit einem Popup-Fenster bewegen. Diese Option ist in der Standardeinstellung aktiviert.

**Notizen und Popups drucken** Legt fest, dass zu Kommentaren gehörende Popup-Fenster und Symbole für Notiz-, Audio- und Dateianlagen genau so gedruckt werden, wie sie auf der Seite angezeigt werden.

Statt der Auswahl dieser Option können Sie Kommentartext in unterschiedlichem Layout drucken, indem Sie "Datei" > "Drucken" wählen und auf "Kommentare zusammenfassen" wählen.

**Verbindungslinien zwischen Kommentarmarkierungen und Popups bei Mauskontakt anzeigen** Wenn Sie den Mauszeiger über eine Kommentarmarkierung bewegen (z. B. eine Hervorhebung oder ein Notizsymbol) wird die

Verbindungslinie zwischen dem Kommentar und der geöffneten Popup-Notiz angezeigt. Diese Option ist in der Standardeinstellung aktiviert.

**Sicherstellen, dass Popups beim Blättern durch das Dokument angezeigt werden** Beim Blättern durch ein PDF-Dokument verschieben sich die Popup-Notizen auf einer Seite so, dass sie im Dokumentfenster sichtbar bleiben. Diese Option ist in der Standardeinstellung aktiviert.

**Kommentar-Popups für Kommentare, die keine Notizen sind, automatisch öffnen** Wenn Sie mit einem Zeichenwerkzeug, dem Stempel-Werkzeug oder dem Bleistift-Werkzeug einen neuen Kommentar erstellen, wird ein Popup-Fenster angezeigt.

**Kommentar-Popups ausblenden, wenn Kommentarliste geöffnet ist** Dank dieser Option bleibt der Bildschirm auch bei Seiten mit vielen Kommentaren übersichtlich. Diese Option ist in der Standardeinstellung aktiviert.

**Kommentar-Popups automatisch bei Mauskontakt öffnen** Wird der Mauszeiger über einem beliebigen Kommentartyp platziert, einschließlich Grafikmarkierungen und Stempel, öffnet sich die Popup-Notiz.

**Als Verfasser immer Benutzernamen verwenden** Legt fest, welcher Name in der von Ihnen erstellten Popup-Notiz angezeigt wird. Ist diese Option aktiviert, wird der Anmeldename aus dem Fenster "Identität" des Dialogfelds "Voreinstellungen" verwendet. Ist diese Option nicht ausgewählt, wird der Standardname verwendet, den Sie in einem Kommentareigenschaften-Dialogfeld für den Verfasser festlegen. Diese Option ist in der Standardeinstellung aktiviert.

**Neue Popups am Dokumentrand erstellen** Ordnet Popup-Notizen auf der rechten Seite des Dokumentfensters an, unabhängig davon, wo die Kommentarmarkierung (z. B. ein Notizsymbol oder eine Hervorhebung) hinzugefügt wurde. Ist diese Option nicht aktiviert, wird die Popup-Notiz neben der Kommentarmarkierung angezeigt. Diese Option ist in der Standardeinstellung aktiviert.

**Umrandeten Text in Zeichnungskommentar-Popups kopieren** Kopiert bei Aktivierung den mit den Zeichenwerkzeugen umrandeten Text in die Popup-Notiz, das zur Grafikmarkierung gehört.

**Ausgewählten Text in Hervorheben-, Durchstreichen- und Unterstreichen-Kommentar-Popups kopieren** Kopiert den ausgewählten Text in die Popup-Notiz, die zu Kommentaren von Textbearbeitungen (wie z. B. mit dem Hervorheben-Werkzeug erstellte Kommentare) gehört.

### <span id="page-94-0"></span>**Darstellung Ihrer Kommentare ändern**

*Hinweis: Kommentarwerkzeuge stehen in Reader nur in solchen PDF-Dateien zur Verfügung, für die Kommentieren aktiviert ist. Für PDF-Dateien, die sich in einem Überprüfungsablauf befinden, sind die Kommentierungsrechte in der Regel aktiviert.* 

Die Farbe und das Erscheinungsbild von Kommentaren oder Markierungen können Sie vor oder nach der Erstellung ändern. Sie können das neue Erscheinungsbild als Standard für das Werkzeug festlegen.

*Hinweis: Um das Erscheinungsbild Ihres Namens in Kommentaren zu ändern, öffnen Sie das Dialogfeld "Voreinstellungen", wählen Sie "Kommentieren" und deaktivieren Sie dann "Als Verfasser immer Benutzernamen verwenden". Diese Option ist in Reader nicht verfügbar.* 

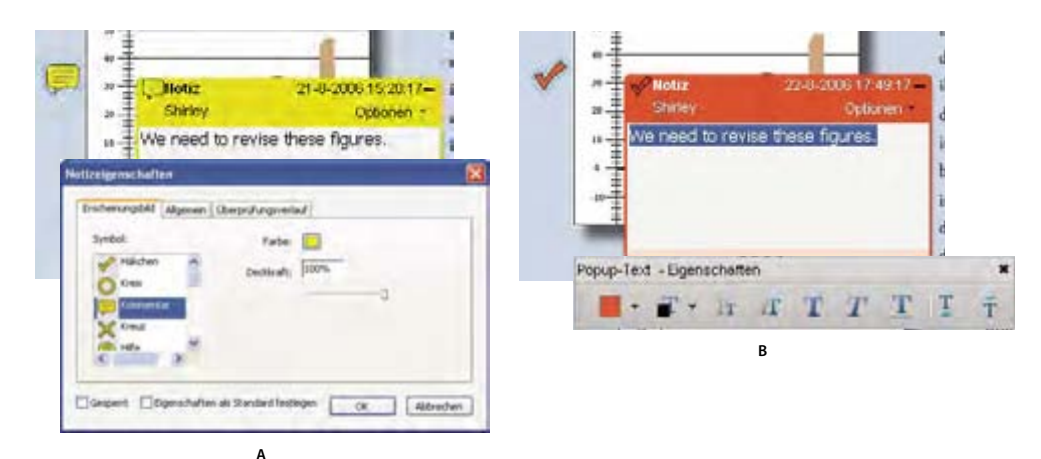

*Eigenschaften-Leiste* 

*A. Notizsymbol ausgewählt B. Popup-Text ausgewählt* 

### **Darstellung eines Kommentars ändern und als Standard festlegen**

- 1 Wählen Sie nach dem Erstellen eines Kommentars im Menü "Optionen" der Popup-Notiz die Option "Eigenschaften".
- **2** Führen Sie im Eigenschaften-Dialogfeld einen der folgenden Schritte aus, und klicken Sie dann auf "Schließen":
- Klicken Sie auf die Registerkarte "Darstellung", um Attribute wie Farbe und Typ des verwendeten Symbols zu ändern. Welche Optionen verfügbar sind, hängt vom ausgewählten Kommentartyp ab.
- Ändern Sie auf der Registerkarte "Allgemein" den Namen des Verfassers und das Thema des Kommentars.
- Klicken Sie auf die Registerkarte "Überprüfungsverlauf", um eine Liste der Änderungen anzuzeigen, die während einer Überprüfung an einem Kommentar vorgenommen wurden.
- • Aktivieren Sie unten im Eigenschaften-Dialogfeld das Kontrollkästchen "Gesperrt", um zu verhindern, dass der Kommentar bearbeitet oder gelöscht wird.
- Wählen Sie unten im Dialogfeld "Eigenschaften" die Option "Eigenschaften als Standard festlegen", um diese Eigenschaften auf alle danach erstellten Kommentare dieses Typs anzuwenden.

### **Standarddarstellung für ein Werkzeug festlegen**

1 Klicken Sie in der Werkzeugleiste "Kommentieren und markieren" mit der rechten Maustaste auf das zu verwendende Werkzeug und wählen Sie "Standardeigenschaften für Werkzeuge".

*Hinweis: Wird das gewünschte Werkzeug in der Werkzeugleiste "Kommentieren und markieren" nicht angezeigt, klicken Sie mit der rechten Maustaste auf die Werkzeugleiste und wählen Sie das Werkzeug aus.* 

2 Stellen Sie dann die Eigenschaften wie gewünscht ein und klicken Sie auf "OK".

Alle von Ihnen mit diesem Werkzeug erstellten Kommentare zeigen die festgelegten Eigenschaften an. Diese Änderungen wirken sich nicht auf vorhandene Kommentare oder auf den Text in den Popup-Notizen aus.

### **Notiz hinzufügen**

*Hinweis: Kommentarwerkzeuge stehen in Reader nur in solchen PDF-Dateien zur Verfügung, für die Kommentieren aktiviert ist. Für PDF-Dateien, die sich in einem Überprüfungsablauf befinden, sind die Kommentierungsrechte in der Regel aktiviert.* 

Der am häufigsten verwendete Kommentartyp ist die Notiz. Bei einer Notiz wird ein Notizsymbol auf der Seite und ein Popup-Fenster für Ihre Textnachricht angezeigt. Sie können eine Notiz an einer beliebigen Stelle auf der Seite oder im Dokumentbereich hinzufügen.

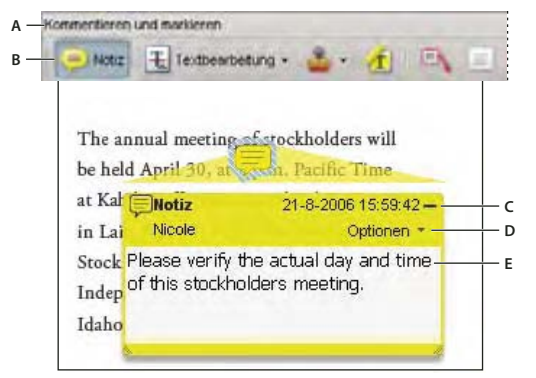

*Fügen Sie mit dem Notiz-Werkzeug Textnachrichten in eine Popup-Notiz ein.* 

*A. Werkzeugleiste zum Kommentieren und Markieren B. Notiz-Werkzeug C. Schaltfläche "Schließen" D. Menü "Optionen" E. Textnachricht* 

### **Notizkommentar hinzufügen**

- **1** Führen Sie einen der folgenden Schritte aus:
- Wählen Sie in Acrobat "Kommentare" > "Notiz hinzufügen".
- Wählen Sie in Reader "Dokument" > "Kommentare" > "Notiz hinzufügen".
- Wählen Sie in der "Kommentieren und markieren"-Werkzeugleiste das Notiz-Werkzeug in aus und klicken Sie auf die Stelle, an der Sie die Notiz platzieren möchten, oder ziehen Sie den Mauszeiger, um ein Popup-Fenster in der gewünschten Größe zu erstellen.
- 2 Geben Sie Text in das Popup-Fenster ein. Sie können auch das Auswahl-Werkzeug II verwenden, um Text aus einer PDF in die Notiz zu kopieren.

*Hinweis: Wenn Sie die Popup-Notiz schließen, bleibt der Text erhalten.* 

### **Notizkommentar bearbeiten**

- **1** Klicken oder doppelklicken Sie auf das Notizsymbol.
- **2** Nehmen Sie die erforderlichen Änderungen vor:
- Zum Ändern der Größe der Popup-Notiz ziehen Sie an der unteren linken oder rechten Ecke.
- Zum Ändern der Textformatierung wählen Sie "Anzeige" > "Werkzeugleisten" > "Eigenschaften-Leiste", wählen den Text und anschließend in der Werkzeugleiste die gewünschte Eigenschaft aus.

*Im Dialogfeld "Voreinstellungen" können Sie unter "Kommentieren" die Schriftgröße, das standardmäßige Popup-Verhalten und andere Einstellungen zum Erstellen und Anzeigen von Kommentaren ändern. Das Fenster "Kommentieren" ist in Reader nicht verfügbar.* 

Wenn Sie fertig sind, klicken Sie auf die Minimieren-Schaltfläche in der oberen rechten Ecke der Popup-Notiz oder klicken Sie auf eine Stelle außerhalb der Popup-Notiz.

### **Notiz löschen**

- **1** Wählen Sie das Notiz- **1**, Hand- oder Auswahl-Werkzeug II, aus.
- **2** Wählen Sie das Notizsymbol aus und drücken Sie die Entf-Taste.

Sie können auch auf das Notizsymbol doppelklicken und im Menü "Optionen" der Popup-Notiz "Löschen" wählen.

## **Textänderungen markieren**

*Hinweis: Kommentarwerkzeuge stehen in Reader nur in solchen PDF-Dateien zur Verfügung, für die Kommentieren aktiviert ist. Für PDF-Dateien, die sich in einem Überprüfungsablauf befinden, sind die Kommentierungsrechte in der Regel aktiviert.* 

Mit Hilfe von Textbearbeitungskommentaren in einer PDF können Sie angeben, wo Text in der Quelldatei bearbeitet werden soll. Durch Textbearbeitungskommentare wird der Text in der PDF selbst nicht geändert. Sie zeigen vielmehr an, welcher Text in der Quelldatei, aus der die PDF-Datei erstellt wurde, gelöscht, eingefügt oder ersetzt werden soll.

Die meisten Textbearbeitungen können Sie mit dem Auswahl- oder Textbearbeitung-Werkzeug vornehmen. Wählen Sie Text mit dem Auswahl- oder Textbearbeitung-Werkzeug aus und klicken Sie anschließend mit der rechten Maustaste, um ein Menü mit Textbearbeitungsoptionen anzuzeigen.

In Acrobat für Windows können Sie Textänderungen direkt in das Microsoft Word-Dokument exportieren, auf dem die PDF-Datei basiert, um das Quelldokument zu überarbeiten. Um diese Funktion verwenden zu können, müssen Sie PDFMaker in Word zum Erstellen der PDF verwenden. Stellen Sie vor dem Exportieren Ihrer Textänderungen sicher, dass Einfügungskommentare den richtigen Text (einschließlich Leerzeichen und Absätze) enthalten. Wenn Sie zusätzliche Anweisungen (wie "Folgendes hinzufügen:") schreiben, müssen diese manuell aus dem Word-Dokument entfernt werden.

In Windows können Sie Textbearbeitungskommentare direkt in das Autodesk AutoCAD-Dokument exportieren, auf dem die PDF-Datei basiert, um die Änderungen zu übernehmen. Um diese Funktion verwenden zu können, müssen Sie PDFMaker in AutoCAD zum Erstellen der PDF verwenden.

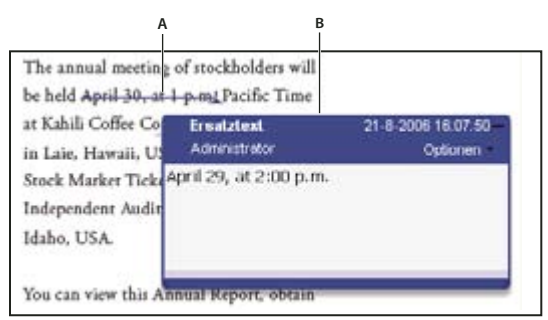

*Option "Text ersetzen"* 

*A. Ausgewählter Text wird durchgestrichen. B. Neuer Text wird in einer verknüpften Popup-Notiz hinzugefügt.* 

### **Siehe auch**

["Kommentare in Word exportieren \(Windows\)" auf Seite 210](#page-113-0)

"Kommentare in AutoCAD exportieren (Windows)" auf Seite 212

### **Text ersetzen**

- 1 Verwenden Sie das Auswahl- oder das Textbearbeitung-Werkzeug **F** aus der Werkzeugleiste zum Kommentieren und Markieren.
- **2** Wählen Sie den Text aus.
- **3** Klicken Sie mit der rechten Maustaste, wählen Sie "Text ersetzen" und führen Sie einen der folgenden Schritte aus:
- Geben Sie den einzufügenden Text ein. Der Text wird in einer Popup-Notiz angezeigt. Ausgewählter Text wird durchgestrichen. Es wird das entsprechende Caret-Zeichen **angezeigt.**
- • Um anzugeben, dass ein neuer Absatz eingefügt werden soll, schließen Sie die Notiz, ohne Text hinzuzufügen. Es wird eine entsprechende Einfügemarke  $\blacktriangle$  angezeigt.

#### **Notiz zu einer Textänderung hinzufügen**

- 1 Verwenden Sie das Auswahl- oder das Textbearbeitung-Werkzeug **B** aus der Werkzeugleiste zum Kommentieren und Markieren und klicken Sie dann mit der rechten Maustaste auf eine Textänderung.
- 2 Wählen Sie im Menü die Option "Notiz öffnen".
- **3** Geben Sie Ihre Notiz in die Popup-Notiz ein.

### **Eingefügten Text anzeigen**

- 1 Wählen Sie das Textbearbeitung-Werkzeug **H** in der Werkzeugleiste "Kommentieren und markieren" aus.
- **2** Klicken Sie zwischen den Wörtern bzw. Zeichen auf die Stelle, an der Text eingefügt werden soll.
- **3** Führen Sie einen der folgenden Schritte aus:
- Geben Sie den einzufügenden Text ein.
- • Um anzugeben, dass ein neuer Absatz eingefügt werden soll, drücken Sie die Eingabetaste und schließen Sie die Popup-Notiz, ohne Text hinzuzufügen. Es wird eine entsprechende Einfügemarke  $\perp$  angezeigt.
- • Um anzugeben, dass ein Leerzeichen eingefügt werden soll, drücken Sie die Leertaste und schließen die Popup-Notiz, ohne Text hinzuzufügen. Es wird eine entsprechende Einfügemarke **Angelingene** angezeigt.

Sie können auf Textänderungen auch hinweisen, indem Sie Text mit dem Auswahl-Werkzeug III auswählen, mit der *rechten Maustaste auf den ausgewählten Text klicken und dann "Text ersetzen (Kommentar)" wählen.* 

### **Eingefügten Text löschen**

- 1 Wählen Sie in der Werkzeugleiste zum Kommentieren und Markieren das Textbearbeitung-Werkzeug E.
- **2** Wählen Sie den Text aus und drücken Sie die Rück- oder die Entf-Taste oder klicken Sie mit der rechten Maustaste und wählen Sie im Menü "Text durchstreichen".

### **Textmarkierungen löschen**

*Sind Markierungskommentare übereinander angeordnet, löschen Sie die Kommentare in der Kommentarliste: Klicken Sie im Navigationsfenster auf die Schaltfläche "Kommentare", wählen Sie den Kommentar aus und drücken Sie die Entf-Taste.* 

❖ Wählen Sie die Markierung aus und drücken Sie die Entf-Taste.

### **Text hervorheben, durchstreichen oder unterstreichen**

*Hinweis: Kommentarwerkzeuge stehen in Reader nur in solchen PDF-Dateien zur Verfügung, für die Kommentieren aktiviert ist. Für PDF-Dateien, die sich in einem Überprüfungsablauf befinden, sind die Kommentierungsrechte in der Regel aktiviert.* 

Sie können mit dem Hervorheben-, Durchstreichen- und Unterstreichen-Werkzeug Kommentare einzeln oder in Verbindung mit Notizen hinzufügen. Das Durchstreichen- und das Unterstreichen-Werkzeug werden in der Standardeinstellung nicht in der Werkzeugleiste "Kommentieren und markieren" angezeigt.

Sie können eine Hervorhebung mit einer Notiz hinzufügen oder Text durchstreichen, indem Sie den Text mit dem Auswahl- oder Textbearbeitungswerkzeug auswählen, mit der rechten Maustaste klicken und diese Option aus dem angezeigten Menü wählen. Wenn Sie jedoch viel Text markieren, sind die speziell dafür bereitgestellten Werkzeuge schneller und einfacher in der Anwendung.

**1** Wählen Sie "Werkzeuge" > "Kommentieren und markieren" und wählen Sie das Hervorheben-Werkzeug (1, das Durchstreichen-Werkzeug **4** oder das Unterstreichen-Werkzeug 1 aus.

*Hinweis: Wenn Sie mehrere Kommentare mit dem Durchstreichen- oder Unterstreichen-Werkzeug hinzufügen möchten, wählen Sie "Anzeige" > "Werkzeugleisten" > "Eigenschaften-Leiste" und dann in der Eigenschaften-Leiste "Werkzeugauswahl beibehalten", nachdem Sie das Werkzeug ausgewählt haben. Das Hervorheben-Werkzeug bleibt nach dem Hinzufügen des ersten Kommentars ausgewählt.* 

- **2** Setzen Sie den Zeiger auf den Anfang des zu markierenden Textes und ziehen Sie. Ziehen Sie bei gedrückter Strg-Taste, um Text durch ein Rechteck zu markieren. Hiermit lässt sich vor allem Text in einer Spalte problemlos auswählen.
- **3** (Optional) Zum Hinzufügen einer Notiz doppelklicken Sie auf die Markierung, um Text in einer Popup-Notiz hinzuzufügen.

### **Dokument stempeln**

*Hinweis: Kommentarwerkzeuge stehen in Reader nur in solchen PDF-Dateien zur Verfügung, für die Kommentieren aktiviert ist. Für PDF-Dateien, die sich in einem Überprüfungsablauf befinden, sind die Kommentierungsrechte in der Regel aktiviert.* 

Das Stempeln einer PDF-Datei ist mit dem Aufbringen eines gewöhnlichen Stempels auf einem Papierdokument vergleichbar. Sie können aus einer Liste vordefinierter Stempel wählen oder Ihre eigenen Stempel erstellen. Dynamische Stempel rufen Informationen von Ihrem System sowie vom Fenster "Identität" in den Voreinstellungen ab, so dass der Stempel Namens-, Datums- und Zeitangaben enthalten kann.

Das Stempel-Werkzeug wird in der Standardeinstellung in der Werkzeugleiste "Kommentieren und markieren" angezeigt.

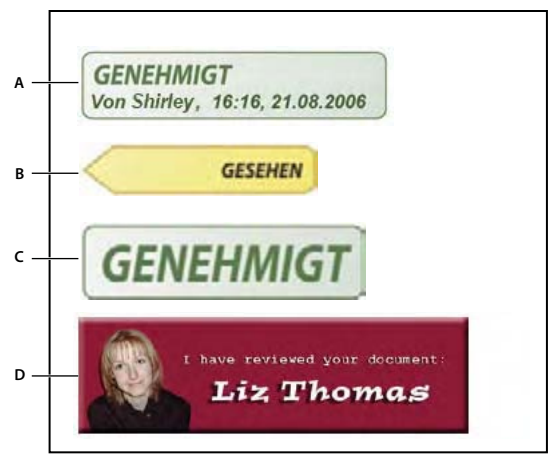

*Stempel-Werkzeugkategorien* 

*A. Dynamischer Stempel B. Stempel "Gesehen" C. Gängiger Bürostempel D. Benutzerdefinierter Stempel* 

### **Stempelpalette öffnen**

- ❖ Führen Sie einen der folgenden Schritte aus:
- Wählen Sie "Werkzeuge" > "Kommentieren und markieren" > "Stempel" > "Stempelpalette einblenden".
- • Klicken Sie in der Werkzeugleiste "Kommentieren und markieren" auf den Pfeil neben dem Stempel-Werkzeug und wählen Sie "Stempelpalette einblenden".

### **Stempel aufbringen**

- **1** Führen Sie zum Auswählen eines Stempels einen der folgenden Schritte aus:
- Klicken Sie auf das Stempel-Werkzeug. Der zuletzt verwendete Stempel wird ausgewählt.
- Wählen Sie in der Stempelpalette eine Kategorie im Menü und anschließend einen Stempel aus.
- **2** Klicken Sie auf der Dokumentseite auf die Stelle, an der Sie den Stempel platzieren möchten, oder ziehen Sie ein Rechteck, um die Größe und Position des Stempels zu definieren.
- **3** Wenn Sie bei den Voreinstellungen für "Identität" noch keinen Namen eingegeben haben, werden Sie im Dialogfeld "Identitätseinrichtung" dazu aufgefordert.

### **Position oder Erscheinungsbild eines Stempels ändern**

- ❖ Führen Sie mit dem Auswahl- oder Hand-Werkzeug einen der folgenden Schritte aus:
- Zum Verschieben des Stempels ziehen Sie ihn an seine neue Position.
- Zum Ändern der Stempelgröße klicken Sie auf den Stempel und ziehen an einem Anfasser an einer Ecke.
- • Zum Drehen eines Stempels klicken Sie auf den Stempel, platzieren den Mauszeiger über dem oberen Anfasser des Stempels und ziehen, sobald das Symbol zum Drehen des Stempels  $\mathbb{C}$  angezeigt wird.
- Zum Löschen eines Stempels klicken Sie mit der rechten Maustaste auf den Stempel und wählen "Löschen".
- • Zum Ändern der Deckkraft des Stempels oder der Farbe der zugehörigen Popup-Notiz klicken Sie mit der rechten Maustaste auf den Stempel und wählen "Eigenschaften". Legen Sie die Farbe oder Deckkraft des Stempels auf der Registerkarte "Erscheinungsbild" fest.

#### Stempel in die Liste "Favoriten" verschieben

- **1** Wählen Sie mit dem Auswahl- oder Hand-Werkzeug eine Stempelmarkierung auf der Seite aus.
- **2** Klicken Sie in der Werkzeugleiste zum Kommentieren und Markieren auf das Stempel-Werkzeug und wählen Sie "Favoriten" > "Aktuellen Stempel zu Favoriten hinzufügen".

### **Benutzerdefinierten Stempel erstellen**

Sie können aus zahlreichen Formaten benutzerdefinierte Stempel erstellen, darunter PDF, JPEG, Bitmap, Adobe® Illustrator® (AI), Adobe® Photoshop® (PSD) und Autodesk AutoCAD (DWT, DWG). In Reader ist die Erstellung eines benutzerdefinierten Stempels nur für das PDF-Format möglich.

*Hinweis: Wenn Sie ein bestimmtes Bild nur einmal zu einer PDF hinzufügen möchten, fügen Sie es einfach in das Dokument ein. Eingefügte Bilder weisen die gleichen Eigenschaften wie andere Stempelkommentare auf, d. h., jedes Bild hat eine Popup-Notiz und editierbare Eigenschaften.* 

- 1 Wählen Sie "Werkzeuge" > "Kommentieren und markieren" > "Stempel" > "Stempelpalette einblenden".
- 2 Klicken Sie auf "Importieren" und wählen Sie die gewünschte Datei aus.
- **3** Wenn die Datei mehrere Seiten enthält, blättern Sie zur gewünschten Seite und klicken Sie auf "OK".
- **4** Wählen Sie im Menü eine Kategorie aus oder geben Sie einen Namen für eine neue Kategorie ein. Benennen Sie den benutzerdefinierten Stempel und klicken Sie dann auf "OK".

#### **Namen oder Kategorie für einen benutzerdefinierten Stempel ändern**

- 1 Wählen Sie "Werkzeuge" > "Kommentieren und markieren" > "Stempel" > "Stempelpalette einblenden".
- **2** Wählen Sie die Stempelkategorie aus, klicken Sie mit der rechten Maustaste auf den Stempel und wählen Sie den Befehl "Bearbeiten".

**3** Bearbeiten Sie die Kategorie oder den Namen des Stempels, oder ersetzen Sie das Bild und klicken Sie dann auf  $\mathcal{O}K^{\alpha}$ .

### **Benutzerdefinierten Stempel löschen**

Es können nur von Ihnen erstellte benutzerdefinierte Stempel gelöscht werden. Das Löschen vordefinierter Stempel ist nicht möglich. Beim Löschen eines Stempels wird der Stempel im Menü "Stempel-Werkzeug" entfernt, die Stempel-Datei wird jedoch nicht gelöscht.

- 1 Wählen Sie "Werkzeuge" > "Kommentieren und markieren" > "Stempel" > "Stempelpalette einblenden".
- **2** Wählen Sie im Menü die Stempelkategorie aus, klicken Sie mit der rechten Maustaste auf den benutzerdefinierten Stempel und wählen Sie "Bearbeiten".

### **Kategorie mit benutzerdefinierten Stempeln löschen**

- 1 Wählen Sie "Werkzeuge" > "Kommentieren und markieren" > "Stempel" > "Stempel verwalten".
- 2 Wählen Sie die zu löschende Kategorie aus und klicken Sie auf "Löschen".

*Hinweis: Wenn alle Stempel einer benutzerdefinierten Stempelkategorie gelöscht werden, wird dadurch auch die Stempelkategorie gelöscht.* 

## **Linie, Pfeil oder Form hinzufügen**

*Hinweis: Zeichenwerkzeuge stehen in Reader nur in solchen PDF-Dateien zur Verfügung, für die Kommentieren aktiviert ist. Für PDF-Dateien, die sich in einem Überprüfungsablauf befinden, sind die Kommentierungsrechte in der Regel aktiviert.* 

Überlegen Sie sich beim Auswählen eines Werkzeugs, welchen Effekt Sie erzielen möchten.

- 1 Wählen Sie "Werkzeuge" > "Kommentieren und markieren" und dann ein Zeichnungswerkzeug:
- Mit dem Rechteck-Werkzeug , dem Oval-Werkzeug o, dem Pfeil-Werkzeug and dem Linien-Werkzeug können Sie einfache Formen erstellen.
- Mit dem Kommentarwolken-Werkzeug und dem Polygon-Werkzeug können Sie geschlossene Formen mit mehreren Segmenten erstellen. Mit dem Polygonlinien-Werkzeug  $\bigcirc$  erstellen Sie eine offene Kontur mit mehreren Segmenten.
- Mit dem Bleistift-Werkzeug können Sie Freihandzeichnungen erstellen und mit dem Radiergummi- Werkzeug Bleistiftmarkierungen wieder entfernen.

*Um vor dem Zeichnen die Liniendicke, die Farbe und andere Eigenschaften anzugeben, klicken Sie mit der rechen Maustaste auf das Zeichenwerkzeug, wählen Sie "Eigenschaften" und legen Sie im Dialogfeld "Eigenschaften" die gewünschten Optionen fest.* 

- **2** So zeichnen Sie im PDF-Dokument:
- • Um eine Kommentarwolke oder eine Polygonform zu erstellen, klicken Sie zum Erstellen eines Startpunkts, bewegen Sie den Mauszeiger und klicken Sie zum Erstellen der einzelnen Segmente. Zum Abschließen der Zeichnung der Form klicken Sie auf den Startpunkt oder klicken Sie mit der rechten Maustaste und wählen Sie im Menü die Option "Fertig". Doppelklicken Sie, um eine Polygonlinie zu beenden.
- • Um eine Linie, einen Pfeil oder ein Rechteck zu zeichnen, ziehen Sie entweder den Mauszeiger über den Bereich, in dem die Markierung angezeigt werden soll, oder klicken Sie zweimal: einmal zum Erstellen des Startpunkts und einmal zum Erstellen des Endpunkts.
- • Zum Zeichnen eines Quadrats, eines Kreises oder einer horizontal, vertikal oder im 45-Grad-Winkel verlaufenden Linie halten Sie beim Zeichnen die Umschalttaste gedrückt.
- Um Freihandlinien mit dem Bleistift-Werkzeug zu zeichnen, ziehen Sie den Mauszeiger über den Bereich, in dem die Linie beginnen soll. Sie können die Maustaste loslassen, den Cursor an eine neue Stelle verschieben und mit dem Zeichnen fortfahren. Um Teile der Zeichnung wieder zu löschen, wählen Sie das Radiergummi-Werkzeug aus und ziehen Sie es über die Bereiche der Zeichnung, die entfernt werden sollen.
- **3** Um die Markierung zu bearbeiten oder um ihre Größe zu ändern, wählen Sie sie aus und ziehen Sie einen der Anfasser.
- **4** Zum Hinzufügen einer Popup-Notiz zur Markierung wählen Sie das Hand-Werkzeug aus und doppelklicken auf die Markierung.
- **5** (Optional) Klicken Sie auf die Schließen-Schaltfläche in der Popup-Notiz. Rechts neben der Markierung wird ein Notizsymbol angezeigt, das darauf hinweist, dass die Popup-Notiz Text enthält.

*Hinweis: Um eine Zeichenmarkierung zu löschen, wählen Sie sie aus und drücken Sie die Entf-Taste.* 

### **Gruppierungen für Markierungen erstellen und aufheben**

Sie können zwei oder mehr Markierungen gruppieren, so dass die Kommentare wie ein einzelner Kommentar behandelt werden. Sie können Markierungen vorübergehend gruppieren, um sie gemeinsam an eine andere Stelle zu verschieben bzw. um die Eigenschaften sämtlicher Markierungen gleichzeitig zu bearbeiten anstatt jede Markierung einzeln. Die Gruppierung trägt auch dazu bei, dass Sie bei einer Dokumentüberprüfung Ihre Markierungen leichter von den Markierungen anderer Überprüfer unterscheiden können.

*Hinweis: Textbearbeitungsmarkierungen können nicht gruppiert werden.* 

#### **Markierungen gruppieren**

- **1** Wählen Sie mit dem Auswahl- oder Hand-Werkzeug eine Markierung aus.
- **2** Klicken Sie bei gedrückter Strg-Taste bzw. Befehlstaste, um die Markierungen auszuwählen, die Sie gruppieren möchten.
- 3 Klicken Sie mit der rechten Maustaste auf die Auswahl und wählen Sie "Gruppieren".

#### **Gruppierung von Markierungen aufheben**

◆ Klicken Sie mit der rechten Maustaste auf die gruppierte Auswahl und wählen Sie "Gruppierung aufheben".

### **Kommentare in einem Textfeld oder einer Legende hinzufügen**

*Hinweis: Kommentarwerkzeuge stehen in Reader nur in solchen PDF-Dateien zur Verfügung, für die Kommentieren aktiviert ist. Für PDF-Dateien, die sich in einem Überprüfungsablauf befinden, sind die Kommentierungsrechte in der Regel aktiviert.* 

Mit dem Textfeld-Werkzeug **können Sie ein Feld mit Text erstellen**. Sie können dieses Feld an einer beliebigen Stelle auf der Seite platzieren und seine Größe beliebig ändern. Ein Textfeld bleibt auf der Dokumentseite sichtbar; es wird nicht wie eine Popup-Notiz geschlossen.

Sie können ein Textfeld auch hinzufügen, indem Sie einfach kopierten Text in das PDF-Dokument einfügen. Schrift und Größe des Textes orientieren sich dabei an den Standardsystemeinstellungen.

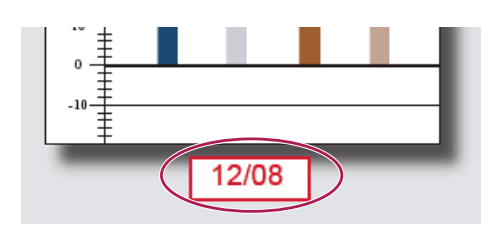

*Hinweis: Mit dem Textfeld-Werkzeug können Sie in japanischen, chinesischen und koreanischen Text Anmerkungen einfügen; die Ressourcendateien für asiatische Sprachen müssen jedoch installiert sein. Textfelder unterstützen nur horizontalen Text.* 

Mit dem Legenden-Werkzeug **b**, können Sie ein Legenden-Textfeld erstellen. Legenden-Textfelder sind besonders nützlich, wenn Sie einen bestimmten Dokumentbereich herausstellen, aber nicht verdecken möchten. Legenden-Textfelder gliedern sich in drei Teile: ein Textfeld, eine Knicklinie und eine Endpunktlinie. Sie können durch Ziehen eines Anfassers jeweils die Größe ändern. Die Größe der Knicklinie kann nur in eine Richtung geändert werden: Die Größe von horizontalen Knicklinien kann horizontal und die Größe von vertikalen Knicklinien vertikal geändert werden. Die Textfeldgröße wird vertikal an die eingegebene Textmenge angepasst, damit der gesamte Text sichtbar ist.

Sie können die Textfeldleiste allein oder zusammen mit der Endpunktlinie verschieben. Das Textfeld kann um einen stationären Ankerpunkt (den Pfeil an der Endpunktlinie) herum verschoben werden, der beim ersten Klicken in der PDF erstellt wurde. Sie können die Farbe und die Darstellung des Textfelds ändern und die Endpunktlinie mit Pfeilen oder Führungslinien versehen.

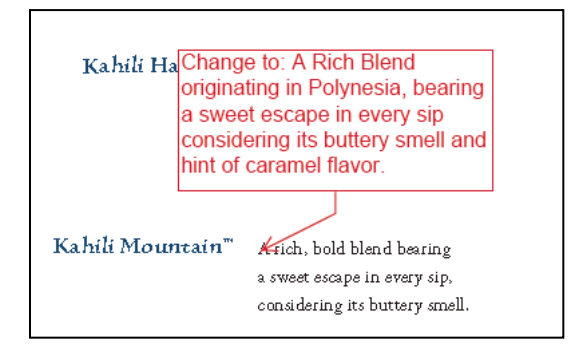

### **Textfeld hinzufügen**

- **1** Wählen Sie "Werkzeuge" > "Kommentieren und markieren" > "Textfeld-Werkzeug" $\equiv$ .
- **2** Klicken Sie in die PDF.
- **3** Wählen Sie "Anzeige" > "Werkzeugleisten" > "Eigenschaften-Leiste" und legen Sie die Farbe, Ausrichtung und Schriftattribute für den Text fest.
- **4** Geben Sie den Text ein.

Der Text wird automatisch umgebrochen, wenn der rechte Rand des Felds erreicht wird.

- **5** (Optional) So können Sie weitere Änderungen am Textfeld vornehmen:
- • Klicken Sie mit dem Auswahl- oder Textfeld-Werkzeug auf einen Rand des Textfelds, um das Textfeld auszuwählen, und ziehen Sie dann zum Ändern der Größe an einer Ecke. Ändern Sie mit Hilfe der Eigenschaften-Werkzeugleiste die Optionen für die Füllfarbe und die Feldumrandung.
- • Doppelklicken Sie auf das Textfeld, um den Text zu bearbeiten oder die Textattribute zu ändern. Ziehen Sie über den Text, um ihn auszuwählen, und wählen Sie dann auf der Eigenschaften-Werkzeugleiste die gewünschten Optionen aus.
- **6** Löschen Sie das Textfeld, indem Sie es auswählen und die Entf-Taste drücken.

*Sie können einen Textblock auch einfügen, indem Sie den Text in einer beliebigen Anwendung auswählen und kopieren, das Hand-Werkzeug in Acrobat auswählen und "Bearbeiten" > "Einfügen" wählen.* 

### **Legende hinzufügen**

- 1 Wählen Sie "Werkzeuge" > "Kommentieren und markieren" > "Legenden-Werkzeug" E
- **2** Klicken Sie einmal, um die Position des Endpunkts festzulegen, und noch einmal, um die Position des Textfelds festzulegen.
- **3** Wählen Sie "Anzeige" > "Werkzeugleisten" > "Eigenschaften-Leiste" und wählen Sie die Farbe, Ausrichtung und Schriftattribute für den Text aus.
- **4** Geben Sie den Text ein.

Der Text wird automatisch umgebrochen, wenn der rechte Rand des Felds erreicht wird.

- **5** (Optional) So können Sie weitere Änderungen am Textfeld vornehmen:
- Zum Ändern der Legendengröße wählen Sie die Legende aus und ziehen an einem der angezeigten Anfasser.
- Um das Textfeld zu verschieben, klicken Sie in das Feld und ziehen Sie es.
- • Um die gesamte Legende zu verschieben, klicken Sie entweder auf die Endpunktlinie oder auf den Rand des Textfelds und ziehen Sie die Linie bzw. den Rand mit dem Mauszeiger.
- • Um die Farbe, Deckkraft oder Linienmerkmale zu ändern, klicken Sie mit dem Auswahl-Werkzeug und der rechten Maustaste auf die Legende und wählen Sie "Eigenschaften" und dann die gewünschten Optionen aus.

# **Audiokommentar hinzufügen**

*Hinweis: Kommentarwerkzeuge stehen in Reader nur in solchen PDF-Dateien zur Verfügung, für die Kommentieren aktiviert ist. Für PDF-Dateien, die sich in einem Überprüfungsablauf befinden, sind die Kommentierungsrechte in der Regel aktiviert.* 

Mit dem Werkzeug "Ton als Kommentar aufzeichnen" können Sie eine bereits aufgezeichnete WAV- oder AIFF-Datei als Kommentar hinzufügen oder einen Audiokommentar aufzeichnen und in einem Dokument platzieren. Audioanlagen werden in der Kommentarliste angezeigt und können auf allen Plattformen abgespielt werden. Es muss jedoch die entsprechende Hard- und Software zum Abspielen von Audiodateien installiert sein.

Das Werkzeug "Audiokommentar aufzeichnen" wird standardmäßig nicht in der Werkzeugleiste "Kommentieren und markieren" angezeigt. Sie können es jedoch über "Werkzeuge" > "Werkzeugleisten anpassen" hinzufügen.

### **Siehe auch**

["Darstellung Ihrer Kommentare ändern" auf Seite 191](#page-94-0)

["Multimedia zu PDF-Dateien hinzufügen" auf Seite 389](#page-253-0)

### **Bereits aufgezeichneten Audiokommentar hinzufügen**

- **1** Wählen Sie "Werkzeuge" > "Kommentieren und markieren" > "Audiokommentar aufzeichnen" und klicken Sie dann auf die Stelle in der PDF-Datei, an der Sie den Audiokommentar einfügen möchten.
- **2** Klicken Sie auf "Durchsuchen" (Windows) bzw. "Wählen" (Mac OS), und wählen Sie die gewünschte Audiodatei aus.
- **3** (Optional) Zum Abspielen des Audiokommentars klicken Sie auf die Wiedergabe-Schaltfläche . Wenn Sie fertig sind, klicken Sie auf "Stopp" und dann auf "OK".
- 4 Geben Sie im Eigenschaften-Dialogfeld Optionen an und klicken Sie auf "OK".

### **Audiokommentar aufnehmen**

- 1 Wählen Sie "Werkzeuge" > "Kommentieren und markieren" > "Audiokommentar aufzeichnen" in und klicken Sie dann auf die Stelle in der PDF-Datei, an der Sie den Audiokommentar einfügen möchten.
- **2** Klicken Sie im daraufhin angezeigten Dialogfeld auf die Aufnahme-Schaltfläche und sprechen Sie in das Mikrofon. Wenn Sie mit der Aufnahme fertig sind, klicken Sie auf die Stopp-Schaltfläche und dann auf "OK".
- **3** Geben Sie im Eigenschaften-Dialogfeld Optionen an und klicken Sie auf "OK".

### **Kommentare in einer Dateianlage hinzufügen**

*Hinweis: Kommentarwerkzeuge stehen in Reader nur in solchen PDF-Dateien zur Verfügung, für die Kommentieren aktiviert ist. Für PDF-Dateien, die sich in einem Überprüfungsablauf befinden, sind die Kommentierungsrechte in der Regel aktiviert.* 

Mit dem Werkzeug "Datei als Kommentar anhängen" können Sie eine Datei an einer ausgewählten Stelle in eine PDF einbetten, so dass sie der Leser zur Ansicht öffnen kann. Durch Hinzufügen von Anlagen als Kommentare können Sie auf längere Dokumente verweisen, die sich nicht einfach in eine Popup-Notiz oder Textfeld kopieren lassen. Wenn Sie die PDF-Datei an einen neuen Speicherort verschieben, wird die eingebettete Datei automatisch mit dem Dokument verschoben. Zum Anzeigen der Anlage muss auf dem Computer des Lesers eine Anwendung installiert sein, mit der die Anlage geöffnet werden kann.

*Wichtig: Stellen Sie beim Anhängen von Dateien für die Überprüfung eines Dokuments sicher, dass Sie das Werkzeug "Datei als Kommentar anhängen" in der Werkzeugleiste "Kommentieren und markieren" verwenden. Dateianlagen auf Dokumentebene, die mit dem Büroklammersymbol (Werkzeug "Datei anhängen") aus der Werkzeugleiste "Datei" angehängt wurden, werden nicht zusammen mit anderen Kommentaren im Arbeitsablauf einer Überprüfung protokolliert und führen u. U. dazu, dass die angehängten Kommentare verloren gehen.* 

- 1 Wählen Sie "Werkzeuge" > "Kommentieren und markieren" > "Datei als Kommentar anhängen" ...
- **2** Klicken Sie in der PDF-Datei auf die Stelle, an der die Anlage platziert werden soll.
- **3** Wählen Sie die einzufügende Datei aus, und klicken Sie auf "Auswählen". Wenn Sie eine PDF-Datei anhängen, können Sie mit Kommentaren bestimmte Stellen in der Datei hervorheben.
- **4** Wählen Sie im Dialogfeld "Dateianlage Eigenschaften" die Einstellungen für das Dateisymbol aus, das in der PDF-Datei angezeigt wird.

Die Kommentaranlage wird auf der Registerkarte "Anlagen" mit einer Seitenzahl, die die Position der Anlage angibt, angezeigt.

*Hinweis: Zum Löschen einer Anlage klicken Sie mit der rechten Maustaste auf das Symbol des angehängten Kommentars und wählen Sie "Löschen".* 

### **Bilder als Kommentare einfügen**

*Hinweis: Kommentarwerkzeuge stehen in Reader nur in solchen PDF-Dateien zur Verfügung, für die Kommentieren aktiviert ist. Für PDF-Dateien, die sich in einem Überprüfungsablauf befinden, sind die Kommentierungsrechte in der Regel aktiviert.* 

Mit dem Werkzeug "Bild aus Zwischenablage als Stempel verwenden" können Sie einem PDF-Dokument Bilder hinzufügen. Sie können die meisten Bildformate aus Zeichnungs- und Bildbearbeitungsanwendungen wie Adobe Photoshop und Adobe Illustrator kopieren. Wenn Sie das Bild mehrmals in PDF-Dateien einfügen möchten, sollten Sie einen benutzerdefinierten Stempel des Bilds erstellen.

*Hinweis: Das Werkzeug "Bild aus Zwischenablage als Stempel verwenden" ist nur verfügbar, wenn ein Bild kopiert wurde.* 

- **1** Kopieren Sie das Bild auf eine der folgenden Weisen:
- Wählen Sie in Acrobat "Werkzeuge" > "Auswählen und zoomen" > "Schnappschuss-Werkzeug" ind wählen Sie ein Bild aus einer PDF-Datei aus.
- Wählen Sie in einer anderen Anwendung ein Bild aus und wählen Sie "Bearbeiten" > "Kopieren".
- **2** Öffnen Sie eine PDF.
- **3** Wählen Sie "Werkzeuge" > "Kommentieren und markieren" > "Stempel" > "Bild aus Zwischenablage als Stempel verwenden".
- **4** Klicken Sie im PDF-Dokument auf die Stelle, an der das Bild angezeigt werden soll.
- **5** Führen Sie einen der folgenden Schritte aus:
- Wenn Sie ein Bild verschieben möchten, ziehen Sie dieses.
- • Wählen Sie zum Ändern der Größe das Bild aus und ziehen Sie mit dem Mauszeiger an den Anfassern. Drücken Sie beim Ändern der Größe des Bilds die Umschalttaste, um das Original-Seitenverhältnis beizubehalten.
- • Klicken Sie zum Ändern der Bildeigenschaften mit der rechten Maustaste auf das Bild und wählen Sie "Eigenschaften".
- Klicken Sie zum Löschen des Bildes mit der rechten Maustaste auf das Bild und wählen Sie "Löschen".

### **Siehe auch**

"Bilder kopieren" auf Seite 170

# **Kommentare verwalten**

### **Kommentare anzeigen**

Die Kommentarliste enthält eine Anzeige aller Kommentare in einer PDF und stellt eine Werkzeugleiste mit allgemeinen Optionen, wie Sortieren, Filtern, Löschen und Beantworten von Kommentaren, zur Verfügung.

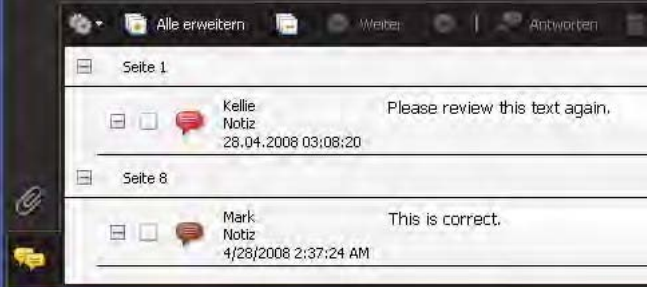

*Mit der Schaltfläche "Kommentare" im Navigationsfenster wird die Kommentarliste geöffnet.* 

### **Kommentarliste öffnen**

- **1** Führen Sie einen der folgenden Schritte aus:
- Wählen Sie in Acrobat "Kommentare" > "Kommentarliste einblenden".
- Wählen Sie in Reader "Dokument" > "Kommentare" > "Kommentarliste einblenden".
- Klicken Sie im Navigationsfenster auf die Schaltfläche "Kommentare"
- **2** Führen Sie mit Hilfe der Optionen oben in der Kommentarliste einen der folgenden Schritte durch:
- Blenden Sie die Kommentare ein bzw. aus. Klicken Sie auf der Werkzeugleiste der Kommentarliste auf "Alle einblenden" bzw. "Alle ausblenden". Zum Ein- bzw. Ausblenden einzelner Kommentare klicken Sie auf das Plusbzw. Minuszeichen neben dem jeweiligen Kommentar.
- • Lesen Sie die Kommentare. Klicken Sie auf einen Kommentar in der Liste oder auf die Schaltfläche "Gehe zu nächstem Kommentar"  $\odot$  oder "Gehe zu vorherigem Kommentar"  $\odot$ . (Diese Schaltflächen sind nicht verfügbar, wenn kein Kommentar ausgewählt ist.) Die Seite, auf der sich der ausgewählte Kommentar befindet, wird zusammen mit dem ausgewählten Kommentar im Dokumentfenster angezeigt. Klicken Sie in der Liste auf einen anderen Kommentar, um zu der Seite zu gelangen, auf der sich der betreffende Kommentar befindet.

#### **Kommentare sortieren**

Kommentare können in der Kommentarliste nach Verfasser, Seite, Typ, Datum, Farbe, Überprüfungsstatus oder Status nach Person sortiert werden. In einem Thread mit Antworten wird jeweils nur die erste Nachricht sortiert, und die Antwortnachrichten werden in derselben Kategorie wie die erste Nachricht im Thread sortiert.

- 1 Klicken Sie im Navigationsfenster auf die Schaltfläche "Kommentare".
- 2 Wählen Sie im Menü "Sortierfolge" in der Kommentarliste eine Option.

#### **Kommentare ein- oder ausblenden**

Sie können Kommentare nach Typ, Überprüfer (Verfasser), Status oder Überprüfungsstatus ein- bzw. ausblenden. Das Ausblenden von Kommentaren nennt man auch Filtern. Das Filtern wirkt sich auf die Darstellung von Kommentaren sowohl im Dokumentfenster als auch in der Kommentarliste aus. Beim Drucken oder Zusammenfassen von Kommentaren können Sie festlegen, ob ausgeblendete Kommentare gedruckt oder zusammengefasst werden sollen. Wenn Sie einen Notizkommentar ausblenden, der eine Antwort enthält, werden alle anderen Antworten im Thread ebenfalls ausgeblendet.

*Hinweis: Bei einer E-Mail-basierten Überprüfung werden ausgeblendete Kommentare beim Senden der Kommentare an den Initiator nicht einbezogen.* 

- ◆ Führen Sie im Menü "Anzeigen"  $\frac{1}{n}$  in der Kommentarliste einen der folgenden Schritte aus:
- Zum Anzeigen aller Kommentare wählen Sie "Alle Kommentare einblenden".
- Zum Ausblenden aller Kommentare wählen Sie "Alle Kommentare ausblenden".
- • Zum Filtern von Kommentaren wählen Sie die anzuzeigenden Kategorien. Wenn Sie z. B. nur nicht überprüfte Notizkommentare anzeigen möchten, wählen Sie "Nach Typ anzeigen" > "Notizen", so dass nur die Notizkommentare angezeigt werden. Wählen Sie anschließend "Nach Status anzeigen" > "Überprüfung" > "Keine", um nur Notizkommentare anzuzeigen, die nicht überprüft wurden.
- • Zum Umkehren eines Filters wählen Sie für ausgeblendete Kategorien den Befehl "Alle". Wenn Sie beispielsweise Kommentare so gefiltert haben, dass nur Kommentare eines bestimmten Überprüfers eingeblendet werden, wählen Sie "Anzeigen" > "Nach Überprüfer anzeigen" > "Alle Überprüfer".
## **Kommentare beantworten**

*Hinweis: Kommentarfunktionen stehen in Reader nur in solchen PDF-Dateien zur Verfügung, für die Kommentieren aktiviert ist. Für PDF-Dateien, die sich in einem Überprüfungsablauf befinden, sind die Kommentierungsrechte in der Regel aktiviert.* 

Antworten auf Kommentare anderer sind insbesondere bei gemeinsamen Überprüfungen hilfreich, wenn die Teilnehmer die Kommentare der anderen Personen lesen können. Sie können auch von Überprüfungsinitiatoren verwendet werden, um die Überprüfer darüber zu informieren, wie ihre Vorschläge implementiert werden. Der Antwortensatz, der aus den Antworten eines oder mehrerer Überprüfer auf einen Kommentar besteht, wird *Thread*  genannt. Alle Antworten in einem Thread werden in der Popup-Notiz und in der Kommentarliste angezeigt. Antworten werden unter dem ursprünglichen Kommentar eingerückt angezeigt. Die Zahl der Antworten auf einen Kommentar wird in einem Feld angezeigt, wenn Sie den Zeiger auf den Kommentar halten.

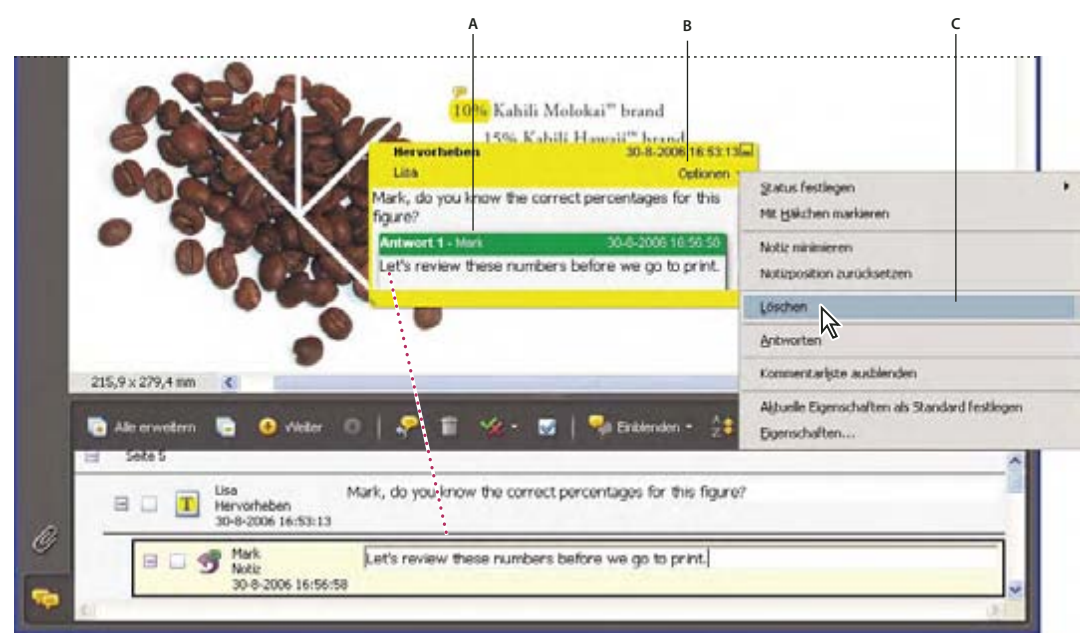

*Antworten werden direkt unter dem Kommentar, in der Popup-Notiz und in der Kommentarliste angezeigt. A. Antwort-Überschrift B. Menü "Optionen" C. Option "Antworten" im Menü "Optionen"* 

#### **In der Popup-Notiz antworten**

- **1** Öffnen Sie die Popup-Notiz für den Kommentar.
- 2 Wählen Sie im Menü "Optionen" den Befehl "Antworten".
- **3** Geben Sie Ihre Antwort in dem angezeigten Feld ein.

#### **In der Kommentarliste antworten**

- 1 Klicken Sie im Navigationsfenster auf die Schaltfläche "Kommentare"
- **2** Wählen Sie in der Kommentarliste einen Kommentar aus.
- **3** Klicken Sie auf die Schaltfläche "Antworten"
- **4** Geben Sie Ihre Antwort in dem angezeigten Feld ein.

#### **Antwort löschen**

Wenn Sie einen Kommentar löschen, der eine Antwort enthält, wird nur der Kommentar gelöscht. Alle Antworten bleiben im PDF-Dokument erhalten, sind jedoch nicht mehr Bestandteil des Threads. Diese Antworten lassen sich u. U. nicht problemlos im PDF-Dokument anzeigen, da sie übereinander angeordnet sind. Es ist u. U. sinnvoll, sie in der Kommentarliste anzuzeigen.

◆ Klicken Sie mit der rechten Maustaste auf die Antwort in der Popup-Notiz und wählen Sie "Diese Antwort löschen".

## **Status oder Häkchen festlegen**

*Hinweis: Kommentarfunktionen stehen in Reader nur in solchen PDF-Dateien zur Verfügung, für die Kommentieren aktiviert ist. Für PDF-Dateien, die sich in einem Überprüfungsablauf befinden, sind die Kommentierungsrechte in der Regel aktiviert.* 

Statusangaben und Markierungshäkchen sind beim Verfolgen von solchen Kommentaren nützlich, die Sie bereits gelesen haben oder für die weitere Maßnahmen erforderlich sind. In Windows können Sie über den Status oder das Häkchen angeben, welche Kommentare in ein Word-Dokument exportiert werden sollen. Indem Sie den Überprüfungsstatus festlegen, können Sie eine Gruppe von Kommentaren ein- oder ausblenden und Überprüfungsteilnehmer darüber informieren, wie Sie mit dem Kommentar umgehen werden. Sobald Sie den Überprüfungsstatus festgelegt haben, können Sie die Anzeige des Status aus den Kommentaren in der Kommentarliste nicht mehr entfernen, auch nicht, wenn Sie den Überprüfungsstatus in "Keine" ändern. Die Häkchen dienen Ihrer persönlichen Verwendung und sind für andere Anwender nur dann sichtbar, wenn Sie den Status von Kommentaren ändern.

#### **Status festlegen**

1 Wählen Sie den Kommentar in der Kommentarliste aus, klicken Sie auf die Schaltfläche "Status festlegen" **Ku**und wählen Sie eine Option.

Der Überprüfungsstatus wird im Kommentar zusammen mit dem Namen dessen, der den Überprüfungsstatus festgelegt hat, angezeigt. Legt ein anderer Überprüfer den Überprüfungsstatus für diesen Kommentar fest, werden sowohl die Namen als auch die Überprüfungsstatusangaben der Überprüfer in der Kommentarliste angezeigt.

**2** Um eine Übersicht über die Änderungen an einem Kommentar anzuzeigen, klicken Sie mit der rechten Maustaste auf die Markierung oder auf die Titelleiste der Popup-Notiz und wählen Sie "Eigenschaften". Klicken Sie auf die Registerkarte "Überprüfungsverlauf".

#### **Kommentare mit Häkchen versehen**

❖ Klicken Sie in der Kommentarliste auf das Kontrollkästchen neben einem Kommentar, so dass ein Häkchen angezeigt wird.

## **Kommentarzusammenfassung drucken**

Durch das Zusammenfassen von Kommentaren können Sie auf einfache Weise eine Übersicht über alle Kommentare in einer PDF erhalten. Beim Zusammenfassen von Kommentaren können Sie entweder eine neue PDF-Datei mit Kommentaren erstellen, die gedruckt werden kann, oder Sie können die Zusammenfassung direkt drucken. Die Zusammenfassung wird weder an die ursprüngliche PDF-Datei angefügt, der die Kommentare entnommen wurden, noch damit verknüpft.

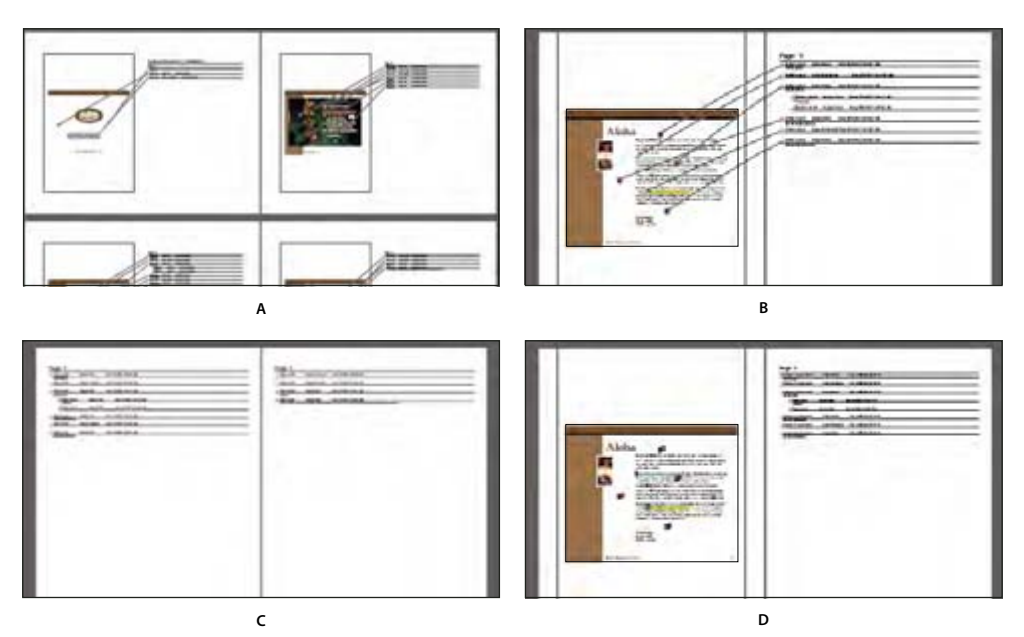

*Seitenlayoutoptionen für Kommentarzusammenfassungen* 

*A. Dokument und Kommentare mit Verbindungslinien auf einer Seite B. Dokument und Kommentare mit Verbindungslinien auf separaten Seiten C. Nur Kommentare D. Dokument und Kommentare mit Folgenummern* 

In der Standardeinstellung druckt Acrobat PDF-Dokumente mit allen verwendeten Stempeln. Größtmögliche Steuerungsmöglichkeiten für das Drucken von Kommentaren erhalten Sie, wenn Sie "Kommentare" > "Mit Kommentarzusammenfassung drucken" wählen.

- **1** Filtern Sie die Kommentare, um nur die anzuzeigen, die in der Zusammenfassung enthalten sein sollen. (Klicken Sie in der Kommentarliste auf die Schaltfläche "Einblenden" und wählen Sie die anzuzeigenden Kommentarkategorien aus.)
- **2** Größtmögliche Steuerungsmöglichkeiten für das Drucken von Kommentaren erhalten Sie, wenn Sie "Kommentare" > "Mit Kommentarzusammenfassung drucken" wählen. Alternativ dazu können Sie ein separates PDF-Dokument mit den Kommentaren erstellen. Wählen Sie dazu "Kommentare" > "Kommentare zusammenfassen".
- 3 Gehen Sie im Dialogfeld "Optionen für Zusammenfassung" folgendermaßen vor:
- Wählen Sie für das Dokument und die Kommentare ein Layout. Das Layout bestimmt, welche Optionen verfügbar sind.
- Legen Sie fest, wie die Kommentare sortiert werden sollen.
- Geben Sie einen Seitenbereich an und wählen Sie, ob Seiten ohne Kommentare enthalten sein sollen.
- • Legen Sie fest, ob alle Kommentare in der Zusammenfassung aufgeführt werden sollen, oder nur die momentan angezeigten Kommentare.
- 4 Klicken Sie auf "Kommentarzusammenfassung drucken" oder auf "PDF der Kommentarzusammenfassung erstellen".

## **Kommentar suchen**

Suchen Sie nach einem Kommentar in der Kommentarliste, indem Sie nach einem bestimmten Wort oder Ausdruck suchen.

1 Klicken Sie im Navigationsfenster auf die Schaltfläche "Kommentare" **D**, um die Kommentarliste anzuzeigen.

- **2** Klicken Sie in der Werkzeugleiste der Kommentarliste auf die Schaltfläche "Kommentare durchsuchen" ...
- **3** Geben Sie im Suchen-Fenster das Wort oder den Ausdruck ein, nach dem gesucht werden soll, und klicken Sie auf "Kommentare durchsuchen".

#### **Siehe auch**

["Neue Funktionen \(Übersicht\)" auf Seite 412](#page-276-0)

## **Kommentare löschen**

Sie können weder die Kommentare der anderen, an einer gemeinsamen Überprüfung beteiligten Überprüfer noch gesperrte Kommentare löschen. Wenn Sie Kommentare zu einem PDF-Dokument hinzufügen und die Kommentare anschließend veröffentlichen, können Sie die Kommentare nicht löschen.

*Zum Löschen aller Kommentare aus einer PDF-Datei verwenden Sie die Funktion "Dokument untersuchen". Diese Funktion ist in Reader nicht verfügbar.* 

#### **Siehe auch**

"PDF-Datei auf ausgeblendeten Inhalt überprüfen" auf Seite 293

#### **Kommentar löschen**

- ❖ Führen Sie einen der folgenden Schritte aus:
- • Wählen Sie den Kommentar aus und drücken Sie die Entf-Taste.
- • Wählen Sie in der Kommentarliste die zu löschenden Kommentare aus und klicken Sie dann auf das Papierkorb-Symbol .

*Hinweis: Stellen Sie vor dem Drücken der Entf-Taste sicher, dass der Kommentar ausgewählt ist.* 

#### **Kommentar entsperren**

- 1 Klicken Sie mit der rechten Maustaste auf den Kommentar und wählen Sie "Eigenschaften".
- 2 Deaktivieren Sie das Kontrollkästchen "Gesperrt".

## **Rechtschreibprüfung des gesamten Textes in Kommentaren**

Sie können die Rechtschreibung von Text prüfen, den Sie in Notizkommentare und Formularfelder einfügen. Eine Rechtschreibprüfung für Text im PDF-Dokument selbst ist hingegen nicht möglich.

- 1 Wählen Sie "Bearbeiten" > "Rechtschreibung prüfen" > "In Kommentaren, Feldern und bearbeitbarem Text". Ist das PDF-Dokument in einem Browser geöffnet, öffnen Sie die Werkzeugleiste "Bearbeiten" und klicken Sie auf die Schaltfläche für die Rechtschreibprüfung .
- **2** Klicken Sie auf "Starten".
- **3** Um ein Wort zu ändern, führen Sie einen der folgenden Schritte aus:
- Bearbeiten Sie das ausgewählte Wort. Zum Rückgängigmachen der Änderung klicken Sie auf "Bearbeiten rückgängig". Um die Änderung zu bestätigen, klicken Sie auf "Ändern".
- Doppelklicken Sie auf die vorgeschlagene Änderung.
- Wählen Sie einen Vorschlag aus und klicken Sie auf "Ändern". Klicken Sie auf "Alle ändern", um das nicht erkannte Wort an allen Fundstellen durch den Korrekturvorschlag zu ersetzen.

## **Kommentare importieren und exportieren**

## **Kommentare importieren**

*Hinweis: Kommentarfunktionen stehen in Reader nur in solchen PDF-Dateien zur Verfügung, für die Kommentieren aktiviert ist. Für PDF-Dateien, die sich in einem Überprüfungsablauf befinden, sind die Kommentierungsrechte in der Regel aktiviert.* 

Kommentare können aus einem PDF-Dokument importiert werden. Sie können Kommentare auch aus einer FDF-Datei (Forms Data Format) oder einer XFDF-Datei (XML-basierte FDF-Datei) importieren. FDF- bzw. XFDF-Dateien selbst können nicht geöffnet und angezeigt werden.

- **1** In dem Dokument, in das Sie Kommentare erhalten möchten, führen Sie folgende Schritte aus:
- Wählen Sie in Acrobat "Kommentare" > "Kommentare importieren".
- Wählen Sie in Reader "Dokumente" > "Kommentare" > "Kommentare importieren".
- **2** Wählen Sie im Menü "Alle Dateien (\*.\*)". Wenn Sie das Dateiformat der zu importierenden Kommentare kennen, wählen Sie es.
- **3** Doppelklicken Sie auf den Namen des Dokuments mit den Kommentaren.

Die Positionierung der Kommentare entspricht der Anordnung in der Datei, aus der die Kommentare importiert wurden. Werden Kommentare an anderen Stellen angezeigt, kann dies daran liegen, dass das Quell- und das Empfänger-PDF-Dokument nicht identisch sind. Wenn Sie z. B. Kommentare von einem zehnseitigen in ein zweiseitiges Dokument importieren, werden nur Kommentare der ersten beiden Seiten angezeigt.

## **Kommentare exportieren**

*Hinweis: Kommentarfunktionen stehen in Reader nur in solchen PDF-Dateien zur Verfügung, für die Kommentieren aktiviert ist. Für PDF-Dateien, die sich in einem Überprüfungsablauf befinden, sind die Kommentierungsrechte in der Regel aktiviert.* 

Wenn Sie einer PDF-Datei, die nicht zu einer verwalteten Überprüfung gehört, Kommentare hinzufügen, müssen Sie Ihre Kommentare möglicherweise exportieren, um sie einer anderen Person zu senden, oder auch Kommentare importieren, die Sie erhalten haben. (PDF-Dateien im Rahmen des Arbeitsablaufs einer verwalteten Überprüfung enthalten besondere Optionen, mit denen Sie Kommentare senden oder veröffentlichen können anstatt sie zu exportieren.)

Beim Exportieren von Kommentaren erstellen Sie eine FDF-Datei (Forms Data Format), die nur Kommentare enthält. Daher sind FDF-Dateien gewöhnlich kleiner als PDF-Dateien. Sie oder andere Überprüfer können die Kommentare dann aus der FDF-Datei in die Original-PDF-Datei importieren.

#### **Kommentare in eine Datendatei exportieren**

- 1 Führen Sie im PDF-Dokument einen der folgenden Schritte aus:
- Wählen Sie in Acrobat "Kommentare" > "Kommentare in Datendatei exportieren"
- Wählen Sie in Reader "Dokument" > "Kommentare" > "Kommentare in Datendatei exportieren"
- 2 Geben Sie für die Datei einen Namen ein und wählen Sie "Acrobat FDF- (\*.fdf)" oder "Acrobat XFDF-Dateien (\*.xfdf)" als Dateityp.
- 3 Geben Sie einen Speicherort für die Datei an und klicken Sie dann auf "Speichern".

#### **Ausgewählte Kommentare exportieren**

*Hinweis: Das Exportieren ausgewählter Kommentare ist in Reader nicht verfügbar.* 

- **1** Wählen Sie die zu exportierenden Kommentare in der Kommentarliste aus.
- 2 Wählen Sie im Menü "Optionen" in der Kommentarliste den Befehl "Ausgewählte Kommentare exportieren".
- 3 Geben Sie für die Datei einen Namen ein und wählen Sie "Acrobat FDF- (\*.fdf)" oder "Acrobat XFDF-Dateien (\*.xfdf)" als Dateityp.
- 4 Geben Sie einen Speicherort für die Datei an und klicken Sie dann auf "Speichern".

## **Kommentare in Word exportieren (Windows)**

In manchem Fällen fügen Überprüfer Kommentare in eine PDF-Datei ein, die aus einem Microsoft Word XP-Dokument erstellt wurde. Sie können das ursprüngliche Word-Dokument überprüfen, indem Sie diese Kommentare aus der PDF-Datei exportieren. Text, der mit dem Textbearbeitung-Werkzeug im PDF-Dokument eingefügt, durchgestrichen oder ersetzt wurde, kann z. B. gelöscht oder direkt in das ursprüngliche Word-Dokument übertragen werden. Zu Kommentaren hinzugefügte Formatierung (wie z. B. Fettdruck) geht dabei verloren und muss im Word-Dokument manuell eingefügt werden.

Um ein Word-Dokument unter Verwendung von Kommentaren zu überprüfen, müssen Sie aus dem Word-Dokument eine PDF-Datei mit Tags erstellen. Entfernen Sie vor dem Übertragen von Textänderungen aus der PDF-Datei alle zusätzlichen Wörter oder Informationen und führen Sie dann die Änderungen in einer PDF-Datei zusammen (wenn Sie Kommentare von mehreren Überprüfern erhalten haben). Wenn Sie Kommentare mehr als einmal importieren möchten, sollten Sie eine Kopie des Word-Dokuments erstellen, bevor Sie die Kommentare importieren, da die Kommentare möglicherweise nicht richtig importiert werden.

- **1** Führen Sie einen der folgenden Schritte aus:
- Wählen Sie "Kommentare" > "Kommentare in Word exportieren".
- Öffnen Sie das Quelldokument in Word und wählen Sie "Acrobat-Kommentare" > "Kommentare aus Acrobat importieren". Klicken Sie unter Word 2007 auf "Acrobat", und wählen Sie dann "Acrobat-Kommentare" > "Kommentare" aus Acrobat importieren.
- **2** Lesen Sie die Anweisungen und klicken Sie auf "OK".
- **3** Wählen Sie im Dialogfeld "Kommentare aus Adobe Acrobat importieren" die PDF- und Word-Dateien sowie die erforderlichen der folgenden Optionen aus und klicken Sie auf "Weiter":

**Alle Kommentare** Importiert alle Kommentare.

**Alle Kommentare mit Häkchen** Importiert nur die Kommentare, die mit einem Häkchen markiert sind.

**Nur Textänderungen: Einfügungen, Löschungen und Ersetzungen** Importiert nur die Kommentare, die Sie mit den Befehlen zur Textbearbeitung in der Werkzeugleiste zum Kommentieren und Markieren hinzugefügt haben.

**Benutzerdefinierte Filter auf Kommentare anwenden** Importiert nur die Kommentare, die Sie nach Verfasser, Typ oder Status angeben.

**Option zum Verfolgen von Änderungen vor Import von Kommentaren aktivieren** Zeigt die Änderungen an, die durch die importierten Kommentare in Word vorgenommen werden.

**4** (Optional) Wenn Sie Textänderungen importiert haben, klicken Sie im Dialogfeld für den erfolgreichen Import auf "Textänderungen integrieren", um die Änderungen einzeln zu überprüfen und anzuwenden. Wählen Sie für jede Änderung eine der folgenden Optionen:

**Anwenden** Nimmt die Änderung im Dokument vor und löscht die Kommentarblase. Scheint ein Kommentar leer zu sein, sollten Sie ihn integrieren, um zu überprüfen, ob es sich um ein Leerzeichen oder eine Absatzschaltung handelt. **Verwerfen** Verwirft die Änderung und löscht die Kommentarblase.

**Weiter** Überspringt diese Textänderung und wechselt zur nächsten. Übersprungene oder nicht integrierte Textänderungen werden im Word-Dokument als Blase angezeigt.

**Alle anwenden Rest anwenden** Integriert alle übrigen Textänderungen und löscht die Kommentarblasen.

**Rückgängig** Setzt die letzte Textänderung zurück, einschließlich manueller Änderungen.

- **5** Löschen Sie Kommentarblasen im Word-Dokument:
- Klicken Sie mit der rechten Maustaste auf die Kommentarblase und wählen Sie "Kommentar löschen".
- • Wählen Sie "Acrobat-Kommentare" > "Alle Kommentare im Dokument löschen". In Word 2007 erfolgt der Zugriff auf diese Option über die Acrobat-Multifunktionsleiste.

## **Kommentare in eine überprüfte PDF importieren**

Zum Importieren von neuen oder noch nicht aufgelösten Kommentaren in ein bereits überprüftes PDF-Dokument verwenden Sie die Funktion "Kommentare migrieren". Diese Funktion versucht, über die Suche nach bestimmten Wortgruppen und Strukturelementen in der überprüften PDF Kommentare an der richtigen Position einzufügen.

*Hinweis: Bei PDFs ohne Tags sind die Ergebnisse dieses Vorgangs möglicherweise nicht so zuverlässig, da in diesen PDFs die interne Struktur fehlt, die für das Einfügen der Kommentare an der richtigen Position im überprüften Dokument erforderlich ist.* 

Textkommentare, die sich auf bestimmte Wörter beziehen, wie z. B. Hervorhebungen, durchgestrichener Text und Einfügemarkierungen, werden innerhalb der Wortgruppe angezeigt, an der sie ursprünglich platziert wurden. Grafikmarkierungen und Notizen werden in der Struktur an derselben Stelle wie im Originaldokument angezeigt. Kommentare in Form von Kreisen, Polygonen, Rechtecken und Stempeln werden immer auf derselben Seite wie im Originaldokument angezeigt.

Wenn das überprüfte PDF-Dokument die ursprünglichen Wortgruppen nicht mehr enthält oder wenn die logische Struktur geändert wurde, auf die sich der Kommentar bezieht, wird der migrierte Kommentar auf derselben Seite wie im Originaldokument bzw. auf der letzten Seite angezeigt, falls die betreffende Seite nicht mehr vorhanden ist. In diesem Fall werden Textänderungen in Notizkommentare umgewandelt.

#### **Kommentare in eine überprüfte PDF migrieren**

- **1** Öffnen Sie die Original- und die überprüfte PDF-Datei.
- **2** Wählen Sie in der überarbeiteten PDF "Kommentare" > "Kommentare migrieren".
- **3** Wählen Sie im Menü "Von" die Originaldatei aus und klicken Sie auf "OK".

#### **Migrationsstatus eines Kommentars festlegen**

❖ Wählen Sie in der Kommentarliste den betreffenden Kommentar aus, klicken Sie dann auf die Schaltfläche "Status festlegen" **\*\*** und wählen Sie "Migration" > *[Status]*.

## **Kommentare in AutoCAD exportieren (Windows)**

Angenommen, von Ihnen bestimmte Überprüfer fügen Kommentare zu einem PDF-Dokument hinzu, das aus einer AutoCAD-Zeichnung erstellt wurde. Wenn eine PDF mit AutoCAD PDFMaker erstellt wurde, können Sie Kommentare in die AutoCAD-Zeichnung importieren, anstatt zwischen AutoCAD und Acrobat hin- und herzuwechseln. Sie können die gebräuchlichsten Kommentare importieren, einschließlich Grafikmarkierungen, Notizen, Stempeln und Textänderungen.

- **1** Speichern Sie die PDF, um sicherzustellen, dass kürzlich hinzugefügte Kommentare darin enthalten sind.
- **2** Führen Sie einen der folgenden Schritte aus:
- Wählen Sie in Acrobat "Kommentare" > "Kommentare in AutoCAD exportieren" und geben Sie dann die PDFund die AutoCAD-Datei im Dialogfeld "Kommentare importieren" an.
- Wählen Sie in AutoCAD den Befehl "Acrobat-Markierungen" > "Kommentare aus Acrobat importieren".
- **3** Geben Sie im Dialogfeld "Kommentare importieren" die PDF-Datei an, die die Kommentare enthält, legen Sie fest, welche Kommentare importiert werden sollen, und klicken Sie auf "Weiter". Wenn Sie eine benutzerdefinierte Gruppe von Kommentaren importieren, geben Sie die Gruppe an. Achten Sie dabei darauf, dass nur die von Ihnen gewünschten Eigenschaften ausgewählt sind. Sie müssen in jeder Kategorie mindestens eine Option auswählen.

**Nach Überprüfer anzeigen** Importiert Kommentare nach einzelnen Überprüfern.

**Nach Typ anzeigen** Importiert Kommentare nach Typ, z. B. Textänderungen oder Notizkommentare.

**Nach Status anzeigen** Importiert Kommentare nach Überprüfungsstatus.

**Nach Überprüfungsstatus anzeigen** Importiert Kommentare mit Häkchen.

Alle importierten Kommentare werden auf der Adobe Acrobat-Markierungenebene als benutzerdefinierte Objekte angezeigt, die Sie bearbeiten, filtern oder löschen können.

**4** Um einen importierten Kommentar zu ändern (d. h. um den Status zu ändern, ein Markierungshäkchen hinzuzufügen oder Text zu ändern), klicken Sie mit der rechten Maustaste auf den Kommentar und wählen Sie "Acrobat-Kommentare" und dann eine Option.

## **Genehmigungsvorgänge**

## **Genehmigungsvorgänge**

In der asiatischen Version von Acrobat (umfasst traditionelles Chinesisch, vereinfachtes Chinesisch, Japanisch und Koreanisch) können Sie PDF-Dokumente als E-Mail-Anlage versenden, um sie von anderen Benutzern genehmigen zu lassen. Wenn Teilnehmer eine Aufforderung zur Genehmigung in Acrobat (einer beliebigen Sprachversion) öffnen, können sie das PDF-Dokument durch Hinzufügen eines digitalen Identitätsstempels genehmigen. Anschließend können Sie das PDF an andere Überprüfer senden oder an den Initiator und andere Teilnehmer zurückschicken. Der Initiator kann den Status eines Dokuments verfolgen, indem sie bzw. er bestimmt, nach jeder Genehmigung des PDF-Dokuments benachrichtigt zu werden. Der Vorgang endet mit der letzten Genehmigung des letzten Teilnehmers. Wenn eine PDF-Datei nicht genehmigt wird, muss der Genehmigungsvorgang erneut durchgeführt werden.

*Hinweis: Wenn Sie zum Einleiten des Vorgangs Acrobat Pro oder Acrobat Pro Extended verwenden, können Sie Anwender von Reader 9 oder neuer zur Teilnahme einladen, indem Sie die Kommentarfunktion im PDF-Dokument aktivieren.* 

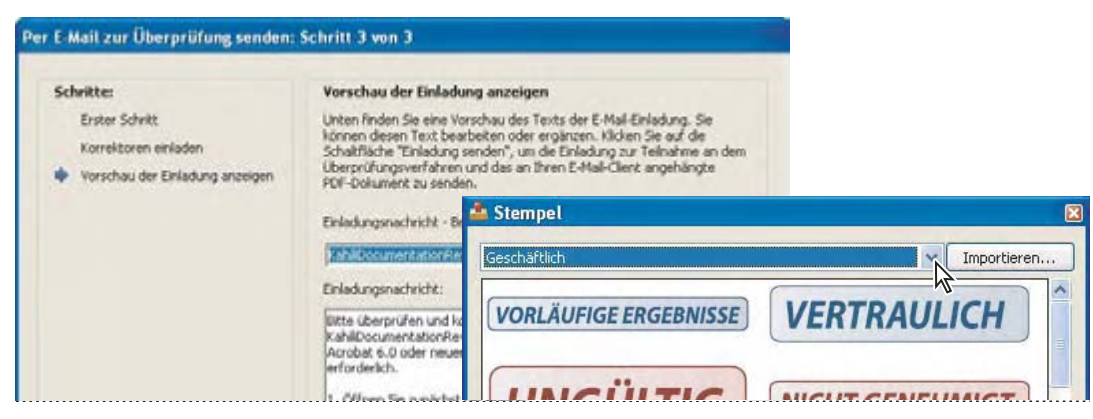

*Der Assistent richtet Genehmigungsvorgänge ein (links); die Stempelpalette enthält Stempel zum Genehmigen von Dokumenten (rechts).* 

## **PDF zur Genehmigung senden**

Wenn Sie ein PDF per E-Mail zur Genehmigung senden (nur Chinesisch traditionell und vereinfacht, Japanisch und Koreanisch), erhalten die Empfänger das PDF als Anlage zur E-Mail. Nach dem Öffnen der PDF-Dateianlage können die Empfänger einen digitalen Identitätsstempel aus der Stempelpalette anbringen und dann die entsprechende Auswahl in der Dokumentmeldungsleiste vornehmen.

Zum Versenden eines PDF-Dokuments für einen Genehmigungsvorgang verwenden Sie den Assistenten in Acrobat. Der Assistent bietet Anweisungen, die Sie beim Einladen von Genehmigern, beim Anpassen der Anweisungen und beim Senden des PDF-Dokuments unterstützen.

Der Assistent aktiviert die Kommentierungsfunktion im PDF-Dokument, damit Reader-Anwender am Genehmigungsvorgang teilnehmen können.

Bevor Sie einen Genehmigungsvorgang initiieren, sollten Sie sicherstellen, dass Ihre E-Mail-Anwendung für die Verwendung mit Acrobat konfiguriert ist.

- 1 Zum Starten des Genehmigungsvorgangs wählen Sie "Kommentare" > "Per E-Mail zur Genehmigung senden".
- 2 Geben Sie bei Aufforderung im Dialogfeld "Identitätseinrichtung" Ihre E-Mail-Adresse ein.
- **3** Geben Sie ein PDF-Dokument an und klicken Sie auf "Weiter".
- 4 Geben Sie die E-Mail-Adresse des ersten Genehmigers in das Feld "An" ein.
- **5** Wenn Sie Reader-Anwendern die Teilnahme ermöglichen wollen oder über den Genehmigungsstatus für jeden Teilnehmer informiert werden möchten, legen Sie die entsprechenden Optionen fest.
- **6** (Optional) Geben Sie am Anfang der E-Mail zusätzliche Anweisungen für den ersten Genehmiger ein.

Es werden nur die Standard-Textnachricht und die Anweisungen an die nachfolgenden Genehmiger weitergeleitet.

*Hinweis: Die Einladungs-E-Mail enthält Anweisungen, die die Teilnehmer beim Durchführen des Genehmigungsvorgangs unterstützen. Dieser Text sollte nicht verändert oder gelöscht werden.* 

**7** Klicken Sie auf "Einladung senden".

## **An einem Genehmigungsvorgang teilnehmen**

Wenn Sie zur Teilnahme an einem Genehmigungsvorgang eingeladen werden, erhalten Sie eine E-Mail mit schrittweisen Anweisungen zum Genehmigen des angehängten PDF-Dokuments. Wenn Sie das PDF-Dokument öffnen, wird auch die Stempelpalette angezeigt. Gleichzeitig erscheint die Dokumentmeldungsleiste oben im PDF-Dokument. Wenn Sie eine ältere Acrobat-Version als 7.0 haben, werden Sie aufgefordert, die neueste Version von Reader herunterzuladen.

Sie können einen der digitalen Identitätsstempel in der Stempel-Palette auswählen, um das Dokument zu genehmigen. Ein digitaler Identitätsstempel enthält persönliche Informationen wie Name, Titel, Organisation und E-Mail-Adresse. Sie können einen Identitätsstempel anstelle einer Unterschrift verwenden. Wenn Sie einen Stempel anwenden, wird dieser zu einem Bestandteil des Seiteninhalts im Dokument. Sie können Ihre eigenen Stempel während des Genehmigungsprozesses wieder löschen; ist der Genehmigungsprozess jedoch abgeschlossen, sind Ihre Stempel geschützt. Sie können keine Stempel anderer Teilnehmer verschieben oder löschen.

Sie haben auch die Möglichkeit, Dokumente zurückzuweisen, die Ihren Anforderungen nicht entsprechen.

Außer digitalen Stempeln können Sie einem PDF auch andere Kommentartypen hinzufügen, wie Notizkommentare, Textbearbeitungen, benutzerdefinierte Stempel und Dateianlagen.

#### **Siehe auch**

["Benutzerdefinierten Stempel erstellen" auf Seite 197](#page-100-0)

["Übersicht zu Werkzeugen zum Kommentieren und Markieren" auf Seite 188](#page-91-0)

"E-Mail-Anwendung für Überprüfungen auswählen" auf Seite 177

#### **PDF genehmigen**

**1** Öffnen Sie die PDF-Anlage in der E-Mail mit der Einladung zum Genehmigungsvorgang.

*Hinweis: Wenn Sie Ihre persönlichen Informationen für den Stempel noch nicht eingegeben haben, werden Sie dazu aufgefordert.* 

- **2** Wählen Sie in der Stempelpalette einen Stempel aus. (Zum Anzeigen aller Stempel blättern Sie oder ziehen Sie an einer Ecke, um die Fenstergröße anzupassen.)
- **3** Klicken Sie in das Dokument, um Ihren Genehmigungsstempel anzuwenden.

*Hinweis: Zum Löschen eines von Ihnen angewendeten digitalen Identitätsstempels klicken Sie darauf und drücken Sie die Entf-Taste. Wenn Sie während des Genehmigungsvorgangs den Befehl zum Drucken, Speichern einer Kopie oder zum E-Mail-Versand wählen, können Sie Ihren Stempel nicht löschen.* 

- **4** Führen Sie einen der folgenden Schritte aus:
- • Um das Dokument an den nächsten Genehmiger zu senden, klicken Sie in der Dokumentmeldungsleiste auf die Genehmigen-Schaltfläche. Geben Sie im Dialogfeld "An nächsten Genehmiger senden" im Feld "An" die E-Mail-Adresse des nächsten Genehmigers ein, geben Sie nach Bedarf Adressen weiterer Empfänger ein, und klicken Sie auf "Senden".
- • Zum Abschließen des Genehmigungsvorgangs klicken Sie in der Dokumentmeldungsleiste auf die Schaltfläche "Letzte Genehmigung". Geben Sie im Dialogfeld "Letzte Genehmigung abschließen" im Menü "Methode für letzte Genehmigung" an, ob eine Genehmigungsbenachrichtigung gesendet werden soll. Wenn Sie eine Benachrichtigung senden, geben Sie im Feld "An" die E-Mail-Adresse ein, geben bei Bedarf weitere Empfänger ein und klicken auf "Senden". Wenn Sie keine Benachrichtigung senden, klicken Sie auf "Fertig".

Wenn die Option "Initiator per E-Mail über Genehmigungsstatus informieren" ausgewählt ist, wird eine separate E-Mail-Benachrichtigung angezeigt, die an den Initiator gerichtet ist. Klicken Sie auf "Senden", um diese Benachrichtigung zu senden.

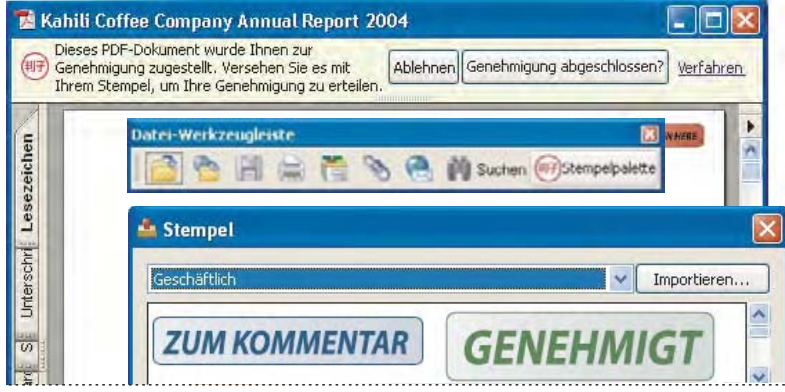

*PDF-Dokumente in einem Genehmigungsvorgang mit Anweisungen und Werkzeugen.* 

**5** Speichern Sie die PDF-Datei.

*Wichtig: Wenn Sie auf der Werkzeugleiste auf die Schaltfläche "E-Mail" klicken, um das PDF-Dokument zu senden, gehört das PDF-Dokument nicht mehr zum Genehmigungsvorgang; die Genehmigungsoptionen stehen dem Empfänger der E-Mail nicht zur Verfügung.* 

#### **PDF zurückweisen**

Falls das zu genehmigende PDF-Dokument die Anforderungen für eine Genehmigung nicht erfüllt, verwenden Sie die Optionen in der Dokumentmeldungsleiste, um das Dokument abzulehnen und an den Initiator zurückzusenden. Wenn eine PDF-Datei abgelehnt wird, muss der Genehmigungsvorgang erneut durchgeführt werden.

- **1** Öffnen Sie die PDF-Anlage in der E-Mail mit der Einladung zum Genehmigungsvorgang.
- 2 Klicken Sie in der Dokumentmeldungsleiste auf die Schaltfläche "Ablehnen".
- **3** Geben Sie im Dialogfeld "Ablehnen und Benachrichtigung senden" die E-Mail-Adresse des Initiators in das Feld "An" ein. Wenn die Option "Initiator per E-Mail über Genehmigungsstatus informieren" ausgewählt ist, wird eine separate E-Mail-Benachrichtigung an den Genehmigungsinitiator gesendet. Klicken Sie auf "Senden".
- 4 Klicken Sie in der angezeigten E-Mail-Nachricht auf "Senden".

#### **Persönliche Informationen für einen digitalen Stempel hinzufügen oder ändern**

- 1 Wählen Sie im Menü "Stempel" den Befehl "Stempelpalette einblenden".
- 2 Wählen Sie in der Stempelpalette "Digitale Identitätsstempel", klicken Sie mit der rechten Maustaste auf den Stempel und wählen Sie "Identität bearbeiten".
- **3** Geben Sie im Dialogfeld "Identitätseinrichtung" Ihren Namen, Titel, Firmennamen, Ihre Abteilung und E-Mail-Adresse ein bzw. bearbeiten Sie diese und klicken Sie auf "Fertig".

*Sie können Ihre persönlichen Informationen auch im Dialogfeld "Voreinstellungen" ändern. Klicken Sie unter "Kategorien" auf "Identität".* 

# **Kapitel 7: Formulare**

Formulare können mit Adobe® Acrobat® 9 Pro Extended oder mit dem kostenlosen Adobe Reader® ausgefüllt werden. Das Erstellen von statischen oder interaktiven Formularen ist möglich in Acrobat oder Adobe LiveCycle® Designer ES (in Acrobat Pro oder Acrobat Pro Extended für Microsoft® Windows® enthalten). Interaktive Formulare beschleunigen das Ausfüllen von Formularen und das Sammeln von Formularinformationen.

## **Formulare - Grundlagen**

### **Info über Formulare**

Verwenden Sie eine der folgenden Methoden, um Formulare mit Acrobat zu erstellen:

• Konvertieren Sie ein vorhandenes elektronisches Dokument (z. B. ein Adobe PDF-, Microsoft Word- oder Excel-Dokument) in ein PDF-Formular.

*Hinweis: Unter Mac OS können Sie Formulare nur unter Verwendung einer vorhandenen PDF-Datei erstellen.* 

- • Scannen Sie ein Papierformular, um es in ein PDF-Formular zu konvertieren.
- • Erstellen Sie ein Formular eigenständig oder mit Hilfe einer Vorlage in LiveCycle Designer ES. Diese Option ist nur verfügbar, wenn Sie Designer ES oder Acrobat Pro bzw. Acrobat Pro Extended für Windows besitzen.

*Hinweis: Sie können XML-Formulare in Designer ES erstellen und bearbeiten. Dies ist jedoch nicht in Acrobat möglich.* 

Nach dem Konvertieren eines vorhandenen Dokuments in ein PDF-Formular können Sie Felder hinzufügen, um ein interaktives Formular zu erstellen.

Ein interaktives Formular kann auf einem Computer ausgefüllt und per Internet oder LAN-Verbindung versendet werden.

Weitere Informationen zu Formularen finden Sie in diesen Ressourcen:

- • Positionieren von Formularfeldern mit Rastern: [acrobat.timhuff.net/](http://acrobat.timhuff.net/?p=105)
- Allgemeine Hilfe zu PDF-Formularen: [www.uwec.edu/Help/acrobat8.htm](http://www.uwec.edu/Help/acrobat8.htm)
- • Umwandeln eines PDF-Dokuments in ein ausfüllbares Formular: [www.layersmagazine.com/acrobat-pdf](http://www.layersmagazine.com/acrobat-pdf-document-form.html)[document-form.html](http://www.layersmagazine.com/acrobat-pdf-document-form.html)
- Artikel, Tutorials und Tipps zu Formularen: http://acrobatusers.com/
- Formulargalerie: [http://acrobatusers.com/gallery/forms\\_gallery/](http://acrobatusers.com/gallery/forms_gallery/)

## **Informationen über LiveCycleDesigner ES**

Designer ES ist ein grafisches Formularentwurfsprogramm, das professionelle Funktionen und Steuerelemente für die Erstellung komplexer Formulare bereitstellt. Designer ES ist als eigenständige Anwendung in Acrobat Pro bzw. Acrobat Pro Extended für Windows enthalten. Sie können die Anwendung auch separat erwerben. Verwenden Sie Designer ES zum Erstellen dynamischer Formulare, die je nach Datenmenge und Benutzerinteraktion angepasst werden. Sie können beispielsweise ein Formular erstellen, das die Erlöse aus Lagerverkäufen berechnet. Während der Benutzer die Namen und Mengen von Waren im Feld für Verkäufe eingibt, wird die Größe des Felds entsprechend der Anzahl der Einträge angepasst. Gibt der Benutzer die zu verkaufende Anzahl ein, wird das Feld für den Nettoerlös automatisch aktualisiert. Sie können auch Designer ES zum Erstellen von Formularen verwenden, die das branchenspezifische XML-Schema und -Daten unterstützen.

Wenn Sie mit Acrobat 8 oder höher arbeiten, können Sie mit Hilfe des Verteilungsassistenten von Designer ES PDF-Formulare an mehrere Empfänger senden. Rufen Sie den Assistenten über das Menü "Datei" in Designer ES auf. Der Assistent zertifiziert die Identität des Formularverfassers und verschlüsselt die im ausgefüllten Formular zurückgesendeten Daten. Außerdem werden dem Formular Verwendungsrechte hinzugefügt, so dass die Empfänger das Formular in Adobe Reader speichern können.

Verwenden Sie Designer ES, um grundlegende Formularfunktionen von Acrobat zu erweitern. Ein Designer ES-Formular kann beispielsweise Bildobjektfelder enthalten, damit Sie einfach Grafiken zu einem Formular hinzufügen können. Erwägen Sie die Verwendung von Designer ES für die folgenden Aufgaben:

- • Vollständiges Neuerstellen von Formularen oder Erstellen von Formularen auf der Grundlage vordefinierter Layouts in den integrierten Vorlagen, die Sie bearbeiten und anpassen können
- • Erstellen von dynamischen Formularen
- • Hinzufügen von Grafiken (wie z. B. Fotos)
- • Hinzufügen von Barcodesammlungen
- • Erstellen von Formularen in Formaten, die Designer ES in das HTML-Format konvertieren kann, wenn Sie interaktive Formulare auf einer Website zum Ausfüllen und Senden innerhalb eines Webbrowsers zur Verfügung stellen möchten
- • Integrieren von PDF-Formularen in bestehende Arbeitsabläufe durch Bindung von Formularen an XML-Schemas, XML-Beispieldateien, Datenbanken und Webdienste
- • Verwenden von Skriptobjekten

In Designer ES geöffnete und gespeicherte Formulare können nur in Designer ES bearbeitet werden, selbst wenn sie ursprünglich in Acrobat erstellt wurden.

## **Voreinstellungen – Formulare**

Legen Sie Voreinstellungen für Formulare fest, um die verschiedenen Aspekte der Interaktion mit Formularfeldern zu steuern.

Klicken Sie im Dialogfeld "Grundeinstellungen" links auf "Formulare". Die Voreinstellungen für Formulare gliedern sich in drei Abschnitte: "Allgemein", "Markierungsfarbe" und "Autom. ausfüllen"..

*Hinweis: Diese Voreinstellungen beziehen sich auf die Art und Weise, wie die Anwendung mit geöffneten Formularen umgeht. Sie werden nicht mit den PDF-Formularen gespeichert.* 

#### **Siehe auch**

["Formulare automatisch ausfüllen" auf Seite 259](#page-162-0)

#### **Allgemein**

**Feldwerte automatisch berechnen** Führt eine automatische Berechnung aller Feldwerte bei einer Eingabe durch.

*Hinweis: Die Einstellung für diese Option gilt nur für die momentane Sitzung.* 

**Fokusrechteck einblenden** Zeigt an, welches Formularfeld derzeit aktiv ist.

**Überlaufanzeiger für Textfeld anzeigen** Zeigt ein Pluszeichen (+) in den Textfeldern an, die die bei der Felderstellung festgelegte Umrandung überschreiten.

**Dokumentmeldungsleiste des Formulars immer ausblenden** Blendet die Dokumentmeldungsleiste standardmäßig aus, wenn ein PDF-Formular mit Adobe Reader geöffnet wird, es sei denn, die Dokumentmeldungsleiste verfügt über eine Schaltfläche zum Senden des Formulars. Verfügt die Meldungsleiste über die Schaltfläche "Senden" zum Senden eines Formulars, können Sie diese nicht ausblenden.

**Feldvorschau beim Erstellen oder Bearbeiten von Formularfeldern anzeigen** Zeigt das Erscheinungsbild eines Formularfelds beim Erstellen oder Bearbeiten von Formularen an.

**Barcode-Parameter verwalten** Öffnet ein Dialogfeld mit einer Liste von Barcode-Objekten (einschließlich Parametersatznamen, Symbolen und dem Integrationsstatus für jedes Objekt). Enthält ferner die Schaltflächen "Neu", "Bearbeiten", "Importieren" und "Exportieren" zum Arbeiten mit neuen oder ausgewählten Parametersätzen.

#### **Markierungsfarbe**

**Randfarbe für Felder bei Mauskontakt anzeigen** Zeigt einen schwarzen Formularfeldrand an, wenn Sie den Mauszeiger über das Formularfeld bewegen.

**Markierungsfarbe für Felder** Öffnet ein Farbauswahlfenster zum Auswählen der Farbe von markierten Formularfeldern. Die Markierung wird angezeigt, wenn die Schaltfläche "Felder markieren" in der Dokumentmeldungsleiste gewählt wird.

**Markierungsfarbe für erforderliche Felder** Öffnet ein Farbauswahlfenster zum Auswählen der Randfarbe von Formularfeldern, die ausgefüllt werden müssen. Der Rand wird für die erforderlichen Formularfelder angezeigt, wenn die Schaltfläche "Felder markieren" ausgewählt ist oder bei dem Versuch, das Formular zu senden.

#### **Autom. ausfüllen**

Menü "Autom. ausfüllen" Enthält drei Optionen für die Funktion "Autom. ausfüllen": "Deaktiviert", "Einfach" oder "Erweitert".

**Numerische Daten speichern** Gibt die zuvor eingegebenen numerischen Werte als Auswahlvorschlag aus, wenn diese mit demselben Zeichen beginnen und in ein ähnliches Feld eingetragen werden. Ist die Option deaktiviert, gibt "Autom. ausfüllen" nur Vorschläge für Texteingaben aus. (Nur verfügbar, wenn "Einfach" bzw. "Erweitert" aktiviert ist.)

Liste mit Einträgen bearbeiten Zeigt die aktuell im Speicher der Funktion "Autom. ausfüllen" enthaltenen Einträge an. Sie können Einträge, die Sie nicht zum Ausfüllen künftiger Formulare beibehalten möchten, auswählen und löschen. (Diese Option ist nicht verfügbar, wenn im Speicher keine Einträge vorhanden sind.)

## **Formulare erstellen und verteilen**

## **Grundlagen zu Formularelementen**

Nachdem Sie festgelegt haben, welche Informationen Sie von den Benutzern erhalten möchten, können Sie Informationstypen mit den entsprechenden Formularelementen verbinden.

- • Verwenden Sie zum Abfragen von Textdaten und numerischen Daten Text- und Kombinationsfelder.
- • Optionsfelder, Listenfelder oder Kombinationsfelder eignen sich zum Treffen einer Auswahl aus einer bestimmten Anzahl von Optionen.
- • Soll die Möglichkeit bestehen, aus einer bestimmten Anzahl von Optionen keine, eine oder mehrere auszuwählen, verwenden Sie Kontrollkästchen oder ein Listenfeld, das mehr als eine Auswahl zulässt.
- • Aktionen wie das Öffnen einer Datei, die Wiedergabe einer Audio- oder Videodatei oder das Senden von Formulardaten werden über Schaltflächen geregelt.
- • Mit einem Feld für eine digitale Unterschrift zur Prüfung der Benutzeridentität verfügt Ihr Dokument über zusätzliche Sicherheit.

Sie können auch an einzelnen Formularfeldeigenschaften Änderungen vornehmen, um das Ausfüllen des PDF-Formulars noch einfacher zu gestalten.

Sie können in ein PDF-Formular, das Sie in Acrobat erstellen, folgende Formularelemente aufnehmen:

**Barcodes** Kodieren Sie die Eingabe aus ausgewählten Feldern und zeigen Sie sie als sichtbares Muster an, das mit Dekodiersoftware oder -hardware (einzeln erhältlich) gelesen werden kann.

**Schaltflächen** Löst eine Veränderung auf dem Computer des Anwenders aus, z. B. das Öffnen einer Datei, das Wiedergeben eines akustischen Signals oder das Senden von Daten an einen Webserver. Diese Schaltflächen können mit Bildern, Text und visuellen Änderungen bei Mausbewegung angepasst werden.

*Hinweis: Aktionsschaltflächen dienen einem anderen Zweck als Optionsfelder, die zur Auswahl von Daten durch den Anwender verwendet werden.* 

**Kontrollkästchen** Dienen zur Aktivierung oder Deaktivierung einzelner Elemente. Enthält das Formular mehrere Kontrollkästchen, kann der Anwender normalerweise eine beliebige Anzahl auswählen.

**Kombinationsfelder** Sie können den Formularausfüller ein Element aus einem Popup-Menü auswählen oder einen Wert eingeben lassen.

**Digitales Unterschriftfeld** Hier können Formularausfüller das PDF-Formular digital unterschreiben.

**Dokumentmeldungsleiste** Zeigt automatisch erzeugte Informationen und unter Umständen auch Aktionsschaltflächen und andere Optionen für das PDF-Formular an. Die Dokumentmeldungsleiste enthält Informationen für Reader-Benutzer zu ihren Verwendungsrechten bezüglich des Formulars. Sie informiert außerdem darüber, ob ein Formular zertifiziert ist oder Unterschriftfelder enthält und gestattet es Benutzern, Felder zu markieren. Wenn das Formular keine Senden-Schaltfläche besitzt, wird eine "Formular senden"-Schaltfläche zur Dokumentmeldungsleiste hinzugefügt, damit die Benutzer das Formular senden können.

*Hinweis: Falls eine ältere Version von Acrobat oder Reader verwendet wird, wird die Dokumentmeldungsleiste eventuell gar nicht oder mit anderen Informationen angezeigt.* 

**Listenfelder** Zeigen eine Liste von Optionen an, aus denen eine Auswahl getroffen wird.

*Hinweis: Sie können die Formularfeldeigenschaften so einrichten, dass Formularausfüller bei gedrückter Umschalt-Taste mehrere Listenelemente durch Klicken auswählen können.* 

**Optionsfelder** Bieten mehrere Optionen zur Auswahl, von denen eine aktiviert werden kann. Alle Optionsfelder mit identischem Namen funktionieren als Gruppe.

**Textfelder** Hier können Anwender Textelemente wie Name, Adresse oder Telefonnummer eingeben.

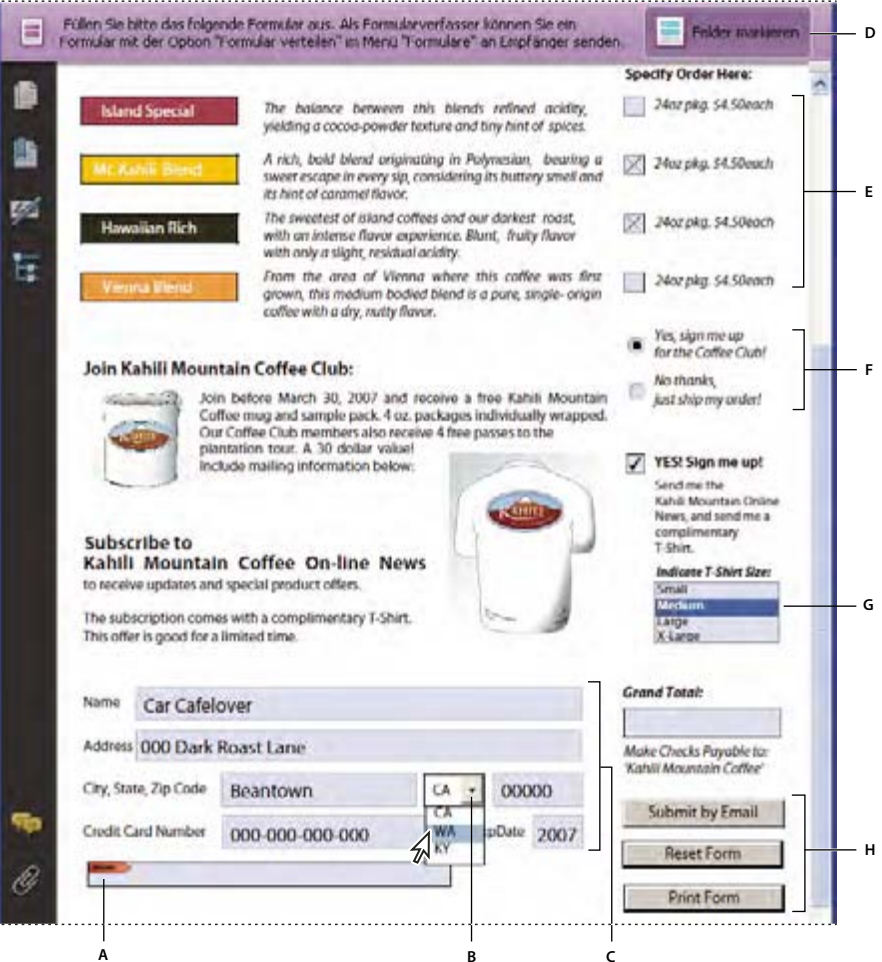

*Adobe Acrobat PDF-Formular* 

*A. Digitales Unterschriftfeld B. Kombinationsfeld C. Textfelder D. Dokumentmeldungsleiste für Formulare E. Kontrollkästchen F. Optionsfelder G. Listenfeld H. Schaltflächen* 

#### **Siehe auch**

["Aktionsschaltflächen einrichten" auf Seite 244](#page-147-0)

"Reader-Benutzern das Speichern von Formulardaten ermöglichen" auf Seite 221

## <span id="page-123-0"></span>**Formulare erstellen**

Sie können ein vorhandenes elektronisches Dokument (z. B. ein PDF-, Word- oder Excel-Dokument) verwenden oder ein Papierdokument scannen, um es in ein PDF-Formular zu konvertieren.

*Hinweis: Wenn Sie ein Dokument in ein Acrobat-Formular konvertieren, erkennt Acrobat die Formularfelder in diesem Dokument. Überprüfen Sie das Dokument anschließend sorgfältig, um festzustellen, ob Acrobat die Felder korrekt erkannt hat.* 

Sie können Formulare aus einem vorhandenen elektronischen Dokument (z. B. einem PDF-, Word- oder Excel- Dokument) erstellen oder ein Papierdokument scannen, um es in ein PDF-Formular zu konvertieren. Wenn Sie ein Formular selbst oder mit Hilfe einer Vorlage erstellen möchten, müssen Sie Acrobat Pro bzw. Acrobat Pro Extended für Windows oder Designer ES besitzen

- **1** Wählen Sie "Formulare" > "Formularassistent starten".
- **2** Führen Sie einen der folgenden Schritte aus und folgen Sie anschließend den Anweisungen auf dem Bildschirm.
- • Wählen Sie "Ein vorhandenes elektronisches Formular", um ein vorhandenes elektronisches Dokument (z. B. ein Word- oder PDF-Dokument) in ein PDF-Formular zu konvertieren.

*Hinweis: Wenn Sie den Assistenten nicht verwenden möchten, können Sie zum Konvertieren eines PDF-Dokuments in ein Acrobat-Formular die entsprechende Datei öffnen und anschließend "Formulare" > "Felder hinzufügen oder bearbeiten" wählen.* 

- • Wählen Sie "Ein Papierformular", um ein Papierformular zu scannen und in ein PDF-Formular zu konvertieren.
- • (Windows) Wenn Sie Designer ES zum Erstellen eines neuen Formulars oder zum Erstellen eines Formulars aus einer der verfügaren Vorlagen verwenden möchten, wählen Sie "Kein vorhandenes Formular".

*Hinweis: Um ein Acrobat-Formular vollständig neu zu erstellen, müssen Sie zunächst eine leere PDF-Datei erstellen, indem Sie "Datei" > "PDF erstellen" > "Von leerer Seite" wählen. Verwenden Sie anschließend den Formularassistenten, um die PDF in ein Acrobat-Formular zu konvertieren.* 

Tutorials und Videos zum Erstellen von Formularen finden Sie in diesen Ressourcen:

- • Vereinfachen der Formularerstellung: [www.adobe.com/go/lrvid4203\\_a9\\_de](http://www.adobe.com/go/lrvid4203_a9_de)
- • Umwandeln eines PDF-Dokuments in ein ausfüllbares Formular: [www.layersmagazine.com/acrobat-pdf](http://www.layersmagazine.com/acrobat-pdf-document-form.html)[document-form.html](http://www.layersmagazine.com/acrobat-pdf-document-form.html)
- • Erstellen von Acrobat-Formularen:<http://movielibrary.lynda.com/html/modPage.asp?id=540>
- Abschließen des Formular-Vorgangs:<http://tv.adobe.com/#vi+f1495v1626>

## <span id="page-124-0"></span>**Reader-Benutzern das Speichern von Formulardaten ermöglichen**

Normalerweise können Benutzer von Reader keine Kopie der von ihnen ausgefüllten Formulare speichern. Sie können die Rechte von Reader-Benutzern jedoch dahingehend erweitern. Zu diesen erweiterten Rechten gehören das Einfügen von Kommentaren, die Verwendung des Schreibmaschinen-Werkzeugs und das digitale Unterschreiben des PDF-Dokuments.

- **1** Öffnen Sie ein PDF-Dokument oder zeigen Sie eine Vorschau einer PDF-Komponente in einem PDF-Portfolio an.
- **2** Wählen Sie "Erweitert" > "Funktionen in Adobe Reader erweitern".

Die erweiterten Berechtigungen gelten nur für das aktuelle PDF-Dokument. Falls Sie weitere PDF-Formulare erstellen, müssen Sie den Vorgang wiederholen, wenn Reader-Benutzer in der Lage sein sollen, ihre eigenen Kopien des ausgefüllten PDF-Formulars zu speichern.

## <span id="page-125-0"></span>**Adobe PDF-Formulare barrierefrei machen**

Sie können Formularfelder für Anwender mit Seh- und Bewegungseinschränkungen zugänglich machen, indem Sie der PDF-Datei Tags hinzufügen und diese ordnungsgemäß strukturieren. Darüber hinaus können Sie Formularfeldern die QuickInfo-Eigenschaft hinzufügen, um Informationen über das Feld oder Anweisungen zur Verfügung zu stellen. Wenn Sie den QuickInfo-Eigenschaftswert verwenden, könnte die Bildschirmlesehilfe z. B. den Text "Ihr Name" anzeigen. Ohne die Option "QuickInfo" nennt die Bildschirmlesehilfe einfach den Typ des Formularfelds.

- 1 Wählen Sie gegebenenfalls bei aktiviertem Objektauswahl-Werkzeug den Befehl "Formulare" > "Felder hinzufügen oder bearbeiten".
- **2** Doppelklicken Sie auf ein ausgewähltes Formularfeld, um das Eigenschaften-Fenster anzuzeigen.
- **3** Geben Sie auf der Registerkarte "Allgemein" im Feld "QuickInfo" eine Beschreibung ein.

*Hinweis: Wenn Sie Designer ES zum Erstellen des Formulars verwenden, müssen Sie vor dem Öffnen des Formulars in Acrobat zuerst die Bildschirmlesehilfe ausführen, damit die Ein-/Ausgabehilfe-Tags in Acrobat mit einem flexiblen Layout angezeigt werden.* 

#### **Siehe auch**

["Ein-/Ausgabehilfe-Funktionen" auf Seite 314](#page-178-0)

## <span id="page-125-1"></span>**Formularen ein JavaScript hinzufügen**

Die JavaScript-Sprache dient dem Erstellen interaktiver Webseiten. Adobe hat JavaScript erweitert, so dass Sie Interaktivität auf einfache Weise in Ihre PDF-Formulare integrieren können. Am häufigsten wird JavaScript in Acrobat-Formularen zum Formatieren, Berechnen und Validieren von Daten und zum Zuweisen einer Aktion verwendet. Unter Windows können Sie Adobe PDF-Formulare auch so konfigurieren, dass mit Hilfe von ODBC eine direkte Verbindung zu Datenbanken hergestellt wird. Weitere Informationen finden Sie in der *JavaScript*™ *for Acrobat*® *API Reference* auf der JavaScript-Supportseite [www.adobe.com/go/learn\\_acr\\_javascript\\_de](http://www.adobe.com/go/learn_acr_javascript_de) (PDF, nur Englisch) der Adobe-Website.

*Hinweis: Denken Sie beim Erstellen dynamischer Formulare daran, dass Reader einige benutzerdefinierte JavaScripts nicht unterstützt. Daher treten beim Anzeigen des Formulars in Reader möglicherweise Probleme auf, wenn dem PDF-Dokument keine zusätzlichen Verwendungsrechte hinzugefügt werden.* 

Verwenden Sie den Acrobat Software Development Kit (SDK) zum Anpassen von Acrobat. Weitere Informationen zu diesem Software Development Kit finden Sie im Acrobat Developer Center unter [www.adobe.com/go/learn\\_acr\\_devcenter\\_de](http://www.adobe.com/go/learn_acr_devcenter_de) (nur Englisch).

## **Formularfelder erstellen**

Sie erstellen Formularfelder in Acrobat, indem Sie eines der Formular-Werkzeuge auswählen. Über das Eigenschaften-Dialogfeld der Formularfelder können Sie für jeden Feldtyp eine Reihe von Optionen festlegen.

*Hinweis: Verwenden Sie unter Windows die Anwendung Designer ES, um in Acrobat erstellte Formulare zu bearbeiten. In Acrobat können jedoch keine Formularfelder bearbeitet werden, die in Designer ES geöffnet und gespeichert wurden.* 

#### **Siehe auch**

["Formularfeldverhalten" auf Seite 232](#page-135-0)

#### **Neue Formularfelder erstellen**

- 1 Wählen Sie nach dem Konvertieren des Dokuments in ein PDF-Formular im Menü "Formulare" > "Felder hinzufügen oder bearbeiten".
- **2** Führen Sie einen der folgenden Schritte aus:
- Klicken Sie auf "Neues Feld hinzufügen" und wählen Sie anschließend ein Werkzeug aus.
- Wählen Sie "Formulare" > "Formular-Werkzeuge" und wählen Sie ein Formular-Werkzeug aus.
- Klicken Sie mit der rechten Maustaste auf die Seite und wählen Sie ein Werkzeug aus.

Der Cursor verwandelt sich in ein Fadenkreuz.

- **3** Klicken Sie auf der Seite an der Stelle, an der das Feld hinzugefügt werden soll, um ein Feld in der Standardgröße zu erstellen. Ziehen Sie zum Erstellen eines Felds in der Standardgröße ein Rechteck, um die Größe des Felds zu definieren.
- **4** Geben Sie im Feld "Feldname" den Namen des Felds ein und geben Sie an, ob das Feld ein erforderliches Feld sein soll. Wählen Sie einen entsprechenden beschreibenden Namen, um das Organisieren und Erfassen der Daten zu vereinfachen.
- **5** Klicken Sie auf "Alle Eigenschaften anzeigen", um das Dialogfeld "Eigenschaften" anzuzeigen und ggf. andere Feldeigenschaften zu ändern.

*Hinweis: Wenn Sie in der Formular-Werkzeugleiste (sichtbar nach Auswahl von "Neues Feld hinzufügen" > "Werkzeuge in der Werkzeugleiste einblenden") die Option "Werkzeugauswahl beibehalten" ausgewählt haben, wird das Feld "Feldname" nach dem Hinzufügen eines Felds nicht angezeigt. Bei jedem Klicken auf die Seite wird ein neues Feld zum Formular hinzugefügt. Zum Beenden dieses Modus drücken Sie die Esc-Taste oder wählen die Schaltfläche "Objektauswahl-Werkzeug" . Doppelklicken Sie zum Bearbeiten der Feldeigenschaften auf das Feld.* 

**6** Klicken Sie zum Testen des Formulars auf die Schaltfläche "Vorschau" ... Mit Hilfe der Formularvorschau können Sie das Formular so anzeigen, wie es auch den Formularempfängern angezeigt wird. Auf diese Weise können Sie das Erscheinungsbild des Formulars überprüfen. Wenn Sie ein Formular in der Vorschau anzeigen, können Sie auf die Schaltfläche "Layout bearbeiten"  $\mathbb Z$  klicken, um zum Bearbeitungsmodus zurückzukehren.

## **Formularfelder mit Rastern positionieren**

Mit Hilfe von Rastern können Sie Formularfelder genau auf einer Seite positionieren. Sie können den Linienabstand des Rasters, die Farbe und die Position festlegen. Sie können auch festlegen, ob die Begrenzungen eines Formularfelds am Raster ausgerichtet werden sollen, wenn Sie das Formularfeld bearbeiten. Rasterlinien werden nicht gedruckt.

- **1** Wählen Sie "Ansicht" > "Raster".
- **2** Um Formularfelder beim Erstellen oder Verschieben an der nächstliegenden Rasterlinie auszurichten, wählen Sie "Anzeige" > "Am Raster ausrichten".

## **Formularfelder kopieren**

Sie können *Kopien* eines Formularfelds auf derselben Seite eines PDF-Formulars erstellen. Sie haben auch die Möglichkeit, ein Formularfeld zu kopieren und auf anderen Seiten einzufügen. Wenn Sie Formularfelder *duplizieren*, werden die Kopien des ursprünglichen Felds auf einer oder mehreren anderen Seiten hinzugefügt. Sie befinden sich immer an der gleichen Stelle wie das Original auf den jeweiligen Seiten. Kopien und Duplikate können auf einer Seite an eine andere Stelle gezogen werden, jedoch nicht von einer Seite auf eine andere.

Kopien und Duplikate werden mit demselben Namen wie das ursprüngliche Formularfeld erstellt. An Kopien und Duplikate, die mit dem Befehl "Mehrere Felder platzieren" eingefügt werden, wird auch eine Nummer angehängt. Alle Formularfelder mit demselben grundlegenden Namen reagieren auf dieselbe Weise auf Benutzerdaten und Aktionen. Wird also die Benutzereingabe in einer Kopie oder einem Duplikat bearbeitet, erscheint die Antwort in allen Feldern mit demselben grundlegenden Namen.

Werden jedoch die Eigenschaften der einzelnen Versionen eines mehrfach vorhandenen Formularfelds mit demselben grundlegenden Namen geändert, treffen diese Änderungen nur auf diese Kopie des Formularfelds zu. Ausgenommen hiervon sind Änderungen an Aktionslisten, wenn es sich bei dem Auslöser nicht um eine Mausaktion handelt.

*Wenn Sie nicht möchten, dass ein dupliziertes oder kopiertes Formularfeld genauso wie das ursprüngliche Feld auf Benutzereingaben reagiert, ändern Sie den Namen des neuen Formularfelds.* 

#### **Kopie eines Formularfelds erstellen**

- ❖ Wählen Sie das Formularfeld aus und wählen Sie eine der folgenden Möglichkeiten:
- Um das Formularfeld in die Mitte der aktuellen Ansicht zu kopieren, wählen Sie "Bearbeiten" > "Kopieren" und dann "Bearbeiten" > "Einfügen".
- • Um das Formularfeld zu kopieren und an einer anderen Stelle auf der Seite einzufügen, ziehen Sie das Formularfeld bei gedrückter Strg-Taste an die gewünschte Stelle.

*Um die Bewegung in vertikaler bzw. horizontaler Richtung beim Ziehen einzuschränken, halten Sie die Umschalttaste gedrückt.* 

#### **Mehrere Kopien eines Formularfelds auf einer Seite erstellen**

- **1** Führen Sie einen der folgenden Schritte aus:
- Klicken Sie mit der rechten Maustaste auf das Formularfeld und wählen Sie "Mehrere Felder platzieren".
- Wählen Sie das Formularfeld aus und dann "Formulare" > "Felder bearbeiten" > "Mehrere Felder platzieren".
- 2 Wählen Sie im Dialogfeld "Mehrere Kopien von Feldern erstellen" die Option "Vorschau" und verschieben Sie ggf. das Dialogfeld, um das ursprüngliche Feld und die Kopien auf der Formularseite sehen zu können.
- **3** Nehmen Sie die Auswahlen vor, die Sie anwenden möchten:
- Zum Ändern der Anzahl der erstellten Kopien geben Sie unter "Ausgewählte Felder vertikal kopieren" und "Ausgewählte Felder horizontal kopieren" andere Werte ein.
- Zum Ändern der Größe des ursprünglichen Felds und aller Kopien geben Sie unter "Breite ändern" und "Höhe ändern" andere Werte ein.
- Zum Verschieben des ursprünglichen Felds und aller Kopien klicken Sie auf die Schaltflächen "Nach oben", "Nach unten", "Nach links" und "Nach rechts".

#### **Formularfelder über mehrere Seiten hinweg duplizieren**

- **1** Wählen Sie das Formularfeld aus, das dupliziert werden soll.
- **2** Wählen Sie "Formulare" > "Felder bearbeiten" > "Duplizieren".

*Hinweis: Der Befehl "Duplizieren" ist bei Formularen mit nur einer Seite nicht verfügbar.* 

- **3** Führen Sie einen der folgenden Schritte aus:
- Um das Formularfeld auf jeder Seite des Formulars zu duplizieren, wählen Sie "Alle" aus und klicken auf "OK".

• Um das Duplikat des Formularfelds nur innerhalb eines bestimmten Seitenbereichs einzufügen, aktivieren Sie das Optionsfeld "Von" und geben die erste und letzte Seite ein, auf der das Formularfeld erscheinen soll.

*Hinweis: Es macht dabei keinen Unterschied, ob der Seitenbereich die Seite mit dem ursprünglichen Formularfeld enthält oder nicht. Wenn die Seite im Seitenbereich enthalten ist, wird trotzdem keine zweite Kopie über dem ursprünglichen Feld angelegt. Ebenso bleibt das ursprüngliche Formularfeld bestehen, auch wenn seine Seite nicht zum Seitenbereich mit den Duplikaten gehört.* 

## **Mehrere Formularfelder auswählen**

Die Auswahl mehrerer Formularfelder ist der erste Schritt bei zahlreichen Aufgaben, z. B. beim Erstellen von Kopien, beim Ausrichten der Formularfelder und beim Anpassen des Leerraums zwischen Formularfeldern.

- ❖ Wählen Sie gegebenenfalls "Formulare" > "Felder hinzufügen oder bearbeiten" und führen Sie einen der folgenden Schritte aus:
- Zum Auswählen sämtlicher Formularfelder aller Typen wählen Sie "Bearbeiten" > "Alles auswählen".
- • Zum Auswählen eines Formularfeldbereichs klicken Sie auf das erste Feld im Bereich und dann bei gedrückter Umschalttaste auf das letzte Formularfeld. Sämtliche Formularfelder zwischen den beiden Formularfeldern werden ausgewählt.
- • Zum Auswählen einzelner, nicht aneinander angrenzender Formularfelder auf der PDF-Seite klicken Sie bei gedrückter Strg-Taste auf die gewünschten Felder.
- Zum Auswählen aller Formularfelder in einem Seitenbereich verwenden Sie das Objektauswahl-Werkzeug  $\mathbb{R}$  und ziehen ein Auswahlrechteck um den entsprechenden Bereich.
- Um die Auswahl für ein Feld aufzuheben, klicken Sie bei gedrückter Strg-Taste darauf.

Das dunkelblau markierte Feld mit den Ziehgriffen am Feldrand ist das *Ankerfeld*. Bei Auswahl mehrerer Felder durch Klicken ist das zuletzt ausgewählte Feld das Ankerfeld. Beim Ziehen eines Auswahlrechtecks ist das zuerst erstellte Formularfeld das Ankerfeld. Wenn Sie die Auswahl des Ankerfeldes durch Klicken bei gedrückter Strg-Taste aufheben, wird das am weitesten oben links in der Auswahl liegende Formularfeld zum neuen Ankerfeld.

## **Größe der Formularfelder anpassen und anordnen**

Nach der Erstellung von Formularfeldern können Sie diese neu anordnen, ihre Größe ändern oder sie verschieben, um die Seite übersichtlicher und professioneller zu gestalten.

Um das Layout von Formularfeldern anzupassen, müssen Sie sich im Bearbeitungsmodus befinden (wählen Sie "Formulare" > "Felder hinzufügen oder bearbeiten").

#### **Größe von Formularfeldern anpassen**

- **1** Wählen Sie das Objektauswahl-Werkzeug.
- **2** Wählen Sie das Formularfeld aus, dessen Größe Sie ändern wollen.
- **3** Führen Sie einen der folgenden Schritte aus:
- • Zur manuellen Größenänderung des Felds, wählen Sie das Formularfeld durch Klicken aus und ziehen an einem der Ziehgriffe des Feldrands. Halten Sie die Umschalttaste gedrückt und ziehen Sie einen Eckengriff, um das aktuelle Größenverhältnis des Formularfelds beizubehalten.
- • Um die Größe der Felder pixelweise zu ändern, drücken Sie Strg+Pfeiltaste. Um die Größe der Felder um zehn Pixel zu ändern, drücken Sie Strg+Umschalt+Pfeiltaste.

#### **Größe mehrerer Formularfelder an die Größe eines ausgewählten Formularfelds anpassen**

- **1** Wählen Sie alle Formularfelder aus, deren Größe Sie ändern wollen.
- **2** Klicken Sie mit der rechten Maustaste auf das Formularfeld, dessen Größe Sie für die anderen Felder übernehmen möchten. Wählen Sie "Gleiche Größe für alle Felder" und wählen Sie anschließend eine der folgenden Optionen:

**Höhe** Passt die Höhe ohne Änderung der Breitenwerte an.

**Breite** Passt die Breite ohne Änderung der Höhenwerte an.

**Beide** Passt alle Höhen- und Breitenwerte an das Referenzfeld an.

#### **Einzelne Formularfelder verschieben**

Formularfelder lassen sich durch Ziehen verschieben. Um Felder zeitsparender genau auszurichten, können Sie spezielle Funktionen verwenden, die die Felder automatisch ausrichten, den Zwischenleerraum anpassen und sie auf der Seite zentrieren.

- **1** Wählen Sie bei aktiviertem Objektauswahl-Werkzeug ein oder mehrere zu verschiebende Formularfelder aus.
- **2** Führen Sie einen der folgenden Schritte aus:
- • Um Felder an eine ungefähre Position zu verschieben, ziehen Sie die ausgewählten Felder mit der Maus an die neue Position.

*Um die Verschiebung horizontal oder vertikal zu beschränken, beginnen Sie zu ziehen, und drücken Sie dann die Umschalttaste, während Sie die Auswahl weiter verschieben.* 

- Verwenden Sie die Pfeiltasten, um das Feld in kleinen Schritten horizontal oder vertikal zu verschieben.
- Um ein Formularfeld genau auf einer Seite zu zentrieren, wählen Sie "Bearbeiten" > "Ausschneiden", gehen zur entsprechenden Seite und wählen Sie "Bearbeiten" > "Einfügen".

*Hinweis: Felder werden nur, wenn sie das erste Mal eingefügt werden, auf die Mitte der Seite platziert. Zusätzlich eingefügte Felder werden zum zuvor eingefügten Feld versetzt eingefügt.* 

#### **Mehrere Formularfelder ausrichten und zentrieren**

- **1** Wählen Sie ein oder mehrere auszurichtende Formularfelder.
- **2** Klicken Sie mit der rechten Maustaste auf das Feld, auf das Sie die anderen Felder ausrichten möchten. Wählen Sie "Ausrichten, verteilen oder zentrieren" und wählen Sie anschließend einen der folgenden Befehle:
- Um eine Spalte von Feldern auszurichten, wählen Sie "Linksbündig", "Rechtsbündig" oder "Vertikal". Die Felder werden entsprechend an der linken oder rechten Kante bzw. an der vertikalen Achse (Mitte) des Ankerformularfelds ausgerichtet.
- Um eine Zeile von Feldern auszurichten, wählen Sie "Oben", "Unten" oder "Horizontal". Die Felder werden entsprechend an der oberen oder unteren Kante bzw. an der horizontalen Achse (Mitte) des Ankerformularfelds ausgerichtet.
- Um die Felder zu zentrieren, wählen Sie "Vertikal", "Horizontal" oder "Beides".

*Hinweis: Wenn Sie mit der rechten Maustaste auf eines der ausgewählten Felder klicken, werden die Ziehgriffe des Feldrands angezeigt, die das Feld als Ankerformularfeld kennzeichnen. Mit den Befehlen des Menüs "Ausrichten" werden andere ausgewählte Formularfelder an den Kanten des Ankerformularfelds ausgerichtet.* 

#### **Leerraum zwischen Formularfeldern anpassen**

Im Zusammenhang des Anordnens von Formularfeldern auf einer Seite versteht man unter *Verteilung* eine gleichmäßige Leerraumerteilung für eine Formularfeldgruppe, gemessen von der Mitte der angrenzenden Felder. Die Befehle unter "Verteilen" setzen den Befehl "Am Raster ausrichten" außer Kraft.

- **1** Wählen Sie die Formularfelder aus, die Sie anpassen möchten.
- **2** Klicken Sie mit der rechten Maustaste auf eines der ausgewählten Formularfelder und führen Sie anschließend einen der folgenden Schritte aus:
- • Zur gleichmäßigen Verteilung der Felder zwischen dem obersten und dem untersten Formularfeld in der Auswahl wählen Sie "Ausrichten, verteilen oder zentrieren" > "Vertikal verteilen".
- • Zur gleichmäßigen Verteilung der Felder zwischen dem am weitesten links und dem am weitesten rechts befindlichen Formularfeld in der Auswahl wählen Sie "Ausrichten, verteilen oder zentrieren" > "Horizontal verteilen".

*Hinweis: Die Schaltfläche "Formular verteilen" auf der Formular-Werkzeugleiste hat eine andere Funktion: Verwenden Sie diese Schaltfläche zum Senden Ihres Formulars an Empfänger, die es ausfüllen und die Daten an Sie zurückschicken.* 

#### **Formularfelder löschen**

- **1** Wählen Sie im Fenster "Felder" oder in der Seitenansicht die zu löschenden Formularfelder aus.
- 2 Drücken Sie die Entf-Taste oder wählen Sie "Bearbeiten" > "Löschen".

#### **Grundlagen zu Barcodes**

Durch Barcode-Felder werden die Formulareingaben der Benutzer in ein sichtbares Muster umgesetzt, das eingelesen, interpretiert und in eine Datenbank aufgenommen werden kann. Barcodes sind vor allem dann hilfreich, wenn das Formular in Papierform oder per Fax zurückgesendet wird.

Die Vorteile für die Verwendung von Barcodes sind, dass mir ihnen Zeit eingespart wird, Antworten müssen nicht manuell gelesen und erfasst werden und zudem werden Fehler bei der Dateneingabe verhindert.

Die Anwendung von Barcodes umfasst normalerweise folgende Schritte:

- Der Formularverfasser stellt sicher, dass in den Voreinstellungen für Formulare die Option "Feldwerte automatisch berechnen" aktiviert ist, und erstellt dann das Formular in Acrobat, wobei alle Felder wie üblich festgelegt werden.
- • Der Formularverfasser fügt dem Formular das Barcode-Feld hinzu und richtet den Barcode so ein, dass die erforderlichen Daten erfasst werden.
- • Der Formularverfasser aktiviert das Formular für Reader-Benutzer (wenn der Verfasser möchte, dass Reader-Benutzer die eigene ausgefüllte Kopie des Formulars speichern können oder wenn das Formular bestimmte Barcode-Felder enthält).
- • Der Formularverfasser verteilt das Formular an andere Benutzer.
- • Benutzer füllen das Formular auf dem Computer aus, senden es elektronisch oder drucken eine Kopie und senden die Kopie an den Formularverfasser zurück.
- • Die empfangenen Barcode-Daten können auf folgende Arten gelesen und dann überprüft, sortiert und vom Formularempfänger verwendet werden:

**An einen Faxserver gesendete Formulare** Der Empfänger des Formulars kann TIFF-Bilder mit Hilfe von Adobe Acrobat Capture® vom Faxserver abrufen und in einem vom Adobe LiveCycle Barcoded Forms Decoder überwachten Ordner speichern, sofern die genannten Produkte auf dem System des Empfängers vorhanden sind. **Auf Papier eingereichte Formulare** Der Formularempfänger kann Papierformulare scannen und dann mit Hilfe einer Anwendung (z. B. LiveCycle Barcoded Forms Decoder) die Barcodes im Formular dekodieren.

*Hinweis: Acrobat Capture und Adobe LiveCycle Barcoded Forms Decoder sind eigenständige Produkte für Arbeitsabläufe in Unternehmen und sind unabhängig von Acrobat erhältlich.* 

#### **Tipps für die Erstellung von Barcodes**

Faktoren, die sich auf die Gestaltung und die Platzierung von Barcodes auswirken, sind unter anderem die Verwendbarkeit und der verfügbare Platz. So kann sich z. B. die Barcode-Größe auf die Datenmenge auswirken, die kodiert werden kann. Die besten Ergebnisse erzielen Sie, wenn Sie folgende Regeln beachten:

- Positionieren Sie den Barcode an einer Stelle, die nicht geknickt wird, wenn das Papier in einen Umschlag gesteckt wird. Der Barcode sollte nicht zu Nahe am Seitenrand platziert werden, damit er beim Drucken oder Faxen nicht abgeschnitten wird.
- Platzieren Sie den Barcode so, dass er leicht zu sehen und einzulesen ist? Bei der Verwendung eines Hand-Scanners sollte der Barcode maximal 10,3 cm breit sein. Hohe, schmale Barcodes funktionieren in diesem Fall im Allgemeinen am besten. Bei der Verwendung eines Hand-Scanners sollten Sie die Komprimierung des Barcode-Inhalts vermeiden.
- Stellen Sie sicher, dass die Größe des Barcodes der zu kodierenden Datenmenge entspricht. Ist der Barcode-Bereich zu klein, wird ein grauer Bereich angezeigt. Sie sollten das fertige Formular vor der Verteilung zunächst testen, um sicherzustellen, dass der Barcode-Bereich groß genug ist.

#### **Barcode-Felder erstellen, testen und bearbeiten**

Eine Möglichkeit, Barcodes in einem PDF-Formular zu verbessern, sind benutzerspezifische Skripten. Zum Schreiben solcher Skripten sollten Sie über Grundkenntnisse in JavaScript verfügen und mit der Acrobat-spezifischen JavaScript-Sprache vertraut sein. Weitere Informationen finden Sie unter *Developing Acrobat*® *Applications Using JavaScript*™ auf der Adobe-Website [www.adobe.com/go/learn\\_acr\\_javascript\\_de](http://www.adobe.com/go/learn_acr_javascript_de) (PDF, nur Englisch). Grundlegende Informationen zu JavaScript finden Sie in den zahlreichen Ressourcen, die zu diesem Thema verfügbar sind.

*Wenn Sie einen Barcode mit maximaler Größe einfügen und dann die Zellengröße oder Dekodierbedingung ändern, kann dies den Barcode über die Seitengrenze hinaus schieben. Vermeiden Sie dies durch Auswahl einer angemessenen Zellengröße und Dekodierbedingung.* 

#### **Siehe auch**

["Benutzerdefinierte Barcode-Einstellungen verwalten" auf Seite 242](#page-145-0)

["Registerkarte "Wert" für Formularfeldeigenschaften" auf Seite 242](#page-145-1)

["Registerkarte "Optionen" für Formularfeldeigenschaften" auf Seite 234](#page-137-0)

#### **Barcode-Felder hinzufügen**

- 1 Öffnen Sie das Formular in Acrobat, zeigen Sie das Dialogfeld "Voreinstellungen" an und wählen Sie links "Formulare". Wählen Sie anschließend "Feldwerte automatisch berechnen".
- **2** Wählen Sie "Formulare" > "Formularfelder hinzufügen oder bearbeiten".
- 3 Klicken Sie auf der Formular-Werkzeugleiste auf das Barcode-Werkzeug im oder wählen Sie "Formulare" > "Formular-Werkzeuge" > "Barcode".
- **4** Ziehen Sie mit der Maus ein Rechteck um den gewünschten Barcode-Bereich und doppelklicken Sie anschließend auf das Barcode-Feld, um das Dialogfeld "Eigenschaften" anzuzeigen.
- 5 Wählen Sie auf der Registerkarte "Wert" eine der folgenden Möglichkeiten:
- Wählen Sie die Option "Kodierung mit" und dann ein Format ("XML" oder "Tabulatorgetrennt") aus. Klicken Sie auf die Schaltfläche "Auswählen" und wählen Sie die Felder aus, die im Barcode-Feld kodiert werden sollen. Wenn die Feldnamen nicht in den Barcode-Daten aufgeführt werden sollen, deaktivieren Sie die Option "Feldnamen einschließen".
- • Wählen Sie "Benutzerdef. Berechnungsskript" aus, klicken Sie auf "Bearbeiten" und geben Sie im JavaScript-Editor Ihren eigenen JavaScript-Code ein.
- **6** Führen Sie auf der Registerkarte "Optionen" die folgenden Schritte aus:
- • Wählen Sie eine Symboloption aus: PDF417, QR-Code oder Datenmatrix.
- • Wählen Sie die Option "Daten vor der Barcode-Kodierung komprimieren", wenn diese Komprimierung verwendet werden soll. Wird ein Hand-Scanner zum Erfassen der Daten auf den zurückgeschickten Formularen verwendet, darf diese Option nicht aktiviert werden.
- • Wählen Sie unter "Dekodierbedingung" die Hardware aus, mit der zurückgeschickte Formulare verarbeitet werden: Hand-Scanner für Barcodes, Faxserver, Dokument-Scanner oder Benutzerdefiniert.
- Klicken Sie ggf. auf "Benutzerdefiniert" und geben Sie Werte für das "X-Maß" und "Y/X-Verhältnis" sowie den "Fehlerkorrektur-Level" ein.
- **7** Nehmen Sie alle weiteren gewünschten Einstellungen auf den Registerkarten "Allgemein" und "Aktionen" vor. Schließen Sie dann das Dialogfeld "Barcode-Feldeigenschaften".

JavaScript-Code wird automatisch zum Kodieren der ausgewählten Felder im XML- oder tabulatorgetrennten Format erstellt. Das Dialogfeld "Barcode-Feldeigenschaften" wird geschlossen und der Barcode, für den Sie die Werte angegeben haben, auf dem Formular angezeigt.

*Hinweis: Wenn Sie dem Formular nach dem Erstellen des Barcodes ein neues Feld hinzufügen, wird das Feld nicht automatisch in die Daten für bestehende Barcodes einbezogen. Sie können dem Barcode jedoch manuell weitere Datenfelder hinzufügen.* 

#### **Barcode-Felder testen**

- 1 Wählen Sie "Formulare" > "Formularbearbeitung schließen" oder klicken Sie in der Formular-Werkzeugleiste auf die Schaltfläche "Vorschau".
- **2** Füllen Sie das Formular aus. Verwenden Sie dabei die maximale Menge an Informationen, die in die einzelnen Felder eingegeben werden kann bzw. die Sie vom Benutzer erwarten.
- **3** Wird das Barcode-Feld abgeblendet angezeigt, müssen Sie entweder das Barcode-Feld vergrößern oder die Inhaltsdaten anpassen. (Siehe folgende Schritte.)
- 4 Stellen Sie sicher, dass der Barcode-Bereich groß genug für alle eingehenden Daten ist. Wählen Sie "Formulare" > "Formular löschen", um die Musterdaten zu entfernen.
- **5** Wählen Sie "Datei" > "Speichern".

Nun kann das Barcode-Formularfeld verteilt werden.

#### **Zusätzliche Datenfelder in den Barcode einschließen**

- **1** Wenn Sie sich nicht im Bearbeitungsmodus befinden, wählen Sie "Formulare" > "Felder hinzufügen oder bearbeiten".
- 2 Doppelklicken Sie auf das Barcode-Feld.
- 3 Wählen Sie auf der Registerkarte "Wert" eine der folgenden Möglichkeiten:
- Wurde die Option "Kodierung mit" aktiviert, klicken Sie auf "Auswählen" und wählen die zusätzlich zu kodierenden Formularfelder aus.
- Wurde "Benutzerdef. Berechnungsskript" aktiviert, klicken Sie auf "Bearbeiten" und schreiben zusätzlichen JavaScript-Code, durch den die neuen Formularfelder einbezogen werden.

Nachdem Sie neue Datenfelder in den Barcode aufgenommen haben, müssen Sie sicherstellen, dass der Barcode-Bereich auch groß genug ist, indem Sie ihn mit Musterdaten testen. Wird der Barcode-Bereich abgeblendet angezeigt, passen Sie die Barcode-Größe oder die Textfeldeigenschaften so an, dass der Dateninhalt in den Barcode-Bereich passt.

#### **Dateninhalt an das Barcode-Feld anpassen**

- **1** Wenn Sie die Barcode-Eigenschaften ändern möchten, damit mehr Daten in den Barcode passen, doppelklicken Sie auf das Barcode-Feld und führen Sie einen der folgenden Schritte durch:
- Klicken Sie auf der Registerkarte "Optionen" auf die Schaltfläche "Benutzerdefiniert" und geben Sie unter "Fehlerkorrektur-Level" und "Y/X-Verhältnis" niedrigere Werte ein.
- • Sofern Sie eine Dekodiersoftware von Adobe verwenden möchten (separat erhältlich), wählen Sie auf der Registerkarte "Optionen" die Option "Daten vor der Barcode-Kodierung komprimieren".
- Wählen Sie auf der Registerkarte "Wert" das Kodierungsformat "Tabulatorgetrennt" anstelle von "XML" aus. XML erfordert für die Kodierung von Informationen einen größeren Barcode-Bereich als die Option "Tabulatorgetrennt".
- Wählen Sie auf der Registerkarte "Optionen" eine andere Symboloption aus.
- Klicken Sie auf der Registerkarte "Wert" auf die Schaltfläche "Auswählen" und deaktivieren Sie alle Felder, die nicht kodiert werden müssen. Schließen Sie beispielsweise alle Felder mit überflüssigen Informationen von der Kodierung aus..
- Geben Sie auf der Registerkarte "Wert" ein benutzerspezifisches Skript ein, durch das vom Benutzer eingegebener Text im Zuge der Kodierung vollständig in Groß- bzw. Kleinbuchstaben umgewandelt wird.

*Hinweis: Die Richtlinien der National Association of Computerized Tax Processors (NACTP), die auch vom United States Internal Revenue Service und den Steuerämtern der amerikanischen Bundesländer befolgt werden, empfehlen Großbuchstaben für die Daten zweidimensionaler Barcodes..* 

**2** Damit möglichst wenig Barcode-Bereich für die Daten benötigt wird, doppelklicken Sie auf das Barcode-Feld und schreiben Sie auf der Registerkarte "Wert" ein benutzerspezifisches Skript, durch das nur alphanumerische Zeichen entweder in Groß- oder Kleinbuchstaben verwendet werden dürfen. (Text, der nur aus Groß- bzw. Kleinbuchstaben besteht, benötigt weniger Platz im Barcode-Bereich als Text, der aus einer Mischung der beiden Schreibweisen besteht.)

*Sie können sich auch überlegen, weitere Barcode-Felder auf dem Formular zu erstellen und jedem Barcode-Feld bestimmte Daten zuzuweisen.* 

## **Navigation bei Formularfeldern festlegen**

Wenn für ein PDF-Dokument keine Tab-Reihenfolge angegeben wurde, bestimmt die Dokumentstruktur die standardmäßige Tab-Reihenfolge, es sei denn, der Benutzer hat in den Voreinstellungen für die Ein-/Ausgabehilfe die Option "Tab-Reihenfolge" deaktiviert.

Nach dem Hinzufügen von Feldern können Sie die Tab-Reihenfolge ändern. Im Bearbeitungsmodus können Sie die Tabs nach Dokumentstruktur (Standardeinstellung), Zeile oder Spalte ordnen. Die Reihenfolge lässt sich auch manuell durch Ziehen und Ablegen von Feldern im Felder-Fenster anpassen. Wenn Sie sich nicht im Bearbeitungsmodus befinden, können Sie die Seiteneigenschaften ändern, um die Tabs nach Zeile oder Spalte zu ordnen. Sie können die Tab-Reihenfolge jedoch nicht manuell anpassen.

#### **Siehe auch**

"Formulare erstellen" auf Seite 220

["Adobe PDF-Formulare barrierefrei machen" auf Seite 222](#page-125-0)

#### **Tab-Reihenfolge im Bearbeitungsmodus festlegen**

- 1 Wenn Sie sich nicht im Formularbearbeitungsmodus befinden, wählen Sie "Formulare" > "Felder hinzufügen oder bearbeiten".
- 2 Vergewissern Sie sich, dass Sie im Felder-Navigationsfenster links "Sortieren" > "Tab-Reihenfolge" ausgewählt haben.
- **3** (Optional) Wählen Sie "Formulare" > "Felder bearbeiten" > "Tab-Nummern anzeigen", um die Tab-Reihenfolge für die Felder anzuzeigen.
- **4** Wählen Sie eine Option für die Tab-Reihenfolge:

**Standardreihenfolge der Tabs** Die Tab-Reihenfolge wird von der Dokumentstruktur bestimmt und befolgt die Reihenfolge der Tags.

**Tabs nach Zeilen anordnen** Springt ausgehend vom oberen linken Feld zeilenweise zuerst von links nach rechts und dann nach unten.

**Tabs nach Spalten anordnen** Springt ausgehend vom oberen linken Feld spaltenweise zuerst von oben nach unten und dann von links nach rechts.

**Tabs manuell anordnen** Erlaubt es Ihnen, ein Feld an eine beliebige Stelle im Felder-Navigationsfenster zu ziehen und dort abzulegen. Es kann nur jeweils ein Feld verschoben werden. Das Verschieben von Feldern auf eine andere Seite, von Optionsfeldern in eine andere Gruppe oder von Feldern auf ein Optionsfeld ist nicht möglich.

#### **Tab-Reihenfolge in den Seiteneigenschaften festlegen**

- **1** Klicken Sie im Bearbeitungsmodus auf "Formularbearbeitung schließen", um den Modus zu verlassen.
- **2** Klicken Sie auf die Schaltfläche "Seiten" **D** oder wählen Sie "Anzeige" > "Navigationsfenster" > "Seiten", um die Seitenanzeige zu öffnen.
- **3** Wählen Sie ein oder mehrere Seitensymbole aus und klicken Sie im Menü "Optionen" des Fensters "Seiten" auf "Seiteneigenschaften".
- **4** Wählen Sie eine Option für die Tab-Reihenfolge:

**Zeilenreihenfolge verwenden** Springt ausgehend vom oberen linken Feld zeilenweise zuerst von links nach rechts und dann nach unten.

**Spaltenreihenfolge verwenden** Springt ausgehend vom oberen linken Feld spaltenweise zuerst von oben nach unten und dann von links nach rechts.

**Dokumentstruktur verwenden** Bei Formularen mit getaggten Feldern wird die Reihenfolge der Tags befolgt.

**Nicht angegeben** Verwendet die bestehende Sequenz.

## **Formulare verteilen**

Nach dem Erstellen des Formulars können Sie eine der folgenden Optionen zum Verteilen des Formulars auswählen:

- • Hosten Sie das Formular auf Acrobat.com und versenden Sie eine sichere Verknüpfung zu dem Formular, über die beliebige Benutzer oder nur die Empfänger das Formular anzeigen können.
- • Senden Sie Ihr Formular als E-Mail-Anlage entweder mit Acrobat oder Ihrem E-Mail-Client. Sie können die Antworten anschließend manuell in Ihrem Posteingang sammeln. Sie können die Antworten automatisch herunterladen und mit Acrobat.com organisieren.
- • Senden Sie das Formular unter Verwendung eines Netzwerkordners oder eines Windows-Servers, auf dem Microsoft SharePoint Services ausgeführt werden. Sie können die Antworten auf dem internen Server automatisch erfassen.
- **1** Wählen Sie "Formulare" > "Formular verteilen".
- **2** Je nach Zustand Ihres Formulars werden unter Umständen einige Meldungen angezeigt. Befolgen Sie die Anweisungen auf dem Bildschirm und speichern Sie das Formular.
- **3** Wenn Sie die Verwendung eines eigenen Serverstandorts planen, geben Sie einen Netzwerkordner oder einen Windows-Server an, auf dem ein Microsoft SharePoint-Arbeitsbereich ausgeführt wird. Weitere Informationen finden Sie unter ["Einen Server festlegen" auf Seite 178](#page-81-0).
- **4** Wählen Sie im Assistenten "Formular verteilen" eine Option für die Formularverteilung aus. Weitere Informationen finden Sie unter ["Verteilungsoptionen auswählen" auf Seite 176.](#page-79-0)
- 5 Klicken Sie auf "Weiter" und befolgen Sie die Anweisungen auf dem Bildschirm zum Verteilen des Formulars.
- **6** Wenn Sie Antworten in Ihrem E-Mail-Posteingang sammeln möchten, führen Sie einen der folgenden Schritte aus:
- • Aktivieren Sie die Option "Name & E-Mail-Adresse der Empfänger zur optimalen Nachverfolgung erfassen". Das System fordert Empfänger zur Eingabe ihres Namens und ihrer E-Mail-Adresse auf, wenn Sie das Formular senden. Dadurch wird gewährleistet, dass Sie in Tracker genau nachvollziehen können, wer wann geantwortet hat.
- • Deaktivieren Sie die Option, wenn Sie anonyme Antworten erhalten möchten oder diese Stufe der Nachverfolgung für Sie nicht relevant ist.

*Hinweis: Wenn Sie die E-Mail-Adressen Ihrer Empfänger nicht kennen, geben Sie Ihre eigene E-Mail-Adresse ein. Das System sendet Ihnen einen Hyperlink zum Formular, das Sie nach Bedarf per E-Mail an Empfänger senden können.* 

Ein Video zum Erstellen und Verteilen von Formularen finden Sie unter [http://tv.adobe.com/#vi+f1495v1626.](http://tv.adobe.com/#vi+f1495v1626)

## <span id="page-135-0"></span>**Formularfeldverhalten**

## **Grundlagen zu Formularfeldeigenschaften in**

Das Verhalten von Formularfeldern wird von den im Eigenschaften-Dialogfeld des entsprechenden Felds vorgenommenen Einstellungen bestimmt. Sie können Eigenschaften für die Formatierung festlegen, die Beziehung der Formularfeldinformationen zu anderen Formularfeldern bestimmen, Einschränkungen hinsichtlich der Eingabe angeben, benutzerdefinierte Skripten auslösen uvm.

Je nach Formularfeldtyp können Sie verschiedene Eigenschaften für ein Acrobat Formularfeld festlegen. Die Eigenschaften jedes Formularfeldtyps werden auf den einzelnen Registerkarten angegeben. Wenn Sie eine Eigenschaft ändern, wird diese angewendet, sobald Sie eine andere Eigenschaft auswählen oder die Eingabetaste drücken.

Alle Formularfeldtypen verfügen über die Registerkarten "Allgemein" und "Aktionen". Einzelne Formularfeldtypen verfügen über weitere Registerkarten. Die Registerkarte "Optionen" wird für die meisten Formularfeldtypen angezeigt, die darauf auszuwählenden Optionen variieren allerdings je nach Formularfeldtyp.

Zwei Optionen stehen auf jeder Registerkarte zur Verfügung. Wird eine der beiden Optionen auf einer der Registerkarten aktiviert, wird diese Option auch auf allen anderen Registerkarten aktiviert. Dies gilt für folgende Optionen:

**Verriegelt** Ist die Option aktiviert, können keine weiteren Änderungen an den Formularfeldeigenschaften vorgenommen werden.

Schließen Schließt das Dialogfeld "Eigenschaften" des Formularfelds. Wenn Sie die Eigenschaften mehrerer Felder ändern möchten, können Sie das Dialogfeld "Eigenschaften" geöffnet lassen. Klicken Sie auf jedes Feld, dessen Eigenschaften Sie ändern möchten.

*Hinweis: Haben Sie die Option "Gesperrt" auf einer der Registerkarten aktiviert, werden alle Optionen für das Feld gesperrt, nicht nur die Optionen auf dieser Registerkarte.* 

## **Formularfeldeigenschaften ändern**

Sie können nur im Bearbeitungsmodus auf Acrobat-Formularfeldeigenschaften zugreifen (wählen Sie "Formulare" > "Felder hinzufügen oder bearbeiten"). Sie können die Eigenschaften für mehrere Formularfelder gleichzeitig ändern.

- **1** Wählen Sie zum Öffnen des Eigenschaften-Dialogfelds eine der folgenden Möglichkeiten:
- • Zum Bearbeiten eines einzelnen Formularfelds doppelklicken Sie mit der linken Maustaste oder klicken mit der rechten Maustaste darauf und wählen "Eigenschaften".
- • Zum Bearbeiten mehrerer Formularfelder wählen Sie diese aus, klicken mit der rechten Maustaste darauf und wählen "Eigenschaften".
- **2** Nehmen Sie auf den verfügbaren Registerkarten die gewünschten Änderungen vor.

Die Eigenschaft wird geändert, sobald Sie eine andere Eigenschaft auswählen oder die Eingabetaste drücken.

**3** Klicken Sie auf "Schließen", um das Dialogfeld "Eigenschaften" zu schließen.

Wenn Sie Formularfelder mit unterschiedlichen Eigenschaftswerten auswählen, sind einige Optionen im Eigenschaften-Dialogfeld nicht verfügbar. Änderungen an den verfügbaren Optionen wirken sich andernfalls auf alle ausgewählten Formularfelder aus.

*Um ein versehentliches Ändern des Formularfelds zu verhindern, wählen Sie im Eigenschaften-Dialogfeld unten links die Option "Gesperrt", bevor Sie es schließen. Zum Entsperren klicken Sie erneut auf die Option.* 

#### **Siehe auch**

["Aktionsschaltflächen einrichten" auf Seite 244](#page-147-0)

## **Registerkarte "Allgemein" für Formularfeldeigenschaften**

Die Registerkarte "Allgemein" wird für alle Formularfeldtypen angezeigt. Folgende Optionen stehen zur Verfügung:

**Name** Gibt einen eindeutigen Namen für das ausgewählte Formularfeld an.

**QuickInfo** Zeigt Text an, der Anwendern beim Ausfüllen des Formulars zusätzliche Hilfe bietet. QuickInfos werden eingeblendet, wenn der Mauszeiger einen Moment über das Formularfeld gehalten wird.

**Formularfeld** Gibt an, ob das Formularfeld auf dem Bildschirm oder im Ausdruck sichtbar ist. Folgende Optionen sind vorhanden: "Sichtbar", "Unsichtbar", "Sichtbar, aber Drucken nicht möglich" und "Unsichtbar, aber Drucken ist möglich".

**Ausrichtung** Dreht ein Formularfeld um 0, 90, 180 oder 270 Grad.

**Schreibgeschützt** Der Anwender kann den Inhalt des Formularfelds nicht verändern.

**Erforderlich** Der Anwender muss das ausgewählte Feld ausfüllen. Wird versucht, das Formular mit einem unausgefüllten erforderlichen Feld zu senden, wird eine Fehlermeldung angezeigt und das leere erforderliche Feld markiert.

## Registerkarte "Erscheinungsbild" für Formularfeldeigenschaften

Die Erscheinungsbildeigenschaften bestimmen die Anzeige der Formularfelder auf der Seite. Die Registerkarte "Erscheinungsbild" wird für alle Formularfeldtypen außer Barcodes angezeigt. Folgende Optionen stehen zur Verfügung:

**Rahmenfarbe** Öffnet ein Farbauswahlfenster zum Auswählen der Farbe für den Formularfeldrand. Falls Sie keinen Feldrand wünschen, wählen Sie "Keine Farbe".

Linienstärke Legt die Linienstärke für en Formularfeldrand fest: "Schmal", "Mittel" oder "Breit"..

**Füllfarbe** Öffnet ein Farbauswahlfenster zum Auswählen der Farbe für den Hintergrund des Formularfelds. Falls Sie keine Hintergrundfarbe wünschen, wählen Sie "Keine Farbe".

*Hinweis: Bei Auswahl einer Füllfarbe können keine Bilder auf der PDF-Seite mit dem Formularfeld mehr angezeigt werden.* 

Linienstil Ändert das Erscheinungsbild des Rands. Wählen Sie "Durchgehend", "Gestrichelt", "Relief", "Eingedrückt" oder "Unterstrichen".

**Schriftgrad** Legt die Größe des vom Anwender eingegebenen Texts oder der Auswahlmarkierung für Optionsfelder oder Kontrollkästchen fest. Zur Auswahl stehen "Auto", verschiedene vordefinierte Werte und die Eingabe eines speziellen Werts. Wenn Sie für ein Textfeld "Auto" auswählen, ändert sich der Schriftgrad während der Benutzereingabe, so dass der Text in das Feld passt.

**Textfarbe** Öffnet ein Farbauswahlfenster zum Auswählen der Farbe für den Text oder die Auswahlmarkierung.

**Schrift** Zeigt eine Liste der auf Ihrem System verfügbaren Schriften an. Diese Option steht nicht für Formularfelder ohne Textanzeige zur Verfügung.

*Hinweis: Die Option "Rechts-nach-Links-Sprachoptionen aktivieren" im Fenster "International" des Dialogfelds "Voreinstellungen" bestimmt die auf der Registerkarte "Erscheinungsbild" im Eigenschaften-Dialogfeld angezeigten Optionen. Ist die Voreinstellung aktiviert, enthält die Registerkarte "Erscheinungsbild" Optionen zum Ändern des Zifferntyps (westlich oder arabisch-indisch) und der Textleserichtung für Textfelder, Kombinationsfelder und Listenfelder.* 

## <span id="page-137-0"></span>Registerkarte "Optionen" für Formularfeldeigenschaften

Die auf dieser Registerkarte verfügbaren Optionen ändern sich gemäß dem ausgewählten Formularfeldtyp. Die Registerkarte "Optionen" wird für alle Formularfeldtypen außer digitalen Unterschriften angezeigt.

#### **Barcode**

Die Registerkarte "Optionen" für Barcode-Feldeigenschaften enthält Folgendes:

**Symbole** Enthält die Barcode-Typen PDF417, QR Code und Datenmatrix.

*Hinweis: Wenn Ihre Organisation Formulare mit unterschiedlichen Methoden verarbeitet, sollten Sie die Methode mit der niedrigsten Qualität für Barcode-Bilder wählen. Wenn Formulare beispielsweise per Fax und Post zugestellt werden, sollten Sie "Faxserver" als Dekodierbedingung wählen, um eine hohe Lesegeschwindigkeit aller erhaltenen Formulare sicherzustellen.* 

**Daten vor der Barcode-Kodierung komprimieren** Legt die Komprimierung der Daten vor der Kodierung fest. Die Daten werden mit der Flate-Komprimierungsmethode komprimiert. Komprimierte Daten benötigen normalerweise weniger Speicher im Barcode, so dass mehr Formulardaten gespeichert werden können. Wählen Sie die Option dann aus, wenn Sie den Decoder für Acrobat-Barcode-Formulare zum Einlesen der eingesendeten Daten verwenden. Deaktivieren Sie die Option, wenn Sie einen Hand-Scanner zum Einlesen verwenden, da der Großteil dieser Geräte keine komprimierten Daten einlesen kann.

**Dekodierbedingung** Die voreingestellten Dekodierbedingungen sind empfohlene Ausgangsbedingungen, die Sie über die Schaltfläche "Benutzerdefiniert" anpassen können.

**Benutzerdefiniert** Öffnet ein Dialogfeld, in dem Sie benutzerdefinierte Verarbeitungsparameter auswählen können, die genau auf Ihre Scan- und Fax-Hardware abgestimmt sind. (Die verfügbaren Optionen ändern sich gemäß den Barcode-Typen.)

• **X-Maß** Zellenbreite in Mil  $(1 \text{ Mil} = 0,001 \text{ Zoll oder } 0,025 \text{ mm})$ 

• **Y/X-Verhältnis** Höhen-/Breitenverhältnis der Zelle Soll eine Datenzelle doppelt so hoch wie breit sein, geben Sie den Wert 2 ein. (Steht nur für PDF417-Barcodes zur Verfügung.)

*Hinweis: Wenn der Barcode später mit einem manuellen Laserscanner dekodiert wird, sollten Sie keine Barcodes mit einer Breite von mehr als 4 Zoll (10,2 cm) erstellen. Hohe und schmale Barcodes werden in der Regel besser mit Hand-Scannern eingelesen. Die Höhe und Breite des Barcodes ist bei Verwendung eines Adobe Barcode Decoders (separat erhältlich) unerheblich.* 

• **Fehlerkorrektur-Level** Entspricht dem Level der Datenredundanz, die dem Barcode hinzugefügt wird, um mögliche Dekodierfehler auszugleichen Höhere Level bieten mehr Redundanz und einen stabileren Barcode, der eine höhere Erfolgsquote bei Dekodierergebnissen garantiert. Höhere Level führen aber auch zu einem größeren Barcode und einer reduzierten Fähigkeit, Daten vom Benutzer oder der Formularstruktur in dem Barcode zu dekodieren. Bei einem stabileren Barcode werden Fehler wie Tintenkleckse, schlechte Druckqualität, Verschlechterung durch Faxübertragung oder Falten im Dokument, reduziert. Diese Option steht für PDF417- und QR Code-Barcodes zur Verfügung.

**Barcode-Parameter verwalten** Mit dieser Option können Sie Ihre benutzerdefinierten Barcode-Parameter in einer Datei speichern. Sie können die Datei exportieren und anderen Formularverfassern Ihres Unternehmens zur Verfügung stellen.

#### **Kontrollkästchen**

**Kontrollkästchenstil** Legt die Form der Markierung fest, die beim Aktivieren eines Kontrollkästchens angezeigt wird: "Häkchen" (Standardeinstellung), "Kreis", "Kreuz", "Karo", "Quadrat" oder "Stern". Diese Eigenschaft wirkt sich nicht auf die Form des Kontrollkästchen selbst aus.

*Hinweis: Die Größe der im Kontrollkästchen angezeigten Markierung hängt von der auf der Registerkarte "Erscheinungsbild" festgelegten Schriftgröße ab.* 

**Exportwert** Legt den Exportwert des Objekts fest, wenn die Daten exportiert werden. Wird keine Eingabe vorgenommen, wird der Eintrag unter "Name" auf der Registerkarte "Allgemein" als Exportwert verwendet.

**Kontrollkästchen ist standardmäßig aktiviert** Aktiviert das Kontrollkästchen automatisch, was der Anwender jedoch auch aufheben kann.

#### **Kombinations- und Listenfeld**

Bei Kombinations- oder Listenfeldern verwenden Sie die Registerkarte "Optionen" zum Erstellen einer Liste von Elementen, aus denen der Anwender eine Auswahl treffen kann.

Die meisten der Eigenschaften auf dieser Registerkarte sind für die beiden Feldtypen identisch. Es gibt allerdings einige wenige Ausnahmen.

**Element** Bestätigt den Text, den Sie für Optionen zur Anzeige im-Menü für das Feld eingeben.

Hinzufügen Verschiebt den aktuellen Eintrag vom Bereich "Element" in den Bereich "Elementliste".

**Exportwert** Legt den Exportwert des Elements fest, wenn die Daten exportiert werden. Wird keine Eingabe vorgenommen, wird der Eintrag unter "Name" auf der Registerkarte "Allgemein" als Exportwert verwendet.

**Elementliste** Zeigt die in der Liste zur Auswahl stehenden Elemente an.

*Hinweis: Das in dem Listenfeld hervorgehobene Element ist das im Kombinationsfeld oder Listenfeld standardmäßig ausgewählte Element. Markieren Sie ein anderes Element in der Liste, um das Standardelement zu ändern.* 

**Schaltflächen "Nach oben" und "Nach unten"** Ändert die Reihenfolge, in der die Elemente im Listen- oder Kombinationsfeld angezeigt werden. Diese Schaltflächen stehen bei aktivierter Option "Elemente sortieren" nicht zur Verfügung.

**Löschen** Entfernt das gewählte Element aus der Liste.

**Elemente sortieren** Sortiert die Listenelemente numerisch und alphabetisch. Die Sortierung nach Zahlen wird (falls anwendbar) vor der alphabetischen Sortierung durchgeführt.

**Benutzerdefinierte Texteingabe zulassen** (Nur Kombinationsfelder) Mit dieser Option können Anwender einen von der Liste abweichenden Wert eingeben.

**Rechtschreibprüfung** (Nur Kombinationsfelder) Führt eine Rechtschreibprüfung des vom Anwender eingegebenen Texts durch. Diese Option ist nur bei aktivierter Option "Benutzerdefinierte Texteingabe zulassen" verfügbar.

**Mehrfachauswahl** (Nur Listenfelder) Mit dieser Option können Anwender mehrere Elemente in einer Liste auswählen.

**Ausgewählten Wert sofort einsetzen** Speichert den Wert sofort bei der Auswahl durch den Anwender. Wird diese Option nicht gewählt, wird der Wert nur gespeichert, wenn der Anwender mit der Tabulatortaste zu einem anderen Feld wechselt oder per Mausklick zu einem anderen Formularfeld wechselt. Diese Option steht für Listenfelder nicht zur Verfügung, wenn die Option "Mehrfachauswahl" aktiviert ist.

#### **Optionsfelder**

Erstellen Sie eine Gruppe von Optionsfeldern, wenn der Benutzer nur eine Auswahl aus verschiedenen Auswahloptionen treffen soll. Alle Optionsfelder in der Gruppe besitzen denselben Namen. Die einzelnen Schaltflächen besitzen jedoch verschiedene Schaltflächenwerte.

**Schaltflächenstil** Legt die Form der Markierung fest, die beim Aktivieren eines Optionsfelds angezeigt wird: "Häkchen", "Kreis" (Standardeinstellung), "Kreuz", "Karo", "Quadrat" oder "Stern". Diese Eigenschaft wirkt sich nicht auf die Form des Optionsfelds selbst aus.

**Schaltflächenwert** Identifiziert das Optionsfeld und unterscheidet es von anderen Optionsfeldern mit identischem Wert für den Feldnamen.

**Schaltfläche ist standardmäßig aktiviert** Legt den Auswahlstatus der Schaltfläche beim ersten Öffnen des Formulars fest.

**Schaltflächen mit identischem Namen und Wert werden übereinstimmend ausgewählt** Lässt eine Auswahl mehrerer miteinander in Beziehung stehender Optionsfelder mit einem Mausklick zu. Wenn ein Anwender beispielsweise ein

Optionsfeld aktiviert, das über denselben Feldnamen und Exportwert wie ein anderes verfügt, werden beide Optionsfelder ausgewählt.

#### **Textfelder**

Textfelder lassen die Eingabe von Anwendern in Form von Zahlen, alphabetischen Zeichen oder beidem zu.

**Ausrichtung** Richtet den Text links, rechts oder mittig im Feld aus.

**Standardwert** Legt den Text fest, der angezeigt wird, bis der Empfänger diesen durch eine eigene Eingabe ersetzt. Geben Sie den Standardwert durch direkte Eingabe in dieses Optionsfeld an.

**Mehrere Zeilen** Lässt mehrzeilige Einträge in einem Textfeld zu.

**Bildlauf bei langem Text** Aktivieren Sie diese Option, um Text anzuzeigen, der nicht in das Textfeld passt.

**RTF-Formatierung zulassen** Anwender können Stilinformationen wie Fett- und Kursivdruck auf Text anwenden. Dies kann bei bestimmten Textfeldern nützlich sein, bei denen Stilinformationen zur Bedeutung des Texts, etwa eines Essays, beitragen.

**Höchstens \_ Zeichen** Lässt Einträge bis maximal der von Ihnen angegebenen Zeichenzahl zu.

*Hinweis: Bei Eingabe eines Standardwerts wird dieser abgeschnitten, wenn die Zeichen diese Beschränkung überschreiten.* 

**Kennwort** Die Eingabe des Empfängers im Textfeld wird in Form von Sternchen angezeigt. Die Option steht nur zur Verfügung, wenn die Rechtschreibprüfung deaktiviert ist.

**Feld wird für Dateiauswahl verwendet** Der Benutzer kann einen Dateipfad als Feldwert angeben, wenn eine Datei zusammen mit dem Formular übermittelt wird. Diese Option steht nur zur Verfügung, wenn "Bildlauf bei langem Text" die einzige ausgewählte Option auf der Registerkarte "Optionen" ist.

**Rechtschreibprüfung** Prüft die Rechtschreibung des vom Anwender eingegebenen Texts.

**Zeichenanzahl in Textfeld** Verteilt die eingegebenen Zeichen gleichmäßig über die Breite des Textfelds. Wurde eine Randfarbe auf der Registerkarte "Erscheinungsbild" angegeben, werden die in das Feld eingegebenen Zeichen durch Linien in dieser Farbe voneinander abgetrennt. Diese Option steht nur zur Verfügung, wenn kein anderes Kontrollkästchen ausgewählt ist.

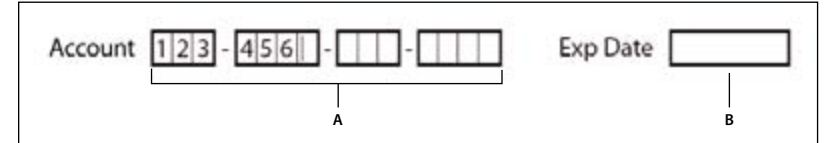

*Textfelder mit und ohne aktivierte Option "Zeichenanzahl in Textfeld"* 

*A. Vier Textfelder mit Begrenzungsfarbe, bei denen die Option "Zeichenanzahl in Textfeld" aktiviert ist B. Textfeld ohne aktivierte Option "Zeichenanzahl in Textfeld"* 

## **Registerkarte "Aktionen" für Formularfeldeigenschaften**

Aktionseigenschaften legen Aktionen fest, die dem Formularfeld zugewiesen werden sollen, z. B. Wechseln zu einer bestimmten Seite oder Abspielen eines Medien-Clips. Die Registerkarte "Aktionen" wird für alle Formularfeldtypen angezeigt. Folgende Optionen stehen zur Verfügung:

Auslöser wählen Gibt die Benutzeraktion zum Auslösen einer Aktion an: "Maustaste loslassen", "Maustaste drücken", "Maus in Feld", "Maus aus Feld", "Feld aktivieren" und "Feld deaktivieren".

Aktion auswählen Legt die Aktion fest, die ausgelöst werden soll: "Menübefehl ausführen", "In 3D-/Multimedia-Ansicht wechseln", "Gehe zu einer Seitenansicht", "Formulardaten importieren", "Multimediavorgang (Acrobat 9 und neuere Versionen)", "Datei öffnen", "Webverknüpfung öffnen", "Audio wiedergeben", "Medien wiedergeben (Acrobat 5-kompatibel)", "Medien wiedergeben (kompatibel mit Acrobat 6 und neuer)", "Artikel lesen", "Formular zurücksetzen", "JavaScript ausführen", "Ebenensichtbarkeit einstellen", "Feld ein-/ausblenden" und "Formular senden".

**Hinzufügen** Öffnet ein Fenster für die ausgewählte Aktion.

**Aktionen** Zeigt eine Liste der von Ihnen festgelegten Auslöser an.

**Schaltflächen "Nach oben" und "Nach unten"** Ändern die Reihenfolge, in der die ausgewählten Aktionen in der Liste unter dem Auslöser angezeigt werden. (Steht nur zur Verfügung, wenn Sie mehrere Aktionen für einen Auslöser festgelegt haben.)

**Bearbeiten** Öffnet ein Dialogfeld mit speziellen Optionen für die ausgewählte Aktion.

**Löschen** Entfernt die ausgewählte Aktion bzw. das ausgewählte Auslöser/Aktionspaar.

## **Registerkarte "Berechnen" für Formularfeldeigenschaften**

Die Registerkarte "Berechnen" wird im Eigenschaften-Dialogfeld nur für Text- und Kombinationsfelder angezeigt. Mit diesen Optionen können Sie mathematische Berechnungen mit bestehenden Formularfeldeinträgen durchführen und das Ergebnis anzeigen.

**Wert wird nicht berechnet** Aktivieren Sie diese Option, wenn das Feld eine Texteingabe enthalten soll.

**Wert ist** Aktivieren Sie diese Option zum Anzeigen der folgenden Optionen:

• **Popup-Menü** Listet die mathematischen Funktionen auf, die auf die ausgewählten Felder angewendet werden können. Wählen Sie "Summe", um in die ausgewählten Felder eingegebenen Werte zu addieren, "Produkt", um sie zu multiplizieren. Weitere Optionen sind "Durchschnitt", "Minimum" und "Maximum".

• **Auswählen** Öffnet ein Dialogfeld mit einer Liste verfügbarer Felder im Formular, die Sie für die Berechnung auswählen bzw. von der Auswahl wieder ausnehmen können.

**Vereinfachte Feldbezeichnung** Verwendet JavaScript mit Feldnamen und einfache arithmetische Zeichen. Die Schaltfläche "Bearbeiten" öffnet ein Dialogfeld, in dem Sie Skripten schreiben, bearbeiten und hinzufügen können.

**Benutzerdef. Berechnungsskript** Zeigt von Ihnen hinzugefügte benutzerdefinierte Berechnungsskripten an. Die Schaltfläche "Bearbeiten" öffnet ein Dialogfeld, in dem Sie neue JavaScripts schreiben und hinzufügen können.

## **So legen Sie die Berechnungsreihenfolge von Formularfeldern fest**

Wenn Sie zwei oder mehr Berechnungen in einem Formular definieren, so werden die Berechnungen in der Reihenfolge durchgeführt, in der Sie sie definiert haben. In manchen Fällen müssen Sie die Berechnungsreihenfolge ändern, um korrekte Ergebnisse zu erhalten.

Wenn Sie beispielsweise das Ergebnis aus der Berechnung zweier Formularfelder verwenden möchten, um den Wert eines dritten Formularfelds zu berechnen, müssen die ersten beiden Formularfelder zuerst zusammen berechnet werden, um ein korrektes Endergebnis zu erhalten.

1 Wählen Sie "Formulare" > "Felder bearbeiten" > "Feldberechnungsreihenfolge festlegen".

Im Dialogfeld "Berechnete Felder" werden alle im Formular berechenbaren Felder sowie die Reihenfolge angezeigt, in der die Berechnungen durchgeführt werden.

**2** Zum Ändern der Berechnungsreihenfolge von Feldern wählen Sie das Feld in der Liste aus und klicken dann auf die Schaltfläche "Nach oben" bzw. "Nach unten".

Beim Erstellen und Testen Ihrer Formularfelder führt Acrobat automatisch alle zugewiesenen Feldberechnungen aus. Sie können die automatische Berechnung auch während des Arbeitens deaktivieren, wenn das für Sie praktischer ist.

## **Registerkarte "Unterschrift" für Formularfeldeigenschaften**

Die Registerkarte "Unterschrift" steht nur in den Eigenschaften für digitale Unterschriftfelder zur Verfügung. Die hier vorgenommene Auswahl bestimmt das Verfahren, wenn der Anwender das Formular digital unterschreibt.

**Kein Vorgang beim Unterschreiben** Dies ist die Standardeinstellung.

**Als schreibgeschützt markieren** Lässt keine weiteren Änderungen nach dem Unterschreiben mehr zu. Aus dem Popup-Menü rechts daneben können Sie eine entsprechende Einschränkung vornehmen:

• **Alle Felder** Nach dem Unterschreiben kann kein Formularfeld mehr geändert werden.

• Alle Felder außer diesen Lässt nur Änderungen an Formularfeldern zu, die Sie über die Schaltfläche "Auswählen" und Aktivieren der einzelnen Feldtypen festlegen, die nach dem Unterschreiben noch geändert werden dürfen.

• **Nur diese Felder** Nur die von Ihnen ausgewählten Formularfelder können nicht mehr geändert werden.

**Dieses Skript wird ausgeführt, wenn das Feld unterschrieben wurde** Aktiviert ein benutzerdefiniertes JavaScript, nachdem der Benutzer das Formular digital unterschrieben hat. Über die Schaltfläche "Bearbeiten" können Sie eine neue JavaScript-Aktion hinzufügen oder eine vorhandene bearbeiten.

#### **Siehe auch**

"Formularen ein JavaScript hinzufügen" auf Seite 222

## Registerkarte "Format" für Formularfeldeigenschaften

Die Registerkarte "Format" wird im Eigenschaften-Dialogfeld nur für Text- oder Kombinationsfelder angezeigt. Die verfügbaren Optionen variieren gemäß Ihrer Auswahl im Menü "Formatkategorie auswählen".

#### **Ohne**

Es stehen keine weiteren Optionen zur Verfügung. Die Eingabe in ein Text- oder Kombinationsfeld bei Auswahl dieser Option erfordert keine spezielle Formatierung.

#### **Nummer**

Wendet die ausgewählten Formatierungsoptionen automatisch auf numerische Dateneingaben an.

**Dezimalstellen** Legt die Dezimalstellenanzahl fest, die rechts vom Dezimalzeichen angezeigt wird.

**Trennzeichen** Legt die Verwendung des Trennzeichens (Kommata oder Punkte) fest.

**Währungssymbol** Legt den aktuellen Währungstyp fest, z. B. Euro, Dollar oder Yen.

Negative Zahl Gibt den Anzeigestil für negative Zahlen an. Sie können "Klammern anzeigen", "Roten Text verwenden", keine oder beide Optionen aktivieren.

#### **Prozent**

Wendet die ausgewählten Formatierungsoptionen automatisch auf numerische Dateneingaben als Prozentangabe an.

**Dezimalstellen** Legt die Dezimalstellenanzahl fest, die rechts vom Dezimalzeichen angezeigt wird.

**Trennzeichen** Legt die Verwendung des Trennzeichens (Kommata oder Punkte) fest.

#### **Datum**

In der Liste sind unterschiedliche zwei-, drei- oder vierstellige Varianten vorhanden, wobei *d* für den Tag, *m* für den Monat und *y* für das Jahr steht.

#### **Zeit**

In der Liste sind unterschiedliche Varianten vorhanden, wobei *h* für die Stunde eines 12-Stunden-Systems, *H* für die Stunde eines 24-Stunden-Systems, *MM* für Minuten, *ss* für Sekunden und *tt* für Vor-oder Nachmittags (AM/PM) steht.

#### **Spezial**

**Postleitzahl** Zur Eingabe einer fünfstelligen US-Postleitzahl.

**Postleitzahl + 4** Zur Eingabe einer neunstelligen US-Postleitzahl.

**Telefonnummer** Zur Eingabe einer zehnstelligen Telefonnummer.

**Sozialversicherungsnummer** Zur Eingabe einer neunstelligen US-Sozialversicherungsnummer. Nach der dritten und der fünften Ziffer wird automatisch ein Bindestrich eingefügt.

Beliebige Maske Ändert die Formatkategorie in "Benutzerdefiniert" und stellt ein zusätzliches Textfeld zur Verfügung, in das Sie ein benutzerdefiniertes Format eingeben können. Verwenden Sie diese Option zum Angeben der Zeichentypen, die der Anwender unter der jeweiligen Position eingeben kann und zum Festlegen, wie Daten im Feld angezeigt werden.

• **A** Akzeptiert nur Buchstaben  $(A - Z, a - z)$ .

• **X** Akzeptiert Leerzeichen sowie die meisten druckbaren Zeichen, darunter alle über eine Standardtastatur verfügbaren Zeichen und ANSI-Zeichen der folgenden Bereiche:

- **O** Der Buchstabe "O" akzeptiert alphanumerische Zeichen  $(A Z, a z \text{ und } 0 9)$ .
- **9** Akzeptiert nur numerische Zeichen (0 9).

Eine Maskeneinstellung von AAA--pp#999 z. B. akzeptiert die Eingabe BOE--p#767. Eine Maskeneinstellung von OOOOO@XXX die Eingabe vad12@3Up.
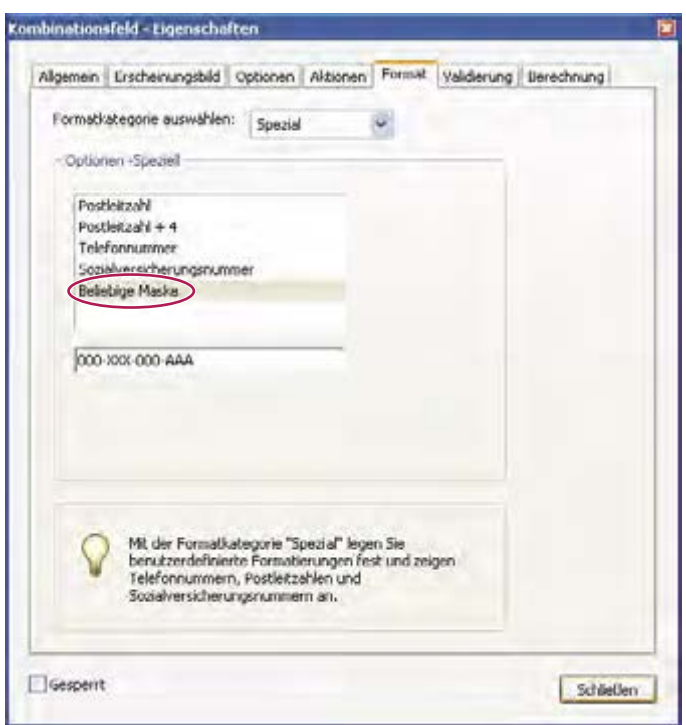

*Beispiel für einen Eintrag für "Arbiträre Maske"* 

### **Benutzerdefiniert**

Stellt Formularverfassern, die eigene JavaScripts für Formatierung und Tasteneingaben erstellen möchten, weitere Optionen zur Verfügung. Mit einem benutzerdefinierten Skript ist es möglich, ein neues Währungsformat festzulegen oder die Formularfeldeingabe auf bestimmte Tastaturzeichen zu beschränken.

**Benutzerdef. Formatierungsskript** Zeigt von Ihnen hinzugefügte benutzerdefinierte Skripten für Formate an. Die Schaltfläche "Bearbeiten" öffnet ein Dialogfeld, in dem Sie neue Skripten schreiben und hinzufügen können.

**Benutzerdef. Tasteneingabeskript** Zeigt von Ihnen hinzugefügte benutzerdefinierte Skripten zur Prüfen von Tasteneingaben an. Die Schaltfläche "Bearbeiten" öffnet ein Dialogfeld, in dem Sie neue Skripten schreiben und hinzufügen können.

Weitere Informationen finden Sie in der *JavaScript for Acrobat API Reference* auf der Website des Acrobat Developer Centers unter [www.adobe.com/go/learn\\_acr\\_javascript\\_de](http://www.adobe.com/devnet/acrobat/javascript.html) (PDF, nur Englisch).

## **Registerkarte "Validierung" für Formularfeldeigenschaften**

Die Registerkarte "Validierung" wird im Eigenschaften-Dialogfeld nur für Text- und Kombinationsfelder angezeigt. Validierungseigenschaften dienen zum Beschränken der Eingabe auf bestimmte Bereiche, Werte oder Zeichen. Auf diese Weise wird sichergestellt, dass Anwender für ein bestimmtes Formularfeld die richtigen Daten eingeben.

**Feldwert wird nicht validiert** Deaktiviert die Validierung.

**Feldwert ist im Bereich** Legt einen numerischen Bereich für Formularfelder fest, die Zahlen- und Prozentformate verwenden.

**Benutzerdefiniertes Validierungsskript ausführen** Validiert anhand eines von Ihnen erstellten und bereit gestellten JavaScripts.

### **Siehe auch**

"Formularen ein JavaScript hinzufügen" auf Seite 222

## Registerkarte "Wert" für Formularfeldeigenschaften

Die Registerkarte "Wert" wird nur bei Barcode-Formularfeldern angezeigt.

**Kodierung mit** Aktiviert die folgenden Optionen:

• **XML** Die Daten werden im Barcode im Standard-XFDF-Format kodiert. Das JavaScript-Skript wird automatisch generiert.

• **Tabulatorgetrennt** Die Felder werden im Barcode als tabulatorgetrennte Werte kodiert. Das JavaScript-Skript wird automatisch generiert. Falls das Formular so konfiguriert ist, dass die Daten in einzelne XFDF- bzw. XDP-Dateien ausgegeben werden, muss das tabulatorgetrennte Format verwendet werden, wobei die Feldnamen in der ersten Zeile stehen müssen. Diese Option ist auch empfehlenswert, wenn mehr Daten in einen Barcode passen sollen oder wenn Sie die Daten in eine Datenbank bzw. Tabelle einspeisen möchten.

• **Auswählen** Öffnet ein Dialogfeld, in dem Sie die Benutzerdatenfelder auswählen, die im Barcode kodiert werden sollen.

• **Feldnamen einschließen** (Nur verfügbar, wenn das Kodierungsformat "Tabulatorgetrennt" aktiviert wurde.) Die Feldnamen werden als erste Zeile des Barcode-Inhalts kodiert. Die Werte folgen darunter.

Benutzerdef. Berechnungsskript Zeigt das Standardskript an. Klicken Sie auf die Schaltfläche "Bearbeiten", um den JavaScript-Editor zu öffnen, in dem Sie Ihre eigenen Berechnungsskripten für Ihren Barcode schreiben können.

**Link zum veröffentlichten Formular** Zeigt den Pfad zum PDF-Formular an. Sie können diesen Wert bearbeiten, indem Sie die URL zum veröffentlichten Formular eingeben. Dann können Sie später eine neue digitale Version des ausgefüllten Formulars erstellen, indem Sie die Formularvorlage mit den jeweiligen Benutzerdaten zusammenführen. Ferner können Sie die Bindung einer speziellen Formularvorlage und deren Barcode-Datendateien erhalten. Beim Kodieren eines Barcodes mit XML wird die URL-Referenz in den Barcode eingeschlossen und im Formular unter dem Barcode angezeigt.

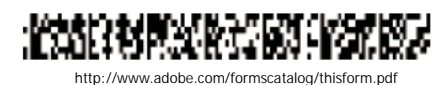

*Ein Barcode-Typ mit URL-Referenz darunter* 

## **Benutzerdefinierte Barcode-Einstellungen verwalten**

Sie können Sätze mit benutzerdefinierten Barcode-Parametern speichern, um sie erneut zu verwenden, wenn Sie weitere Barcode-Formularfelder erstellen. Auch eine Weitergabe der Sätze an andere Benutzer ist möglich. Die Sätze mit den benutzerdefinierten Parametern können zudem später noch weiter angepasst werden..

Öffnen Sie zunächst das Eigenschaften-Dialogfeld für das Barcode-Formularfeld. Doppelklicken Sie auf das Barcode-Feld, um das Eigenschaften-Dialogfeld anzuzeigen.

#### **Siehe auch**

["Barcode-Felder erstellen, testen und bearbeiten" auf Seite 228](#page-131-0)

"Grundlagen zu Barcodes" auf Seite 227

### **Neuen Barcode-Parametersatz erstellen**

- 1 Klicken Sie im Dialogfeld "Barcode-Feldeigenschaften" auf die Registerkarte "Optionen" und wählen Sie "Barcode-Parameter verwalten".
- **2** Wählen Sie den vorhandenen Parametersatz, der als Grundlage für den neuen Satz dienen soll, aus und klicken Sie auf "Neu".
- **3** Geben Sie im Feld "Name" einen Namen und im Feld "Beschreibung" eine Beschreibung ein.
- **4** Wählen Sie Werte für "Symbole", "X-Maß", "Y/X-Verhältnis" und "Fehlerkorrektur-Level" aus und klicken Sie dann auf "OK".

Der neu definierte Parametersatz wird im Dialogfeld "Barcode-Parameter verwalten" angezeigt und die Schaltflächen rechts im Dialogfeld sind nun verfügbar. Die neue Definition wird auch im Menü "Dekodierbedingung" auf der Registerkarte "Optionen" des Dialogfelds "Barcode-Feldeigenschaften" angezeigt.

### **Sätze mit benutzerdefinierten Barcode-Parametern bearbeiten oder löschen**

- 1 Klicken Sie im Dialogfeld "Barcode-Feldeigenschaften" auf die Registerkarte "Optionen" und wählen Sie "Barcode-Parameter verwalten".
- **2** Wählen Sie in der Liste einen benutzerdefinierten Parametersatz aus.
- **3** Wählen Sie den entsprechenden Vorgang aus:
- • Klicken Sie auf "Bearbeiten" und nehmen Sie die gewünschten Änderungen an den Einstellungen vor. Klicken Sie dann auf "OK".
- Klicken Sie auf "Löschen". Bestätigen Sie das Löschen der angezeigten Nachricht durch Klicken auf "OK".

### **Sätze mit benutzerdefinierten Barcode-Parametern exportieren oder importieren**

- 1 Klicken Sie im Dialogfeld "Barcode-Feldeigenschaften" auf die Registerkarte "Optionen" und wählen Sie "Barcode-Parameter verwalten".
- **2** Wählen Sie den entsprechenden Vorgang aus:
- • Wählen Sie in der Liste einen benutzerdefinierten Parametersatz aus und klicken Sie auf "Exportieren". Geben Sie einen Speicherort und Dateinamen für die Datei mit der Erweiterung ".bps" an.
- • Klicken Sie auf "Importieren" und navigieren Sie zu der BPS-Datei, die importiert werden soll.

## **Standardeigenschaften für Formularfelder neu definieren**

Nach dem Ändern der Eigenschaften für einen speziellen Formularfeldtyp können Sie diese Eigenschaften als Standardeinstellung für diesen Typ festlegen. Sie können beispielsweise ein Kontrollkästchen erstellen, dessen Eigenschaften ändern und diese als Standardeinstellung speichern.

- **1** Wenn Sie sich nicht im Formularbearbeitungsmodus befinden, wählen Sie "Formulare" > "Felder hinzufügen oder bearbeiten".
- **2** Klicken Sie mit der rechten Maustaste auf ein Formularfeld, dessen Eigenschaften Sie bereits geändert haben, und wählen Sie "Aktuelle Eigenschaften als neue Standardwerte verwenden".

*Hinweis: Durch Ändern der Standardeigenschaften werden die Einstellungen bestehender Formularfelder dieses Typs nicht geändert. Die neue Standardeinstellung wirkt sich nur auf anschließend erstellte Felder aus.* 

## **Aktionsschaltflächen einrichten**

## **Info über Schaltflächen**

Schaltflächen werden normalerweise mit Formularen in Verbindung gebracht. Sie können Schaltflächen aber jedem Dokument hinzufügen. Mit Schaltflächen können Sie eine Datei öffnen, ein Audio- oder Movie-Clip abspielen, Daten an einen Webserver senden und vieles mehr. Wenn Sie festlegen, wie eine Aktion ausgelöst werden soll, sollten Sie bedenken, dass Schaltflächen die folgenden Vorteile haben, über die Verknüpfungen und Lesezeichen nicht verfügen:

- • Eine Schaltfläche kann eine Reihe von Aktionen auslösen, nicht nur eine einzige Aktion.
- • Das Erscheinungsbild einer Schaltfläche kann sich gemäß spezieller Mausaktionen ändern.
- • Eine Schaltfläche kann problemlos über viele Seiten hinweg kopiert werden.
- Mausaktionen können verschiedene Schaltflächenaktionen auslösen. So können z. B. mit "Maustaste drücken" (Mausklick), "Maustaste loslassen" (Loslassen nach dem Klicken), "Maus in Feld" (Positionieren des Zeigers über der Schaltfläche) und "Maus aus Feld" (Ziehen des Zeigers von der Schaltfläche weg) für dieselbe Schaltfläche verschiedene Aktionen ausgelöst werden.

Mit Schaltflächen können Benutzer einfach und intuitiv Aktionen in PDF-Dokumenten starten. Schaltflächen können Beschreibungen und/oder Symbole aufweisen, die den Anwender durch eine Reihe von Aktionen führen, die sich durch Mausbewegungen ändern. Sie können z. B. Schaltflächen mit der Beschriftung "Wiedergabe", "Pause" und "Stopp" und entsprechenden Symbolen erstellen. Anschließend können Sie für diese Schaltflächen Aktionen zum Wiedergeben, Unterbrechen oder Anhalten eines Movie-Clips festlegen. Für eine Schaltfläche können verschiedene Mausverhalten und für ein Mausverhalten verschieden Aktionen festgelegt werden.

## <span id="page-147-0"></span>**Schaltflächen einem Acrobat PDF-Formular hinzufügen**

- 1 Wechseln Sie in den Bearbeitungsmodus, indem Sie "Formulare" > "Felder hinzufügen oder bearbeiten" wählen. Wählen Sie anschließend in der Liste "Neues Feld hinzufügen" den Eintrag "Schaltfläche" aus. Der Cursor verwandelt sich in ein Fadenkreuz.
- **2** Klicken Sie auf der Seite auf die Stelle, an der die Schaltfläche hinzugefügt werden soll, um eine Schaltfläche in Standardgröße zu erstellen. Ziehen Sie zum Erstellen einer Schaltfläche in Standardgröße ein Rechteck, um die Größe der Schaltfläche zu definieren.
- **3** Doppelklicken Sie auf das Schaltflächen-Feld, und geben Sie einen Namen, QuickInfo-Text und andere allgemeine Eigenschaften an.
- **4** Klicken Sie auf die Registerkarte "Erscheinungsbild" und legen Sie Optionen für das Erscheinungsbild der Schaltfläche auf der Seite fest. Beachten Sie, dass bei Auswahl einer Hintergrundfarbe Bilder unter der Schaltfläche nicht mehr sichtbar sind. Die Textoptionen beziehen sich auf die Beschriftung, die Sie auf der Registerkarte "Optionen" festlegen, nicht auf den Schaltflächennamen auf der Registerkarte "Allgemein".

*Hinweis: Falls die Option "Rechts-nach-Links-Sprachoptionen aktivieren" im Fenster "International" des Dialogfelds "Voreinstellungen" aktiviert ist, enthält die Registerkarte "Erscheinungsbild" Optionen zum Ändern des Zifferntyps und der Textleserichtung für Schaltflächen.* 

- 5 Klicken Sie auf die Registerkarte "Optionen" und wählen Sie Optionen für das Erscheinungsbild von Beschriftungen und Symbolen auf der Schaltfläche aus.
- 6 Klicken Sie auf die Registerkarte "Aktionen". Wählen Sie Optionen aus, um festzulegen, welche Aktion durch Klicken auf die Schaltfläche ausgelöst wird, z. B. Wechseln zu einer anderen Seite oder Abspielen eines Medien-Clips.
- **7** Klicken Sie auf "Schließen".

*Bei der Erstellung einer Schaltflächengruppe können Sie das Objekt an Raster- oder Hilfslinien ausrichten.* 

## **Senden-Schaltfläche hinzufügen**

Beim Verteilen eines Formulars wird das Formular automatisch von Acrobat überprüft. Findet Acrobat keine Senden-Schaltfläche, fügt Acrobat eine "Formular senden"-Schaltfläche zur Dokumentmeldungsleiste hinzu. Die Benutzer können auf die Schaltfläche "Formular senden" klicken, um ausgefüllte Formulare an Sie zurückzusenden. Wenn Sie die von Acrobat erstellte "Formular senden"-Schaltfläche nicht verwenden möchten, können Sie auch eine benutzerdefinierte Senden-Schaltfläche zum Formular hinzufügen.

- **1** Erstellen Sie eine Schaltfläche mit Hilfe des Schaltflächen-Werkzeugs. Doppelklicken Sie auf die Schaltfläche und legen Sie die entsprechenden Optionen auf den Registerkarten "Allgemein" und "Optionen" fest.
- 2 Wählen Sie auf der Registerkarte "Optionen" im Menü "Layout" eine Option für die Schaltflächenbeschriftung, für das Bildsymbol oder für beides. Führen Sie einen oder beide der folgenden Schritte aus:
- • Geben Sie im Feld "Beschriftung" einen Beschriftungstext ein, durch den die Schaltfläche als Senden-Schaltfläche ausgewiesen wird.
- • Klicken Sie auf "Symbol auswählen" und geben Sie den Pfad zu einer Bilddatei ein oder klicken Sie auf "Durchsuchen", um zur gewünschten Bilddatei zu navigieren.
- **3** Wählen Sie auf der Registerkarte "Aktionen" im Menü "Aktion auswählen" die Option "Formular senden" und klicken Sie auf "Hinzufügen".
- **4** Führen Sie im Feld "URL für Verknüpfung eingeben" einen der folgenden Schritte aus:
- • Um Formulardaten über einen Server zu erfassen, geben Sie den Standort an. Beispiel: **[http://www.](http://www)***[Domäne]* **/**  *[Ordner]* **/** *[Unterordner]* **/** bei einer Internetadresse oder **\\** *[Server]* **\** *[Ordner]* **\** *[Unterordner]* **\** bei einem Speicherort in einem lokalen Netzwerk.
- • Um Formulardaten in Form von E-Mail-Anlagen zu erfassen, geben Sie **mailto:** und dann die E-Mail-Adresse ein. Beispiel: **<mailto:niemand@adobe.com>**.
- **5** Wählen Sie die gewünschten Optionen für das Exportformat, die Feldauswahl und die Datenoptionen aus und klicken Sie auf "OK".

*Hinweis: Werden die Daten im FDF- bzw. XFDF-Format zurückgesendet, muss die URL-Adresse des Servers mit der Endung "#FDF" versehen werden, beispielsweise ["http://meinserver/cgi-bin/meinskript#FDF".](http://meinserver/cgi-bin/meinskript#FDF%E2%80%9C)* 

### **Optionen im Dialogfeld "Formularauswahl senden"**

Im Dialogfeld "Formularauswahl senden" sind die folgenden Optionen verfügbar:

**FDF** Die Benutzereingaben werden ohne die zugrunde liegende PDF-Datei zurückgeschickt. Felddaten, Kommentare und schrittweise Änderungen am PDF-Dokument können dabei eingeschlossen werden.

*Hinweis: Die Option "Schrittweise Änderungen am PDF-Dokument" empfiehlt sich zum Empfangen digitaler Unterschriften, da der Server auf diese Weise die Daten leicht lesen und rekonstruieren kann.* 

**HTML** Das Formular wird im HTML-Format (Hypertext Markup Language) zurückgegeben.

**XFDF** Die Benutzereingaben werden in einer XML-Datei zurückgegeben. In die Datei können Kommentare und/oder Felddaten aufgenommen werden.

**PDF** Die gesamte PDF-Datei wird mit den Benutzereingaben zurückgeschickt.

**Feldauswahl** Legt fest, welche Felder zurückgegeben werden. Wenn nur einige der ausgefüllten Felddaten gesendet werden sollen, aktivieren Sie das Optionsfeld "Nur folgende", klicken Sie auf "Felder auswählen" und wählen Sie im Dialogfeld "Feldauswahl" aus, welche Felder ein- bzw. ausgeschlossen werden sollen.

Nutzen Sie diese Funktion zum Beispiel, um berechnete oder doppelte Felder auszuschließen, die auf dem Formular angezeigt werden, um dem Benutzer die Verwendung zu erleichtern, die jedoch keine neuen Informationen erbringen.

**Datenoptionen** Standardisiert das Format der Datumsangaben.

## **Erscheinungsbild von Schaltflächen ändern**

Eine Schaltfläche kann eine Beschriftung, ein Symbol oder beides enthalten. Sie können die Schaltflächen für jeden Mausstatus (Nicht aktiviert, Aktiviert und Cursor darüber) festlegen. Sie könnten z. B. eine Schaltfläche mit der Beschriftung "Home" erstellen. Bewegt sich der Mauszeiger dann über die Schaltfläche, ändert sich die Beschriftung zu "Zurück zur Homepage".

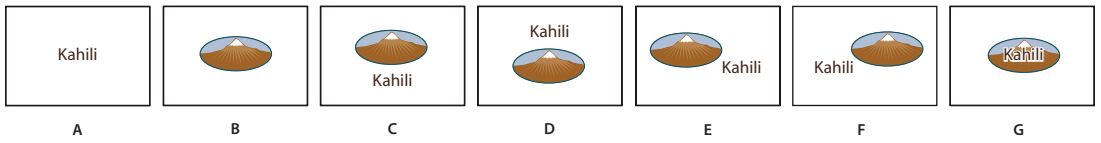

*Schaltflächenlayouts* 

*A. Nur Beschriftung B. Nur Symbol C. Symbol oben, Beschriftung unten D. Beschriftung oben, Symbol unten E. Symbol links, Beschriftung rechts F. Beschriftung links, Symbol rechts G. Beschriftung über Symbol* 

Sie können Schaltflächensymbole aus allen Dateiformaten erstellen, die in Acrobat angezeigt werden können, einschließlich PDF, JPEG, GIF und andere Grafikformate. Unabhängig vom ausgewählten Format wird stets die gesamte Seite verwendet. Wenn Sie also nur einen Teil einer Seite als Symbol verwenden möchten, müssen Sie das Bild bzw. die Seite beschneiden, bevor Sie diesen Vorgang ausführen. Die kleinstmögliche PDF-Seitengröße ist 2,54 cm auf 2,54 cm (1 x 1 Zoll). Wenn das Symbol kleiner als diese Seitengröße angezeigt werden soll, dann verkleinern Sie es auf die Größe des mit dem Schaltflächen-Werkzeug gezeichneten Felds. Klicken Sie im Dialogfeld "Schaltfläche -Eigenschaften" auf der Registerkarte "Optionen" auf "Erweitert", um festzulegen, wie ein Schaltflächensymbol skaliert werden soll, damit es in die Schaltfläche passt.

## **Schaltflächen bearbeiten**

- ❖ Wählen Sie das Schaltflächen-Feld aus und wählen Sie eine der folgenden Möglichkeiten:
- • Zum Bearbeiten der Eigenschaften des Schaltflächenfelds doppelklicken Sie auf die Schaltfläche.
- • Zum Ändern des Erscheinungsbilds der Schaltfläche verwenden Sie die Optionen für das Erscheinungsbild auf der Registerkarte Erscheinungsbild des Dialogfelds "Schaltfläche - Eigenschaften".
- • Zum Ausrichten, Zentrieren oder Verteilen der Schaltfläche im Hinblick auf andere Formularfelder oder zum Ändern der Größe oder Duplizieren der Schaltfläche klicken Sie mit der rechten Maustaste auf die Schaltfläche und wählen im Kontextmenü die entsprechende Option.

### **Siehe auch**

["Schaltflächen skalieren und positionieren" auf Seite 247](#page-150-0)

## **Eigenschaften für das Erscheinungsbild von Schaltflächen festlegen**

1 Wechseln Sie in den Bearbeitungsmodus, indem Sie "Formulare" > "Felder hinzufügen oder bearbeiten" wählen. Klicken Sie anschließend auf das Objektauswahl-Werkzeug

- 2 Doppelklicken Sie auf eine bestehende Schaltfläche und klicken Sie im Dialogfeld "Schaltfläche Eigenschaften" auf die Registerkarte "Optionen".
- **3** Wählen Sie unter "Layout" die gewünschte Darstellung für die Beschriftung aus. (Informationen zum Anpassen der Größe von Schaltflächensymbolen finden Sie im folgenden Abschnitt.)
- 4 Legen Sie unter "Verhalten" die Anzeige der Schaltfläche bei Mausklick fest.
- **5** Zum Definieren der Beschriftung oder des Symbols, die/das auf der Schaltfläche angezeigt wird, gehen Sie folgendermaßen vor:
- • Wenn Sie im Menü "Layout" eine Beschriftungsoption gewählt haben, geben Sie den Text in das Feld "Beschriftung" ein.
- Wenn Sie im Menü "Layout" eine Symboloption gewählt haben, klicken Sie auf "Symbol auswählen" und anschließend auf "Durchsuchen" und wählen Sie die Datei aus. (Klicken Sie auf "Löschen", um das ausgewählte Symbol zu entfernen.)

### **Optionen für das Schaltflächenverhalten**

**Ohne** Das Erscheinungsbild der Schaltfläche bleibt unverändert.

Schaltfläche Legt die verschiedenen Erscheinungsbilder für den Mausstatus "Nicht aktiviert", "Aktiviert" und "Cursor darüber" fest. Wählen Sie unter "Status" eine Option aus und legen Sie eine Beschriftungs- oder Symboloption fest:

**Nicht aktiviert** Legt das Erscheinungsbild der Schaltfläche fest, wenn diese nicht durch Mausklick aktiviert wird.

**Aktiviert** Legt fest, wie die Schaltfläche aussieht, wenn auf die Schaltfläche geklickt wird und die Maustaste noch nicht losgelassen wurde.

**Cursor darüber** Legt fest, wie die Schaltfläche aussieht, wenn der Mauszeiger über der Schaltfläche positioniert wird.

**Umrandung** Legt fest, dass die Umrandung der Schaltfläche hervorgehoben werden soll.

**Negativ** Es werden die dunklen und hellen Farbtöne der Schaltfläche vertauscht.

## <span id="page-150-0"></span>**Schaltflächen skalieren und positionieren**

- 1 Wechseln Sie in den Bearbeitungsmodus, indem Sie "Formulare" > "Felder hinzufügen oder bearbeiten" wählen. Klicken Sie anschließend auf das Objektauswahl-Werkzeug
- 2 Doppelklicken Sie auf eine bestehende Schaltfläche, um das Dialogfeld "Schaltfläche Eigenschaften" zu öffnen.
- **3** Klicken Sie auf die Registerkarte "Optionen", wählen Sie unter "Layout" eine Symboloption aus und klicken Sie auf "Erweitert".

*Hinweis: Die Schaltfläche "Erweitert" steht nicht zur Verfügung, wenn Sie im Menü "Layout" die Option "Nur Beschriftung" wählen.* 

4 Wählen Sie im Menü "Wann wird skaliert" eine der folgenden Optionen:

**Immer** Legt fest, dass das Symbol wie definiert skaliert werden soll, ungeachtet seiner Größe im Verhältnis zur Schaltflächengröße.

**Nie** Legt fest, dass die Originalgröße des Symbols beibehalten werden soll; das Symbol wird beschnitten, wenn es nicht in das Feld passt. Ist "Nie" ausgewählt, sind für "Maßstab" keine Optionen verfügbar.

**Symbol zu groß** Legt fest, dass das Symbol nur skaliert werden soll, wenn es größer ist als die Schaltfläche.

**Symbol zu klein** Legt fest, dass das Symbol nur skaliert werden soll, wenn es kleiner ist als die Schaltfläche.

- **5** Legen Sie unter "Maßstab" fest, ob das Symbol proportional skaliert werden soll. Wird das Symbol nicht proportional skaliert, kann es möglicherweise verzerrt angezeigt werden.
- **6** Um sicherzustellen, dass das Symbol entweder oben und unten oder an den Seiten bis zu den Schaltflächenrändern reicht, aktivieren Sie "An Schaltflächengröße anpassen".
- **7** Verschieben Sie die Pfeile des Schiebereglers, um festzulegen, wo das Symbol in der Schaltfläche platziert werden soll. Die Positionierung des Symbols wird nach dem Prozentsatz des verbleibenden Raums zwischen dem Symbol und der linken Feldumrandung und dem Symbol und der unteren Feldumrandung definiert. Mit der Standardeinstellung (50, 50) wird das Symbol in der Mitte des Felds platziert. Sie können jederzeit auf "Zurücksetzen" klicken, um die Standardeinstellung für die Positionierung wiederherzustellen.
- 8 Klicken Sie auf "OK" und dann auf "Schließen".

## Acrobat-Schaltflächen nur bei "Cursor darüber" einblenden

In manchen Fällen kann es notwendig sein, dass der Schaltflächenbereich ausgeblendet ist, bis der Mauszeiger darauf positioniert wird. Durch abwechselndes Ein- und Ausblenden einer Schaltfläche können Sie interessante visuelle Effekte in einem Dokument erzeugen. Wenn Sie den Zeiger beispielsweise über eine Stadt auf einer Karte bewegen, könnte eine detaillierte Karte der Stadt angezeigt werden, die dann wieder ausgeblendet wird, wenn Sie den Zeiger von der Stadt weg bewegen.

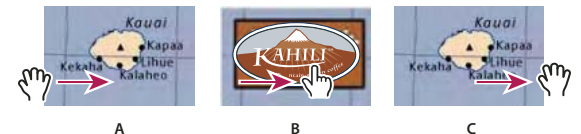

*Symbole ein- und ausblenden* 

*A. Mauszeiger befindet sich nicht über dem Schaltflächenbereich. B. Mauszeiger tritt in den Schaltflächenbereich ein. C. Mauszeiger verlässt den Schaltflächenbereich.* 

- 1 Ziehen Sie mit dem Schaltflächen-Werkzeug **und die Bereich**, in dem die Popup-Schaltfläche angezeigt werden soll. Beispielsweise ziehen Sie bei einer PDF-Datei, die eine Karte von Frankreich enthält, über den Bereich, wo die Stadtkarte von Paris eingeblendet werden soll.
- **2** Doppelklicken Sie auf die Schaltfläche.
- **3** Klicken Sie auf die Registerkarte "Optionen" und wählen Sie unter "Layout" die Option "Nur Symbol".
- 4 Wählen Sie für "Verhalten" die Option "Schaltfläche", und legen Sie als Status "Cursor darüber" fest.
- **5** Klicken Sie auf "Symbol auswählen" und dann auf "Durchsuchen". Wählen Sie unter "Dateityp" den Dateityp aus, suchen Sie den Speicherort der Bilddatei und doppelklicken Sie auf die Datei. In diesem Beispiel würden Sie eine Karte von Paris auswählen. Klicken Sie auf "OK", um das angezeigte Bild als Schaltfläche zu bestätigen.
- **6** Klicken Sie auf die Registerkarte "Erscheinungsbild". Deaktivieren Sie bei Bedarf die Optionen "Randfarbe" und "Füllfarbe" und klicken Sie auf "Schließen".
- **7** Klicken Sie im Bearbeitungsmodus auf "Vorschau". Das von Ihnen definierte Bildfeld wird angezeigt, wenn der Zeiger in den Schaltflächenbereich eintritt, und ausgeblendet, wenn der Zeiger den Schaltflächenbereich verlässt.

*Wenn das Bild größer als der Bereich für den Mauskontakt sein soll oder wenn sich das Bild an einer anderen Stelle befinden soll als die angezeigte Grafikschaltfläche, verwenden Sie die Aktion "Feld ein-/ausblenden". Zunächst wählen Sie für die Schaltfläche, die ein- und ausgeblendet werden soll, ein Symbol aus. Anschließend erstellen Sie eine zweite Schaltfläche, die als Hotspot dient, wenn die Maus darüber positioniert wird. Für das Erscheinungsbild der zweiten Schaltfläche wählen Sie kein Symbol aus. Stattdessen legen Sie über die Registerkarte "Aktionen" fest, dass die erste Schaltfläche angezeigt wird, wenn der Mauszeiger über der zweiten Schaltfläche positioniert wird, und dann wieder ausgeblendet wird, wenn der Mauszeiger die zweite Schaltfläche verlässt.* 

## **Interaktive Webformulare veröffentlichen**

## **Webformulare**

PDF-Formulare können zum Versenden und Erfassen von Informationen über das Internet nützlich sein. Dies ist durch mehrere Schaltflächenaktionen möglich, die Funktionen ausführen, die einigen HTML-Makros für die Skripterstellung ähnlich sind. Auf dem Webserver muss eine CGI-Anwendung (Common Gateway Interface) installiert sein, damit Daten gesammelt und in eine Datenbank geleitet werden können. Sie können jede beliebige CGI-Anwendung verwenden, die Daten aus Formularen (im HTML-, FDF- oder XML-Format) sammelt.

Bevor Sie Formulare für das Web vorbereiten, sollten Sie sicherstellen, dass die Formularfeldnamen mit den in der CGI-Anwendung festgelegten Namen übereinstimmen.

*Wichtig: CGI-Skripten müssen außerhalb von Acrobat erstellt werden; ihre Erstellung ist nicht Teil des Produktumfangs von Adobe Acrobat.* 

## **Senden-Funktion hinzufügen**

Verwenden Sie die Aktion "Formular senden", um durch Angabe einer URL-Adresse Formulardaten an eine E-Mail-Adresse oder an einen Webserver zu senden. Mit der Senden-Schaltfläche können Sie auch andere Dateien an den Server oder die Datenbank übertragen. Es ist z. B. möglich, einem Formular gescannte Bilder oder Dateien anzuhängen. Die Dateien werden beim Klicken auf die Schaltfläche "Senden" zusammen mit den anderen Formulardaten übertragen.

*Wenn das PDF-Formular eine E-Mail-basierte Senden-Schaltfläche enthält, können Sie den Arbeitsablauf "Formular verteilen" verwenden, um die Verteilung des Formulars an andere Benutzer zu vereinfachen.* 

- **1** Klicken Sie auf "Formulare" > "Felder hinzufügen oder bearbeiten". Wählen Sie anschließend in der Liste "Neues Feld hinzufügen" den Eintrag "Schaltfläche" aus und erstellen Sie eine Schaltfläche.
- 2 Doppelklicken Sie auf die Schaltfläche, um das Dialogfeld "Schaltfläche Eigenschaften" zu öffnen.
- **3** Klicken Sie auf die Registerkarte "Aktionen" und wählen Sie im Menü "Auslöser wählen" den Befehl "Maustaste loslassen".
- 4 Wählen Sie im Menü "Aktion auswählen" die Aktion "Formular senden" und klicken Sie auf "Hinzufügen".
- 5 Wählen Sie im Dialogfeld "Formularauswahl senden" im Feld "Geben Sie eine URL für die Verknüpfung ein" eine der folgenden Möglichkeiten:
- Um die Formulardaten an einen Webserver zu senden, geben Sie die Ziel-URL ein.
- • Um die Formulardaten an eine E-Mail-Adresse zu senden, geben Sie **mailto:** und dann die E-Mail-Adresse ein. Beispiel: **<mailto:niemand@adobe.com>**.
- **6** Nehmen Sie an den verfügbaren Optionen weitere Änderungen vor und klicken Sie zum Schließen des Dialogfelds auf "OK".
- **7** Ändern Sie ggf. die Einstellungen auf anderen Registerkarten des Eigenschaften-Dialogfelds der Schaltfläche und wählen Sie dann "Schließen".

### **Optionen im Dialogfeld "Formularauswahl senden"**

**FDF** Die Daten werden als FDF-Datei exportiert. Sie können eine oder mehrere der folgenden Optionen auswählen: "Felddaten", "Kommentare" und "Schrittweise Änderungen am PDF-Dokument". Die Option "Schrittweise Änderungen am PDF-Dokument" empfiehlt sich zum Senden digitaler Unterschriften, da der Server auf diese Weise die Daten leicht lesen und rekonstruieren kann.

*Hinweis: Sendet der Server Daten im FDF- bzw. XFDF-Format wieder an den Anwender zurück, muss die URL-Adresse des Servers mit der Endung "#FDF" versehen werden, beispielsweise [http://meinserver/cgi-bin/meinskript#FDF.](http://meinserver/cgi-bin/meinskript#FDF)* 

**HTML** Die Daten werden als HTML-Datei exportiert.

**XFDF** Die Daten werden als XML-Datei exportiert. Sie können festlegen, ob Formularfelddaten, Kommentare oder beides gesendet werden soll.

**PDF - Gesamtes Dokument** Mit "PDF - Gesamtes Dokument" wir das Formular als gesamte PDF-Datei exportiert. Die erstellte Datei ist in diesem Fall zwar größer als eine mit der Option "FDF einschließlich" erstellte Datei, dieses Format ist jedoch sinnvoll, wenn Sie digitale Unterschriften erhalten möchten.

*Hinweis: Wenn der Anwender das PDF-Formular mit Adobe Reader ausfüllt, müssen Sie als Exportformatoption FDF oder XFDF auswählen.* 

**Alle Felder** Exportiert alle Formularfelder, auch die Felder ohne Werte.

Nur folgende Exportiert nur die von Ihnen über die Option "Felder auswählen" festgelegten Formularfelder. Bei der Auswahl müssen Sie ferner angeben, ob auch leere Felder eingeschlossen werden sollen.

**Datumsangaben in Standardformat konvertieren** Exportiert alle Daten in einem einzigen Format unabhängig davon, wie diese im Formular eingegeben wurden.

## **Schaltfläche "Formular zurücksetzen" hinzufügen**

Mit einer Zurücksetzen-Schaltfläche für ein Formular werden alle bereits vom Anwender in das Formular eingegebenen Daten wieder entfernt. Diese Funktion entspricht dem Befehl "Formulare" > "Formular löschen", der beim Erstellen und Bearbeiten von Acrobat-Formularen zur Verfügung steht. Sie können die Zurücksetzen-Schaltfläche auch so einrichten, dass nur bestimmte Felder gelöscht werden.

- **1** Klicken Sie auf "Formulare" > "Felder hinzufügen oder bearbeiten". Wählen Sie anschließend in der Liste "Neues Feld hinzufügen" das Schaltflächen-Werkzeug aus und erstellen Sie eine Schaltfläche.
- 2 Doppelklicken Sie auf die Schaltfläche, um das Dialogfeld "Schaltfläche Eigenschaften" zu öffnen.
- **3** Klicken Sie auf die Registerkarte "Aktionen" und wählen Sie im Menü "Auslöser wählen" den Befehl "Maustaste loslassen".
- 4 Wählen Sie im Menü "Aktion auswählen" die Aktion "Formular zurücksetzen" und klicken Sie auf "Hinzufügen".
- **5** Führen Sie im Dialogfeld "Formular zurücksetzen" einen der folgenden Schritte aus und klicken Sie dann auf "OK":
- • Klicken Sie auf einzelne Kontrollkästchen, um die Felder auszuwählen bzw. die Auswahl der Felder aufzuheben, die durch Klicken auf die Zurücksetzen-Schaltfläche zurückgesetzt werden sollen..
- Wählen Sie "Alles auswählen".

Die Liste auf der Registerkarte "Aktionen" zeigt nun die Option "Formular zurücksetzen" unter der Aktion "Maustaste loslassen" an.

Sie können ggf. weitere Eigenschaftsänderungen auf den einzelnen Registerkarten des Dialogfelds "Schaltfläche -Eigenschaften" vornehmen.

### **Siehe auch**

["Formularfeldverhalten" auf Seite 232](#page-135-0)

## **Schaltfläche "Daten importieren" hinzufügen**

Mit Hilfe der Aktion "Formulardaten importieren" geben Sie Anwendern die Möglichkeit, gängige Formularfelder, wie Name und E-Mail-Adresse, mit aus einem anderen Formular importierten Daten auszufüllen. Anwender können mit der Schaltfläche "Formulardaten importieren" gängige Formularfelder mit Daten aus ihrem persönlichen Profil ausfüllen. Nur passende Formularfelder werden aktualisiert. Nicht passende Felder werden ignoriert. Bevor Sie eine Aktion "Formulardaten importieren" erstellen, müssen Sie ein Formular mit gängigen Formularfeldern erstellt haben, aus dem die Daten exportiert werden.

*Hinweis: Bei der Aktion "Formulardaten importieren" wird die Datendatei, aus der Daten importiert werden sollen, in Windows an anderen Speicherorten als in Mac OS gesucht. Unter Windows werden bei der Aktion "Formulardaten importieren" der Acrobat- bzw. Adobe Reader-Ordner, der aktuelle Ordner, der Systemordner, der Windows-Ordner, Eigene Dateien\Adobe\Acrobat und die in der PATH-Anweisung aufgeführten Ordner durchsucht. Unter Mac OS werden bei der Aktion "Formulardaten importieren" der Acrobat- bzw. Adobe Reader-Ordner und der Ordner "System Preferences" durchsucht.* 

- **1** Klicken Sie auf "Formulare" > "Felder hinzufügen oder bearbeiten". Wählen Sie anschließend in der Liste "Neues Feld hinzufügen" den Eintrag "Schaltfläche" aus und erstellen Sie eine Schaltfläche.
- 2 Doppelklicken Sie auf die Schaltfläche, um das Dialogfeld "Schaltfläche Eigenschaften" zu öffnen.
- 3 Klicken Sie auf die Registerkarte "Aktionen" und wählen Sie im Menü "Auslöser wählen" den Befehl "Maustaste loslassen".
- **4** Wählen Sie im Menü "Aktion auswählen" die Aktion "Formulardaten importieren" und klicken Sie auf "Hinzufügen".
- 5 Wählen Sie die betreffende FDF-Datei aus und klicken Sie auf "Auswählen".
- **6** Klicken Sie im Dialogfeld "Schaltfläche Eigenschaften" auf eine andere Registerkarte, um weitere Eigenschaften für die Schaltfläche festzulegen, oder klicken Sie auf "OK".

### **Siehe auch**

"Formulardatendateien verwalten" auf Seite 255

["Schaltflächen einem Acrobat PDF-Formular hinzufügen" auf Seite 244](#page-147-0)

## **CGI-Exportwerte**

Bei einem Exportwert handelt es sich um die Informationen, die an eine CGI-Anwendung gesendet werden, um ein vom Anwender ausgewähltes Formularfeld zu identifizieren. Sie müssen nur dann einen Exportwert definieren, wenn beide der folgenden Aussagen wahr sind:

- • Die Daten werden elektronisch in einer Datenbank über das betriebseigene Intranet oder über das Web gesammelt.
- • Die Daten weichen von dem Element ab, das im Formularfeld angegeben wird, oder das Formularfeld ist ein Optionsfeld.

Beachten Sie beim Definierten von Exportwerten folgende Hinweise:

- • Verwenden Sie den Standardexportwert (Ja), um anzuzeigen, dass ein Kontrollkästchen oder ein Optionsfeld ausgewählt wurde.
- • Geben Sie für Kombinations- oder Listenfelder nur dann einen Exportwert ein, wenn der Wert vom aufgeführten Element abweichen soll - z. B. um den Namen des Formularfelds einer Datenbank zu übernehmen. Das im Kombinations- bzw. Listenfeld ausgewählte Element wird als Exportwert verwendet, außer wenn im Eigenschaften-Dialogfeld ausdrücklich ein anderer Exportwert angegeben wird.

• Sich gegenseitig ausschließende Optionsfelder müssen exakt denselben Formularfeldnamen, doch unterschiedliche Exportwerte aufweisen. Dadurch wird gewährleistet, dass jeweils nur ein Optionsfeld aktiviert werden kann und die korrekten Werte in der Datenbank gesammelt werden.

## **QuickBooks-Daten in Formularen verwenden (Windows)**

## **QuickBooks-Vorlagen zum Verteilen vorbereiten**

Sie können Daten von Ihrer Intuit QuickBooks-Unternehmensdatei zu einem QuickBooks-aktivierten Formular hinzufügen, das auch als *QuickBooks-Vorlage* bezeichnet wird. Empfänger können das Formular mit Acrobat 7.05 oder höher oder Reader 7.05 oder höher ausfüllen, auch wenn sie nicht über QuickBooks verfügen. Sie können dann die Daten aus den übermittelten Formularen sammeln und sie in Ihre QuickBooks-Unternehmensdatei importieren.

Adobe prüft mit und unterstützt QuickBooks-Funktionen in Acorbat 9 Pro und Acrobat 9 Pro Extended mit den folgenden QuickBooks-Produkten: QuickBooks Pro 2007 und 2008 und QuickBooks Premier Editions 2007 und 2008.

*Hinweis: Die QuickBooks-Vorlagen werden nur für die englische Version von Acrobat installiert.* 

- **1** Rufen Sie QuickBooks auf und öffnen Sie Ihre Unternehmensdatei.
- 2 Wählen Sie in Acrobat "Formulare" > "QuickBooks" > "QuickBooks-Vorlage zum Verteilen vorbereiten".
- **3** Folgen Sie den Anweisungen des Assistenten, um das Formular zu erstellen und zu verteilen.

*Hinweis: Öffnen Sie zum Ausfüllen einer QuickBooks-Vorlage, ohne Verteilung dieser, die Vorlage und wählen Sie "Formulare" > "QuickBooks" > "Vorlage mit QuickBooks-Daten füllen". Wählen Sie zum Löschen der QuickBooks-Daten aus einer ausgefüllten Vorlagen "Formulare" > "QuickBooks" > "Vorlage löschen".* 

### **Siehe auch**

"Formulare verteilen" auf Seite 232

"Daten erfassen und verwalten" auf Seite 253

### **Antwortdaten synchronisieren und verwalten**

- **1** Wählen Sie in Acrobat "Formulare" > "Tracker".
- **2** Erweitern Sie "Formulare" im linken Teilfenster des Trackers. Wählen Sie dann unter "Verteilt" Ihr Formular aus.
- **3** Klicken Sie im rechten Teilfenster auf "Antworten anzeigen".

Es wird eine Antwortliste in Acrobat geöffnet.

- **4** Führen Sie je nach Bedarf in der Antwortliste einen der folgenden Schritte aus:
- Wählen Sie zum direkten Synchronisieren all Ihrer Daten mit Ihrer QuickBooks-Unternehmensdatei "Formulare" > "QuickBooks" > "Mit QuickBooks synchronisieren".
- Klicken Sie zum Anzeigen bestimmter Antworten auf "Filter" und geben Sie eine Spalte und die Filterkriterien an.
- Klicken Sie zum Hinzufügen neuer übermittelter Antworten auf "Aktualisieren".
- • Doppelklicken Sie auf eine Antwortdatei, um sie in der Vorschau anzuzeigen. Klicken Sie auf die Schaltfläche "Inhaltsseite", um zur Antwortliste zurückzukehren .
- • Wählen Sie zum Speichern der Antwortformulare als XML- oder CSV-Datei die gewünschten Dateien aus und klicken Sie auf "Exportieren".
- • Wählen Sie zum Archivieren der Antwortdateien in einer neuen PDF-Datei die gewünschten Dateien aus und klicken Sie auf "Archivieren".
- Klicken Sie zum Hinzufügen von zurückgegebenen Formularen zur Antwortliste auf "Hinzufügen".

### **QuickBooks-Vorlagen anpassen**

Sie können jede der QuickBooks-Vorlagen mithilfe von LiveCycle Designer ES anpassen. Sie können beispielsweise die Farbe ändern, ein Unternehmenslogo und Kontaktinformationen hinzufügen, die Formularfelder verschieben und die Feldeigenschaften ändern.

*Sie können ebenfalls JavaScript für eine erweiterte Formularanpassung verwenden. Sie können z. B. zusätzliche Datenfelder hinzufügen, Datentypen ändern und die anzuzeigenden Daten anpassen. Weitere Informationen finden Sie unter Creating PDF Forms for Intuit QuickBooks with Acrobat 9 (PDF) unter [www.adobe.com/go/learn\\_lc\\_qbtempl\\_customize\\_de.](http://www.adobe.com/go/learn_lc_qbtempl_customize_de)* 

- 1 Wählen Sie "Formulare" > "QuickBooks" > "QuickBooks-Vorlage bearbeiten".
- **2** Wählen Sie eine QuickBooks-Formularvorlage. Standardmäßig werden bei der Installation von Acrobat die QuickBooks-Vorlagen unter \Programme\Adobe\Acrobat 9.0\Acrobat\QuickBooksTemplates\ENU hinzugefügt.
- **3** Verwenden Sie ggf. zum Bearbeiten der Formulare Designer ES. Wählen Sie zum Öffnen der LiveCycle Designer ES-Hilfe "Hilfe" > "Adobe LiveCycle Designer-Hilfe". Klicken Sie für Informationen zu grundlegenden Bearbeitungsaufgaben auf die folgenden Links:

[Hinzufügen eines Firmenlogos](http://www.adobe.com/go/learn_acr_corp_logo_de) [Verschieben von Feldern](http://www.adobe.com/go/learn_acr_moving_fields_de) [Hinzufügen von Rändern](http://www.adobe.com/go/learn_acr_add_brdrs_de) [Ändern des Schriftgrads](http://www.adobe.com/go/learn_acr_font_sizes_de) [Ändern der Textfarbe](http://www.adobe.com/go/learn_acr_text_color_de) [Entwerfen von Formularen](http://www.adobe.com/go/learn_acr_design_forms_de) 

### **Siehe auch**

"Informationen über LiveCycleDesigner ES" auf Seite 217

## <span id="page-156-0"></span>**Daten erfassen und verwalten**

Beim Verteilen eines Formulars erstellt Acrobat automatisch ein PDF-Portfolio zum Sammeln der von den Benutzern übermittelten Daten. Diese Datei wird standardmäßig im selben Ordner wie das ursprüngliche Formular unter dem Namen *Dateiname*\_Antworten gespeichert. Verwenden Sie diese Datei zum Kompilieren zurückgesendeter Formulare.

### **Benutzerdaten sammeln**

**1** Öffnen Sie das vom Benutzer zurückgesendete Formular.

**2** Wählen Sie im Dialogfeld "Ausgefülltes Formular zu Antwortdatei hinzufügen" eine der folgenden Möglichkeiten:

**Zu vorhandener Antwortdatei hinzufügen** Kompiliert die Daten in der Antwortdatei, die Sie mit dem Assistenten zur Formularverteilung beim Senden des Formulars erstellt haben. (Klicken Sie ggf. auf "Durchsuchen", um die Antwortdatei auszuwählen.)

**Neue Antwortdatei erstellen** Erstellt eine neue Antwortdatei unter Verwendung des von Ihnen angegebenen Namens und Speicherorts.

Nachdem Sie auf "OK" geklickt haben, wird die Antwortdatei geöffnet. Jedes zurückgesendete Formular, das Sie der Antwortdatei hinzufügen, wird als Komponentendatei eines PDF-Portfolios angezeigt.

### **Formulardatenkompilierung**

- 1 Wählen Sie in Acrobat "Formulare" > "Zurückgesendete Formulare kompilieren".
- 2 Führen Sie im Dialogfeld "Daten kompilieren" einen der folgenden Schritte aus, um eine PDF-Antwortdatei auszuwählen:
- Klicken Sie auf "Durchsuchen", um die Antwortdatei zu suchen und auszuwählen.
- Geben Sie den Pfad zur Antwortdatei ein.
- **3** Klicken Sie auf "Dateien hinzufügen" und navigieren Sie zum zurückgesendeten Formular.
- **4** Wiederholen Sie den vorherigen Schritt so oft wie nötig, um weitere zurückgesendete Formulare hinzuzufügen.

Nachdem Sie auf "OK" geklickt haben, werden die Daten aus den ausgewählten Formularen in die Antwortdatei aufgenommen. Jedes zurückgesendete Formular wird als eine Komponentendatei in einem PDF-Portfolio angezeigt.

### **Benutzerdaten zu einer vorhandenen Antwortdatei hinzufügen**

- **1** Öffnen Sie die Antwortdatei in Acrobat.
- 2 Klicken Sie links im Navigationsfenster auf "Hinzufügen".
- **3** Klicken Sie im Dialogfeld "Zurückgesendete Formulare hinzufügen" auf "Datei hinzufügen". Wählen Sie dann die zurückgesendeten Formulare aus und klicken Sie auf "Öffnen".
- **4** Wiederholen Sie den vorherigen Schritt bei Bedarf, um weitere zurückgesendete Formulare aus anderen Ordnern hinzuzufügen. Klicken Sie abschließend auf "OK".

Wenn Sie fertig sind, wird jedes hinzugefügte PDF-Formular als eine Komponentendatei des PDF-Portfolios angezeigt.

### **Benutzerdaten aus einer Antwortdatei exportieren**

Mit diesem Verfahren können Sie alle Einträge aus einem Antwortdatei-PDF-Portfolio in einer Tabellenkalkulationsdatei oder XML-Datei speichern.

- **1** Öffnen Sie die Antwortdatei in Acrobat und wählen Sie die zu exportierenden Daten aus.
- 2 Klicken Sie links im Navigationsfenster auf "Exportieren".
- **3** Geben Sie im Dialogfeld "Ordner zum Speichern der Datei auswählen" einen Namen, den Speicherort und das Dateiformat (CSV oder XML) für die Formulardaten an und klicken Sie auf "Speichern".

## <span id="page-158-0"></span>**Formulardatendateien verwalten**

Sie können die in ein PDF-Formular eingetragenen Antworten in andere Dateiformate übertragen, um alle Daten mit erheblich geringerem Speicherplatzbedarf als bei einer vollständigen PDF-Datei zu erfassen. Auch die Übertragung aus anderen Dateiformaten in ein PDF-Formular ist möglich.

### **Formulardaten importieren**

Je nach Arbeitsablauf können die ausgefüllten Formulare statt als vollständige PDF-Dateien als Datendateien übermittelt werden. Diese Dateien liegen nicht als PDF vor, sondern in einem anderen Dateiformat wie FDF oder XML. Sie können die von einem einzelnen Formularempfänger übermittelten Daten im Kontext des PDF-Dokuments anzeigen, indem Sie die Ausgangsdatei öffnen und alle Angaben in die Datendatei importieren.

- **1** Öffnen Sie in Acrobat das PDF-Formular, in das Sie Daten importieren möchten.
- 2 Wählen Sie "Formulare" > "Formular löschen".

*Hinweis: Wenn Sie Daten aus einer anderen Datei in ein PDF-Formular importieren, ersetzen die importierten Daten alle Informationen, die zuvor in den einzelnen Formularfeldern angezeigt wurden. Die Ursprungsdaten werden jedoch nicht gelöscht, wenn die importierte Datendatei ein oder mehrere leere Formularfelder enthält.* 

- **3** Wählen Sie "Formulare" > "Formulardaten verwalten" > "Daten importieren".
- 4 Wählen Sie im Dialogfeld "Datei mit Formulardaten auswählen" unter "Dateityp" das dem Format der zu importierenden Datendatei entsprechende Format aus. Navigieren Sie zur gewünschten Datei, klicken Sie auf den Dateinamen und anschließend auf "Auswählen".

*Hinweis: Einige Formate stehen – je nach der zur Formularerstellung verwendeten Anwendung wie Acrobat oder Designer ES – nur bei bestimmten Arten von PDF-Formularen zur Verfügung. Daten, die aus einer Textdatei (.txt) importiert werden sollen, müssen als Spalten aus tabulatorgetrennten Zeilen formatiert sein.* 

### **Dateidaten exportieren**

Sie können die Angaben aus einem ausgefüllten PDF-Formular als Datendatei mit anderem Dateiformat speichern. Später können Sie die Daten verwenden, um das alte Formular erneut auszufüllen oder um ein anderes Formular mit den gleichen Feldern und Feldnamen auszufüllen.

- **1** Öffnen Sie die Datei des ausgefüllten Formulars in Acrobat.
- 2 Wählen Sie "Formulare" > "Formulardaten verwalten" > "Daten exportieren".
- **3** Wählen Sie im Dialogfeld "Formulardaten exportieren" das Format aus, in dem die Formulardaten gespeichert werden sollen (FDF, XFDF, XML oder TXT). Wählen Sie einen Speicherort aus, geben Sie einen Dateinamen ein und klicken Sie auf "Speichern".

*Hinweis: Einige Dateiformate stehen – abhängig von der Art der Formularerstellung – nur bei bestimmten Typen von PDF-Formularen zur Verfügung.* 

### **Exportierte Datendateien in eine Tabellenkalkulation exportieren**

Mit dem im Folgenden beschriebenen Verfahren können Sie Daten aus Formularen kompilieren, die nicht bereits in einem Datensatz vorhanden sind.

- 1 Wählen Sie "Formulare" > "Formulardaten verwalten" > "Datendateien in Tabelle zusammenführen".
- 2 Klicken Sie im Dialogfeld "Daten aus mehreren Formularen exportieren" auf "Dateien hinzufügen".
- **3** Wählen Sie im Dialogfeld "Datei mit Formulardaten auswählen" bei "Dateityp" eine Option für das Dateiformat aus ("Acrobat-Formulardatendateien" oder "Alle Dateien"). Wählen Sie dann die Formulardateien aus, die in der Tabellenkalkulation erfasst werden sollen, und klicken Sie auf "Auswählen".
- **4** Wiederholen Sie den vorherigen Schritt bei Bedarf, um weitere Formulardatendateien aus anderen Ordnern hinzuzufügen.
- **5** Klicken Sie auf "Exportieren". Wählen Sie dann einen Speicherort aus, geben Sie einen Dateinamen für die Tabelle ein und klicken Sie auf "Speichern".
- 6 Klicken Sie im Dialogfeld "Export Status" entweder auf "Datei jetzt anzeigen", um die Tabellenkalkulationsdatei zu öffnen, oder auf "Dialogfeld schließen", um zu Acrobat zurückzukehren.

*Hinweis: Wenn zurückgesendete Formulare in einer Antwortdatei erfasst sind, lassen sich die Informationen am effizientesten über die Schaltfläche "Daten exportieren" im linken Navigationsfenster für das Antwortdatei-PDF-Portfolio exportieren.* 

## **Grundlagen zum Formularprotokoll**

Verwenden Sie Tracker zum Verwalten der verteilten oder empfangenen Formulare. Mit Tracker können Sie den Speicherort der Antwortdatei anzeigen und bearbeiten, weitere Empfänger hinzufügen, E-Mail-Nachrichten an alle Empfänger senden und die Antworten für ein Formular anzeigen. Außerdem können Sie protokollieren, welche Empfänger geantwortet haben.

### **Formulare zurückverfolgen**

- 1 Wählen Sie "Formulare" > "Formulare zurückverfolgen".
- 2 Erweitern Sie "Formulare" links im Navigationsfenster.
- **3** Wählen Sie ein Formular aus und führen Sie einen der folgenden Schritte durch:
	- Zum Anzeigen aller Antworten für ein Formular klicken Sie auf "Antworten anzeigen".
	- • Zum Ändern des Speicherorts der Antwortdatei klicken Sie unter "Speicherort der Antwortdatei" auf "Speicherort bearbeiten".
	- Zum Anzeigen des Originalformulars klicken Sie auf "Ursprüngliches Formular öffnen".
	- Zum Senden des Formulars an weitere Empfänger klicken Sie auf "Empfänger hinzufügen".

Ein Video zum Verwenden des Formularprotokolls zum Erfassen und Verfolgen von Antworten finden Sie unter [http://www.acrobatusers.com/tutorials/2008/06/a9video\\_understanding\\_form\\_tracker.](http://www.acrobatusers.com/tutorials/2008/06/a9video_understanding_form_tracker)

### **Siehe auch**

"Tracker"-Übersicht" auf Seite 184

## **PDF-Formulare ausfüllen und senden**

## **Formular ausfüllen und löschen**

Wenn ein PDF-Formular interaktive Formularfelder enthält, können Sie es mit einem der Werkzeuge auf der Werkzeugleiste "Auswählen und zoomen" ausfüllen: dem Hand-Werkzeug  $\mathbb{S}^n$  oder dem Auswahl-Werkzeug  $\mathbb{I}$ . Beim Positionieren des Mauszeigers über einem interaktiven Formularfeld ändert sich dieser zu einem der folgenden Symbole:

• Hand mit ausgestrecktem Zeigefinger  $\sqrt[n]{\ }$  oder Hand mit ausgestrecktem Zeigefinger und Plussymbol  $\sqrt[n]{\ }$ . Beim Positionieren des Mauszeigers über einer Schaltfläche, einem Optionsfeld oder einem Listeneintrag ändert sich der Zeiger zu diesem Symbol.

- Pfeil  $\blacktriangle$ . Das Symbol wird bei Auswahl eines Listeneintrags aus einer Liste von Optionen angezeigt.
- I-Balken  $\vert\vert$ . Das Symbol wird bei Eingabe von Text in ein Formularfeld angezeigt.

Sind die Formularfelder nicht interaktiv, wird der normale Mauszeiger angezeigt.

Nicht interaktive PDF-Formulare können gedruckt und per Hand ausgefüllt werden. Sie können auch über "Werkzeuge" > "Schreibmaschine" > "Schreibmaschine" das Schreibmaschinen-Werkzeug zum Ausfüllen der leeren Formularfelder verwenden und das ausgefüllte Formular anschließend drucken. In Reader steht das Schreibmaschinen-Werkzeug nur zur Verfügung, wenn der Verfasser des Dokuments diese Option für Benutzer von Reader aktiviert.

*Hinweis: Einige Textfelder sind dynamisch. Dies bedeutet, dass ihre Größe automatisch an die von Ihnen eingegebene Datenmenge angepasst wird und dass sie sich über mehrere Seiten erstrecken können.* 

### **Siehe auch**

"Voreinstellungen – Formulare" auf Seite 217

### **Interaktive Formulare ausfüllen**

- **1** Aktivieren Sie das Hand-Werkzeug  $\binom{n}{k}$  oder das Auswahl-Werkzeug I $\cdot$ .
- **2** (Optional) Um Formularfelder leichter zu erkennen, können Sie in der Dokumentmeldungsleiste die Schaltfläche "Felder markieren" in verwenden. Formularfelder werden mit einem farbigen Hintergrund (standardmäßig in hellblau) angezeigt. Alle Formularfelder, die ausgefüllt werden müssen, werden in einer anderen Farbe dargestellt (standardmäßig in rot).
- **3** Klicken Sie in das erste auszufüllende Formularfeld, um die entsprechende Option zu wählen oder einen I-Mauszeiger in das Feld zur Texteingabe zu platzieren.
- **4** Nachdem Sie Text eingegeben, führen Sie einen der folgenden Schritte aus:
- • Drücken Sie die Tab-Taste bzw. Umschalt+Tab, um die Formularfeldänderung zu bestätigen und zum nächsten oder vorherigen Feld zu wechseln.
- • Drücken Sie die Nach-oben- bzw. die Nach-links-Taste, um in einer Gruppe von Optionsfeldern das vorige Optionsfeld auszuwählen. Drücken Sie die Nach-unten- bzw. die Nach-rechts-Taste, um das nächste Optionsfeld auszuwählen.
- • Drücken Sie auf die Esc-Taste, um die Änderung an dem Formularfeld zu verwerfen und die Auswahl des aktuellen Formularfelds aufzuheben. Wenn Sie das Formular im Vollbildmodus anzeigen und die Esc-Taste ein zweites Mal drücken, wird der Vollbildmodus beendet.

*Hinweis: Ist das aktuelle Formularfeld ein einzeiliges Textfeld, drücken Sie die Eingabetaste, um Ihre Texteingabe zu bestätigen und die Auswahl des aktuellen Formularfelds aufzuheben. Handelt es sich bei dem aktuellen Feld um ein Kontrollkästchen, wird dieses durch Drücken der Eingabetaste aktiviert bzw. deaktiviert. In einem mehrzeiligen Textfeld wird durch Drücken der Eingabetaste ein neuer Absatz in demselben Formularfeld erstellt. Sie können grundsätzlich die Eingabetaste drücken, um die Formularfeldänderung zu bestätigen und die Auswahl des aktuellen Formularfelds aufzuheben.* 

- **5** Führen Sie nach dem Ausfüllen der Formularfelder einen der folgenden Schritte aus:
- • Klicken Sie auf die Schaltfläche zum Senden des Formulars. Dadurch werden die Formulardaten über das Internet oder über Ihr Intranet an eine Datenbank gesendet.
- Wählen Sie in Acrobat "Datei" > "Speichern unter" und benennen Sie die Datei um, wenn Sie das Formular mit den von Ihnen eingegebenen Daten speichern möchten.
- Wählen Sie in Reader "Datei" > "Kopie speichern" und geben Sie einen Speicherort für die Kopie an.

*Hinweis: Wenn der Formularverfasser Reader-Benutzern erweiterte Rechte eingeräumt hat, enthält die gespeicherte Kopie die von Ihnen im Formular vorgenommenen Einträge. Anderenfalls ist die gespeicherte Kopie leer.* 

- • Exportieren Sie die Formulardaten.
- • Drucken Sie das Formular.

### **Formular in einem Browser leeren**

- ❖ Führen Sie einen der folgenden Schritte aus:
- • Klicken Sie auf die Zurücksetzen-Schaltfläche, falls vorhanden. Diese Aktion kann nicht widerrufen werden.
- • Schließen Sie den Browser, und öffnen Sie ihn erneut.

*Hinweis: Ein Formular wird möglicherweise nicht korrekt geleert, wenn Sie im Webbrowser auf die Aktualisieren- oder Zurück-Schaltfläche oder auf eine Verknüpfung klicken.* 

### **Ungespeicherte Formulareinträge entfernen**

◆ Wählen Sie "Datei" > "Wiederherstellen".

## **Tipps zur Fehlerbehebung beim Ausfüllen von Formularen**

Wenn beim Ausfüllen und Senden von Formularen Probleme auftreten, prüfen Sie die folgende Liste.

### **Checkliste zur ersten Überprüfung**

- Stellen Sie sicher, dass die Sicherheitseinstellungen das Ausfüllen von Formularen zulassen. (Siehe "Datei" > "Eigenschaften" > "Sicherheit").
- • Stellen Sie sicher, dass das PDF-Dokument interaktive oder *ausfüllbare* Formularfelder enthält. Manchmal vergessen die Ersteller von Formularen, ihre PDF-Dokumente in interaktive Formulare zu konvertieren oder sie entwerfen absichtlich ein Formular, das Sie nur von Hand ausfüllen können. Wenn Sie in den Formularfeldern keine Eingaben vornehmen können, sind die Felder wahrscheinlich nicht interaktiv.
- Prüfen Sie die violette Dokumentmeldungsleiste unterhalb des Werkzeugbereichs auf zusätzliche Funktionen und Einschränkungen.

### **Zusätzliche Formulartipps für Acrobat-Benutzer**

- • Wenn das Formular keine interaktiven Formularfelder enthält, öffnen Sie das Formular in Acrobat 9 (beliebige Version) und wählen Sie "Formulare" > "Felder hinzufügen oder bearbeiten". Prüfen Sie, ob diese Meldung angezeigt wird: "Diese PDF-Datei enthält derzeit keine Formularfelder. Soll Acrobat Formularfelder suchen?". Sie können auf "Ja" klicken, um das Werkzeug zur Formularfelderkennung auszuführen oder Sie können das Schreibmaschinen-Werkzeug verwenden, um Formularfelder zu erstellen.
- • Wenn die Meldung "Dieser Vorgang ist nicht zulässig" angezeigt wird, wenn Reader-Benutzer Ihr Formular öffnen oder senden, prüfen Sie, ob nicht eingebettete Schriftarten oder verborgene Objekte vorhanden sind. Wählen Sie "Dateien" > "Eigenschaften" > "Schriftart", um zu prüfen, ob nicht eingebettete Schriftarten vorhanden sind. Wählen Sie "Dokument" > "Dokument untersuchen", um unerwünschte Inhalte zu suchen und zu entfernen. Weitere Informationen finden Sie unter
- <http://www.acrobatusers.com/forums/aucbb/viewtopic.php?pid=35535#p35535>.
- • Wenn Sie diese Punkte geprüft haben und das Formular trotzdem nicht ausfüllen und senden können, posten Sie Ihre Frage im Acrobat-Forum unter [http://www.adobeforums.com/cgi-bin/webx/.3bbeda8b/.](http://www.adobeforums.com/cgi-bin/webx/.3bbeda8b/)

### **Zusätzliche Formulartipps für Reader-Benutzer**

- • Wenn das Formular keine interaktiven Formularfelder enthält, können Sie den Formularersteller bitten, Formularfelder im Dokument zu platzieren. Sie können auch eine 30-tägige kostenlose Demoversion von Acrobat 9 herunterladen (nur Windows). In Acrobat können Sie das Schreibmaschinen-Werkzeug oder das Werkzeug zur Formularfelderkennung verwenden, um Formularfelder zu erstellen.
- Wenn der Formularersteller zusätzliche Funktionen aktiviert hat, ist das Fenster "Dokumenterweiterungen" ("Ansicht" > "Navigationsfenster" > "Dokumenterweiterungen") verfügbar. Sie können das Fenster öffnen, um zu prüfen, welche weiteren Aktionen Sie mit dem Formular ausführen können. Sie können beispielsweise Daten speichern und drucken, Kommentare hinzufügen und das Formular digital signieren.

Andere Funktionen, wie z. B. die Bearbeitung des Dokumentinhalts oder das Einfügen und Löschen von Seiten, sind eingeschränkt.

• Wenn Sie diese Punkte geprüft haben und das Formular trotzdem nicht ausfüllen und senden können, posten Sie Ihre Frage im Reader-Forum unter<http://www.adobeforums.com/cgi-bin/webx/.3bbeda8a/>.

## **Formulare automatisch ausfüllen**

Die Funktion "Autom. ausfüllen" speichert alle in ein PDF-Formularfeld eingegebenen Einträge, um Vorschläge auszugeben oder automatisch Text einzufügen, wenn die Eingabe in anderen Formularen gespeicherten Einträgen ähnelt. Die Vorschläge werden als Popup-Menü angezeigt, aus der Sie eine Auswahl treffen können. Standardmäßig ist "Autom. ausfüllen" deaktiviert, Sie müssen die Funktion bei Bedarf demnach in den Formular-Voreinstellungen aktivieren.

Zum Entfernen eines Eintrags aus dem Speicher der Funktion "Autom. ausfüllen", z. B. Einträge mit Rechtschreibfehlern, die später korrigiert wurden, bearbeiten Sie die Liste in den Voreinstellungen.

#### **Funktion "Autom. ausfüllen" aktivieren**

- 1 Öffnen Sie das Dialogfeld "Voreinstellungen".
- 2 Wählen Sie links im Fenster den Eintrag "Formulare".
- 3 Wählen Sie im Menü "Autom. ausfüllen" die Option "Einfach" oder "Erweitert".
- **4** Wenn die Funktion "Autom. ausfüllen" auch in Formulare eingegebene Zahlen speichern soll, aktivieren Sie die Option "Numerische Daten speichern".

*Bei der Auswahl einer Option im Menü "Autom. ausfüllen" wird im Textbereich darunter eine Beschreibung der Auswirkungen auf das automatische Ausfüllen angezeigt.* 

### Einträge aus dem Speicher der Funktion "Autom. ausfüllen" löschen

- 1 Öffnen Sie das Dialogfeld "Voreinstellungen".
- 2 Wählen Sie links im Fenster den Eintrag "Formulare".
- **3** Klicken Sie auf "Liste mit Einträgen bearbeiten".
- **4** Führen Sie im Dialogfeld "Eintragsliste für automatisches Ausfüllen" einen der folgenden Schritte aus, und klicken Sie im Bestätigungsdialogfeld auf "Ja":
- Klicken Sie auf "Alle entfernen", um alle Einträge zu entfernen.
- • Um einige Einträge zu entfernen, markieren Sie diese Einträge und klicken Sie auf "Entfernen". (Klicken Sie bei gedrückter Umschalttaste, um mehrere nebeneinander liegende Einträge auszuwählen. Klicken Sie bei gedrückter Strg-Taste, um mehrere nicht nebeneinander liegende Einträge auszuwählen.)

# **Kapitel 9: Digitale Signaturen**

Mit einer digitalen Signatur genehmigen Sie, wie mit einer von Hand ausgeführten Signatur auch, ein Dokument. Eine digitale Signatur verifiziert Ihre Identität und kann ein Foto, eine Abbildung Ihrer handschriftlichen Signatur oder andere, von Ihnen ausgewählte persönliche Details enthalten. Dokumentverfasser können den Inhalt Ihrer Dokumente durch Einfügen einer Zertifizierungssignatur bestätigen.

## **Digitale Signaturen**

## <span id="page-163-0"></span>**Digitale Unterschriften**

Eine *digitale Signatur* identifiziert, wie eine von Hand ausgeführte Signatur, die Person, die ein Dokument unterschreibt. Im Gegensatz zur handschriftlichen Signatur ist eine digitale Signatur fast fälschungssicher, da sie verschlüsselte Informationen enthält, die den Unterzeichnenden eindeutig ausweisen und leicht überprüft werden können.

Bei den meisten digitalen Signaturen handelt es sich um *Genehmigungsunterschriften*. Signaturen, die ein Adobe® PDF-Dokument zertifizieren, nennt man *Zertifizierungssignaturen.* Nur der erste Unterzeichner eines PDF-Dokuments (meist der Verfasser) kann eine Zertifizierungssignatur einfügen. Eine Zertifizierungssignatur bestätigt den Inhalt des Dokuments. Zudem ermöglicht sie dem Unterzeichner, die für das Dokument im Rahmen der Zertifizierung zulässigen Änderungen festzulegen. Änderungen am Dokument werden im Fenster "Signaturen" angezeigt.

Um ein Dokument signieren zu können, müssen Sie eine digitale ID anfordern oder eine digitale ID in Adobe Acrobat® selbst erstellen. Die digitale ID enthält einen privaten Schlüssel und ein Zertifikat (den öffentlichen Schlüssel). Mit dem privaten Schlüssel wird die digitale Unterschrift hinzugefügt; das Zertifikat geben Sie an Persionen weiter, die damit Ihre Unterschrift überprüfen.

Wenn Sie eine digitale Signatur anwenden, erstellt Acrobat mit Hilfe eines Hash-Algorithmus eine Meldungszusammenfassung, die mit dem privaten Schlüssel verschlüsselt wird. Acrobat bettet diese verschlüsselte Meldungszusammenfassung zusammen mit Details aus Ihrem Zertifikat, einem Bild der Unterschrift und einer Version des Dokuments zum Zeitpunkt der Unterschrift in das PDF-Dokument ein.

Hinweis: Aktuelle Informationen zu digitalen Unterschriften erhalten Sie über "Hilfe" > "Online-Support" > "Support-*Datenbank". Sie rufen damit die Support-Seite zu Adobe Acrobat auf der Website von Adobe auf. Suchen Sie dort nach "digitale Signaturen".* 

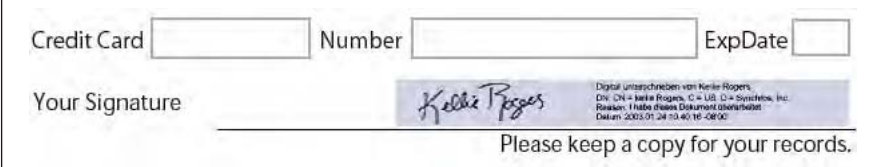

*Digitale Signatur in einem PDF-Formular* 

Weitere Artikel zum Thema digitale Signaturen finden Sie hier:

• Digitale Signaturen in PDF und Acrobat: [www.acrobatusers.com/articles/2006/07/digital\\_signatures/index.php](http://www.acrobatusers.com/articles/2006/07/digital_signatures/index.php) 

- • Migrieren und Freigeben von Sicherheitseinstellungen: [www.adobe.com/devnet/acrobat/pdfs/sharing\\_security\\_settings\\_90.pdf](http://www.adobe.com/devnet/acrobat/pdfs/sharing_security_settings_90.pdf)
- • Digitale Signaturen in Adobe Acrobat 9, Änderungen und Verbesserungen (PDF)[:www.adobe.com/devnet/reader/articles/reader\\_compatibility.html](http://www.adobe.com/devnet/reader/articles/reader_compatibility.html)

### **Siehe auch**

"Grundlagen zu digitalen IDs" auf Seite 287

## <span id="page-164-0"></span>**Erscheinungsbild für Signatur erstellen**

Über die Optionen im Abschnitt "Sicherheit" des Dialogfelds "Voreinstellungen" können Sie das Erscheinungsbild Ihrer digitalen Signatur festlegen. Sie können z. B. eine Abbildung Ihrer handschriftlichen Unterschrift, ein Firmenlogo oder ein Foto einschließen. Darüber hinaus können Sie für die Signatur verschiedene Erscheinungsbilder erstellen, die Sie für unterschiedliche Zwecke einsetzen. Einige Erscheinungsbilder sollen vielleicht detaillierter sein.

Ein Erscheinungsbild für eine Signatur kann auch Informationen enthalten, die die Überprüfung Ihrer Signatur erleichtern, z. B. Gründe für die Signatur, Kontaktinformationen usw. Legen Sie die entsprechenden Optionen im Dialogfeld "Grundeinstellungen" fest. Durch Auswahl dieser Voreinstellungen fügen Sie dem Dialogfeld "Dokument unterschreiben", das bei jedem Signieren eines PDF-Dokuments angezeigt wird, Optionen hinzu:

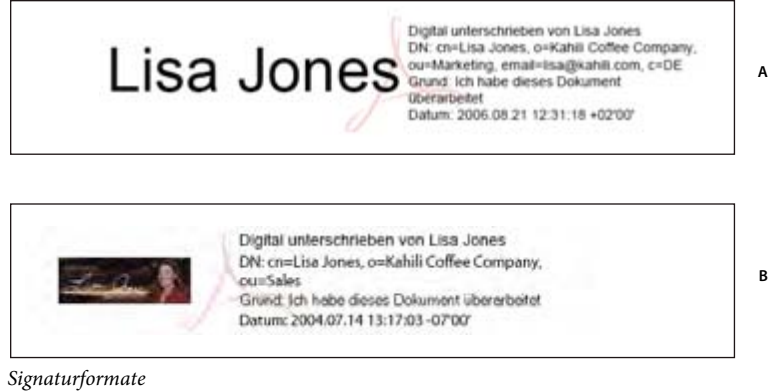

- *A. Textsignatur B. Grafiksignatur*
- **1** (Optional) Wenn Sie eine Abbildung Ihrer handschriftlichen Unterschrift in die digitale Signatur einschließen möchten, scannen Sie Ihre Unterschrift und speichern Sie sie als Bilddatei. Platzieren Sie das Bild in einem eigenen Dokument und konvertieren Sie das Dokument in das PDF-Format.
- **2** Klicken Sie mit der rechten Maustaste auf das Signaturfeld und wählen Sie "Dokument unterschreiben" oder "Mit sichtbarer Signatur zertifizieren".

*Sie können auch im Bereich "Sicherheit" des Dialogfelds "Voreinstellungen" ein Erscheinungsbild erstellen. Wählen Sie im Bereich "Erscheinungsbild" eine der verfügbaren Optionen aus oder klicken Sie auf "Neu", um ein Erscheinungsbild zu erstellen.* 

- **3** Wählen Sie im Menü "Erscheinungsbild" des Unterschreiben-Dialogfelds die Option "Neues Erscheinungsbild erstellen".
- **4** Geben Sie im Dialogfeld "Erscheinungsbild der Unterschrift konfigurieren" einen Titel für die Signaturdarstellung ein. Wenn Sie ein Dokument signieren, wählen Sie die Signaturdarstellung anhand des Titels aus. Wählen Sie aus diesem Grund einen kurzen, beschreibenden Titel.

**5** Wählen Sie unter "Grafik konfigurieren" eine Option aus:

**Keine Grafik** Es werden nur das Standardsymbol für digitale Signaturen und andere Informationen angezeigt, die von den Optionen unter "Text konfigurieren" abhängen.

**Importierte Grafik** Zeigt ein Bild mit Ihrer digitalen Signatur an. Wählen Sie diese Option, um ein Bild Ihrer handschriftlichen Unterschrift einzufügen. Zum Importieren der Bilddatei klicken Sie auf "Datei" > "Durchsuchen" und wählen dann die gewünschte Bilddatei.

**Name** Zeigt nur das Standardsymbol für digitale Signaturen und Ihren Namen an, wie er in Ihrer digitalen ID-Datei hinterlegt ist.

- 6 Wählen Sie unter "Text konfigurieren" die gewünschten Optionen für die Signatur aus. "Charakteristischer Name" zeigt die in Ihrer digitalen ID definierten Anwenderattribute an, darunter Name, Firma und Land.
- **7** Geben Sie unter "Texteigenschaften" die zu verwendende Leserichtung und den Zifferntyp an und klicken Sie auf "OK".
- 8 (Optional) Wenn das Dialogfeld den Bereich "Weitere Informationen zu Unterschriften" enthält, geben Sie den Grund für das Unterschreiben des Dokuments, den Ort und die Kontaktinformationen ein. Diese Optionen sind nur verfügbar, wenn sie im Bereich "Erweiterte Grundeinstellungen" des Dialogfelds "Voreinstellungen" ausgewählt wurden ("Sicherheit" > "Erweiterte Grundeinstellungen" > Registerkarte "Erstellung").

Weitere Informationen finden Sie in *"Adobe Acrobat 9 Digital Signature Appearances"*(Darstellung digitaler Signaturen in Adobe Acrobat 9) (PDF) unter[www.adobe.com/go/learn\\_acr\\_security\\_de](http://www.adobe.com/go/learn_acr_security_de).

#### **Siehe auch**

"Rechts-nach-Links-Sprachoptionen aktivieren" auf Seite 67

## <span id="page-165-0"></span>**Voreinstellungen für Signaturen festlegen**

- 1 Öffnen Sie das Dialogfeld "Voreinstellungen" und klicken Sie links auf "Sicherheit".
- 2 Klicken Sie auf "Erweiterte Grundeinstellungen" und wählen Sie die Registerkarte "Erstellung".
- **3** (Optional) Wenn Sie ein Zusatzmodul eines anderen Herstellers als Standardmethode zum Signieren verwenden möchten, stellen Sie sicher, dass das Zusatzmodul installiert ist. Wählen Sie die Standardmethode für das Signieren von Dokumenten aus.
- **4** Aktivieren Sie eine der folgenden Optionen:

**Beim Unterzeichnen Sperrstatus der Unterschrift einschließen** Bettet Informationen darüber ein, ob Ihr Zertifikat gültig ist oder gesperrt wurde (für Signaturvalidierung erforderlich). Mit dieser Option wird der Validierungsvorgang beschleunigt, indem nicht mehr online gegangen werden muss, um zu bestimmen, ob das Zertifikat widerrufen wurde. Standardmäßig ist diese Option aktiviert.

**Beim Unterschreiben Gründe anzeigen** Fügt den Grund für das Signieren zum Signaturfeld hinzu. Wenn Sie ein PDF- Dokument signieren, wird ein Menü im Dialogfeld "Dokument unterschreiben" angezeigt. Wählen Sie in diesem Menü die Option aus, die Ihren Grund für das Signieren des PDF-Dokuments am besten beschreibt.

**Beim Unterschreiben Ort und Kontaktinformationen anzeigen** Fügt dem Signaturfeld Ihre Standortinformationen hinzu. Die Kontaktinformationen werden auf der Registerkarte "Unterzeichner" im Dialogfeld "Unterschriftseigenschaften" angezeigt. Beim Signieren eines PDF-Dokuments werden im Dialogfeld "Dokument unterschreiben" Textfelder angezeigt, in die Sie diese Informationen eingeben können.

**Überprüfen von Warnmeldungen zum Dokument ermöglichen** Analysiert Dokumente bei einem Signaturvorgang auf Inhalt, der das Erscheinungsbild des Dokuments verändern könnte. Anschließend wird im Dialogfeld "Dokument unterschreiben" eine Option zum Überprüfen dieses Inhalts eingefügt. Wählen Sie die Option "Immer", "Nie" oder

"Bei Dokumentzertifizierung". Welche Optionen verfügbar sind, hängt von der Einstellung für "Unterschreiben verhindern, bis Warnmeldungen zum Dokument überprüft wurden" ab.

**Unterschreiben verhindern, bis Warnmeldungen zum Dokument überprüft wurden** Wenn Sie diese Option aktivieren, muss der Unterzeichner Dokumentwarnungen vor dem Signieren oder Zertifizieren eines Dokuments überprüfen. Wählen Sie die Option "Immer", "Nie" oder "Bei Dokumentzertifizierung".

## **Zeitstempel für Signaturen hinzufügen**

Sie können Ihrer Signatur Datum und Uhrzeit der Signatur des Dokuments hinzufügen. Zeitstempel sind leichter prüfen, wenn sie einem vertrauenswürdigen Zertifikat einer Zertifizierungsstelle zugewiesen sind. Mithilfe von Zeitstempeln können Sie exakt festhalten, wann Sie das Dokument unterzeichnet haben. So wird das Risiko einer ungültigen Signatur verringert. Zeitstempel erhalten Sie bei der Zertifizierungsstelle, die Ihre digitale ID ausgegeben hat, oder bei einer anderen Ausgabestelle für Zeitstempel.

Zeitstempel werden im Signaturfeld und im Dialogfeld "Unterschriftseigenschaften" angezeigt. Wird ein Zeitstempelserver konfiguriert, wird dieser Zeitstempel auf der Registerkarte "Datum/Uhrzeit" im Dialogfeld "Unterschriftseigenschaften" angezeigt. Wird kein Zeitstempelserver konfiguriert, zeigt das Signaturfeld die lokale Uhrzeit des Computers zum Zeitpunkt der Signatur an.

*Hinweis: Wenn Sie keinen Zeitstempel beim Unterzeichnen des Dokuments eingebettet haben, können Sie später einen zu Ihrer Signatur hinzufügen. (Siehe auch ["Einrichten einer langfristigen Unterschriftsprüfung" auf Seite 309.](#page-173-0)) Ein Zeitstempel, der nach dem Unterzeichnen eines Dokuments angewendet wurde, verwendet die vom Zeitstempelserver vorgegebene Zeit.* 

### <span id="page-166-0"></span>**Zeitstempelserver konfigurieren**

Zum Konfigurieren eines Zeitstempelservers benötigen Sie den Servernamen und die URL-Adresse oder eine FDF-Datei (Forms Data Format) mit den Servereinstellungen bzw. eine Datei mit Sicherheitseinstellungen, die die Informationen zum Zeitstempelserver enthält.

Wenn eine Datei mit Sicherheitseinstellungen vorhanden ist, sollten Sie diese Datei installieren und die folgenden Anweisungen zum Konfigurieren eines Servers nicht beachten. Stellen Sie sicher, dass die Datei mit Sicherheitseinstellungen aus einer vertrauenswürdigen Quelle stammt. Informieren Sie den Systemadministrator oder die IT-Abteilung, bevor Sie die Datei installieren.

- **1** Führen Sie einen der folgenden Schritte aus:
- Wählen Sie in Acrobat "Erweitert" > "Sicherheitseinstellungen".
- Wählen Sie in Reader "Dokument" > "Sicherheitseinstellungen".
- 2 Wählen Sie links "Zeitstempelserver".
- **3** Führen Sie einen der folgenden Schritte aus:
- • Wenn Sie über eine FDF-Datei mit den Zeitstempelserver-Einstellungen verfügen, klicken Sie auf die Schaltfläche "Importieren"  $\blacksquare$ . Wählen Sie die FDF-Datei aus und klicken Sie auf "Öffnen".
- Wenn Sie über eine URL-Adresse für den Zeitstempelserver verfügen, klicken Sie auf die Schaltfläche "Neu" . Geben Sie einen Namen und dann die Server-URL ein. Legen Sie fest, ob für den Server Benutzername und Kennwort notwendig sind, und klicken Sie auf "OK".

### **Zeitstempelserver als Standard festlegen**

Wenn Sie zwei oder mehr Zeitstempelserver konfiguriert haben, können Sie einen als Standard festlegen.

*Hinweis: Vor dem Festlegen eines Zeitstempelservers als Standard sollten Sie prüfen, ob die Ausgabestelle des Zeitstempels eine Verwendungsgebühr erhebt.* 

- **1** Führen Sie einen der folgenden Schritte aus:
- Wählen Sie in Acrobat "Erweitert" > "Sicherheitseinstellungen".
- Wählen Sie in Reader "Dokument" > "Sicherheitseinstellungen".
- 2 Wählen Sie den Zeitstempelserver aus und klicken Sie auf die Schaltfläche "Standardeinstellung festlegen"<sup>1</sup>.
- **3** Klicken Sie auf "OK", um Ihre Auswahl zu bestätigen.

#### **Siehe auch**

["Zeitstempelzertifikat validieren" auf Seite 312](#page-176-0)

## **Grafik-Tablet-Signaturen**

Sie können PDFs mithilfe von Grafik-Tablets und anderen Eingabegeräten signieren. Um diese Geräte zur Signierung zu nutzen, können Sie eine Tinten-Signatur in Acrobat verwenden oder Drittanbeiter-Software nutzen, die die zusätzliche Funktion beinhaltet. Anbieter von digitalen Signaturen, z. B. Silanis und Communication Intelligence Corporation (CIC), bieten diese Funktion in einem von Acrobat unterstützten Zusatzmodul an. Diese Zusatzmodule können Ihren Zugriff auf bestimmte Verschlüsselungsfunktionen in Acrobat einschränken. Weitere Information zu Drittanbietern finden Sie auf der Website von Adobe.

## **PDF-Dokumente signieren**

## **Vor dem Signieren eines PDF-Dokuments**

Mit Hilfe der folgenden vorbereitenden Maßnahmen lassen sich der Signaturvorgang beschleunigen und die Ergebnisse optimieren:

*Hinweis: In manchen Situationen ist für das Unterschreiben eine bestimmte digitale ID erforderlich. In einem Unternehmen oder einer Behörde kann die z. B. Auflage bestehen, dass zum Unterschreiben offizieller Dokumente nur digitale IDs verwendet werden dürfen, die von dieser Behörde ausgegeben wurden. Informieren Sie sich über die Richtlinien zu digitalen Unterschriften in Ihrem Unternehmen, um zu erfahren, welche Quelle Sie für Ihre digitale ID verwenden müssen.* 

• Fordern Sie eine digitale ID an oder erstellen Sie in Acrobat selbst eine digitale ID.

*Hinweis: Im FIPS-Modus ist es nicht möglich, selbst signierte digitale IDs zu erstellen.* 

- • Legen Sie die Standard-Signaturmethode fest.
- • Erstellen Sie für Ihre digitale Signatur ein Erscheinungsbild. Weitere Informationen zum Erstellen eines Erscheinungsbilds finden Sie unter ["Erscheinungsbild für Signatur erstellen" auf Seite 300](#page-164-0).
- • Verwenden Sie den Dokumentvorschau-Modus, um dynamischen Inhalt zu unterdrücken, der das Erscheinungsbild des Dokuments verändern und Sie zum Signieren eines unangemessenen Dokuments veranlassen kann. Weitere Informationen zum Verwenden des Dokumentvorschau-Modus finden Sie unter ["PDF-](#page-170-0)[Dokumente im Dokumentvorschau-Modus signieren" auf Seite 306.](#page-170-0)
- • Überprüfen Sie vor dem Signieren alle Seiten in einem Dokument. Dokumente können auf mehreren Seiten Signaturfelder enthalten.

### **Siehe auch**

"Grundlagen zu digitalen IDs" auf Seite 287

## **PDF-Dateien signieren**

Sie können ein PDF entweder digital oder mithilfe einer Tinten-Signatur signieren, um Ihre Genehmigung anzuzeigen. *Digitale Signatur*en können verwendet werden, um ein PDF mehr als einmal und von mehr als einer Person zu unterzeichnen. Beim Signieren eines Dokuments wird Ihre digitale Signatur im Signaturfeld angezeigt. Das Erscheinungsbild der Signatur ist von den gewählten Optionen abhängig. Die eigentlichen Informationen für Ihre digitale Signatur werden im PDF-Dokument eingebettet.

Die erste Person, die in Acrobat ein Dokument signiert (üblicherweise der Autor), kann eine Zertifikatssignatur hinzufügen, um Änderungen am Dokument vorzubehalten.

Eine *Tinten-Signatur* ist eine handgeschriebe Markierung auf der Seite, ähnlich einer freien Zeichnung, die Sie mit dem Bleistift-Werkzeug in der Werkzeugleiste "Kommentieren und Markieren" anfertigen können. Tinten-Signaturen beinhalten nicht die erweiterten Funktionen digitaler Signaturen. Im Gegensatz zu einer digitalen Signatur verwendet eine Tinten-Signatur keine digitale ID. Aus diesem Grund ist es nicht möglich, die Identität des Unterzeichnenden zu überprüfen. Eine digitale Signatur kann als gültig verifiziert werden und kann mit Dokumentänderungen ungültig werden. Allerdings enthält eine Tinten-Signatur keinen Validitätsstatus und informiert auch nicht über Dokumentänderungen. Tinten-Signaturen erscheinen nicht im Bedienfeld "Unterschriften" des Dokuments.

*Hinweis: Um es Benutzern von Reader zu ermöglichen, Dokumente mit einem der beiden Signaturtypen zu unterschreiben, wählen Sie im Adobe Reader die Option "Erweitert" > "Funktionen in Adobe Reader erweitern".* 

### **Unterzeichnen eines PDFs mit einer digitalen Signatur**

*Das beste Ergebnis erzielen Sie, wenn Sie Ihre Signatur im Dokumentvorschau-Modus hinzufügen. Siehe ["PDF-](#page-170-0)[Dokumente im Dokumentvorschau-Modus signieren" auf Seite 306](#page-170-0).* 

- **1** Klicken Sie auf das Signaturfeld oder wählen Sie eine der folgenden Möglichkeiten:
- Wählen Sie in Acrobat "Erweitert" > "Unterschreiben und zertifizieren" > "Dokument unterschreiben".
- Wählen Sie in Reader "Dokument" > "Unterschreiben" > "Dokument unterschreiben".
- Klicken Sie auf der Aufgaben-Werkzeugleiste auf die Schaltfläche "Unterschreiben" / und wählen Sie "Dokument unterschreiben".
- **2** Wenn das Dokument keine vorhandenen Signaturfelder enthält, werden Sie zum Zeichnen eines Signaturfelds für die Signatur aufgefordert.
- **3** Wurde keine digitale ID festgelegt, werden Sie zum Suchen oder zum Erstellen einer selbst signierten ID aufgefordert.

Die Verwendung von selbst signierten Zertifikaten wird für Aktivitäten, für die ein hohes Maß an Gewissheit über die Identität des Unterzeichners erfordern, nicht empfohlen.

- **4** Wählen Sie im Menü "Signieren als" des Dialogfelds "Dokument unterschreiben" eine digitale ID aus. Wählen Sie die Option "Neue ID", um eine neue digitale ID zu erstellen.
- **5** Erstellen Sie mit Hilfe des Menüs "Erscheinungsbild" ein Erscheinungsbild für die Signatur oder verwenden Sie ein vorhandenes Erscheinungsbild. Wenn Sie kein Erscheinungsbild erstellt haben oder für diese Unterschrift ein Erscheinungsbild erstellen möchten, wählen Sie "Neues Erscheinungsbild erstellen".

6 Wenn der Seed-Wert und die Dokumentregeln die Sperrung zulassen, können Sie die Option "Dokument nach dem Signieren sperren" auswählen. Bei Auswahl dieser Option sind keine weiteren Änderungen an Formularfeldern zulässig bzw. können keine sichtbaren Signaturen mehr hinzugefügt werden.

*Hinweis: Die Option "Dokument nach dem Unterschreiben sperren" ist nicht verfügbar, wenn weitere, nicht unterschriebene Felder vorhanden sind oder das Dokument über den Adobe LiveCycle*® *Workflow-Server verwaltet wird.* 

**7** Wenn Sie erweiterte Voreinstellungen für digitale Signaturen ausgewählt haben, führen Sie in Abhängigkeit von den im Dialogfeld "Voreinstellungen" ausgewählten Option einen der folgenden Schritte aus:

Weitere Informationen zu den erweiterten Voreinstellungen für digitale Signaturen finden Sie unter ["Erscheinungsbild für Signatur erstellen" auf Seite 300](#page-164-0).

- Wählen Sie einen Grund für das Signieren des Dokuments.
- • Geben Sie Ort und Kontaktinformationen ein.
- Überprüfen Sie alle Dokumentwarnungen zum Inhalt, die sich auf den Signaturvorgang auswirken könnten.
- **8** Falls die digitale ID ein Kennwort erfordert, geben Sie dieses ein.

*Hinweis: Einige digitale IDs sind so konfiguriert, dass die Eingabe eines Kennworts oder eine andere Authentifizierung*  des Benutzers verlangt wird, wenn Sie auf die Schaltfläche "Unterschreiben" klicken.

**9** Klicken Sie auf "Unterschreiben", geben Sie einen Dateinamen für die Speicherung des signierten Dokuments ein und klicken Sie auf "Speichern". Es empfiehlt sich, das Dokument unter einem anderen Dateinamen zu speichern, damit Sie das nicht signierte Originaldokument beibehalten können. Wenn Sie im Reader unterschreiben, übermitteln Sie das unterschriebene Dokument über die Schaltfläche "Senden" nach dem Unterschreiben an einen Server.

### **Unterzeichnen eines PDFs mit einer Tinten-Signatur**

Tinten-Signaturen verwenden die Standardfarbe der Markierungen des Bleistift-Werkzeugs. Um die Farbe der Signatur zu ändern, klicken Sie in der Werkzeugleiste "Kommentieren und markieren" mit der rechten Maustaste auf das Bleistift-Werkzeug. Wählen Sie dann "Standardeigenschaften für Werkzeuge" und ändern Sie die Farbe in der Registerkarte "Erscheinungsbild".

- **1** Um ein PDF mit einer Tinten-Signatur zu unterschreiben, führen Sie einen der folgenden Schritte aus:
- Wählen Sie in Acrobat die Option "Erweitert" > "Unterschreiben und zertifizieren" > "Tinten-Signatur anwenden".
- Wählen Sie in Reader die Option "Dokument" > "Unterschreiben" > "Tinten-Signatur anwenden". (Dieser Befehl steht nur zur Verfügung, wenn der Ersteller des PDFs Berechtigungen zur digitalen Signatur und für Kommentare aktiviert hat.)
- Klicken Sie in der Aufgaben-Werkzeugleiste auf die Schaltfläche "Unterschreiben" /und wählen Sie "Tinten-Signatur anwenden".

Als Cursor wird ein Fadenkreuz angezeigt.

- **2** Klicken Sie auf die Stelle, an der Sie Ihre Unterschrift einfügen möchten.
- **3** Um die Unterschrift in das Dokument aufzunehmen, speichern Sie das PDF.

*Hinweis: Sie können eine Tinten-Signatur nicht zu einem PDF, das in LiveCycle Designer ES oder dem LiveCycle Form Server erstellt wurde, hinzufügen. PDFs, die mit diesen Quellen erstellt wurden, erlauben keine Kommentierungen und Markierungen.* 

## <span id="page-170-0"></span>**PDF-Dokumente im Dokumentvorschau-Modus signieren**

Die besten Ergebnisse erzielen Sie, wenn Sie beim Signieren von Dokumenten die Dokumentvorschau-Funktion verwenden. Diese Funktion sucht im Dokument nach Inhalt, der das Erscheinungsbild des Dokuments ändern könnte. Dieser Inhalt wird dann unterdrückt, so dass Sie das Dokument in einem statischen und sicheren Status anzeigen und signieren können.

Mit Hilfe der Dokumentvorschau-Funktion können Sie feststellen, ob das Dokument dynamische Inhalte oder externe Abhängigkeiten enthält. Sie können damit auch ermitteln, ob das Dokument Konstrukte, wie z. B. Formularfelder, Multimedia oder JavaScript enthält, die das Erscheinungsbild beeinflussen können. Nach dem Überprüfen des Berichts können Sie sich wegen der im Bericht aufgeführten Probleme an den Verfasser des Dokuments wenden.

Mit Hilfe des Dokumentvorschau-Modus können Sie auch außerhalb des Signaturvorgangs die Integrität eines Dokuments überprüfen.

### **PDF-Dokumente im Dokumentvorschau-Modus signieren**

- 1 Öffnen Sie das Dialogfeld "Voreinstellungen" und klicken Sie links auf "Sicherheit".
- 2 Wählen Sie "Dokumente beim Unterschreiben im Dokumentvorschau-Modus anzeigen" und klicken Sie auf  $\mathcal{O}K^{\mathcal{C}}$ .
- **3** Klicken Sie im PDF-Dokument auf das Signaturfeld oder klicken Sie in der Aufgaben-Werkzeugleiste auf die Schaltfläche "Unterschreiben" und wählen Sie "Dokument unterschreiben".

In der Dokumentmeldungsleiste werden der Kompatibilitätsstatus und Optionen angezeigt.

- **4** (Optional) Klicken Sie in der Dokumentmeldungsleiste (falls verfügbar) auf "Bericht anzeigen" und wählen Sie jedes Element in der Liste aus, um Details anzuzeigen. Schließen Sie danach das Dialogfeld "PDF-Signaturbericht".
- **5** Wenn Sie das Dokument überprüft haben und damit zufrieden sind, klicken Sie in der Dokumentmeldungsleiste auf "Dokument unterschreiben" und fügen Ihre digitale Signatur hinzu.
- **6** Speichern Sie das PDF-Dokument unter einem anderen Namen als die Originaldatei und schließen Sie das Dokument, ohne weitere Änderungen vorzunehmen.

## **Vor dem Zertifizieren eines PDF-Dokuments**

Als Dokumentverfasser können Sie die Dokumentintegrität verbessern und sicherstellen, dass die Zertifizierung Ihrer Dokumente weiterhin gültig ist, indem Sie vor der Zertifizierung von PDF-Dateien die folgenden Schritte durchführen:

- • Deaktivieren oder entfernen Sie Inhalt, der das Dokument verändern oder die Dokumentintegrität gefährden könnte, z. B. JavaScripts, Aktionen oder eingebettete Medien.
- • Wenn Sie das Signieren des Dokuments für andere Personen mit Adobe Reader ermöglichen wollen, aktivieren Sie die entsprechenden Verwendungsrechte, damit Adobe Reader-Benutzer eine digitale Signatur hinzufügen können (wählen Sie "Erweitert" > "Funktionen in Adobe Reader erweitern").
- Zertifizieren oder signieren Sie ein PDF-Dokument erst, nachdem Sie sämtliche Änderungen vorgenommen haben. Falls Sie nach dem Signieren Änderungen vornehmen oder die PDF-Datei erneut speichern, kann dies die Gültigkeit der Signatur oder den Zertifizierungsstatus des Dokuments zunichtemachen.

*Dokumentverfasser können mit Hilfe von Adobe LiveCycle Designer (Windows) Signaturfelder erstellen, die nach der Signierung gesperrt werden und Änderungen verhindern, die Signaturen ungültig machen könnten. Weitere Informationen zu diesem Thema finden Sie in der Hilfe von Adobe LiveCycle Designer. Acrobat Forms-Verfasser können die Option mit einem Signaturfeld verwenden, um anzugeben, welche Felder nach dem Signieren gesperrt werden sollen.* 

### **Siehe auch**

"PDF-Datei auf ausgeblendeten Inhalt überprüfen" auf Seite 293

## **PDF-Dateien zertifizieren**

Wenn Sie ein PDF-Dokument signieren, genehmigen Sie seinen Inhalt. Darüber hinaus legen Sie die zulässigen Änderungen fest, die die Zertifizierung des Dokuments weiterhin gewährleisten. Angenommen eine Regierungsbehörde erstellt ein Formular mit Signaturfeldern. Nach Fertigstellung des Formulars zertifiziert die Behörde das Dokument, so dass Anwender nur Formularfelder ändern und das Dokument signieren können. Anwender können das Formular ausfüllen und das Dokument signieren. Werden jedoch Seiten entfernt oder Kommentare eingefügt, gilt das Dokument nicht mehr als zertifiziert.

Sie können eine Zertifizierungssignatur nur dann anwenden, wenn das PDF-Dokument keine anderen Signaturen enthält. Zertifizierungssignaturen können sichtbar oder unsichtbar sein. Eine blaue Schleife & im Fenster "Unterschriften" weist auf eine gültige Zertifizierungsunterschrift hin. Zum Hinzufügen der digitalen Zertifizierungsunterschrift ist eine digitale ID erforderlich.

- 1 Klicken Sie in der Tasks-Werkzeugleiste auf die Schaltfläche "Unterschreiben" / und wählen Sie eine der folgenden Optionen:
- • Mit sichtbarer Unterschrift zertifizieren
- • Ohne sichtbare Unterschrift zertifizieren Wenn Sie diese Option wählen, wird Ihre Signatur nur im Fenster "Unterschriften" angezeigt.
- **2** Klicken Sie im Dialogfeld "Als zertifiziertes Dokument speichern" auf "OK".

Bei einer Zertifizierung mit sichtbaren Unterschriften können Sie die Unterschrift in ein vorhandenes Unterschriftsfeld einfügen oder ein Feld für die Unterschrift erstellen. Befolgen Sie die angezeigten Anweisungen zum Auswählen der Stelle.

**3** Wenn Sie eine sichtbare Signatur hinzufügen, zeichnen Sie das Signaturfeld auf der Seite.

*Hinweis: Wenn Sie die Option "Dokumente beim Unterschreiben im Dokumentvorschau-Modus anzeigen" in den Voreinstellungen für Sicherheit aktiviert haben, klicken Sie in der Dokumentmeldungsleiste auf "Dokument unterschreiben".* 

**4** Befolgen Sie ggf. die Anweisungen auf dem Bildschirm, um eine digitale ID auszuwählen.

*Legen Sie eine Standard-ID fest, um zu verhindern, dass Sie beim Signieren eines PDF-Dokuments jedes Mal zum Auswählen einer ID aufgefordert werden.* 

**5** Legen Sie im Dialogfeld "Dokument zertifizieren" die zulässigen Änderungen fest, geben Sie Ihr Kennwort oder Ihre PIN für Ihre digitale ID ein und klicken Sie auf "Unterschreiben".

*Hinweis: Einige digitale IDs sind so konfiguriert, dass die Eingabe eines Kennworts oder eine andere Authentifizierung des Benutzers verlangt wird, wenn Sie auf die Schaltfläche "Unterschreiben" klicken.* 

**6** Speichern Sie das PDF unter einem anderen Namen als die Originaldatei und schließen Sie das Dokument, ohne weitere Änderungen vorzunehmen. Es empfiehlt sich, das Dokument unter einem anderen Dateinamen zu speichern, damit Sie das nicht signierte Originaldokument beibehalten können.

### **Siehe auch**

"Digitale Standard-ID festlegen" auf Seite 290

["Digitale Unterschriften" auf Seite 299](#page-163-0)

## **Digitale Signaturen leeren oder entfernen**

- ❖ Führen Sie einen der folgenden Schritte aus:
- Zum Entfernen einer Signatur klicken Sie mit der rechten Maustaste auf das Signaturfeld und wählen Sie "Unterschrift löschen".
- • Zum Entfernen aller Signaturen in einem PDF wählen Sie im Menü "Optionen" des Fensters "Signaturen" den Befehl "Alle Signaturfelder leeren".

Sie können eine Unterschrift nur entfernen, wenn Sie sie platziert haben und die entsprechende digitale ID zum Unterschreiben installiert ist.

*Zum Löschen eines Unterschriftsfelds in Acrobat wählen Sie "Werkzeuge" > "Erweiterte Bearbeitung" > "Objektauswahl-Werkzeug", wählen Sie das Unterschriftsfeld aus und drücken Sie die Entf-Taste.* 

## **Anpassen von Unterschriftseigenschaften mit Seed-Werten**

*Seed-Werte* bieten Dokumentverfassern zusätzliche Kontrollmöglichkeiten, da sie festlegen können, welche Auswahl Benutzer beim Unterschreiben eines Dokuments treffen dürfen. Durch die Verwendung von Seed-Werten für die Signaturfelder in nicht signierten PDFs können Verfasser Optionen anpassen und Aufgaben automatisieren. Sie können außerdem Signaturvorgaben für Elemente wie Zertifikate und Zeitstempelserver festlegen. Weitere Informationen zum Anpassen von Unterschriften mit Seed-Werten finden Sie im *Handbuch für digitale Unterschriften*  (PDF) unter [www.adobe.com/go/learn\\_acr\\_security\\_de](http://www.adobe.com/devnet/acrobat/security.html).

## **Signaturen überprüfen**

## **Gültigkeit einer Signatur überprüfen**

Bei der Überprüfung von Unterschriften wird in der Dokumentmeldungsleiste ein Symbol für den Unterschriftsstatus angezeigt. Weitere Details zum Status werden im Fenster "Unterschriften" und im Dialogfeld "Unterschriftseigenschaften" angezeigt.

Unterschriften-Handler von Drittherstellern können als alternative Methoden zur Überprüfung von Unterschriften dienen. Lesen Sie dazu die Dokumentation zur digitalen ID des Drittherstellers.

*Wichtig: Um sich beim Öffnen eines Dokuments zu vergewissern, dass Signaturen gültig sind und dass alle Überprüfungsinformationen zusammen mit der Signatur angezeigt werden, müssen Sie die Überprüfungseinstellungen im Voraus aktivieren. (Siehe ["Voreinstellungen für die Unterschriftsprüfung festlegen" auf Seite 310](#page-174-0).)* 

Ist der Signaturstatus unbekannt oder nicht bestätigt, überprüfen Sie die Signatur manuell, um das Problem und eine mögliche Lösung zu finden. Wenn der Unterschriftsstatus ungültig ist, setzen Sie sich mit dem Unterzeichner bezüglich des Problems in Verbindung.

Weitere Informationen zu Unterschriftswarnungen und gültigen und ungültigen Unterschriften finden Sie im *Handbuch für digitale Unterschriften* (PDF) unter [www.adobe.com/go/learn\\_acr\\_security\\_de](http://www.adobe.com/devnet/acrobat/security.html).

### **Siehe auch**

"Zertifikatsinformationen prüfen" auf Seite 277

"Zertifikate von anderen Benutzern erhalten" auf Seite 274

## **Signaturen manuell prüfen**

Sie können die Gültigkeit einer digitalen Signatur in den Signatureigenschaften anzeigen.

- **1** Legen Sie die Voreinstellungen für die Signaturprüfung fest. Weitere Informationen finden Sie unter ["Voreinstellungen für die Unterschriftsprüfung festlegen" auf Seite 310](#page-174-0).
- **2** Öffnen Sie das PDF-Dokument mit der Signatur, klicken Sie mit der rechten Maustaste auf die Signatur und wählen Sie "Unterschrift prüfen". Der Signaturvalidierungsstatus beschreibt die Gültigkeit der Signatur.
- **3** Klicken Sie auf "Unterschriftseigenschaften" und gehen Sie folgendermaßen vor:
- Ist der Status unbekannt, klicken Sie auf die Registerkarte "Unterzeichner" und dann auf "Zertifikat anzeigen", um weitere Informationen über das Zertifikat zu erhalten. Wenn Sie mit selbst signierten digitalen IDs arbeiten, bestätigen Sie, ob die Zertifikatdetails gültig sind. Ist das Zertifikat nicht gültig, fordern Sie vom Unterzeichner ein gültiges Zertifikat an. Klicken Sie auf "OK".
- • Klicken Sie bei Bedarf auf die Registerkarte "Datum/Uhrzeit", um den Zeitstempel zu überprüfen.
- Klicken Sie auf die Registerkarte "Rechtliche Hinweise", um weitere Informationen zu den rechtlichen Einschränkungen der Signatur anzuzeigen. Klicken Sie auf der Registerkarte "Rechtliche Hinweise" auf "Integritätseigenschaften des Dokuments anzeigen", um zu überprüfen, ob das Dokument Objekte enthält, die das Erscheinungsbild ändern könnten.

Wurde das Dokument nach dem Signieren geändert, prüfen Sie die signierte Version des Dokuments und vergleichen Sie sie mit der aktuellen Version.

### **Siehe auch**

["Zeitstempelzertifikat validieren" auf Seite 312](#page-176-0) ["PDF-Dokumente im Dokumentvorschau-Modus signieren" auf Seite 306](#page-170-0) ["Frühere Versionen eines signierten Dokuments anzeigen" auf Seite 312](#page-176-1)

## <span id="page-173-0"></span>**Einrichten einer langfristigen Unterschriftsprüfung**

Mit der langfristigen Unterschriftsprüfung können Sie die Gültigkeit einer Signatur auch lange nach dem Unterschreiben des Dokuments überprüfen. Für eine langfristige Prüfung müssen alle zur Unterschriftsprüfung erforderlichen Elemente in das signierte PDF eingebettet sein. Das Einbetten dieser Elemente kann beim Unterschreiben des Dokuments oder nach der Erstellung der Unterschrift vorgenommen werden.

Wenn bestimmte Informationen nicht zum PDF hinzugefügt werden, kann eine Signatur nur für begrenzte Zeit validiert werden. Diese Einschränkung kommt dadurch zustande, dass mit der Signatur in Verbindung stehende Zertifikate zu einem bestimmten Zeitpunkt ablaufen oder widerrufen werden. Ist ein Zertifikat abgelaufen, ist die herausgebende Stelle nicht mehr verantwortlich für Statusinformationen zum Widerruf des Zertifikats. Ohne entsprechenden Widerrufstatus kann die Signatur nicht geprüft werden.

Zu den erforderlichen Elementen für die Einrichtung der Signaturgültigkeit gehören die Signaturzertifikatskette, der Widerrufstatus des Zertifikats und möglicherweise ein Zeitstempel. Wenn alle erforderlichen Elemente verfügbar und beim Unterzeichnen eingebettet sind, kann die Unterschrift validiert werden, ohne dass hierfür Ressourcen von außerhalb für Validierungsinformationen erforderlich wären. Acrobat und Reader können alle erforderlichen Elemente einbetten, solange diese zur Verfügung stehen. Der Ersteller des PDFs muss Benutzern von Reader Nutzungsrechte einräumen ("Erweitert" > "Funktionen in Adobe Reader erweitern").

*Hinweis: Zum Einbetten von Zeitstempel-Informationen ist ein ordnungsgemäß konfigurierter Zeitstempelserver erforderlich. Zusätzlich muss die Zeit der Unterschriftenprüfung auf "Sicherungszeit" gestellt werden ("Voreinstellungen" > "Sicherheit" > "Erweiterte Voreinstellungen" > Registerkarte "Überprüfung").* 

### **Siehe auch**

["Zeitstempelzertifikat validieren" auf Seite 312](#page-176-0)

["Zeitstempelserver konfigurieren" auf Seite 302](#page-166-0)

"Voreinstellungen für Signaturen festlegen" auf Seite 301

### **Hinzufügen von Überprüfungsinformationen beim Unterschreiben**

- **1** Stellen Sie sicher, dass Ihr Computer eine Verbindung mit den erforderlichen Netzwerkressourcen herstellen kann.
- 2 Überprüfen Sie, ob die Voreinstellung "Beim Unterzeichnen Sperrstatus der Unterschrift einschließen" noch ausgewählt ist. ("Voreinstellungen" > "Sicherheit" > "Erweiterte Voreinstellungen" > Registerkarte "Erstellen") Diese Voreinstellung ist standardmäßig ausgewählt.
- **3** Unterschreiben Sie das PDF-Dokument.

Wenn alle Elemente der Zertifikatskette verfügbar sind, werden die Informationen automatisch zum PDF hinzugefügt. Wenn ein Zeitstempelserver konfiguriert wurde, wird der Zeitstempel ebenfalls hinzugefügt.

### **Hinzufügen von Prüfungsinformationen nach dem Unterschreiben**

In einigen Arbeitsabläufen stehen keine Informationen zur Unterschriftenprüfung beim Unterzeichnen zur Verfügung, können aber später abgerufen werden. Beispielsweise kann es sein, dass ein Repräsentant eines Unternehmens einen Vertrag offiziell während einer Flugreise auf einem Laptop unterzeichnet. Der Computer kann zu diesem Zeitpunkt aber nicht mit dem Internet kommunizieren, um Informationen zum Zeitstempel und zum Widerruf zur Signatur hinzuzufügen. Wenn später ein Internetanschluss verfügbar ist, kann jeder, der die Unterschrift validiert, diese Informationen zum PDF hinzufügen. Alle nachfolgenden Signaturüberprüfungen können diese Informationen dann auch verwenden.

- **1** Stellen Sie sicher, dass Ihr Computer eine Verbindung mit den erforderlichen Netzwerkressourcen erstellen kann und klicken Sie dann mit der rechten Maustaste auf die Signatur im PDF.
- **2** Wählen Sie die Option zum Hinzufügen von Überprüfungsinformationen.

Der Befehl steht nicht zur Verfügung, wenn die Signatur ungültig oder mit einem selbstunterschriebenen Zertifikat unterzeichnet ist.

### <span id="page-174-0"></span>**Voreinstellungen für die Unterschriftsprüfung festlegen**

- 1 Öffnen Sie das Dialogfeld "Voreinstellungen" und klicken Sie links auf "Sicherheit".
- **2** Um alle Signaturen in einem PDF-Dokument beim Öffnen des Dokuments automatisch zu prüfen, wählen Sie "Beim Öffnen des Dokuments Unterschriften prüfen". Standardmäßig ist diese Option aktiviert.
- **3** Klicken Sie auf "Erweiterte Grundeinstellungen" und dann auf die Registerkarte "Überprüfung".
- **4** Wählen Sie die gewünschten Überprüfungsoptionen.
- 5 (Nur Windows) Klicken Sie auf die Registerkarte "Windows-Integration" und legen Sie fest, ob Identitäten aus der Windows-Zertifikatfunktion in die Liste vertrauenswürdiger Identitäten importiert werden kann. Legen Sie ferner fest, ob alle Stammzertifikate der Windows-Zertifikatfunktion beim Überprüfen von Signaturen und zertifizierten Dokumenten als vertrauenswürdig angesehen werden sollen. Die Auswahl dieser Optionen kann sich negativ auf die Sicherheit auswirken.

*Hinweis: Es ist nicht empfehlenswert, alle Stammzertifikate in der Windows-Zertifikatfunktion als vertrauenswürdig einzustufen. Viele der mit Windows ausgegebenen Zertifikate wurden für andere Zwecke als die Prüfung vertrauenswürdiger Identitäten konzipiert.* 

### **Überprüfungsoptionen**

**Beim Überprüfen** Mit diesen Optionen werden Methoden festgelegt, um zu bestimmen, welches Zusatzmodul beim Überprüfen einer Signatur verwendet wird. Das passende Zusatzmodul wird häufig automatisch ausgewählt. Fragen Sie Ihren Systemadministrator nach den spezifischen Anforderungen für Zusatzmodule zum Überprüfen von Signaturen.

#### **Beim Prüfen von Unterschriften nach Möglichkeit immer feststellen, ob das zugehörige Zertifikat gesperrt wurde**

Zertifikate werden mit einer Liste von während der Prüfung ausgeschlossenen Zertifikaten verglichen. Standardmäßig ist diese Option aktiviert. Wenn Sie diese Option deaktivieren, wird der Widerrufsstatus für Genehmigungsunterschriften ignoriert. Der Sperrstatus ist bei Zertifizierungssignaturen immer aktiviert.

**Unterschriften prüfen anhand von** Wählen Sie eine Option aus, um festzulegen, wie die Gültigkeit der digitalen Unterschrift geprüft werden soll. Sie können die Prüfung anhand der aktuellen Zeit, der von einem Zeitstempelserver zum Zeitpunkt der Unterschrift angegebenen Zeit (standardmäßig eingestellt) oder nach dem Zeitpunkt der Erstellung der Unterschrift durchführen.

**Abgelaufene Zeitstempel verwenden** Beim Validierungsvorgang wird die vom Zeitstempel bereitgestellte oder in der Signatur eingebettete sichere Zeitangabe verwendet, selbst dann, wenn das Zertifikat der Signatur abgelaufen ist. Standardmäßig ist diese Option aktiviert. Wenn Sie diese Option deaktivieren, können Sie abgelaufene Zeitstempel verwerfen.

## **Fenster "Signaturen" - Übersicht**

Im Fenster "Unterschriften" werden Informationen zu den einzelnen Signaturen im aktuellen Dokument sowie die Änderungshistorie des Dokuments seit der ersten Signatur angezeigt. Jede Signatur verfügt über ein Symbol, das den Prüfstatus angibt. Die Details der Überprüfung werden unter jeder Signatur aufgeführt und können durch Erweitern der Signatur angezeigt werden. Im Fenster "Unterschriften" finden Sie außerdem Informationen zum Zeitpunkt der Signatur sowie Informationen zur Vertrauenswürdigkeit und zum Unterzeichner.

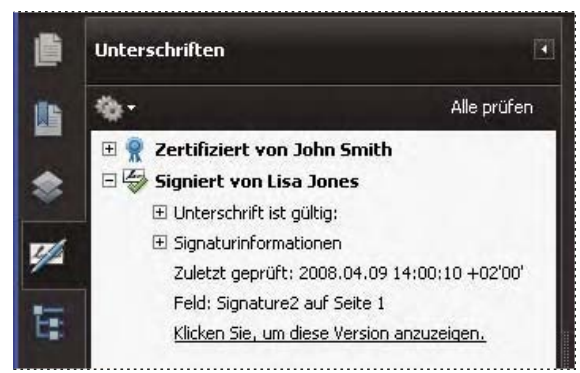

*Prüfen Sie Signaturen im Fenster "Unterschriften".* 

### **Das Fenster "Signaturen" einblenden**

❖ Wählen Sie "Anzeige" > "Navigationsfenster" > "Unterschriften" oder klicken Sie in der Dokumentmeldungsleiste auf die Schaltfläche "Unterschriften".

*Durch Klicken mit der rechten Maustaste auf ein Signaturfeld im Fenster "Unterschriften" können Sie die meisten auf Signaturen bezogenen Vorgänge ausführen, einschließlich Hinzufügen, Löschen und Überprüfen von Signaturen. In manchen Fällen wird das Unterschriftsfeld nach dem Unterschreiben jedoch gesperrt.* 

## <span id="page-176-0"></span>**Zeitstempelzertifikat validieren**

Überprüfen Sie im Dialogfeld "Unterschriftseigenschaften" im Zusammenfassungsbereich für die Gültigkeit den Gültigkeitsstatus eines Zeitstempelzertifikats. In der Zusammenfassung kann eine der folgenden Meldungen angezeigt werden:

**Datum und Uhrzeit der Unterschrift stammen von der Uhr des Computers vom Unterzeichner.** Die Uhrzeit basiert auf der lokalen Zeit auf dem Computer des Unterzeichners.

**Die Unterschrift ist mit einem Zeitstempel versehen.** Der Unterzeichner hat einen Zeitstempelserver verwendet und Ihre Einstellungen zeigen, dass Sie diesen Zeitstempelserver für vertrauenswürdig halten.

**Die Unterschrift ist mit einem Zeitstempel versehen, doch der Zeitstempel konnte nicht geprüft werden.** Sie müssen möglicherweise ein Vertrauensverhältnis mit dem Zeitstempelserver einrichten. Mithilfe der folgenden Anweisung können Sie ein Vertrauensverhältnis einrichten. Zunächst müssen Sie jedoch sicherstellen, dass Sie den Zeitstempelserver kennen und für vertrauenswürdig halten. Sprechen Sie mit Ihrem Systemadministrator.

Zum Prüfen einer Signatur in einem Zeitstempel müssen Sie das Zertifikat für den Zeitstempelserver beziehen und es der Liste vertrauenswürdiger Identitäten hinzufügen. Anderenfalls wird der Zeitstempel als nicht überprüft angezeigt und Sie müssen dann den Zeitstempel manuell prüfen.

- **1** Klicken Sie im Navigationsfenster auf die Schaltfläche "Signaturen" , wählen Sie die Signatur aus und wählen Sie im Menü "Optionen" den Befehl "Signatur prüfen".
- 2 Klicken Sie im Dialogfeld "Signaturvalidierungsstatus" auf die Schaltfläche "Signatureigenschaften".
- 3 Klicken Sie im Dialogfeld "Unterschriftseigenschaften" auf die Registerkarte "Datum/Uhrzeit", um die Zertifizierungsstelle des Zeitstempels anzuzeigen, und wählen Sie dann "Zertifikat anzeigen". (Diese Schaltfläche ist auf der Registerkarte "Datum/Uhrzeit" nur verfügbar, wenn der Unterzeichner einen Zeitstempelserver verwendet hat.)
- **4** Klicken Sie in der Zertifikatanzeige auf die Registerkarte "Vertrauenswürdigkeit", um zu bestimmen, ob das Zeitstempelzertifikat vertrauenswürdig ist. Ist es nicht vertrauenswürdig und Sie vertrauen ihm dennoch, klicken Sie auf "Zu vertrauenswürdigen Identitäten hinzufügen". Ist ein Zertifikat für den Zeitstempelserver nicht aufgeführt, fragen Sie es beim Unterzeichner an.

### **Siehe auch**

"Dokumente durch Zertifikate schützen" auf Seite 271

## <span id="page-176-1"></span>**Frühere Versionen eines signierten Dokuments anzeigen**

Bei jeder Signierung eines Dokuments wird eine signierte Version des PDF-Dokuments mit dem PDF zusammen gespeichert. Jede Version wird als Nur-Anhängen-Version gespeichert, so dass eine Bearbeitung des Originals nicht möglich ist. Alle Signaturen sowie die entsprechenden Versionen können im Fenster "Signaturen" aufgerufen werden.

1 Wählen Sie die Unterschrift im Teilfenster "Unterschriften" aus und erweitern Sie sie und klicken Sie im Menü "Optionen" auf den Befehl "Unterschriebene Version anzeigen".

Die vorherige Version wird in einer neuen PDF-Datei geöffnet, wobei die Versionsinformationen sowie der Name des Unterzeichners in der Titelleiste angezeigt werden.

**2** Um zum Originaldokument zurückzukehren, wählen Sie den Dokumentnamen im Menü "Fenster" aus.

## **Versionen eines signierten Dokuments vergleichen**

Nach dem Signieren eines Dokuments können Sie eine Liste der Änderungen anzeigen, die seit der letzten Version im Dokument vorgenommen wurden.

- 1 Wählen Sie die Signatur im Teilfenster "Signaturen" aus.
- 2 Wählen Sie im Menü "Optionen" den Befehl "Unterschriebene Version mit aktueller Version vergleichen".
- **3** Schließen Sie nach Beendigung des Vorgangs das temporäre Dokument.

# **Kapitel 10: Ausgabehilfe, Tags und Umfließen**

Ein-/Ausgabehilfe-Funktionen unterstützen Menschen mit Behinderungen wie etwa eingeschränktem Seh- oder Bewegungsvermögen beim Einsatz von Adobe® Acrobat® 9 Pro Extended und Adobe PDF-Dateien.

## **Ein-/Ausgabehilfe-Funktionen**

## **Ein-/Ausgabehilfe-Funktionen**

Dokumente bzw. Anwendungen sind *barrierefrei*, wenn sie von Menschen mit Behinderungen wie Sehbehinderungen oder mit Bewegungseinschränkungen verwendet werden können. Ein-/Ausgabehilfe-Funktionen in Adobe Acrobat und Adobe Reader® sowie im Adobe Portable Document Format (PDF) erleichtern behinderten Menschen die Nutzung von PDF-Dokumenten mit oder ohne Bildschirmlesehilfen, Vergrößerungssoftware und Braille-Drucker.

Von barrierefreien PDF-Dateien profitieren in der Regel alle Benutzer. Wenn ein PDF-Dokument durch die zugrunde liegende Dokumentstruktur mit einer Bildschirmlesehilfe laut vorgelesen werden kann, ermöglicht diese Dokumentstruktur auch das korrekte Umfließen des Textes für mobile Geräte und das Anzeigen auf einem kleinen Bildschirm. Auch die vorgegebene Tab-Reihenfolge eines barrierefreien PDF-Formulars erleichtert allen Benutzern – nicht nur Menschen mit Bewegungseinschränkungen – das Ausfüllen des Formulars.

Die Ein-/Ausgabehilfe-Funktionen in Acrobat und Reader lassen sich grob in zwei Kategorien einteilen: in Funktionen, die das Lesen von PDF-Dokumenten erleichtern, und in Funktionen, mit denen barrierefreie PDF-Dokumente erstellt werden. Verwenden Sie zum Erstellen barrierefreier PDF-Dokumente Acrobat, nicht Reader.

#### **Funktionen und Merkmale für das barrierefreie Lesen von PDF-Dokumenten**

- • Voreinstellungen und Befehle zum Optimieren der Ausgabe für Hilfsanwendungen und -geräte, beispielsweise zum Speichern von barrierefreiem Text für Braille-Drucker
- • Voreinstellungen und Befehle zum barrierefreieren Gestalten der Navigation in PDF-Dokumenten, beispielsweise mit automatischem Bildlauf und dem Öffnen des Dokuments auf der zuletzt gelesenen Seite
- Setup-Assistent für Ein-/Ausgabehilfe zum unkomplizierten Festlegen eines Großteils der Voreinstellungen für Barrierefreiheit
- • Alternative Tastaturbefehle für Mausaktionen
- • Umfließen-Funktion zum Anzeigen des PDF-Texts in großer Schrift und zum vorübergehenden Darstellen einer mehrspaltigen PDF-Datei als leicht zu lesende Einzelspalte.
- • Sprachausgabe von Texten
- • Unterstützung für Bildschirmlesehilfen und Vergrößerungssoftware

#### **Funktionen und Merkmale für das Erstellen von barrierefreien PDF-Dokumenten**

- • Erstellen von PDF-Dokumenten mit Tags aus den jeweiligen Ausgangsanwendungen heraus
- Konvertieren von PDF-Dokumenten ohne Tags in PDF-Dokumente mit Tags
- • Sicherheitseinstellung, die Bildschirmlesehilfen Zugriff auf den Text gewährt, gleichzeitig aber das Kopieren, Drucken, Bearbeiten und Entnehmen von Text verhindert
- • Möglichkeit des Einfügens von Text auf gescannten Seiten, um die Funktion von Ein-/Ausgabehilfen zu verbessern
- • Werkzeuge zum Bearbeiten von Leserichtung und Dokumentstruktur
- • Werkzeuge zum Erstellen von barrierefreien PDF-Formularen

Acrobat Standard bietet einige Funktionen, mit denen sich vorhandene PDF-Dokumente barrierefrei machen lassen. Für bestimmte, bei einigen PDF-Dokumenten und -Formularen u. U. erforderliche Aufgaben wie das Ändern der Leserichtung oder das Bearbeiten von Tags für die Dokumentstruktur benötigen Sie jedoch Acrobat Pro oder Acrobat Pro Extended.

Weitere Informationen zu Ein-/Ausgabehilfe-Funktionen finden Sie in diesen Online-Ressourcen:

- • Barrierefreiheit in Acrobat 9, Überblick, neue Funktionen und FAQ: [www.adobe.com/accessibility/products/acrobat/](http://www.adobe.com/accessibility/products/acrobat/)
- Informationen und Neuigkeiten zur Barrierefreiheit in Adobe-Produkten: blogs.adobe.com/accessibility/pdf/
- • Erstellen barrierefreier PDF-Dokumente: [www.adobe.com/de/accessibility](http://www.adobe.com/de/accessibility)
- Allgemeine Tipps zur Barrierefreiheit: acrobatusers.com/forums/aucbb/

## **Barrierefreie PDF-Dokumente**

Barrierefreie PDF-Dokumente sind durch die im Folgenden aufgeführten Elemente gekennzeichnet.

### **Durchsuchbarer Text**

Dokumente, die aus gescannten Texten (also im Endeffekt aus Bildern) bestehen, sind grundsätzlich nicht für Ein /Ausgabehilfen geeignet, weil diese Dokumente keinen durchsuchbaren Text enthalten. Es ist nicht möglich, die Wörter mit Hilfe von Hilfsanwendungen zu lesen oder zu entnehmen; der Text ist weder markierbar noch bearbeitbar; das PDF-Dokument kann nicht für Ein- und Ausgabehilfen vorbereitet werden. Konvertieren Sie die gescannten Textbilder per OCR (Optical Character Recognition, optische Zeichenerkennung) in durchsuchbaren Text, bevor Sie andere Ein-/Ausgabehilfe-Funktionen für den Dokumentinhalt verwenden können.

#### **Alternative Textbeschreibungen**

Dokumentkomponenten wie Bilder und interaktive Formularfelder können von Bildschirmlesehilfen nur dann gelesen werden, wenn alternativer Text mit diesen Komponenten verknüpft ist. Bildschirmlesehilfen können zwar Webverknüpfungen vorlesen, es ist jedoch u. U. sehr hilfreich, wenn Sie aussagekräftigere Beschreibungen als alternativen Text hinzufügen. Alternativer Text sowie QuickInfos können für viele Benutzer hilfreich sein, u. a. auch für Benutzer mit Lernstörungen.

### **Schriften, bei denen Zeichen als Text entnommen werden können**

In einem barrierefreien PDF-Dokument müssen die Schriften ausreichend viele Informationen enthalten, damit in Acrobat alle Zeichen als Text für andere Zwecke als die Bildschirmanzeige entnommen werden können. Acrobat wandelt entnommene Zeichen in Unicode-Text um, wenn Sie ein PDF-Dokument mit einer Bildschirmlesehilfe oder dem Werkzeug "Sprachausgabe" lesen. Acrobat wandelt entnommene Zeichen auch in Unicode-Text um, wenn Sie für Braille-Drucker geeigneten Text speichern. Die Entnahme scheitert, wenn von Acrobat nicht bestimmt werden kann, wie die Schrift den Unicode-Zeichen zuzuweisen ist.
### **Tags für Leserichtung und Dokumentstruktur**

Damit der Dokumenttext von Bildschirmlesehilfen und ähnlichen Hilfsmitteln erfasst und auf eine für den Benutzer sinnvolle Weise präsentiert werden kann, muss das Dokument strukturiert sein. Dokumentstruktur-Tags in einem PDF-Dokument definieren die Leserichtung und kennzeichnen Überschriften, Absätze, Abschnitte, Tabellen und andere Seitenelemente.

### **Interaktive Formularfelder**

Einige PDF-Dokumente enthalten Formulare, die Benutzer unter Verwendung eines Computers ausfüllen sollen. Barrierefreiheit bedeutet in diesem Zusammenhang, dass die Formularfelder interaktiv sind, dass also die Benutzer Werte in die Formularfelder eingeben können.

### **Navigationshilfen**

In einem PDF-Dokument enthaltene Navigationshilfen helfen allen Benutzern dabei, das Dokument zu verstehen, ohne es vollständig lesen zu müssen. Beispiele für Navigationshilfen sind etwa Verknüpfungen, Lesezeichen, Überschriften, ein Inhaltsverzeichnis oder eine vorgegebene Tab-Reihenfolge für Formularfelder. Lesezeichen sind besonders nützlich; sie können aus Überschriften im Dokument erstellt werden.

#### **Sprache des Dokuments**

Wenn die Dokumentsprache für eine PDF-Datei angegeben ist, können einige Bildschirmlesehilfen auf die entsprechende Sprache umschalten.

#### **Sicherheitsfunktionen ohne Beeinträchtigung von Hilfsanwendungen**

Einige Verfasser von PDF-Dokumenten unterbinden das Drucken, Kopieren, Entnehmen, Hinzufügen von Kommentaren oder Bearbeiten von Text durch Benutzer. Bei einem barrierefreien PDF-Dokument muss der Text für Bildschirmlesehilfen verfügbar sein. Sie können in Acrobat dafür sorgen, dass die Möglichkeit, den Text auf dem Bildschirm mit einer Bildschirmlesehilfe umzuwandeln, nicht von Sicherheitseinstellungen eingeschränkt wird.

Weitere Informationen zur PDF-Barrierefreiheit finden Sie unter [www.webaim.org/techniques/acrobat/.](http://www.webaim.org/techniques/acrobat/)

### **Siehe auch**

- "Text in gescannten Dokumenten erkennen" auf Seite 80
- "Leserichtung prüfen und korrigieren" auf Seite 338
- ["Verfahren zum Erstellen von barrierefreien PDF-Formularen" auf Seite 334](#page-198-0)
- ["Alternativen Text und ergänzende Informationen zu Tags hinzufügen" auf Seite 349](#page-213-0)
- ["Dokumentsprache festlegen" auf Seite 345](#page-209-0)
- ["Konflikte zwischen Sicherheitseinstellungen und Bildschirmlesehilfen verhindern" auf Seite 345](#page-209-1)
- ["Barrierefreiheit mit der Funktion "Vollständige Prüfung" kontrollieren" auf Seite 319](#page-183-0)
- ["Tastaturbefehle für Ein-/Ausgabehilfen" auf Seite 592](#page-294-0)

## **Grundlagen zu Tags, Ausgabehilfe, Leserichtung und Umfließen**

PDF-Tags haben viel Ähnlichkeit mit XML-Tags. PDF-Tags weisen auf die Dokumentstruktur hin: Sie geben an, welcher Text eine Überschrift ist, welche Inhalte einen Abschnitt bilden, welche Begriffe ein Lesezeichen darstellen usw. Die logische Baumstruktur der Tags bildet die Organisationsstruktur des Dokuments ab. Tags können so – insbesondere bei recht langen, komplexen Dokumenten – die genaue Leserichtung angeben und die Navigation optimieren, ohne dass das Erscheinungsbild des PDF-Dokuments verändert wird.

Hilfsanwendungen stellen anhand der logischen Baumstruktur fest, wie der Inhalt des Dokuments darzustellen und zu interpretieren ist. Die meisten Hilfsanwendungen bestimmen die Leserichtung für Text anhand der Dokumentstruktur-Tags; auch die Konvertierung von Bildern und anderen Inhalten in ein neues Format wie etwa Audio erfolgt in der Regel basierend auf diesen Tags. In Dokumenten ohne Tags sind keine derartigen Strukturinformationen vorhanden. Acrobat muss dann ausgehend von den Voreinstellungen für die Leserichtung eine Struktur ableiten. Dies führt häufig dazu, dass Seitenelemente in der falschen Reihenfolge oder überhaupt nicht gelesen werden.

Die Dokumentstruktur-Tags werden auch beim Umfließen der Dokumentinhalte für die Anzeige auf den kleinen Bildschirmen von Mobilgeräten herausgezogen.

*Häufig versieht Acrobat PDF-Dokumente bei der Erstellung mit Tags. Sie können prüfen, ob ein PDF-Dokument Tags enthält, indem Sie "Datei" > "Eigenschaften" wählen und sich auf der Registerkarte "Beschreibung" unter "Erweitert" den Eintrag bei "PDF mit Tags" ansehen.* 

Die logische Baumstruktur wird auf der Registerkarte "Tags" angezeigt. Sie stellt den Dokumentinhalt als auf verschiedenen Ebenen verschachtelte Seitenelemente dar.

### **Siehe auch**

"PDF-Dokumente mit den Funktionen "Ein-/Ausgabehilfe" und "Umfließen" lesen" auf Seite 321

["Voreinstellungen für die Ein-/Ausgabehilfe" auf Seite 322](#page-186-0) 

"Barrierefreie PDF-Dokumente erstellen" auf Seite 329

"Vorhandene PDF-Dokumente barrierefrei machen" auf Seite 335

"Standard-Tags für PDF-Dokumente" auf Seite 352

# **Zugänglichkeit für Ein-/Ausgabehilfe bei PDF-Dokumenten prüfen**

## **Informationen zu Accessibility Checkern**

Die beste Methode für die Überprüfung der Ein-/Ausgabehilfe eines Dokuments besteht natürlich darin, dass Sie in dem Dokument die Werkzeuge ausprobieren, die auch Ihre Leser verwenden werden. Und selbst wenn Sie keine Bildschirmlesehilfe und keinen Braille-Drucker besitzen, können Sie die Ein-/Ausgabehilfen einer PDF anhand einer der Methoden überprüfen, die Acrobat zur Verfügung stellt.

- • Mit der Funktion "Schnelle Prüfung" können Sie feststellen, ob ein PDF-Dokument Dokumentstruktur-Tags und durchsuchbaren Text enthält und ob Sicherheitseinstellungen die Barrierefreiheit behindern. Dies ist in der Regel die beste Methode zum Überprüfen der Ein-/Ausgabehilfe, bevor eine PDF-Datei verwendet wird.
- • Mit der Funktion "Vollständige Prüfung" wird eine umfassendere Prüfung verschiedener Aspekte barrierefreier PDFs durchgeführt, zum Beispiel die Verwendung von Schriften, die Unicode zuverlässig zugewiesen werden können.
- Mit der Anzeige "Umfließen" können Sie schnell die Leserichtung prüfen.
- • Mit "Sprachausgabe" können Sie das Dokument so wahrnehmen, wie Leser, die diese Bildschirmlesehilfe verwenden.
- • Speichern Sie das Dokument als barrierefreien Text und lesen Sie die gespeicherte Textdatei in einem Textverarbeitungsprogramm. Dann können Sie das Dokument so wahrnehmen wie Leser, die einen Braille-Drucker verwenden.
- Mit dem Werkzeug "TouchUp-Leserichtung" und auf den Registerkarten "Tags" und "Inhalt" können Sie die Struktur, die Leserichtung und den Inhalt einer PDF im Detail prüfen.

*Hinweis: Mit Hilfe der Werkzeuge zur Prüfung der Ein-/Ausgabehilfe können in einem Dokument Bereiche aufgedeckt werden, die nicht mit den in der Anwendung und der zugehörigen Dokumentation angegebenen Richtlinien für Ein /Ausgabehilfen nach Auslegung von Adobe übereinstimmen. Diese Werkzeuge prüfen jedoch nicht alle Kriterien für Ein /Ausgabehilfen, einschließlich der in diesen Richtlinien referenzierten. Adobe übernimmt keine Garantie dafür, dass Ihre Dokumente bestimmten Richtlinien und Bestimmungen entsprechen.* 

### **Siehe auch**

["PDF-Dokumente mit einer Bildschirmlesehilfe lesen" auf Seite 327](#page-191-0)

"PDF-Inhalt umfließen" auf Seite 326

"PDF-Dokumente mit der Funktion "Sprachausgabe" lesen" auf Seite 327

["Für Braille-Drucker geeigneten Text speichern" auf Seite 325](#page-189-0)

"Leserichtung prüfen und korrigieren" auf Seite 338

"Tags auf der Registerkarte "Tags" anzeigen" auf Seite 347

# **Zugänglichkeit für Ein-/Ausgabehilfe mit der Funktion "Schnelle Prüfung" kontrollieren**

Mit der Funktion "Schnelle Prüfung" können Sie feststellen, ob ein PDF-Dokument durchsuchbaren Text und Dokumentstruktur-Tags enthält und ob Sicherheitseinstellungen die Barrierefreiheit behindern.

◆ Wählen Sie "Erweitert" > "Ausgabehilfe" > "Schnelle Prüfung".

Ist das Dokument nicht strukturiert, werden Sie u. U. durch eine Meldung zum Ändern der Voreinstellungen für die Leserichtung aufgefordert.

### **Siehe auch**

["Voreinstellungen für die Ausgabehilfe festlegen" auf Seite 321](#page-185-1)

### **Ergebnisse der schnellen Ein-/Ausgabehilfe-Prüfung**

**"Dieses Dokument hat eine logische Struktur, ist aber keine PDF mit Tags. Unter Umständen fehlen einige Ein /Ausgabehilfeinformationen."** Mit der Funktion "Schnelle Prüfung" wurde eine Grundstruktur im Dokument gefunden; die Leserichtung wird daher in Acrobat anhand der verfügbaren Dokumentstruktur kontrolliert, ohne das Dokument selbst zu analysieren. Diese Dokumentstruktur ohne Tags ist jedoch möglicherweise unvollständig oder unzuverlässig, so dass die Seite mit Hilfsanwendungen und den Ein-/Ausgabehilfe-Funktionen in Acrobat (wie "Sprachausgabe" und "Als Text speichern") eventuell nicht korrekt gelesen werden kann. Wenn die Leserichtung auf der Seite falsch zu sein scheint, aktivieren Sie im Dialogfeld "Voreinstellungen" in der Kategorie "Lesen" die Option "Leserichtung in Dokumenten mit Tags überschreiben".

**"Dieses Dokument ist nicht strukturiert. Daher ist die Leserichtung u. U. nicht korrekt. Probieren Sie im Fenster mit den**  Lesevoreinstellungen verschiedene Leserichtungen aus." Mit der Funktion "Schnelle Prüfung" wurde keine Dokumentgrundstruktur gefunden, über die in Acrobat die Leserichtung bestimmt werden könnte. In Acrobat wird die Leserichtung des Dokuments unter Verwendung der aktuellen Analysemethode geprüft, die in den

Voreinstellungen für die Leserichtung festgelegt ist. Bildschirmlesehilfen können dieses PDF-Dokument jedoch u. U. nicht korrekt auswerten. Wenn die Leserichtung falsch zu sein scheint, wählen Sie im Dialogfeld "Voreinstellungen" in der Kategorie "Lesen" eine andere Option für die Leserichtung.

**"Es wurden keine Probleme für die Ein-/Ausgabehilfe während der schnellen Prüfung gefunden. Führen Sie über den Befehl 'Vollständige Prüfung' eine detaillierte Prüfung durch."** Mit der Funktion "Schnelle Prüfung" wurde festgestellt, dass das PDF-Dokument durchsuchbaren Text enthält, mit Tags versehen ist und eine zugrunde liegende Dokumentstruktur hat. Die Funktion von Bildschirmlesehilfen wird nicht durch Sicherheitseinstellungen beeinträchtigt. Wenn Sie das PDF-Dokument auf andere Ein-/Ausgabehilfe-Probleme untersuchen möchten, verwenden Sie die "Vollständige Prüfung".

**"Auf Grund der Sicherheitseinstellungen dieses Dokuments ist der Zugriff durch Bildschirmlesehilfen nicht möglich."**  Mit der Funktion "Schnelle Prüfung" wurde festgestellt, dass Sicherheitseinstellungen im PDF-Dokument die Funktion von Bildschirmlesehilfen beeinträchtigen. Wenn das von Ihnen verwendete Hilfstechnologieprodukt bei Adobe als "Trusted Agent" registriert ist, können Sie eventuell eine Bildschirmlesehilfe bei diesem Dokument einsetzen. Erkundigen Sie sich beim Hersteller Ihres Hilfstechnologieprodukts.

**"Dieses Dokument enthält keinen Text. Möglicherweise handelt es sich um ein gescanntes Bild."** Mit der Funktion "Schnelle Prüfung" wurde festgestellt, dass das PDF-Dokument keinen durchsuchbaren Text enthält. Wahrscheinlich besteht das Dokument aus einem oder mehreren gescannten Bildern. Bildschirmlesehilfen sowie die Funktionen "Sprachausgabe", "Umfließen" und die meisten anderen Ein-/Ausgabehilfe-Funktionen, für die Text als Ausgangsbasis erforderlich ist, können daher bei diesem Dokument nicht eingesetzt werden.

# <span id="page-183-0"></span>Barrierefreiheit mit der Funktion "Vollständige Prüfung" kontrollieren

Mit der Funktion "Vollständige Prüfung" können Sie verschiedene Aspekte barrierefreier PDFs überprüfen.

Sie können wählen, welche Ein-/Ausgabehilfe-Probleme gesucht und wie die Ergebnisse angezeigt werden sollen.

- 1 Wählen Sie "Erweitert" > "Ausgabehilfe" > "Vollständige Prüfung".
- 2 Wählen Sie im Abschnitt "Bericht- und Kommentaroptionen" Optionen für die Anzeige der Ergebnisse aus.

Sie können die Ergebnisse als HTML-Datei oder als Kommentare speichern, die an den entsprechenden Stellen im Dokument eingefügt werden, an denen Probleme festgestellt wurden.

**3** Wählen Sie einen Seitenbereich, wenn Sie es vorziehen, eine vollständige Prüfung für einzelne Abschnitte eines Dokuments durchzuführen.

*Bei großen Dokumenten ist das abschnittweise Ausführen einer vollständigen Prüfung eventuell effizienter.* 

**4** Wählen Sie einen Standard für Ein-/Ausgabehilfen (Adobe PDF, Paragraph 508 (US-Regierung) oder W3C ) im Menü "Name" aus und wählen Sie anschließend die Ein-/Ausgabehilfe-Optionen, die überprüft werden sollen.

Der im Menü "Name" ausgewählte Standard bestimmt, welche Ein-/Ausgabehilfe-Optionen verfügbar sind.

**5** Klicken Sie auf "Prüfung starten".

Die Ergebnisse werden im linken Fensterbereich angezeigt. Hier finden Sie auch hilfreiche Verknüpfungen und Hinweise zur Behebung von Problemen. Wenn Sie in Schritt 2 einen Bericht erstellt haben, stehen die Ergebnisse im ausgewählten Ordner zur Verfügung.

Da diese Funktion nicht zwischen unerlässlichen und nicht unerlässlichen Inhaltstypen unterscheiden kann, werden möglicherweise auch Punkte genannt, die sich nicht auf die Lesbarkeit auswirken. Deshalb sollten Sie alle Punkte überprüfen, um festzustellen, welche Punkte korrigiert werden müssen.

## **Optionen für die vollständige Prüfung der Ein-/Ausgabehilfe**

**Ausgabehilfebericht erstellen** Erstellt einen HTML-Bericht mit Ein-/Ausgabehilfe-Problemen. Diesen Bericht können Sie im Navigationsfenster öffnen und am Speicherort, der im Feld "Ordner" angegeben ist, speichern.

**Korrekturhinweise in Ein-/Ausgabehilfebericht einschließen** Fügt dem HTML-Bericht oder den Kommentaren Empfehlungen für die Behebung der Ein-/Ausgabehilfe-Probleme hinzu.

**Kommentare im Dokument erstellen** Fügt Kommentare in das Dokument ein, die auf Ein-/Ausgabehilfe-Probleme verweisen.

*Löschen Sie alle Kommentare zu den Ein-/Ausgabehilfe-Problemen in der PDF, nachdem Sie die Probleme durch Auswählen von "Dokument" > "Dokument untersuchen" behoben haben. Vergewissern Sie sich, dass die Option "Anmerkungen und Kommentare" ausgewählt ist und klicken Sie anschließend auf "Entfernen".* 

**Seitenbereich** Der zu überprüfende Seitenbereich.

**Name** Die Reihe der zu überprüfenden Kriterien für Ein-/Ausgabehilfen. Für die Richtlinien in Abschnitt 508 und W3C gibt es im Optionenbereich die Schaltfläche "Durchsuchen", über die Sie zu der Website mit den entsprechenden Richtlinien gelangen. Wählen Sie "Adobe PDF" aus, um eine der folgenden Optionen für den Standard der Ein-/Ausgabehilfen für Adobe PDF zu wählen:

• **Alternative Beschreibungen sind vorhanden** Sucht nach Abbildung-Tags mit fehlendem alternativen Text.

• **Sprache ist im Text festgelegt** Sucht nach Absätzen, für die keine Sprache festgelegt ist. Wenn Sie im Dialogfeld "Dokumenteigenschaften" die Sprache für ein gesamtes Dokument festlegen, werden alle diesbezüglichen Probleme behoben.

• **Zuverlässige Zeichenkodierung ist vorhanden** Sucht nach Schriften, die von Bildschirmlesehilfen und anderen Hilfsanwendungen nicht erkannt werden. Die Schriften müssen genügend Informationen enthalten, damit in Acrobat alle Zeichen korrekt als Text entnommen werden können. Wenn eine oder mehr Schriften die korrekte Entnahme aller Zeichen nicht zulassen, ist die PDF nicht barrierefrei.

• **Gesamter Inhalt ist in Dokumentstruktur enthalten** Sucht nach Seitenelementen, die beim Einfügen von Tags übersehen wurden. Durch das Aufnehmen dieser Elemente in die Tag-Struktur (falls erforderlich) wird sichergestellt, dass Bildschirmlesehilfen den Inhalt für einen Benutzer darstellen können.

• **Alle Formularfelder haben Beschreibungen** Sucht nach Formularfeldern, die keine Beschreibungen enthalten.

• **Tab-Reihenfolge ist mit der Ordnungsstruktur konsistent** Prüft, ob die Tags die Dokumentstruktur berücksichtigen.

• **Listen- und Tabellenstruktur ist korrekt** Prüft, ob die für Listen und Tabellen erstellten Tags den Anforderungen für mit Tags versehenen PDF-Dokumenten entspricht.

## **Ergebnisse der vollständigen Prüfung anzeigen**

Wenn Sie im Dialogfeld "Vollständige Ein-/Ausgabehilfe" die Option "Ein-/Ausgabehilfebericht erstellen" aktivieren, können Sie festlegen, in welchem Ordner der Bericht gespeichert werden soll. Nach Abschluss der vollständigen Prüfung wird der Ein-/Ausgabehilfebericht im Navigationsfenster angezeigt und im angegebenen Ordner gespeichert. Der Name der Berichtsdatei entspricht dem Namen der PDF-Ausgangsdatei, die Erweiterung lautet bei dem Bericht jedoch nicht ".pdf", sondern "PDF.html".

- 1 Wählen Sie "Erweitert" > "Ausgabehilfe" > "Ausgabehilfebericht öffnen".
- 2 Wählen Sie die HTML-Datei aus, und klicken Sie auf "OK". Der Bericht wird im Navigationsfenster angezeigt.

Über Verknüpfungen im Ein-/Ausgabehilfebericht können Sie im Dokumentfenster zur Position der nicht zugänglichen Elemente wechseln oder Verfahrensbeschreibungen aufrufen, in denen kurz beschrieben ist, wie sich Probleme mit der Ein-/Ausgabehilfe beheben lassen.

*Hinweis: Wenn Sie den Ein-/Ausgabehilfebericht mit dem zugehörigen PDF-Dokument später wieder öffnen möchten, dürfen Sie beide Dateien nach dem Ausführen der vollständigen Prüfung nicht verschieben und nicht umbenennen. Die HTML-Datei verweist mit einem relativen Pfad auf die PDF-Datei.* 

# <span id="page-185-0"></span>**PDF-Dokumente mit den Funktionen "Ein-**/Ausgabehilfe" und "Umfließen" lesen

# <span id="page-185-1"></span>**Voreinstellungen für die Ausgabehilfe festlegen**

Verschiedene Voreinstellungen in Acrobat unterstützen Benutzer mit Bewegungs- und Seheinschränkungen beim Einsatz von Ein-/Ausgabehilfe-Funktionen für PDF-Dateien. Diese Voreinstellungen legen beispielsweise fest, wie PDFs auf dem Bildschirm dargestellt und von einer Bildschirmlesehilfe gelesen werden.

Auf die meisten Voreinstellungen für Barrierefreiheit kann über den Setup-Assistenten für Ein-/Ausgabehilfe zugegriffen werden, der auf dem Bildschirm Anweisungen zum Festlegen dieser Voreinstellungen anzeigt. Einige Voreinstellungen für die Ein-/Ausgabehilfe sind nicht über den Setup-Assistenten für Ein-/Ausgabehilfe zugänglich, beispielsweise die Voreinstellungen in den Kategorien "Lesen", "Formulare" und "Multimedia". Sie können alle Voreinstellungen im Dialogfeld "Voreinstellungen" festlegen.

Im Setup-Assistenten für Ein-/Ausgabehilfe werden einige Voreinstellungen unter einem anderem Namen angezeigt als im Dialogfeld "Voreinstellungen". In der Acrobat-Hilfe wird auf die Namen verwiesen, die im Dialogfeld "Voreinstellungen" verwendet werden.

Weitere Informationen zu den Ein-/Ausgabehilfe-Funktionen finden Sie unter [www.adobe.com/de/accessibility](http://www.adobe.com/de/accessibility) auf der Website von Adobe.

## **Ein-/Ausgabehilfe-Voreinstellungen mit dem Setup-Assistenten für Ein-/Ausgabehilfe festlegen**

- **1** Starten Sie den Setup-Assistenten für Ausgabehilfe. Wählen Sie dazu eine der folgenden Möglichkeiten:
- Wählen Sie "Erweitert" > "Ausgabehilfe" > "Setup-Assistent".
- • (Nur Windows) Starten Sie Acrobat erstmals, während eine Bildschirmlesehilfe oder Vergrößerungssoftware ausgeführt wird.
- **2** Wählen Sie die für Ihre Hilfsanwendung und -geräte geeignete Option:

Je nach der von Ihnen gewählten Option werden im Assistenten nur die Voreinstellungen angezeigt, die Ihre Hilfsanwendungen und -geräte betreffen.

**3** Befolgen Sie die Anweisungen auf dem Bildschirm. Wenn Sie während des Vorgangs auf "Abbrechen" klicken, verwendet Acrobat Standardeinstellungen für die vom Assistenten festgelegten Optionen (nicht empfohlen).

## **Ein-/Ausgabehilfe-Voreinstellungen über das Dialogfeld "Voreinstellungen" festlegen**

◆ Legen Sie im Dialogfeld "Voreinstellungen" in den verschiedenen Kategorien weitere Voreinstellungen für Ihre Hilfsanwendungen und -geräte fest.

## <span id="page-186-0"></span> **Voreinstellungen für die Ein-/Ausgabehilfe**

### Ein-/Ausgabehilfe-Voreinstellungen der Kategorie "Ein-/Ausgabehilfe"

**Dokumentfarben ersetzen** Wenn diese Option aktiviert ist, können Sie Kombinationen kontrastreicher Farben für Text und Hintergrund aus einer Liste wählen oder eigene Kombinationen erstellen. Die Einstellungen entsprechen denen, die im Setup-Assistenten für Ein-/Ausgabehilfe bei der Option "Kontrastreiche Farben für Dokumenttext verwenden" zur Verfügung stehen.

**Immer Seitenlayoutstil verwenden** Diese Voreinstellung entspricht der Option "Seitenlayoutstil überschreiben" im Setup-Assistenten für Ein-/Ausgabehilfe.

**Immer Zoom-Einstellung verwenden** Diese Voreinstellung entspricht der Option "Dokument-Zoom überschreiben" im Setup-Assistenten für Ein-/Ausgabehilfe.

**Dokumentstruktur für Tab-Reihenfolge verwenden, wenn keine bestimmte Tab-Reihenfolge angegeben wurde**  Verbessert die Navigation bei Formularfeldern und Verknüpfungen in Dokumenten ohne festgelegte Tab-Reihenfolge.

**Immer Auswahl-Cursor der Tastatur anzeigen** Aktivieren Sie diese Option, wenn Sie Vergrößerungssoftware verwenden. Diese Voreinstellung entspricht der Option "Immer Auswahl-Cursor der Tastatur anzeigen" im Setup-Assistenten für Ein-/Ausgabehilfe.

**Immer die vom System gewählte Farbe verwenden** Wenn diese Option aktiviert ist, wird die Standardauswahlfarbe (blau) durch eine vom System festgelegte Farbe überschrieben.

**Portfolios immer in Plattformsteuerung anzeigen** Wenn diese Option aktiviert ist, werden PDF-Portfoliokomponenten in der Anordnung einer Plattformsteuerung angezeigt, die einfacheren Zugang bietet.

### Ein-/Ausgabehilfe-Voreinstellungen der Kategorie "Dokumente"

**Dokumentänderungen automatisch in folgenden Zeitabständen in temporärer Datei speichern** Wenn diese Voreinstellung deaktiviert ist, bleibt die automatische Speicherungsfunktion außer Kraft. Bei jedem Speichern eines PDF-Dokuments muss die Bildschirmlesehilfe bzw. die Vergrößerungssoftware das Dokument neu laden. Diese Voreinstellung entspricht der Option "Automatisches Speichern des Dokuments deaktivieren" im Setup-Assistenten für Ein-/Ausgabehilfe.

#### Ein-/Ausgabehilfe-Voreinstellungen der Kategorie "Formulare"

**Markierungsfarbe für Felder / Markierungsfarbe für erforderliche Felder** Mit diesen Voreinstellungen wird festgelegt, welche Farben beim Markieren von ausfüllbaren Formularfeldern zum Einsatz kommen. Sie entsprechen den Optionen "Markierungsfarbe für Felder" und "Markierungsfarbe für erforderliche Felder" im Setup-Assistenten für Ein-/Ausgabehilfe.

**Autom. ausfüllen** Ermöglicht Acrobat, automatisch das Vervollständigen von Einträgen in Formularfeldern anzubieten, so dass zum Ausfüllen weniger Tastenanschläge erforderlich sind. Für diese Voreinstellungen gibt es bei den Optionen des Setup-Assistenten für Ein-/Ausgabehilfe keine Entsprechung.

#### Ein-/Ausgabehilfe-Voreinstellungen der Kategorie "Internet"

**PDF in Browser anzeigen** Wenn diese Voreinstellung aktiviert ist, werden PDF-Dokumente aus Verknüpfungen auf Webseiten nicht in einem separaten Acrobat-Fenster geöffnet, sondern im Webbrowser. Wenn Sie diese Option deaktivieren, haben Sie in einer Bildschirmlesehilfe beim Navigieren in Dokumenten mehr Steuerungsmöglichkeiten. Diese Voreinstellung entspricht der Option "PDF-Dokumente im Webbrowser anzeigen" im Setup-Assistenten für Ein-/Ausgabehilfe.

### Ein-/Ausgabehilfe-Voreinstellungen der Kategorie "Multimedia"

- Untertitel anzeigen, wenn verfügbar
- Synchronisierte Audiodatei wiedergeben, wenn verfügbar
- Zusätzliche Textbeschreibungen anzeigen, wenn verfügbar
- Audiobeschreibung (bzw. Videobeschreibung oder beschreibendes Video) anzeigen, wenn verfügbar

Für diese Voreinstellungen gibt es bei den Optionen des Setup-Assistenten für Ein-/Ausgabehilfe keine Entsprechung.

#### Ein-/Ausgabehilfe-Voreinstellungen der Kategorie "Seitenanzeige"

**Zoom** Hiermit wird die Vergrößerung von Dokumenten auf dem Bildschirm festgelegt. Benutzer mit eingeschränktem Sehvermögen erhalten so die Möglichkeit, sich das Lesen umflossener PDF-Dokumente zu erleichtern. Diese Voreinstellung entspricht der Option "Dokument-Zoom überschreiben" im Setup-Assistenten für Ein-/Ausgabehilfe.

**Text glätten** Steuert die Glättung von Text. Wenn Sie die Textglättung deaktivieren möchten, so dass Textzeichen schärfer hervortreten und mit Vergrößerungssoftware besser lesbar sind, wählen Sie "Ohne Glättung". Diese Voreinstellung entspricht der Option "Textglättung deaktivieren" im Setup-Assistenten für Ein-/Ausgabehilfe.

### Ein-/Ausgabehilfe-Voreinstellungen der Kategorie "Lesen"

**Leserichtung** Legt die Leserichtung in Dokumenten fest. Die Voreinstellungen für die Leserichtung können auch mit dem Setup-Assistenten für Ein-/Ausgabehilfe festgelegt werden.

• **Leserichtung aus Dokument ableiten (empfohlen)** Wenn diese Option eingestellt ist, wird die Leserichtung in Dokumenten ohne Tags über ein komplexes Verfahren der Layoutstrukturanalyse bestimmt.

• **Leserichtung von links nach rechts, von oben nach unten** Der Text wird genau entsprechend seiner Platzierung auf der Seite gelesen, von links nach rechts und von oben nach unten. Die Verarbeitung ist bei dieser Option schneller als bei "Leserichtung aus Dokument ableiten". Es wird ausschließlich Text analysiert; Formularfelder werden ignoriert und Tabellen werden nicht als solche erkannt.

• **Leserichtung in Druckdatenstrom verwenden** Text wird in der Reihenfolge ausgegeben, in der er im Druckdatenstrom aufgezeichnet wurde. Die Verarbeitung ist bei dieser Option schneller als bei "Leserichtung aus Dokument ableiten". Es wird ausschließlich Text analysiert; Formularfelder werden ignoriert und Tabellen werden nicht als solche erkannt.

**Leserichtung in Dokumenten mit Tags überschreiben** Verwendet statt der von der Tag-Struktur des Dokuments vorgegebenen Leserichtung die im Dialogfeld "Voreinstellungen" unter "Lesen" angegebene Leserichtung. Sie sollten diese Option nur verwenden, wenn bei PDF-Dokumenten Probleme mit fehlerhaften Tags auftreten. Diese Voreinstellung entspricht der Option "Leserichtung in Dokumenten mit Tags überschreiben" im Setup-Assistenten für Ein-/Ausgabehilfe.

**Seite und Dokument** Mit dieser Voreinstellung wird bestimmt, welche Dokumentanteile in einem Verarbeitungsschritt an eine Bildschirmlesehilfe übermittelt werden. Wenn ein PDF-Dokument nicht mit Tags versehen ist, wird das Dokument in Acrobat u. U. analysiert, um Struktur und Leserichtung abzuleiten. Dieser Vorgang kann bei einem großen Dokument viel Zeit in Anspruch nehmen. Eventuell ist es günstig, die Bereitstellung nur der momentan sichtbaren Seiten festzulegen, damit in Acrobat immer nur ein kleiner Abschnitt des Dokuments analysiert wird. Welche Option am besten geeignet ist, hängt ab von der Größe und Komplexität des Dokuments sowie von den Funktionsmerkmalen der Bildschirmlesehilfe. Bei der Übermittlung von Informationen aus Acrobat an eine Bildschirmlesehilfe, eine Vergrößerungssoftware oder eine andere Hilfstechnologie werden die Daten in einen Speicherpuffer geladen, auf den die Hilfsanwendungen direkt zugreifen können. Die Menge der an den Speicherpuffer

weitergeleiteten Daten kann sich darauf auswirken, wie lange Arbeitsschritte in Acrobat dauern, etwa das Öffnen des Dokuments, das Wechseln zur nächsten Seite, das Ändern der Ansicht oder das Ausführen von Programmbefehlen.

• **Nur momentan sichtbare Seiten lesen** Diese Option ist normalerweise optimal, wenn Sie Vergrößerungssoftware verwenden. Durch das Verfahren wird die Leistung gesteigert, da nicht sichtbare Dokumentabschnitte in der Software nicht verarbeitet werden müssen. Wenn nur die momentan sichtbaren Seiten eines PDF-Dokuments aus Acrobat an den Speicherpuffer übermittelt werden, hat die Hilfstechnologie nur auf diese Seiten Zugriff. Der Wechsel zur nächsten Seite ist erst möglich, wenn diese Seite in Acrobat angezeigt wird und die Seiteninformationen an den Speicherpuffer weitergeleitet wurden. Wenn Sie diese Option wählen, müssen Sie daher zum Durchlaufen der Seiten im Dokument die Navigationsfunktionen von Acrobat verwenden, nicht die der Hilfstechnologie. Wenn Sie festlegen, dass nur die aktuell sichtbaren Seiten aus Acrobat an die Hilfstechnologie gesendet werden, sollten Sie in den Voreinstellungen die Option "Standard-Seitenlayout" auf "Einzelne Seite" einstellen. Da von Acrobat die Daten aller sichtbaren Seiten übermittelt werden, kommen bei der Hilfstechnologie eventuell auch Informationen zu Seiten an, die nur teilweise sichtbar sind (etwa ein Seitenende im oberen Bildschirmbereich oder ein Seitenanfang im unteren Bildschirmbereich). Wenn Sie für die Seitenanzeige eine andere Einstellung als "Einzelne Seite" wählen, beispielsweise "Fortlaufend", und dann die nächste Seite einblenden, kann in der Hilfstechnologie unter Umständen nicht mehr korrekt nachvollzogen werden, welche Abschnitte einer vorherigen Seite bereits als Sprache ausgegeben wurden. Eine Anleitung zum Festlegen von "Einzelne Seite" als Standard-Seitenlayout finden Sie im Abschnitt über ["Voreinstellungen für das Anzeigen von PDF-Dokumenten" auf Seite 42](#page-47-0).

Diese Voreinstellung entspricht der Option "Nur momentan sichtbare Seiten lesen" im Setup-Assistenten für Ein /Ausgabehilfe.

• **Gesamtes Dokument lesen** Diese Option bietet sich an, wenn Sie eine Bildschirmlesehilfe mit integrierten Navigations- und Suchwerkzeugen verwenden, die Ihnen vertrauter sind als die Werkzeuge in Acrobat. Diese Voreinstellung entspricht der Option "Gesamtes Dokument auf einmal lesen" im Setup-Assistenten für Ein /Ausgabehilfe.

• **Bei großen Dokumenten nur momentan sichtbare Seiten lesen** Diese Option ist standardmäßig ausgewählt. Sie ist normalerweise optimal, wenn Sie eine Bildschirmlesehilfe bei langen oder komplexen PDF-Dokumenten verwenden. Von Acrobat kann damit ein gesamtes kleines Dokument weitergeleitet werden; größere Dokumente lassen sich bei Bedarf aber Seite für Seite übermitteln. Diese Voreinstellung entspricht der Option "Bei großen Dokumenten nur momentan sichtbare Seiten lesen" im Setup-Assistenten für Ein-/Ausgabehilfe.

**Tags nur nach vorheriger Bestätigung in Dokumenten einfügen** Wenn diese Option aktiviert ist, muss der Benutzer die verwendeten Optionen bestätigen, bevor in Acrobat ein Dokument ohne Tags für das Lesen vorbereitet wird. Das Hinzufügen von Tags kann besonders bei umfangreichen Dokumenten sehr zeitaufwendig sein. Diese Voreinstellung entspricht der Option "Tags nur nach vorheriger Bestätigung in Dokumenten einfügen" im Setup-Assistenten für Ein-/Ausgabehilfe.

**Optionen für Sprachausgabe** Mit den Voreinstellungen in diesem Abschnitt können Sie die Lautstärke, Geschwindigkeit und Tonhöhe der für die Sprachausgabe verwendeten Stimme festlegen. Sie können wahlweise die Standardstimme oder eine der mit Ihrem Betriebssystem bereitgestellten Stimmen verwenden. Sie können zum Lesen von Textblöcken auch die Nach-oben- bzw. Nach-unten-Taste verwenden. Für diese Voreinstellungen gibt es bei den Optionen des Setup-Assistenten für Ein-/Ausgabehilfe keine Entsprechung.

## **Navigation und Anwendungssteuerung mit der Tastatur**

Anstelle der Maus können Sie die Tastatur zur Navigation verwenden. Unter Mac OS stehen mehrere Tastaturzugriffsfunktionen zur Verfügung; Einzelheiten hierzu finden Sie in der Dokumentation des Betriebssystems. Unter Windows können sich Tastaturbefehle zur Navigation in Acrobat u. U. von den in anderen Windows-Anwendungen verwendeten Tastaturbefehlen unterscheiden.

Wenn Sie Acrobat in einem Webbrowser öffnen, sind die Tastaturbefehle zunächst dem Webbrowser zugewiesen. Daher sind manche Tastaturbefehle für Acrobat u. U. nicht oder erst nach Aktivierung des PDF-Dokuments verfügbar.

Weitere Informationen zu den Ein-/Ausgabehilfe-Funktionen finden Sie unter [www.adobe.com/de/accessibility.](http://www.adobe.com/de/accessibility)

### **Siehe auch**

["Tastaturbefehle für die Navigation in einem PDF-Dokument" auf Seite 589](#page-291-0)

- "Tastaturbefehle zum Auswählen von Werkzeugen" auf Seite 588
- "Tastaturbefehle für Kommentare" auf Seite 588
- ["Tastaturbefehle für die allgemeine Navigation" auf Seite 590](#page-292-0)
- "Tastaturbefehle für Navigationsfenster" auf Seite 591
- ["Tastaturbefehle für die Navigation im Hilfe-Fenster" auf Seite 591](#page-293-1)
- ["Tastaturbefehle für Ein-/Ausgabehilfen" auf Seite 592](#page-294-0)

### **Zugriffstasten aktivieren**

Einige Werkzeuge und Aktionen lassen sich mit Zugriffstasten (Hotkeys) aktivieren bzw. aufrufen. Die meisten Tastaturbefehle in Acrobat funktionieren auch, wenn die Zugriffstasten-Option nicht aktiviert ist.

◆ Wählen Sie im Dialogfeld "Voreinstellungen" unter "Kategorien" den Bereich "Allgemein" und wählen Sie anschließend "Zugriffstasten zum Zugreifen auf Werkzeuge verwenden".

*Hinweis: Bei einigen Bildschirmlesehilfen funktionieren Acrobat-Zugriffstasten nicht.* 

## **Automatischen Bildlauf aktivieren**

Mit der automatischen Bildlauffunktion lassen sich lange PDF-Dokumente – und dabei vor allem umflossene Dokumente – leichter überfliegen. Sie können ohne Betätigen der Tastatur oder der Maus durch Seiten blättern.

- 1 Wählen Sie "Anzeige" > "Automatischer Bildlauf".
- **2** Führen Sie einen der folgenden Schritte aus:
- • Wenn Sie die Bildlaufgeschwindigkeit auf einen bestimmten Wert ändern möchten, drücken Sie eine Zifferntaste ("9" für die schnellste, "0" für die langsamste Geschwindigkeit).
- • Wenn Sie die Bildlaufgeschwindigkeit erhöhen oder verringern möchten, drücken Sie je nach Richtung des Bildlaufs die Nach-oben- oder Nach-unten-Taste.
- Wenn Sie die Bildlaufrichtung ändern möchten, drücken Sie die Bindestrich-Taste (Minuszeichen).
- Zum Wechseln zur nächsten oder vorhergehenden Seite drücken Sie die Nach-rechts- bzw. Nach-links-Taste.

*Zum Anhalten des automatischen Bildlaufs drücken Sie die Esc-Taste oder wählen "Anzeige" > "Automatischer Bildlauf".* 

## <span id="page-189-0"></span>**Für Braille-Drucker geeigneten Text speichern**

*Hinweis: Der Begriff "Braille-Drucker" wird in diesem Dokument für alle Geräte verwendet, die eingesetzt werden, um barrierefreien Text (auch als verfügbarer oder zugreifbarer Text bezeichnet) in eine von blinden oder sehbehinderten Menschen nutzbare Form zu konvertieren.* 

Sie können den Text in einem PDF-Dokument für die Ausgabe auf einem Braille-Drucker speichern. Der Text kann dann von einem Braille-Übersetzungsprogramm importiert und als formatiertes Braille-Dokument der Stufe 1 oder 2 gedruckt werden. Weitere Informationen finden Sie in der mit dem Braille-Übersetzungsprogramm gelieferten Dokumentation.

Eine Textversion einer PDF-Datei enthält keine Bilder oder Multimedia-Objekte, wobei die Textversion einer barrierefreien PDF-Datei alternative Textbeschreibungen für solche Objekte enthält, sofern sie bereitgestellt wurden.

- 1 Wählen Sie "Datei" > "Speichern unter".
- 2 Wählen Sie im dann angezeigten Dialogfeld im Menü "Dateityp" (Windows) bzw. "Format" (Mac OS) die Option "Text (verfügbar)".

Wenn Sie die Datei in Acrobat für die weitere Braille-Verarbeitung speichern, können Sie auch die Dateiformate .doc bzw. .rtf wählen.

# <span id="page-190-0"></span>**PDF-Inhalt umfließen**

Sie können den Inhalt eines PDF-Dokuments umfließen, so dass er vorübergehend als einzelne Spalte in der Breite des Dokumentfensters angezeigt wird. Durch Umfließen der Anzeige kann das Dokument auf kleinen Bildschirmen von Mobilgeräten oder auf Standardmonitoren bei starker Vergrößerung leichter lesbar gemacht werden, ohne dass für jede Zeile ein horizontaler Bildlauf durchgeführt werden muss.

Wenn die Umfließen-Anzeige aktiv ist, kann ein Dokument nicht gespeichert, bearbeitet oder gedruckt werden.

In der Umfließen-Anzeige wird zumeist nur lesbarer Text angezeigt. Formulare, Kommentare, digitale Unterschriftsfelder und außertextliche Elemente wie Seitenzahlen, Kopf- und Fußzeilen lassen sich nicht umfließen. Seiten, die sowohl lesbaren Text als auch Formular- oder digitale Unterschriftsfelder enthalten, lassen sich ebenfalls nicht umfließen. Vertikaler Text wird horizontal umflossen.

Dokumente ohne Tags werden von Acrobat vor dem Umfließen vorübergehend mit Tags versehen. Sie können PDF-Dokumente als Verfasser für das Umfließen optimieren, indem Sie sie selbst mit Tags versehen. Durch die Tags wird gewährleistet, dass Textblöcke umflossen sind und der Inhalt den korrekten Sequenzen folgt, so dass ein Sprachausgabeprogramm einen Textabsatz, der verschiedene Seiten und Spalten einnimmt, lesen kann, ohne dass andere Absätze den Textfluss unterbrechen.

Eine Möglichkeit zur schnellen Überprüfung der Leserichtung eines Dokuments ist die Anzeige im Umfließen-Modus.

Wenn das mit Tags versehene PDF-Dokument nicht auf die gewünschte Weise umfließt, enthält die PDF-Datei in Bezug auf die Inhaltsabfolge oder die Leserichtung möglicherweise Unstimmigkeiten. Prüfen Sie auch die Zuweisung der Tags. Sie können die Registerkarte "Inhalt" oder das TouchUp-Leserichtungwerkzeug verwenden, um Probleme beim Umfließen zu lösen.

Wenn das Problem darin besteht, dass die Silbentrennung nicht korrekt ist, können Sie zur Korrektur entsprechende Sonderzeichen einfügen. (Siehe ["Einfügen von Sonderzeichen" auf Seite 382.](#page-246-0))

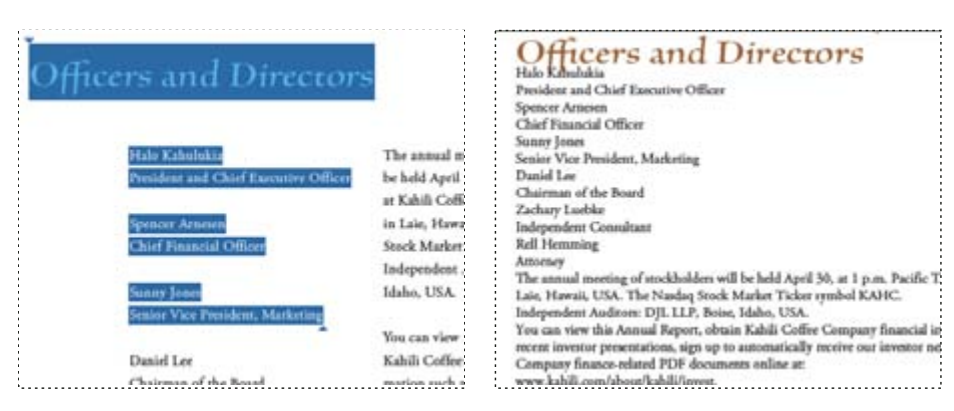

*Überschriften und Spalten (links) umfließen in einer logischen Leserichtung (rechts)* 

## **Mit Tags versehene PDF-Dokumente umfließen**

 $\triangleleft$  Wählen Sie "Anzeige" > "Zoom" > "Umfließen".

Wenn bei "Seitenanzeige" die Option "Zwei Seiten" eingestellt ist, bevor "Umfließen" gewählt wird, ändert sich die Einstellung "Seitenanzeige" beim Umfließen des Dokuments automatisch in "Einzelne Seite". Wenn bei "Seitenanzeige" die Option "Zwei Seiten, fortlaufend" eingestellt ist, bevor "Umfließen" gewählt wird, ändert sich die Einstellung "Seitenanzeige" beim Umfließen des Dokuments automatisch in "Fortlaufend".

### **Nicht umflossene Anzeige wiederherstellen**

◆ Wählen Sie in der Umfließen-Ansicht "Anzeige" > "Zoom" > "Umfließen".

## <span id="page-191-0"></span>**PDF-Dokumente mit einer Bildschirmlesehilfe lesen**

Acrobat unterstützt Hilfstechnologien wie Bildschirmlesehilfen und Vergrößerungssoftware, mit denen sehbehinderten Benutzern die Verwendung von Computeranwendungen ermöglicht wird. Bei Verwendung von Hilfsanwendungen und -geräten fügt Acrobat geöffneten PDF-Dokumenten vorübergehend Tags hinzu, um die Lesbarkeit zu verbessern. Mit dem Setup-Assistenten für Ein-/Ausgabehilfe können Sie die Interaktion zwischen Acrobat und den von Ihnen verwendeten Hilfsanwendungen und -geräten verbessern. Wenn Sie ein Sprachausgabeprogramm verwenden, können Sie die Leseeinstellungen für das aktuelle Dokument ändern, indem Sie "Erweitert" > "Ausgabehilfe" > "Leseoptionen ändern" wählen.

Weitere Informationen zu Systemanforderungen und Kompatibilitätsvoraussetzungen sowie Hinweise für den Einsatz in Kombination mit Acrobat finden Sie in der Dokumentation zu Ihrer Hilfsanwendung oder Ihrem Hilfsgerät; bei Fragen können Sie sich außerdem an den Hersteller wenden.

Weitere Informationen zum Verwenden von Sprachausgabeprogrammen finden Sie unter [www.adobe.com/accessibility/pdfs/accessing-pdf-sr.pdf](http://www.adobe.com/accessibility/pdfs/accessing-pdf-sr.pdf).

## <span id="page-191-1"></span>**PDF-Dokumente mit der Funktion "Sprachausgabe" lesen**

Mit der Funktion "Sprachausgabe" wird der Text in einem PDF-Dokument vorgelesen, einschließlich der Texte in Kommentaren und in alternativen Textbeschreibungen für Bilder und ausfüllbare Felder. In PDF-Dokumenten mit Tags wird der Inhalt in der Reihenfolge gelesen, in der er in der logischen Baumstruktur erscheint. In Dokumenten ohne Tags wird die Leserichtung abgeleitet, sofern nicht in den Voreinstellungen für "Lesen" eine Leserichtung festgelegt wurde.

Die Funktion "Sprachausgabe" verwendet die auf Ihrem System installierten Stimmen. Wenn Sie SAPI 4- oder SAPI 5-Sprechstimmen von Sprachausgabe- oder Sprachprogrammen installiert haben, können Sie auch diese zum Lesen von PDF-Dokumenten einsetzen.

*Hinweis: Die Funktion "Sprachausgabe" ist keine Bildschirmlesehilfe und wird bei einigen Betriebssystemen nicht unterstützt.* 

## **Sprachausgabe aktivieren bzw. deaktivieren**

Bevor Sie die Funktion "Sprachausgabe" verwenden können, müssen Sie sie aktivieren. Sie können die Sprachausgabe deaktivieren, um Systemressourcen freizugeben und die Leistung für andere Vorgänge zu verbessern.

- ❖ Führen Sie einen der folgenden Schritte aus:
- Wählen Sie "Anzeige" > "Sprachausgabe" > "Sprachausgabe aktivieren".
- Wählen Sie "Anzeige" > "Sprachausgabe" > "Sprachausgabe deaktivieren".

*Sie können auch mit dem Auswahl-Werkzeug nach Text suchen. Aktivieren Sie die Sprachausgabe und wählen Sie anschließend "Werkzeuge" > "Auswahl-Werkzeug". Verwenden Sie die Nach-oben- bzw. Nach-unten-Taste oder die Nach-links- bzw. Nach-rechts-Taste, um durch das Dokument zu navigieren. Sie können hören, wo das Auswahl-Werkzeug platziert wurde (z. B. bei einer Überschrift oder einem Absatz).* 

### **PDF-Dokumente mit der Funktion "Sprachausgabe" lesen**

- **1** Wechseln Sie zu der Seite, die Sie lesen möchten.
- **2** Führen Sie einen der folgenden Schritte aus:
- Wählen Sie "Anzeige" > "Sprachausgabe" > "Nur diese Seite lesen".
- Wählen Sie "Anzeige" > "Sprachausgabe" > "Bis zum Ende des Dokuments lesen".

### **Formularfelder in PDF-Dokumenten mit der Funktion "Sprachausgabe" lesen**

- 1 Aktivieren Sie im Dialogfeld "Voreinstellungen" in der Kategorie "Lesen" unter "Optionen für Sprachausgabe" die Option "Formularfelder lesen".
- **2** Drücken Sie im PDF-Formular die Tabulatortaste, um das erste Formularfeld auszuwählen.
- **3** Wählen Sie die gewünschten Werte für die Felder aus bzw. geben Sie sie ein. Drücken Sie dann die Tabulatortaste, um zum nächsten Feld zu wechseln, und wiederholen Sie diesen Schritt, bis das Formular ausgefüllt ist. Acrobat liest den Status von ausgewählten Kontrollkästchen und Optionsfeldern vor.

*Hinweis: Die Sprachausgabe gibt Ihre Tasteneingaben nicht wieder. Verwenden Sie eine Bildschirmlesehilfe, um Ihre Eingaben zu hören.* 

### **Sprachausgabe unterbrechen**

- ❖ Führen Sie einen der folgenden Schritte aus:
- Wählen Sie "Anzeige" > "Sprachausgabe" > "Pause".
- Wählen Sie "Anzeige" > "Sprachausgabe" > "Fortsetzen".
- Wählen Sie "Anzeige" > "Sprachausgabe" > "Stopp".

# **Im Betriebssystem integrierte Ein-/Ausgabehilfe-Werkzeuge**

### **Ein-/Ausgabehilfe-Werkzeuge in Windows**

Die Betriebssysteme Windows 2000, XP und Vista bieten integrierte Werkzeuge, die verbesserten oder alternativen Zugang zu den Informationen auf dem Computerbildschirm ermöglichen. Bildschirmsprachausgabe ist ein Programm mit Basisfunktionen einer Bildschirmlesehilfe. Bildschirmlupe ist ein Werkzeug zur Vergrößerung von Bildschirmausschnitten.

Weitere Informationen über die Ein-/Ausgabehilfe-Werkzeuge in Windows 2000, XP und Vista finden Sie auf der Microsoft-Website zur Barrierefreiheit.

### **Ein-/Ausgabehilfe-Werkzeuge in Mac OS**

Mac OS X bietet integrierte Werkzeuge, die verbesserten oder alternativen Zugang zu den Informationen auf dem Computerbildschirm ermöglichen.

Weitere Informationen über die Ein-/Ausgabehilfe-Werkzeuge in Mac OS X finden Sie auf der Website von Apple® Inc. zur Barrierefreiheit.

# <span id="page-193-0"></span>**Barrierefreie PDF-Dokumente erstellen**

## **Verfahren zum Erstellen von barrierefreien PDF-Dokumenten**

Bei der Erstellung barrierefreier PDF-Dokumente gibt es einige grundlegende Phasen:

- **1** Machen Sie sich über die Barrierefreiheit Gedanken, bevor Sie mit der Konvertierung in ein PDF-Dokument beginnen.
- **2** Fügen Sie nach Bedarf ausfüllbare Formularfelder und Beschreibungen ein und legen Sie die Tab-Reihenfolge fest.
- **3** Fügen Sie dem PDF-Dokument weitere Ein-/Ausgabehilfe-Elemente hinzu.
- **4** Versehen Sie das PDF-Dokument mit Tags.
- **5** Überprüfen Sie das PDF-Dokument und beheben Sie Tag-Probleme.

Diese Phasen werden im Folgenden in der Reihenfolge beschrieben, die für die meisten Einsatzbereiche geeignet ist. Je nach Einzelfall kann es sinnvoll sein, die Schritte in einer anderen Abfolge auszuführen oder erneut zu durchlaufen. Sie sollten das Dokument stets als Erstes untersuchen und den Verwendungszweck bestimmen. Auf der Grundlage dieser Analyse legen Sie dann den Arbeitsablauf fest.

Weitere Informationen über das Erstellen von barrierefreien PDF-Dokumenten finden Sie in diesen Online-Ressourcen:

- Leitfaden zum Erstellen barrierefreier PDF-Dateien, Allgemeine Service-Verwaltung: [www.section508.gov/docs/PDFGuidanceForGovernment.pdf](http://www.section508.gov/docs/PDFGuidanceForGovernment.pdf)
- Acrobat-Plug-In zum Erstellen von Section 508-kompatiblen PDF-Dokumenten: [www.commonlook.com/documents/english/cl\\_adobe\\_home.asp](http://www.commonlook.com/documents/english/cl_adobe_home.asp)
- Optimale Methoden: [amp.ssbbartgroup.com](https://amp.ssbbartgroup.com)

## **Machen Sie sich über die Barrierefreiheit Gedanken, bevor Sie mit der Konvertierung in ein PDF-Dokument beginnen**

Wenn möglich, sollten Sie schon bei der Erstellung der Quelldateien in einer Ausgangsanwendung wie einem Textverarbeitungs- oder Seitenlayoutprogramm an die Barrierefreiheit denken.

Zu den typischen Aufgaben, die in der Ausgangsanwendung auszuführen sind, gehören etwa das Hinzufügen von alternativem Text für Grafiken, das Optimieren von Tabellen und das Anwenden von Absatzformaten oder anderen Dokumentstrukturelementen, die in Tags konvertiert werden können. Weitere Informationen finden Sie unter "Mit [Tags versehene PDF-Dokumente in einer Ausgangsanwendung erstellen" auf Seite 332.](#page-196-0)

*Hinweis: Wenn Sie PDF-Formulare erstellen möchten, sollten Sie Adobe LiveCycle*® *Designer einsetzen, eine spezielle Anwendung zum Gestalten von interaktiven und statischen Formularen. LiveCycle Designer versieht Formulare mit Struktur-Tags, durch die sich die Funktion von Ein-/Ausgabehilfen verbessert.* 

## **Fügen Sie ausfüllbare Formularfelder und Beschreibungen ein und legen Sie die Tab-Reihenfolge fest**

Wenn Ihr PDF-Dokument Formularfelder enthält, wählen Sie "Erweitert" > "Ein-/Ausgabehilfe" > "Formularfelderkennung ausführen", um Formularfelder zu erkennen und interaktiv (ausfüllbar) zu machen.

Erstellen Sie mit den Formularwerkzeugen ausfüllbare Formularfelder, beispielsweise Schaltflächen, Kontrollkästchen, Popup-Menüs und Textfelder. Geben Sie im Dialogfeld "Eigenschaften" bei "QuickInfo" eine Beschreibung für das jeweils erstellte Feld ein. Dieser Text wird Benutzern von Bildschirmlesehilfen vorgelesen. Weitere Informationen finden Sie unter ["Formularfelder erstellen" auf Seite 222](#page-125-0).

*Sie können auch das TouchUp-Leserichtungwerkzeug verwenden, um Formularfeldern Beschreibungen hinzuzufügen.* 

Weitere Informationen dazu, wie Sie einstellen können, dass bei der Tab-Reihenfolge die Dokumentstruktur verwendet wird, finden Sie unter ["Navigation bei Formularfeldern festlegen" auf Seite 230.](#page-133-0)

## **Fügen Sie dem PDF-Dokument weitere Ein-/Ausgabehilfe-Elemente hinzu**

Zu dieser Phase gehören das Festlegen der Dokumentsprache, das Vermeiden von durch Sicherheitseinstellungen verursachten Funktionsbeeinträchtigungen bei Bildschirmlesehilfen, das Erstellen barrierefreier Verknüpfungen und das Hinzufügen von Lesezeichen. Weitere Informationen dazu finden Sie in den Abschnitten "Dokumentsprache [festlegen" auf Seite 345](#page-209-0), ["Konflikte zwischen Sicherheitseinstellungen und Bildschirmlesehilfen verhindern" auf](#page-209-1)  [Seite 345,](#page-209-1) ["Barrierefreie Verknüpfungen hinzufügen" auf Seite 344](#page-208-0) und ["Lesezeichen" auf Seite 357.](#page-221-0)

### **Versehen Sie das PDF-Dokument mit Tags**

Verbessern Sie die Funktion von Ein-/Ausgabehilfen bei PDF-Dokumenten, indem Sie in Acrobat Tags hinzufügen. Wenn ein PDF-Dokument keine Tags enthält, versucht Acrobat, automatisch Tags einzufügen, wenn der Benutzer den Text vorlesen lässt oder umfließt. Die Ergebnisse sind dabei jedoch nicht immer optimal. In PDF-Dokumenten mit Tags wird der Inhalt basierend auf der logischen Struktur in einer geeigneten Abfolge an eine Bildschirmlesehilfe oder eine andere unterstützende Software bzw. Hardware übertragen.

Es wird empfohlen, ein PDF-Dokument direkt beim Konvertieren von einer Ausgangsanwendung mit Tags zu versehen. Beispiele für diese Anwendungen sind Adobe FrameMaker®, Adobe InDesign®, Microsoft Word und OpenOffice Writer. Wenn Sie keinen Zugriff auf eine Ausgangsanwendung zum Erstellen einer PDF-Datei mit Tags haben, können Sie eine PDF-Datei jederzeit mit Hilfe von Acrobat mit Tags versehen.

Wenn ein Dokument während der Konvertierung in das Format PDF mit Tags versehen werden soll, muss die Ausgangsanwendung das Einfügen von PDF-Tags unterstützen. Wenn Tags während der Konvertierung hinzugefügt werden, ist es in der Ausgangsanwendung möglich, Absatzformate oder andere Strukturinformationen aus dem Quelldokument auszuwerten, um eine logische Baumstruktur zu erstellen. Die logische Baumstruktur gibt eine korrekte Leserichtung und geeignete Tag-Hierarchien wieder. Die Struktur komplexer Layouts, beispielsweise mit Tabellen, eng nebeneinander angeordneten Spalten und unregelmäßiger Textausrichtung, lässt sich damit einfacher interpretieren. Während der Konvertierung können außerdem Tags für Verknüpfungen, Querverweise, Lesezeichen und alternativen Text (sofern verfügbar) in der Datei korrekt eingefügt werden.

In Acrobat steht der Befehl "Tags zu Dokument hinzufügen" zum Einfügen von Tags in PDF-Dokumente zur Verfügung. Dieser Befehl funktioniert bei allen PDF-Dateien, die nicht mit Tags versehen sind, wie beispielsweise bei mit Adobe PDF Printer erstellten PDF-Dateien. Acrobat analysiert den Inhalt des PDF-Dokuments, um die einzelnen Seitenelemente, ihre hierarchische Struktur und die beabsichtigte Leserichtung auf jeder Seite zu interpretieren. Anschließend wird eine Tag-Struktur erstellt, die diese Informationen widerspiegelt. Darüber hinaus werden ggf. Tags für Verknüpfungen, Querverweise und Lesezeichen erstellt, die Sie dem Dokument in Acrobat hinzugefügt haben.

Bei den meisten Standardlayouts ist mit dem Befehl "Tags zu Dokument hinzufügen" eine ausreichend gute Bearbeitung möglich. Wenn komplexe Seitenelemente vorhanden sind, können Struktur und Leserichtung jedoch nicht immer korrekt interpretiert werden. Zu diesen Elementen gehören u. a. eng nebeneinander angeordnete Spalten, unregelmäßige Textausrichtungen, nicht ausfüllbare Formularfelder oder Tabellen ohne Rahmen. Wird bei derartigen Seiten der Befehl "Tags zu Dokument hinzufügen" eingesetzt, kann dies zu falsch kombinierten Elementen oder zu einer falschen Reihenfolge der Tags führen. Dies kann im PDF-Dokument u. U. Probleme bei der Leserichtung verursachen.

Weitere Informationen finden Sie unter ["Einem vorhandenen PDF-Dokument Tags hinzufügen" auf Seite 335.](#page-199-1)

## **Überprüfen Sie das PDF-Dokument und beheben Sie Tag-Probleme**

Wenn Ihnen ein mit Tags versehenes PDF-Dokument vorliegt, untersuchen Sie es auf Probleme bei der Leserichtung, auf Tag-Fehler sowie auf Fehler im Zusammenhang mit Ein-/Ausgabehilfe-Funktionen und nehmen Sie dann die erforderlichen Korrekturen vor.

Unabhängig von dem Verfahren, mit dem Sie dem PDF-Dokument Tags hinzufügen, müssen Sie Acrobat einsetzen, um bei komplexen Seitenlayouts oder ungewöhnlichen Seitenelementen Tags und Leserichtung zu bearbeiten. Beispielsweise kann bei Verwendung des Befehls "Tags zu Dokument hinzufügen" nicht immer zwischen erklärenden Abbildungen und dekorativen Seitenelementen wie Umrandungen, Linien oder Hintergrundbildern unterschieden werden. Derartige Elemente werden u. U. fälschlicherweise mit Tags für Abbildungen versehen. Bei Ausführung dieses Befehls werden u. U. auch Grafikzeichen im Text, etwa Initialen (Zierbuchstaben am Absatzanfang), inkorrekt als Abbildungen gekennzeichnet und nicht, wie es sein sollte, in das Tag für den Textblock einbezogen. Diese Fehler können die Tag-Struktur in Unordnung bringen und die Leserichtung, die von Hilfstechnologie herangezogen wird, verkomplizieren.

Wenn Sie ein Dokument innerhalb von Acrobat mit Tags versehen, wird nach Abschluss der Tag-Zuweisung ein Fehlerbericht erstellt. Anhand dieses Berichts können Sie Tag-Probleme beheben. Mit der Funktion für die vollständige Prüfung der Ein-/Ausgabehilfe oder dem TouchUp-Leserichtungwerkzeug können Sie weitere Probleme im Zusammenhang mit Tags, der Leserichtung und der Ein-/Ausgabehilfe in PDF-Dokumenten identifizieren. Weitere Informationen finden Sie in den Abschnitten "Barrierefreiheit mit der Funktion "Vollständige Prüfung" [kontrollieren" auf Seite 319](#page-183-0) und ["Leserichtung prüfen und korrigieren" auf Seite 338](#page-202-0).

# **Mit Tags versehene PDF-Dokumente aus einer Webseite erstellen**

Ein PDF-Dokument, das aus einer Webseite erstellt wurde, ist nur in dem Umfang barrierefrei zugänglich, wie es auch die HTML-Quelldatei ist, auf der das Dokument basiert. Ein Beispiel: Wenn Tabellen das Layout der Webseite bestimmen, hat der HTML-Code für die Tabellen u. U. nicht dieselbe logische Leserichtung, die ein mit Tags versehenes PDF-Dokument haben müsste, obwohl die Struktur des HTML-Codes zum korrekten Anzeigen aller Elemente in einem Browser ausreicht.

Je nach Komplexität der Webseite können Sie in Acrobat mit dem TouchUp-Leserichtungwerkzeug oder durch Bearbeiten der Tag-Struktur umfassende Korrekturen vornehmen.

Wenn aus den von Ihnen erstellten Webseiten PDF-Dokumente hervorgehen sollen, die in größtmöglichem Umfang barrierefrei zugänglich sind, legen Sie zu Beginn im HTML-Code der Webseiten eine logische Leserichtung fest. Um optimale Ergebnisse zu erzielen, sollten Sie die vom World Wide Web Consortium (W3C) herausgegebenen Web Content Accessibility Guidelines (Zugänglichkeitsrichtlinien für Webinhalte) beachten. Weitere Informationen finden Sie in den Richtlinien auf der W3C-Website.

- **1** Führen Sie einen der folgenden Schritte aus:
- Wählen Sie in Acrobat "Datei" > "PDF erstellen" > "Aus Webseite", geben Sie die Adresse der Webseite ein und klicken Sie dann auf "Einstellungen".
- • Klicken Sie in Microsoft Internet Explorer in der Adobe PDF-Werkzeugleiste auf den Pfeil nach unten bei der Schaltfläche "Konvertieren" und wählen Sie die Option "Voreinstellungen".
- 2 Aktivieren Sie auf der Registerkarte "Allgemein" die Option "PDF-Tags erstellen" und klicken Sie auf "OK".
- 3 Legen Sie nach Bedarf weitere Optionen fest und klicken Sie auf "Erstellen".

# <span id="page-196-0"></span>**Mit Tags versehene PDF-Dokumente in einer Ausgangsanwendung erstellen**

Meist werden PDF-Dateien mit Tags in einer Ausgangsanwendung wie Adobe FrameMaker®, Adobe InDesign oder Microsoft Word erstellt. Das Erstellen von Tags in der Ausgangsanwendung liefert im Allgemeinen bessere Ergebnisse als das Hinzufügen von Tags in Acrobat.

PDFMaker bietet Konvertierungseinstellungen zum Erstellen von mit Tags versehenen PDF-Dokumenten in Microsoft Excel, PowerPoint und Word.

Weitere Informationen zum Erstellen von barrierefrei zugänglichen PDF-Dokumenten finden Sie unter [www.adobe.com/de/accessibility](http://www.adobe.com/de/accessibility).

Weitere Informationen finden Sie in der Dokumentation Ihrer Ausgangsanwendung.

# **Tags in zusammengeführten PDF-Dokumenten**

Sie können mehrere Dateien aus verschiedenen Anwendungen in einem Arbeitsschritt zu einem einzelnen PDF-Dokument zusammenführen. Sie haben so beispielsweise die Möglichkeit, Textverarbeitungsdateien mit Präsentationen, Tabellenkalkulationen und Webseiten zusammenzuführen. Wählen Sie "Datei" > "PDF erstellen" > "Dateien in einem einzigen PDF-Dokument zusammenführen".

Beim Konvertierungsvorgang öffnet Acrobat jede betroffene Ausgangsanwendung, erstellt ein PDF-Dokument mit Tags und führt die einzelnen PDF-Dokumente in ein mit Tags versehenes PDF-Dokument zusammen.

Während der Konvertierung wird die Dokumentstruktur für das zusammengeführte PDF-Dokument nicht immer korrekt interpretiert, weil die Ausgangsdateien häufig in unterschiedlichen Formaten vorliegen. Verwenden Sie Acrobat Pro oder Acrobat Pro Extended zum Erstellen eines barrierefrei zugänglichen PDF-Dokuments aus mehreren Dokumenten.

Wenn Sie mehrere PDF-Dateien zu einer PDF-Datei mit Tags zusammenführen, empfiehlt es sich, das zusammengeführte Dokument neu mit Tags zu versehen. Beim Zusammenführen von PDF-Dokumenten mit und ohne Tags entsteht ein teilweise mit Tags versehenes PDF-Dokument, das für behinderte Menschen nicht einwandfrei zugänglich ist. Einige Benutzer, etwa diejenigen, die ein Sprachausgabeprogramm verwenden, würden das Vorhandensein der Seiten ohne Tags nicht bemerken. Wenn Ihnen als Ausgangsmaterial PDF-Dokumente mit und ohne Tags vorliegen, versehen Sie die PDF-Dateien, bei denen es erforderlich ist, mit Tags, bevor Sie fortfahren. Wenn es sich sämtlich um PDF-Dokumente ohne Tags handelt, fügen Sie dem zusammengeführten PDF-Dokument Tags hinzu, nachdem Sie das Einfügen, Ersetzen und Löschen von Seiten abgeschlossen haben.

Beim Einfügen, Ersetzen und Löschen von Seiten gilt für die Verarbeitung in Acrobat in Bezug auf die Tag-Struktur des zusammengeführten PDF-Dokuments Folgendes:

- • Wenn Sie Seiten in ein PDF-Dokument einfügen, fügt Acrobat die Tags (sofern vorhanden) für die neuen Seiten am Ende der Tag-Struktur ein. Diese Reihenfolge gilt auch dann, wenn Sie die neuen Seiten am Anfang oder in der Mitte des Dokuments einfügen.
- • Wenn Sie Seiten in einem PDF-Dokument ersetzen, fügt Acrobat die Tags (sofern vorhanden) für die hinzukommenden Seiten am Ende der Tag-Struktur ein. Diese Reihenfolge gilt auch dann, wenn Sie Seiten am Anfang oder in der Mitte des Dokuments ersetzen. Die Tags (sofern vorhanden) für die ersetzten Seiten werden von Acrobat beibehalten.
- • Wenn Sie Seiten aus einem PDF-Dokument löschen, werden die Tags (sofern vorhanden) für die gelöschten Seiten von Acrobat beibehalten.

Seiten, deren Tags in der logischen Baumstruktur durcheinander angeordnet sind, können bei der Verarbeitung durch eine Bildschirmlesehilfe Probleme verursachen. Sprachausgabeprogramme folgen beim Lesen von Tags der Reihenfolge der Baumstruktur, daher werden die Tags für eine eingefügte Seite möglicherweise erst am Ende der Struktur erreicht. Um dieses Problem zu beheben, müssen Sie in Acrobat Pro oder Acrobat Pro Extended die Tag-Struktur neu anordnen. Platzieren Sie große Gruppen von Tags in derselben Reihenfolge, die der Abfolge der Seiten selbst entspricht. Damit die Notwendigkeit für diesen Schritt entfällt, sollten Sie so planen, dass Sie Seiten immer am Ende eines PDF-Dokuments einfügen, das Dokument also vom Anfang zum Ende hin aufbauen. Wenn Sie beispielsweise ein PDF-Dokument für die Titelseite separat vom Inhalt erstellen, sollten Sie das PDF-Dokument mit dem Inhalt dem Titelseiten-PDF hinzufügen, selbst wenn das Dokument mit dem Inhalt größer ist. Die Tags für den Inhalt folgen dann auf die Tags für die Titelseite. Sie müssen die Anordnung der Tags daher später in Acrobat Pro oder Acrobat Pro Extended nicht mehr ändern.

Die verbleibenden Tags von gelöschten oder ersetzten Seiten haben keine Verbindung zu Inhalten im Dokument. Diese Tags bilden letztlich große leere Abschnitte in der Tag-Struktur. Die nicht benötigten Tags erhöhen die Dateigröße des Dokuments, verlangsamen die Verarbeitung in Bildschirmlesehilfen und können bei der Sprachausgabe zu unübersichtlichen Ergebnisse führen. Führen Sie die Tag-Bearbeitung bei der Konvertierung als letzten Schritt aus, um optimale Ergebnisse zu erhalten. Entfernen Sie die Tags von gelöschten Seiten mit Acrobat Pro oder Acrobat Pro Extended aus der Tag-Struktur.

Weitere Informationen finden Sie unter "Zusammengeführte PDF-Dokumente erstellen" auf Seite 141.

# **Werkzeuge zum Erstellen von barrierefreien PDF-Formularen**

Adobe bietet mehrere Werkzeuge zum Erstellen von barrierefreien PDF-Formularen an:

**Acrobat Pro oder Acrobat Pro Extended** Mit diesen Anwendungen können Sie PDF-Formulare mit oder ohne Tags (außer PDF-Formulare, die mit LiveCycle Designer erstellt wurden) öffnen und dann ausfüllbare Formularfelder wie beispielsweise Textfelder, Kontrollkästchen und Schaltflächen hinzufügen. Anschließend können Sie das Formular mit den anderen Werkzeugen der Anwendungen barrierefrei gestalten. Fügen Sie Formularfeldern Beschreibungen

hinzu, versehen Sie Formulare ohne Tags mit Tags, legen Sie die Tab-Reihenfolge fest, ändern Sie Tags und führen Sie die anderen üblichen Aufgaben für die Ein-/Ausgabehilfe von PDF-Dateien durch.

**LiveCycle Designer** (Verfügbar in Acrobat Pro und Acrobat Pro Extended) Mit diesem Produkt können Sie neue Formulare entwerfen und erstellen sowie PDF-Formulare ohne Tags importieren und ihre Formularfelder ausfüllbar und barrierefrei gestalten. Sie können Formulare in PDF- und XML-Dateien sowie Dateien anderer Formate mit Tags aus LiveCycle Designer implementieren. Wenn Sie ein Acrobat-Formular in LiveCycle Designer erstellt oder bearbeitet haben, wird es zu einer LiveCycle Designer-Datei. Es handelt sich dann nicht mehr um eine PDF-Datei, die Sie in Acrobat bearbeiten oder ändern können. In LiveCycle Designer erstellte PDF-Formulare können sowohl in Acrobat als auch in Reader geöffnet und gelesen werden. Diese PDF-Formulare umfassen jedoch keine Berechtigungen zum Ändern der Datei. Verwenden Sie LiveCycle Designer daher nur für PDF-Dateien, die ausschließlich Formular-basierte Informationen enthalten. Sie sollten LiveCycle Designer nicht zum Hinzufügen von Formularfeldern in ein Dokument verwenden, das mehrere Seiten Text und gelegentlich Formularfelder enthält. Fügen Sie die Formularfelder in solchen Fällen mit Acrobat Pro oder Acrobat Pro Extended hinzu. Schließen Sie danach die Aufgaben für die Ein-/Ausgabehilfe für den restlichen Inhalt des Dokuments ab.

**Ausgangsanwendungen** Bei den meisten Ausgangsanwendungen, mit denen Sie Formulare entwerfen können, bleiben die ausfüllbaren Formularfelder bei der PDF-Konvertierung der Dateien nicht erhalten. Verwenden Sie die Formularwerkzeuge in Acrobat Pro oder Acrobat Pro Extended, um ausfüllbare Formularfelder hinzuzufügen. Darüber hinaus kann die Ausgangsanwendung falsche Tags für die Beschriftungen der Formularfelder generieren, wenn Sie das Formular im Rahmen der PDF-Konvertierung mit Tags versehen. In einem komplexen Formular könnten die Textbeschriftungen für alle Felder beispielsweise in einer einzigen Zeile erscheinen. Bildschirmlesehilfen können diese Felder dann nicht als einzelne Beschriftungen interpretieren. Das Beheben solcher Probleme bei der Leserichtung ist in Acrobat Pro oder Acrobat Pro Extended sehr zeitaufwendig, denn die Beschriftungen müssen dort wieder auseinandergezogen werden. In solchen Fällen empfiehlt es sich manchmal, in der Ausgangsanwendung ein PDF-Formular ohne Tags zu erstellen. Anschließend können Sie in Acrobat Pro oder Acrobat Pro Extended anhand der Formularwerkzeuge ausfüllbare Formularfelder hinzufügen, bevor Sie das gesamte Dokument mit Tags versehen. Einige Formulare sind so unkompliziert, dass Sie eine PDF-Datei mit Tags in der Ausgangsanwendung erstellen können. Sie müssen nach dem Hinzufügen der ausfüllbaren Formularfelder nur noch geringfügige Verbesserungen in Acrobat Pro oder Acrobat Pro Extended vornehmen.

# <span id="page-198-0"></span>**Verfahren zum Erstellen von barrierefreien PDF-Formularen**

Mit Acrobat können Sie PDF-Formulare mit und ohne Tags öffnen, ausfüllbare Formularfelder einfügen, Feldbeschreibungen und alternativen Text hinzufügen, die Tab-Reihenfolge festlegen und die Formulare mit Tags versehen (falls sie nicht bereits Tags enthalten). Darüber hinaus können Sie die Tags beliebiger PDF-Formulare, die mit Tags versehen sind, mit dem TouchUp-Leserichtungwerkzeug oder über die Tag-Struktur bearbeiten.

### **1. Formular entsprechend der Ein-/Ausgabehilfe entwerfen.**

Im Vergleich zu Dokumenten mit einfacher einspaltiger Struktur zeichnen sich Formulare in der Regel durch ein relativ komplexes Layout aus. Inwiefern eine Anwendung ein Formular erfolgreich analysieren und mit Tags versehen kann, hängt größtenteils von der ursprünglichen Formatierung und dem ursprünglichen Layout sowie von den verwendeten Feldtypen ab.

Fügen Sie beim Entwerfen eines Formulars Überschriften, Anweisungen und Felder hinzu, in die Benutzer Daten eingeben können. Zumindest sollten Sie jedes Feld beschriften. Darüber hinaus sollten Sie einige Felder mit besonderen Anweisungen versehen, falls dies notwendig erscheint. Zeichnen Sie Linien und Kästchen mit Hilfe von Grafikwerkzeugen. Verwenden Sie keine Zeichen wie Unterstriche und vertikale Striche, denn diese Textzeichen können Bildschirmlesehilfen verwirren.

Wenn Sie Beschreibungen zu Formularfeldern hinzufügen, können Bildschirmlesehilfen die Felder für Benutzer interpretieren. Wenn Benutzer von Bildschirmlesehilfen mit der Tabulatortaste zu einem Feld wechseln, wird die Beschreibung laut vorgelesen. Verwenden Sie kurze, aber vollständige Beschreibungen. Für ein Vornamefeld wäre beispielsweise die Beschreibung "Vorname" geeignet. Verwenden Sie keine Anweisungen (z. B. "Vornamen eingeben") als Beschreibung.

### **2. Tab-Reihenfolge eines Formulars festlegen und prüfen.**

Dank der vorgegebenen Tab-Reihenfolge für Formularfelder können behinderte Menschen mit der Tastatur in einer logischen Reihenfolge von Feld zu Feld wechseln. Wählen Sie in PDF-Formularen für die Tab-Reihenfolge die Option "Dokumentstruktur verwenden" aus. Mit den folgenden Tastaturbefehlen können Sie die Tab-Reihenfolge eines Formulars prüfen:

- Tabulatortaste drücken, um zum nächsten Feld zu wechseln
- Umschalt- + Tabulatortaste drücken, um zum vorigen Feld zu wechseln
- Leertaste drücken, um Optionen auszuwählen
- Pfeiltasten drücken, um Optionen oder Listenelemente auszuwählen

### **3. Tags zum PDF-Formular hinzufügen und Tag-Probleme korrigieren.**

Wenn das PDF-Formular bereits mit Tags versehen ist, fügen Sie jedem Formularfeld mit Hilfe des TouchUp-Leserichtungwerkzeugs von Acrobat Tags hinzu. Mit diesem Werkzeug können Sie zudem Probleme bei der Leserichtung der Beschriftungen der Formularfelder beheben. Zum Beispiel, wenn Sie zusammengefügte Feldzeilen in einzelne Felder unterteilen möchten.

### **Siehe auch**

"Navigation bei Formularfeldern festlegen" auf Seite 230

"Tags mit dem TouchUp-Leserichtungwerkzeug bearbeiten" auf Seite 339

# <span id="page-199-0"></span>**Vorhandene PDF-Dokumente barrierefrei machen**

# <span id="page-199-1"></span>**Einem vorhandenen PDF-Dokument Tags hinzufügen**

Das Erstellen eines mit Tags versehenen Dokuments direkt in der Ausgangsanwendung ist die beste Methode, um PDF-Dokumente barrierefrei zugänglich zu machen. Wenn ein PDF-Dokument ohne Tags erstellt wurde, können Sie die Funktion "Tags zu Dokument hinzufügen" verwenden, um das Dokument mit Tags zu versehen.

- **1** Öffnen Sie das PDF-Dokument.
- 2 Wählen Sie "Erweitert" > "Ein-/Ausgabehilfe" > "Tags zu Dokument hinzufügen".

Wenn das Hinzufügen abgeschlossen ist, liegt ein PDF-Dokument mit Tags vor und – falls potenzielle Probleme festgestellt wurden – wird im Navigationsfenster ein Bericht über den Vorgang ("Tags hinzufügen – Bericht") angezeigt.

*Hinweis: Bei Ausführung des Befehls "Tags zu Dokument hinzufügen" werden alle Tags entfernt, die sich zuvor im Dokument befanden.* 

# **Bericht über das Hinzufügen von Tags**

Wenn beim Ausführen des Befehls "Tags zu Dokument hinzufügen" in Acrobat potenzielle Probleme festgestellt werden, wird im Navigationsfenster ein Bericht angezeigt ("Tags hinzufügen – Bericht"). In dem Bericht werden potenzielle Probleme für die einzelnen Seiten aufgeführt; außerdem sind Navigationsverknüpfungen zu den einzelnen Problemstellen sowie Empfehlungen zur Fehlerkorrektur enthalten.

Sie sollten Fehler im Zusammenhang untersuchen, bevor Sie eine bestimmte Korrekturempfehlung befolgen. Der Bericht könnte z. B. melden, dass für ein Element, das mit einem Abbildung-Tag versehen wurde, ein alternativer Text erforderlich ist, um Barrierefreiheit zu erreichen. Wenn Sie die Abbildung im Seitenzusammenhang betrachten, stellen Sie vielleicht fest, dass es sich dabei um ein Hintergrund-Designelement handelt, das keine tiefergehende Bedeutung an den Benutzer übermittelt. Bei einem verzichtbaren Bild würden Sie dann das Abbildung-Tag in ein Hintergrund-Tag ändern; bei einem bedeutungsvollen Bild würden Sie den fehlenden alternativen Text hinzufügen.

*Hinweis: Im Bericht über das Hinzufügen von Tags werden ausschließlich Tag-Probleme aufgeführt. Es handelt sich um eine temporäre Datei, die nicht gespeichert werden kann. Mit der Funktion "Vollständige Prüfung" können Sie weitere Tag-Probleme sowie Probleme im Zusammenhang mit der Leserichtung und der Barrierefreiheit untersuchen.* 

## **Siehe auch**

["Barrierefreiheit mit der Funktion "Vollständige Prüfung" kontrollieren" auf Seite 319](#page-183-0)

# **TouchUp-Leserichtungwerkzeug im Überblick**

Das TouchUp-Leserichtungwerkzeug bietet die einfachste und schnellste Methode zur Behebung von Problemen bei der Leserichtung und unkomplizierten Tag-Problemen. Wird das TouchUp-Leserichtungwerkzeug ausgewählt, wird ein Dialogfeld angezeigt, in dem Sie überlagerte Hervorhebungen anzeigen können, die die Reihenfolge des Seiteninhalts kennzeichnen. Jeder hervorgehobene Bereich ist nummeriert und mit grauen oder farbigen Blöcken markiert; die Nummer zeigt die Platzierung des Bereichs in der Leserichtung der Seite an. Nachdem Sie die Leserichtung der Seite überprüft haben, können Sie wenn nötig andere, weniger schwerwiegende Tag-Probleme beheben.

Das TouchUp-Leserichtungwerkzeug ist zur Korrektur von PDFs konzipiert, denen in Acrobat Tags hinzugefügt wurden. Für die Korrektur von PDFs, die im Rahmen einer Konvertierung von einer anderen Ausgangsanwendung mit Tags versehen wurden, ist es dagegen nicht geeignet. Kehren Sie wenn möglich zur Quelldatei zurück und fügen Sie Ein-/Ausgangshilfe-Funktionen in der Ausgangsanwendung hinzu. Wenn Sie Korrekturen in der Ausgangsdatei vornehmen, wird sichergestellt, dass Sie zukünftige Iterationen der PDF in Acrobat nicht wiederholt korrigieren müssen.

Mit dem TouchUp-Leserichtungwerkzeug können Sie die folgenden Aufgaben für die Ein-/Ausgabehilfe durchführen:

- • Die Leserichtung des Seiteninhalts überprüfen und korrigieren
- • Ausfüllbare Formularfelder und ihre Beschriftungen mit Tags versehen
- • Alternative Textbeschreibungen für Abbildungen und Beschreibungen für Formularfelder hinzufügen
- • Tags in einfachen Tabellen korrigieren und komplexe Tabellen für kompliziertere Bearbeitungen im logischen Strukturbaum vorbereiten
- • Nicht unerlässliche Inhalte wie schmückende Seitenränder aus der logischen Baumstruktur entfernen

Kompliziertere Aufgaben bezüglich der Leserichtung und Tags – z. B. die Korrektur komplexer Tabellen, das Entfernen veralteter Tags nach dem Löschen von Seiten und das Hinzufügen von alternativem Text zu Verknüpfungen – führen Sie auf der Registerkarte "Tags" durch. Dort stehen einige Werkzeuge und Funktionen für die Änderung von PDF-Tags zur Verfügung. Weitere Informationen finden Sie unter "Tags auf der Registerkarte ["Tags" bearbeiten" auf Seite 348](#page-212-0).

### **TouchUp-Leserichtungwerkzeug auswählen**

- • Führen Sie einen der folgenden Schritte aus:
- Wählen Sie "Erweitert" > "Ein-/Ausgabehilfe" > "TouchUp-Leserichtung".
- Wählen Sie "Werkzeuge" > "Erweiterte Bearbeitung" > "TouchUp-Leserichtungwerkzeug".
- Leserichtungwerkzeug" पन्नि. • Klicken Sie in der Werkzeugleiste "Erweiterte Bearbeitung" auf die Schaltfläche "TouchUp-

## **Tipps für den Einsatz des TouchUp-Leserichtungwerkzeugs**

- • Speichern Sie das Dokument (oder erstellen Sie eine Kopie), bevor Sie das TouchUp-Leserichtungwerkzeug verwenden. Mit diesem Werkzeug vorgenommene Änderungen können Sie nicht mit der Schaltfläche "Rückgängig" rückgängig machen. Solche Änderungen können also nur in einem gespeicherten Dokument rückgängig gemacht werden.
- Wählen Sie bei Verwendung des TouchUp-Leserichtungwerkzeugs "Anzeige" > "Seitenanzeige" > "Einzelne Seite". Wenn Sie auf die Schaltfläche "Seitenstruktur löschen" klicken, löscht Acrobat Tags von allen sichtbaren Seiten – auch von Seiten, die nur zum Teil sichtbar sind.

## **Optionen für TouchUp-Leserichtung**

Sie können an mehreren Stellen Optionen für die TouchUp-Leserichtung auswählen: im Dialogfeld, im Popup-Menü, das angezeigt wird, wenn Sie mit der rechten Maustaste auf einen markierten Bereich klicken, oder im Reihenfolge-Fenster im Menü "Optionen". Das TouchUp-Leserichtungwerkzeug umfasst die folgenden Optionen:

**Text** Kennzeichnet die Auswahl als Text.

**Abbildung** Kennzeichnet die Auswahl als Abbildung. In einem Abbildung-Tag enthaltener Text wird als Teil des Bilds definiert und von Bildschirmlesehilfen nicht vorgelesen.

**Formularfeld** Kennzeichnet die Auswahl als Formularfeld.

**Abbildung/Bildunterschrift** Kennzeichnet eine ausgewählte Abbildung und Bildunterschrift zusammen als einen Tag. Im Tag enthaltener Text wird als Bildunterschrift definiert. Dies ist nützlich, um Fotos und Bildunterschriften mit Tags zu versehen und zu verhindern, dass Text von Bildunterschriften fälschlicherweise angrenzenden Textblöcken hinzugefügt wird. Abbildungen erfordern möglicherweise alternativen Text.

**Überschrift 1, Überschrift 2, Überschrift 3** Kennzeichnet die Auswahl als Überschrift-Tag der ersten, zweiten oder dritten Ebene. Sie können Überschrift-Tags in Lesezeichen konvertieren, um die Navigation im Dokument zu vereinfachen.

**Tabelle** Kennzeichnet die aktuelle Auswahl als Tabelle. Die Auswahl wird analysiert und die Position von Überschriften, Spalten und Zeilen wird ermittelt.

**Zelle** Kennzeichnet die Auswahl als Tabellen- oder Überschriftenzelle. Wählen Sie diese Option, um fälschlicherweise getrennte Tabellen zusammenzufügen.

**Formel** Kennzeichnet die Auswahl als Formel. Da Sprach-Software Formel-Tags möglicherweise anders als normalen Text verarbeitet, können Sie mit alternativem Text eine Beschreibung eingeben.

**Hintergrund** Kennzeichnet die aktuelle Auswahl als Hintergrundelement bzw. außertextliches Element. Dadurch wird das Element aus der Tag-Struktur entfernt, so dass es im umflossenen Dokument nicht angezeigt und von Bildschirmlesehilfen nicht gelesen wird.

**Tabellen-Editor** Analysiert die ausgewählte Tabelle in Zellen und wendet die geeigneten Tags an. Die Tabelle muss als Tabelle gekennzeichnet werden, bevor der Befehl "Tabellen-Editor" darauf angewandt werden kann.

**Seiteninhalt-Reihenfolge anzeigen** Zeigt Inhaltselemente als markierte, entsprechend der Leserichtung nummerierte Bereiche an. Bestimmen Sie die Markierungsfarbe durch Klicken auf das Farbfeld.

**Tabellenzellen anzeigen** Markiert den Inhalt einzelner Tabellenzellen. Bestimmen Sie die Markierungsfarbe durch Klicken auf das Farbfeld.

**Tabellen und Abbildungen anzeigen** Kennzeichnet alle Tabellen und Abbildungen mit einem Feld mit Kreuz. Im Feld wird auch angezeigt, ob das Element alternativen Text enthält. Bestimmen Sie die Feldfarbe durch Klicken auf das Farbfeld.

**Seitenstruktur löschen** Entfernt die Tag-Struktur aus der Seite. Wählen Sie diese Option, um von vorn zu beginnen und eine neue Struktur zu erstellen, wenn die vorhandene Struktur zu viele Probleme aufweist.

**Reihenfolge-Fenster anzeigen** Öffnet das Reihenfolge-Fenster, in dem Sie markierte Inhalte neu anordnen können.

**Alternativtext bearbeiten** Diese Option befindet sich im Menü, das angezeigt wird, wenn Sie mit der rechten Maustaste auf eine markierte Abbildung klicken. Gestattet es dem Anwender, in den Abbildungseigenschaften eine Textbeschreibung einzugeben, die von einer Bildschirmlesehilfe oder anderen Hilfstechnologien gelesen wird.

**Formularfeldtext bearbeiten** Diese Option befindet sich im Menü, das angezeigt wird, wenn Sie mit der rechten Maustaste auf ein Formularfeld klicken. Sie ermöglicht dem Anwender, eine Textbeschreibung eines Formularfelds einzugeben oder zu bearbeiten, die von einer Bildschirmlesehilfe oder anderen Hilfstechnologien gelesen wird.

**Tabellenübersicht bearbeiten** Diese Option befindet sich im Menü, das angezeigt wird, wenn Sie mit der rechten Maustaste auf eine markierte Tabelle klicken. Gestattet es dem Anwender, in den Tabelleneigenschaften eine Textbeschreibung einzugeben, die von einer Bildschirmlesehilfe oder anderen Hilfstechnologien gelesen wird.

# <span id="page-202-0"></span>**Leserichtung prüfen und korrigieren**

Mit dem TouchUp-Leserichtungwerkzeug können Sie die Leserichtung von mit Tags versehenen PDFs schnell überprüfen. Außerdem können Sie mit diesem Werkzeug Bildern alternativen Text hinzufügen und viele verschiedene Tag-Probleme beheben, die im Eignungsbericht genannt sind. Dieser wird in Acrobat erstellt, wenn Sie eine PDF-Datei mit Tags versehen.

Probleme bei der Leserichtung werden mit dem TouchUp-Leserichtungwerkzeug klar ersichtlich. Jeder Bereich mit gegenüberliegenden Seiteninhalten wird als separat markierter Bereich angezeigt und entsprechend seiner Platzierung in der Leserichtung nummeriert. Der Text in den einzelnen Bereichen wird von links nach rechts und von oben nach unten angeordnet. (Sie können diese Reihenfolge in den TouchUp-Voreinstellungen ändern.) Wenn ein einzelner markierter Bereich zwei Textspalten aufweist oder Text enthält, der nicht dorthin gehört, teilen Sie den Bereich in Teilbereiche, die neu angeordnet werden können. Da die markierten Bereiche rechteckig sind, können sie sich etwas überschneiden, insbesondere wenn ihr Seiteninhalt unregelmäßig geformt ist. Wenn sich kein Seiteninhalt überschneidet oder in zwei markierten Bereichen befindet, wird kein Problem bei der Leserichtung angezeigt. Der Seiteninhalt sollte sich immer nur in einem einzigen Bereich befinden.

Sie können die Leserichtung der markierten Bereiche durch Verschieben der Elemente im Reihenfolge-Fenster oder durch Ziehen der Elemente im Dokumentfenster ändern. Durch eine neue Anordnung der markierten Bereiche auf der Seite können Sie veranlassen, dass eine Abbildung und eine Bildunterschrift genau dann gelesen werden, wenn sie im Text erwähnt werden. Durch eine neue Anordnung der markierten Bereiche ändern Sie die Leserichtung des betreffenden Elements, ohne dass die Darstellung der PDF geändert wird.

### **Leserichtung mit dem TouchUp-Leserichtungwerkzeug überprüfen**

- **1** Wählen Sie das TouchUp-Leserichtungwerkzeug.
- 2 Wählen Sie im Dialogfeld "TouchUp-Leserichtung" die Option "Seiteninhalt-Reihenfolge anzeigen".

*Hinweis: Wenn im Dokumentfenster keine markierten Bereiche angezeigt werden, enthält das Dokument keine Tags.* 

- **3** Führen Sie wahlweise einen der folgenden Schritte durch:
- Um eine Markierungsfarbe festzulegen, klicken Sie auf das Farbfeld und dann auf die gewünschte Farbe.
- • Wählen Sie zum Hervorheben von Tabellen und Abbildungen sowie zum Anzeigen von alternativem Text für Abbildungen die Option "Tabellen und Abbildungen anzeigen" aus.
- **4** Überprüfen Sie die Leserichtung des Texts in den einzelnen markierten Bereichen.

*Einzoomen kann diesen Schritt vereinfachen.* 

- **5** Überprüfen Sie die Nummerierung der Leserichtung aller markierten Bereiche. Wenn fortlaufend nummerierte Regionen nicht aufeinanderfolgen, ordnen Sie sie im Reihenfolge-Fenster neu an.
- **6** Klicken Sie auf "Reihenfolge-Fenster anzeigen" und wählen Sie dann im Reihenfolge-Fenster die einzelnen Inhaltseinträge (in eckigen Klammern [ ]) aus, um den entsprechenden Inhaltsbereich im Dokumentfenster zu markieren. Auf diese Weise können Sie nummerierte Bereiche suchen, die Sie auf der Seite nicht sehen oder finden.

## Leserichtung in der Registerkarte "Reihenfolge" ändern

- **1** Wählen Sie das TouchUp-Leserichtungwerkzeug.
- 2 Klicken Sie im Dialogfeld "TouchUp-Leserichtung" auf die Option "Reihenfolge-Fenster anzeigen".
- **3** Navigieren Sie im Reihenfolge-Fenster , um eine Liste mit im Dokumentfenster markierten Bereichen anzuzeigen.
- **4** In der Registerkarte "Reihenfolge" ziehen Sie das Tag für einen markierten Bereich an die gewünschte Stelle. Beim Ziehen wird an möglichen Positionen eine Linie angezeigt. Nachdem das Element an eine neue Position verschoben wurde, werden die markierten Bereiche entsprechend der neuen Leserichtung neu nummeriert. Sie können mehrere benachbarte Bereiche auswählen und verschieben.

### **Leserichtung durch Ziehen von Elementen auf der Seite ändern**

- **1** Wählen Sie das TouchUp-Leserichtungwerkzeug.
- 2 Wählen Sie im Dialogfeld "TouchUp-Leserichtung" die Option "Seiteninhalt-Reihenfolge anzeigen".
- **3** Platzieren Sie den Zeiger im Dokumentfenster über die Nummer des zu verschiebenden markierten Bereichs und ziehen Sie ihn an die gewünschte Position. Das Texteinfügungssymbol zeigt Zielpositionen im Text.

Wenn Sie den markierten Bereich loslassen, wird die Position des Texteinfügungssymbols zur Trennlinie, während sich die zugrunde liegende Markierung in zwei neue markierte Bereiche teilt. Alle markierten Bereiche werden entsprechend der neuen Leserichtung neu nummeriert.

# <span id="page-203-0"></span>**Tags mit dem TouchUp-Leserichtungwerkzeug bearbeiten**

Mit dem TouchUp-Leserichtungwerkzeug können Sie Tags in PDFs ohne Tags erstellen oder einer vorhandenen Struktur neue Tags hinzufügen. Durch manuelles Erstellen von Tags wird jedoch nicht dieselbe Detaillierung der Tag-Struktur wie mit dem Befehl "Tags zu Dokument hinzufügen" erzielt; Beispiele hierfür sind Absätze, Listen mit Aufzählungszeichen und nummerierte Listen, Zeilenumbrüche und Bindestriche. Bevor Sie die vorhandene Struktur löschen, stellen Sie sicher, dass die manuelle Erstellung von Tags die einzige Möglichkeit ist.

## **Bereich mit Tags versehen**

- **1** Ziehen Sie im Dokumentfenster mit dem Touchup-Leserichtungwerkzeug, um einen Seitenbereich auszuwählen, der einen Inhaltstyp enthält (z. B. einen Textblock).
- **2** Führen Sie einen der folgenden Schritte aus:
- Ziehen Sie bei gedrückter Umschalttaste, um der aktuellen Auswahl weitere Seiteninhalte hinzuzufügen.
- • Zum Entfernen von Seiteninhalten aus der aktuellen Auswahl ziehen Sie bei gedrückter Strg-Taste.
- 3 Klicken Sie im Dialogfeld "TouchUp-Leserichtung" auf die entsprechende Schaltfläche zum Angeben des Tag-Typs.

## **Tag für einen Bereich ändern**

Wenn Acrobat ein Seitenelement falsch mit Tags versieht, können Sie den Tag-Typ des markierten Bereichs ändern.

- **1** Wählen Sie das TouchUp-Leserichtungwerkzeug.
- 2 Wählen Sie im Dialogfeld "TouchUp-Leserichtung" die Option "Seiteninhalt-Reihenfolge anzeigen".
- **3** Führen Sie einen der folgenden Schritte durch, um einen markierten Bereich auszuwählen:
- • Ziehen Sie zum Auswählen mit der Maus.
- Klicken Sie auf die Nummer eines markierten Bereichs.
- **4** Klicken Sie auf die Schaltfläche für den Tag-Typ, den Sie im markierten Bereich einfügen möchten.

## **Inhalte in einen mit Tags versehenen Bereich einfügen bzw. Inhalte daraus entfernen**

Das TouchUp-Leserichtungwerkzeug zeigt immer möglichst wenig markierte Bereiche an. Wenn der Inhalt in einem markierten Bereich nicht korrekt angeordnet ist, müssen Sie u. U. einen Bereich teilen, um die Anordnung anzupassen. Markierte Bereiche können außerdem u. U. Inhalte benachbarter Seiten enthalten, die nicht zusammengehören oder einen anderen Tag-Typ erfordern. Seiteninhalte können die Referenzen zu zusammengehörenden Elementen verlieren, insbesondere wenn die Inhalte nicht in eine rechteckige Form passen. Mit dem TouchUp-Leserichtungwerkzeug können Sie einem Bereich Inhalte hinzufügen bzw. Inhalte aus einem Bereich entfernen oder einen Bereich teilen, um Inhalte neu anzuordnen.

- **1** Wählen Sie das TouchUp-Leserichtungwerkzeug.
- 2 Wählen Sie im Dialogfeld "TouchUp-Leserichtung" die Option "Seiteninhalt-Reihenfolge anzeigen".
- **3** Wählen Sie einen markierten Bereich im Dokumentfenster aus.
- **4** Führen Sie einen der folgenden Schritte aus:
- • Zum Hinzufügen von Inhalten zur derzeitigen Auswahl klicken Sie bei gedrückter Umschalttaste auf den hinzuzufügenden Inhalt. Zusammen mit dem Cursor wird ein Plussymbol angezeigt (+).
- • Zum Entfernen von Inhalten aus der aktuellen Auswahl klicken Sie bei gedrückter Strg-Taste auf den zu entfernenden Inhalt. Zusammen mit dem Cursor wird ein Minussymbol angezeigt (-).
- **5** Klicken Sie auf die Schaltfläche für den Tag-Typ, den Sie im markierten Bereich einfügen möchten.

### **Bereich in zwei Bereiche teilen**

- **1** Wählen Sie das TouchUp-Leserichtungwerkzeug.
- 2 Wählen Sie im Dialogfeld "TouchUp-Leserichtung" die Option "Seiteninhalt-Reihenfolge anzeigen".
- **3** Ziehen Sie im Dokumentfenster zum Auswählen eines kleinen Inhaltsbereichs nahe der Begrenzung des ersten zu erstellenden Bereichs.
- **4** Klicken Sie im Dialogfeld auf die Hintergrund-Schaltfläche. Der markierte Bereich wird in zwei Bereiche geteilt; diese werden von rechts nach links nummeriert.
- **5** Zum Korrigieren der Leserichtung klicken Sie auf die Option "Reihenfolge-Fenster anzeigen" und ziehen Sie dann den neuen markierten Bereich im Reihenfolge-Fenster an die gewünschte Position.
- **6** Ziehen Sie zum Auswählen des ersten erstellten Inhaltsbereichs einschließlich des Hintergrunds und weisen Sie dann durch Klicken auf eine Schaltfläche im Dialogfeld "TouchUp-Leserichtungwerkzeug" das Tag zu.

## **Überschrift-Tag anwenden**

Um dem Anwender die Navigation im Dokument und die Suche nach den benötigten Informationen zu erleichtern, stellen Sie sicher, dass Überschriften entsprechend ihrer Inhaltshierarchie mit der korrekten Ebene gekennzeichnet sind.

- **1** Wählen Sie mit dem TouchUp-Leserichtungwerkzeug den Überschriftentext in der PDF aus.
- **2** Wählen Sie im Dialogfeld "TouchUp-Leserichtung" das entsprechende Überschrift-Tag (z. B. Überschrift 1, Überschrift 2).

*Nach der Anwendung der Überschriften-Tags können Sie die Überschriften in Lesezeichen konvertieren, um die Navigation zu verbessern. Weitere Informationen finden Sie unter ["Lesezeichen mit Tags hinzufügen" auf Seite 360.](#page-224-0)* 

## **Seitenelemente aus der Tag-Struktur entfernen**

Beim Hinzufügen von Tags zu einer PDF-Datei kann Acrobat nicht immer zwischen erklärenden Abbildungen und dekorativen Seitenelementen unterscheiden. Elemente, die das Seitenlayout optisch ergänzen, wie z. B. dekorative Umrandung, Linien oder Hintergrundelemente, können das Strukturlayout unnötig komplizieren – sie sollten entfernt werden. Folglich kennzeichnet Acrobat außertextliche Elemente oder Seitenelemente u. U. fälschlicherweise als Abbildung-Tags. Sie können außertextliche Elemente und irrelevante Seitenelemente aus der Tag-Struktur entfernen, indem Sie sie als Hintergrund-Tag neu definieren oder ihre Tags löschen. Wenn eine mit Tags versehene Abbildung im Dokument keine für den Anwender nützlichen oder erläuternden Informationen enthält, können Sie das Element aus der Tag-Struktur entfernen, damit es nicht vorgelesen bzw. umflossen wird.

- **1** Wählen Sie das TouchUp-Leserichtungwerkzeug.
- 2 Wählen Sie im Dialogfeld "TouchUp-Leserichtung" die Optionen "Seiteninhalt-Reihenfolge anzeigen" und "Tabellen und Abbildungen anzeigen" aus.
- **3** Wählen Sie zum Entfernen der Seitenelemente eine der folgenden Möglichkeiten:
- Wählen Sie im Dokumentfenster das Seitenelement aus und klicken Sie im Dialogfeld auf "Hintergrund".
- Wählen Sie im Leserichtung-Fenster das Seitenelement aus und drücken Sie die Löschtaste.

# **Tags für Abbildungen und Tabellen bearbeiten**

Mit dem TouchUp-Leserichtungwerkzeug können Sie Tags und alternativen Text für Abbildungen und Tabellen hinzufügen und bearbeiten.

## **Abbildung-Tag anwenden**

Sie können mit dem TouchUp-Leserichtungwerkzeug ein Element auswählen und als Abbildung definieren. Nachdem Sie es als Abbildung definiert haben, können Sie zur Beschreibung der Abbildung alternativen Text hinzufügen.

- **1** Wählen Sie die Abbildung mit Hilfe des TouchUp-Leserichtungwerkzeugs.
- 2 Klicken Sie im Dialogfeld "TouchUp-Leserichtung" auf die Option "Abbildung".
- **3** Klicken Sie im Dokumentfenster mit der rechten Maustaste auf den Bereich und wählen Sie "Alternativtext bearbeiten".
- 4 Geben Sie den alternativen Text ein und klicken Sie auf "OK".

## **Abbildung-Tags prüfen und korrigieren**

Mit dem TouchUp-Leserichtungwerkzeug können Sie die Tag-Ergebnisse für Abbildungen erkennen und korrigieren. Prüfen Sie, ob Abbildungen alternativen Text enthalten oder erfordern, damit sie mit Hilfstechnologien korrekt gelesen werden. Idealerweise kennzeichnen Abbildung-Tags Bildinhalte, die für das Dokument als Ganzes bedeutsam sind, z. B. Diagramme oder Fotoillustrationen. Wenn Hintergrundelemente, die nicht gelesen werden sollen, mit Tags als Abbildungen gekennzeichnet sind, definieren Sie diese als Hintergrund neu.

- 1 Wählen Sie das TouchUp-Leserichtungwerkzeug aus und klicken Sie im Dialogfeld auf die Option "Tabellen und Abbildungen anzeigen".
- **2** Führen Sie einen der folgenden Schritte aus:
- • Wenn die Abbildung nicht mit Tags als Abbildung gekennzeichnet ist, wählen Sie den gewünschten Inhaltsbereich aus und klicken Sie im Dialogfeld auf "Abbildung" oder auf "Abbildung/Bildunterschrift".
- • Zum Entfernen von Text, der fälschlicherweise mit einer Abbildung verbunden war, wählen Sie den Text durch Ziehen mit der Maus aus und klicken Sie im Dialogfeld auf die Text-Schaltfläche.
- Zum Hinzufügen einer Bildunterschrift, die zur Abbildung gehört, wählen Sie die Abbildung und die Bildunterschrift aus und klicken Sie im Dialogfeld auf die Schaltfläche "Abbildung/Bildunterschrift".

## **Alternativen Text für Abbildungen prüfen und hinzufügen**

Wenn Sie möchten, dass Bildschirmlesehilfen grafische Elemente zur Illustration wichtiger Begriffe des Dokuments beschreiben, müssen Sie die entsprechende Beschreibung als alternativen Text angeben. Abbildungen werden von Bildschirmlesehilfen nur erkannt und gelesen, wenn Sie den Tag-Eigenschaften alternativen Text hinzufügen. Wenn Sie Textelementen alternativen Text zuweisen, wird nur die Beschreibung, nicht der eigentliche Text, gelesen.

- **1** Wählen Sie das TouchUp-Leserichtungwerkzeug.
- 2 Wählen Sie im Dialogfeld die Option "Tabellen und Abbildungen anzeigen".
- **3** Klicken Sie mit der rechten Maustaste auf die Abbildung und wählen Sie im Popup-Menü die Option "Alternativtext bearbeiten".
- **4** Geben Sie im Dialogfeld "Alternativtext bearbeiten" eine neue Beschreibung für die Abbildung ein (oder bearbeiten Sie eine vorhandene Beschreibung) und klicken Sie dann auf "OK".

### **Tabellen-Tags bearbeiten und nicht erkannte Tabellen mit Tags versehen**

Tabellen stellen für Bildschirmlesehilfen eine besondere Herausforderung dar, da darin Text- oder Zahlendaten optisch übersichtlich dargestellt werden. Die Inhalte in Tabellenzellen können komplex sein und Listen, Absätze, Formularfelder oder eine weitere Tabelle enthalten.

Die besten Ergebnisse beim Erstellen von PDF-Dokumenten erzielen Sie, wenn Sie Tabellen in der Anwendung mit Tags versehen, mit der Sie das Dokument erstellt haben. Wenn eine PDF-Datei nicht mit Tags versehen ist, können Sie Tags mit dem Befehl "Tags zu Dokument hinzufügen" hinzufügen. Die meisten Tabellen werden mit diesem Befehl korrekt erkannt; Tabellen ohne klare Grenzen, Überschriften, Spalten und Zeilen werden u. U. nicht erkannt. Mit dem TouchUp-Leserichtungwerkzeug können Sie feststellen, ob die Tabelle korrekt erkannt wurde, und Erkennungsprobleme beheben. Verwenden Sie die Registerkarte "Tags", um Tabellen und Tabellenzellen spezielle Formatierungen hinzuzufügen.

Mit dem Tabellen-Editor können Sie eine Tabelle automatisch in ihre Komponenten zerlegen und die geeigneten Tags anwenden. Dabei müssen einige Tags eventuell manuell überprüft und korrigiert werden. Durch Anzeigen von Tabellen-Tags können Sie feststellen, ob Spalten, Zeilen und Zellen korrekt erkannt wurden. Tabellen ohne klare Grenzen und Regeln werden häufig fehlerhaft mit Tags gekennzeichnet oder enthalten benachbarte Seitenelemente. Sie können fehlerhaft mit Tags gekennzeichnete Tabellen korrigieren, indem Sie sie auswählen und neu definieren. Sie können verbundene Zellen teilen, indem Sie für jede Zelle ein Tag erstellen.

Zum Beheben komplexer Tag-Probleme müssen Sie meistens die Registerkarte "Tags" verwenden.

- 1 Wählen Sie das TouchUp-Leserichtungwerkzeug aus und klicken Sie auf die Option "Tabellen und Abbildungen anzeigen".
- **2** Wenn die Tabelle im Dokumentfenster nicht klar bezeichnet ist, wählen Sie die gesamte Tabelle durch Ziehen mit der Maus aus und klicken Sie im Dialogfeld auf die Tabellen-Schaltfläche.
- **3** Klicken Sie auf "Tabellenzellen anzeigen", um sicherzustellen, dass alle Zellen der Tabelle als einzelne Elemente definiert sind.
- **4** Wenn Zellen nicht als separate Elemente angezeigt werden, wählen Sie eine der folgenden Möglichkeiten:
- • Wenn eine oder mehrere Zellen zusammengefügt sind, wählen Sie mit dem TouchUp-Leserichtungwerkzeug den Bereich in einer Zelle aus und klicken Sie im Dialogfeld auf die Zellen-Schaltfläche. Wiederholen Sie den Schritt für alle übrigen zusammengefügten Zellen.
- • Wenn Zellen nicht markiert sind, weist die Tabelle u. U. keine Standardtabellenformatierung auf. Erstellen Sie die Tabelle in der Ausgangsanwendung neu.
- **5** Wenn die Tabelle eingerückte Zellen enthält, die sich über mehrere Spalten erstrecken, legen Sie in der Tag-Struktur die Attribute ColSpan und RowSpan für die Zeilen fest.

# **Dokumentstruktur-Tags entfernen oder ersetzen**

Wenn das Hinzufügen von Tags zu einem PDF-Dokument in Adobe Acrobat eine zu komplexe Tag-Struktur ergibt oder wenn die Tag-Struktur zu problematisch ist, um korrigiert werden zu können, verwenden Sie das TouchUp-Leserichtungwerkzeug, um die derzeitige Struktur zu entfernen bzw. zu ersetzen. Wenn das Dokument vor allem Text enthält, können Sie eine Seite auswählen und dann Überschriften, Tabellen und andere Elemente entfernen, um eine klare, einfache Tag-Struktur zu schaffen.

Ein bereits mit Tags versehenes Dokument kann in Acrobat neu mit Tags versehen werden, wenn Sie zuvor alle vorhandenen Tags aus der Struktur entfernen.

### **Alle Tags aus einem PDF-Dokument entfernen**

- **1** Öffnen Sie die Registerkarte "Tags" ("Anzeige" > "Navigationsfenster" > "Tags") und wählen Sie das oberste Tag der Hierarchie aus ("Tags").
- 2 Wählen Sie auf der Registerkarte "Tags" im Menü "Optionen" den Eintrag "Tag löschen".

*Hinweis: Mit dem Befehl "Seitenstruktur löschen" im Dialogfeld "TouchUp-Leserichtung" werden alle Tags auf den momentan sichtbaren Seiten entfernt.* 

## **Vorhandene Tag-Struktur ersetzen**

Dieser Vorgang funktioniert am besten bei Seiten, die nur eine Textspalte enthalten. Wenn die Seite mehrere Spalten enthält, muss jede Spalte separat ausgewählt und mit Tags versehen werden.

**1** Wählen Sie das TouchUp-Leserichtungwerkzeug.

- **2** Ziehen Sie im Dokumentfenster zum Auswählen der gesamten Seite mit der Maus. Die Auswahl umfasst Textelemente und Elemente ohne Text.
- **3** Drücken Sie die Strg-Taste und ziehen Sie, um die Auswahl von Elementen ohne Text (wie Abbildungen und Beschriftungen) aufzuheben, bis auf der Seite nur noch Text ausgewählt ist. Klicken Sie im Dialogfeld "TouchUp-Leserichtung" auf "Text".
- **4** Wählen Sie ein Seitenelement ohne Text aus, z. B. eine Abbildung oder eine Beschriftung, und klicken Sie zum Zuweisen des Tags im Dialogfeld auf die entsprechende Schaltfläche. Wiederholen Sie diesen Schritt, bis der gesamte Seiteninhalt mit Tags versehen ist.

# <span id="page-208-0"></span>**Barrierefreie Verknüpfungen hinzufügen**

Mit gut positionierten Verknüpfungen können Benutzer schnell von einem Teil eines Dokuments zu einem anderen, zu weiterführenden Informationen in einem anderen Dokument oder zu einer für den Inhalt relevanten Website wechseln.

Damit URLs für Bildschirmlesehilfen zugänglich sind, müssen Sie sie in aktive Verknüpfungen konvertieren und sicherstellen, dass sie in der PDF-Datei mit den entsprechenden Tags versehen sind.

*Hinweis: Wenn Sie der Adobe PDF bei der Konvertierung von einer Ausgangsanwendung Tags hinzugefügt haben, sind die Verknüpfungen und URLs im Dokument wahrscheinlich bereits aktiv und im Tag-Verzeichnis enthalten, so dass sie für Bildschirmlesehilfen zugänglich sind. Diese Aufgabe müssen Sie wahrscheinlich nur ausführen, wenn Sie weitere Verknüpfungen hinzufügen möchten.* 

Zum Erstellen aktiver Verknüpfungen für Text, Objekte und URLs in PDF-Dateien bietet Acrobat verschiedene Methoden. Die einzelnen Methoden haben jedoch verschiedene Auswirkungen auf das Tag-Verzeichnis. Der Befehl "Verknüpfung erstellen" stellt die beste Methode zum Erstellen barrierefreier Verknüpfungen dar.

Im Gegensatz zu den anderen Methoden zum Erstellen von Verknüpfungen in PDFs mit Tags (über das Werkzeug "Verknüpfungen" oder den Befehl "Aus URLs in Dokument erstellen") werden mit dem Befehl "Verknüpfung erstellen" alle drei Tags hinzugefügt, anhand derer Bildschirmlesehilfen eine Verknüpfung erkennen. Bei den anderen Methoden wird nur eines von drei Tags erstellt, d. h. Sie müssen das Tag-Verzeichnis manuell bearbeiten, um die anderen beiden Tags für jede Verknüpfung hinzuzufügen und diese Tags in der richtigen Leserichtung in der Struktur zu positionieren. Bei Verwendung des Befehls "Verknüpfung erstellen" müssen Sie die Verknüpfungen zwar einzeln aktivieren, jedoch liefert diese Methode die schnellsten Ergebnisse und ist mit dem geringsten Nachbereitungsaufwand verbunden, um die Verknüpfungen für Bildschirmlesehilfen zugänglich zu machen.

Die einzige optionale Aufgabe ist die Bearbeitung des Tag-Verzeichnisses, um alternativen Text zu neuen Verknüpfungen hinzuzufügen.

Beim Erstellen von Verknüpfungen mit Acrobat Standard werden keine Tags für die Verknüpfungen generiert.

Führen Sie die folgenden Schritte aus, um die Verknüpfungen zu aktivieren und sie zum Tag-Verzeichnis hinzuzufügen:

- **1** Wählen Sie den Text oder das Objekt aus, für den/das Sie eine Verknüpfung erstellen möchten.
- **2** Klicken Sie mit der rechten Maustaste auf die Auswahl und wählen Sie im Kontextmenü den Befehl "Verknüpfung erstellen".
- **3** Wählen Sie im Dialogfeld "Verknüpfung erstellen" die gewünschten Optionen und befolgen Sie die Anweisungen auf dem Bildschirm, um eine URL, Seitenanzeige oder Datei als Verknüpfungsziel festzulegen.

Standardmäßig wird der für jede Verknüpfung ausgewählte Text als Verknüpfungstext definiert. Nachdem Sie alle Verknüpfungen hinzugefügt haben, können Sie das Tag-Verzeichnis bearbeiten, um alternativen Text zu den Verknüpfungen hinzuzufügen. Dadurch wird die Ein-/Ausgabehilfe der PDF weiter verbessert.

# <span id="page-209-0"></span>**Dokumentsprache festlegen**

Wenn die Dokumentsprache für eine PDF-Datei eingerichtet ist, können einige Bildschirmlesehilfen auf die entsprechende Sprache umschalten. Mit Acrobat Pro, Acrobat Pro Extended und Acrobat Standard können Sie die Sprache für ein ganzes Dokument festlegen. Mit Acrobat Pro und Acrobat Pro Extended können Sie die Dokumentsprache außerdem für einzelne Abschnitte eines mehrsprachigen Dokuments festlegen.

- Wenn Sie die Sprache für ein ganzes Dokument festlegen möchten, wählen Sie "Datei" > "Eigenschaften". Wählen Sie anschließend auf der Registerkarte "Erweitert" unter "Leseoptionen" im Menü "Sprache" eine Sprache.
- • Wenn Sie für ein ganzes Dokument eine Sprache einstellen möchten, die nicht im Menü "Sprache" aufgeführt wird, wählen Sie "Datei" > "Eigenschaften". Geben Sie anschließend auf der Registerkarte "Erweitert" unter "Leseoptionen" in das Feld "Sprache" den ISO-639-Code für die Sprache ein. Weitere Informationen zu ISO 639 finden Sie unter [www.loc.gov/standards.](http://www.loc.gov/standards)
- • Wenn Sie die Sprache für einzelne Abschnitte oder Wörter festlegen möchten, wählen Sie auf der Registerkarte "Tags" das entsprechende Textelement aus und klicken Sie im Menü "Optionen" auf "Eigenschaften". Wählen Sie im Dialogfeld "TouchUp-Eigenschaften" die Registerkarte "Tag". Wählen Sie im Menü "Sprache" eine Sprache und klicken Sie auf "Schließen".

*Hinweis: Die von Ihnen für ein Element angegebene Sprache wird auch auf alle in der Baumstruktur unter diesem Element verschachtelten Elemente angewendet.* 

# <span id="page-209-1"></span>**Konflikte zwischen Sicherheitseinstellungen und Bildschirmlesehilfen verhindern**

Als Verfasser eines Dokuments können Sie festlegen, dass kein Teil eines barrierefreien PDF-Dokuments kopiert, gedruckt, entnommen, kommentiert oder bearbeitet werden darf. Diese Einstellung könnte die Möglichkeit, den Text auf dem Bildschirm mit einer Bildschirmlesehilfe zu lesen, beeinträchtigen. Zum Umwandeln von Text in Sprache ist es erforderlich, den Dokumentinhalt zu kopieren oder zu entnehmen.

Verwenden Sie eine der folgenden Einstellungen, um Bildschirmlesehilfen Zugriff auf den Text zu gewähren, ohne die Dokumentsicherheit aufzugeben:

- Bei Sicherheit mit niedriger Verschlüsselungsebene wählen Sie im Dialogfeld "Kennwortschutz Einstellungen" die Option "Kopieren von Text, Bildern und anderem Inhalt zulassen".
- Bei Sicherheit mit hoher Verschlüsselungsebene wählen Sie im Dialogfeld "Kennwortschutz Einstellungen" die Option "Textzugriff für Bildschirmlesehilfen für Sehbehinderte aktivieren". Mit dieser Option werden die Sicherheitseinstellungen des Dokuments nur außer Kraft gesetzt, um Hilfsanwendungen wie z. B. Bildschirmlesehilfen Zugriff auf den Inhalt zu gewähren.

Wenn das von Ihnen verwendete Hilfstechnologieprodukt bei Adobe als "Trusted Agent" registriert ist, können Sie PDF-Dokumente lesen, auf die mit anderen Hilfsprodukten möglicherweise nicht zugegriffen werden kann. Wenn es sich bei einer Bildschirmlesehilfe oder einem anderen Produkt um einen "Trusted Agent" handelt, wird dies von Acrobat erkannt und Sicherheitseinstellungen, die normalerweise den Zugriff auf Inhalte beschränken würden, werden für die Ein-/Ausgabehilfe-Funktionen außer Kraft gesetzt. Bei allen anderen Aspekten, etwa dem Unterbinden des Druckens, Kopierens, Entnehmens oder Kommentierens von Text, bleiben die Sicherheitseinstellungen jedoch wirksam.

### **Siehe auch**

"Schützen von Dokumenten durch Kennwörter" auf Seite 268

# **Wasserzeichen und Bildschirmlesehilfen**

Sie können einem mit Tags versehenen PDF-Dokument ein Wasserzeichen hinzufügen, ohne das Wasserzeichen auch in die Tag-Struktur aufzunehmen. Das Ausschließen des Wasserzeichens aus der Tag-Struktur ist sinnvoll, wenn Bildschirmlesehilfen zum Einsatz kommen, da das Wasserzeichen dann nicht als Dokumentinhalt ausgegeben wird.

Die beste Methode zum Einfügen eines Wasserzeichens ohne Beeinträchtigung der Funktion von Bildschirmlesehilfen ist das Einfügen eines nicht mit Tags versehenen PDF-Dokuments für das Wasserzeichen in ein mit Tags versehenes PDF-Dokument.

## **Siehe auch**

"Wasserzeichen hinzufügen und bearbeiten" auf Seite 150

# **Dokumentstruktur mit den Registerkarten "Inhalt" und "Tags" bearbeiten**

# Umfließen-Probleme mit der Registerkarte "Inhalt" lösen

Über die Registerkarte "Inhalt" können Sie Probleme mit dem Umfließen in einem PDF-Dokument durch Korrekturen beheben, die mit dem TouchUp-Leserichtungwerkzeug nicht möglich sind. Da ein PDF-Dokument durch Bearbeiten von Inhaltsobjekten beschädigt werden kann, sollten Sie sich mit der PDF-Struktur auskennen, wenn Sie Änderungen vornehmen. Umfassende Informationen zur PDF-Struktur finden Sie in der *PDF Reference: Adobe Portable Document Format (6. Ausgabe, Version 1.7)* auf der [PDF-Referenzseite](http://www.adobe.com/go/partner_public_pdf_ref_de) (nur Englisch) der Adobe-Website.

Die Registerkarte "Inhalt" bietet eine hierarchische Ansicht der Objekte, die das PDF-Dokument bilden, einschließlich des PDF-Objekts selbst. Jedes Dokument enthält eine oder mehrere Seiten, einen Satz von Anmerkungen (z. B. Kommentare und Verknüpfungen) sowie die Inhaltsobjekte der Seite. Diese bestehen aus Containern, Text, Pfaden und Bildern. Die Objekte werden ähnlich wie die Tags in der logischen Baumstruktur in der Reihenfolge aufgeführt, in der sie auf der Seite erscheinen. PDF-Dokumente müssen jedoch keine Tags enthalten, damit Sie die Objektstruktur anzeigen oder ändern können.

- **1** Wählen Sie "Anzeige" > "Navigationsfenster" > "Inhalt".
- **2** Erweitern Sie den Dokumentnamen, um Seiten und Objekte anzuzeigen.
- **3** Verschieben Sie einen Container oder ein Objekt durch Auswählen und Ausführen eines der folgenden Schritte:
- • Ziehen Sie den Container bzw. das Objekt an die gewünschte Position.
- Wählen Sie im Menü "Optionen" den Befehl "Ausschneiden"; wählen Sie das Tag aus, das sich oberhalb der Zielposition für das ausgeschnittene Tag befindet, und wählen Sie im Menü "Optionen" den Befehl "Einfügen".

*Hinweis: Container-Elemente können nicht direkt in Seitenelemente eingefügt werden. Um einen Container auf eine andere Seite zu verschieben, schneiden Sie den zu verschiebenden Container aus. Wählen Sie anschließend einen Container auf der Seite aus, in den Sie den Container verschieben möchten, und wählen Sie im Menü "Optionen" den Befehl "Einfügen". Ziehen Sie dann den Container um eine Ebene nach außen an die gewünschte Position.* 

## **Optionen der Registerkarte "Inhalt"**

Auf der Registerkarte "Inhalt" stehen Ihnen über das Menü "Optionen" oder durch Klicken mit der rechten Maustaste auf ein Objekt die folgenden Optionen zur Verfügung:

**Neuer Container** Fügt am Ende der ausgewählten Seite bzw. des ausgewählten Containers ein neues Container-Objekt ein.

**Container-Wörterbuch bearbeiten** Gibt das Wörterbuch für den Container an. Das PDF-Dokument kann durch Fehler in diesem Dialogfeld beschädigt werden. Nur verfügbar bei Containern, zu denen Wörterbücher gehören.

**Ausschneiden** Schneidet das ausgewählte Objekt (nicht den entsprechenden Seiteninhalt) aus und kopiert es.

**Einfügen** Fügt den Inhalt direkt unter dem ausgewählten Objekt auf derselben Hierarchiestufe ein.

**Untergeordnetes Element einfügen** Fügt den Inhalt als untergeordnetes Inhaltselement in das ausgewählte Objekt ein.

**Löschen** Löscht das Objekt (nicht den entsprechenden Seiteninhalt) aus dem Dokument.

Inhalt in Auswahl suchen Sucht auf der Registerkarte "Inhalt" nach dem Objekt, in dem sich das von Ihnen im Dokumentfenster ausgewählte Objekt befindet.

**Suchen** Sucht nach nicht markierten (nicht mit Tags versehenen) außertextlichen Elementen, Inhalten, Kommentaren und Verknüpfungen. Mit den Optionen können Sie die Seite bzw. das Dokument durchsuchen und den gefundenen Elementen Tags hinzufügen.

**Außertextliches Element erstellen** Definiert ausgewählte Objekte als außertextliche Elemente. Außertextliche Elemente werden durch Bildschirmlesehilfen bzw. die Funktion "Sprachausgabe" nicht gelesen. Bei Seitenzahlen sowie Kopf- und Fußzeilen bietet sich in der Regel die Kennzeichnung als außertextliches Element an.

**Außertextliches Element entfernen** Entfernt das außertextliche Element aus dem ausgewählten Objekt.

**Inhalt markieren** Bei Auswahl dieser Option werden im Dokumentfenster diejenigen Inhalte hervorgehoben angezeigt, die zu dem ausgewählten Objekt auf der Registerkarte "Inhalt" gehören.

**Metadaten anzeigen** Ermöglicht das Anzeigen und Bearbeiten von Bild- oder Objekt-Metadaten.

Eigenschaften Öffnet das Dialogfeld "TouchUp-Eigenschaften".

# **Registerkarte** "Tags"

Mit der Registerkarte "Tags" können Sie Tags in der logischen Baumstruktur bzw. Tag-Struktur eines PDF-Dokuments anzeigen und bearbeiten. Auf der Registerkarte "Tags" werden die Tags in einer hierarchischen Ansicht angezeigt, die der Lesereihenfolge des Dokuments entspricht. Das erste Element dieser Struktur ist der Tag-Stamm. Alle anderen Elemente sind Tags; sie sind dem Tag-Stamm untergeordnet. Tags nutzen kodierte Elementtypen, die in spitzen Klammern (< >). Alle Elemente, auch Strukturelemente wie Abschnitte und Artikel, werden in der logischen Ordnungsstruktur nach Typ gefolgt von einem Titel und dem Inhalt des Elements bzw. einer Beschreibung des Inhalts angezeigt. Strukturelemente werden normalerweise als Container-Tags bzw. übergeordnete Tags angezeigt; sie enthalten mehrere kleinere Elemente bzw. untergeordnete Tags.

*Hinweis: Weitere Informationen zu logischen Strukturen erhalten Sie in der PDF Reference: Adobe Portable Document Format (6. Auflage, Version 1.7) auf der [PDF-Referenzseite](http://www.adobe.com/go/partner_public_pdf_ref_de) (nur Englisch) der Adobe-Website.* 

Die meisten Tag-Probleme können mit dem Touchup-Leserichtungwerkzeug behoben werden. Detail-Tags von Tabellen und untergeordneten Strukturelementen wie Absätze, Listen und Abschnitte, bei denen mehrere Sprachen erforderlich sind, können nur auf der Registerkarte "Tags" bearbeitet werden. Verwenden Sie nur dann die Registerkarte "Tags" zum manuellen Hinzufügen von Tags, wenn alle anderen Methoden nicht in Frage kommen. Erwägen Sie zunächst den Einsatz des Befehls "Tags zu Dokument hinzufügen".

*Wichtig: Auf der Registerkarte "Tags" ausgeführte Vorgänge können nicht mit dem Befehl "Rückgängig" widerrufen werden. Speichern Sie eine Sicherheitskopie des Dokuments, bevor Sie es über die Registerkarte "Tags" bearbeiten.* 

# <span id="page-211-0"></span>**Tags auf der Registerkarte "Tags" anzeigen**

1 Wählen Sie "Anzeige" > "Navigationsfenster" > "Tags".

- 2 Führen Sie einen der folgenden Schritte aus:
- • Erweitern Sie das Tag für den gewünschten Abschnitt.
- • Klicken Sie bei gedrückter Strg-Taste auf das Pluszeichen (Windows) bzw. bei gedrückter Wahltaste auf das Dreieck (Mac OS) neben dem Tag-Stamm, um alle Tags der logischen Baumstruktur anzuzeigen.

## <span id="page-212-0"></span>**Tags auf der Registerkarte "Tags" bearbeiten**

Sie können Titel und Position von Tags bearbeiten sowie den Tag-Typ für Elemente ändern. Alle Seiteninhalte müssen über Tags verfügen, als außertextliche Elemente gekennzeichnet oder aus der logischen Baumstruktur entfernt worden sein.

### **Tag-Titel bearbeiten**

- 1 Erweitern Sie auf der Registerkarte "Tags" den Bereich der logischen Baumstruktur, den Sie bearbeiten möchten.
- 2 Wählen Sie zum Bearbeiten des Titels das Tag aus, wählen Sie im Menü "Optionen" den Befehl "Eigenschaften", geben Sie im Feld "Titel" Text ein und klicken Sie auf "Schließen".

### **Tag verschieben**

- 1 Erweitern Sie auf der Registerkarte "Tags" den Tag-Stamm, damit alle Tags angezeigt werden.
- **2** Wählen Sie das Tag-Symbol des Elements aus, das Sie verschieben möchten.
- **3** Führen Sie einen der folgenden Schritte aus:
- • Ziehen Sie das Tag an die gewünschte Position. Beim Ziehen wird an möglichen Positionen eine Linie angezeigt.
- • Wählen Sie im Menü "Optionen" den Befehl "Ausschneiden" und wählen Sie das Tag aus, das sich oberhalb der Zielposition für das ausgeschnittene Tag befindet. Wählen Sie im Menü "Optionen" den Befehl "Einfügen", um das Tag auf der Ebene des ausgewählten Tags einzufügen, bzw. wählen Sie "Untergeordnetes Element einfügen", um das Tag in das ausgewählte Tag hinein zu verschieben.

### **Elementtyp ändern**

- 1 Erweitern Sie auf der Registerkarte "Tags" den Bereich der logischen Baumstruktur, den Sie ändern möchten.
- 2 Wählen Sie ein Element aus und wählen Sie im Menü "Optionen" den Befehl "Eigenschaften".
- 3 Wählen Sie im Menü "Typ" einen neuen Elementtyp und klicken Sie auf "Schließen".

### **Optionen der Registerkarte "Tags"**

Auf der Registerkarte "Tags" stehen Ihnen über das Menü "Optionen" oder durch Klicken mit der rechten Maustaste auf ein Tag in der logischen Baumstruktur die folgenden Optionen zur Verfügung:

**Neues Tag** Erstellt in der logischen Baumstruktur nach dem momentan ausgewählten Element ein neues Tag. Geben Sie Typ und Titel des neuen Tags ein.

**Ausschneiden** Löscht das ausgewählte Tag von der aktuellen Position und platziert es in der Zwischenablage.

**Einfügen** Platziert das Tag aus der Zwischenablage an der angegebenen Position, wo ein ausgewähltes Tag ersetzt wird.

**Untergeordnetes Element einfügen** Platziert das Tag aus der Zwischenablage an der angegebenen Position, wo es zu einem untergeordneten Element des ausgewählten Tags wird.

**Tag löschen** Löscht das ausgewählte Tag.

Tag in Auswahl suchen Sucht auf der Registerkarte "Tags" nach dem Tag, das den Text bzw. das Objekt enthält, den bzw. das Sie im Dokumentfenster ausgewählt haben.

**Tag aus Auswahl erstellen** Erstellt in der logischen Baumstruktur nach dem im Dokumentfenster ausgewählten Element ein neues Tag. Geben Sie Typ und Titel des neuen Tags ein.

**Suchen** Sucht nach außertextlichen Elementen, OCR-Problemstellen, nicht markierten (also nicht mit Tags versehenen) Inhalten, Kommentaren, Verknüpfungen und Anmerkungen. Mit den Optionen können Sie die Seite oder das Dokument durchsuchen und den gefundenen Elementen Tags hinzufügen.

**Tag in außertextliches Element ändern** Ändert ausgewählte Tags in außertextliche Elemente und entfernt die mit Tags markierten Inhalte aus der Baumstruktur.

**Inhalt in Zwischenablage kopieren** Kopiert alle Inhalte aus den ausgewählten Tags in die Zwischenablage.

**Klassenzuordnung bearbeiten** Ermöglicht es, die Klassenzuordnung des Dokuments, also das Stilwörterbuch, hinzuzufügen, zu ändern und zu löschen. In Klassenzuordnungen werden Attribute gespeichert, die den einzelnen Elementen zugeordnet wurden.

**Rollenzuordnung bearbeiten** Ermöglicht es, Rollenzuordnungen des Dokuments hinzuzufügen, zu ändern und zu löschen. Durch Rollenzuordnungen können die einzelnen Dokumente einen speziell definierten Tag-Satz enthalten. Wenn diese benutzerdefinierten Tags den in Acrobat vordefinierten Tags zugeordnet werden, lassen sich benutzerdefinierte Tags leichter erkennen und bearbeiten.

**Tag-Anmerkungen** Bei Auswahl dieser Option werden alle neuen Kommentare und Formularfelder der Tag-Struktur nach dem ausgewählten Tag-Element hinzugefügt. Vorhandene Kommentare und Formularfelder werden der Tag-Struktur nicht hinzugefügt. Hervorheben- und Unterstreichen-Kommentare werden automatisch dem kommentierten Text zugeordnet und mit diesem zusammen mit Tags gekennzeichnet. Bei diesen Kommentaren ist die Option daher nicht erforderlich.

**Dokument ist PDF (mit Tags)** Kennzeichnet das PDF-Dokument als Dokument mit Tags. Deaktivieren Sie die Option, wenn Sie die Kennzeichnung entfernen möchten.

*Wichtig: Diese Option bedeutet nicht unbedingt, dass das PDF-Dokument den PDF-Richtlinien entspricht. Sie sollte daher mit Bedacht verwendet werden.* 

**Inhalt markieren** Bei Auswahl dieser Option werden Inhalte im Dokumentfenster hervorgehoben angezeigt, wenn Sie das zugehörige Tag auf der Registerkarte "Tags" auswählen.

**Metadaten anzeigen** Öffnet ein Meldungsfeld mit Referenzinformationen über das ausgewählte Tag.

**Eigenschaften** Öffnet das Dialogfeld "TouchUp-Eigenschaften".

# <span id="page-213-0"></span>**Alternativen Text und ergänzende Informationen zu Tags hinzufügen**

Einige mit Tags versehene PDF-Dokumente enthalten eventuell nicht alle Informationen, die für eine vollständige Barrierefreiheit des Inhalts notwendig sind. Wenn Sie das Dokument beispielsweise für eine Bildschirmlesehilfe verfügbar machen möchten, sollte das PDF-Dokument Folgendes enthalten: alternativen Text für Abbildungen, verschiedene Spracheigenschaften für Textbereiche in von der Standardsprache abweichenden Sprachen sowie ausformulierten Text für Abkürzungen. Durch Zuweisen der korrekten Sprache für verschiedene Textelemente werden die richtigen Zeichen verwendet, wenn Sie das Dokument für andere Zwecke nutzen. Ferner wird die Rechtschreibung mit dem richtigen Wörterbuch geprüft.

Sie können auf der Registerkarte "Tags" einem Tag alternativen Text und mehrere Sprachen hinzufügen. (Wenn nur eine Sprache erforderlich ist, wählen Sie diese stattdessen über "Datei" > "Eigenschaften" aus.) Sie können auch mit dem TouchUp-Leserichtungwerkzeug alternativen Text hinzufügen.

*Hinweis: Alternative Textbeschreibungen sollten so knapp wie möglich sein.* 

## **Alternativen Text für Verknüpfungen hinzufügen**

Bildschirmlesehilfen können zwar die URLs von Webverknüpfungen vorlesen, für Benutzer ist es jedoch u. U. sehr hilfreich, wenn Sie Verknüpfungen alternativen Text mit einer Beschreibung hinzufügen. Mit hinzugefügtem alternativem Text können Sie beispielsweise erreichen, dass Benutzer von Bildschirmlesehilfen statt "Besuchen Sie [http://www.adobe.com/products/acrobat/solutionsacc.html" de](http://www.adobe.com/products/acrobat/solutionsacc.html%E2%80%9C)n Text "Besuchen Sie die Seite zum Thema Barrierefreiheit mit Acrobat auf adobe.com" hören.

Sie können den <Link>-Tag eines Links mit alternativem Text versehen.

*Hinweis: Alternativer Text darf nur Tags hinzugefügt werden, die keine untergeordneten Tags haben. Wenn einem übergeordneten Tag alternativer Text hinzugefügt wird, können Bildschirmlesehilfen die untergeordneten Tags nicht verarbeiten.* 

- 1 Wählen Sie in der Tag-Struktur den <Link>-Tag des Links aus und wählen Sie "Optionen" > "Eigenschaften".
- 2 Wählen Sie im Dialogfeld "TouchUp-Eigenschaften" die Registerkarte "Tag".
- **3** Geben Sie alternativen Text für den Link ein und klicken Sie auf "Schließen".

### **So fügen Sie alternativen Text für ein Bild hinzu**

- 1 Wählen Sie "Anzeige" > "Navigationsfenster" > "Tags".
- **2** Erweitern Sie die logische Baumstruktur, um das Tag-Element <Figure> Tag-Element für das Bild.

*Um ein Tag leichter finden zu können, wählen Sie die Abbildung – oder Text neben der Abbildung – mit dem TouchUp-Leserichtungwerkzeug im Dokumentfenster aus. Wählen Sie dann auf der Registerkarte "Tags" im Menü "Optionen" den Befehl "Tag in Auswahl suchen".* 

- **3** Wählen Sie auf der Registerkarte "Tags" im Menü "Optionen" den Befehl "Inhalt markieren", um im Dokument einen markierten Bereich anzuzeigen, der dem Tag entspricht.
- 4 Wählen Sie auf der Registerkarte "Tags" im Menü "Optionen" den Befehl "Eigenschaften".
- **5** Klicken Sie im Dialogfeld "TouchUp-Eigenschaften" auf die Registerkarte "Tag".
- 6 Geben Sie im Feld "Alternativtext" eine Beschreibung für das Bild ein.

### **So fügen Sie alternativen Text für eine Abkürzung hinzu**

- **1** Führen Sie zum Suchen der Abkürzung im Tags-Fenster einen der folgenden Schritte aus:
- Erweitern Sie die Tag-Struktur, um die Elemente anzuzeigen, die die Abkürzung enthalten.
- • Wählen Sie mit dem TouchUp-Textwerkzeug oder dem Auswahl-Werkzeug die Abkürzung im Dokument aus und wählen Sie dann im Menü "Optionen" den Befehl "Tag in Auswahl suchen", um den Text in der Tag-Struktur zu suchen.
- 2 Wählen Sie das Tag des entsprechenden Elements aus und wählen Sie im Menü "Optionen" den Befehl "Eigenschaften".

*Hinweis: Wenn die Abkürzung zusätzlichen Text enthält, schneiden Sie diesen aus und fügen Sie ihn in ein neues untergeordnetes Tag vom Typ <Span> untergeordneter Tag innerhalb desselben <Span> übergeordneten Tags.* 

- **3** Wählen Sie im Dialogfeld "TouchUp-Eigenschaften" die Registerkarte "Tag".
- **4** Geben Sie im Feld "Alternativtext" die ausformulierte Version der Abkürzung an.
- **5** Klicken Sie auf "Schließen".

## **Neues untergeordnetes Tag erstellen**

- 1 Wählen Sie auf der Registerkarte "Tags" in der Tag-Struktur den übergeordneten Knoten aus (das Symbol auf der Ebene des zu erstellenden untergeordneten Tags), bei dem Sie ein untergeordnetes Tag erstellen möchten.
- 2 Wählen Sie im Menü "Optionen" den Befehl "Neues Tag".
- **3** Wählen Sie im Popup-Menü "Typ" einen geeigneten Tag-Typ oder geben Sie einen benutzerdefinierten Tag-Typ ein, benennen Sie das Tag (optional) und klicken Sie anschließend auf "OK".

# **Tags zu Kommentaren hinzufügen**

Wenn Sie ein PDF-Dokument, das Kommentare enthält, mit Tags versehen, werden auch die Kommentare mit Tags gekennzeichnet. Wenn Sie einem mit Tags versehenen PDF-Dokument Kommentare hinzufügen, werden diese Kommentare jedoch nicht mit Tags versehen; es sei denn, Sie aktivieren zuerst die Funktion für das Hinzufügen von Tags zu Kommentaren.

*Hinweis: Wählen Sie zum Aktivieren der Funktion für das Hinzufügen von Tags zu Kommentaren auf der Registerkarte "Tags" im Menü "Optionen" die Option "Tag-Anmerkungen". Kommentare oder Markierungen, die Sie dem PDF-Dokument hinzufügen, werden automatisch mit Tags versehen.* 

Wenn ein Dokument Kommentare ohne Tags enthält, können Sie diese Kommentare mit dem Befehl "Suchen" auf der Registerkarte "Tags" in der logischen Baumstruktur suchen und mit Tags versehen.

- 1 Wählen Sie auf der Registerkarte "Tags" im Menü "Optionen" den Befehl "Suchen".
- 2 Wählen Sie im Dialogfeld "Element suchen" im Popup-Menü "Suchen" die Option "Nicht markierte Kommentare" und klicken Sie auf "Suchen".
- **3** Wenn der Kommentartyp im Feld "Typ" angezeigt wird (z. B. "Text"), klicken Sie auf "Tag-Element", wählen Sie im Dialogfeld "Neues Tag" im Popup-Menü "Typ" die Option "Anmerkung" und klicken Sie auf "OK".
- 4 Klicken Sie im Dialogfeld "Element suchen" auf "Weitersuchen", um alle Kommentare zu suchen und mit Tags zu versehen. Klicken Sie anschließend auf "Schließen".

# Tabellen-Tags über die Registerkarte "Tags" korrigieren

Mit dem TouchUp-Leserichtungwerkzeug können Sie prüfen, ob Tabellen korrekt mit Tags gekennzeichnet sind. Wenn Sie Abbildungen und Text innerhalb der Tabellenzellen strukturieren müssen, empfiehlt es sich eventuell, die Tabelle in der Ausgangsanwendung neu zu erstellen, bevor Sie das Dokument in ein für Ein-/Ausgabehilfen zugängliches PDF-Dokument konvertieren. Das Hinzufügen von Tags auf Zellebene in Acrobat ist arbeitsintensiv.

Bevor Sie Änderungen an Tabellenelementen vornehmen, überprüfen Sie mit dem TouchUp-Leserichtungwerkzeug, ob die Tabelle korrekt mit Tags gekennzeichnet ist.

### **Tabellenelemente prüfen**

- 1 Erweitern Sie auf der Registerkarte "Tags" den Tag-Stamm, damit ein Tabellen-Tag angezeigt wird.
- **2** Wählen Sie das Tabellen-Tag <Table> aus und vergewissern Sie sich, dass es eines der folgenden Elemente enthält:
- • Tabellenzeilen, die jeweils Tabellenüberschriften- bzw. Tabellendatenzellen (<TH> bzw. <TD>) enthalten.
- • Abschnitte der Typen <THead>, <TBody> und <TFoot>, die jeweils Tabellenzeilen enthalten. (Die Tabellenzeilen enthalten Zellen des Typs <TH> oder <TD> oder beide.)
- **3** Führen Sie einen oder mehrere der folgenden Schritte aus:
- • Wenn das Tag der Tabelle diese Elemente nicht enthält, im Dokumentfenster aber Zeilen, Spalten und Zellen angezeigt werden, wählen Sie mit dem TouchUp-Leserichtungwerkzeug die Tabelle bzw. einzelne Zellen aus und definieren Sie diese.
- • Wenn die Tabelle Zellen enthält, die sich über mehrere Spalten erstrecken, legen Sie in der Tag-Struktur die Attribute ColSpan und RowSpan für die Zeilen fest.
- • Erstellen Sie die Tabelle in der Ausgangsanwendung neu und konvertieren Sie sie dann in ein mit Tags versehenes PDF-Dokument.

#### **Attribute ColSpan und RowSpan festlegen**

- 1 Wählen Sie auf der Registerkarte "Tags" ein <TD>- oder <TH>-Element aus.
- 2 Wählen Sie im Menü "Optionen" den Befehl "Eigenschaften".
- 3 Klicken Sie im Dialogfeld "TouchUp-Eigenschaften" auf die Registerkarte "Tag" und dann auf "Attributobjekte bearbeiten".
- **4** Wählen Sie "Attributobjekte" aus und klicken Sie auf "Neues Element", um ein neues Attributobjekt-Wörterbuch zu erstellen.
- 5 Erweitern Sie das neue Wörterbuch, wählen Sie das Layout-Attribut aus und klicken Sie auf "Element ändern".
- 6 Ändern Sie den Wert "Layout" zu "Table".
- **7** Wählen Sie das Attributobjekt-Wörterbuch aus und klicken Sie auf "Neues Element".
- **8** Geben Sie im Dialogfeld "Schlüssel und Wert hinzufügen" im Feld "Schlüssel" **ColSpan** oder **RowSpan** ein; geben Sie im Feld "Wert" die Zahl der betreffenden Spalten bzw. Zeilen ein. Wählen Sie im Popup-Menü "Wertetyp" die Option "Ganzzahl" und klicken Sie auf "OK".

## **Standard-Tags für PDF-Dokumente**

In diesem Abschnitt werden die Standardtypen von Tags beschrieben, die PDF-Dokumenten hinzugefügt werden können. Diese Standard-Tags bieten Hilfsanwendungen und -geräten einen Basissatz von semantischen und strukturellen Elementen, die zur Interpretation der Dokumentstruktur und zur sinnvollen Aufbereitung der Dokumentinhalte herangezogen werden.

Die Architektur von PDF-Tags ist erweiterbar; jedes PDF-Dokument kann daher jeden Tag-Satz enthalten, der von einer Ausgangsanwendung verwendet wird. Beispielsweise kann ein PDF-Dokument XML-Tags aufweisen, die aus einem XML-Schema stammen. Alle benutzerdefinierten Tags (etwa aus Absatzformaten einer Ausgangsanwendung generierte Tag-Namen) müssen eine Rollenzuordnung haben. Diese ordnet jedes benutzerdefinierte Tag einem der hier erwähnten Standard-Tags zu. Wenn in Hilfsanwendungen ein benutzerdefiniertes Tag erkannt wird, können die Tags anhand dieser Rollenzuordnung korrekt interpretiert werden. Wenn PDF-Dokumenten mit einem der hier beschriebenen Verfahren Tags hinzugefügt werden, entsteht im Allgemeinen eine korrekte Rollenzuordnung für das Dokument.

*Hinweis: Sie können die Rollenzuordnung eines PDF-Dokuments anzeigen und bearbeiten, indem Sie auf der Registerkarte "Tags" auf "Optionen" klicken und "Rollenzuordnung bearbeiten" wählen.* 

Im Dialogfeld "Neues Tag" stehen die Standardtypen für Adobe-Element-Tags zur Verfügung. Sie sind auch im Dialogfeld "TouchUp-Eigenschaften" in Acrobat Pro oder Acrobat Pro Extended verfügbar. Adobe empfiehlt nachdrücklich den Einsatz dieser Tag-Typen, da sich damit die besten Ergebnisse erzielen lassen, wenn die mit Tags versehenen Inhalte in ein anderes Format konvertiert werden müssen. Zu diesen Formaten gehören etwa HTML, Microsoft Word oder ein barrierefreies Textformat, um die Nutzung mit anderen Arten von Hilfstechnologien zu ermöglichen.

Elemente auf Blockebene sind Seitenelemente, die aus Text in absatzartiger Gestaltung bestehen. Blockebenen-Elemente gehören zur logischen Struktur eines Dokuments. Diese Elemente lassen sich weiter unterteilen in Container-Elemente, Überschrift- und Absatzelemente, Beschriftungs- und Listenelemente, Sondertextelemente und Tabellenelemente.

## **Container-Elemente**

Container-Elemente bilden die höchste Elementebene. Sie ermöglichen die hierarchische Gruppierung für andere Blockebenen-Elemente.

**Dokument** Dokument. Das Stammelement der Tag-Struktur eines Dokuments.

**Teil** Teil. Ein großer Bereich eines Dokuments, in dem u. U. kleinere Inhaltseinheiten gruppiert sind, etwa Kapitelelemente, Artikelelemente oder Abschnittselemente.

**Div** Kapitel. Ein generisches Blockebenen-Element oder eine Gruppe von Blockebenen-Elementen.

**Objekt** Artikel. Ein separater Textkörper, der als eigenständige Einheit betrachtet wird.

Sect Abschnitt. Ein allgemeiner Typ eines Container-Elements, vergleichbar mit "Division" (DIV Class="Sect") in HTML; in der Regel ein Teil- oder Artikelelement.

## **Überschrift- und Absatzelemente**

Überschrift- und Absatzelemente sind absatzähnliche Blockebenen-Elemente, die für Überschriften einer bestimmten Ebene sowie für generische Absätze stehen (P). Ein H-Element (engl. heading) sollte das erste untergeordnete Element einer übergeordneten Einteilung sein. Für Anwendungen, die Abschnitte nicht hierarchisch verschachteln, sind sechs Ebenen von Überschriftten verfügbar (H1bis H6).

## **Beschriftungs- und Listenelemente**

Beschriftungs- und Listenelemente sind Blockebenen-Elemente, die zur Strukturierung von Listen dienen.

**L** Liste. Abfolge von Einträgen mit ähnlicher Bedeutung oder Relevanz; die unmittelbar untergeordneten Elemente müssen Listeneinträge sein.

**LI** Listeneintrag. Einzelnes Element einer Liste; ihm kann ein Beschriftungselement (optional) und muss ein Listenkörperelement (obligatorisch) untergeordnet sein.

**LBL** Beschriftung. Aufzählungszeichen, Name oder Nummer; das Element kennzeichnet einen Eintrag und dient zu seiner Unterscheidung von anderen Einträgen in derselben Liste.

**LBody** Listenkörper. Der beschreibende Inhalt eines Listeneintrags.

## **Sondertextelemente**

Sondertextelemente kennzeichnen Text, der nicht als generischer Absatz (P) verwendet wird.

**BlockQuote** Blockzitat. Textabsatz bzw. Textabsätze von einem anderen Verfasser als dem Verfasser des unmittelbar umgebenden Textes.

**Beschriftung** Bildunterschrift. Kurzer Text, der eine Tabelle oder Abbildung beschreibt.

**Index** Index. Abfolge von Einträgen, bestehend aus einem Stichwort und Referenzelementen, die auf das Vorkommen des Stichworts im Haupttext des Dokuments verweisen.

**TOC** Inhaltsverzeichnis. Element, das eine strukturierte Liste von Einträgen und Beschriftungen für diese Einträge enthält; das Element hat eine eigene, gesonderte Hierarchie.

**TOCI** Inhaltsverzeichniseintrag. Eintrag in einer Liste, die einem Inhaltsverzeichniselement zugeordnet ist.

### **Tabellenelemente**

Tabellenelemente sind spezielle Elemente zur Strukturierung von Tabellen.

**Tabelle** Tabelle. Zweidimensionale Anordnung von Daten- oder Textzellen, die sich aus untergeordneten Tabellenzeilenelementen zusammensetzt und als erstes oder letztes untergeordnetes Element ein Bildunterschriftselement enthalten kann.

**TR** Tabellenzeile. Eine Zeile mit Überschriften oder Daten in einer Tabelle; das Element kann Tabellenüberschriftselemente und Tabellendatenzellenelemente enthalten.

**TD** Tabellendatenzelle. Tabellenzelle mit Daten, die nicht als Überschrift dienen.

**TH** Tabellenüberschriftszelle. Tabellenzelle mit Überschriftstext oder -daten, die eine oder mehrere Zeilen bzw. Spalten einer Tabelle beschreiben.

#### **Elemente auf Zeilenebene**

Zeilenebenen-Elemente kennzeichnen Textbereiche, die eine bestimmte Formatierung oder ein bestimmtes Verhalten haben. Sie unterscheiden sich von Blockebenen-Elementen. Zeilenebenen-Elemente können in Blockebenen-Elementen enthalten sein oder ihrerseits Blockebenen-Elementen enthalten.

**BibEntry** Quellenverzeichniseintrag. Quellenangabe für ein Zitat.

**Anführungszeichen** Zitateintrag. Kurzes Textsegment von einem anderen Verfasser als dem Verfasser des umgebenden Textes. Dieses Element unterscheidet sich von einem Blockzitat, bei dem es sich um einen ganzen Absatz oder mehrere Absätze und nicht um einen Teil eines Satzes handelt.

**Bereich** Bereichseintrag. Beliebiges Textsegment; kennzeichnet in der Regel Text, dem bestimmte Formateigenschaften zugeordnet sind.

## **Sonderelemente auf Zeilenebene**

Ähnlich wie Zeilenebenen-Elemente beschreiben auch Zeilenebenen-Sonderelemente Textsegmente, die eine bestimmte Formatierung oder ein bestimmtes Verhalten haben.

**Code** Codeeintrag. Computerprogrammtext, der in ein Dokument eingebettet ist.

**Abbildung** Abbildungseintrag. Mit Text verknüpfte Grafik oder grafische Darstellung.

**Formular** Formulareintrag. PDF-Formularanmerkung, die ausgefüllt werden kann oder ausgefüllt wurde.

**Formel** Formeleintrag. Eine mathematische Formel.

**Verknüpfung** Verknüpfungseintrag. Hypertext-Verknüpfung, die in ein Dokument eingebettet ist. Das Verknüpfungsziel kann sich in demselben Dokument, in einem anderen PDF-Dokument oder auf einer Website befinden.

**Hinweis** Notizeintrag. Erläuternder Text oder Dokumentation, z. B. eine Fuß- oder Endnote, auf die im Haupttext verwiesen wird.

**Referenz** Verweiseintrag. Verweis auf Text oder Daten an anderer Stelle im Dokument.

# **Kapitel 11: PDF-Dokumente bearbeiten**

Adobe® PDF-Dokumente unterscheiden sich von anderen Dokumentformaten, in denen Text und Grafiken auf einer Seite nach Belieben kopiert, eingefügt und verschoben werden können. PDF-Dokumente sind stattdessen als ein Schnappschuss der Originaldatei anzusehen. Markieren und verbessern Sie die Datei mit Adobe® Acrobat® 9 Pro Extended hinsichtlich Lesbarkeit und Verteilung und nehmen Sie umfassende Revisionen in der Quellanwendung vor.

# **Miniaturseiten und Lesezeichen**

## **Informationen zu Miniaturseiten**

*Seitenminiaturen* sind verkleinerte Ansichten von Seiten in einem Dokument. Mit Hilfe von Miniaturseiten können Sie schnell zu einer ausgewählten Seite wechseln oder die Ansicht der Seite ändern.

Wenn Sie in Adobe Reader® eine Miniaturseite verschieben, wird die betreffende Seite verschoben.

Wenn Sie in Acrobat eine Miniaturseite verschieben, kopieren oder löschen, wird die betreffende Seite verschoben, kopiert bzw. gelöscht.

*Wenn die Miniaturseite nicht im Navigationsfenster angezeigt wird, drücken Sie F4, um das Navigationsfenster zu öffnen. Oder wählen Sie Ansicht > Navigationsfenster > Seiten , um Miniaturseiten anzuzeigen.* 

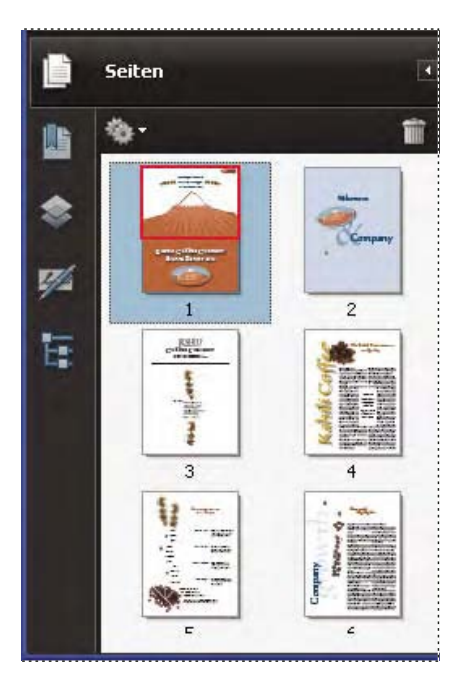

## **Miniaturseiten erstellen**

Miniaturseiten erhöhen die Dateigröße und werden aus diesem Grund nicht automatisch von Acrobat erstellt.

*Hinweis: Acrobat unterstützt das Einbetten und Aufheben der Einbettung von Miniaturseiten nicht mehr. Jedoch stellt Acrobat Distiller*® *eine alternative Methode zum Einbetten von Miniaturseiten bereit.* 

### **Siehe auch**

"PostScript-Einstellungen" auf Seite 504

## **Miniaturseiten erstellen**

❖ Klicken Sie auf der linken Seite auf die Schaltfläche "Seiten".

Miniaturseiten werden im Navigationsfenster angezeigt. Dieser Vorgang kann einige Sekunden in Anspruch nehmen, vor allem bei großen Dokumenten. Wenn Sie während der Erstellung von Miniaturseiten mit der Anwendung arbeiten, kann der Prozess kurzzeitig unterbrochen werden.

## **Größe von Miniaturseiten ändern**

◆ Wählen Sie im Menü "Optionen" ↓ des Fensters "Seiten" den Befehl "Miniaturseiten verkleinern" oder "Miniaturseiten vergrößern". Miniaturseiten werden auf die Standardgröße zurückgesetzt, wenn Sie die PDF-Datei schließen und erneut öffnen.

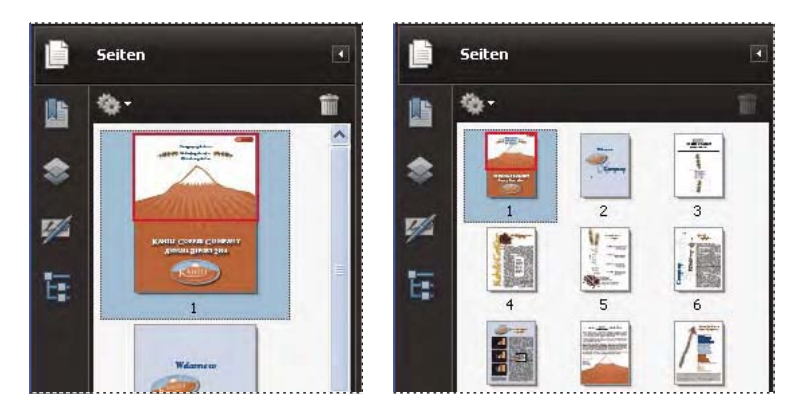

# **Tab-Reihenfolge festlegen**

Im Fenster "Seiten" können Sie die Reihenfolge festlegen, in der ein Benutzer mit Hilfe der Tabulatortaste durch Formularfelder, Anmerkungen und Verknüpfungen navigiert.

- 1 Klicken Sie auf der linken Seite auf die Schaltfläche "Seiten".
- 2 Klicken Sie auf eine Miniaturseite und wählen Sie im Menü "Optionen" den Befehl "Seiteneigenschaften".
- **3** Klicken Sie im Dialogfeld "Seiteneigenschaften" auf "Tab-Reihenfolge" und legen Sie die Tab-Reihenfolge fest:

**Zeilenreihenfolge verwenden** Zum Wechseln zwischen Zeilen von links nach rechts bzw. rechts nach links (bei Seiten mit Rechts-nach-Links-Bund).

**Spaltenreihenfolge verwenden** Zum Wechseln zwischen Spalten von links nach rechts bzw. oben nach unten oder rechts nach links (bei Seiten mit Rechts-nach-Links-Bund).

**Dokumentstruktur verwenden** Zum Wechseln in der Reihenfolge, die in der Ausgangsanwendung festgelegt wurde.

*Hinweis: Bei strukturierten Dokumenten, d. h. PDF-Dokumenten, die mit DTP-Anwendungen erstellt wurden oder Tags enthalten, empfiehlt es sich, die Option "Dokumentstruktur verwenden" auszuwählen, um dem gewünschten Ergebnis der Ausgangsanwendung zu entsprechen.* 

Wurde das Dokument mit einer früheren Version von Acrobat erstellt, ist die Tab-Reihenfolge standardmäßig nicht definiert. Bei dieser Einstellung gelangen Sie zunächst zu den Formularfeldern, anschließend zu den Verknüpfungen und dann (zeilenweise) zu den Anmerkungen.

# <span id="page-221-0"></span>**Lesezeichen**

Ein *Lesezeichen* ist eine Verknüpfungsart. Lesezeichen sind mit einem Namen versehen und werden im Navigationsfenster im Fenster "Lesezeichen" angezeigt. Jedes Lesezeichen führt zu einer anderen Ansicht oder Seite im Dokument. Lesezeichen werden bei der PDF-Erstellung automatisch aus den Einträgen im Inhaltsverzeichnis generiert, die von den gängigen DTP-Programmen erzeugt werden. Diese Lesezeichen sind häufig mit Tags versehen und können zur Bearbeitung des PDF-Dokuments verwendet werden.

Wenn Sie ein Lesezeichen auswählen, wird zunächst die Seite angezeigt, die beim Anlegen des Lesezeichens geöffnet war (*Lesezeichenziel*). In Acrobat können Sie Lesezeichenziele jeweils beim Erstellen des entsprechenden Lesezeichens festlegen. Es ist jedoch manchmal einfacher, erst einige Lesezeichen zu erstellen und deren Ziele später festzulegen.

Mit Lesezeichen können Sie in Acrobat eine Stelle im PDF-Dokument markieren, zu der Sie zurückkehren möchten. Mit Hilfe von Lesezeichen können Sie aber auch zu einem Ziel im PDF-Dokument, in einem anderen Dokument oder auf einer Webseite wechseln. Lesezeichen können auch Aktionen auslösen, z. B. einen Menübefehl ausführen oder ein Formular senden.

Weitere Informationen über das Erstellen von Lesezeichen finden Sie in diesen Online-Ressourcen:

- Lesezeichen in Acrobat: [www.adobepress.com/articles/index.asp?st=41891](http://www.adobepress.com/articles/index.asp?st=41891)
- Verwenden von Acrobat-Lesezeichen: [www.abanet.org/lpm/lpt/articles/att10051.html](http://www.abanet.org/lpm/lpt/articles/att10051.html)
- Optionen für PDF-Lesezeichen: [www.acrobatusers.com/articles/2007/02/bookmark\\_options/index.php](http://www.acrobatusers.com/articles/2007/02/bookmark_options/index.php)

*Hinweis: Ein Acrobat-Benutzer kann einem Dokument Lesezeichen nur dann hinzufügen, wenn die Sicherheitseinstellungen dies zulassen.* 

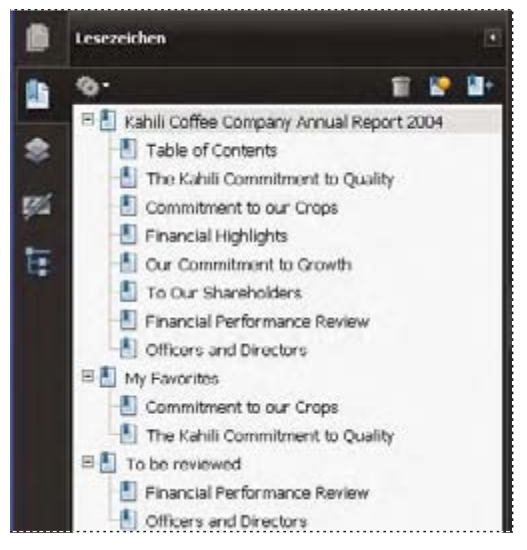

*Lesezeichen können bei bestimmten PDF-Dokumenten als Inhaltsverzeichnis dienen.* 

## **Siehe auch**

["Grundlagen zu Tags, Ausgabehilfe, Leserichtung und Umfließen" auf Seite 316](#page-180-0)

# **Lesezeichen erstellen**

**1** Öffnen Sie die Seite, auf die das Lesezeichen verweisen soll. Passen Sie anschließend die Ansichtsoptionen an.

- 2 Verwenden Sie zum Erstellen des Lesezeichens das Auswahl-Werkzeug In:
- • Um für ein einzelnes Bild ein Lesezeichen zu erstellen, klicken Sie auf das gewünschte Bild oder ziehen Sie ein Rechteck um das Bild.
- Um für einen Teil eines Bilds ein Lesezeichen zu erstellen, ziehen Sie ein Rechteck um den gewünschten Bereich.
- • Um für ausgewählten Text ein Lesezeichen zu erstellen, ziehen Sie, um diesen auszuwählen. Der ausgewählte Text wird als Beschriftung für das neue Lesezeichen verwendet. Sie können die Beschriftung bearbeiten.
- **3** Klicken Sie auf die Lesezeichen-Schaltfläche und wählen das Lesezeichen aus, unter dem Sie die neue Beschriftung platzieren möchten. Wenn Sie kein Lesezeichen auswählen, wird das neue Lesezeichen automatisch am Ende der Liste eingefügt.
- 4 Wählen Sie im Menü "Optionen" den Befehl "Neues Lesezeichen".
- **5** Geben Sie den Namen des neuen Lesezeichens ein oder bearbeiten Sie ihn.

# **Lesezeichen bearbeiten**

In Acrobat können Sie die Attribute eines Lesezeichens jederzeit ändern.

#### **Siehe auch**

"Aktionstypen" auf Seite 367

## **Lesezeichen umbenennen**

◆ Wählen Sie das Lesezeichen im Fenster "Lesezeichen" aus, wählen Sie im Menü "Optionen" → den Befehl "Lesezeichen umbenennen" und geben Sie den neuen Lesezeichennamen ein.

#### **Textumbruch bei langen Lesezeichen**

❖ Klicken Sie auf die Lesezeichen-Schaltfläche und wählen Sie im Menü "Optionen" den Befehl "Zeilenumbruch für lange Lesezeichen".

Der gesamte Text langer Lesezeichen wird unabhängig von der Breite des Navigationsbereichs vollständig angezeigt. (Ein Häkchen zeigt an, dass die Option aktiviert ist.)

#### **Erscheinungsbild von Lesezeichen ändern**

Sie können das Erscheinungsbild eines Lesezeichens ändern, um die Aufmerksamkeit darauf zu lenken.

- 1 Wählen Sie im Fenster "Lesezeichen" mindestens ein Lesezeichen aus.
- 2 (Nur Acrobat) Wählen Sie zum Ändern der Farbe und des Stils des Texts "Anzeige" > "Werkzeugleisten" > "Eigenschaften-Leiste" aus.

*Nachdem Sie das Erscheinungsbild des Lesezeichens festgelegt haben, können Sie die Einstellungen für das Erscheinungsbild erneut verwenden. Wählen Sie hierfür das Lesezeichen aus und wählen Sie im Menü "Optionen" den Befehl "Aktuelles Erscheinungsbild als neue Standardeinstellung verwenden".* 

**3** Wählen Sie zum Ändern der Schriftgröße "Optionen" > "Textgröße" > [*Größe*].

## **Lesezeichenziel ändern**

- 1 Wählen Sie das Lesezeichen im Teilfenster "Lesezeichen" aus.
- **2** Gehen Sie im Dokumentfenster an die Stelle, die Sie als neues Ziel festlegen möchten.
- **3** Passen Sie bei Bedarf die Ansichtsvergrößerung an.

4 Wählen Sie im Menü "Optionen" den Befehl "Lesezeichenziel festlegen".

## **Lesezeichen einer Aktion hinzufügen**

- 1 Wählen Sie das Lesezeichen im Teilfenster "Lesezeichen" aus.
- 2 Wählen Sie im Menü "Optionen" den Befehl "Eigenschaften" aus.
- 3 Klicken Sie im Dialogfeld "Lesezeicheneigenschaften" auf "Aktionen".
- 4 Wählen Sie im Menü "Aktion auswählen" eine Aktion aus und klicken Sie auf "Hinzufügen".

#### **Lesezeichen löschen**

❖ Wählen Sie im Fenster "Lesezeichen" ein oder mehrere Lesezeichen aus und drücken Sie die Entf-Taste.

*Wichtig: Durch Löschen eines Lesezeichens werden auch alle zugehörigen untergeordneten Lesezeichen gelöscht. Durch Löschen eines Lesezeichens wird kein Dokumenttext gelöscht.* 

# **Lesezeichenhierarchie erstellen**

Sie können eine Lesezeichenliste verschachteln, um die Beziehungen zwischen den Themen darzustellen. Durch die Verschachtelung werden einige Lesezeichen zu übergeordneten, andere zu untergeordneten. Sie können diese Hierarchie nach Bedarf ein- und ausblenden.

## **Ein oder mehrere Lesezeichen verschachteln**

- **1** Wählen Sie das Lesezeichen oder den Lesezeichenbereich aus, das bzw. den Sie verschachteln möchten.
- 2 Ziehen Sie das/die Symbol(e) direkt unter das übergeordnete Lesezeichensymbol. Das Liniensymbol vur gibt die Position des/der Lesezeichen(s) an.

Das/die Lesezeichen ist/sind nun untergeordnet; die verknüpften Seiten verbleiben jedoch an derselben Stelle im Dokument.

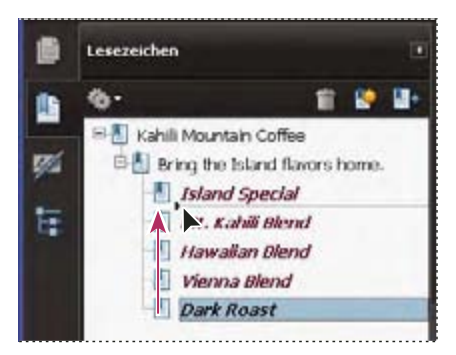

*Verschachteln eines Lesezeichens (links) und das Ergebnis (rechts)* 

#### **Lesezeichen aus einer untergeordneten Position verschieben**

- **1** Wählen Sie das Lesezeichen oder den Lesezeichenbereich aus, das bzw. den Sie verschieben möchten.
- **2** Zum Verschieben der Auswahlbegrenzung führen Sie einen der folgenden Schritte aus:
- • Ziehen Sie das/die Symbol(e) so, dass der Pfeil direkt unter der Beschriftung des übergeordneten Lesezeichens positioniert wird.
- Wählen Sie im Menü "Optionen"  $\blacklozenge$  den Befehl "Ausschneiden", wählen Sie das übergeordnete Lesezeichen aus und wählen Sie anschließend im Menü "Optionen" den Befehl "Unter ausgewähltem Lesezeichen einfügen".

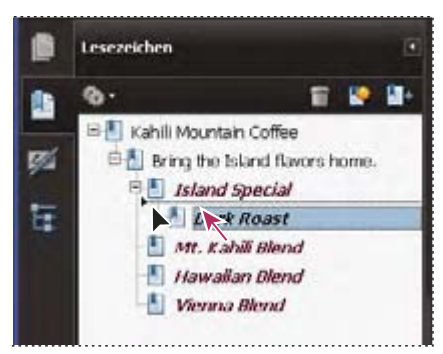

*Verschieben eines Lesezeichens aus der Verschachtelung heraus (links) und das Ergebnis (rechts)* 

## **Alle Lesezeichen der obersten Ebene erweitern bzw. reduzieren**

◆ Wählen Sie im Menü "Optionen" ● den Befehl "Übergeordnete Lesezeichen erweitern" bzw. "Übergeordnete Lesezeichen reduzieren".

## **Lesezeichen mit Tags hinzufügen**

Lesezeichen mit Tags bieten mehr Kontrolle über den Seiteninhalt als herkömmliche Lesezeichen. Da Lesezeichen mit Tags mit Hilfe der internen Strukturinformationen der Dokumentelemente (z. B. Überschriftsebenen, Absätze, Tabellennamen) erstellt werden, können sie zum Bearbeiten des Dokuments verwendet werden, z. B. zum Neuordnen der zugehörigen Seiten im PDF-Dokument oder Löschen von Seiten. Wenn Sie ein übergeordnetes Lesezeichen mit Tags verschieben oder löschen, werden auch dessen untergeordnete Lesezeichen mit Tags verschoben bzw. gelöscht.

Viele DTP-Anwendungen, z. B. Adobe InDesign® und Microsoft Word, erstellen strukturierte Dokumente. Wenn Sie diese Dokumente in PDF konvertieren, wird die Struktur in Tags umgewandelt, die das Hinzufügen von Lesezeichen mit Tags unterstützen. Konvertierte Webseiten enthalten normalerweise Lesezeichen mit Tags.

Wenn Ihr Dokument keine Tags enthält, können Sie diese jederzeit in Acrobat hinzufügen.

- 1 Wählen Sie im Fenster "Lesezeichen" aus dem Menü "Optionen" in den Befehl "Neue Lesezeichen aus Struktur" aus. (Wenn diese Option nicht verfügbar ist, ist das Dokument nicht strukturiert.)
- **2** Wählen Sie die Strukturelemente aus, die als Lesezeichen mit Tags definiert werden sollen. Klicken Sie bei gedrückter Strg-Taste, um weitere Elemente auszuwählen.

Die mit Tags versehenen Lesezeichen sind unter einem neuen, unbenannten Lesezeichen verschachtelt.

#### **Siehe auch**

["Tags auf der Registerkarte "Tags" bearbeiten" auf Seite 348](#page-212-0)

["Verknüpfungen und Lesezeichen in Webseiten" auf Seite 369](#page-233-0)

# **Verknüpfungen und Anlagen**

## **Verknüpfung erstellen**

Links ermöglichen das schnelle Wechseln zu einer anderen Stelle im selben Dokument, in anderen elektronischen Dokumenten oder auf einer Website. Durch das Verwenden von Links können Sie Aktionen initiieren oder sicherstellen, dass der Leser sofort auf bestimmte Informationen zugreifen kann. Darüber hinaus können Sie Aktionen zum Abspielen einer Audio- oder Movie-Datei hinzufügen.

### **Siehe auch**

["Multimedia zu PDF-Dateien hinzufügen" auf Seite 389](#page-253-0)

"Ziele" auf Seite 363

## **Links mit dem Verknüpfungswerkzeug erstellen**

**1** Wählen Sie "Werkzeuge" > "Erweiterte Bearbeitung" > "Verknüpfungswerkzeug" oder wählen Sie das Verknüpfungswerkzeug auf der Werkzeugleiste "Erweiterte Bearbeitung" aus.

Der Cursor wird als Fadenkreuz dargestellt und alle vorhandenen Verknüpfungen (auch unsichtbare) werden vorübergehend sichtbar.

- **2** Ziehen Sie an der Stelle ein Rechteck, an der Sie im Dokument eine Verknüpfung erstellen möchten. Dies ist der Bereich, in dem die Verknüpfung aktiv ist.
- 3 Wählen Sie im Dialogfeld "Verknüpfung erstellen" die gewünschten Optionen für das Erscheinungsbild der Verknüpfung.
- **4** Wählen Sie eine der folgenden Verknüpfungsaktionen:

**Gehe zu einer Seitenansicht** Klicken Sie auf "Weiter", um die gewünschte Seitenzahl und Ansichtsvergrößerung für das aktuelle oder ein anderes Dokument (z. B. eine Dateianlage) festzulegen, und klicken Sie dann auf "Verknüpfung festlegen".

Datei öffnen Wählen Sie eine Zieldatei aus und klicken Sie auf "Auswählen". Wenn die Datei im Format PDF vorliegt, legen Sie fest, wie das Dokument geöffnet werden soll (z. B. in einem neuen Fenster oder innerhalb eines vorhandenen Fensters) und klicken Sie dann auf "OK".

*Hinweis: Ist der Dateiname zu lang und passt nicht in das Textfeld, wird der mittlere Teil des Namens nicht angezeigt.* 

**Webseite öffnen** Geben Sie die URL-Adresse der Ziel-Webseite an.

Benutzerdefinierte Verknüpfung Klicken Sie auf "Weiter", um das Dialogfeld "Verknüpfungseigenschaften" zu öffnen. In diesem Dialogfeld können Sie eine beliebige, zur Verknüpfung gehörende Aktion festlegen, z. B. Lesen eines Artikels oder Ausführen eines Menübefehls.

## **Verknüpfung mit Hilfe des Auswahl- oder Schnappschuss-Werkzeugs erstellen**

- 1 Wählen Sie das Auswahl- **b**oder Schnappschuss-Werkzeug aus ("Werkzeuge" > "Auswählen und zoomen") und ziehen Sie, um den Text oder das Bild für die zu erstellende Verknüpfung auszuwählen.
- 2 Klicken Sie mit der rechten Maustaste auf die Auswahl und wählen Sie "Verknüpfung erstellen".
- **3** Wählen Sie im Dialogfeld "Verknüpfung erstellen" die gewünschten Optionen aus.

*Hinweis: Die Option "Benutzerdefinierte Verknüpfung" steht nicht zur Verfügung, wenn Verknüpfungen aus ausgewähltem Text erstellt werden.* 

# **Verknüpfungen bearbeiten**

Sie können eine Verknüpfung jederzeit bearbeiten. Sie können den Hotspot-Bereich oder die zugehörige Verknüpfungsaktion ändern, das Verknüpfungsrechteck löschen oder seine Größe ändern oder das Ziel der Verknüpfung ändern. Das Ändern der Eigenschaften einer vorhandenen Verknüpfung wirkt sich nur auf die aktuell ausgewählte Verknüpfung aus. Wenn keine Verknüpfung ausgewählt ist, werden die Eigenschaften auf die nächste Verknüpfung angewendet, die erstellt wird.

*Sie können die Eigenschaften mehrerer Verknüpfungen auf einmal ändern, indem Sie mit dem Verknüpfungs- oder Objektauswahl-Werkzeug ein Rechteck um die Verknüpfungen ziehen.* 

## **Verknüpfungsrechteck verschieben bzw. seine Größe ändern**

- **1 Wählen Sie das Verknüpfungswerkzeug aus oder das Objektauswahl-Werkzeug aus und positionieren Sie den** Cursor über dem Verknüpfungsrechteck, um die Griffe anzuzeigen.
- **2** Führen Sie einen der folgenden Schritte aus:
- Wenn Sie ein Verknüpfungsrechteck verschieben möchten, ziehen Sie dieses.
- Wenn Sie die Größe des Verknüpfungsrechtecks ändern möchten, ziehen Sie einen seiner Eckpunkte.

#### **Erscheinungsbild von Verknüpfungen ändern**

- 1 Wählen Sie das Verknüpfungswerkzeug aus und doppelklicken Sie auf das Verknüpfungsrechteck.
- 2 Wählen Sie im Dialogfeld "Verknüpfungseigenschaften" auf der Registerkarte "Erscheinungsbild" Farbe, Linienstärke und Linienstil für die Verknüpfung aus.
- **3** Wählen Sie einen Markierungsstil aus, der beim Auswählen der Verknüpfung angezeigt wird.

**Ohne** Ändert das Erscheinungsbild der Verknüpfung nicht.

**Negativ** Ändert die Farbe der Verknüpfung in das Gegenteil.

**Umrandung** Ändert die Umrandungsfarbe der Verknüpfung in das Gegenteil.

**Plastisch** Stellt die Verknüpfung als hervorgehobenes Rechteck dar.

*Hinweis: Die Optionen für den Verknüpfungstyp, die Farbe und den Linienstil sind nicht verfügbar, wenn für das Erscheinungsbild "Unsichtbar" ausgewählt wurde.* 

- **4** Wählen Sie unter "Verknüpfungstyp" die Option "Unsichtbares Rechteck", wenn die Verknüpfung im PDF-Dokument für Anwender nicht sichtbar sein soll. Eine unsichtbare Verknüpfung eignet sich beispielsweise für die Platzierung über einem Bild.
- **5** Wählen Sie die Option "Gesperrt", wenn Sie verhindern möchten, dass Anwender versehentlich Ihre Einstellungen ändern.
- **6** Zum Testen der Verknüpfung wählen Sie das Hand-Werkzeug aus.

*Hinweis: Die Verknüpfungseigenschaften im Dialogfeld "Verknüpfung erstellen" gelten für alle neuen Verknüpfungen, die Sie bis zur erneuten Änderung der Eigenschaften erstellen. Wenn Sie die Einstellungen für das Erscheinungsbild einer Verknüpfung erneut verwenden möchten, klicken Sie mit der rechten Maustaste auf die Verknüpfung, deren Eigenschaften Sie als Standard verwenden möchten. Wählen Sie anschließend "Aktuelles Erscheinungsbild als neue Standardeinstellung verwenden".* 

#### **Verknüpfungsaktion bearbeiten**

- 1 Wählen Sie das Verknüpfungswerkzeug aus und doppelklicken Sie auf das Verknüpfungsrechteck.
- 2 Wählen Sie im Dialogfeld "Verknüpfungseigenschaften" auf der Registerkarte "Aktionen" die zu ändernde Aktion aus der Liste aus und klicken Sie auf "Bearbeiten".

## **Verknüpfungen löschen**

- 1 Wählen Sie das Verknüpfungswerkzeug oder das Objektauswahl-Werkzeug ...
- **2** Wählen Sie das zu löschenden Verknüpfungsrechteck aus.
- **3** Wählen Sie "Bearbeiten" > "Löschen", oder drücken Sie die Entf-Taste.

# **Webverknüpfungen aus URL-Adressen erstellen**

Aus URL-Adressen in einem Dokument oder auf einer ausgewählten Seite können Sie automatisch Verknüpfungen in einem PDF erstellen. Wenn in den allgemeinen Voreinstellungen die Option "Verknüpfungen aus URL-Adressen erstellen" ausgewählt ist, werden in allen PDF-Dokumenten, die Sie öffnen, aus Text aktive Verknüpfungen erstellt.

## **Webverknüpfungen erstellen**

- 1 Wählen Sie "Erweitert" > "Dokumentverarbeitung" > "Verknüpfungen aus URL-Adressen erstellen".
- 2 Wählen Sie im Dialogfeld "Webverknüpfungen erstellen" die Option "Alle", um aus allen URLs im Dokument eine Verknüpfung zu erstellen, oder wählen Sie "von", und geben Sie einen Seitenbereich ein, um auf ausgewählten Seiten Verknüpfungen zu erstellen.

## **Alle Webverknüpfungen entfernen**

◆ Wählen Sie "Erweitert" > "Dokumentverarbeitung" > "Alle Verknüpfungen entfernen".

# **Verknüpfung mit einer Dateianlage**

Über eine Verknüpfung im übergeordneten PDF-Dokument, können Sie Anwender zu einer PDF-Anlage führen.

*Hinweis: Verwechseln Sie Dateianlagen nicht mit den Dateien, die über eine Verknüpfung geöffnet werden können. Verknüpfte Dokumente können an verschiedenen Speicherorten gespeichert werden. Dateianlagen werden immer zusammen mit dem PDF gespeichert.* 

- **1** Öffnen Sie ein PDF-Dokument, das eine PDF-Dateianlage enthält.
- **2** Gehen Sie an die Stelle, an der Sie im Dokument eine Verknüpfung erstellen möchten. Befindet sich diese Stelle innerhalb der Dateianlage, klicken Sie auf die Anlagen-Schaltfläche, wählen Sie die Dateianlage und klicken Sie auf "Öffnen".
- **3** Wählen Sie "Werkzeuge" > "Erweiterte Bearbeitung" > "Verknüpfungswerkzeug" oder wählen Sie das Verknüpfungswerkzeug auf der Werkzeugleiste "Erweiterte Bearbeitung".
- **4** Wählen Sie den Bereich für die Verknüpfung.
- 5 Definieren Sie im Dialogfeld "Verknüpfung erstellen" die Darstellung der Verknüpfung, wählen Sie die Option "Gehe zu einer Seitenansicht" und klicken Sie auf "Weiter".
- **6** Definieren Sie im übergeordneten PDF-Dokument oder in der Dateianlage die gewünschte Seitenzahl und Vergrößerung, und klicken Sie dann auf "Verknüpfung festlegen".

# <span id="page-227-0"></span>**Ziele**

Ein Ziel ist der Endpunkt einer Verknüpfung, deren Name im Fenster "Ziele" angezeigt wird. Mit Hilfe von Zielen können Sie Navigationspfade innerhalb einer Gruppe von PDF-Dokumenten festlegen. Verknüpfungen mit einem Ziel sind besonders für Verknüpfungen zwischen Dokumenten geeignet, da das Hinzufügen oder Entfernen von Seiten im Zieldokument keinerlei Auswirkungen auf bestehende Verknüpfungen mit einem Ziel hat.

# **Ziele anzeigen und verwalten**

Ziele können Sie im Fenster "Ziele" im Navigationsfenster verwalten.

## **Ziele anzeigen**

◆ Wählen Sie "Anzeige" > "Navigationsfenster" > "Ziele". Alle Ziele werden automatisch gescannt.

## **Zieleliste sortieren**

- ❖ Führen Sie einen der folgenden Schritte aus:
- Zum alphabetischen Sortieren der Zielnamen klicken Sie oben im Fenster "Ziele" auf die Beschriftung "Name".
- Zum Sortieren der Zielnamen nach Seitenzahl klicken Sie oben im Fenster "Ziele" auf die Beschriftung "Seite".

## **Ziele ändern oder löschen**

- ❖ Klicken Sie im Fenster "Ziele" mit der rechten Maustaste auf das Ziel und wählen Sie einen Befehl:
- Wählen Sie "Gehe zu Ziel", um zum Ziel zu wechseln.
- Wählen Sie "Löschen", um das Ziel zu löschen.
- Wählen Sie "Ziel definieren", um die angezeigte Seite als Ziel festzulegen.
- Wählen Sie "Umbenennen", um den Namen des Ziels zu ändern.

# **Ziele erstellen und verknüpfen**

Sie können eine Verknüpfung mit einem Ziel im selben oder einem anderen PDF-Dokument erstellen.

- **1** Wählen Sie im Zieldokument "Anzeige" > "Navigationsfenster" > "Ziele". Wenn das Dokument bereits ein Ziel enthält, für das Sie eine Verknüpfung erstellen möchten, machen Sie mit Schritt 5 weiter.
- **2** Gehen Sie zu der Stelle, an der ein Ziel erstellt werden soll, und legen Sie die gewünschte Ansicht fest.
- **3** Wählen Sie im Menü "Optionen" im Fenster "Ziele" die Option "Ziel mit neuem Namen" und benennen Sie das Ziel.
- **4** Speichern Sie das Zieldokument.
- 5 Wählen Sie im Quelldokument (von dem aus Sie die Verknüpfung erstellen möchten) "Werkzeug" > "Erweiterte Bearbeitung" > "Verknüpfungswerkzeug" in und ziehen Sie ein Rechteck, um die Position der Verknüpfung zu definieren.
- **6** Definieren Sie im Dialogfeld "Verknüpfung erstellen" die Darstellung der Verknüpfung, wählen Sie die Option "Gehe zu einer Seitenansicht" und klicken Sie auf "Weiter".
- **7** Doppelklicken Sie im Zieldokument im Fenster "Ziele" auf das Ziel.
- **8** Speichern Sie das Quelldokument.

# **Anlagen hinzufügen**

Sie können einem PDF-Dokument PDF-Dateien und andere Dateitypen anhängen. Wenn Sie das PDF-Dokument an einen neuen Speicherort verschieben, wird die Dateianlage mit dem Dokument verschoben. Anlagen können Verknüpfungen von und zum übergeordneten Dokument sowie zu anderen Anlagen enthalten.

Verwechseln Sie angehängte Kommentare nicht mit Dateianlagen. Eine als Kommentar angehängte Datei wird auf der Seite mit dem Dateianlage-Symbol oder dem Lautsprecher-Symbol sowie mit anderen Kommentaren in der Kommentarliste angezeigt. (Siehe ["Kommentare in einer Dateianlage hinzufügen" auf Seite 202\)](#page-105-0)

|                       | <b>Speichern</b><br>Öffnen   | Hinzufügen<br>Löschen | Suchen          |
|-----------------------|------------------------------|-----------------------|-----------------|
| Name                  | Beschreibung                 | Geändert am           | Größe           |
| KahiliCoffee,bmp      | New Coffee Packaging         | 24.04.2008 07:39:32   | 1 <sub>KB</sub> |
| AnnualReportFinancial | <b>Financial Information</b> | 24.04.2008 07:42:24   | 11 KB           |
| LegalPage.pdf         | Copyright                    | 24.04.2008 07:42:29   | 349 KB          |
|                       | Ш                            |                       |                 |

*Über das Fenster "Anlagen" können Sie Anlagen hinzufügen, löschen oder anzeigen.* 

1 Wählen Sie "Dokument" > "Datei anhängen".

2 Wählen Sie im Dialogfeld "Dateien hinzufügen" die gewünschte Datei aus und klicken Sie auf "Öffnen".

*Wichtig: Wenn Sie bestimmte Dateiformate anhängen (z. B. EXE, VBS oder ZIP), zeigt Acrobat eine Warnung an, dass die Datei nach dem Anhängen nicht geöffnet werden kann, da das Format mit korrupten Programmen, Makros und Viren assoziiert wird, die den Computer beschädigen können.* 

- **3** Führen Sie einen der folgenden Schritte durch, um Anlagen für die Anzeige in Acrobat 5.0 oder älter verfügbar zu machen:
- Wählen Sie "Anzeige" > "Navigationsfenster" > "Anlagen" und aktivieren Sie im Menü "Optionen" # den (standardmäßig ausgewählten) Befehl "Anlagen standardmäßig anzeigen".
- Wählen Sie "Datei" > "Eigenschaften", klicken Sie auf die Registerkarte "Ansicht beim Öffnen", wählen Sie im Menü "Navigationsregisterkarte" die Option "Anlagen-Fenster und Seite" und klicken Sie auf "OK".
- **4** Speichern Sie die PDF-Datei.
- **5** (Optional) Um der Anlage eine Beschreibung hinzuzufügen, damit verschiedene ähnliche Dateien im Fenster "Anlagen" unterschieden werden können, wählen Sie die angehängte Datei und anschließend "Optionen" \* > "Beschreibung bearbeiten". Bearbeiten Sie den Beschreibungstext und speichern Sie die Datei.

## **Anlagen öffnen, speichern oder löschen**

Sie können eine PDF-Anlage öffnen und ändern (wenn Sie über die erforderliche Berechtigung verfügen). Die Änderungen werden in die PDF-Anlage übernommen.

Bei anderen Typen von Dateianlagen können Sie wählen, ob die Datei geöffnet oder gespeichert werden soll. Beim Öffnen der Datei wird die Anwendung gestartet, die das Dateiformat der Anlage verarbeitet. Dazu müssen Sie über die entsprechende Anwendung zum Öffnen der Anlage verfügen. Von Ihnen vorgenommene Änderungen werden nicht auf die Anlage angewendet. Speichern Sie stattdessen die Änderungen in der Datei und fügen Sie diese erneut dem PDF-Dokument hinzu.

*Hinweis: Acrobat öffnet keine EXE-, VBS- und ZIP-Dateiformate. Diese Formate werden mit schädlichen Programmen, Macros und Viren in Verbindung gebracht, die Ihren Computer beschädigen können.* 

## **Anlagen öffnen**

❖ Wählen Sie im Anlagen-Fenster die gewünschte Anlage aus und wählen Sie im Menü "Optionen" den Befehl "Anlage öffnen".

## **Anlagen speichern**

❖ Wählen Sie im Anlagen-Fenster eine oder mehrere Anlagen aus und wählen Sie im Menü "Optionen" den Befehl "Anlage speichern".

Wenn Sie eine einzelne Anlage ausgewählt haben, können Sie die Datei umbenennen.

## **Anlagen löschen**

◆ Wählen Sie im Anlagen-Fenster die gewünschte Anlage aus und wählen Sie im Menü "Optionen" → den Befehl "Anlage löschen".

## **In Anlagen suchen**

Wenn Sie nach bestimmten Wörtern oder Ausdrücken suchen, können Sie angefügte PDF-Dateien und auch mehrere weitere Dateitypen in die Suche einbeziehen. Benutzer von Windows können in Microsoft Office-Dokumenten wie .doc, .xls und .ppt, Dateiformaten für AutoCAD-Zeichnungen (.dwg, .dwf), HTML-Dateien und Rich Text Format (.rtf)-Dateien suchen. Mac OS-Benutzer können in Microsoft Word (.doc), HTML- und RTF-Dateien suchen. Die Ergebnisse der Suche in den Anlagen erscheinen in der Ergebnisliste unterhalb des Anlagennamens und des Anlagensymbols. Anlagen, die in anderen Formaten vorliegen, werden nicht durchsucht.

*Hinweis: Um Microsoft- und AutoCAD-Dateien durchsuchen zu können, müssen die entsprechenden IFilter für die Dateitypen installiert sein. IFilters werden normalerweise mit ihren Anwendungen installiert. Sie können aber auch von den Produkt-Websites heruntergeladen werden.* 

## Anlagen im Fenster "Anlagen" durchsuchen

- **1** Wählen Sie im Fenster "Anlagen" aus dem Menü "Optionen"  $\bullet$  "Anlagen durchsuchen" aus.
- **2** Geben Sie im Fenster "Erweiterte Suche" das gesuchte Wort/den gesuchten Satz ein, wählen Sie die gewünschten Suchoptionen aus und klicken Sie auf "Anlagen durchsuchen".

## Anlagen vom Fenster "Erweiterte Suche" aus durchsuchen

- 1 Wählen Sie "Bearbeiten"> "Suchen".
- **2** Geben Sie das gesuchte Wort/den gesuchten Satz ein, und wählen Sie die gewünschten Suchoptionen aus.
- **3** Klicken Sie am unteren Fensterrand auf "Erweiterte Suchoptionen verwenden" und wählen Sie die Option "Anlagen einschließen".

# **Aktionen und Skripten**

## **Aktionen**

Sie können festlegen, dass eine bestimmte Aktion durchgeführt wird, wenn auf ein Lesezeichen oder eine Verknüpfung geklickt bzw. eine Seite angezeigt wird. Sie können beispielsweise mit Hilfe von Verknüpfungen und Lesezeichen zu einer anderen Stelle in einem Dokument gelangen. Sie können aber auch Menübefehle ausführen und andere Aktionen durchführen. Die Aktionen werden im Dialogfeld "Eigenschaften" festgelegt.

Für Lesezeichen oder Verknüpfungen können Sie eine Aktion definieren, die bei einem Klick auf dieses Lesezeichen bzw. diese Verknüpfung aktiviert wird. Für andere Elemente, z. B. Seiten, Medien-Clips und Formularfelder, können Sie festlegen, wie eine Aktion ausgelöst werden soll. Anschließend können Sie die Aktion selbst definieren. Sie können einem Auslöser mehrere Aktionen hinzufügen.

Die Option "Gesperrt" verhindert, dass die Darstellung und Aktionen eines Objekts versehentlich geändert werden.

# **Aktion hinzufügen**

- **1** Führen Sie einen der folgenden Schritte aus:
- • Klicken Sie unter Verwendung des Hand-Werkzeugs mit der rechten Maustaste auf die erstellte Verknüpfung und wählen Sie den Befehl "Eigenschaften".
- • Doppelklicken Sie unter Verwendung des Objektauswahl-Werkzeugs auf eine Verknüpfung, einen Medien-Clip oder ein Formularfeld und wählen Sie "Eigenschaften".
- 2 Klicken Sie auf die Registerkarte "Aktionen".
- **3** Wählen Sie im Menü "Aktion auswählen" den gewünschten Aktionstyp, und klicken Sie auf "Hinzufügen". Sie können mehrere Aktionen hinzufügen. Die Aktionen werden in der Reihenfolge ausgeführt, in der sie in der Aktionssliste erscheinen.
- **4** (Optional) Wählen Sie auf der Registerkarte "Aktionen" eine Aktion aus und verwenden Sie die entsprechenden Schaltflächen, um die Aktion neu zu ordnen, zu bearbeiten oder zu löschen.
- **5** Schließen Sie das Fenster, um die Aktionen zu akzeptieren.

# **Aktionen mit Miniaturseiten hinzufügen**

Um die interaktive Qualität eines Dokuments zu erhöhen, können Sie Aktionen festlegen, die beim Öffnen bzw. Schließen einer Seite ausgeführt werden (beispielsweise das Ändern des Zoom-Werts).

- 1 Klicken Sie auf der linken Seite auf die Schaltfläche "Seiten".
- 2 Wählen Sie die zur entsprechenden Seite gehörende Miniaturseite und wählen Sie im Menü "Optionen" in den Befehl "Seiteneigenschaften".
- **3** Klicken Sie auf die Registerkarte "Aktionen".
- **4** Wählen Sie im Menü "Auslöser wählen" den Befehl "Seite öffnen", um eine Aktion für das Öffnen der Seite auszuwählen. Wählen Sie den Befehl "Seite schließen", um eine Aktion für das Schließen der Seite auszuwählen.
- 5 Wählen Sie im Menü "Aktion auswählen" eine Aktion aus und klicken Sie auf "Hinzufügen".
- **6** Legen Sie die Optionen für die Aktion fest, und klicken Sie auf "OK". Welche Optionen verfügbar sind, hängt von der ausgewählten Aktion ab.
- **7** Zum Erstellen mehrerer Aktionen wählen Sie aus dem Menü eine weitere Aktion aus und klicken erneut auf "Hinzufügen". Mit Hilfe der Schaltflächen "Nach oben" und "Nach unten" können Sie die Aktionen in der gewünschten Reihenfolge anordnen.

*Hinweis: Wenn Sie für "Seite öffnen" oder "Seite schließen" eine Aktion festlegen, bei der in den Vollbildmodus gewechselt wird, wird beim nächsten Öffnen bzw. Schließen derselben Seite der Vollbildmodus aktiviert.* 

# <span id="page-231-0"></span>**Aktionstypen**

Die folgenden Aktionen können Verknüpfungen, Lesezeichen, Seiten, Medien-Clips und Formularfeldern zugeordnet werden.

**Menübefehl ausführen** Führt einen festgelegten Menübefehl als Aktion aus.

**In 3D-/Multimedia-Ansicht wechseln** Wechselt zur angegebenen 3D-Ansicht.

**Gehe zu einer Seitenansicht** Wechselt zu einem definierten Ziel im aktuellen oder in einem anderen Dokument.

**Formulardaten importieren** Legt fest, dass Formulardaten aus einer anderen Datei in das aktive Formular importiert werden sollen.

**Multimediavorgang (Acrobat 9 und neuere Versionen)** Führt eine festgelegte Aktion für ein Multimedia-Objekt in der Datei aus (z. B. das Wiedergeben einer Audiodatei). Für das Multimedia-Objekt kann erst dann eine Aktion festgelegt werden, wenn es der Datei hinzugefügt wurde.

**Datei öffnen** Legt fest, dass eine Datei geöffnet wird. Wenn Sie eine PDF-Datei mit einer Verknüpfung zu einer anderen Datei verteilen, benötigt der Leser die Ausgangsanwendung der verknüpften Datei, um sie erfolgreich öffnen zu können. (Unter Umständen müssen Sie Öffnen-Voreinstellungen für die Zieldatei hinzufügen.)

**Webverknüpfung öffnen** Legt fest, dass zum angegebenen Ziel im Internet gewechselt wird. Sie können HTTP-, FTPund Mailto-Protokolle verwenden, um Ihre Verknüpfung zu definieren.

**Audio wiedergeben** Legt fest, dass eine ausgewählte Audiodatei abgespielt wird. Die Audiodatei ist im PDF-Dokument als plattformübergreifendes Format eingebettet.

**Medien wiedergeben (Acrobat 5-kompatibel)** Spielt das angegebene QuickTime- oder AVI-Movie ab, das als mit Acrobat 5 kompatibel erstellt wurde. Der angegebene Film muss in ein PDF-Dokument eingebettet sein.

**Medien wiedergeben (kompatibel mit Acrobat 6 und neuer)** Legt fest, dass ein ausgewähltes Movie abgespielt wird, das als mit Acrobat 6 kompatibel erstellt wurde. Der angegebene Film muss in ein PDF-Dokument eingebettet sein.

**Artikel lesen** Legt fest, dass im aktuellen oder einem anderen PDF-Dokument ein Artikel-Thread verfolgt werden soll.

**Formular zurücksetzen** Legt fest, dass zuvor in ein Formular eingegebene Daten gelöscht werden sollen. Im Dialogfeld "Feldauswahl" können Sie festlegen, welche Felder zurückgesetzt werden sollen.

**JavaScript ausführen** Führt das festgelegte JavaScript aus.

**Ebenensichtbarkeit einstellen** Legt fest, welche Ebeneneinstellungen aktiviert sind. Bevor Sie diese Aktion hinzufügen, sollten Sie die entsprechenden Ebeneneinstellungen festlegen.

**Feld ein-/ausblenden** Blendet ein Feld in einem PDF-Dokument ein bzw. aus. Diese Option ist vor allem in Formularfeldern nützlich. Wenn beispielsweise ein Objekt eingeblendet werden soll, wenn der Mauszeiger über eine Schaltfläche bewegt wird, können Sie eine Aktion festlegen, bei der ein Feld beim Auslöser "Maus in Feld" angezeigt und mit "Maus aus Feld" ausgeblendet wird.

**Formular senden** Legt fest, dass Formulardaten an eine angegebene URL-Adresse gesendet werden sollen.

## **Auslösertypen**

Mit Hilfe von Auslösern wird festgelegt, wie Aktionen in Medien-Clips, Seiten und Formularfeldern aktiviert werden. Sie können beispielsweise festlegen, dass beim Öffnen oder Schließen einer Seite ein Movie- oder Audio-Clip abgespielt wird. Welche Optionen verfügbar sind, hängt vom ausgewählten Seitenelement ab.

Für Medien-Clips und Formularfelder (nicht für Verknüpfungen oder Lesezeichen) können Sie die folgenden Auslöser verwenden:

**Maustaste loslassen** Wenn die Maustaste nach dem Klicken losgelassen wird. Das ist der häufigste Auslöser, da der Anwender noch die Möglichkeit hat, den Cursor von der Schaltfläche herunterzuziehen und die Aktion nicht zu aktivieren.

**Seite sichtbar (nur Medien-Clips)** Wenn die Seite mit dem Medien-Clip sichtbar ist, unabhängig davon, ob dies die aktuelle Seite ist. Unter Umständen ist eine Seite sichtbar, bei der es sich nicht um die aktuelle Seite handelt, z. B. wenn Seiten im fortlaufenden Seitenlayout als Doppelseiten nebeneinander angezeigt werden.

**Seite unsichtbar (nur Medien-Clips)** Wenn die Seite mit dem Medien-Clip sich nicht im Anzeigebereich befindet.

**Seite betreten (nur Medien-Clips)** Wenn die Seite mit dem Medien-Clip die aktuelle Seite wird.

**Seite verlassen (nur Medien-Clips)** Wenn ein Benutzer die Seite mit dem Medien-Clip verlässt.

**Maustaste drücken** Wenn mit der Maustaste geklickt wird (ohne dass sie losgelassen wird). In den meisten Fällen wird "Maustaste loslassen" als Auslöser verwendet.

**Maus in Feld** Wenn der Mauszeiger über einem Feld oder einem Wiedergabebereich positioniert wird.

**Maus aus Feld** Wenn der Mauszeiger über einem Feld oder einem Wiedergabebereich positioniert wird.

**Bei Fokussierung (nur Medien-Clips)** Wenn der Fokus durch eine Mausaktion oder mittels der Tabulatortaste auf den Verknüpfungsbereich verschoben wird.

**Bei Fokusverlust (nur Medien-Clips)** Wenn der Fokus auf einen anderen Verknüpfungsbereich verschoben wird.

## **JavaScript in Acrobat**

Die JavaScript-Sprache wurde von Netscape Communications entwickelt, um Ihnen das Erstellen interaktiver Webseiten zu erleichtern. Adobe hat JavaScript dahingehend optimiert, dass Sie diese Interaktivität in Ihre PDF-Dokumente integrieren können.

Mit Hilfe von Aktionen, die Lesezeichen, Verknüpfungen und Seiten zugeordnet sind, können Sie JavaScript-Code aufrufen. Mit dem Befehl "Dokumentvorgänge festlegen" können Sie auf Dokumentebene JavaScript-Aktionen erstellen, die für das gesamte Dokument gelten. Wenn Sie zum Beispiel "Hat Dokument gespeichert" auswählen, wird der JavaScript-Code nach dem Speichern eines Dokuments ausgeführt.

Sie können JavaScript auch mit PDF-Formularen und Stapelsequenzen verwenden. Am häufigsten wird JavaScript in Formularen zum Formatieren, Berechnen und Validieren von Daten und zum Zuweisen einer Aktion verwendet. Skripten auf Feldebene werden einem bestimmten Formularfeld oder -feldern zugeordnet, z. B. einer Schaltfläche. Diese Art von Skript wird ausgeführt, wenn z. B. ein Ereignis wie "Maustaste loslassen" eintritt.

Um das Schreiben von JavaScript-Code zu erlernen, laden Sie die JavaScript-Handbücher von der Adobe-Website herunter. *Developing Acrobat*®*Applications Using JavaScript*™ enthält Hintergrundinformationen und Schulungen und *JavaScript*™ *for Acrobat*® *API Reference* bietet detaillierte Referenzinformationen. Diese und andere JavaScript-Ressourcen finden Sie auf der Website von Adobe.

# **Konvertierte Webseiten**

## <span id="page-233-0"></span>**Verknüpfungen und Lesezeichen in Webseiten**

Sie können PDF-Dokumente, die aus Webseiten erstellt wurden, wie jedes andere PDF-Dokument bearbeiten. Je nach Ihrer Acrobat-Konfiguration wird beim Klicken auf eine konvertierte Webseite die Seite für diese Verknüpfung am Ende des PDF-Dokuments eingefügt, sofern diese noch nicht vorhanden ist.

*Hinweis: Beachten Sie, dass eine Webseite bei der Konvertierung unter Umständen in mehrere PDF-Seiten aufgeteilt wird. Eine Webseite umfasst ein Thema (oder URL-Adresse) einer Website und besteht häufig aus einer fortlaufenden HTML-Seite. Beim Konvertieren einer Webseite in ein PDF-Dokument kann diese in mehrere PDF-Seiten mit Standardformat aufgeteilt werden.* 

Wenn Sie ein PDF-Dokument das erste Mal aus Webseiten erstellen, werden beim Herunterladen Lesezeichen mit Tags für das Dokument erstellt, sofern im Dialogfeld "Webseitenkonvertierung - Einstellungen" die Option "Lesezeichen erstellen" aktiviert wurde. Ein Standardlesezeichen (ohne Tags), das für den Webserver steht, wird oben auf der Registerkarte "Lesezeichen" angezeigt. Unterhalb des Lesezeichens befindet sich ein Lesezeichen für jede heruntergeladene Webseite. Der Name des Lesezeichens mit Tags wurde dem HTML-Titel oder der URL-Adresse der Seite entnommen, falls kein Titel vorhanden war. Mit Tags versehene Weblesezeichen befinden sich zunächst auf derselben Ebene. Sie können die Lesezeichen jedoch neu anordnen und eine Hierarchie schaffen, um das Material auf den Webseiten übersichtlicher anzuzeigen.

Wenn bei der Erstellung eines PDF-Dokuments aus Webseiten die Option "PDF-Tags erstellen" aktiviert ist, werden Strukturinformationen, die der HTML-Struktur der Originalseiten entsprechen, im PDF gespeichert. Sie können diese Informationen verwenden, um der Datei mit Tags versehene Lesezeichen zur Darstellung von Absätzen und anderen Elementen mit HTML-Elementen hinzuzufügen.

#### **Siehe auch**

"Lesezeichen" auf Seite 357

## **Informationen über konvertierte Webseiten abrufen**

Sie können ein Dialogfeld mit der URL-Adresse, dem Titel, dem Datum und der Uhrzeit des Ladevorgangs und anderen Informationen der aktuellen Seite anzeigen.

◆ Wählen Sie "Erweitert" > "Web Capture" > "Seiteninfo".

## **Konvertierte Seiten mit aktuellen Webseiten vergleichen**

- ❖ Wählen Sie zum Öffnen einer Seite oder einer Webverknüpfung eine der folgenden Möglichkeiten:
- Zum Öffnen der aktuellen Seite in einem Webbrowser wählen Sie "Erweitert" > "Web Capture" > "Seite in Webbrowser öffnen".
- • Zum Öffnen der Seite mit Lesezeichen klicken Sie mit der rechten Maustaste auf ein Lesezeichen mit Tags und wählen Sie "Seite in Webbrowser öffnen".
- • Zum Öffnen einer verknüpften Seite klicken Sie mit der rechten Maustaste auf eine Verknüpfung in der PDF-Version der Webseite und wählen "Webverknüpfung in Browser öffnen".

Der Browser wird in einem neuen Anwendungsfenster auf der von Ihnen angegebenen Seite geöffnet.

# **Artikel**

## **Artikel**

In vielen gedruckten Publikationen, wie z. B. Zeitschriften und Zeitungen, ist der Text in mehrere Spalten aufgegliedert. Der Textfluss verläuft von Spalte zu Spalte und manchmal über mehrere Seiten hinweg. Während dieses Format für gedruckte Publikationen gut geeignet ist, ist der Text bei dieser Struktur auf dem Bildschirm unter Umständen schlecht lesbar, da der Leser ständig die Anzeige über die Bildlaufleisten und die Vergrößerung anpassen muss.

Mit der Artikelfunktion können Sie den Leser bei mehrspaltigem und mehrseitigem Text durch das Dokument führen.

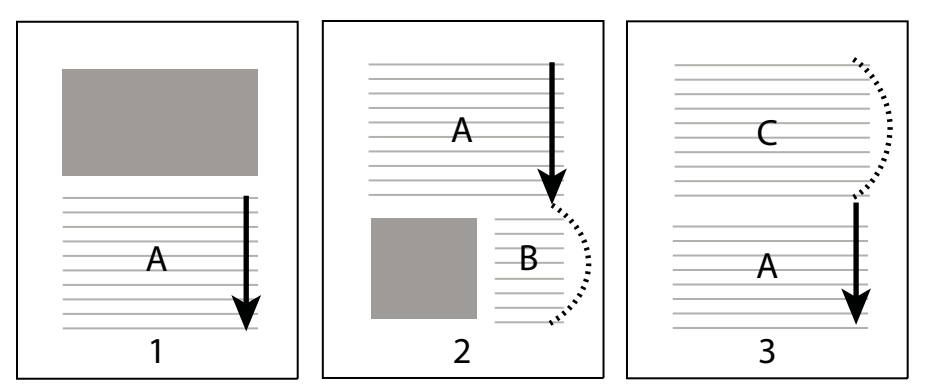

*Der Textfluss eines Artikel-Thread. Der Leser liest Text A, überspringt Text B und C und liest bei Text A weiter.* 

# **Artikel definieren**

Um einen Artikel zu erstellen, ziehen Sie um dessen Inhalt jeweils Rahmen in der Reihenfolge, in der der Text gelesen werden soll. Der somit definierte Textfluss wird als *Artikel-Thread* bezeichnet. Durch Verbinden der verschiedenen Rahmen entsteht ein fortlaufender Textfluss, ein so genannter Thread.

*Mit den meisten DTP-Programmen können Sie einen Artikel-Thread automatisch bei der Konvertierung der Dateien in Adobe PDF erstellen. Wenn Sie eine Datei anzeigen, die Artikel enthält, können Sie die Namen der Artikel in einer Registerkarte anzeigen und einfach durch diese navigieren.* 

- 1 Wählen Sie "Werkzeuge" > "Erweiterte Bearbeitung" > "Artikel-Werkzeug" oder aktivieren Sie das Artikel-Werkzeug **auf der Werkzeugleiste "Erweiterte Bearbeitung"**. Der Cursor erscheint im Dokumentfenster als Fadenkreuzcursor.
- **2** Ziehen Sie ein Rechteck, um den ersten Artikelabschnitt zu definieren. Um den ausgewählten Text wird ein Rahmen angezeigt; das Fadenkreuz verwandelt sich in den Artikelcursor.

Jeder von Ihnen erstellte Artikelabschnitt hat eine Beschriftung mit der Artikel- und der Sequenznummer im Artikel. So wird beispielsweise der erste Abschnitt für den ersten definierten Artikel mit 1-1 bezeichnet, der zweite Abschnitt mit 1-2 usw. Die Abschnitte für den zweiten Artikel im selben Dokument erhalten die Bezeichnung 2-1, 2-2, 2-3 usw.

**3** Wechseln Sie im Dokument zum nächsten Abschnitt, den Sie in den Artikel aufnehmen möchten und ziehen Sie ein Auswahlrechteck um den Text. Wiederholen Sie diesen Schritt, bis Sie den ganzen Artikel definiert haben.

*Hinweis: Sie müssen einen Artikel erst beenden, bevor Sie Artikelabschnitte verschieben oder ihre Größe ändern können.* 

- **4** Um einen Artikel zu beenden, drücken Sie die Eingabetaste.
- 5 Geben Sie im Dialogfeld "Artikeleigenschaften" den Titel des Artikels, das Thema, den Namen des Verfassers und Stichwörter zur Beschreibung des Artikels ein. Klicken Sie dann auf "OK".

# **Artikel anzeigen und bearbeiten**

Mit dem Artikel-Werkzeug können Sie einen Artikelabschnitt im PDF-Dokument erstellen, anzeigen und ändern.

## **Artikel auf der Seite anzeigen**

◆ Wählen Sie "Werkzeuge" > "Erweiterte Bearbeitung" > "Artikel-Werkzeug".

## **Artikel im PDF-Dokument anzeigen**

1 Wählen Sie "Anzeige" > "Navigationsfenster" > "Artikel".

*Hinweis: Das Fenster "Artikel" ist standardmäßig ein überlagertes Fenster; es ist nicht im Navigationsfenster verankert. Ziehen Sie das Fenster "Artikel" in das Navigationsfenster, um es mit den anderen Fenstern zu verankern.* 

**2** Zum Lesen eines Artikels doppelklicken Sie darauf oder markieren den Artikel und wählen im Menü "Optionen" des Fensters "Artikel" den Befehl "Artikel lesen".

Die erste Zeile des Artikels wird in der oberen linken Ecke angezeigt.

**3** Wählen Sie im Fenster "Artikel" im Menü "Optionen"  $\bigoplus$  den Befehl "Nach Verwendung ausblenden", um das Fenster "Artikel" beim Öffnen des Artikels auszublenden.

## **Artikel oder Artikelabschnitte löschen**

- ❖ Führen Sie im Feld "Artikel" einen der folgenden Schritte aus:
- • Um den gesamten Artikel zu löschen, wählen Sie einen Artikel im Fenster "Artikel" aus und drücken Sie die Entf-Taste.
- • Zum Löschen eines einzigen Textfelds aus einem Artikel klicken Sie mit der rechten Maustaste auf das Textfeld und wählen Sie "Löschen". Klicken Sie in der Warnmeldung auf "Abschnitt". Wenn Sie auf "Artikel" klicken, wird der ganze Artikel gelöscht.

Die übrigen Artikel bzw. Artikelabschnitte werden automatisch neu nummeriert.

#### **Artikelabschnitte in einen bestehenden Artikel-Thread einfügen**

- **1** Wählen Sie im Fenster "Dokument" den Artikelabschnitt aus, nach dem ein neuer Artikelabschnitt eingefügt werden soll.
- 2 Klicken Sie auf das Pluszeichen (+) am unteren Rand des ausgewählten Artikelabschnitts. Klicken Sie auf "OK", wenn Sie aufgefordert werden, einen neuen Artikelabschnitt zu definieren.

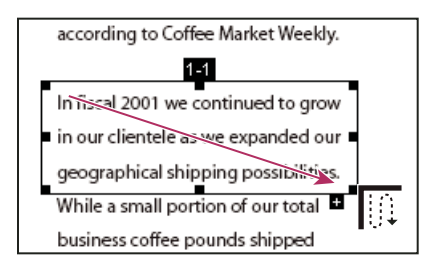

*Beispiel zur Auswahl eines Artikels mit dem Artikel-Werkzeug* 

**3** Ziehen Sie einen neuen Artikelabschnitt. Der neue Abschnitt wird in den Artikel eingefügt und alle folgenden Artikelabschnitte werden neu nummeriert.

## **Artikelabschnitte verschieben oder ihre Größe ändern**

- ❖ Wählen Sie den Artikelabschnitt mit dem Artikel-Werkzeug aus und führen Sie einen der folgenden Schritte aus:
- • Zum Verschieben des Abschnitts ziehen Sie ihn an seine neue Position.
- • Zum Ändern der Größe des Abschnitts ziehen Sie einen mittleren Ziehpunkt, um die Höhe oder Breite zu ändern, oder ziehen Sie einen Eckziehpunkt, um sowohl die Höhe als auch die Breite zu ändern.

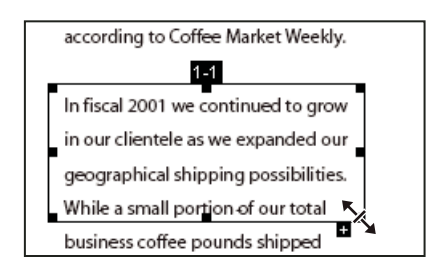

*Beispiel für das Ändern der Größe eines Artikelabschnitts* 

## **Artikeleigenschaften bearbeiten**

- **1** Wählen Sie mit dem Artikel-Werkzeug den Artikelabschnitt aus, dessen Eigenschaften Sie ändern möchten.
- **2** Klicken Sie mit der rechten Maustaste auf die Auswahl und wählen Sie "Eigenschaften".
- **3** Ändern Sie die Informationen im Dialogfeld "Artikeleigenschaften", und klicken Sie auf "OK".

#### **Zwei Artikel kombinieren**

- **1** Wählen Sie im Dokumentfenster einen beliebigen Abschnitt des Artikels aus, der zuerst gelesen werden soll.
- **2** Wählen Sie das Pluszeichen (+) am unteren Rand des ausgewählten Artikelabschnitts. Klicken Sie auf "OK", um die Aufforderung zum Definieren eines neuen Artikelabschnitts zu schließen.
- **3** Klicken Sie bei gedrückter Strg-Taste auf den Artikelabschnitt, der als nächstes gelesen werden soll. Der zweite Artikel wird mit dem Ende des ersten Artikels verbunden. Alle Abschnitte der beiden Artikel werden automatisch neu nummeriert.

# **Optimierung**

# **PDF-Optimierung**

Die PDF-Optimierung bietet zahlreiche Einstellungen zur Reduzierung der Größe von PDF-Dateien. Einige der Einstellungen in der PDF-Optimierung sind vergleichbar mit Einstellungen, die bei der Erstellung einer PDF-Datei mit Distiller zur Verfügung stehen. Ob Sie alle oder nur einige dieser Einstellungen verwenden, hängt von der geplanten Nutzung der Dateien und von den gewünschten Dateieigenschaften ab. In den meisten Fällen bieten die Standardeinstellungen maximale Effizienz, denn Sie sparen Speicherplatz, indem nicht verwendete Schriften entfernt, Bilder komprimiert und unbenötigte Elemente aus der Datei gelöscht werden.

Vor der Optimierung einer Datei sollten Sie die Speichernutzung der Datei prüfen. Durch das Ergebnis der Speicherplatzprüfung gewinnen Sie Einblicke in Möglichkeiten zur Dateigrößenreduzierung. Mit Hilfe des Befehls "Dateigröße verringern" können Sie die Größe Ihres PDF-Dokuments reduzieren.

*Wichtig: Einige Komprimierungsmethoden machen Bilder für Druckproduktionen unbrauchbar. Experimentieren Sie mit verschiedenen Einstellungen, bevor Sie Änderungen vornehmen, die nicht mehr rückgängig gemacht werden können.* 

### **Siehe auch**

"Dateigröße durch Speichern verringern" auf Seite 162

## **PDF-Optimierung öffnen**

- ❖ Wählen Sie zum Öffnen des Dialogfelds "PDF-Optimierung" eine der folgenden Möglichkeiten:
- Wählen Sie in einem einzelnen PDF-Dokument "Erweitert" > "PDF-Optimierung".
- Wählen Sie in einem PDF-Portfolio eine oder mehrere PDF-Dateien aus und wählen Sie anschließend "Erweitert" > "PDF-Optimierung".
- Klicken Sie beim Bearbeiten von Stapelsequenzen auf "Ausgabeoptionen". Wählen Sie anschließend im Dialogfeld "Ausgabeoptionen" die Option "PDF-Optimierung" und klicken Sie auf "Einstellungen".

*Hinweis: Die PDF-Optimierung ist nicht verfügbar, wenn im Menü "Anzeige" die Option "Umfließen" ausgewählt ist.* 

# **Speichernutzung eines PDF-Dokuments prüfen**

Durch Prüfen der Speichernutzung erhalten Sie einen Bericht der Gesamtzahl von Byte, die für bestimmte Dokumentelemente verwendet werden, einschließlich Schriften, Bildern, Lesezeichen, Formularen, benannten Zielen und Kommentaren sowie der Dateigesamtgröße. Die Ergebnisse werden sowohl in Byte als auch als prozentualer Anteil der Dateigesamtgröße angegeben.

- 1 Wählen Sie "Erweitert" > "PDF-Optimierung".
- 2 Klicken Sie oben im Dialogfeld auf die Schaltfläche "Speichernutzung prüfen".

## **PDF-Dokumente optimieren**

*Hinweis: Durch die Optimierung digital unterschriebener Dokumente werden die digitalen Unterschriften entfernt und sind nicht mehr gültig.* 

- 1 Öffnen Sie das Dialogfeld "PDF-Optimierung".
- **2** Zum Verwenden der Standardeinstellungen wählen Sie im Menü "Einstellungen" die Option "Standard" und gehen Sie zu Schritt 6. Wenn Sie im Dialogfeld "PDF-Optimierung" Einstellungen ändern, wechselt die Option im Menü "Einstellungen" automatisch zu "Benutzerdefiniert".
- **3** Wählen Sie im Menü "Kompatibilität herstellen für" die Option "Vorhandene beibehalten", um die aktuelle PDF-Version der Datei zu behalten, oder wählen Sie eine Acrobat-Version aus. (Die in den Fenstern verfügbaren Optionen variieren mit dieser Auswahl.)
- **4** Aktivieren Sie das Kontrollkästchen neben einem Fenster (z. B. Bilder, Schriften, Transparenz) und wählen Sie in diesem Fenster Optionen aus. Um die Ausführung der Optionen in einem Fenster während der Optimierung zu verhindern, deaktivieren Sie das Kontrollkästchen für dieses Fenster.
- 5 (Optional) Zum Speichern Ihrer benutzerdefinierten Einstellungen klicken Sie auf die Schaltfläche "Speichern" und benennen die Einstellungen. (Zum Löschen einer gespeicherten Einstellung wählen Sie die Einstellung im Menü "Einstellungen" aus und klicken auf "Löschen".)
- **6** Klicken Sie auf "OK", wenn Sie die Optionen ausgewählt haben.
- **7** Klicken Sie im Dialogfeld "Optimierte speichern unter" auf "Speichern", um die Original-PDF-Datei durch die optimierte zu ersetzen oder benennen Sie sie neu.

*Zum gleichzeitigen Optimieren mehrerer Dokumente können Sie die Ausgabeoptionen des Befehls "Stapelverarbeitung" verwenden.* 

## **Siehe auch**

["Vordefinierte Stapelsequenz ausführen" auf Seite 408](#page-272-0)

# **PDF-Optimierungsoptionen**

Verwenden Sie die Optionen in den Fenstern des Dialogfelds "PDF-Optimierung", um die Größe einer PDF-Datei zu reduzieren.

## **Siehe auch**

"Transparenz-Reduzierung" auf Seite 537

"Vorgaben zur Reduzierung in der PDF-Optimierung bearbeiten" auf Seite 544

"PDF-Datei auf ausgeblendeten Inhalt überprüfen" auf Seite 293

## **Das Fenster "Bilder"**

Das Fenster "Bilder" der PDF-Optimierung ermöglicht das Auswählen von Optionen für das Komprimieren von Farb-, Graustufen- und Schwarzweißbildern sowie für die Neuberechnung.

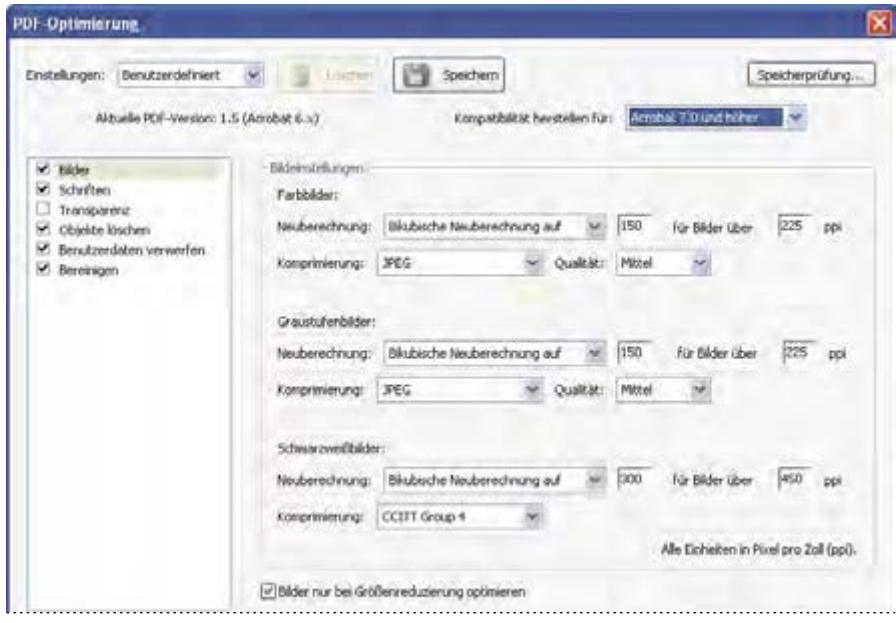

*Ändern Sie die PDF-Kompatibilität im Fenster "Bilder" des Dialogfelds "PDF-Optimierung".* 

Legen Sie die folgenden Optionen nach Bedarf fest:

**Neuberechnung** Die Option "Neuberechnung" reduziert die Dateigröße durch Verringerung der Bildauflösung, indem die Farben der Originalpixel zu größeren Pixeln zusammengeführt werden.

*Hinweis: Maskierte Bilder und Bilder, die kleiner sind als 16 mal 16 Pixel, werden nicht neu berechnet.* 

**Komprimierung** Reduziert die Dateigröße durch Entfernen unnötiger Pixeldaten. Im Allgemeinen werden bei der JPEG- oder der JPEG2000-Komprimierung bessere Ergebnisse für Fotos mit graduellen Farbübergängen erzielt. ZIP-Komprimierung ist besser für Illustrationen mit großen Bereichen aus Vollton-Flächenfarben oder bei Mustern aus Flächenfarben geeignet. Bei Schwarzweißbildern erzielt die JBIG2-Komprimierung (nur in der PDF-Optimierung, nicht in Distiller verfügbar) bessere Ergebnisse als die CCITT-Komprimierung.

**Qualität** Ist nur für das JPEG- und JPEG2000-Format verfügbar. JPEG- und JPEG2000-Komprimierung sind in der Regel *verlustreich*, d. h., es werden bei diesen Verfahren immer Pixeldaten entfernt. Bei einer JPEG- oder JPEG2000 Komprimierung mit Verlusten können verschiedene Qualitätsgrade auf Farbbilder angewendet werden ("Minimal",

"Niedrig", "Mittel", "Hoch", "Maximal"). Bei JPEG2000-Komprimierung können Sie auch eine *verlustfreie*  Komprimierung festlegen, so dass keine Pixeldaten entfernt werden. Die Komprimierung für Schwarzweißbilder ist verlustfrei. Ausgenommen hiervon ist die JBIG2-Komprimierung, die auch eine Option zur Komprimierung mit Verlusten bietet.

**Bildgröße** Ist nur für das JPEG2000-Format verfügbar. Kachelt das komprimierte Bild gemäß dem hier festgelegten Wert. (Falls die Kacheln nicht ganz in das Bild passen, werden an den Rändern nur Teilkacheln verwendet.) Sie können die Bilddaten für jede Kachel gesondert komprimieren und dekomprimieren. Der Standardwert 256 wird empfohlen.

**Bilder nur bei Größenreduzierung optimieren** Bei Auswahl dieser Option wird die Optimierung des jeweiligen Bildes übersprungen, wenn die Bildeinstellung eine erhöhte Dateigröße verursacht.

## **Fenster** "Schriften"

Wenn Sie die exakte Übereinstimmung mit dem Quelldokument sicherstellen möchten, sollten Sie alle im Dokument verwendeten Schriften einbetten. Ist eine exakte Übereinstimmung nicht erforderlich und ziehen Sie eine kleinere Datei vor, können Sie festlegen, dass die Schriften für romanische und ostasiatische Sprachen (traditionelles bzw. vereinfachtes Chinesisch, Koreanisch und Japanisch) nicht eingebettet werden. Text in diesen Sprachen wird durch eine Ersatzschrift ersetzt, wenn der Text auf einem System angezeigt wird, das nicht über die Originalschriften verfügt. Das Fenster "Schriften" in der PDF-Optimierung enthält zwei Listen für Schriften: Schriften, die zur Extrahierung zur Verfügung stehen, und Schriften, die extrahiert werden sollen. Bestimmte Schriften können nicht extrahiert werden und erscheinen daher nicht im Fenster "Schriften". Wenn Sie eine Schrift aus einem Dokument extrahieren möchten, wählen Sie eine oder mehrere Schriften in der Liste "Eingebettete Schriften", und klicken Sie auf die Schaltfläche "Einbettung aufheben". Wenn Sie keine Untergruppen der eingebetteten Schriften einbetten möchten, deaktivieren Sie die Option "Alle eingebetteten Schriften in Untergruppen". Um das Extrahieren für alle Schriften im Dokument zu verhindern, wählen Sie "Einbettung für keine Schrift aufheben".

## **Das Fenster "Transparenz"**

Enthält Ihr PDF-Dokument grafische Elemente mit Transparenz, können Sie die Einstellungen im Fenster "Transparenz" der PDF-Optimierung verwenden, um die Transparenz und damit die Dateigröße zu reduzieren. (Bei der Reduzierung wird die Transparenz in die Grafik integriert, indem diese in vektorbasierte und gerasterte Bereiche aufgeteilt wird.) Die PDF-Optimierung wendet Transparenzoptionen auf alle Seiten des Dokuments an, bevor andere Optimierungsoptionen zum Einsatz kommen.

Wenn Sie die Kompatibilitätseinstellung "Acrobat 4.0 oder höher" auswählen, wird das Fenster "Transparenz" deaktiviert und die Transparenz in der Datei wird bei der Optimierung reduziert. Dadurch wird die Kompatibilität mit Acrobat 4.0 und älter sichergestellt. Diese älteren Versionen unterstützen Transparenz nicht.

Wenn Sie Reduzierungsvoreinstellungen erstellen, werden diese mit den Standardvoreinstellungen im Fenster "Transparenz" angezeigt.

*Hinweis: Die Transparenzreduzierung kann nach dem Speichern der Datei nicht rückgängig gemacht werden.* 

## Das Fenster "Objekte löschen"

Im Fenster "Objekte löschen" können Sie Objekte festlegen, die aus dem PDF-Dokument entfernt werden sollen. Ferner können Sie hier Kurven in CAD-Zeichnungen optimieren. Sie können in Acrobat und anderen Anwendungen erstellte Objekte löschen. Beim Auswählen eines Objekts werden alle Vorkommen des Objekts im PDF-Dokument entfernt.

Im Bereich "Objekteinstellungen löschen" können Sie diese und andere Optionen wählen:

**Alle Senden-, Import- und Zurücksetzen-Aktionen für Formulare löschen** Deaktiviert alle Aktionen bezüglich des Sendens oder Imports von Formulardaten. Formularfelder werden zurückgesetzt. Diese Option behält Formularobjekte bei, die mit Aktionen verknüpft sind.

**Formularfelder reduzieren** Macht Formularfelder unbrauchbar, ohne ihr Erscheinungsbild zu ändern. Formulardaten werden mit der Seite zusammengefügt und werden Seiteninhalt.

**Alle JavaScript-Aktionen löschen** Entfernt alle Aktionen im PDF-Dokument, die JavaScript verwenden.

**Alle alternativen Bilder löschen** Entfernt alle Versionen eines Bilds mit Ausnahme der Version für die Anzeige am Bildschirm. Einige PDF-Dokumente enthalten mehrere Versionen des gleichen Bilds für verschiedene Zwecke, beispielsweise zur Anzeige am Bildschirm (geringe Auflösung) und zum Drucken (hohe Auflösung).

**Eingebettete Seitenminiaturen verwerfen** Entfernt eingebettete Seitenpiktogramme. Diese Funktion ist insbesondere bei großen Dokumenten nützlich, bei denen die Anzeige der Miniaturseiten nach Klicken auf die Seiten-Schaltfläche sehr lange dauern kann.

**Dokument-Tags verwerfen** Entfernt Tags aus dem Dokument. Damit werden auch die Ausgabehilfe- und Umfließungsmöglichkeiten des Texts entfernt.

**Geglättete Linien in Kurven konvertieren** Reduziert die Anzahl der Steuerpunkte, die in CAD-Zeichnungen zur Kurvenbildung herangezogen werden. Dies ergibt kleinere PDF-Dateien, die schneller auf den Bildschirm geladen werden.

**Bild-Fragmente erkennen und zusammenführen** Sucht nach Bildern oder Masken, die in dünne Teilbereiche fragmentiert sind und versucht, diese Teile wieder in einem Bild bzw. einer Maske zusammenzuführen.

**Eingebettete Druckeinstellungen verwerfen** Entfernt eingebettete Druckeinstellungen wie Seitenskalierung und Duplexmodus aus dem Dokument

**Eingebetteten Suchindex verwerfen** Entfernt eingebettete Suchindexe, wodurch die Dateigröße reduziert wird.

**Lesezeichen löschen** Entfernt alle Lesezeichen aus dem Dokument.

#### **Benutzerdaten verwerfen, Fenster**

Über das Fenster "Benutzerdaten verwerfen" können persönliche Informationen entfernt werden, die nicht an andere verteilt oder freigegeben werden sollen. Wenn keine persönlichen Informationen angezeigt werden, sind sie u. U. verborgen. Mit Hilfe des Befehls "Dokument untersuchen" im Menü "Dokument" können Sie nach verborgenem Text und benutzerspezifischen Informationen suchen.

**Alle Kommentare, Formulare und Multimedia-Elemente verwerfen** Entfernt alle Kommentare, Formulare, Formularfelder und Multimedia-Elemente aus dem PDF-Dokument.

**Dokumentinformationen und Metadaten verwerfen** Entfernt Informationen im Dokumentinformationswörterbuch und alle Metadaten-Streams. (Mit dem Befehl "Speicher unter" können Sie Metadaten-Streams in einer Kopie des PDF-Dokuments wiederherstellen.)

**Alle Objektdaten verwerfen** Entfernt alle Objekte aus dem PDF-Dokument.

**Dateianlagen verwerfen** Entfernt alle Dateianlagen, einschließlich Anlagen, die dem PDF als Kommentare hinzugefügt wurden. (Bei der PDF-Optimierung werden keine angehängten Dateien optimiert.)

**Externe Querverweise verwerfen** Entfernt Verknüpfungen mit anderen Dokumenten. Verknüpfungen mit Stellen im PDF-Dokument werden nicht gelöscht.

**Private Daten anderer Anwendungen löschen** Entfernt Informationen aus einem PDF-Dokument, die nur für die zur Erstellung verwendete Anwendung von Nutzen sind. Dies hat keinen Einfluss auf die Funktionalität des PDF-Dokuments, reduziert jedoch die Dateigröße.

**Versteckten Ebeneninhalt löschen und sichtbare Ebenen reduzieren** Verringert die Dateigröße. Das optimierte Dokument sieht wie das PDF-Original aus, enthält jedoch keine Ebeneninformationen.

## **Das Fenster "Bereinigen"**

Die Optionen im Fenster "Bereinigen" der PDF-Optimierung entfernen nutzlose Elemente aus dem Dokument. Hierzu zählen Elemente, die entweder veraltet oder für die geplante Nutzung unnötig sind. Das Entfernen bestimmter Elemente kann erhebliche Auswirkungen auf die Funktionalität des PDF-Dokuments haben. Standardmäßig sind nur Elemente ausgewählt, die sich nicht auf die Dokumentfunktionalität auswirken. Wenn Sie sich nicht sicher sind, welche Auswirkung das Entfernen anderer Optionen hat, verwenden Sie die Standardeinstellungen.

**Objektkomprimierungsoptionen** Legen fest, wie die Flate-Komprimierung in der Datei angewendet wird.

**Unkomprimierte Streams mit Flate-Komprimierung komprimieren** Wendet auf alle unkomprimierten Streams Flate-Komprimierung an.

**LZW-Komprimierung durch Flate-Komprimierung ersetzen** Wendet auf den gesamten Seiteninhalt und alle Bilder mit LZW-Komprimierung die Flate-Komprimierung an.

**Ungültige Lesezeichen verwerfen** Entfernt Lesezeichen, die auf gelöschte Seiten des Dokuments verweisen.

**Ungültige Links verwerfen** Entfernt Verknüpfungen zu ungültigen Zielen.

**Nicht referenzierte benannte Ziele verwerfen** Entfernt benannte Ziele, die nicht intern aus dem PDF-Dokument heraus referenziert werden. Da diese Option keine Verknüpfungen von anderen PDF-Dateien oder Websites prüft, ist sie für bestimmte Arbeitsabläufe ungeeignet.

**Seiteninhalt optimieren** Konvertiert alle Zeilenendezeichen in Leerzeichen, wodurch die Flate-Komprimierung optimiert wird.

**PDF für schnelle Webanzeige optimieren** Strukturiert ein PDF-Dokument so um, dass ein seitenweises Herunterladen (Byte-Serving) von einem Webserver möglich ist.

# **Text und Objekte bearbeiten**

## **Werkzeugauswahl**

Häufig wird bei PDF-Dokumenten fälschlicherweise erwartet, dass sie sich wie andere Dokumente mit Bildern und Text verhalten und es dem Anwender gestatten, Elemente einer Seite frei zu verschieben und zu bearbeiten. Ein PDF ist wie ein Schnappschuss des Originaldokuments. Sie können kleinere Bearbeitungen vornehmen. Wenn jedoch eine umfangreiche Überarbeitung des PDF-Dokuments erforderlich ist, ist es besser, Änderungen im Quelldokument vorzunehmen und das PDF-Dokument anschließend neu zu erstellen.

Zum Bearbeiten von Text und Objekten verwenden Sie die Werkzeuge in der Werkzeugleiste "Erweiterte Bearbeitung". Informationen zum Einfügen von Bearbeitungsmarkierungen in ein PDF-Dokument zur Markierung von Änderungen am Originaldokument finden Sie unter ["Textänderungen markieren" auf Seite 194.](#page-97-0)

Mit dem TouchUp-Textwerkzeug können Sie bestehenden Text ergänzen und ersetzen, sofern die verwendeten Schriften auf dem System verfügbar sind. Wenn die Schriften nicht verfügbar sind, können Sie lediglich das Erscheinungsbild des vorhandenen Textes ändern. Sie können jedoch mit dem TouchUp-Textwerkzeug neue Textblöcke einfügen. Um Text an einer Linie während des Bearbeitens umzubrechen, wählen Sie unter Touchup-Voreinstellungen "Zeilenumbruch im Text aktivieren". Auch mit dem Schreibmaschinen-Werkzeug können Sie neuen Text erstellen. Dieses Werkzeug bietet jedoch weniger Optionen zur Bearbeitung von neuem Text als das TouchUp-Textwerkzeug.

## *Hinweis: Die Verwendung des TouchUp-Textwerkzeugs kann den Textfluss beeinflussen. Dies kann dazu führen, dass das Dokument für Sehbehinderte schwerer zu lesen ist.*

Das Objektauswahl-Werkzeug bietet grundlegende Bearbeitungsfunktionen für die meisten Objekte. Sie können die Größe, die Position auf der Seite und die Eigenschaften von Bildern, Verknüpfungen, Feldern und Multimedia-Objekten ändern. Dieselben Änderungen können Sie mit dem Werkzeug durchführen, das für die Objekterstellung verwendet wurde.

Zum Skalieren, Drehen, Spiegeln oder Zuschneiden von Bildern oder Objekten (einschließlich Textblöcken) verwenden Sie das TouchUp-Objektwerkzeug. Mit dem TouchUp-Objektwerkzeug können Sie außerdem Bilder platzieren und den Farbraum eines Objekts ändern. Wenn Sie die Quelldatei für ein eingebettetes Bild oder ein eingebettetes Objekt bearbeiten müssen, können Sie mit dem TouchUp-Objektwerkzeug eine Bild- oder Objektbearbeitungsanwendung starten.

*Hinweis: Kommentare sind – auch wenn sie wie Grafiken aussehen – keine Seitenelemente und können deshalb nicht mit TouchUp-Werkzeugen ausgewählt oder bearbeitet werden.* 

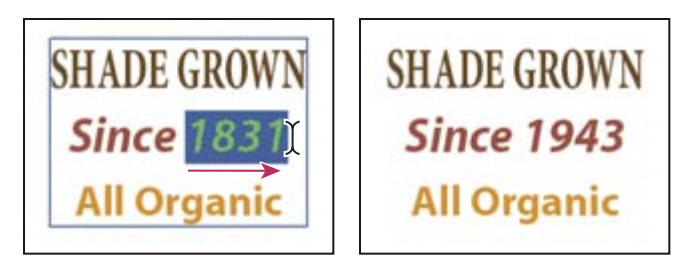

*Text mit dem TouchUp-Textwerkzeug bearbeiten* 

## **Siehe auch**

"Farben in einen anderen Farbraum konvertieren" auf Seite 531

# **Text bearbeiten**

Sie können Text nur hinzufügen oder ersetzen, wenn die für diesen Text verwendete Schrift auf Ihrem System installiert ist. Ist die Schrift nicht auf Ihrem System installiert, sondern eingebettet oder in einer Untergruppe im PDF-Dokument enthalten, können Sie nur die Farbe, den Wortabstand, den Zeichenabstand, den Grundlinienversatz oder die Schriftgröße ändern.

Sie können Text in gedrehten Zeilen ebenso wie in horizontalen Zeilen bearbeiten, so wie Sie auch Text mit vertikalen Schriften ebenso wie Text mit horizontalen Schriften bearbeiten können. Der Grundlinienversatz verläuft bei vertikalen Schriften nach rechts bzw. links, statt nach oben bzw. unten.

*Hinweis: Wenn Sie ein PDF-Dokument mit einer digitalen Unterschrift bearbeiten und speichern, wird die Unterschrift ungültig.* 

### **Text mit dem TouchUp-Textwerkzeug bearbeiten**

- **1** Wählen Sie "Werkzeuge" > "Erweiterte Bearbeitung" > "TouchUp-Textwerkzeug" oder aktivieren Sie das TouchUp-Textwerkzeug **II** auf der Werkzeugleiste "Erweiterte Bearbeitung".
- **2** Klicken Sie auf den zu bearbeitenden Text. Ein Begrenzungsrahmen kennzeichnet den auswählbaren Text.
- **3** Wählen Sie den zu bearbeitenden Text aus:
- Wählen Sie "Bearbeiten" > "Alles auswählen", um den gesamten Text innerhalb des Rahmens auszuwählen.
- Ziehen Sie die Maus, um Zeichen, Leerzeichen, Wörter oder eine Zeile auszuwählen.
- **4** Bearbeiten Sie die Datei mit einer der folgenden Methoden:
- Geben Sie neuen Text ein, um den ausgewählten Text damit zu überschreiben.
- Drücken Sie die Entf-Taste, bzw. wählen Sie "Bearbeiten" > "Ausschneiden", um den Text zu entfernen.
- Wählen Sie "Bearbeiten" > "Kopieren", um den ausgewählten Text zu kopieren.
- Klicken Sie mit der rechten Maustaste auf den Text und wählen Sie die gewünschte Option.

Klicken Sie außerhalb der Auswahl, um die Markierung aufzuheben und neu zu beginnen.

## **Textattribute bearbeiten**

- **1** Wählen Sie das TouchUp-Textwerkzeug aus.
- **2** Klicken Sie auf den zu bearbeitenden Text.
- 3 Klicken Sie mit der rechten Maustaste auf den Text und wählen Sie "Eigenschaften".
- 4 Klicken Sie im Dialogfeld "TouchUp-Eigenschaften" auf die Registerkarte "Text". Sie können folgende Textattribute ändern:

**Schrift** Ändert die für den ausgewählten Text verwendete Schrift in die von Ihnen festgelegte Schrift. Sie können eine beliebige Schrift auswählen, die auf Ihrem System installiert oder vollständig in das PDF-Dokument eingebettet ist. Dokumentschriften werden im oberen Bereich, Systemschriften darunter angezeigt.

**Schriftgrad** Ändert die Schriftgröße in die von Ihnen festgelegte Größe (in Punkten).

**Zeichenabstand** Fügt den festgelegten Abstand zwischen zwei oder mehreren Zeichen im markierten Text ein.

**Wortabstand** Fügt den festgelegten Abstand zwischen zwei oder mehreren Wörtern im markierten Text ein.

**Horizontale Skalierung** Legt das proportionale Verhältnis der Schriftbreite zur Schrifthöhe fest.

**Grundlinienversatz** Versetzt den Text von der Grundlinie. Die *Grundlinie* ist die Linie, auf der sich der Text befindet.

**Füllfarbe** Legt die Füllfarbe fest.

**Kontur** Legt Sie die Konturfarbe fest.

**Konturstärke** Legt die Breite der Kontur fest.

*Hinweis: Aus rechtlichen Gründen müssen Sie Schriften käuflich erwerben und auf Ihrem System installieren, um Text mit diesen Schriften bearbeiten zu können.* 

## **Neuen Text hinzufügen**

Sie können einem PDF-Dokument unter Verwendung einer der auf Ihrem System installierten Schriften neuen Text hinzufügen.

- **1** Wählen Sie das TouchUp-Textwerkzeug aus.
- **2** Klicken Sie bei gedrückter Strg-Taste auf den hinzuzufügenden Text.
- **3** Wählen Sie im Dialogfeld "Neue Schrift" die gewünschte Schrift und den Modus aus und klicken Sie auf "OK".
- **4** Geben Sie den neuen Text ein.
- **5** Zum Ändern der Schriftgröße oder anderer Attribute wählen Sie den Text aus, klicken mit der rechten Maustaste und wählen "Eigenschaften".
- **6** Zum Verschieben des Textblocks verwenden Sie das TouchUp-Objektwerkzeug.

*Hinweis: Wenn Sie ein PDF-Dokument mit einer digitalen Unterschrift bearbeiten und speichern, wird die Unterschrift ungültig.* 

# **Text mit dem Schreibmaschinen-Werkzeug hinzufügen**

Das Schreibmaschinen-Werkzeug gibt Ihnen die Möglichkeit zur Texteingabe an einer beliebigen Stelle auf einer PDF-Seite. Unternehmen stellen häufig PDF-Versionen ihrer Formulare ohne interaktive Formularfelder zur Verfügung. Mit dem Schreibmaschinen-Werkzeug können Sie diese Formulare problemlos und schnell ausfüllen. Das Schreibmaschinen-Werkzeug ähnelt dem Textfeld-Werkzeug, enthält jedoch einen anderen Satz Standardeigenschaften.

*Hinweis: Benutzern von Reader steht das Schreibmaschinen-Werkzeug nur zur Verfügung, wenn es der Verfasser des Dokuments für diese PDF aktiviert hat. Zum Aktivieren des Schreibmaschinen-Werkzeugs öffnen Sie das PDF-Dokument und wählen "Werkzeuge" > "Schreibmaschine" > "Schreibmaschinen-Werkzeug in Adobe Reader aktivieren".* 

- 1 Wählen Sie "Werkzeuge" > "Schreibmaschine" > "Schreibmaschinen-Werkzeugleiste einblenden" und klicken Sie dann auf die Schaltfläche "Schreibmaschine".
- **2** Klicken Sie an der Stelle, an der der Text hinzugefügt werden soll, und geben Sie den Text ein. Drücken Sie die Eingabetaste zum Hinzufügen einer neuen Zeile.
- **3** Wählen Sie zum Ändern der Texteigenschaften den Text aus und verwenden Sie anschließend eines der folgenden Werkzeuge in der Schreibmaschinen-Werkzeugleiste:
- • Zum Ändern der Textgröße klicken Sie auf die Schaltfläche "Schriftgrad verkleinern" oder "Schriftgrad vergrößern". Sie können auch einen Schriftgrad im Popup-Menü auswählen.
- • Zum Ändern des Zeilenabstands klicken Sie auf die Schaltfläche zum Verringern oder Erhöhen des Zeilenabstands.
- Wählen Sie im Popup-Menü "Textfarbe" eine Farbe aus.
- • Wählen Sie im Popup-Menü für die Schrift eine Schrift aus.
- **4** Zum Verschieben oder Verändern der Größe eines Textblocks wählen Sie das Auswahl-Werkzeug, klicken auf den Textblock und ziehen den Textblock oder an einer der Ecken.
- **5** Um den Text noch einmal zu ändern, wählen Sie das Schreibmaschinen-Werkzeug aus und doppelklicken Sie dann auf den Textblock.

## *Hinweis: Wenn Sie ein PDF-Dokument mit einer digitalen Unterschrift bearbeiten und speichern, wird die Unterschrift ungültig.*

Weitere Informationen über das Verwenden des Schreibmaschinen-Werkzeugs finden Sie in diesen Online-Ressourcen:

- • Verwenden des Schreibmaschinen-Werkzeugs bei nicht ausfüllbaren PDF-Formularen: [blogs.adobe.com/bowman/acrobat/](http://blogs.adobe.com/bowman/acrobat/)
- • Überblick zum Schreibmaschinen-Werkzeug: [www.abanet.org/lpm/lpt/articles/att04061.shtml](http://www.abanet.org/lpm/lpt/articles/att04061.shtml)

# **Einfügen von Sonderzeichen**

Sie können einem mit Tags versehenen PDF-Dokument Sonderzeichen (Zeilenumbrüche, Trennungszeichen, geschützte Leerzeichen und lange Gedankenstriche) hinzufügen, um den Textumfluss zu verbessern. Sie können ferner jedem anderen PDF-Dokument diese Sonderzeichen hinzufügen, um die Anzeige in Sprachausgabeprogrammen oder einfach die Lesbarkeit eines Textes zu verbessern. Zum Einfügen von Sonderzeichen muss die Schrift nicht auf Ihrem System installiert sein.

- **1** Wählen Sie das TouchUp-Textwerkzeug aus.
- **2** Klicken Sie auf die Stelle, an der Sie das Zeichen einfügen möchten. Sie können auch den Text auswählen, der durch das Zeichen ersetzt werden soll.
- **3** Klicken Sie mit der rechten Maustaste auf den ausgewählten Text oder die gewünschte Stelle und wählen Sie "Einfügen" und anschließend eine entsprechende Option.

*Hinweis: Wenn Sie ein PDF-Dokument mit einer digitalen Unterschrift bearbeiten und speichern, wird die Unterschrift ungültig.* 

## **Siehe auch**

"PDF-Inhalt umfließen" auf Seite 326

## **Schriften mit dem TouchUp-Textwerkzeug einbetten**

Durch das Einbetten von Schriften wird sichergestellt, dass Ihr PDF-Dokument dieselben Schriften wie das Originaldokument verwendet. Dabei spielt es keine Rolle, wo das PDF-Dokument geöffnet wird und welche Schriften auf diesem System installiert sind.

- **1** Wählen Sie "Werkzeuge" > "Erweiterte Bearbeitung" > "TouchUp-Textwerkzeug".
- **2** Klicken Sie auf den Text, dessen Schrifteinbettung bzw. Schriftuntergruppe Sie bearbeiten möchten. Ein Textabsatz wird in einem Begrenzungsrahmen angezeigt. Durch Ziehen können Sie Text innerhalb des Absatzes auswählen.
- **3** Klicken Sie mit der rechten Maustaste auf den Text und wählen Sie "Eigenschaften".
- 4 Klicken Sie im Dialogfeld "TouchUp-Eigenschaften" auf die Registerkarte "Text", um Namen und Eigenschaften der Schrift sowie der Schrifteinbettung und -untergruppen anzuzeigen.
- **5** Eine Liste aller Schriften können Sie im Menü "Schrift" anzeigen. Dokumentschriften werden zuerst aufgeführt. Ihre Systemschriften werden nach den Dokumentschriften angezeigt.
- **6** Wählen Sie im Menü "Schrift" eine Schrift aus, prüfen Sie die Freigaben zu den verfügbaren Schriftoptionen, und wählen Sie dann eine Einbettungsoption aus. Die verfügbaren Einbettungsoptionen werden durch die Berechtigungen bestimmt:

**Schrifteinbettung möglich** Sie können sowohl die Optionen zum Einbetten als auch für Untergruppen auswählen. Damit statt der gesamten Schrift nur eine Untergruppe eingebettet wird, müssen Sie sicherstellen, dass "Untergruppe" nicht aktiviert ist.

**Einbetten der Schrift nur für Druck und Vorschau möglich** Sie können die Schrift nur über eine Untergruppe einbetten. Sie können die Schrift für Druck und Vorschau einbetten, aber nicht zum Bearbeiten.

**Schrifteinbettung nicht möglich** Die Optionen zum Einbetten und für Untergruppen sind nicht verfügbar.

**Keine Systemschrift verfügbar** Die Optionen zum Einbetten und für Untergruppen sind nicht verfügbar.

*Hinweis: Wenn Sie ein PDF-Dokument mit einer digitalen Unterschrift bearbeiten und speichern, wird die Unterschrift ungültig.* 

#### **Siehe auch**

"Schriften" auf Seite 132

# **Bilder und Objekte platzieren**

- 1 Wählen Sie "Werkzeuge" > "Erweiterte Bearbeitung" > "TouchUp-Objektwerkzeug" 2.
- 2 Klicken Sie mit der rechten Maustaste auf die Seite und wählen Sie "Bild platzieren".
- **3** Wählen Sie eines der folgenden Dateiformate aus: BMP, GIF, JPEG, PCX, PNG, oder TIFF.
- 4 Wählen Sie eine Bilddatei aus und klicken Sie auf "Öffnen".

In der Seitenmitte wird eine Kopie der Bilddatei mit derselben Auflösung wie die Originaldatei angezeigt.

*Hinweis: Wenn Sie ein PDF-Dokument mit einer digitalen Unterschrift bearbeiten und speichern, wird die Unterschrift ungültig.* 

# **Objekt verschieben oder bearbeiten**

Ein ausgewähltes Objekt hat normalerweise einen Begrenzungsrahmen. Wenn der Zeiger über das Objekt bewegt wird, werden Ziehpunkte angezeigt. Wird der Cursor über ein gesperrtes Objekt bewegt, werden keine Ziehpunkte angezeigt. Wenn Sie mehrere Objekte auswählen, wird das zuletzt ausgewählte Objekt zum Ankerobjekt und rot gekennzeichnet. Die anderen Objekte sind blau. Bei Ausrichtungsvorgängen verändert sich die Position des Ankerobjekts nicht.

*Um ein anderes Ankerobjekt festzulegen, klicken Sie bei gedrückter Strg-Taste zweimal auf das Zielobjekt, einmal zum Entfernen des Objekts aus der Auswahl und nochmals zum erneuten Hinzufügen zur Auswahl. Da das Objekt der Auswahl zuletzt hinzugefügt wurde, ist es nun das Ankerobjekt.* 

Werden Objekte desselben Typs ausgewählt und erstreckt sich die Auswahl über mehrere Seiten, können Sie die Darstellung der Objekte ändern, sie aber nicht verschieben.

Wenn Sie ein Textfeld bearbeiten, wird das gesamte Textfeld ausgewählt. Verwenden Sie zum Bearbeiten einzelner Zeichen oder Wörter das TouchUp-Textwerkzeug.

Mit dem Objektauswahl-Werkzeug können Sie Objekte wie Formularfelder und Verknüpfungen auswählen und verschieben.

Mit dem TouchUp-Objektwerkzeug wählen und verschieben Sie platzierte Bilder, Textblöcke und eingebettete Objekte.

*Hinweis: Wenn Sie ein PDF-Dokument mit einer digitalen Unterschrift bearbeiten und speichern, wird die Unterschrift ungültig.* 

## **Objekt auswählen**

- **1** Wählen Sie ein oder mehrere Objekte aus:
- Klicken Sie mit dem TouchUp-Objektwerkzeug / ("Werkzeuge" > "Erweiterte Bearbeitung") auf das Objekt.
- Klicken Sie mit dem Objektauswahl-Werkzeug  $\bigwedge$  oder mit dem zur Erstellung verwendeten Werkzeug auf das Objekt.
- • Klicken Sie mit der rechten Maustaste auf das Objekt und wählen Sie aus dem Kontextmenü den Befehl "Alles auswählen". Ist das Objektauswahl-Werkzeug aktiviert und verwendet das Dokument ein einseitiges Layout, werden alle Objekte der aktuellen Seite markiert. Verwendet das Dokument ein anderes Layout, werden alle Objekte im Dokument ausgewählt. Ist ein Werkzeug der Werkzeugleiste "Erweiterte Bearbeitung" aktiviert, werden alle Objekte dieses Werkzeugtyps im Dokument markiert.
- • Ziehen Sie ein Rechteck um die gewünschten Objekte. Ist das Objektauswahl-Werkzeug aktiviert, werden alle Objekte innerhalb des Rechtecks markiert. Ist ein Werkzeug der Werkzeugleiste "Erweiterte Bearbeitung" aktiviert, drücken Sie beim Ziehen die Strg-Taste. In diesem Fall werden alle Objekte dieses Werkzeugtyps innerhalb des Rechtecks aktiviert.
- **2** (Optional) Fügen Sie der aktuellen Auswahl ein oder mehrere Objekte hinzu:
- Halten Sie die Strg-Taste gedrückt und klicken Sie auf ein Objekt.
- • Klicken Sie bei gedrückter Umschalttaste auf zwei Objekte, um diese und alle dazwischen liegenden Objekte auszuwählen. (Mit dem Objektauswahl-Werkzeug werden durch Klicken bei gedrückter Umschalttaste alle Objekte markiert.) Mit der Umschalttaste werden alle Objekte innerhalb des Rahmens, der aus allen Objekten der Auswahl besteht, markiert (einschließlich dem gerade hinzugefügten Objekt).

## **Objekt verschieben**

- 1 Klicken Sie mit dem TouchUp-Objektwerkzeug , dem Objektauswahl-Werkzeug , oder dem zu Erstellung verwendeten Werkzeug auf das Objekt.
- **2** Verschieben Sie das Bild/Objekt:
- • Ziehen Sie das Objekt an die gewünschte Position. Objekte können nicht auf eine andere Seite gezogen werden (sie können jedoch ausgeschnitten und auf einer neuen Seite eingefügt werden). Ziehen Sie das Objekt bei gedrückter Umschalttaste, um es horizontal oder vertikal zu verschieben.
- • Klicken Sie mit der rechten Maustaste auf das Bild und wählen Sie eine Option zum Verschieben des Bilds auf der Seite.

## **Objektgröße ändern**

- 1 Klicken Sie mit dem TouchUp-Objektwerkzeug <sup>1</sup>, dem Objektauswahl-Werkzeug **b**oder dem zu Erstellung verwendeten Werkzeug auf das Objekt.
- **2** Ziehen Sie an einem Ziehpunkt des Objekts. Ziehen Sie den Ziehpunkt bei gedrückter Umschalttaste, wenn das ursprüngliche Seitenverhältnis erhalten bleiben soll.

## **Objekte beschneiden**

- 1 Wählen Sie das TouchUp-Textwerkzeug aus.
- **2** Klicken Sie mit der rechten Maustaste auf das Objekt und wählen Sie "Schnittfeld festlegen". Wenn Sie den Zeiger über die Auswahl halten, wird das Schneidesymbol  $\mathcal{F}_n$  angezeigt.
- **3** Ziehen Sie einen Ziehpunkt in die gewünschte Richtung, bis das Schnittrechteck wie gewünscht angezeigt wird.
- **4** Klicken Sie in die Auswahl, um den Beschneidungsmodus zu verlassen.

## **Objekte mit Hilfe des TouchUp-Objektwerkzeugs bearbeiten**

- 1 Wählen Sie "Werkzeuge" > "Erweiterte Bearbeitung" > "TouchUp-Objektwerkzeug".
- **2** Wählen Sie das Objekt aus, klicken Sie mit der rechten Maustaste auf die Auswahl und wählen Sie eine der folgenden Optionen:

**Bild platzieren** Bettet eine Bilddatei in das PDF-Dokument ein.

**Schnittfeld festlegen** Legt für das Objekt einen Schnittbereich fest, falls vorhanden.

**Ausschnitt löschen** Mit dem Befehl "Ausschnitt löschen" werden Objekte gelöscht, die das ausgewählte Objekt verdecken. Wenn Sie z. B. Text vergrößern und die Buchstaben nach dem Vergrößern teilweise verdeckt sind, werden sie durch Aktivieren dieser Option wieder vollständig angezeigt. Diese Option wird nur angezeigt, wenn Sie "Schnittfeld festlegen".

**Horizontal spiegeln, Vertikal spiegeln** Mit "Horizontal spiegeln" wird das Bild auf der vertikalen Achse horizontal gespiegelt. Durch das horizontale Spiegeln von Textblöcken entsteht ein Spiegelungseffekt. Mit "Vertikal spiegeln" wird das Bild auf der horizontalen Achse vertikal gespiegelt.

**Außertextliches Element erstellen** Entfernt das Objekt aus der Lesereihenfolge, so dass dieses nicht von einem Sprachausgabeprogramm oder vom Befehl "Sprachausgabe" erfasst wird.

**Bild bearbeiten, Objekt bearbeiten** Öffnet den Bild- oder Objekt-Editor, den Sie in den TouchUp-Voreinstellungen festlegen. "Bild bearbeiten" ist verfügbar, wenn ein Vektorbild ausgewählt ist. "Objekt bearbeiten" ist verfügbar, wenn ein Bitmap-Bild ausgewählt ist. Durch Auswählen dieser Optionen werden Tags aus dem PDF-Dokument entfernt, was sich auf den Textumfluss im PDF und die Ausgabehilfe auswirken kann. Wenn Sie beispielsweise die Position eines Objekts ändern, beeinflusst dies die Reihenfolge, in der das Objekt (oder der Alternativtext) von einem Bildschirmleser erfasst wird.

Im Uhrzeigersinn drehen, Gegen den Uhrzeigersinn drehen, Auswahl drehen Mit "Im Uhrzeigersinn drehen" und "Gegen den Uhrzeigersinn drehen" wird das ausgewählte Objekt um 90° in der festgelegten Richtung gedreht. Mit "Auswahl drehen" können Sie die Auswahl schrittweise drehen, indem Sie einen Ziehpunkt in die gewünschte Richtung ziehen. Klicken Sie in die Auswahl, um den Drehmodus zu verlassen.

**Eigenschaften** Ermöglicht das Bearbeiten der Eigenschaften des Inhalts, Tags und Texts sowie das Hinzufügen eines Alternativtexts zu einem Bild, damit auf das Bild zugegriffen werden kann.

## **Bild-Editor mit Hilfe des TouchUp-Objektwerkzeugs öffnen**

Standardmäßig öffnet das TouchUp-Objektwerkzeug zur Bearbeitung von Bildern und Objekten Adobe Photoshop® (falls installiert). Wenn Sie eine andere Bearbeitungssoftware verwenden möchten, müssen Sie diese in den TouchUp-Voreinstellungen angeben. Wählen Sie im Dialogfeld "Voreinstellungen" unter "Kategorien" "TouchUP" aus. Klicken Sie auf "Bild-Editor" (für Bitmap-Bilder) oder "Seiten-/Objekt-Editor" (für Vektorgrafiken) und wählen Sie die gewünschte Anwendung auf Ihrer Festplatte aus.

**1** Wählen Sie mit dem TouchUp-Objektwerkzeug das Bild oder Objekt aus. Zur Auswahl mehrerer Bilder oder Objekte halten Sie die Umschalttaste gedrückt. Wenn Sie ein anderes Objekt auswählen, wird die Bearbeitungssitzung abgebrochen.

*Zur Bearbeitung aller Bilder und Objekte auf der Seite klicken Sie mit der rechten Maustaste auf die Seite und wählen "Seite bearbeiten".* 

2 Klicken Sie mit der rechten Maustaste auf die Auswahl und wählen Sie "Bild bearbeiten" oder "Objekt bearbeiten". (Der verfügbare Befehl variiert mit der Auswahl.)

*Hinweis: Kann das Bild nicht in Adobe Photoshop geöffnet werden, überprüfen Sie die Konfiguration von Photoshop. Wird eine Meldung angezeigt, in der Sie gefragt werden, ob ICC-Profile konvertiert werden sollen, geben Sie an, dass diese nicht konvertiert werden sollen. Wird beim Öffnen des Bildes im Bildfenster ein Schachbrettmuster angezeigt, konnten die Bilddaten nicht gelesen werden.* 

- **3** Nehmen Sie die gewünschten Änderungen in der externen Anwendung vor.
- **4** Wenn Sie in Photoshop arbeiten, reduzieren Sie das Bild.

Wenn Sie die Maße des Bilds in Photoshop ändern, wird das Bild u. U. im PDF-Dokument nicht korrekt ausgerichtet. Außerdem bleiben Transparenzinformationen nur für Masken erhalten, die als Indexwerte in einem indizierten Farbsystem definiert sind. Bildmasken werden nicht unterstützt. Wenn Sie beim Bearbeiten eines Bilds den Bildmodus wechseln, gehen möglicherweise wichtige Bilddaten verloren, die nur im Originalmodus unterstützt werden.

5 Wählen Sie in der externen Anwendung den Befehl "Datei" > "Speichern". Das Objekt wird automatisch aktualisiert und im PDF-Dokument angezeigt, wenn Acrobat wieder aktiviert wird.

*Wichtig: (Photoshop) Liegt das Bild in einem von Photoshop 6.0 oder höher unterstützten Format vor, wird das bearbeitete Bild direkt im PDF-Dokument gespeichert. Liegt das Bild jedoch in einem nicht unterstützten Format vor, behandelt Photoshop dies als generisches PDF-Bild. Das bearbeitete Bild wird in diesem Fall auf der Festplatte und nicht wieder im PDF-Dokument gespeichert.* 

# **Präsentationen einrichten**

# **Vollbildmodus als Ansicht beim Öffnen definieren**

Der Vollbildmodus ist eine Eigenschaft, die für PDF-Dokumente festgelegt werden kann, die in Präsentationen verwendet werden. Im Vollbildmodus füllen die PDF-Seiten den gesamten Bildschirm aus. Die Menü- und Werkzeugleiste sowie die Fenstersteuerelemente sind ausgeblendet. Sie können auch andere Einstellungen für den Modus festlegen, so dass Dokumente oder Dokumentsammlungen im gleichen Modus geöffnet werden. In beiden Fällen können Sie Seitenübergänge zur Verbesserung der Anzeige hinzufügen, so dass der Anwender durch das Dokument blättern kann.

Mit Hilfe der Optionen in den Voreinstellungen für den Vollbildmodus können Sie steuern, wie Sie durch ein PDF-Dokument blättern (z. B. automatisches Blättern durch die Seiten). Diese Voreinstellungen beziehen sich auf ein System, kein PDF-Dokument, und gelten demnach für alle PDF-Dokumente, die auf diesem System geöffnet werden. Wenn Sie eine Präsentation auf einem von Ihnen gesteuerten System erstellen, steuern Sie auch diese Voreinstellungen.

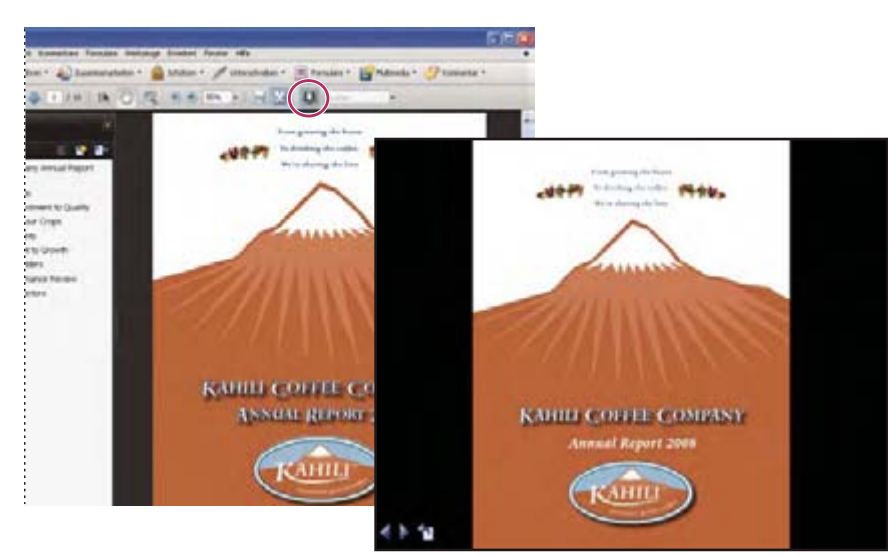

*Verwenden Sie die Schaltfläche "Vollbildmodus" (im Kreis), um PDF-Dokumente in Form einer Präsentation anzuzeigen und darin zu navigieren.* 

# **Ansicht beim Öffnen festlegen**

Wenn ein Anwender Ihr PDF-Dokument oder PDF-Portfolio öffnet, wird die Startansicht dieses PDF-Dokuments angezeigt. Für die Startansicht können Sie einen gewünschten Vergrößerungsfaktor, eine Seite und ein Seitenlayout festlegen. Wenn es sich bei Ihrem PDF-Dokument um eine Präsentation handelt, sollte als Startansicht der Vollbildmodus festgelegt werden.

Wenn Sie die Startansicht des PDF-Dokuments festgelegt haben, können Sie ausgewählten Seiten oder dem gesamten Dokument Seitenübergänge hinzufügen.

*Acrobat unterstützt Seitenübergänge und das Einfliegen von Aufzählungen in PowerPoint.* 

## **Ansicht beim Öffnen festlegen**

- 1 Wählen Sie "Datei" > "Eigenschaften".
- 2 Klicken Sie im Dialogfeld "Dokumenteigenschaften" auf "Ansicht beim Öffnen".
- **3** Wählen Sie die gewünschten Optionen, und klicken Sie auf "OK". Sie müssen die Datei speichern und erneut öffnen, um das Ergebnis anzuzeigen.

## **Vollbildmodus als Ansicht beim Öffnen festlegen**

Wenn Sie als Startansicht für ein PDF-Dokument den Vollbildmodus festlegen, müssen Sie definieren, wie das Dokument geöffnet werden soll.

- **1** Wählen Sie "Datei" > "Eigenschaften".
- 2 Wählen Sie im Dialogfeld "Dokumenteigenschaften" die Option "Ansicht beim Öffnen".
- **3** Nehmen Sie folgende Änderungen vor, um eine optimale Anzeige zu erzielen:
- Wählen Sie im Menü "Navigationsregisterkarte" die Option "Nur Seite".
- Wählen Sie das Seitenlayout "Einzelne Seite" aus.
- Legen Sie für "Öffnen bei Seite" die Seite fest, auf der die Präsentation beginnen soll.
- **4** Aktivieren Sie die Option "Im Vollbildmodus öffnen", um das Dokument ohne Menü- und Werkzeugleiste und ohne Fenstersteuerelemente anzuzeigen. Klicken Sie auf "OK". (Sie müssen die Datei speichern und erneut öffnen, um das Ergebnis anzuzeigen.)

*Hinweis: Anwender können den Vollbildmodus durch Drücken der Esc-Taste verlassen, falls dies in seinen Voreinstellungen für den Vollbildmodus so festgelegt ist. Allerdings können im Vollbildmodus Befehle oder Werkzeuge nur über die entsprechenden Tastenkombinationen aufgerufen werden. Sie können in Ihrem Dokument jedoch Seitenaktionen erstellen, über die der Anwender auf die entsprechenden Funktionen zugreifen kann.* 

## **Ansicht beim Öffnen – Optionen für Dokumenteigenschaften**

Die Optionen für die Ansicht beim Öffnen in den Dokumenteigenschaften gliedern sich in drei Bereiche: Layout und Vergrößerung, Fensteroptionen und Benutzeroberflächenoptionen.

**Layout und Vergrößerung** Legt das Erscheinungsbild des Dokuments fest.

- **Navigationsregisterkarte** Legt fest, welche Fenster im Navigationsfenster angezeigt werden.
- **Seitenlayout** Bestimmt die Anordnung von Dokumentseiten.
- **Vergrößerung** Legt den Vergrößerungsgrad fest, mit dem das Dokument beim Öffnen angezeigt wird. "Standard
- " verwendet die vom Anwender angegebene Vergrößerung.
- **Öffnen bei Seite** Gibt die Seite an, die beim Öffnen des Dokuments angezeigt werden soll.

*Hinweis: Mit der Einstellung der Option "Standard" für Vergrößerungsgrad und Seitenlayout werden die Benutzerdefinierten Einstellungen der Seitenanzeige verwendet.*
**Fensteroptionen** Legen Sie fest, wie das Fenster im Bildschirmbereich beim Öffnen des Dokuments angepasst werden soll. Diese Optionen beziehen sich auf das Dokumentfenster im Verhältnis zur Auflösung des Bildschirms des Anwenders.

• **Fenster an erste Seite anpassen** Passt die Größe des Dokumentfensters so an, dass es die erste Seite genau umfasst - gemäß den von Ihnen unter "Dokumentoptionen" aktivierten Optionen.

• **Fenster auf Bildschirm zentrieren** Positioniert das Fenster in der Mitte des Bildschirmbereichs.

• **Im Vollbildmodus öffnen** Maximiert das Dokumentfenster und zeigt das Dokument ohne Menüleiste, Werkzeugleiste bzw. Fenstersteuerelemente an.

• **Dateiname anzeigen** Zeigt den Dateinamen in der Titelleiste des Fensters an.

• Dokumenttitel anzeigen Ist unter "Einblenden" die Option "Dokumenttitel" ausgewählt, wird der Dateinamen in der Titelleiste des Fensters angezeigt. Der Dokumenttitel basiert auf dem im Dialogfeld "Dokumenteigenschaften" im Fenster "Beschreibung" angegebenen Eintrag.

**Benutzeroberflächenoptionen** Legen Sie die ausgeblendeten Komponenten der Benutzeroberfläche fest: die Menüleiste, die Werkzeugleisten und die Fenstersteuerelemente.

*Hinweis: Wenn die Menüleiste und die Werkzeugleisten ausgeblendet sind, kann der Benutzer keine Befehle und Werkzeuge auswählen, wenn er nicht die entsprechenden Tastaturbefehle kennt. Sie können Seitenaktionen einrichten, bei denen Steuerelemente der Benutzeroberfläche beim Anzeigen der Seite vorübergehend ausgeblendet werden. (Siehe ["Aktionen mit Miniaturseiten hinzufügen" auf Seite 367.](#page-231-0))* 

## **Seitenübergänge hinzufügen**

Sie können mit Seitenübergängen einen interessanten Effekt erzeugen, der bei jedem Umblättern zu sehen ist.

Außerdem ist es möglich, Seitenübergänge für eine Gruppe von Dokumenten einzustellen. Verwenden Sie hierzu den Stapelverarbeitungsbefehl.

- **1** Führen Sie einen der folgenden Schritte aus:
- Wählen Sie "Erweitert" > "Dokumentverarbeitung" > "Seitenübergänge".
- • Wählen Sie im Fenster "Seiten" die Miniaturseiten, für die Sie Übergänge definieren möchten. Wählen Sie anschließend im Menü "Optionen" den Befehl "Seitenübergänge".
- 2 Treffen Sie im Menü "Übergang" des Dialogfelds "Übergänge einstellen" einen Übergangseffekt. Diese Übergangseffekte sind mit den in den Voreinstellungen für den Vollbildmodus festgelegten Effekten identisch.
- **3** Wählen Sie die Richtung für den Übergangseffekt. Die verfügbaren Optionen hängen vom Übergang ab.
- **4** Legen Sie die Geschwindigkeit für den Seitenübergang fest.
- **5** Aktivieren Sie die Option "Automatisch blättern", und geben Sie die Sekundenanzahl ein, nach der die nächste Seite aufgerufen werden soll. Bei deaktivierter Option blättert der Anwender mit Hilfe der Tastatur oder durch Mausklick durch die Präsentation.
- **6** Geben Sie den Seitenbereich für den Seitenübergang an.

*Hinweis: Wird in den Voreinstellungen die Option "Alle Übergänge ignorieren" aktiviert, werden keine Seitenübergänge angezeigt.* 

## **Multimedia-Dateien hinzufügen**

## **Multimedia zu PDF-Dateien hinzufügen**

Durch das Hinzufügen von Video, Audio und interaktiven Inhalten lassen sich PDFs in mehrdimensionale Kommunikationswerkzeuge verwandeln. Auf diese Weise können Sie das Interesse der Zielgruppe an Ihren Dokumenten steigern.

Acrobat Pro Extended konvertiert Videos automatisch in FLV-Dateien. Dieses Format gewährleistet eine qualitativ hochwertige Anzeige und Plattform-übergreifende Kompatibilität. FLV-Dateien sind kompakt. Durch das Konvertieren von Multimedia-Dateien in dieses Format lässt sich die Größe von Multimedia-PDF-Dateien verringern.

Alle im Flash®-Format erstellten bzw. H.264-kompatiblen Multimedia-Inhalte können in Adobe Reader® 9 und höher wiedergegeben werden. (H.264 (auch als MPEG-4 Part 10 bezeichnet) ist ein Videokomprimierungsstandard, der qualitativ hochwertiges Video ermöglicht, ohne die Dateigröße wesentlich zu steigern.) Videodateien in verschiedenen Formaten und mit unterschiedlichen Dateinamenerweiterungen können H.264-kompatibel sein.

Die Wiedergabe von Mediendateien in anderen Formaten ist in früheren Versionen von Adobe Reader möglich. Die Benutzer müssen jedoch die entsprechende Anwendung (z. B. QuickTime oder Windows Media Player) installieren, um die Multimedia-Inhalte wiederzugeben..

Eine andere Möglichkeit zum Hinzufügen von Multimedia-Inhalten besteht darin, eine URL mit einem Verweis auf eine Videodatei oder Streaming-Medien einzugeben. Es können drei URL-Typen verwendet werden: RTMP, HTTP und HTTPS. Flash Media Server (FMS) verwenden RTMP zum Hosten von FLV-Dateien und H.264-kompatiblen Mediendateien. Auf HTTP- und HTTPS-Servern werden FLV-Dateien sowie H.264-kompatible MOV- und MP4 Dateien unterstützt.

In Flash als SWF-Dateien (.swf) erstellte interaktive Inhalte können zu PDF-Dateien als ergänzende Werkzeuge für Text hinzugefügt werden. In Flash erstellte Anwendungen sind beispielsweise RSS Reader, Rechner und Online-Karten. Weitere Informationen zu den interaktiven Anwendungen, die Sie von der Adobe-Website herunterladen können, finden Sie unter [www.adobe.com/go/learn\\_acr\\_interactive\\_de](http://www.adobe.com/go/learn_acr_interactive_de) auf der Website von Adobe.

Weitere Informationen zum Hinzufügen von Multimedia zu PDF-Dateien finden Sie in folgenden Ressourcen:

- Video zum Hinzufügen von Multimedia: [www.adobe.com/go/lrvid4201\\_a9\\_de](http://www.adobe.com/go/lrvid4201_a9_de)
- Community-Foren von Acrobat-Benutzern: [acrobatusers.com/forums/aucbb/](http://acrobatusers.com/forums/aucbb/)
- Artikel, Tipps und Beispiele: [blogs.adobe.com/pdfdevjunkie/](http://blogs.adobe.com/pdfdevjunkie/)
- Multimediale PDF-Dateien: [www.createmagazine.com/file/pic/articles/pdfs/38.pdf](http://www.createmagazine.com/file/pic/articles/pdfs/38.pdf)
- Erstellen von Videos in Acrobat 9: [www.adobe.com/go/learn\\_acr\\_devcenter\\_de](http://www.adobe.com/go/learn_acr_devcenter_de)
- Hinzufügen von Filmen zu PDF-Lektionen: [steveadler.net/AcroCast/AcroCast.html](http://steveadler.net/AcroCast/AcroCast.html)
- Hinzufügen von Multimediaelementen zu PDF-Dateien: [www.accessiblecontent.com/online/v1n2/index.php?view=multimedia](http://www.accessiblecontent.com/online/v1n2/index.php?view=multimedia)

*Hinweis: FLV-Videodateien sowie H.264-kompatible MP4- und MOV-Dateien werden von Flash Media Server 3.0.1 unterstützt. Frühere Versionen von Flash Media Server unterstützen nur FLV-Dateien.* 

#### **Siehe auch**

["PDF-Dokumente im Vollbildmodus anzeigen" auf Seite 39](#page-44-0)

["Aktionen" auf Seite 366](#page-230-0)

#### **Multimedia-Dateien zu PDF-Dateien hinzufügen**

Die meisten Multimedia-Dateitypen können beim Hinzufügen in das FLV-Format konvertiert werden. Hierzu gehören Dateien des Typs ASF, ASX, AVI, 3GPP, MOV, MP4, MPEG, MPG, QT und WMV. MP3-Audiodateien können ebenfalls zu einer PDF-Datei hinzugefügt werden. Die Wiedergabe ist auf allen Plattformen möglich. H.264 kompatible Videodateien werden nicht automatisch in das FLV-Format konvertiert.

- **1** Öffnen Sie das PDF-Dokument.
- 2 Wählen Sie "Werkzeuge" > "Multimedia" und klicken Sie auf das Video-Werkzeug in das Audio-Werkzeug oder das Flash-Werkzeug **1**.
- **3** Ziehen oder doppelklicken Sie, um den Bereich der Seite auszuwählen, in den das Video oder die Audiodatei eingefügt werden soll.

Wenn Sie auf die Seite doppelklicken, platziert Acrobat die linke obere Ecke des Videos an der Stelle, auf die Sie geklickt haben. Wenn Sie mit der Maus einen Bereich auf der Seite ziehen, werden die Medien in diesem Bereich platziert. Der Wiedergabebereich des Videos hat genau dieselbe Größe wie das Video-Frame (wenn Acrobat die Größe des Videoclips erkannt hat).

**4** Fügen Sie im Feld "Name" eine URL hinzu oder klicken Sie auf "Durchsuchen", um nach der Mediendatei zu suchen. Klicken Sie anschließend auf "Öffnen".

Verwenden Sie für URLs die vollständige Dateiadresse, einschließlich der Dateinamenerweiterung des Videos (z. B. .flv oder .mp4).

**5** Verwenden Sie die Optionen im Dialogfeld "Einfügen", um die Medien ggf. zu bearbeiten und klicken Sie auf  $\mathcal{N}^{\alpha}$ .

Es stehen nicht alle Optionen für alle Medientypen zur Verfügung.

**Original H.264-Kodierung beibehalten** Wenn eine Datei H.264-kompatibel ist, wird diese Option automatisch ausgewählt. Deaktivieren Sie dieses Kontrollkästchen, wenn Sie spezielle Funktionen benötigen, die nur für FLV-Dateien verfügbar sind. Sie sollten dieses Kontrollkästchen auch deaktivieren, wenn Sie eine kleinere Dateigröße (beispielsweise zum Senden per E-Mail) erstellen möchten.

**An Inhaltsproportionen ausrichten** Stellt sicher, dass der Wiedergabebereich die Breite und Höhe des ursprünglichen Videos oder interaktiven Inhalts beibehält.

**Vorschau anzeigen und zuschneiden** Um die Größe eines Videos zu verringern oder unerwünschte Frames zu entfernen, ziehen Sie die Start- und Ende-Zeiger auf dem Schieberegler an die gewünschte Position.

**Standbild aus aktuellem Frame festlegen** Bei Videodateien wird das Standbild angezeigt, wenn sich das Video nicht im Wiedergabemodus befindet. Verschieben Sie die Markierung über dem Schieberegler zum gewünschten Frame und klicken Sie anschließend auf "Standbild aus aktuellem Frame festlegen".

**Erweiterte Optionen anzeigen** Zeigt das Dialogfeld für zusätzliche Einstellungen wie die Videoqualität, Wiedergabesteuerungen und Anzeigeoptionen an. Die verfügbaren Optionen sind von dem Format der eingefügten Medien sowie davon abhängig, ob Sie Acrobat Pro oder Acrobat Pro Extended verwenden.

**Ältere Multimediainhalte erstellen** Zeigt das Dialogfeld zum Einstellen von Medien an, die mit früheren Versionen von Acrobat inkompatibel sind. Medien aus älteren Anwendungen sind u. U. größer und erfordern für die Anzeige außerdem zusätzliche Player.

Es empfiehlt sich, Video- und Audiodateien zu konvertieren, um eine plattformübergreifende Wiedergabe ohne Erfordernis zusätzlicher Player zu ermöglichen. Für die Wiedergabe konvertierter Medien sind Adobe Reader 9 oder Acrobat 9 erforderlich. Wenn Benutzer versuchen, konvertierte Medien in früheren Versionen von Adobe Reader oder Acrobat wiederzugeben, werden sie zum Aktualisieren auf Adobe Reader 9 oder Acrobat 9 aufgefordert.

Wenn Sie in Schritt 4 die Option zum Erstellen älterer Medieninhalte ausgewählt haben, befolgen Sie die nachstehenden Anweisungen zum Hinzufügen von Multimedia-Dateien aus älteren Anwendungen bzw. von anderen Multimedia-Dateien zu einer PDF-Datei.

#### **Ältere und andere Multimediaformate zu PDF-Dateien hinzufügen**

Führen Sie diese Schritte zum Hinzufügen von älteren Mediendateien aus, die Sie nicht in das FLV-Format konvertieren möchten.

- **1** Führen Sie die Schritte 1 bis 4 unter "Multimedia-Dateien zu PDF-Dateien hinzufügen" aus.
- 2 Klicken Sie in der rechten unteren Ecke des Dialogfelds "Video einfügen" auf "Ältere Multimediainhalte erstellen".
- **3** Wählen Sie die Version von Acrobat oder Reader aus, mit der die Medien kompatibel sein sollen.

**Acrobat 6.0-kompatible Medien (und neuere Versionen)** Bietet Zugriff auf alle Optionen, aber der Benutzer muss über Version 6 von Acrobat oder Adobe Reader (oder eine neuere Version) verfügen, um den Clip abspielen zu können. Wenn Sie die Option "Acrobat 6.0-kompatible Medien" wählen, haben Sie eine größere Auswahl, wie z. B. die Option, das Video in die PDF einzubetten oder eine Wiedergabe mehrfach hinzuzufügen. Benutzer, die ältere Versionen von Acrobat verwenden, müssen jedoch Adobe Reader herunterladen, um Ihren Medien-Clip abspielen zu können.

**Acrobat 5.0-kompatible Medien (und ältere Versionen)** Wenn Sie diese Einstellung auswählen, können auch Benutzer, die Version 5.0 von Acrobat oder Adobe Reader (oder ältere Versionen) verwenden, Ihren Clip abspielen. Bei Auswahl dieser Option müssen Sie Medien auswählen, die mit QuickTime Player wiedergegeben werden können.

- **4** (Optional) Wenn Sie zuvor "Acrobat 6.0-kompatible Medien (und neuere Versionen)" ausgewählt haben, fügen Sie den Clip über die Option "Inhalt in Dokument einbetten" in die PDF ein. Dadurch wird die PDF-Datei größer.
- **5** Zum Anzeigen eines Bildes im Wiedergabebereich, wenn die Video- oder Audiodatei nicht abgespielt wird, wählen Sie eine Option für das Standbild aus und klicken auf "OK".

Nach dem Hinzufügen des Videos zur PDF können Sie noch weitere Eigenschaften für die Darstellung und die Wiedergabe des Clips angeben.

*Hinweis: Wenn Sie in einer Warnmeldung darauf hingewiesen werden, dass kein Medien-Handler verfügbar ist, müssen Sie einen geeigneten Player installieren, bevor Sie Clips zur PDF hinzufügen können. Sie müssen beispielsweise QuickTime installieren, wenn Sie eine MOV-Datei in eine PDF einbetten möchten.* 

## **Videos in Word-, Excel- und PowerPoint-Dateien einfügen**

Acrobat Pro Extended fügt eine Funktion zu Office hinzu, mit der Sie Videos im FLV- oder SWF-Format zu einem Office-Dokument hinzufügen können. In anderen Formaten erstellte Videos werden beim Hinzufügen in das FLV-Format konvertiert.

Nach dem Hinzufügen eines Videos zu einem Office-Dokument können Sie das Dokument in eine PDF-Datei konvertieren und die Video-Eigenschaften gegebenenfalls bearbeiten.

- **1** Wählen Sie im Office-Dokument die Position aus, an der das Video angezeigt werden soll.
- **2** Führen Sie einen der folgenden Schritte aus:
- Klicken Sie in Office 2003 auf der PDFMaker-Werkzeugleiste auf die Schaltfläche "Video einfügen".
- Klicken Sie in Office 2007 in der Acrobat-Multifunktionsleiste auf die Schaltfläche "Video einbetten".
- **3** Klicken Sie auf die Schaltfläche "Durchsuchen" und suchen Sie nach dem einzufügenden Video.
- **4** Ändern Sie ggf. die Video-Einstellungen:
- • Legen Sie für Videos, die nicht im FLV- oder SWF-Format vorliegen, ein Standbild fest. Verschieben Sie dazu den Schieberegler zum gewünschten Frame. Klicken Sie anschließend auf "Standbild aus aktuellem Frame" festlegen.
- • Wählen Sie die gewünschte Option im Menü "Skin" aus, um festzulegen, wie die Wiedergabesteuerungen angezeigt werden sollen.
- • Zum Ändern der Anzeigegröße des Videos klicken Sie auf "Videogröße ändern" und ändern anschließend die Breite und Höhe. Behalten Sie das Seitenverhältnis für eine optimale Anzeige bei.
- **5** Klicken Sie auf "OK", um das Video (gegebenenfalls) zu konvertieren, und fügen Sie es zum Dokument hinzu.

## **Erweiterte Multimedia-Optionen**

Wenn Sie beim Einfügen von Video- oder Audiodateien bzw. interaktiven Inhalten erweiterte Multimedia-Optionen anzeigen möchten, wählen Sie im Dialogfeld "Einfügen" die Option "Erweiterte Optionen anzeigen".

Sie können diese Optionen auch nach dem Hinzufügen von Multimedia-Inhalten zu einer PDF-Datei ändern. Doppelklicken Sie mit dem Objektauswahl-Werkzeug ("Werkzeuge" > "Erweiterte Bearbeitung" > "Objektauswahl-Werkzeug") auf den Multimedia-Inhalt.

*Hinweis: Die Einstellungen für die Video- und Audioqualität können nur beim Hinzufügen der jeweiligen Datei zur PDF geändert werden.* 

In Abhängigkeit vom Dateiformat werden unterschiedliche Optionen im Dialogfeld angezeigt.

Registerkarte "Flash" Wird beim Einfügen von SWF-Dateien angezeigt.

• **Flashvariablen** Flash-Entwickler können im Feld "Flashvarianten" ActionScript™-Variablen für die ausgewählte Datei hinzufügen.

• **Kontextmenü von Flash-Movie anzeigen** Entwickler von SWF-Dateien können diese Option wählen, um das Acrobat-Kontextmenü durch das Kontextmenü der SWF-Ausgangsdatei zu ersetzen. Wenn der Benutzer mit der rechten Maustaste auf die SWF-Datei klickt, werden die verfügbaren Optionen der Ausgangsdatei angezeigt.

Registerkarte "Einstellungen für den Start" Legen Sie mit Hilfe dieser Einstellungen fest, wie die Medien gestartet und angehalten werden, wo die Anzeige erfolgt, und was angezeigt wird, wenn die Medien nicht ausgeführt werden.

• **Aktivierungseinstellungen** Legen Sie anhand der Optionen fest, wann die Medien wiedergegeben und angehalten werden. Wählen Sie im Menü "Art der Wiedergabe" die Option "Inhalt in unverankertem Fenster abspielen", um das Video oder den interaktiven Inhalt außerhalb der Seite auszuführen. Diese Option ermöglicht es den Benutzern, die Seite zu lesen und gleichzeitig das Video oder die Anwendung anzuzeigen.

• **Randbreite** Erstellt einen schwarzen Rand um das Video oder den interaktiven Inhalt. Bei Audio-Inhalten wird das Standbild umrandet.

• **Standbild** Wählen Sie "Standbild aus Datei erstellen", wenn Sie ein Bild verwenden möchten, das kein Bestandteil der hinzuzufügenden Datei ist. Klicken Sie auf "Durchsuchen", um nach dem Bild zu suchen, das bei deaktiviertem Video-, Audio- oder interaktivem Inhalt angezeigt werden soll.

**Registerkarte "Ressourcen"** Listen Sie auf dieser Registerkarte alle Dateien auf, die zum Ausführen einer SWF-Datei erforderlich sind. Wenn eine Datei in der Liste der hinzugefügten Dateien angezeigt wird, klicken Sie darauf, um die Dateieigenschaften festzulegen.

• **Eigenschaften** Wenn Sie in der Liste "Ressourcen" auf einen Dateinamen klicken, wird der vollständige Dateiname (einschließlich des Pfades) im Feld "Name" angezeigt. Sie können die Ressourcen umbenennen, um die ordnungsgemäße Ausführung der Skripten sicherzustellen.

Registerkarte "Qualität" Diese Optionen sind nur beim Hinzufügen von Dateien verfügbar. Die Qualitätseinstellungen stehen für FLV-Dateien und H.264-kompatible Dateien nicht zur Verfügung (sie sind nur verfügbar, wenn Sie beim Hinzufügen der Datei das Kontrollkästchen "Original H.264-Kodierung beibehalten" deaktiviert haben).

• **Videoqualität** Wählen Sie eine Einstellung, die eine gute Bildqualität bei akzeptabler Dateigröße bietet. Höhere Kbps-Werte (Kbps = Kilobit pro Sekunde) ergeben im Allgemeinen Videos besserer Qualität, sofern das Originalvideo nicht von niedriger Qualität ist. Eine höhere Videoqualität führt auch zu einer steigenden Dateigröße.

• **Zeilenentflechtung** Interlacing wird für die Ausgabe auf dem Fernseher verwendet und kann bei Medien, die auf einen Computer übertragen werden, zu geringfügigen Verzerrungen (horizontale Wellen- oder Zackenlinien) führen. Wählen Sie die Option "Zeilenentflechtung", um die Bildqualität von Videos zu erhöhen, die ursprünglich für das Fernsehen erstellt wurden.

• **Videogröße ändern** Verwenden Sie diese Option, um das Video um einen Prozentsatz der Originaldatei oder um ein bestimmtes Pixelmaß zu verkleinern oder zu vergrößern.

• **Seitenverhältnis berücksichtigen** Wählen Sie diese Option beim Ändern der Videogröße aus, um Bildverzerrungen zu vermeiden.

• **Audio verschlüsseln** Deaktivieren Sie dieses Kontrollkästchen, wenn Sie Video ohne Audio hinzufügen möchten.

• **Audioqualität** Legt die Qualität der Audioausgabe fest. Viele Audiodateien sind komprimiert. Wählen Sie daher eine ausreichend hohe Audioqualität, ohne die Dateigröße übermäßig zu erhöhen.

Registerkarte "Steuerungen" Legen Sie auf dieser Registerkarte fest, welche Wiedergabesteuerungen (Skins) verfügbar sind.

- **Skin** Wählen Sie die Gruppe von Wiedergabesteuerungen (Skin), die für das Video angezeigt werden soll.
- **Farbe** Klicken Sie zum Öffnen der Farbpalette und wählen Sie eine Farbe für die Steuerelemente aus.
- **Deckkraft** Legt den Transparenzgrad der Wiedergabesteuerungen fest.

• **Steuerelemente automatisch ausblenden** Ist diese Option aktiviert, werden die Wiedergabesteuerungen ausgeblendet, wenn sich der Mauszeiger nicht auf dem Multimedia-Inhalt befindet.

Registerkarte "Video" Ist verfügbar, wenn Sie ein nicht im FLV-Format vorliegendes Video hinzufügen.

• **Vorschau anzeigen und zuschneiden** Ziehen Sie die Start- und Ende-Markierungen unter dem Schieberegler, um unerwünschte Frames aus dem Clip zu entfernen. Diese Option ist nur verfügbar, wenn ein Video-Clip erstmals zu einer PDF hinzugefügt wird.

• **Standbild aus aktuellem Frame festlegen** Das Standbild wird angezeigt, wenn sich das Video nicht im Wiedergabemodus befindet. Ziehen Sie die Markierung über dem Schieberegler zu dem gewünschten Frame und klicken Sie anschließend auf "Standbild aus aktuellem Frame festlegen".

• **Kapitelpunkte** Verwenden Sie Kapitelpunkte, um Markierungen in einem Video zu erstellen, bei denen bestimmte Aktionen gestartet werden sollen. In einem Schulungsvideo können Kapitelpunkte beispielsweise Verknüpfungen zu Zusatzinformationen in einer Datei oder im Internet bereitstellen.

Verschieben Sie zum Erstellen eines Kapitelpunkts den Schieberegler zu dem gewünschten Frame. Klicken Sie unter "Kapitelpunkte" auf das Pluszeichen. Markieren Sie den Kapitelpunkt in der Liste und klicken Sie auf "Aktionen", um eine Aktion hinzuzufügen.

*Hinweis: Im Allgemeinen können Kapitelpunkte erst nach dem Erstellen der Multimedia-Inhalte hinzugefügt werden. Sie können anschließend den Wiedergabebereich bearbeiten und Kapitelpunkt-Aktionen hinzufügen.* 

## **Wiedergabebereich bearbeiten**

- **1** Wählen Sie das gewünschte Werkzeug mit Hilfe einer dieser Methoden aus:
- • Wählen Sie das Video-, Audio- oder Flash-Werkzeug in der Multimedia-Werkzeugleiste aus.
- Wählen Sie "Werkzeuge" > "Multimedia" und klicken Sie anschließend auf das entsprechende Werkzeug.
- Wählen Sie "Werkzeuge" > "Erweiterte Bearbeitung" > "Objektauswahl-Werkzeug"  $\blacktriangleright$  .

Wenn Sie eines dieser Werkzeuge über den Wiedergabebereich ziehen, werden am Rahmen des Wiedergabebereichs Griffe angezeigt. Dies gilt auch für unsichtbare Rahmen.

- **2** Klicken Sie zum Auswählen auf den Wiedergabebereich und führen Sie anschließend einen der folgenden Schritte aus:
- • Verschieben Sie den Clip, indem Sie sein Symbol an eine neue Stelle auf der Seite ziehen.
- • Löschen Sie den Clip, indem Sie ihn auswählen und die Entfernen-Taste drücken.
- • Ändern Sie die Größe des Clips, indem Sie den Rahmen an einer der Ecken auf die gewünschte Größe ziehen. Halten Sie die Umschalttaste gedrückt, um das richtige Größenverhältnis für Videoclips beizubehalten.

## **Hinzufügen von Kommentaren zu Videos**

Sie können beim Anzeigen eines Videos Kommentare zu einzelnen Frames hinzufügen. Jeder Kommentar wird an einen bestimmten Frame angefügt. Die Kommentare werden auf diese Weise in dem Kontext angezeigt, für den sie bestimmt sind.

- 1 Öffnen Sie das Video und wählen Sie "Kommentare" > "Kommentieren und markieren-Werkzeugleiste".
- 2 Starten Sie das Video und klicken Sie an der Stelle, an der Sie einen Kommentar hinzufügen möchten, auf "Pause".
- **3** Wählen Sie das gewünschte Kommentarwerkzeug in der Werkzeugleiste aus und klicken Sie anschließend auf den Video-Frame, um den Kommentar hinzuzufügen.
- **4** Klicken Sie auf "Abspielen", um die Wiedergabe fortzusetzen.

Zeigen Sie die hinzugefügten Kommentare an, indem Sie im Navigationsfenster auf die Schaltfläche "Kommentare" klicken.

#### **Siehe auch**

["Übersicht zu Werkzeugen zum Kommentieren und Markieren" auf Seite 188](#page-91-0)

["Kommentare anzeigen" auf Seite 203](#page-106-0)

## <span id="page-258-0"></span>**Erstellen von alternativen Darstellungen**

Im Flash-Format erstellte Multimedia-Inhalte können auf beliebigen Computern mit Adobe Reader 9 wiedergegeben werden. Bei Multimedia-Inhalten in anderen Formaten können Sie alternative Wiedergaben erstellen oder andere Wiedergaben hinzufügen, um sicherzustellen, dass alle Benutzer den Videoclip auf ihrem System abspielen können. Multimedia-Inhalte, die über den Link "Ältere Multimediainhalte erstellen" im Dialogfeld "Video einfügen" hinzugefügt werden, können beispielsweise alternative Wiedergaben besitzen. Legen Sie eine Wiedergabe als große Videodatei mit hoher Qualität fest und richten Sie eine weitere kleine Wiedergabe mit niedriger Qualität für langsamere Systeme ein. Legen Sie die Systemeinstellungen fest, die zum Abspielen der beiden Wiedergaben erforderlich sind. Die Benutzer können anschließend die Wiedergabe auswählen, die ihrem System am besten entspricht.

Wiedergaben werden standardmäßig der Aktion "Maustaste loslassen" zugewiesen. Wenn der Benutzer klickt, spielt Acrobat die Wiedergabe ab. Sie können den einzelnen Wiedergaben auch unterschiedliche Aktionen zuweisen; meistens ist die Aktion "Maustaste loslassen" jedoch am besten geeignet.

- **1 Doppelklicken Sie mit dem Audio-Werkzeug oder dem Video-Werkzeug auf den Wiedergabebereich.**
- 2 Klicken Sie auf der Registerkarte "Einstellungen" auf "Wiedergabe hinzufügen", wählen Sie eine der folgenden Optionen aus und klicken Sie dann auf "OK":

**Anhand einer Datei** Doppelklicken Sie auf die Datei, die Sie zur Wiedergabeliste hinzufügen möchten. (Fügen Sie beispielsweise eine Version des Video-Clips in niedriger Auflösung mit demselben Inhalt wie die erste Wiedergabe hinzu.) Der Inhaltstyp wird automatisch ausgewählt.

**Anhand einer URL** Geben Sie die URL-Adresse ein und legen Sie dann den Inhaltstyp fest.

**Durch Kopieren einer vorhandenen Wiedergabe** Wählen Sie die Wiedergabe aus, die kopiert werden soll.

- **3** Wählen Sie die Wiedergabe aus, und klicken Sie auf "Wiedergabe bearbeiten". Legen Sie die minimalen Systemanforderungen, Wiedergabeanforderungen und andere Einstellungen zur Unterscheidung von anderen Wiedergaben fest.
- **4** Fügen Sie so viele Wiedergaben hinzu wie nötig, und bearbeiten Sie sie.
- **5** Mit Hilfe der Pfeilschaltflächen rechts neben dem Popup-Menü können Sie die Wiedergaben in der gewünschten Reihenfolge sortieren. Die Wiedergaben werden in der aufgeführten Reihenfolge abgespielt, vorausgesetzt, die Wiedergabe entspricht den angegebenen Anforderungen.
- **6** Wenn Sie alle Wiedergaben hinzugefügt und bearbeitet haben, klicken Sie auf "Schließen".

#### **Wiedergabeeinstellungen**

Das Dialogfeld "Wiedergabeeinstellungen" wird angezeigt, wenn Sie auf der Registerkarte "Einstellungen" des Dialogfelds "Multimedia-Eigenschaften" auf "Wiedergabe bearbeiten" klicken.

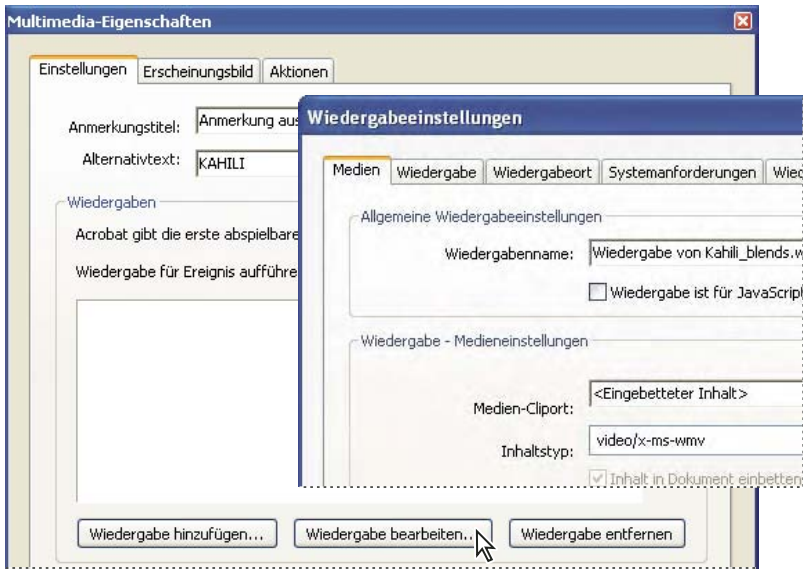

*Hinweis: Media Player verfügen über verschiedene Funktionen. Manche Wiedergabeeinstellungen wie z. B. Player-Steuerelemente sind nicht für alle Player verfügbar. In solchen Fällen können Sie festlegen, ob der Player zum Abspielen der Wiedergabe verwendet werden darf, indem Sie auf der Registerkarte "Wiedergabe – Anforderungen" die Anforderungseinstellungen ändern.* 

**Medien** Auf dieser Registerkarte können Sie allgemeine Eigenschaften für den Videoclip festlegen.

• **Wiedergabenname** Geben Sie einen Namen für die Wiedergabe ein, der in der Liste der Wiedergaben angezeigt wird. (Dieser Name bestimmt nicht, welche Mediendatei wiedergegeben wird.)

• **Wiedergabe ist für JavaScript zugreifbar** Verwenden Sie diese Option, wenn Sie die Wiedergabe mit Hilfe von JavaScript-Code abspielen.

• **Medien-Cliport** Geben Sie den Clip an, indem Sie den Pfad und den Dateinamen eingeben oder indem Sie zur entsprechenden Datei navigieren. (Wenn Sie den Medien-Cliport angeben, wird der Inhaltstyp automatisch festgelegt. Das Ändern des Inhaltstyps kann Fehler beim Abspielen der Mediendatei verursachen.)

• **Alternativtext für Wiedergabe** Geben Sie eine Beschreibung der Wiedergabe ein. Dieser Text kann für Sehbehinderte über Bildschirmlesehilfen wiedergegeben werden.

• **Temporäre Datei zulassen** Geben Sie an, ob und wann das Erstellen einer temporären Datei zulässig ist. Einige Media Player erstellen beim Abspielen eines Videoclips eine temporäre Datei. Soll das Kopieren von Medieninhalt eines sicheren Dokuments verhindert werden, sollten Sie die Erstellung von temporären Dateien nicht zulassen. Bei Aktivierung dieser Einstellung aktiviert kann der Film dann jedoch nicht von Playern wiedergegeben werden, die die Verwendung einer temporären Datei erfordern.

**Wiedergabe** Mit Hilfe dieser Registerkarte legen Sie fest, wie der Clip wiedergegeben wird.

• **Player geöffnet lassen** Legen Sie fest, ob der Player nach dem Abspielen des Videoclips geschlossen werden soll, oder ob er unbegrenzt bzw. für eine von Ihnen festgelegte Anzahl von Sekunden geöffnet bleiben soll.

• **Lautstärke** Sie können die Lautstärke für die Wiedergabe des Films angeben.

• **Player-Steuerelemente einblenden** Wenn diese Option ausgewählt ist, wird eine Leiste mit Steuerelementen am unteren Rand des Wiedergabebereichs angezeigt, mit denen der Benutzer die Wiedergabe stoppen, anhalten und wieder starten kann, vorausgesetzt, der Media Player unterstützt Steuerelemente.

• **Wiederholen** Mit dieser Option kann ein Clip ein oder zwei Mal oder endlos wiederholt werden.

• **Player-Liste** Klicken Sie auf "Hinzufügen", um einen Player und die erforderlichen, bevorzugten oder unzulässigen Einstellungen für die Wiedergabe des Videoclips anzugeben. Wählen Sie den Namen des Players, die Mindestversionsnummer und den Status aus. Wenn Sie für mehrere Player den Status "Erforderlich" festlegen, kann nur ein erforderlicher Player zum Abspielen der Wiedergabe verwendet werden. Wenn Sie "Bevorzugt" als Status von Playern festlegen, erhalten diese Player gegenüber nicht bevorzugten Playern Vorrang (nicht jedoch gegenüber erforderlichen Playern). Wenn Sie "Unzulässig" als Status für Player festlegen, werden diese nicht zum Abspielen der Wiedergabe verwendet.

**Wiedergabeort** Legen Sie auf dieser Registerkarte fest, ob ein Videoclip in der PDF-Datei, beim Abspielen versteckt (für Audioclips s empfohlen), in einem überlagerten Wiedergabefenster oder im Vollbildmodus abgespielt werden soll. Wenn Sie die Option "Überlagertes Wiedergabefenster" auswählen, können Sie einen Titel hinzufügen, die Position des Fensters festlegen und dem Benutzer das Ändern oder Schließen des Fensters ermöglichen. Beachten Sie, dass je nach Voreinstellungen des jeweiligen Benutzers Titelleistentext bei der Wiedergabe erforderlich ist (oder ignoriert wird).

Die Fensterposition wird relativ zum Dokumentfenster, Anwendungsfenster oder – bei Konfigurationen mit zwei Bildschirmen– relativ zum virtuellen oder primären Desktop festgelegt. Darüber hinaus können Sie die Breite und Höhe des überlagerten Wiedergabefensters festlegen. Klicken Sie auf "Aus Medien entnehmen", um falls verfügbar die Größe des Videoclips zu erhalten, und nehmen Sie dann bei Bedarf Änderungen vor.

**Systemanforderungen** Auf dieser Registerkarte legen Sie die Mindestsystemanforderungen fest, die zum Wiedergeben des Videoclips erfüllt sein müssen. Sie können z. B. festlegen, dass eine Auflösung von mindestens 1024 x 768 verwendet werden muss, damit der Videoclips wiedergegeben werden kann. Für Optionen wie "Synchronisierte Audiodatei wiedergeben" können Sie "Unerheblich", "Deaktiviert" oder "Aktiviert" festlegen. Wenn Sie "Unerheblich" wählen, werden die Einstellungen aus dem Fenster "Multimedia" des Dialogfelds "Voreinstellungen" verwendet. Wenn Sie "Deaktiviert" oder "Aktiviert" wählen, muss die entsprechende Einstellung in den Multimedia-Voreinstellungen die Verwendung der Wiedergabe zulassen. Wenn z. B. die Option "Synchronisierte Audiodatei wiedergeben" aktiviert wurde, darf die Wiedergabe nur verwendet werden, wenn die Option "Synchronisierte Audiodatei wiedergeben" in den Voreinstellungen aktiviert ist.

**Wiedergabe - Anforderungen** Auf dieser Registerkarte legen Sie fest, welche Attribute zum Abspielen der Wiedergabe erforderlich sind. Als Attribute werden auf dieser Registerkarte Einstellungen von anderen Registerkarten angeführt; hier können Sie angeben, welche dieser Einstellungen erforderlich sind. Wenn Sie z. B. auf der Registerkarte "Wiedergabe - Anforderungen" eine Lautstärke von 50 % eingestellt haben und die Wiedergabe nur dann abgespielt werden soll, wenn diese Lautstärke tatsächlich verwendet werden kann, stellen Sie sicher, dass das Feld "Erforderlich" neben "Lautstärke" ausgewählt ist.

## **Multimedia-Eigenschaften für ältere Medien festlegen**

Beim Hinzufügen von älterem Medieninhalt zu einem PDF stehen verschiedene Multimedia-Eigenschaften zur Kompatibilität mit älteren Acrobat-Versionen zur Verfügung.

Sie können Eigenschaften für Acrobat 6.0-kompatible sowie Acrobat 5.0-kompatible Multimediadateien festlegen. Sie können z. B. die Darstellung des Wiedergabebereichs und die Anzahl der Wiederholungen beim Abspielen des Videos (einmal oder endlos) angeben.

Die zur Verfügung stehenden Funktionen werden anhand der von Ihnen ausgewählte Kompatibilitätsversion bestimmt. Wenn Sie z. B. alternative Wiedergaben für eine Multimediadatei hinzufügen möchten, wählen Sie die Kompatibilität mit Acrobat 6.0 aus.

#### **Acrobat 6.0-kompatible Eigenschaften festlegen**

- 1 Doppelklicken Sie mit dem Video-Werkzeug **bei dem Audio-Werkzeug (b)** oder dem Objektauswahl-Werkzeug  $\blacktriangleright$  auf den Wiedergabebereich.
- 2 Klicken Sie im Dialogfeld "Multimedia-Eigenschaften" auf die Registerkarte "Einstellungen".
- 3 Geben Sie den Titel des Films in das Feld "Anmerkungstitel" ein. Dieser Titel bestimmt nicht, welche Mediendatei abgespielt wird.
- **4** Geben Sie eine Beschreibung der Mediendatei in das Feld "Alternativtext" ein. Diese Beschreibung kann für Sehbehinderte über Bildschirmlesehilfen wiedergegeben werden.
- **5** Zum Ändern von Medieneinstellungen, wie der Anzeige von Player-Steuerelementen und der Lautstärke, wählen Sie die Medien-Clip-Wiedergabe aus und klicken auf "Wiedergabe bearbeiten". (Eine Beschreibung der Wiedergabeeinstellungen erhalten Sie unter ["Erstellen von alternativen Darstellungen" auf Seite 394.](#page-258-0)) Klicken Sie auf "OK", um zum Dialogfeld "Multimedia-Eigenschaften" zurückzukehren.
- **6** Zum Hinzufügen alternativer Wiedergaben wie beispielsweise Dateien mit geringer Auflösung klicken Sie auf "Wiedergabe hinzufügen" und geben Sie die Quelldatei für die Wiedergabe an (Datei, URL oder vorhandene Wiedergabe).
- **7** Klicken Sie auf die Registerkarte "Erscheinungsbild" und wählen Sie die Darstellung des Rahmens um den Wiedergabebereich und des Standbilds aus.
- **8** Klicken Sie auf die Registerkarte "Aktionen", um neue Aktionen für die verschiedenen Mausbewegungen zu definieren und klicken Sie dann auf "Schließen".

#### **Acrobat 5.0-kompatible Eigenschaften festlegen**

- **1 Doppelklicken Sie mit dem Audio-Werkzeug oder dem Objektauswahl-Werkzeug auf den** Wiedergabebereich.
- **2** Geben Sie im Feld "Titel" einen Namen ein. Standardmäßig wird der Name der Mediendatei als Titel angezeigt. Wenn Sie eine Aktion erstellen, die sich auf diesen Medientitel bezieht, funktioniert die Aktion nach einer Namensänderung nicht mehr ordnungsgemäß.
- **3** Um eine andere Mediendatei auf einem lokalen Laufwerk anzugeben, wählen Sie "Lokale Datei" und klicken dann auf "Speicherort ändern"; um eine andere Mediendatei aus dem Internet anzugeben, wählen Sie "URL" und geben dann die Webadresse in das Feld "Speicherort" ein. Klicken Sie auf "Schließen".
- 4 Wählen Sie auf der Registerkarte "Wiedergabe" eine die folgenden Optionen aus:

**Player-Steuerelemente einblenden** Zeigt eine Leiste mit Steuerelementen unter dem Wiedergabebereich an.

**Überlagertes Wiedergabefenster verwenden** Spielt den Medien-Clip in einem separaten Fenster ab. Legen Sie im Menü "Größe" über Skalierungsfaktoren die Abmessungen des überlagerten Wiedergabefensters fest.

**Wiedergabe** Legt die Wiedergabeaktion des Medien-Clips fest.

**5** Legen Sie auf der Registerkarte "Erscheinungsbild" das Erscheinungsbild des Rahmens und des Standbilds für den Wiedergabebereich fest. Das Standbild wird im Wiedergabebereich angezeigt, wenn der Film nicht abgespielt wird. Um die Dateigröße zu verringern (und damit möglicherweise auch die Bildqualität), wählen Sie 256 Farben. Klicken Sie auf "Schließen".

## **Dokumenteigenschaften und Metadaten**

## **Dokumenteigenschaften anzeigen**

Wenn Sie ein PDF-Dokument anzeigen, können Sie Informationen zur Datei abrufen, wie beispielsweise den Titel, die verwendeten Schriften und die Sicherheitseinstellungen. Einige Informationen werden vom Ersteller des Dokuments festgelegt, andere werden automatisch generiert.

In Acrobat können Sie die Informationen ändern, die vom Dokumentersteller festgelegt werden können, es sei denn, die Datei wurde mit Sicherheitseinstellungen gespeichert, die Änderungen nicht zulassen.

- 1 Wählen Sie "Datei" > "Eigenschaften".
- 2 Klicken Sie im Dialogfeld "Dokumenteigenschaften" auf eine Registerkarte.

#### **Siehe auch**

"Wählen eines Sicherheitssystems" auf Seite 265

"Erstellen von Druckvorgaben" auf Seite 498

#### **Dokumenteigenschaften**

**Beschreibung** Zeigt grundlegende Informationen zum Dokument an. Titel, Verfasser, Thema und Stichwörter können vom Ersteller des Dokuments in der Ausgangsanwendung, z. B. Word oder InDesign, festgelegt worden sein oder von der Person, die das PDF-Dokument erstellt hat. Sie können nach diesen Beschreibungselementen suchen, um bestimmte Dokumente zu finden. Der Abschnitt "Stichwörter" kann sich bei der Eingrenzung von Suchvorgängen als besonders nützlich erweisen.

Beachten Sie, dass viele Suchmaschinen im Internet in der Liste der Suchergebnisse den Titel des jeweiligen Dokuments angeben. Wenn eine PDF-Datei keinen Titel hat, wird statt dessen der Dateiname in der Ergebnisliste aufgeführt. Der Dateititel entspricht nicht unbedingt dem Dateinamen.

Unter "Erweitert" werden die PDF-Version, das Seitenformat und die Seitenanzahl angezeigt. Außerdem wird angegeben, ob das Dokument Tags enthält und ob es für die schnelle Webanzeige aktiviert ist. (In PDF-Dokumenten oder PDF-Portfolios, die mehrere Seitenformate enthalten, wird die Größe der ersten Seite angegeben.) Diese Informationen werden von Acrobat automatisch generiert und können nicht geändert werden.

**Sicherheit** Gibt an, welche Änderungen und Funktionen im PDF-Dokument zugelassen sind. Wurde für das PDF-Dokument ein Kennwort, ein Zertifikat oder eine Sicherheitsrichtlinie eingerichtet, wird die Methode hier aufgeführt.

**Schriften** Führt die im Originaldokument verwendeten Schriften und Schrifttypen auf, außerdem die Schriften, Schrifttypen und die Kodierung, die zum Anzeigen der Originalschriften verwendet werden.

Wenn Ersatzschriften verwendet werden und Sie mit deren Anzeige nicht zufrieden sind, sollten Sie vielleicht die Originalschriften auf Ihrem System installieren oder den Verfasser des Dokuments bitten, das Originaldokument erneut zu erstellen und die Originalschriften darin einzubetten.

**Ansicht beim Öffnen (Nur Acrobat)** Gibt an, wie das PDF-Dokument beim Öffnen angezeigt wird. Hierzu gehören die Fenstergröße, die Seitenzahl und die Vergrößerung, die beim Öffnen verwendet werden sollen, oder ob Lesezeichen, Piktogramme und die Werkzeug- bzw. die Menüleiste angezeigt werden. Sie können jede dieser Einstellungen ändern, um festzulegen, wie Ihr Dokument beim nächsten Öffnen angezeigt wird.

**Benutzerdefiniert (Nur Acrobat)** Ermöglicht das Einfügen von Dokumenteigenschaften in Ihr Dokument.

**Erweitert** Listet PDF-Einstellungen, Druckvorgaben und Leseoptionen für das Dokument auf.

Sie können in den PDF-Einstellungen für Acrobat eine Basis-URL (Uniform Resource Locator) für Webverknüpfungen im Dokument festlegen. Das Festlegen einer Basis-URL erleichtert Ihnen die Verwaltung von Webverknüpfungen zu anderen Websites. Wenn sich die URL zu der anderen Website ändert, können Sie einfach die Basis-URL bearbeiten, ohne jede einzelne Webverknüpfung bearbeiten zu müssen, die auf diese Website verweist. Die Basis-URL wird nicht verwendet, wenn eine Verknüpfung eine vollständige URL-Adresse enthält.

Sie können der PDF-Datei auch eine Catalog-Indexdatei (PDX) zuordnen. Wenn die PDF-Datei mit dem Fenster "PDF durchsuchen" durchsucht wird, werden alle PDF-Dateien, die in der angegebenen PDX-Datei indiziert sind, ebenfalls durchsucht.

Sie können Prepress-Informationen für ein Dokument einschließen, z. B. Überfüllungsinformationen. Sie können Druckvorgaben für ein Dokument definieren, die im Dialogfeld "Drucken" mit dokumentspezifischen Werten angezeigt wird. Darüber hinaus können Sie Leseoptionen festlegen, die bestimmen, wie das PDF-Dokument von einer Bildschirmlesehilfe oder anderer Hilfstechnologie gelesen wird.

## **Beschreibungen zu Dokumenteigenschaften hinzufügen**

Sie können den Dokumenteigenschaften eines PDF-Dokuments Schlüsselwörter hinzufügen, die mit einer Suchfunktion zum Suchen nach dem PDF-Dokument verwendet werden können.

- 1 Wählen Sie "Datei" > "Eigenschaften".
- 2 Geben Sie auf der Registerkarte "Beschreibung" den Verfassernamen, das Thema und die Stichwörter ein.
- **3** (Optional) Klicken Sie auf "Zusätzliche Metadaten", um weitere beschreibende Informationen hinzuzufügen, z. B. Copyright-Informationen.

## **Dokumenteigenschaften erstellen**

Sie können benutzerdefinierte Dokumenteigenschaften hinzufügen, die einen bestimmten Typ von Metadaten in einem PDF-Dokument speichern, z. B. die Versionsnummer oder den Firmennamen. Von Ihnen erstellte Eigenschaften werden im Dialogfeld "Dokumenteigenschaften" angezeigt. Von Ihnen erstellte Eigenschaften müssen über eindeutige Namen verfügen, die auf keiner anderen Registerkarte des Dialogfelds "Dokumenteigenschaften" auftreten.

- 1 Wählen Sie "Datei" > "Eigenschaften" und dann "Benutzerdefiniert".
- 2 Zum Hinzufügen einer Eigenschaft geben Sie den Namen und den Wert ein und klicken auf "Hinzufügen".
- **3** Zum Ändern der Eigenschaften gehen Sie nach einem der folgenden Verfahren vor und klicken auf "OK":
- Zum Bearbeiten einer Eigenschaft wählen Sie diese aus, ändern den Wert und klicken auf "Ändern".
- Zum Löschen einer Eigenschaft wählen Sie diese aus und klicken auf "Löschen".

Zum Ändern des Namens einer benutzerdefinierten Eigenschaft löschen Sie die Eigenschaft und erstellen eine neue benutzerdefinierte Eigenschaft mit dem gewünschten Namen.

## **Dokument-Metadaten bearbeiten**

PDF-Dokumente, die mit Acrobat 5.0 oder höher erstellt wurden, enthalten Dokument-Metadaten im XML-Format. Metadaten beinhalten Informationen über das Dokument und seinen Inhalt, z. B. Verfassername, Stichwörter und Copyright-Informationen, die von Suchfunktionen verwendet werden können. Die Dokument-Metadaten enthalten u. a. Informationen, die auch auf der Registerkarte "Beschreibung" des Dialogfelds "Dokumenteigenschaften" angezeigt werden. Dokument-Metadaten können mit Produkten von Drittherstellern erweitert und bearbeitet werden.

Dank der Extensible Metadate Platform (XMP) erhalten Adobe-Anwendungen eine gemeinsame XML-Grundstruktur, die die Erstellung, die Verarbeitung und den Austausch von Dokument-Metadaten zwischen Publishing-Arbeitsabläufen standardisiert. Sie können den XML-Quellcode der Dokument-Metadaten im XMP-Format speichern und importieren, so dass Metadaten problemlos in verschiedenen Dokumenten verwendet werden können. Sie können Dokument-Metadaten auch in einer Metadatenvorlage speichern, die in Acrobat wiederverwendet werden kann.

#### **Dokument-Metadaten anzeigen**

- 1 Wählen Sie "Datei" > "Eigenschaften" und klicken Sie auf der Registerkarte "Beschreibung" auf die Schaltfläche "Zusätzliche Metadaten".
- **2** Klicken Sie im linken Fenster auf "Erweitert", um alle in das Dokument eingebetteten Metadaten anzuzeigen. (Metadaten werden nach Schema, d. h. in vordefinierten Gruppen mit zugehörigen Informationen angezeigt.) Blenden Sie die Informationen in Schemata nach Schemaname ein oder aus. Wird der Name eines Schemas nicht erkannt, wird es als "Unbekannt" aufgeführt. Der XML-Name-Space ist hinter dem Schemanamen in Klammern angegeben.

#### **Dokument-Metadaten bearbeiten oder anhängen**

- 1 Wählen Sie "Datei" > "Eigenschaften" und klicken Sie auf der Registerkarte "Beschreibung" auf "Zusätzliche Metadaten".
- 2 Wählen Sie in der Liste links die Option "Erweitert".
- **3** Zum Bearbeiten der Metadaten gehen Sie nach einem der folgenden Verfahren vor und klicken dann auf "OK".
- Zum Hinzufügen von zuvor gespeicherten Informationen klicken Sie auf "Anhängen", wählen die XMP- oder FFO-Datei aus und klicken auf "Öffnen".
- Zum Hinzufügen neuer Informationen und Ersetzen der aktuellen Metadaten durch Informationen, die in einer XMP-Datei gespeichert sind, klicken Sie auf "Ersetzen", wählen eine gespeicherte XMP- oder FFO-Datei und klicken auf "Öffnen". Neue Eigenschaften werden hinzugefügt, vorhandene Eigenschaften, die auch in der neuen Datei angegeben sind, werden ersetzt, und vorhandene Eigenschaften, die nicht in der Ersatzdatei enthalten sind, bleiben in den Metadaten erhalten.
- Zum Löschen eines XML-Schemas wählen Sie es aus und klicken auf "Löschen".
- • Um Metadaten aus einer Vorlage an die aktuellen Metadaten anzuhängen, halten Sie die Strg-Taste (Windows) bzw. die Befehlstaste (Mac OS) gedrückt und wählen Sie im Dialogfeldmenü in der oberen rechten Ecke einen Vorlagennamen.

*Hinweis: Sie müssen eine Metadatenvorlage speichern, bevor Sie Metadaten aus einer Vorlage importieren können.* 

• Um die aktuellen Metadaten durch eine Metadatenvorlage zu ersetzen, wählen Sie im Dialogfeldmenü in der oberen rechten Ecke eine Vorlagendatei (XMP).

#### **Metadaten als Vorlage oder Datei speichern**

- 1 Wählen Sie "Datei" > "Eigenschaften" und klicken Sie auf der Registerkarte "Beschreibung" auf "Zusätzliche Metadaten".
- 2 Wählen Sie in der Liste links die Option "Erweitert".
- **3** Speichern Sie die Dokument-Metadaten und klicken Sie dann auf "OK":
- • Klicken Sie auf "Speichern" und benennen Sie die Datei, um die Metadaten in einer externen Datei zu speichern. Die Metadaten werden in einer Datei im XMP-Format gespeichert. (Wenn Sie die gespeicherten Metadaten in einem anderen PDF-Dokument verwenden möchten, öffnen Sie dieses Dokument und gehen Sie entsprechend diesen Anweisungen zum Ersetzen und Anhängen von Metadaten an ein Dokument vor.)
- Um die Metadaten als Vorlage zu speichern, wählen Sie im Dialogfeldmenü in der oberen rechten Ecke den Befehl "Metadaten-Vorlage speichern" und benennen Sie die Datei.

## **Objektdaten und Metadaten anzeigen**

Sie können die Metadaten-Informationen von bestimmten Objekten, Tags und Bildern eines PDF-Dokuments anzeigen. Sie können nur Metadaten von Visio-Objekten bearbeiten und exportieren.

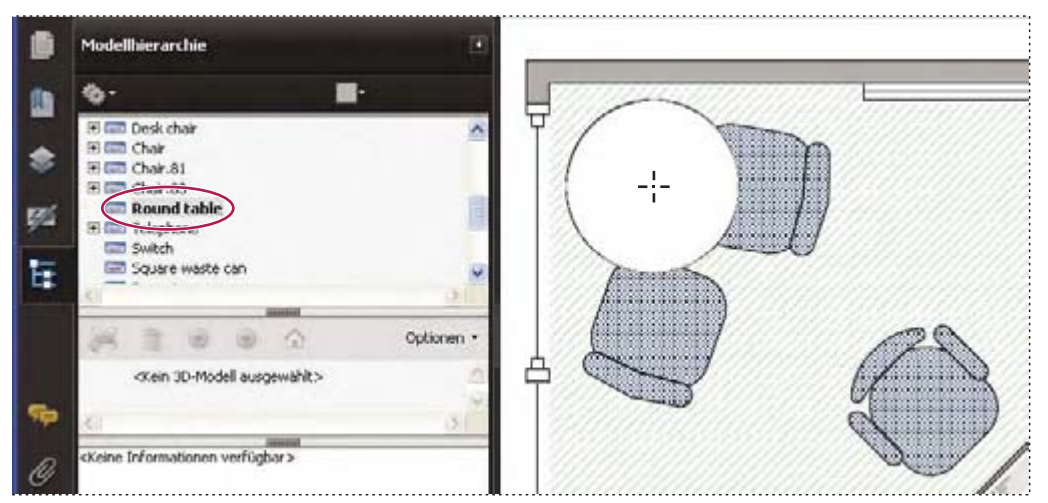

*Verwenden Sie das Objektdaten-Werkzeug, um Objektgruppierungen und Objektdaten anzuzeigen.* 

#### **Siehe auch**

["Text in mehreren PDF-Dateien suchen" auf Seite 414](#page-278-0)

#### **Objekt-Metadaten anzeigen**

- 1 Wählen Sie "Werkzeuge" > "Erweiterte Bearbeitung" > "TouchUp-Objektwerkzeug".
- 2 Wählen Sie ein Objekt aus, klicken Sie mit der rechten Maustaste auf die Auswahl und wählen Sie "Metadaten anzeigen". (Wenn die Option "Metadaten anzeigen" nicht verfügbar ist, sind dem Bild keine Metadaten zugewiesen.)

#### **Metadaten von Visio-Objekten anzeigen und bearbeiten**

- 1 Wählen Sie "Werkzeuge" > "Analyse" > "Objektdaten-Werkzeug".
- **2** Doppelklicken Sie auf ein Objekt auf der Seite, um dessen Metadaten anzuzeigen.

Die Modellhierarchie wird geöffnet und zeigt eine Hierarchieliste aller Strukturelemente an. Die Metadaten des ausgewählten Objekts werden als bearbeitbare Eigenschaften und Werte unten in der Modellhierarchie angezeigt.

*Das ausgewählte Objekt ist auf der Seite hervorgehoben. Mit Hilfe des Menüs "Markierungsfarbe" oben in der Modellhierarchie können Sie eine andere Farbe auswählen.* 

- **3** Zum Bearbeiten der Metadaten füllen Sie die Felder unten in der Modellhierarchie aus.
- **4** Zum Exportieren von Objekt-Metadaten klicken Sie im Menü "Optionen" auf "In XML exportieren" > "Gesamte Hierarchie", um alle Objekte in der Modellhierarchie zu exportieren, oder auf "In XML exportieren" > "Aktuelle Node", um nur die ausgewählten Objekte sowie deren unterordnete Objekte zu exportieren. Geben Sie einen Namen für die Datei ein und speichern Sie sie.

#### **Visio-Objekt-Metadaten exportieren**

- 1 Wählen Sie "Werkzeuge" > "Analyse" > "Objektdaten-Werkzeug".
- **2** Doppelklicken Sie auf ein Objekt auf der Seite, um dessen Metadaten anzuzeigen.
- **3** Wählen Sie im Menü "Optionen" in eine der folgenden Optionen aus:
- Wählen Sie "Als XML exportieren" > "Gesamte Hierarchie", um alle Objekte zu exportieren.
- Wählen Sie "Als XML exportieren" > "Aktuelle Node", um nur die ausgewählten Objekte und deren untergeordnete Objekte zu exportieren.
- **4** Geben Sie einen Namen für die Datei ein und speichern Sie sie.

## **Ebenen**

## **PDF-Ebenen**

Sie können Ebeneninhalt in PDF-Dokumenten, die mit Anwendungen wie InDesign, AutoCAD und Visio erstellt wurden, anzeigen und drucken. Außerdem wird die Navigation in diesen Inhalten unterstützt.

Sie können die Anzeige von Ebenen mit Hilfe der Einstellungen für "Standardstatus" und "Ausgangszustand" steuern. Sie können beispielsweise eine Ebene mit einem Urheberrechtshinweis beim Anzeigen des Dokuments auf dem Bildschirm einfach ausblenden. Das Drucken der Ebene ist jedoch immer möglich.

Sie können Ebenen umbenennen, reduzieren und zusammenfügen, Eigenschaften von Ebenen ändern und Ebenen Aktionen hinzufügen. Außerdem haben Sie die Möglichkeit, Ebenen neu anzuordnen, aus Bilddateien und anderen PDF-Dokumenten zu importieren sowie zu sperren, um zu verhindern, dass diese Ebenen ausgeblendet werden.

In Acrobat ist es nicht möglich, Ebenen zu erstellen, die mit dem Zoomfaktor den Sichtbarkeitsstatus ändern. Sie können jedoch einen Teil einer Ebene markieren, der besonders wichtig ist. Dazu erstellen Sie ein Lesezeichen, das die Ebene über Seitenaktionen vergrößert oder ausblendet. Sie können auch Verknüpfungen hinzufügen, so dass Anwender zur Navigation zu einer Ebene oder Vergrößerung einer Ebene auf eine sichtbare oder unsichtbare Verknüpfung klicken können.

Wenn Sie beim Konvertieren von Dokumenten aus InDesign CS in das PDF-Format Ebenen beibehalten möchten, sollten Sie sicherstellen, dass die Kompatibilität auf Acrobat 6 (PDF 1.5) oder höher eingestellt ist. Stellen Sie außerdem sicher, dass im Dialogfeld "Adobe PDF exportieren" die Option zum Erstellen von Acrobat-Ebenen ausgewählt ist.

Ein Video zum Arbeiten mit Ebenen finden Sie unter [www.adobe.com/go/lrvid4082\\_a9\\_de.](http://www.adobe.com/go/lrvid4082_a9_de)

## <span id="page-267-0"></span>**Ebenen anzeigen oder ausblenden**

Informationen können auf verschiedenen Ebenen eines PDF-Dokuments gespeichert werden. Die in einem PDF-Dokument angezeigten Ebenen basieren auf den Ebenen, die in der Ausgangsanwendung erstellt wurden. Verwenden Sie das Fenster "Ebenen", um Ebenen zu überprüfen und den Inhalt einzelner Ebenen anzuzeigen oder auszublenden. Elemente auf gesperrten Ebenen können nicht ausgeblendet werden.

Einige Ebenen sind möglicherweise in verschachtelten Gruppen mit einer übergeordneten Ebene strukturiert. Andere Ebenen befinden sich u. U. in Gruppen ohne übergeordnete Ebene.

*Hinweis: Ein Sperrsymbol im Fenster "Ebenen" zeigt an, dass eine Ebene nicht bearbeitet werden kann. Gesperrte Ebenen können aus AutoCAD- und Visio-Dateien erzeugt werden. Verwenden Sie das Dialogfeld "Ebeneneigenschaften", um die Sichtbarkeit einer gesperrten Ebene zu ändern.* 

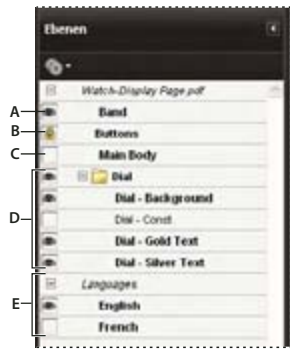

*Fenster "Ebenen"* 

*A. Ein Auge kennzeichnet eine angezeigte Ebene B. Gesperrte Ebene C. Ausgeblendete Ebene D. Verschachtelte Ebenengruppe E. Ebenengruppe* 

1 Wählen Sie "Anzeige" > "Navigationsfenster" > "Ebenen".

**2** Klicken Sie auf das Augensymbol, um eine Ebene auszublenden. Klicken Sie auf das leere Kästchen, um eine ausgeblendete Ebene anzuzeigen. (Eine Ebene ist sichtbar, wenn das Augensymbol angezeigt wird; sie ist unsichtbar, wenn das Augensymbol nicht angezeigt wird. Diese Einstellung setzt vorübergehend die Einstellungen im Dialogfeld "Ebeneneigenschaften" außer Kraft.)

*Hinweis: Wenn die übergeordnete Ebene einer verschachtelten Ebenengruppe ausgeblendet ist, werden die verschachtelten Ebenen ebenfalls automatisch ausgeblendet. Ist die übergeordnete Ebene sichtbar, können verschachtelte Ebenen ein- oder ausgeblendet werden.* 

**3** Wählen Sie im Menü "Optionen" **eine der folgenden Optionen aus:** 

**Ebenen für alle Seiten auflisten** Zeigt jede Ebene auf jeder Dokumentseite an.

**Ebenen für sichtbare Seiten auflisten** Zeigt Ebenen nur für die momentan sichtbaren Seiten an.

**Auf ursprüngliche Sichtbarkeit zurücksetzen** Setzt Ebenen in den Standardstatus zurück.

**Druckvorschau anzeigen** Zeigt Ebenen entsprechend den Druckeinstellungen im Dialogfeld "Ebeneneigenschaften" an ("Drucken wenn sichtbar", "Nie drucken", "Immer drucken").

Exportvorschau anzeigen Zeigt Ebenen entsprechend den Exporteinstellungen im Dialogfeld "Ebeneneigenschaften" an ("Exportieren wenn sichtbar", "Nie exportieren", "Immer exportieren").

**Alle Ebenen anzeigen** Zeigt alle Ebenen an. Diese Option wirkt sich auf den gesamten optionalen Inhalt des PDF-Dokuments aus, einschließlich nicht im Fenster "Ebenen" aufgelisteter Ebenen. Alle Ebenen sind sichtbar, ungeachtet der im Dialogfeld "Ebeneneigenschaften" festgelegten Einstellungen. Sie können die Ebenensichtbarkeit erst dann mit dem Augensymbol wieder ändern, wenn dieser Befehl deaktiviert ist. Die Änderungen im Dialogfeld "Ebeneneigenschaften" werden jedoch erst wirksam, nachdem im Menü "Optionen" der Befehl "Auf ursprüngliche Sichtbarkeit zurücksetzen" gewählt wurde. (Änderungen am Ebenennamen bilden eine Ausnahme. Sie sind sofort wirksam.)

*Hinweis: Sie können die Anzeige einer PDF-Datei mit Ebenen nicht speichern, indem Sie mit dem Augensymbol im Fenster "Ebenen" Ebenen ein- und ausblenden. Wenn Sie die Datei speichern, wird die Sichtbarkeit der Ebenen automatisch auf den ursprünglichen Status zurückgesetzt.* 

Um die mit Ebenen versehene PDF-Datei in einer anderen Ansicht zu speichern, müssen Sie im Dialogfeld "Ebeneneigenschaften" den Standardstatus der Ebenen ändern.

## **Ebeneneigenschaften bearbeiten**

Sie können die Einstellung für den Standardstatus, die Sichtbarkeit und das Drucken aufeinander abstimmen, um die Sichtbarkeit und den Zeitpunkt für den Druckvorgang zu steuern. Enthält eine Ebene beispielsweise ein Wasserzeichen, soll die Ebene u. U. nicht auf dem Bildschirm angezeigt, jedoch stets gedruckt und in andere Anwendungen exportiert werden. In einem solchen Fall können Sie den Standardstatus aktivieren, für die Sichtbarkeit "Nie sichtbar" (Bild wird nicht auf dem Bildschirm angezeigt) sowie unter "Drucken" und "Exportieren" die Optionen "Immer drucken" und "Immer exportieren" wählen. Die Ebene muss im Fenster "Ebenen" nicht aufgeführt werden, da alle Statusänderungen automatisch durchgeführt werden.

*Hinweis: Die Einstellungen im Dialogfeld "Ebeneneigenschaften" sind nur gültig, wenn die Option "Einstellung des Ebenenstatus durch Benutzerinformation zulassen" in den Voreinstellungen unter "Dokumente" aktiviert ist. Ist diese Option deaktiviert, werden die Einstellungen, bis auf die für den Ebenennamen und den Standardstatus, im Dialogfeld "Ebeneneigenschaften" ignoriert.* 

- **1** Klicken Sie im Navigationsfenster auf die Ebenen-Schaltfläche.
- 2 Wählen Sie eine Ebene und dann aus dem Menü "Optionen" in den Befehl "Ebeneneigenschaften".
- **3** Wählen Sie im Dialogfeld "Ebeneneigenschaften" eine der folgenden Möglichkeiten, und klicken Sie dann auf  $\Delta$ OK":

Methode Wählen Sie "Anzeige" aus, damit die Ebene aktiviert und deaktiviert werden kann. Wählen Sie "Referenz" aus, damit die Ebene stets aktiviert ist, so dass ihre Eigenschaften bearbeitet werden können. Ist die Option "Referenz-Methode" ausgewählt, erscheint die Ebene in Kursivschrift.

**Standardstatus** Legt den ursprünglichen Sichtbarkeitsstatus für die Ebene fest, wenn das Dokument zum ersten Mal geöffnet oder auf die ursprüngliche Sichtbarkeit zurückgesetzt wird. Basierend auf diesem Wert werden die Augensymbole für die Ebenen anfänglich ein- oder eingeblendet. Wenn diese Option z. B. deaktiviert wird, wird das Augensymbol für die Ebene beim erstmaligen Öffnen des Dokuments oder bei Wahl des Befehls "Auf ursprüngliche Sichtbarkeit zurücksetzen" im Menü "Optionen" ausgeblendet.

**Sichtbarkeit** Legt die Bildschirmsichtbarkeit der PDF-Ebene fest. Sie können beim Öffnen des Dokuments eine Ebene einblenden oder ausblenden; außerdem können Sie über den Standardstatus festlegen, ob die Ebene beim Öffnen des Dokuments ein- oder ausgeblendet wird.

**Drucken** Legt fest, ob eine Ebene gedruckt wird.

**Exportieren** Legt fest, ob eine Ebene im Zieldokument erscheint, wenn die PDF-Datei in ein Anwendungs- oder Dateiformat exportiert wird, das Ebenen unterstützt.

Alle weiteren Eigenschaften, die der Verfasser des PDF-Dokuments mit Ebenen einer bestimmten Ebene zugewiesen hat, werden im unteren Feld des Dialogfelds "Ebeneneigenschaften" angezeigt.

## **Ebenen neu anordnen**

Sie können einzelne Ebenen im Ebenen-Fenster neu anordnen. Dies ist hilfreich, wenn Sie die Reihenfolge der Ebenen in der Liste ändern oder eine Ebene von einer Ebenengruppe in eine andere verschieben möchten.

*Hinweis: Das Neuanordnen von gesperrten Ebenen ist nicht möglich und auch Ebenen in verschachtelten Ebenengruppen lassen sich nicht neu anordnen.* 

- 1 Wählen Sie eine Ebene im Fenster "Ebenen" des Navigationsfensters aus.
- **2** Ziehen Sie die Ebene bei gedrückter Alt-Taste an die neue Position.

## **Leere Ebenengruppen löschen**

❖ Wählen Sie eine leere Ebene im Fenster "Ebenen" des Navigationsfensters aus und drücken Sie die Entf-Taste.

## **Navigation für Ebenen hinzufügen**

Sie können Verknüpfungen und Ziele für Ebenen hinzufügen. Hierdurch ist es möglich, die Anzeige eines Dokuments beim Klicken auf ein Lesezeichen oder eine Verknüpfung zu ändern.

*Hinweis: Im Allgemeinen werden Änderungen des Sichtbarkeitsstatus, die mit dem Augensymbol im Fenster "Ebenen" durchgeführt wurden, nicht in der Navigationswerkzeugleiste aufgezeichnet.* 

#### **Ebenensichtbarkeit über Lesezeichen zuordnen**

- **1** Legen Sie die erforderlichen Ebeneneigenschaften, die Sichtbarkeit sowie den Vergrößerungsfaktor für die Ziel-PDF-Ebene im Dokumentfenster fest.
- 2 Klicken Sie auf die Lesezeichen-Schaltfläche, und wählen Sie im Menü "Optionen" den Befehl "Neues Lesezeichen".
- 3 Klicken Sie auf das Lesezeichen, und wählen Sie im Menü "Optionen" in den Befehl "Eigenschaften".
- 4 Klicken Sie im Dialogfeld "Lesezeicheneigenschaften" auf die Registerkarte "Aktionen".
- 5 Aktivieren Sie unter "Aktion auswählen" die Option "Ebenensichtbarkeit einstellen", klicken Sie auf "Hinzufügen" und dann auf "OK".
- 6 Wählen Sie das Lesezeichen im Fenster "Lesezeichen" aus und benennen Sie es.

#### **Ebenensichtbarkeit über ein Verknüpfungsziel zuordnen**

- **1** Legen Sie die erforderlichen Ebeneneigenschaften für das Ziel im Dokumentfenster fest.
- 2 Wählen Sie "Anzeige" > "Navigationsfenster" > "Ziele".

Das Fenster "Ziel" wird in einem schwebenden Fenster angezeigt. Sie können es den anderen Fenstern hinzufügen, indem Sie es in das Navigationsfenster ziehen. Wenn die Anzeige des Fensters reduziert ist, können Sie sie mit der Schaltfläche "Ziele" erweitern.

- **3** Wählen Sie im Menü "Optionen" die Option "Neues Ziel" und benennen Sie das Ziel.
- 4 Wählen Sie das Verknüpfungswerkzeug in aus und ziehen Sie zum Erstellen einer Verknüpfung. (Da allen Ebenen Inhalt hinzugefügt wird, ist es unerheblich, dass Sie eine Verknüpfung auf der Zielebene erstellen. Die Verknüpfung funktioniert auf jeder Ebene.)
- **5** Wählen Sie im Dialogfeld "Verknüpfung erstellen" die Option "Benutzerdefinierte Verknüpfung", und klicken Sie auf "Weiter".
- 6 Klicken Sie auf die Registerkarte "Darstellung" des Dialogfelds "Verknüpfungseigenschaften", und legen Sie die Anzeige der Verknüpfung fest.
- **7** Klicken Sie im Dialogfeld "Verknüpfungseigenschaften" auf die Registerkarte "Vorgänge", wählen Sie "Ebenensichtbarkeit einstellen" aus, und klicken Sie auf "Hinzufügen".
- **8** Schließen Sie die Dialogfelder.

Sie können eine Verknüpfung überprüfen, indem Sie die Ebeneneinstellungen ändern, das Hand-Werkzeug wählen und auf die Verknüpfung klicken.

## **Ebenen importieren**

Sie können Ebenen aus einem PDF-Dokument oder einer Bilddatei in eine Ziel-PDF importieren. Zu den unterstützten Bildformaten gehören die Formate BMP, GIF, JPEG, JPEG2000, PCX, PNG und TIFF.

- **1** Klicken Sie im Navigationsfenster auf die Ebenen-Schaltfläche.
- 2 Wählen Sie im Menü "Optionen" den Befehl "Als Ebene importieren".
- **3** Klicken Sie im Dialogfeld "Als Ebene importieren" auf "Durchsuchen" und suchen Sie nach der zu importierenden Datei. Wenn es sich bei der Quelldatei um ein mehrseitiges Dokument handelt, geben Sie die zu importierende Seitenzahl unter "Seitenzahl" an. Ist die Zieldatei ein mehrseitiges Dokument, geben Sie im Bereich "Vorschau" des Dialogfelds die Zielseitenzahl an.
- **4** Wählen Sie eine der folgenden Importoptionen:

**Neue Ebene erstellen** Erstellt eine einzelne, separate Ebene aus dem Quelldokument. Geben Sie einen Namen für die neue Ebene ein.

**Zu Gruppe hinzufügen** Legt die vorhandene Ebenengruppe fest, zu der die importierte Ebene hinzugefügt werden soll. Diese Option ist nur verfügbar, wenn die Ziel-PDF bereits eine oder mehrere Ebenengruppen enthält und die Option "Neue Ebene erstellen" ausgewählt wird.

**Zu vorhandener Ebene hinzufügen** Fügt den Inhalt des Quelldokuments zu einer vorhandenen Ebene im Zieldokument hinzu. Wählen Sie eine Ebene im Zieldokument aus. Der importierte Inhalt besitzt dieselben Ebeneneigenschaften wie die vorhandene Ebene im Zieldokument. Diese Option ist nur verfügbar, wenn das Zieldokument Ebenen enthält.

**Ebenen aus Quelle kopieren** Importiert die Ebenen aus dem Quelldokument. Diese Option ist nur verfügbar, wenn das Quelldokument Ebenen enthält.

**5** Passen Sie ggf. die Einstellungen für das Erscheinungsbild und die Position an und klicken Sie anschließend auf  $\mathcal{O}K^{\alpha}$ .

## **Ebenen reduzieren oder zusammenfügen**

Zusammengefügte Ebenen übernehmen die Eigenschaften der Ebene, mit der Sie zusammengefügt werden (der Zielebene). Beim Reduzieren von PDF-Ebenen wird jeglicher Inhalt, der bei diesem Vorgang nicht sichtbar ist, ausgeblendet. Alle Ebenen werden zusammengefasst.

*Wichtig: Der Reduzieren- und der Zusammenfügen-Vorgang können nicht rückgängig gemacht werden.* 

#### **Ebenen zusammenfügen**

- 1 Klicken Sie auf die Ebenen-Schaltfläche und wählen Sie im Menü "Optionen" in Befehl "Ebenen zusammenfügen".
- 2 Markieren Sie im Fenster "Zusammenzufügende Ebenen" eine oder mehrere Ebenen und klicken Sie auf "Hinzufügen".
- **3** Zum Entfernen einer Ebene aus dem mittleren Fenster markieren Sie eine oder mehrere Ebenen und klicken auf "Entfernen".
- **4** Markieren Sie im Fenster "Zielebene für Zusammenfügen" die Ebene, in die die ausgewählten Ebenen eingefügt werden sollen.

#### **Auf eine Ebene reduzieren**

◆ Klicken Sie auf die Ebenen-Schaltfläche und wählen Sie im Menü "Optionen" → den Befehl "Auf eine Ebene reduzieren".

## **Ebeneninhalt bearbeiten**

Sie können den Inhalt eines PDF-Dokuments mit Ebenen mit dem Auswahl-Werkzeug oder Schnappschuss-Werkzeug auswählen oder kopieren. (In Reader muss das PDF-Dokument Verwendungsrechte beinhalten.) In Acrobat können Sie Inhalt mit einem TouchUp-Werkzeug bearbeiten. Diese Werkzeuge erkennen und wählen sichtbaren Inhalt aus. Hierbei ist es unerheblich, ob der Inhalt sich auf einer ausgewählten Ebene befindet.

Ist der Inhalt, den Sie bearbeiten bzw. löschen, in Acrobat mit einer Ebene verbunden, spiegelt der Inhalt der Ebene die Änderung wider. Ist der Inhalt, den Sie bearbeiten bzw. löschen, mit mehreren Ebenen verbunden, spiegelt der Inhalt aller Ebenen die Änderung wider. Wenn Sie beispielsweise den Titel und den Namen des Verfassers, die in derselben Zeile auf der ersten Seite eines Dokuments erscheinen, ändern möchten, sich Titel und Verfassername aber auf zwei verschiedenen sichtbaren Ebenen befinden, wählen Sie das Touchup-Textwerkzeug, wird durch Bearbeiten des Inhalts einer Ebene der Inhalt auf beiden Ebenen geändert.

Sie können Dokumenten mit Ebenen wie jedem anderen PDF-Dokument auch Inhalt wie Kommentare, Stempel oder Formularfelder hinzufügen. Der Inhalt wird hierbei jedoch nicht einer bestimmten Ebene hinzugefügt, auch wenn die Ebene beim Hinzufügen des Inhalts ausgewählt ist. Stattdessen wird der Inhalt dem gesamten Dokument hinzugefügt.

Sie können den Befehl "Dateien in einem einzigen PDF-Dokument zusammenführen" in Acrobat verwenden, um PDF-Dokumente mit Ebenen zusammenzuführen. Die Ebenen jedes Dokuments werden unter einer eigenen Überschrift im Fenster "Ebenen" des Navigationsfensters gruppiert. Sie erweitern und reduzieren die Gruppe, indem Sie auf das Symbol in der Titelleiste der Gruppe klicken.

#### **Siehe auch**

["Objekt verschieben oder bearbeiten" auf Seite 383](#page-247-0)

## **Stapelverarbeitung**

## **Informationen zu Stapelsequenzen**

Wenn Sie ein oder mehrere Befehlssätze für Ihre Dateien verwenden, können Sie Zeit und Tasteneingaben sparen, indem Sie eine automatisierte *Stapelsequenz* verwenden. Hierbei handelt es sich um eine festgelegte Befehlsreihe mit speziellen Einstellungen in einer bestimmten Reihenfolge, die Sie in einem Schritt anwenden. Sie können eine Sequenz auf ein einzelnes oder mehrere Dokumente bzw. auf eine gesamte Dokumentsammlung anwenden.

Sie können die bereitgestellten Stapelsequenzen verwenden oder eigene erstellen. Vom Benutzer definierte Stapelsequenzen werden in alphabetischer Reihenfolge in der Liste vordefinierter Sequenzen aufgeführt und können so in späteren Arbeitssitzungen wiederverwendet werden.

Weitere Informationen über das Verwenden von Stapelverarbeitung finden Sie in diesen Online-Ressourcen:

- OCR per Stapelverarbeitung mit Acrobat Pro: [www.abanet.org/lpm/lpt/articles/att03061.shtml](http://www.abanet.org/lpm/lpt/articles/att03061.shtml)
- Konvertieren von Textdateien in PDF per Stapelverarbeitung: [blogs.adobe.com/acrobatforlifesciences/batch\\_processing/](http://blogs.adobe.com/acrobatforlifesciences/batch_processing/)

Entwickler können die Stapelverarbeitung und weitere robuste Funktionen von Acrobat mit Hilfe des Acrobat Software Developers Kit (SDK) erweitern und Skripten bzw. Zusatzmodule für individuelle Anforderungen erstellen. Weitere Informationen zum Acrobat SDK finden Sie unter [www.adobe.com/go/learn\\_acr\\_sdk\\_doc\\_de](http://www.adobe.com/go/learn_acr_sdk_doc_de) auf der Website von Adobe.

## **Vordefinierte Stapelsequenz ausführen**

In Acrobat stehen einige einfache, vordefinierte Stapelsequenzen zur Optimierung Ihrer Arbeit zur Verfügung. Diese Stapelsequenzen enthalten allgemeine Vorgänge, die Sie normalerweise beim Vorbereiten von Dateien für eine Verteilung durchführen müssen. Sie müssen vor dem Starten dieser Stapelsequenzen keine der PDF-Dateien öffnen.

*Sie können die Eingabe eines Kennworts vermeiden, wenn Sie eine Sequenz von PDF-Dateien ausführen, die Kennwörter erfordern. Automatisieren Sie die Kennworteingabe oder legen Sie Sicherheitsrichtlinien für diese Dateien im Dialogfeld "Voreinstellungen" unter "Stapelverarbeitung" fest. Wenn Sie "Kennwort nicht abfragen" wählen, werden die PDF-Dateien, die ein Kennwort erfordern, nicht verarbeitet.* 

- **1** Wählen Sie "Erweitert" > "Dokumentverarbeitung" > "Stapelverarbeitung".
- **2** Wählen Sie im Dialogfeld "Stapelsequenzen" eine Stapelsequenz aus und klicken Sie anschließend auf die Schaltfläche "Stapelsequenz".
- **3** Prüfen Sie im Dialogfeld "Sequenzbestätigung ausführen", ob die ausgewählte Sequenz korrekt ist, und klicken Sie auf "OK".

*Um das Dialogfeld zukünftig nicht mehr anzuzeigen: Deaktivieren Sie im Dialogfeld "Voreinstellungen" > "Stapelverarbeitung" > "Dialogfeld für Sequenzbestätigung anzeigen".* 

- **4** Wählen Sie im Dialogfeld "Zu verarbeitende Dateien auswählen" die gewünschten Dateien aus, und klicken Sie auf "Auswählen". (Unter Windows müssen sich die Dateien im selben Ordner befinden.)
- **5** Wird eine Meldung angezeigt, in der Sie aufgefordert werden, zusätzliche Eingaben für einen Befehl der Sequenz vorzunehmen, wählen Sie die gewünschten Optionen aus und klicken auf "OK".
- 6 Erscheint die Fortschrittsanzeige, klicken Sie auf "Schließen".

Klicken Sie zum Stoppen der Stapelverarbeitung im Statusdialogfeld auf "Stopp". Das Statusfeld für die Stapelverarbeitung wird automatisch erweitert und zeigt den Prozentsatz der verarbeiteten Dateien sowie Fehler- und Warnmeldungen an. Bereits verarbeitete Dateien werden gemäß der Definition in der Stapelsequenz gespeichert. Beim Schließen des Dialogfelds mit der Fortschrittsanzeige werden Fehler (je nach den im Dialogfeld mit den Voreinstellungen zur Stapelverarbeitung ausgewählten Optionen) automatisch in das Protokoll der Stapelverarbeitung geschrieben.

#### **Vordefinierte Stapelsequenzen**

Seitenminiaturen einbetten Bettet Miniaturansichten jeder Seite zum Anzeigen im Fenster "Seiten" ein.

**Schnelle Webanzeige** Aktiviert das inkrementelle Herunterladen für große Dokumente.

**Alle öffnen** Öffnet alle angegebenen Dateien. Die Stapelsequenz erstellt PDF-Dateien für beliebige Eingabedateien, deren Dateiformate unterstützt werden.

**1. Seite aller Dokumente drucken** Druckt nur die erste Seite aller PDF-Dateien dieser Stapelsequenz. Die Seiten werden auf Ihrem Standarddrucker mit den aktuellen Standarddruckeinstellungen ausgegeben.

**Alle drucken** Druckt alle Seiten der Dateien in der Stapelsequenz aus. Die Dateien werden auf Ihrem Standarddrucker mit den aktuellen Standarddruckeinstellungen ausgegeben.

**Dateianlagen entfernen** Entfernt Dateien, die an PDF-Dateien in der Stapelsequenz angehängt wurden.

**Alle als RTF speichern** Speichert alle Dateien im RTF-Format (Rich Text Format).

**Sicherheit auf "Keine Änderungen" einstellen** Schränkt den Zugriff auf ein PDF-Dokument durch Festlegen von Kennwörtern und Sperren bestimmter Funktionen ein (z. B. Bearbeitungen).

## **Stapelsequenzen ändern**

Sie können Befehle in den Sequenzdefinitionen entsprechend Ihren Anforderungen hinzufügen, verschieben oder löschen. Sie können auch die Optionen für einzelne Befehle in der Stapelsequenz bearbeiten oder den interaktiven Modus an wichtigen Punkten der Stapelverarbeitung hinzufügen.

Von Ihnen vorgenommene Änderungen an der vordefinierten Stapelsequenz werden automatisch als Teil der Sequenz gespeichert. Um die vordefinierte Stapelsequenz wieder auf ihre Standardeinstellungen zurückzusetzen, müssen Sie die vorgenommenen Änderungen manuell entfernen. Wenn Sie eine Sequenz mit komplexen oder vielen benutzerdefinierten Befehlen benötigen, empfiehlt es sich, eine neue Stapelsequenz zu erstellen.

#### **Stapelsequenzen bearbeiten**

- **1** Wählen Sie "Erweitert" > "Dokumentverarbeitung" > "Stapelverarbeitung", wählen Sie die Stapelsequenz aus und klicken Sie auf "Sequenz bearbeiten".
- 2 Klicken Sie im Dialogfeld "Sequenz bearbeiten" auf "Befehle wählen".
- **3** Wählen Sie zum Ändern der Befehle in der Sequenz eine der folgenden Möglichkeiten:
- • Möchten Sie der Sequenz einen Befehl hinzufügen, wählen Sie ihn links in der Liste aus und klicken auf "Hinzufügen", um ihn rechts anzuzeigen.
- • Wenn Sie einen Befehl aus der Sequenz löschen möchten, wählen Sie diesen rechts aus, und klicken Sie auf "Entfernen".
- • Möchten Sie die Reihenfolge ändern, in der die Befehle angezeigt werden, wählen Sie den entsprechenden Befehl aus und klicken auf "Nach oben" bzw. "Nach unten".

**4** Zum Ändern der Optionen für einen bestimmten Befehl wählen Sie den Befehl in der Liste rechts aus und klicken auf "Bearbeiten". (Die Schaltfläche "Bearbeiten" ist nicht verfügbar, wenn Sie einen Befehl ohne Optionen auswählen.) Klicken Sie abschließend auf "OK" und dann wiederum auf "OK", um zum Dialogfeld "Stapelsequenz bearbeiten" zurückzukehren.

*Hinweis: Um die Befehlsoptionen zu überprüfen, erweitern Sie die Befehlsanzeige.* 

- 5 Geben Sie im Menü "Befehle anwenden auf" an, welche Dateien Sie verarbeiten möchten, indem Sie zum entsprechenden Ordner bzw. der Datei navigieren und dann auf "Quelldateioptionen" klicken und die gewünschten Änderungen vornehmen.
- **6** Wählen Sie im Menü "Ausgabespeicherort wählen" einen Speicherort für die in der Stapelverarbeitung erzeugten Dateien. Wenn Sie die Option "Spezifischer Ordner" wählen, navigieren Sie zu diesem Ordner.
- **7** Klicken Sie auf "Ausgabeoptionen" und geben Sie das Format zum Benennen und Speichern der verarbeiteten Dateien an. Klicken Sie abschließend auf "OK".

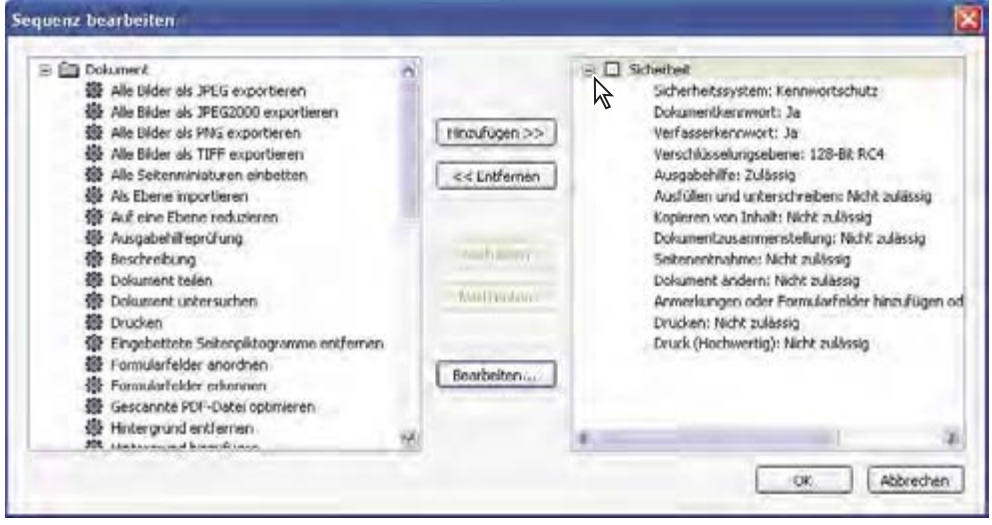

*Erweiterte Anzeige eines Befehls im Dialogfeld "Stapelverarbeitung"* 

#### **Interaktivität für Stapelsequenzen**

Möchten Sie für Ihre Dokumente dieselben Befehle mit leicht veränderten Optionen verwenden, können Sie dies auch durch Stapelverarbeitung erreichen. Durch Hinzufügen von Interaktivität zu einer Stapelsequenz können Sie für Ihre Stapelverarbeitungsdefinitionen Pausen zwischen einzelnen Befehlen einrichten, so dass Befehlsoptionen vor dem Ausführen des Befehls geändert werden können.

*Hinweis: Befehlen, die nicht über interaktive Optionen verfügen, kann auch keine Interaktivität hinzugefügt werden.* 

- 1 Wählen Sie "Erweitert" > "Dokumentverarbeitung" > "Stapelverarbeitung", wählen Sie die Stapelsequenz aus, der Sie Interaktivität hinzufügen möchten und klicken Sie auf "Sequenz bearbeiten".
- 2 Klicken Sie im Dialogfeld "Stapelsequenz bearbeiten" auf "Befehle wählen".
- **3** Wählen Sie rechts im Dialogfeld die Option "Interaktiven Modus ein-/ausschalten" **Em** für die Befehle, die Sie während der Stapelverarbeitung ändern möchten, und klicken Sie auf "OK".

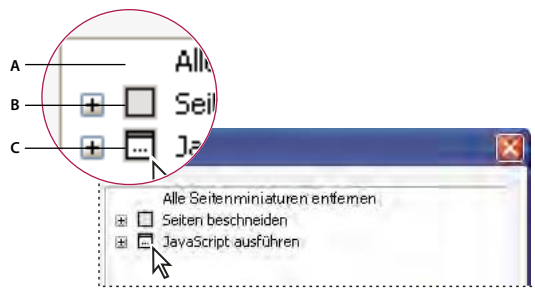

*Interaktiven Modus ein-/ausschalten* 

*A. Der interaktive Modus ist nicht verfügbar.. B. Der interaktive Modus ist verfügbar, aber nicht ausgewählt. C. Der interaktive Modus ist aktiviert..* 

## **Neue Stapelsequenzen erstellen**

- **1** Wählen Sie "Erweitert" > "Dokumentverarbeitung" > "Stapelverarbeitung".
- **2** Klicken Sie auf "Neue Sequenz".
- **3** Geben Sie im Dialogfeld "Sequenz benennen" einen beschreibenden Namen für die Sequenz ein, und klicken Sie auf "OK".
- **4** Klicken Sie im Dialogfeld "Stapelsequenz bearbeiten" auf "Befehle wählen".
- **5** Wählen Sie auf der linken Seite des Dialogfelds "Sequenz bearbeiten" einen Befehl aus und klicken Sie auf "Hinzufügen".
- **6** Klicken Sie auf "Bearbeiten", um die Einstellungen für den ausgewählten Befehl zu ändern.
- **7** Wiederholen Sie die Schritte 5 und 6, um zusätzliche Befehle hinzuzufügen und zu bearbeiten. Mit den Schaltflächen "Nach oben" und "Nach unten" können Sie die Befehle in die gewünschte Reihenfolge bringen. Klicken Sie abschließend auf "OK".
- 8 Wählen Sie im Dialogfeld "Stapelsequenz bearbeiten" die gewünschten Einstellungen in den Menüs aus.
- 9 Klicken Sie auf "Ausgabeoptionen" um gewünschte Optionen einzubeziehen und dann auf "OK".

#### **Kennworteingabe für Stapelsequenzen automatisieren**

Vor der Stapelverarbeitung eines verschlüsselten oder kennwortgeschützten PDF-Dokuments können Sie Ihre digitale ID so festlegen, dass das entsprechende Kennwort automatisch eingegeben wird.

- 1 Wählen Sie "Erweitert" > "Sicherheitseinstellungen".
- **2** Wählen Sie im linken Fensterabschnitt den Eintrag "Digitale IDs" aus.
- **3** Wählen Sie im rechten Fensterabschnitt eine ID in der Liste aus und wählen Sie eine der folgenden Optionen:

**Anmeldename** Anmeldung erfolgt mit der angegebenen digitalen ID. Geben Sie Ihr Kennwort ein und klicken Sie auf  $\mathcal{N}^{\alpha}$ .

**Abmelden** Abmeldung der angegebenen digitalen ID beim Ausführen einer Sequenz.

#### **Siehe auch**

"Grundlagen zu digitalen IDs" auf Seite 287

# **Kapitel 12: Suchen und indizieren**

Ihnen stehen eine Reihe von Steuerungsmöglichkeiten zur Verfügung, um Suchvorgänge in Adobe® Acrobat® 9 Pro Extended schnell und effizient auszuführen. Sie können sowohl weit gefasste als auch eingeschränkte Suchvorgänge durchführen und dabei eine Vielzahl verschiedener Daten berücksichtigen sowie mehrere PDF-Dateien gleichzeitig durchsuchen.

Wenn Sie mit einer großen Anzahl zusammenhängender PDF-Dateien arbeiten, können Sie diese zu einem Katalog zusammenfassen, um einen PDF-Index der enthaltenen PDF-Dateien zu erstellen. Das Durchsuchen des PDF-Index führt im Vergleich zum Durchsuchen der eigentlichen PDF-Dateien zu einer deutlichen Beschleunigung des Suchvorgangs.

## **PDF-Dokumente durchsuchen**

## **Neue Funktionen (Übersicht)**

Suchvorgänge werden zum Auffinden bestimmter Elemente in PDF-Dokumenten ausgeführt. Zum Suchen eines Ausdrucks in einer einzigen Datei können Sie die einfache Suche verwenden. Um verschiedene Daten oder mehrere PDF-Dokumente zu durchsuchen, verwenden Sie die erweiterte Suche.

Sie können die Suche über das Fenster "Erweiterte Suche" oder die Suchen-Werkzeugleiste starten. In beiden Fällen werden in Acrobat Text, Ebenen, Formularfelder und digitale Signaturen von PDF-Dokumenten durchsucht. Sie können zudem Lesezeichen und Kommentare in die Suche einschließen.

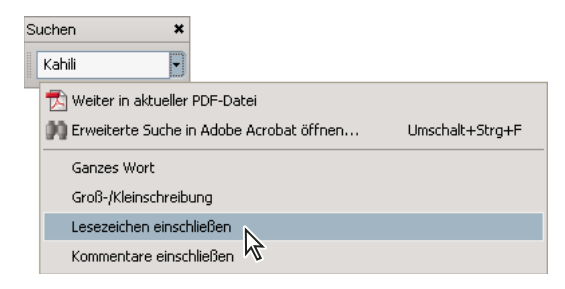

Im Fenster "Erweiterte Suche" stehen mehr Optionen und Suchformen als in der Suchen-Werkzeugleiste zur Verfügung. Beim Verwenden des Fensters "Erweiterte Suche" werden auch Objektdaten und Bilder im XIF-Format (erweitertes Bilddateiformat) durchsucht. Bei Suchvorgängen in mehreren PDF-Dokumenten werden in Acrobat auch Dokumenteigenschaften und XMP-Metadaten durchsucht. Beim Durchsuchen eines PDF-Index werden auch indizierte Struktur-Tags durchsucht. Verfügen die zu durchsuchenden PDF-Dateien über PDF-Anlagen, können Sie diese in den Suchvorgang einschließen.

*Hinweis: PDF-Dateien können mehrere Ebenen aufweisen. Wenn eine der Fundstellen sich auf einer ausgeblendeten Ebene befindet, wird beim Auswählen der Fundstelle eine Meldung mit der Frage angezeigt, ob die entsprechende Ebene sichtbar gemacht werden soll.* 

#### **Siehe auch**

"Ebenen anzeigen oder ausblenden" auf Seite 403

"PDF-Datei auf ausgeblendeten Inhalt überprüfen" auf Seite 293

"Wörter suchen und schwärzen" auf Seite 295

## **Auf die Suchfunktionen zugreifen**

Der Ausgangspunkt Ihrer Suche richtet sich nach dem durchzuführenden Suchtyp. Verwenden Sie die Suchen-Werkzeugleiste zum schnellen Durchsuchen der aktuellen PDF-Datei. Verwenden Sie das Fenster "Erweiterte Suche" zum Suchen nach Ausdrücken oder Dokumenteigenschaften in mehreren PDF-Dateien und verwenden Sie die erweiterten Suchoptionen, um PDF-Indexe zu durchsuchen.

#### **Werkzeugleiste "Suchen" anzeigen**

◆ Standardmäßig ist die Suchen-Werkzeugleiste bereits geöffnet. Ist sie geschlossen, können Sie sie über "Bearbeiten" > "Suchen" öffnen.

#### **Fenster "Erweiterte Suche" öffnen**

- ❖ Führen Sie einen der folgenden Schritte aus:
- Wählen Sie "Bearbeiten"> "Suchen".
- Klicken Sie auf der Suchen-Werkzeugleiste auf den Pfeil  $\blacktriangledown$  und wählen Sie "Erweiterte Suche in Adobe Acrobat öffnen".

Die erweiterte Suche wird in einem separaten Fenster geöffnet, das Sie verschieben, minimieren, dessen Größe Sie anpassen oder teilweise bzw. vollständig hinter dem PDF-Fenster anordnen können.

#### **PDF-Dokumentfenster und Fenster "Erweiterte Suche" anordnen**

◆ Klicken Sie im Fenster "Erweiterte Suche" auf "Fenster anordnen".

In Acrobat werden die beiden Fenster so nebeneinander angeordnet, dass beide nahezu den gesamten Bildschirmbereich ausfüllen.

*Hinweis: Wenn Sie erneut auf die Schaltfläche "Fenster anordnen" klicken, wird die Größe des Dokumentfensters angepasst; die Größe des Fensters "Erweiterte Suche" bleibt unverändert. Wenn Sie das Fenster "Erweiterte Suche" vergrößern oder verkleinern möchten, ziehen Sie an der Ecke oder am Rand des Fensters, und zwar so, als wenn Sie die Größe eines beliebigen Fensters auf Ihrem Betriebssystem ändern wollten.* 

## **Text in PDF-Dateien suchen**

Mit der Suchen-Werkzeugleiste wird das aktuell geöffnete PDF-Dokument durchsucht.

- **1** Geben Sie den zu suchenden Text in das Textfeld der Suchen-Werkzeugleiste ein.
- 2 (Optional) Klicken Sie auf den Pfeil  $\blacktriangledown$  neben dem Textfeld und wählen Sie eine oder mehrere der folgenden Optionen:

**Ganzes Wort** Sucht nur nach Vorkommen des in das Textfeld eingegebenen Suchausdrucks als ganzes Wort. Bei der Suche nach dem Wort *Stockfisch* würden dann die Begriffe *Stock* und *Fisch* nicht gefunden.

**Groß-/Kleinschreibung** Sucht nur nach Vorkommen des Suchausdrucks, die mit der eingegebenen Groß /Kleinschreibung übereinstimmen. So würden z. B. bei der Suche nach *Web* die Wörter *web* und *WEB* nicht gefunden.

Lesezeichen einschließen Durchsucht zusätzlich den Text im Fenster "Lesezeichen".

**Kommentare einschließen** Durchsucht zusätzlich den Text aller Kommentare.

- **3** Drücken Sie auf die Eingabetaste.
- In Acrobat wird das erste Vorkommen des Suchausdrucks markiert angezeigt.
- **4** Drücken Sie wiederholt die Eingabetaste, um zu den nächsten Vorkommen des Suchausdrucks zu gelangen.

## <span id="page-278-0"></span>**Text in mehreren PDF-Dateien suchen**

Mit der erweiterten Suche können Sie mehrere PDF-Dateien nach einem Ausdruck durchsuchen. Sie können beispielsweise alle PDF-Dateien eines bestimmten Verzeichnisses oder alle Dateien eines geöffneten PDF-Portfolios durchsuchen.

*Hinweis: Wenn Dokumente verschlüsselt sind (die Dateien also geschützt sind), können Sie diese nicht im Rahmen einer Suche in mehreren Dokumenten durchsuchen. Öffnen Sie die entsprechenden Dokumente erst und durchsuchen Sie sie einzeln. Als Adobe Digital Editions verschlüsselte Dokumente stellen jedoch eine Ausnahme dar und können im Rahmen einer Suche in mehreren Dokumenten durchsucht werden.* 

- **1** Öffnen Sie Acrobat auf Ihrem Desktop (nicht in einem Webbrowser).
- **2** Führen Sie einen der unten aufgeführten Schritte aus.
- Geben Sie in der Suchen-Werkzeugleiste den zu suchenden Text ein und wählen Sie im Popup-Menü "Erweiterte Suche in Adobe Acrobat öffnen".
- Geben Sie im Fenster "Erweiterte Suche" den zu suchenden Text ein.
- **3** Wählen Sie im Fenster "Erweiterte Suche" die Option "Alle PDF-Dokumente in" aus. Wählen Sie im Popup-Menü direkt unter dieser Option "Ordner suchen" aus.
- 4 Wählen Sie den Ordner auf Ihrem System oder in einem Netzwerk aus und klicken Sie auf "OK".
- **5** Zum Festlegen zusätzlicher Suchkriterien klicken Sie auf "Erweiterte Suchoptionen verwenden" und wählen die Optionen aus.
- **6** Klicken Sie auf "Suchen".

*Während eine Suche läuft, können Sie durch Klicken auf ein Ergebnis oder durch Eingabe eines Tastaturbefehls durch die Ergebnisse navigieren, ohne die Suche zu unterbrechen. Wenn Sie im Fenster "PDF durchsuchen" unterhalb der Suchen-Statusleiste auf die Schaltfläche "Stopp" klicken, wird die Suche abgebrochen, und es werden nur die bereits identifizierten Fundstellen in der Ergebnisliste aufgeführt. Das Fenster "Erweiterte Suche" wird dadurch nicht geschlossen und die Ergebnisliste wird nicht gelöscht. Wenn weitere Ergebnisse angezeigt werden sollen, müssen Sie eine neue Suche durchführen.* 

## **PDF-Portfolios durchsuchen**

In einem PDF-Portfolio können Sie sowohl PDF-Komponentendateien als auch andere Dateitypen durchsuchen. Benutzer von Windows können in Microsoft Office-Dokumenten wie .doc, .xls und .ppt, Dateiformaten für AutoCAD-Zeichnungen (.dwg, .dwf), HTML-Dateien und Rich Text Format (.rtf)-Dateien suchen. Mac OS-Benutzer können in Microsoft Word (.doc), HTML- und RTF-Dateien suchen.

*Hinweis: Um Microsoft- und AutoCAD-Dateien durchsuchen zu können, müssen die entsprechenden IFilter für die Dateitypen installiert sein. IFilters werden normalerweise mit ihren Anwendungen installiert. Sie können aber auch von den Produkt-Websites heruntergeladen werden.* 

- **1** Öffnen Sie das PDF-Portfolio in Acrobat auf Ihrem Desktop (nicht in einem Webbrowser).
- **2** Geben Sie in das Suchfeld auf der PDF-Portfolio-Werkzeugleiste den Suchtext ein.

**3** Zum Festlegen zusätzlicher Suchkriterien öffnen Sie das Popup-Menü und wählen die Optionen aus.

In den Suchergebnissen werden alle Dateien mit dem gefundenen Text angezeigt. Bei PDF-Dateien können Sie die Liste erweitern, um die Ergebnisse im Kontext zu sehen. Klicken Sie auf ein Suchergebnis, um die entsprechende Textstelle im PDF-Dokument aufzurufen. Bei anderen Dateitypen klicken Sie auf "Öffnen", um die Datei zu öffnen und zu durchsuchen.

#### **Siehe auch**

"Grundlagen zu PDF-Portfolios" auf Seite 134

"PDF-Dokumente in einem PDF-Portfolio anzeigen und bearbeiten" auf Seite 135

## **Suchergebnisse anzeigen**

Nach dem Durchführen einer Suche über das Fenster "Erweiterte Suche" werden die Ergebnisse in der entsprechenden Seitenreihenfolge unter dem Namen des jeweiligen PDF-Dokuments angezeigt. Jeder angezeigte Eintrag enthält einen Kontextausschnitt, in dem der Suchausdruck gefunden wurde (falls vorhanden) sowie ein Symbol, das den Typ des Vorkommens kennzeichnet.

#### **Ein in den Suchergebnissen aufgeführtes Vorkommen anzeigen (nur einzelne PDFs)**

- **1** Passen Sie ggf. die Suchergebnisse an. Wählen Sie anschließend ein Vorkommen in den Ergebnissen zu dessen Anzeige in der PDF-Datei aus.
- **2** Um weitere Vorkommen anzuzeigen, führen Sie einen der folgenden Schritte aus:
- Klicken Sie in den Ergebnissen auf ein anderes Vorkommen.
- Wählen Sie "Bearbeiten" > "Suchergebnisse" und wählen Sie dann "Vorheriges Ergebnis" oder "Nächstes Ergebnis".

#### **Vorkommen in den Suchergebnissen sortieren**

❖ Wählen Sie im Menü "Sortierfolge" im unteren Bereich des Fensters "Erweiterte Suche" eine Option. Die Ergebnisse können nach folgenden Kriterien sortiert werden: "Relevanz", "Änderungsdatum", "Dateiname" oder "Speicherort".

#### **In Suchergebnissen angezeigte Symbole**

Das Symbol neben einem Vorkommen eines Suchergebnisses kennzeichnet den Suchbereich, in dem das Vorkommen auftritt. Die Auswahl eines Symbols bewirkt Folgendes:

**Dokumentsymbol** Aktiviert das Dokument im Dokumentfenster. Erweitern Sie die Liste, um einzelne Suchergebnisse innerhalb des Dokuments anzuzeigen.

**(Allgemein) Suchergebnissymbol <sup>1</sup>→** Zeigt in PDF-Dateien das nächste Vorkommen des Suchbegriffs – normalerweise im PDF-Text – an. Das Vorkommen des Suchbegriffs wird im Dokument markiert.

**Suchergebnissymbol für Nicht-PDF-Dateien [ ]** Bei Nicht-PDF-Dateien wird die Datei geöffnet. Falls das Öffnen dieses Dateityps Beschränkungen unterliegt, wird ein Meldungsdialogfeld angezeigt.

Lesezeichensymbol **by** Öffnet das Fenster "Lesezeichen" und markiert dort die Vorkommen des Suchbegriffs.

Kommentarsymbol  $\blacktriangleright$  Öffnet das Fenster "Kommentare" und markiert dort die Vorkommen des Suchbegriffs.

**Ebenensymbol** Öffnet eventuell eine Meldung, in der angegeben wird, dass die Ebene ausgeblendet ist. Sie können in dieser Meldung die Sichtbarkeit der Ebene ändern.

**Anlagensymbol** Öffnet eine Datei, die an eine durchsuchte übergeordnete PDF-Datei angehängt ist, und markiert dort die Vorkommen des Suchbegriffs.

## **Erweiterte Suchoptionen**

Standardmäßig werden im Fenster "Erweiterte Suche" die einfachen Suchoptionen angezeigt. Klicken Sie unten im Fenster auf "Erweiterte Suchoptionen verwenden", um zusätzliche Suchoptionen anzuzeigen. Zum Anzeigen der einfachen Optionen klicken Sie unten im Fenster auf "Einfache Suchoptionen verwenden".

*In den Voreinstellungen können Sie die standardmäßige Anzeige der erweiterten Suchoptionen im Fenster "Erweiterte Suche" festlegen. Wählen Sie im Dialogfeld "Voreinstellungen" unter "Kategorien" "Suchen" aus.* 

**Suchergebnisse müssen enthalten** Schränkt Ihre Suchergebnisse entsprechend der ausgewählten Option ein:

• **Nur ganze Wörter oder Sätze** Sucht nach der gesamten Zeichenfolge einschließlich der Leerzeichen in der Reihenfolge, in der sie im Textfeld eingegeben wurde.

• **Beliebige Wörter** Sucht nach allen Fundstellen mindestens eines der eingegebenen Wörter. Wenn Sie z. B. *der eine*  eingeben, sind in den Suchergebnissen alle Fundstellen enthalten, in denen eines oder beide Wörter auftreten: *der, eine, der eine* sowie *eine der* .

• **Alle Wörter** Sucht nach Fundstellen, die alle Suchbegriffe enthalten. Diese müssen jedoch nicht unbedingt in der eingegebenen Reihenfolge auftreten. Diese Option ist nur bei der Suche in mehreren PDF-Dokumenten oder in Indexdefinitionsdateien verfügbar.

• Boolesche Suchkriterien Verwendet die von Ihnen zusammen mit dem Suchbegriff in das Feld "Nach welchem Wort bzw. Ausdruck soll gesucht werden?" eingegebenen booleschen Operatoren. Diese Option ist nur bei der Suche in mehreren PDF-Dokumenten oder in PDF-Indexen verfügbar.

*Hinweis: Beim Durchsuchen von Indexen können keine Platzhalter , also Sternchen (\*) oder Fragezeichen (?), verwendet werden.* 

**Suchen in** Begrenzt die Suche auf das aktuelle PDF, alle PDF-Dokumente eines aktuell geöffneten PDF-Portfolios (falls zutreffend), einen Index oder einen Speicherort auf Ihrem Computer. Wenn Sie angeben, dass ein Index, ein Speicherort auf Ihrem Computer oder ein PDF-Portfolio durchsucht werden soll, werden unter "Folgende Zusatzkriterien verwenden" weitere Optionen angezeigt.

**Folgende Zusatzkriterien verwenden (Textoptionen)** Enthält die einfachen Suchoptionen sowie vier weitere:

• **Umgebung** Sucht nach mindestens zwei Begriffen, die maximal durch eine in den Voreinstellungen für die Suche angegebene Wortzahl getrennt sein darf. Diese Option ist nur bei der Suche in mehreren Dokumenten oder in Indexdefinitionsdateien und bei aktivierter Option "Alle Wörter" verfügbar.

• **Wortstamm** Findet Wörter, die einen Teil (den Wortstamm) des angegebenen Suchbegriffs enthalten. Die Suche nach dem Begriff *gehen* gibt dann auch die Ergebnisse *gehst, gehender oder gehe* und *Geher* aus. Diese Option bezieht sich auf einzelne Wörter und auf Ausdrücke, wenn eine Suche in der aktuellen PDF-Datei, in einem bestimmten Ordner oder in Acrobat 6.0-Indexen durchgeführt wird. Platzhalterzeichen (\*, ?) Platzhalterzeichen sind bei der Wortstammsuche nicht zulässig. Ist "Ganzes Wort" oder "Groß-/Kleinschreibung" aktiviert, steht die Wortstammsuche nicht zur Verfügung.

**• Lesezeichen einschließen** Durchsucht den Text aller Lesezeichen, die im Fenster "Lesezeichen" angezeigt werden.

• **Kommentare einschließen** Durchsucht den Text aller einer PDF-Datei hinzugefügten Kommentare, die im Fenster "Kommentare" angezeigt werden.

• **Anlagen einschließen** Durchsucht Dateien, die an die aktuelle PDF-Datei oder andere PDF-Anlagen angehängt sind (bis zu zwei verschachtelte Ebenen).

**Folgende Zusatzkriterien verwenden (Dokumenteigenschaften)** Diese Option ist nur bei der Suche in mehreren PDF-Dokumenten oder in PDF-Indexen verfügbar. Sie können mehrere Kombinationen von

Eigenschaftsmodifikatorwerten auswählen und auf die Suchvorgänge anwenden. Innerhalb des PDF-Portfolios kann diese Einstellung nicht auf Dateien mit einem anderen Format als PDF angewendet werden.

*Hinweis: Sie können ausschließlich nach Dokumenteigenschaften suchen, indem Sie Dokumenteigenschaftsoptionen mit der Suche nach einem bestimmten Text kombinieren.* 

• **Kontrollkästchen** Wendet die drei miteinander verbundenen ausgewählten Optionen auf den Suchvorgang an. (Das Kontrollkästchen wird automatisch bei einer Eingabe für eine der drei Optionen aktiviert. Nach der Eingabe der Optionen werden diese Optionen durch Deaktivieren des Kontrollkästchens nicht entfernt, allerdings werden sie auch nicht auf die Suche angewendet.)

• **Erstes Menü (Eigenschaft)** Kennzeichnet die zu suchende Dokumenteigenschaft. Folgende Optionen stehen zur Verfügung: "Erstellungsdatum", "Änderungsdatum", "Verfasser", "Titel", "Thema", "Dateiname", "Stichwörter", "Lesezeichen", "Kommentare", "JPEG-Bilder", "XMP-Metadaten" und "Objektdaten".

• **Zweites Menü (Modifikator)** Kennzeichnet die Übereinstimmung. Ist die Auswahl im ersten Menü ein Datum, stehen im zweiten Menü die Optionen "Ist genau", "Liegt vor", "Liegt nach" und "Ist nicht" zur Verfügung. Andernfalls sind die Optionen "Enthält" und "Enthält nicht" verfügbar.

• **Drittes Feld (Wert oder Text)** Kennzeichnet die Informationen, die übereinstimmen müssen. Sie müssen eine entsprechende Eingabe vornehmen. Wurde im ersten Menü ein Datum gewählt, können Sie auf den Pfeil zum Öffnen eines Kalenders klicken, über den Sie das gewünschte Datum auswählen können.

#### **Boolesche Operatoren**

Folgende Boolesche Operatoren werden häufig verwendet:

**UND** Durch Eingabe des Operators zwischen zwei Suchbegriffen werden beide Begriffe unabhängig von ihrer Reihenfolge gesucht. Geben Sie z. B. **Paris UND Frankreich** ein, um nach Dokumenten zu suchen, die sowohl *Paris*  als auch *Frankreich* enthalten. Suchvorgänge mit UND und keinem weiteren Booleschen Operator liefern dieselben Ergebnisse wie die Option "Alle Wörter".

**NICHT** Verwenden Sie den Operator NICHT vor einem Suchbegriff, um alle Dokumente auszuschließen, die diesen Begriff enthalten. Geben Sie z. B. **NICHT Kentucky** ein, um nach allen Dokumenten zu suchen, die das Wort *Kentucky* nicht enthalten. Geben Sie **Paris NICHT Kentucky** ein, um nach allen Dokumenten zu suchen, die das Wort *Paris*, nicht aber das Wort *Kentucky* enthalten.

**ODER** Verwenden Sie den Operator ODER, um Fundstellen eines der genannten Begriffe zu suchen. Geben Sie z. B. **Email ODER E-mail** ein, um nach allen Dokumenten zu suchen, die eine der beiden Schreibweisen enthalten. Suchvorgänge mit ODER und keinem weiteren Booleschen Operator liefern dieselben Ergebnisse wie die Option "Alle Wörter".

**^ (ausschließendes ODER)** Verwenden Sie diesen Operator, um Fundstellen für einen der Begriffe, nicht jedoch für beide zu suchen. Geben Sie z. B. **Katze ^ Hund** ein, um alle Dokumente zu suchen, die *Katze* oder *Hund*, nicht jedoch *Katze* und *Hund* enthalten.

**( )** Verwenden Sie Klammern, um die Reihenfolge der Auswertung anzugeben. Geben Sie z. B. **weiß UND (Wal ODER Ahab)** ein, um alle Dokumente zu suchen, die *weiß* und *Wal* oder *weiß* und *Ahab* enthalten. Die Suchausdruckverarbeitung führt eine ODER-Suche mit *Wal* und *Ahab* und dann eine UND-Suche mit dem Ergebnis und mit *weiß* durch.

Weitere Infos zu Booleschen Suchkriterien, der Syntax und anderen Booleschen Operatoren, die Sie in Suchvorgängen verwenden können, finden Sie in Standardtexten, auf Websites oder in anderen Ressourcen mit umfassenden Informationen zu Booleschen Operatoren.

## **Indexdateien von katalogisierten PDF-Dokumenten durchsuchen**

Durch Einrichten eines *Katalogs* in Acrobat wird ein Volltextindex von PDF-Dokumenten erstellt. Anstelle einer Volltextsuche jedes einzelnen PDF-Dokuments im Katalog können Sie auch diesen Index durchsuchen. Bei einer Indexsuche wird eine Ergebnisliste mit Verknüpfungen zu den Fundstellen in den indizierten Dokumenten erstellt.

*Hinweis: Zum Durchsuchen eines PDF-Index müssen Sie Acrobat als eigenständige Anwendung öffnen, also nicht innerhalb des Webbrowsers.* 

Unter Mac OS sind mit älteren Versionen von Acrobat erstellte Indexe nicht mit der Acrobat 9-Suchfunktion kompatibel. Wenn Sie kürzlich eine Aktualisierung durchgeführt haben, aktualisieren Sie den Index, bevor Sie die Acrobat 9-Suche verwenden.

- **1** Wählen Sie "Bearbeiten"> "Suchen".
- 2 Geben Sie den Suchtext ein und klicken Sie dann auf "Erweiterte Suchoptionen" verwenden.
- 3 Wählen Sie unter "Suchen in" die Option "Index auswählen".
- **4** Wählen Sie einen Index in der Liste aus oder klicken Sie auf "Hinzufügen", um einen Index hinzuzufügen. Wiederholen Sie diese Schritte nach Bedarf.

*Hinweis: Klicken Sie zum Lesen der Dateidaten des ausgewählten Indexes auf "Info". Zum Ausschließen eines Indexes*  aus der Suche wählen Sie den Index aus und klicken Sie auf "Entfernen".

- 5 Klicken Sie zum Schließen des Dialogfelds "Indexauswahl" auf "OK". Wählen Sie dann im Menü "Suchen in" die Option "Derzeit ausgewählte Indexe".
- **6** Setzen Sie die Suche wie gewohnt fort.

*Hinweis: Beim Durchsuchen von Indexen sollten Sie die Option "Ganzes Wort" aktivieren, da dies die Suchzeit erheblich reduziert.* 

#### **Siehe auch**

"PDF-Indexe erstellen" auf Seite 419

## **Suchfunktionen – Voreinstellungen**

Wählen Sie im Dialogfeld "Voreinstellungen" unter "Kategorien" "Suchen" aus.

**Breite asiatischer Zeichen ignorieren** Sucht nach Textstellen in halber und voller Breite der asiatischen Schriftzeichen im Suchtext.

**Diakritische Zeichen und Akzente ignorieren** Sucht nach dem Begriff in allen Schreibvarianten. Geben Sie beispielsweise *Cafe* ein, werden alle Dokumente gesucht, die *Cafe* und *Café* enthalten. Umgekehrt wird auch bei Eingabe von *Café* nach beiden Varianten gesucht. Ist die Option deaktiviert, wird bei Eingabe von *Cafe* nicht nach *Café*  gesucht und umgekehrt.

**Immer erweiterte Suchoptionen verwenden** Legt das Fenster der erweiterten Suchoptionen als Standardanzeige für das Fenster "Erweiterte Suche" fest.

**Dokumenttitel in den Suchergebnissen anzeigen** Zeigt in Suchergebnissen Dokumenttitel an. Wenn ein Dokument keinen Titel hat, wird der Dateiname angezeigt. Wenn diese Option deaktiviert ist, werden in den Suchergebnissen Dateinamen angezeigt.

**Suche nach Markierungen von externem Markierungsserver aktivieren** Aktiviert markierte Suchergebnisse bei Einsatz eines externen Servers, z. B. eines webbasierten Suchmechanismus.

**Maximale Anzahl der in den Suchergebnissen angezeigten Dokumente** Schränkt die Suchergebnisse im Fenster "PDF durchsuchen" auf eine bestimmte Anzahl von Dokumenten ein. Die Standardeinstellung ist 500; Sie können jedoch beliebige Werte von 1 bis 10.000 eingeben.

**Bereich für Umgebungssuchen (Wörter)** Schränkt die Suchergebnisse auf die Fundstellen ein, bei denen der Abstand zwischen den Suchbegriffen eine von Ihnen festgelegte Wortanzahl nicht überschreitet. Sie können einen Wert von 1 bis 10.000 eingeben.

**Schnellsuche aktivieren** Erstellt aus den durchsuchten PDF-Dateien einen Cache-Datenspeicher. Dies verringert die Suchzeit für folgende Suchvorgänge in diesem PDF-Dokument.

**Maximale Cache-Größe** Beschränkt den temporären Cache-Datenspeicher für die Schnellsuche auf die in Megabyte angegebene Größe (zwischen 5 und 100.000). Die Standardeinstellung ist "100".

Cache-Inhalt leeren Löscht den gesamten temporären Cache-Speicher der Option "Schnellsuche".

## <span id="page-283-0"></span>**PDF-Indexe erstellen**

#### **Index in einem PDF-Dokument erstellen und verwalten**

Sie können die Suche in umfangreichen PDFs beschleunigen, indem Sie einen Index der im Dokument enthaltenen Wörter einbetten. Acrobat kann den Index viel schneller durchsuchen als das Dokument. Der eingebettete Index ist in verteilten und gemeinsam genutzten Kopien des PDF-Dokuments enthalten. PDFs mit eingebettetem Index werden genauso durchsucht wie solche ohne eingebetteten Index. Es sind keine gesonderten Schritte erforderlich.

Weitere Informationen über den Einsatz von Indizes für schnellere PDF-Suchvorgänge finden Sie in den Tipps von Seneca Design & Training unter [w.ww.senecadesign.com/designgeek/acrobat.html.](http://www.senecadesign.com/designgeek/acrobat.html)

#### **Index zu einem PDF-Dokument hinzufügen**

- **1** Wählen Sie bei geöffnetem Dokument in Acrobat den Befehl "Erweitert" > "Dokumentverarbeitung" > "Eingebetteten Index verwalten".
- 2 Klicken Sie im Dialogfeld "Eingebetteten Index verwalten" auf "Index einbetten".
- **3** Lesen Sie die Anweisungen und klicken Sie auf "OK".

*Hinweis: In Outlook und Lotus Notes können Sie einen Index einbetten, während E-Mail-Nachrichten oder -Ordner in PDF konvertiert werden. Dies empfiehlt sich vor allem bei Ordnern mit vielen Nachrichten.* 

#### **Eingebetteten Index im PDF-Dokument aktualisieren oder entfernen**

- 1 Wählen Sie "Erweitert" > "Dokumentverarbeitung" > "Eingebetteten Index verwalten".
- 2 Klicken Sie auf "Index aktualisieren" bzw. "Index entfernen".

## **Grundlagen zur Funktion "Catalog"**

Sie können eine bestimmte Gruppe von PDF-Dateien als *Katalog* einrichten und einen einheitlichen Index dieser Dokumentgruppe erstellen. Die Suche in katalogisierten PDF-Dateien ist erheblich schneller.

Beim Verteilen oder Veröffentlichen der Gruppe auf einer CD-ROM oder Website können Sie der PDF-Gruppe den Index hinzufügen.

Sie können Dokumente mit lateinischen, chinesischen, japanischen oder koreanischen Zeichen katalogisieren. Zu den Elementen, die katalogisiert werden könne, zählen der Dokumenttext, Kommentare, Lesezeichen, Formularfelder, Tags, Objekt- und Dokument-Metadaten, Anlagen, Dokumentinformationen, digitale Unterschriften, Bild-Metadaten im XIF-Format (Extended Image File) sowie benutzerdefinierte Dokumenteigenschaften.

## **PDF-Dokumente für die Indizierung vorbereiten**

Erstellen Sie zunächst einen Ordner mit den zu indizierenden PDF-Dateien. Die PDF-Dokumente müssen in Bezug auf Inhalt und elektronische Funktionen wie Verknüpfungen, Lesezeichen und Formularfelder vollständig sein. Wenn die zu indizierenden Dokumente gescannte Dokumente enthalten, stellen Sie sicher, dass der Text durchsucht werden kann. Speichern Sie große Dokumente in kleinen Dateien von Kapitelgröße zur besseren Suchleistung. Sie können zudem den Dokumenteigenschaften einer Datei Informationen hinzufügen, um die Durchsuchbarkeit zu verbessern.

Bevor Sie eine Gruppe von Dokumenten indizieren, müssen Sie unbedingt die Dokumentenstruktur auf dem Laufwerk oder dem Netzwerkserver-Datenträger einrichten und sich vergewissern, dass die Dateinamen plattformübergreifenden Konventionen entsprechen. Dateinamen werden eventuell abgeschnitten und können so bei einer plattformübergreifenden Suche schwer gefunden werden. Dies kann folgendermaßen vermieden werden:

- • Benennen Sie Dateien, Ordner und Indexe nach den MS-DOS-Dateibenennungskonventionen (höchstens acht Zeichen gefolgt von einer Dateierweiterung mit drei Zeichen). Dies ist besonders wichtig, wenn Sie die Dokumentgruppe und den Index auf einer gemäß der Norm ISO 9660 formatierten CD-ROM ausgeben.
- Entfernen Sie alle Zeichen mit Akzent oder nicht im lateinischen Alphabet enthaltene Zeichen aus den Datei- und Ordnernamen. (Die von der Funktion "Catalog" verwendete Schrift unterstützt die Zeichencodes 133 bis 159 nicht.)
- • Verwenden Sie keine tief verschachtelten Ordner oder Pfadnamen mit mehr als 256 Zeichen, wenn die Indexe nur von Mac OS-Benutzern durchsucht werden.
- • Wenn Sie die Mac OS-Version mit einem OS/2 LAN-Server verwenden, konfigurieren Sie entweder IBM® LAN Server Macintosh (LSM), um die MS-DOS-Dateibenennungskonventionen vorzuschreiben, oder indizieren Sie nur FAT-Laufwerke. (HPFS [High Performance File System]-Laufwerke enthalten möglicherweise lange Dateinamen, die nicht gelesen werden können.)

Enthält die Dokumentstruktur Unterordner, die nicht indiziert werden sollen, können Sie diese während der Indizierung ausschließen.

## **Metadaten zu Dokumenteigenschaften hinzufügen**

Sie können den Dokumenteigenschaften Informationen hinzufügen, um das Durchsuchen von PDF-Dateien zu vereinfachen. Diese werden als *Metadaten* bezeichnet. (Die Eigenschaften der aktuell geöffneten PDF-Datei können Sie über "Datei" > "Eigenschaften" auf der Registerkarte "Beschreibung" einsehen.)

*(Windows) Sie können die Dokumenteigenschaften auch vom Desktop aus eingeben und anzeigen. Klicken Sie im Windows Explorer mit der rechten Maustaste auf das Dokument, wählen Sie "Eigenschaften" und anschließend die Registerkarte "PDF". Alle Informationen, die Sie in dieses Feld eingeben bzw. hier bearbeiten, werden beim Öffnen der Datei auch in der Beschreibung der Dokumenteigenschaften angezeigt.* 

Beachten Sie beim Hinzufügen von Daten für die Dokumenteigenschaften folgende Empfehlungen:

- Verwenden Sie im Feld "Titel" einen eindeutig beschreibenden Titel. Der Dateiname des Dokuments muss im Fenster "Ergebnisse" angezeigt werden.
- • Verwenden Sie für ähnliche Informationen stets die gleiche Option (bzw. das gleiche Feld). Fügen Sie wichtige Begriffe nicht in einigen Dokumenten der Option "Thema" und in anderen Dokumenten der Option "Stichwörter" hinzu.
- • Verwenden Sie immer denselben Begriff für dieselbe Information. Geben Sie zum Beispiel nicht für einige Dokumente *Biologie* und für andere Dokumente der gleichen Kategorie *Naturwissenschaften* ein.
- Verwenden Sie das Feld "Verfasser", um die verantwortliche Abteilung anzugeben. Als Verfasser einer Personalakte könnten Sie beispielsweise die Personalabteilung angeben.
- • Wenn Sie Kennnummern für Dokumente verwenden, fügen Sie diese als Stichwörter hinzu. Durch Eingabe von z. B. *Dok.-Nr. = m234* unter der Option "Stichwörter" wird ein bestimmtes Dokument einer Serie von zahlreichen Dokumenten zu einem bestimmten Thema gekennzeichnet.
- • Verwenden Sie eine der Optionen "Thema" oder "Stichwörter" oder beide Optionen zusammen, um Dokumente nach Kategorien zu unterteilen. Sie können für ein bestimmtes Dokument unter "Thema" zum Beispiel Geschäftsbericht und unter "Stichwörter" *monatlich* oder *wöchentlich* angeben.

Wenn Sie bereits über umfassende Erfahrung mit dem Adobe PDF-Format verfügen, können Sie benutzerdefinierte Datenfelder, wie z. B. "Dokumenttyp", "Dokumentennummer" und "Dokumentkennung" definieren, wenn Sie den Index erstellen. Dieses Verfahren wird nur erfahrenen Anwendern empfohlen; es wird in der vollständigen Hilfe von Acrobat nicht erläutert.

## **Index für eine Gruppe erstellen**

Beim Erstellen eines neuen Index werden eine neue PDX-Datei und ein neuer Ordner erstellt, der mindestens eine IDX-Datei enthält. Die IDX-Dateien enthalten die Indexeinträge. All diese Dateien müssen dem Anwender zur Verfügung stehen, der den Index durchsucht.

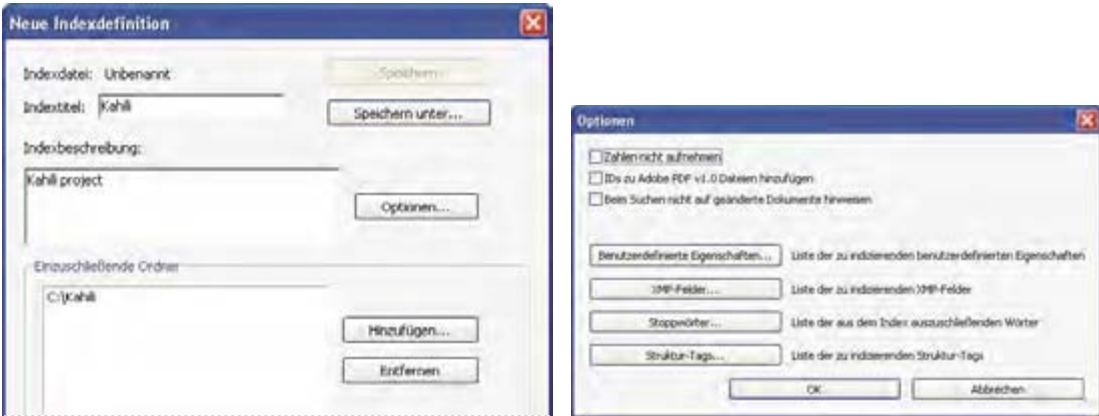

*Dialogfelder für den Indexerstellungsprozess* 

- **1** Wählen Sie "Erweitert" > "Dokumentverarbeitung" > "Volltextindex mit Katalog" und klicken Sie anschließend auf "Neuer Index".
- 2 Geben Sie unter "Indextitel" einen Namen für die Indexdatei ein.
- 3 Geben Sie unter "Indexbeschreibung" eine Beschreibung des Index oder seines Zwecks ein.
- **4** Klicken Sie auf "Optionen", wählen Sie die auf Ihren Index anzuwendenden Optionen aus und klicken Sie auf  $\mathcal{O}K^{\alpha}$ .
- 5 Klicken Sie neben "Einzuschließende Ordner" auf "Hinzufügen", um einen Ordner auszuwählen, der einige oder aller der zu indizierenden PDF-Dateien enthält, und klicken Sie auf "OK". Wiederholen Sie diesen Schritt zum Hinzufügen weiterer Ordner.

*Hinweis: Alle in den ausgewählten Ordnern enthaltenen Unterorder werden ebenfalls indiziert. Sie können Ordner von mehreren Servern oder Laufwerken hinzufügen, falls Sie nicht beabsichtigen, den Index oder Elemente in der Gruppe von Dokumenten zu verschieben.* 

- 6 Klicken Sie unter "Auszuschließende Unterordner" auf "Hinzufügen", um einen untergeordneten Ordner auszuwählen, der PDF-Dateien enthält, die nicht indiziert werden sollen. Klicken Sie auf "OK" und führen Sie den Vorgang gegebenenfalls für weitere Unterordner durch.
- **7** Prüfen Sie Ihre Auswahl. Für Änderungen an der Liste ein- oder auszuschließender Ordner wählen Sie den entsprechenden Ordner aus und klicken auf "Entfernen".
- **8** Klicken Sie auf "Generieren", und geben Sie dann den Speicherort für die Indexdatei an. Klicken Sie auf "Speichern" und gehen Sie anschließend folgendermaßen vor:
- Wenn der Indizierungsvorgang erfolgreich abgeschlossen ist, klicken Sie auf "Schließen".
- Zum Abbrechen der Indizierung klicken Sie auf "Stopp".

*Hinweis: Nach dem Abbrechen der Indizierung kann der Indizierungsvorgang nicht fortgesetzt werden, Sie müssen den gesamten Vorgang allerdings nicht wiederholen. Die ausgewählten Ordner und Optionen werden beibehalten. Durch Klicken auf "Öffnen" können Sie einen teilweise erstellten Index auswählen und überarbeiten.* 

*Wenn bei den Optionen "Einzuschließende Ordner" und "Auszuschließende Unterordner" lange Pfadnamen verkürzt werden, halten Sie den Mauszeiger über die Auslassungszeichen (...), bis eine QuickInfo mit dem gesamten Pfad des aufzunehmenden bzw. des auszuschließenden Ordners angezeigt wird.* 

#### **Siehe auch**

"Catalog, Voreinstellungen" auf Seite 424

#### **Dialogfeld mit Indizierungsoptionen**

**Zahlen nicht aufnehmen** Aktivieren Sie diese Option, wenn im Index keine Zahlen enthalten sein sollen, die im Text des Dokuments auftauchen. Sie können die Größe eines Index beträchtlich verringern, indem Sie Zahlen aus dem Index ausschließen. Dadurch werden Suchvorgänge schneller ausgeführt.

**Adobe PDF 1.0-Dateien ID hinzufügen** Wählen Sie diese Option, wenn PDF-Dateien, die vor Version Adobe 2.0 der Anwendung erstellt wurden, zu der Gruppe gehören. Bei diesen Versionen wurden nicht automatisch ID-Nummern hinzugefügt. ID-Nummern sind erforderlich, wenn lange Dateinamen von Mac OS bei der Konvertierung in MS DOS-Dateinamen verkürzt werden. Bei Acrobat 2.0 und höher werden automatisch ID-Nummern hinzugefügt.

**Beim Suchen nicht auf geänderte Dokumente hinweisen** Wenn diese Option nicht ausgewählt ist, wird beim Durchsuchen von Dokumenten, die sich seit der letzten Indexgenerierung geändert haben, eine Meldung angezeigt.

**Benutzerdefinierte Eigenschaften** Verwenden Sie diese Option, um vorhandene benutzerdefinierte Dokumenteigenschaften in den Index einzubeziehen. Es werden nur die benutzerdefinierten Eigenschaften indiziert, die sich bereits in den zu indizierenden PDF-Dokumenten befinden. Geben Sie die Eigenschaft ein, treffen Sie im Menü "Typ" eine Auswahl und klicken Sie auf "Hinzufügen". Diese Eigenschaften werden beim Durchsuchen des generierten Index als Suchoption im Fenster "PDF durchsuchen" in den Popup-Menüs für zusätzliche Kriterien angezeigt. Wenn Sie beispielsweise die benutzerdefinierte Eigenschaft "Dokumentname" eingeben und die im Menü "Typ" die Option "Zeichenfolge" wählen, kann der Index innerhalb der benutzerdefinierten Eigenschaft durch Auswahl von "Dokumentname" aus dem Menü "Folgende Zusatzkriterien verwenden" durchsucht werden.

*Hinweis: Wenn Sie benutzerdefinierte Felder in einer Microsoft Office-Anwendung erstellen, wobei in PDFMaker die Option "Dokumentinfo konvertieren" ausgewählt ist, werden die Felder in allen erstellten PDF-Dateien übernommen.* 

**XMP-Felder** Verwenden Sie diese Option zum Einbeziehen benutzerdefinierter XMP-Felder. Die benutzerdefinierten XMP-Felder werden indiziert und in den Popup-Menüs für zusätzliche Kriterien angezeigt. Sie können in den ausgewählten Indexen durchsucht werden.

**Stoppwörter** Verwenden Sie diese Option zum Ausschließen bestimmter Wörter (maximal 500) aus den Ergebnissen der Indexsuche. Geben Sie das entsprechende Wort ein, klicken Sie auf "Hinzufügen" und wiederholen Sie den Schritt für weitere Wörter. Wenn Sie Wörter ausschließen, kann die Indexgröße um 10 % bis 15 % reduziert werden. Ein Stoppwort kann bis zu 128 Zeichen umfassen; die Groß-/Kleinschreibung wird beachtet.

*Hinweis: Damit Benutzer nicht nach ausgeschlossenen Wörtern suchen, sollten Sie eine Liste der ausgeschlossenen Begriffe in der Catalog Readme-Datei einschließen.* 

**Struktur-Tags** Verwenden Sie diese Option, um bestimmte Tag-Knoten der untersten Ebene in Dokumenten durchsuchen zu können, die eine mit Tags versehene logische Struktur aufweisen.

*Hinweis: Die Einstellungen "Benutzerdefinierte Eigenschaften", "Stoppwörter" und "Tags" gelten nur für den aktuellen Index. Um diese Einstellungen global auf alle erstellten Indexe anzuwenden, können Sie die Standardeinstellungen für benutzerdefinierte Felder, Stoppwörter und Tags im Fenster "Catalog" des Dialogfelds "Voreinstellungen" ändern.* 

## **Catalog Readme-Dateien**

Es wird empfohlen, eine separate Readme-Datei zu erstellen und im selben Ordner wie den Index zu speichern. Diese Datei kann folgende Informationen enthalten:

- • Art der indizierten Dokumente.
- • Die unterstützten Suchoptionen.
- • Ansprechpartner oder Telefonnummer bei Fragen.
- • Eine Liste der Zahlen oder Wörter, die aus dem Index ausgeschlossen wurden.
- • Eine Liste der Ordner, die Dokumente enthalten, die in einen LAN-basierten Index aufgenommen wurden, oder eine Liste der Dokumente, die in einen CD-ROM-basierten Index aufgenommen wurden. Sie können auch eine kurze Inhaltsbeschreibung der einzelnen Ordner oder Dokumente hinzufügen.
- • Liste der Werte der einzelnen Dokumente, wenn Sie für das Dokumentinfofeld Werte zuweisen.

Wenn ein Katalog sehr viele Dokumente umfasst, sollten Sie gegebenenfalls eine Tabelle mit Werten hinzufügen, die den einzelnen Dokumenten zugewiesen sind. Diese Tabelle kann sich in der Liesmich-Datei oder in einem separaten Dokument befinden. Sie können bei der Erstellung des Index die Tabelle verwenden, um die Konsistenz zu wahren.

## **Index überarbeiten**

Sie können einen vorhandenen Index aktualisieren, erneut generieren oder leeren.

- **1** Wählen Sie "Erweitert" > "Dokumentverarbeitung" > "Volltextindex mit Katalog" aus und klicken Sie dann auf "Index öffnen".
- 2 Suchen Sie die Indexdefinitionsdatei (PDX) für den Index, wählen Sie sie aus, und klicken Sie auf "Öffnen".
- 3 Wurde der Index mit Acrobat 5.0 erstellt, wählen Sie zum Erstellen eines neuen Index die Option "Kopie erstellen" (die ältere Version wird nicht überschrieben). Sie können auch die Option "Alten Index überschreiben" auswählen, wenn Sie die ältere Version nicht beibehalten möchten.
**4** Nehmen Sie im Dialogfeld "Indexdefinition bearbeiten" ggf. die gewünschten Änderungen vor und wählen Sie die von Acrobat auszuführende Funktion:

**Generieren** Erstellt eine IDX-Indexdatei mit den vorhandenen Informationen und aktualisiert diese durch Hinzufügen neuer Einträge und Markieren geänderter oder veralteter Einträge als ungültig. Wenn Sie umfassende Änderungen vornehmen oder diese Option wiederholt verwenden, anstatt einen neuen Index zu erstellen, kann dies zu verlängerten Suchzeiten führen.

**Erneut generieren** Erstellt einen neuen Index, wobei der vorhandene Indexordner und der Inhalt (IDX-Dateien) überschrieben werden.

**Leeren** Löscht den Inhalt des Index (IDX-Dateien), ohne den Index (PDX) zu löschen.

#### <span id="page-288-0"></span>**Catalog, Voreinstellungen**

Sie können für die Indizierung Voreinstellungen festlegen, die global für alle nachfolgend erstellten Indexe gelten. Sie können einige dieser Voreinstellungen für einzelne Indexe außer Kraft setzen, indem Sie bei der Indexerstellung neue Optionen auswählen.

Wählen Sie im Dialogfeld "Voreinstellungen" unter "Kategorien" den Eintrag "Catalog" aus. Viele der Optionen stimmen mit denen im Abschnitt zur Indexerstellung beschriebenen Optionen überein.

*Die Option "Kompatibilität mit ISO 9660 für Ordner erzwingen" ist nützlich, wenn Sie beim Vorbereiten von Dokumenten für die Indizierung lange PDF-Dateinamen nicht in MS–DOS-Dateinamen ändern möchten. Sie müssen jedoch MS–DOS-Dateibenennungskonventionen für die Ordnernamen verwenden (max. 8 Zeichen), auch wenn dies für die Dateinamen nicht erforderlich ist.* 

#### **Geplante Indexaktualisierungen**

<span id="page-288-1"></span>Mithilfe der Funktion "Catalog" und einer BPDX-Datei (Batch-PDX von Catalog) können Sie planen, wann und wie oft ein Index automatisch generiert, neu erstellt, aktualisiert und geleert werden soll. Bei einer *BPDX-Datei* handelt es sich um eine Textdatei mit einer Liste plattformabhängiger Katalog-Indexdateipfade und -Flags. Zum Anzeigen der BPDX-Datei in Acrobat verwenden Sie eine Planungsanwendung wie Windows Scheduler. Acrobat erstellt den Index anschließend entsprechend den Flags in der BPDX-Datei neu.

Wenn Sie weitere Informationen zum Planen einer Indexaktualisierung wünschen, suchen Sie auf der Seite [www.adobe.de/support](http://www.adobe.de/support) nach BPDX.

*Hinweis: Zum Verwenden von BPDX-Dateien wählen Sie im Dialogfeld "Voreinstellungen" unter "Catalog" die Option "Ausführung von Catalog-Batchdateien (.bpdx) zulassen" aus.* 

#### <span id="page-288-2"></span>**Dokumentgruppen und zugehörige Indexe verschieben**

Sie können eine indizierte Dokumentgruppe auf einem lokalen Festplattenlaufwerk zusammenstellen und testen. Anschließend können Sie die fertige Dokumentgruppe auf einen Netzwerkserver oder einen anderen Datenträger verschieben. Eine Indexdefinition enthält relative Pfadangaben zwischen der Indexdefinitionsdatei (PDX) und den Ordnern mit den indizierten Dokumenten. Wenn diese relativen Pfade unverändert bleiben, ist es nicht erforderlich, dass Sie den Index nach dem Verschieben der indizierten Dokumentgruppe erneut generieren. Wenn sich die PDX-Datei und die Ordner mit den indizierten Dokumenten im selben Ordner befinden, können Sie den relativen Pfad beibehalten, indem Sie einfach diesen Ordner verschieben.

Wenn sich der relative Pfad allerdings ändert, müssen Sie einen neuen Index generieren, wenn Sie die indizierte Dokumentgruppe verschieben. Sie können jedoch weiterhin die ursprüngliche PDX-Datei verwenden. Verschieben Sie hierzu zunächst die indizierten Dokumente. Kopieren Sie dann die PDX-Datei in den Ordner, in dem Sie den neuen Index erstellen möchten, und bearbeiten Sie entsprechend die Listen für "Einzuschließende Ordner" und "Auszuschließende Unterordner".

Wenn sich der Index auf einem anderen Laufwerk oder Serverdatenträger befindet als die Dokumentgruppe, auf die sich der Index bezieht, kann der Index nach Verschieben der Gruppe oder des Index nicht mehr verwendet werden. Wenn Sie beabsichtigen, eine Dokumentgruppe entweder zu einem anderen Speicherort im Netzwerk oder auf eine CD zu verschieben, erstellen und generieren Sie den Index am gleichen Ort wie die Dokumentgruppe.

## **Kapitel 19: Tastaturbefehle**

Dieser Abschnitt enthält häufig verwendete Tastaturbefehle für das Navigieren in Dokumenten.

## **Tastaturbefehle**

#### **Tastaturbefehle zum Auswählen von Werkzeugen**

Öffnen Sie zum Aktivieren der Zugriffstasten das Dialogfeld "Voreinstellungen" und wählen Sie unter "Allgemein" die Option "Zugriffstasten zum Zugreifen auf Werkzeuge verwenden".

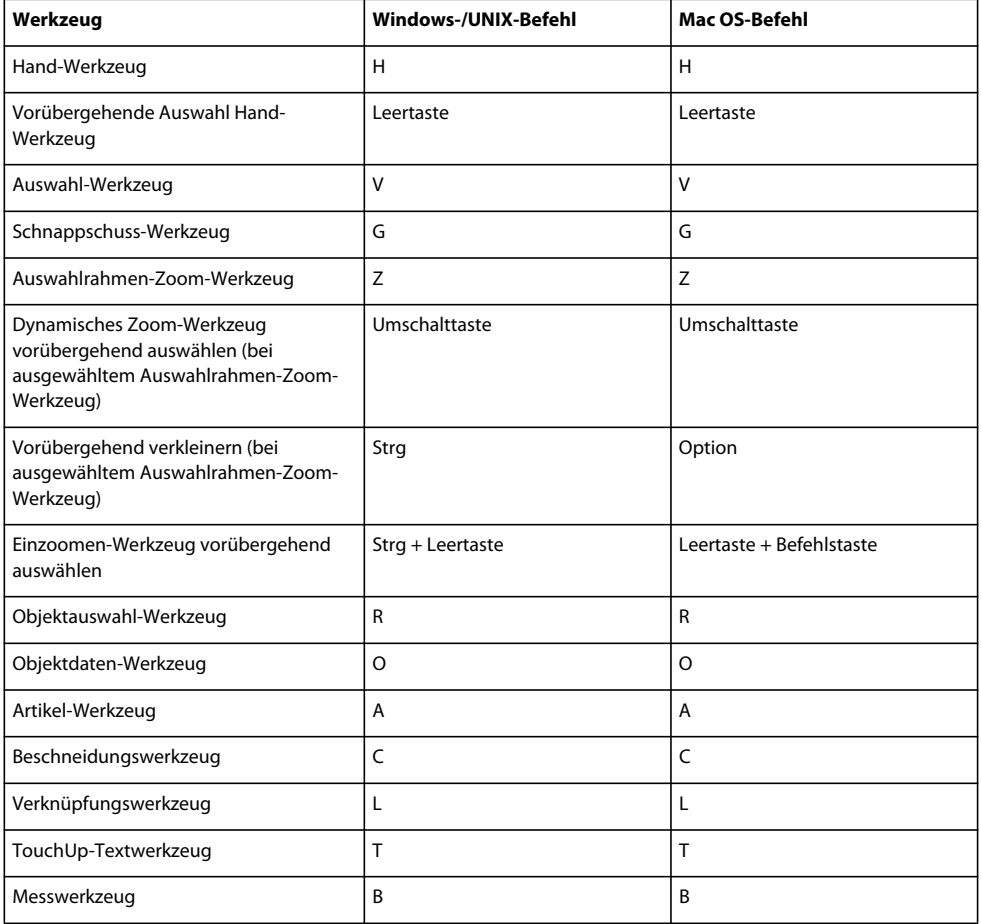

#### **Tastaturbefehle für Kommentare**

Wählen Sie zum Aktivieren der Zugriffstasten die Option "Zugriffstasten zum Zugreifen auf Werkzeuge verwenden" in den allgemeinen Grundeinstellungen aus.

<span id="page-291-0"></span>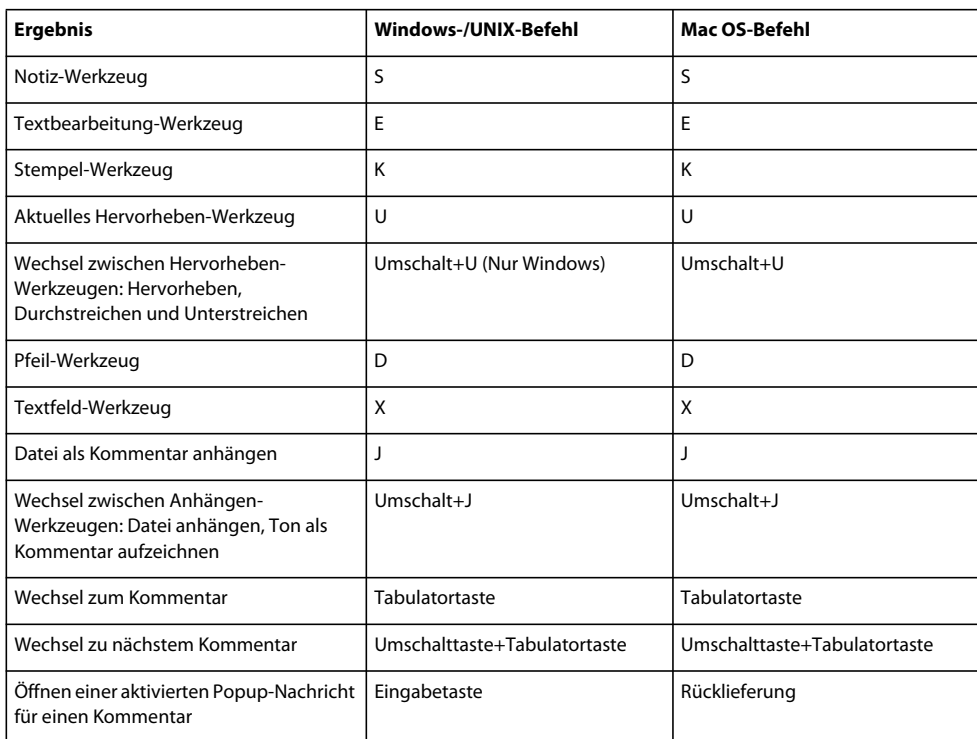

## **Tastaturbefehle für die Navigation in einem PDF-Dokument**

<span id="page-291-1"></span>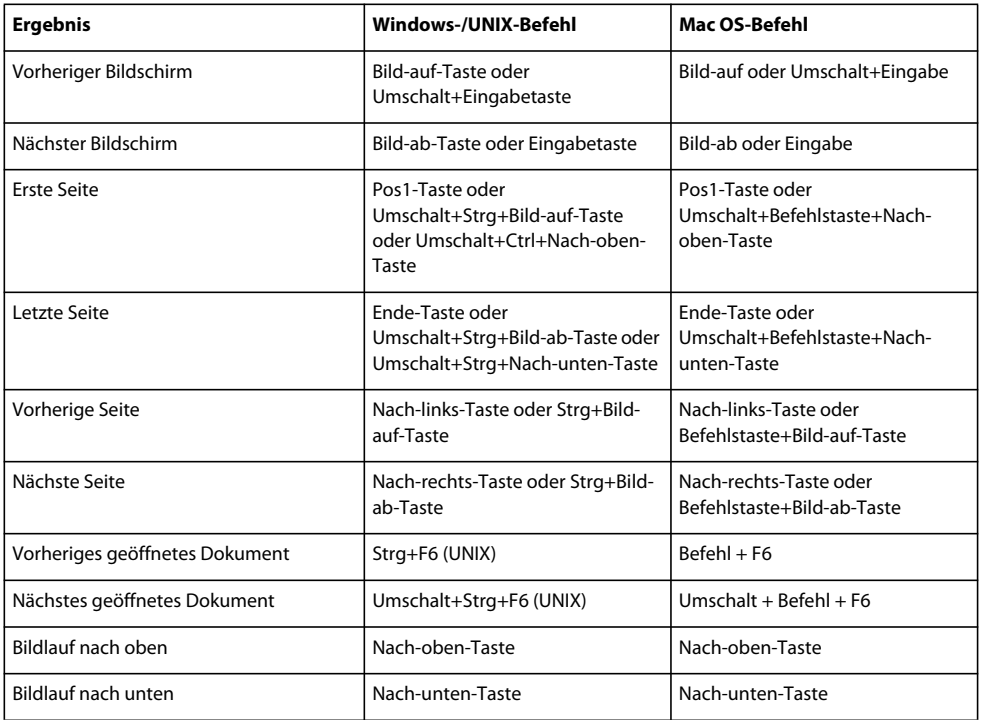

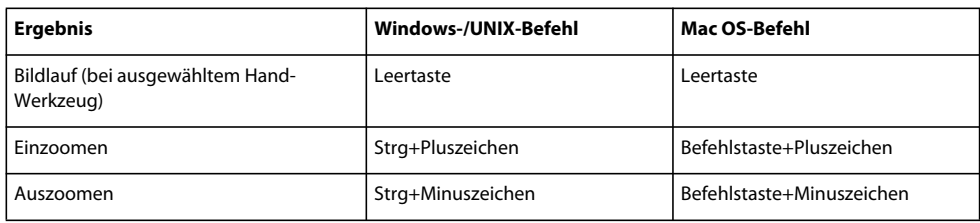

## **Tastaturbefehle für die allgemeine Navigation**

<span id="page-292-0"></span>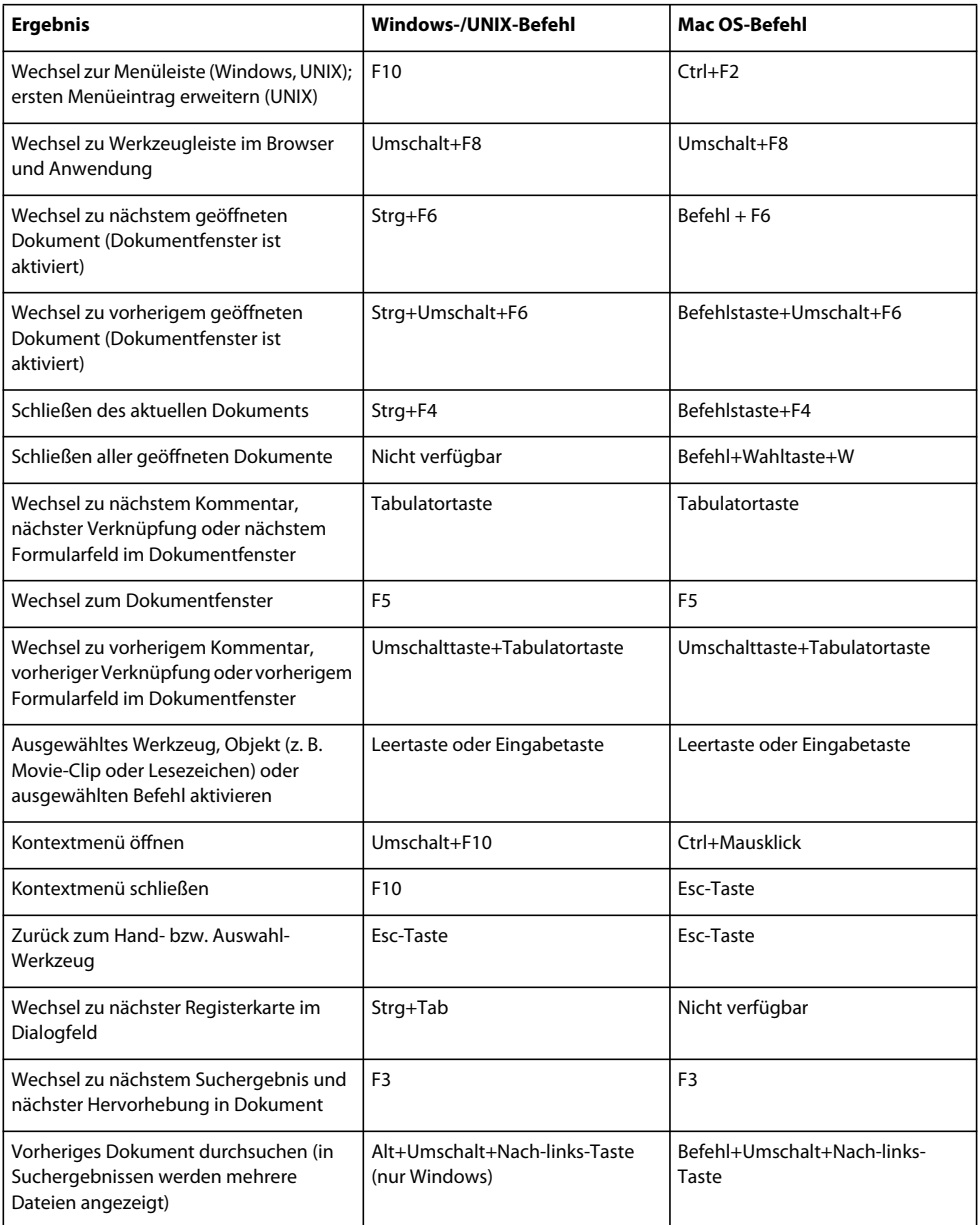

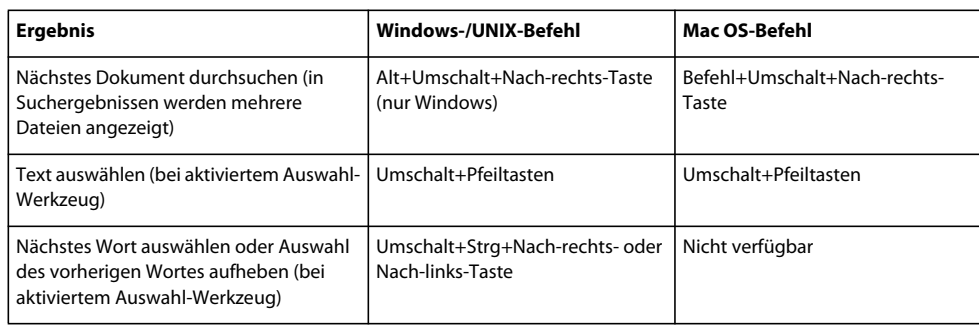

## **Tastaturbefehle für Navigationsfenster**

<span id="page-293-1"></span>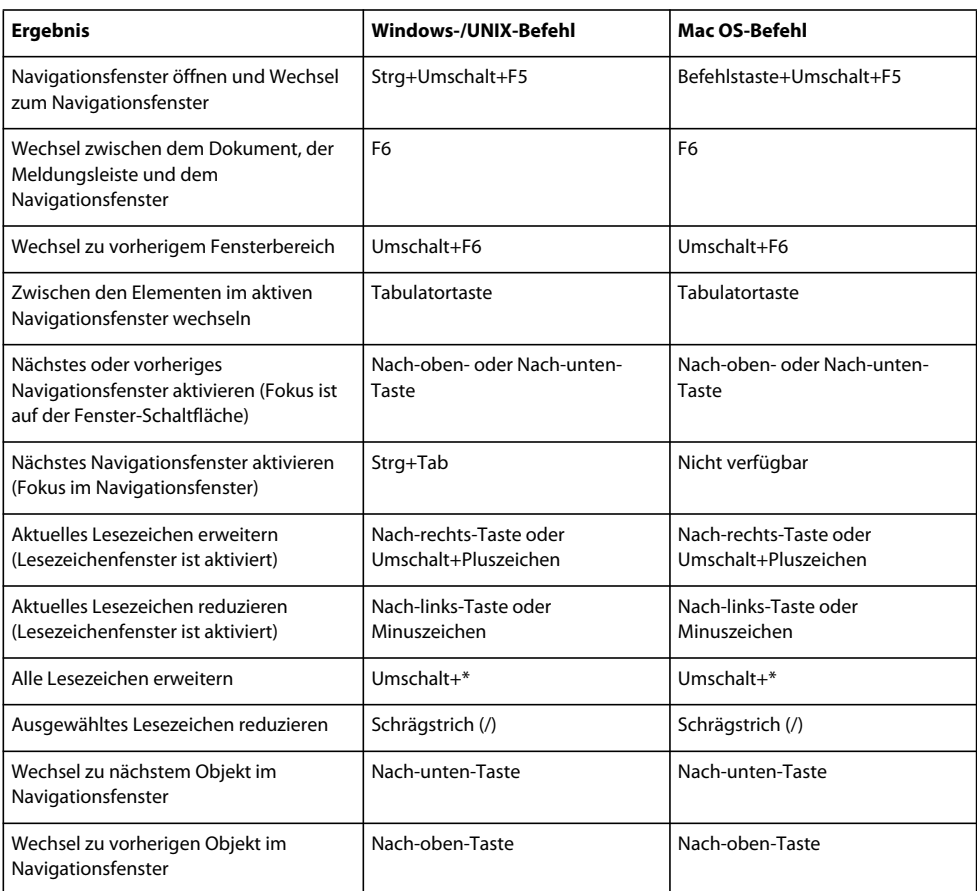

## **Tastaturbefehle für die Navigation im Hilfe-Fenster**

<span id="page-293-0"></span>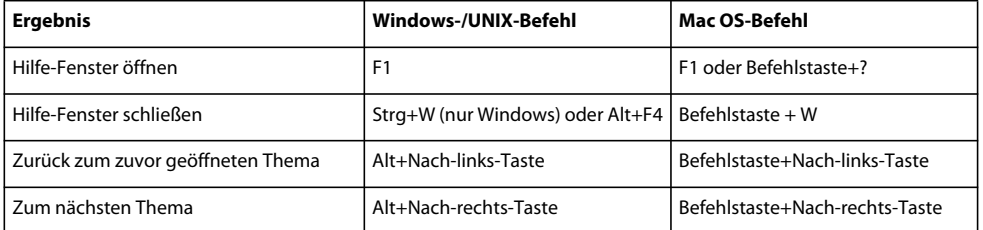

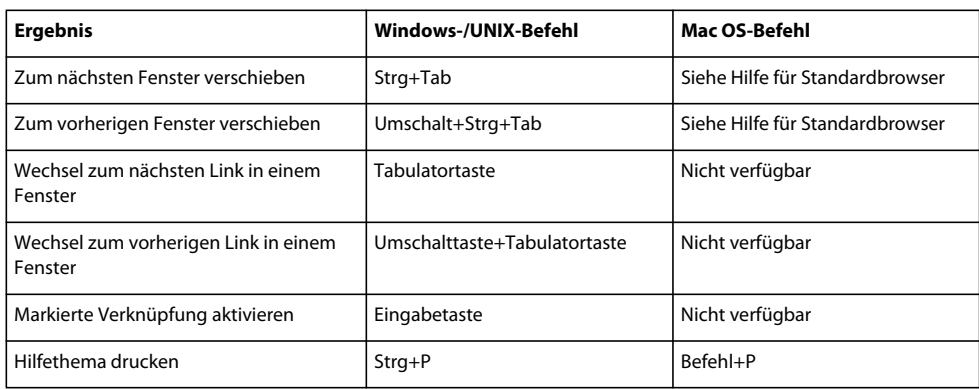

## **Tastaturbefehle für Ein-/Ausgabehilfen**

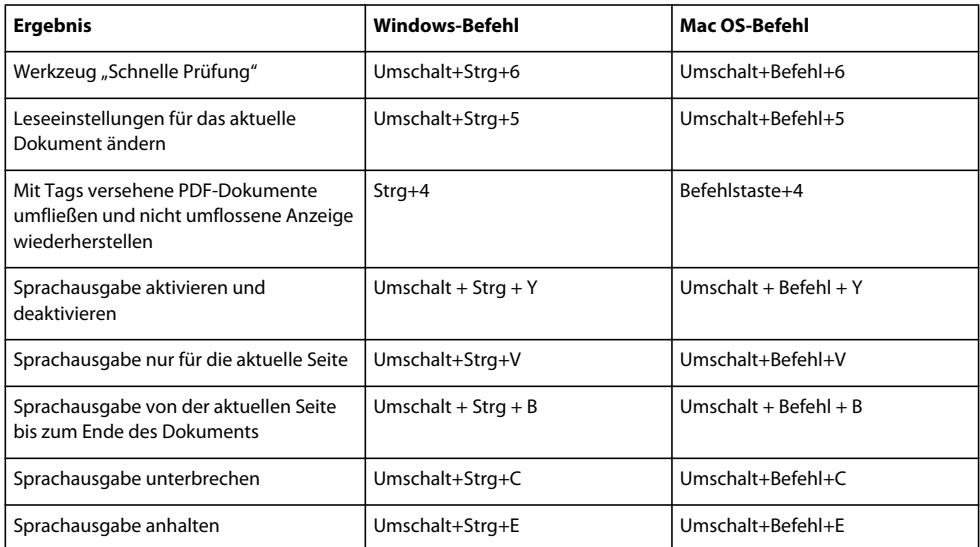

## **einschließlich Verweisen zu im Handbuch Auszug fehlden Seiten Stichwortverzeichnis**

#### **Symbole**

 463 "PDF erstellen", über den Befehl "Aus Zwischenablage" 73 "PDF/X", "PDF/E" und "PDF/A" 573

#### **Zahlen**

2D-Inhalt in CAD-Dateien 434 3D-Dateien in PDF konvertieren 71 3D-Dateien importieren 426 3D-Inhalt 3D-Voreinstellungen 459 anzeigen 445, 446, 449, 457 definierte Ansichten 457 erfassen 435, 436, 437 Formate 426, 429 Geometrie exportieren 463 in Microsoft Office-Dateien einfügen 440 in PDF konvertieren 426, 429, 434, 437, 438 interaktiv arbeiten 442 JavaScripts 462, 464, 465 kommentieren 460 Konvertierungseinstellungen 430, 433 Lesezeichenansichten 458 messen 453 Modellhierarchie 447 Querschnitte 451 verschieben und Größe ändern 438 3D-Messungen in Kommentare konvertieren 461 3D-Modell Aktivierungseinstellungen 439 Eigenschaften 438 Ressourcen hinzufügen 439 3D-Modell analysieren.Siehe Messen 3D-Werkzeugleiste 442, 443

#### **A**

[Abbildung, Inhalt definieren 337](#page-201-0) Abgeblendete Menüeinträge, Sicherheit 262 [Absatz, Einfügen 382](#page-246-0) [Absatzmarke, Einfügen 382](#page-246-0) Absolut farbmetrisch, Wiedergabemethode 123

Abstandsmessungen 468 Abstandsüberfüllungen 523 Abstandswerkzeug 3D-Modelle 453 [Grundlagen 57](#page-62-0) [Acrobat Connect 173](#page-76-0) Acrobat Distiller Dateien benennen 114 Dokument-Rahmen definieren 127 Einstellungen 113, 116, 118 überwachte Ordner 115 Voreinstellungen 112 Acrobat Self-Sign-Sicherheit. *Siehe* Standardzertifikatsicherheit Acrobat, *Siehe* Adobe Acrobat Acrobat.com [Dateien freigeben 171](#page-74-0) [Dokumente hochladen 171](#page-74-1) [für die Formularverteilung](#page-79-0) verwenden 176 [für gemeinsame Überprüfungen](#page-79-0) verwenden 176 [Grundlagen 171](#page-74-2) PDF-Portfolios freigeben 140 [Voreinstellungen 174](#page-77-0) [ActionScript zu PDF-Dateien](#page-256-0) hinzufügen 392 Adobe 3D Reviewer 446 Adobe Acrobat Kompatibilität mit älteren Versionen 162 Versionskompatibilität 102, 120, 162 Versionsvergleich 128 Adobe Bridge Creative Suite-Farbeinstellungen 473, 475 [Adobe Digital Editions 66](#page-71-0) [Adobe Exchange 4](#page-9-0) Adobe PDF-Drucker Benutzerdefinierte Seitenformate erstellen 85 Druckeinstellungen 83 PDFs erstellen 82 Adobe PDF-Drucker, Eigenschaften festlegen 84 Adobe PDF-Einstellungen. *Siehe* Adobe PDF-Optionen Adobe PDF-Konvertierungseinstellungen 116

Adobe PDF-Optionen Einstellungen 118 erweiterte Einstellungen 125 Farboptionen 123 Schrifteinstellungen 122 überschreiben 130 überwachte Ordner 115 Adobe Photoshop [als Bild-Editor 385](#page-249-0) Bilder neu berechnen und komprimieren 130 Adobe Policy Server (APS) 280 Adobe PostScript-Level 513 Adobe Presenter 111 Adobe Presenter-Diashows in PDF konvertieren 71 Adobe Presenter-PDF veröffentlichen 111 Adobe RGB-Farbraum 490 Adobe-Programm zur [Produktverbesserung 1](#page-6-0) Aktionen [Mausaktionen 244](#page-147-0) [öffnen 368](#page-232-0) [Seite öffnen und schließen 367](#page-231-0) [Typen 367](#page-231-1) [zu Medien-Clips hinzufügen 368](#page-232-1) [zu Seiten hinzufügen 367](#page-231-2) [zu Verknüpfungen hinzufügen 366](#page-230-0) [Aktivierung der Software 1](#page-6-1) Aktualisieren [Adobe-Anwendungssoftware 65](#page-70-0) [eingebetteten Index 419](#page-283-0) [Alles auswählen, Befehl 53,](#page-58-0) 169 Allgemeine graphische Parameter, Eigenschaftengruppe 564 [Allgemeine Voreinstellungen 42](#page-47-0) Als Bild drucken, Option 503, 505 [alternative Bilder, Löschen 377](#page-241-0) Alternativer Text [Grundlagen 315](#page-179-0) [hinzufügen 342](#page-206-0) [Hinzufügen für Abkürzungen 350](#page-214-0) [Hinzufügen in Registerkarte "Tags" 349](#page-213-0) [Alternativtext bearbeiten 338](#page-202-0) Alternativtext in Dokumentkonvertierung 167 [Alt-Text.](#page-206-0) *Siehe* Alternativer Text

#### ACROBAT 9 PRO EXTENDED VERWENDEN **594 Stichwortverzeichnis**

[Am Raster ausrichten, Befehl 56](#page-61-0) [An Seite anpassen, Befehl 50](#page-55-0) Analyse-Werkzeugleiste 467 [Andocken von Werkzeugleisten 30](#page-35-0) Anhängen [Audiodateien 201](#page-104-0) [Dateien an PDF-Dateien 202](#page-105-0) Quelldateien 101 Anlagen [durchsuchen 412](#page-276-0) schützen 283 Anpassen *[Siehe auch](#page-47-0)* Voreinstellungen PDF-Konvertierungseinstellungen 118 Seiten zum Drucken 496 [Stempel 196](#page-99-0) Anschnitt 127 Seitenformat 85 [Anschnitt-Rahmen 47, 1](#page-52-0)52 [Ansicht beim Öffnen,](#page-251-0) [Dokumenteigenschaften 387,](#page-251-0) [399](#page-263-0) Ansichten definieren, für 3D-Inhalt 442, 457 Kommentare in 3D-Modellen 460 Anweisungen für die Produktion, erstellen und entfernen 585 Anzeigen 3D-Inhalt 442, 445, 446, 457 Auftragsdefinitionen 579 Bilder mit niedriger Auflösung 166 [Dateianlagen 39](#page-44-0) [großformatige Bilder 42](#page-47-0) [Objekt-, Endformat- und Anschnitt-](#page-52-0)Rahmen 47 Original-PMI-Daten in 3D-CAD-Dateien 450 PDF-Konvertierungsergebnisse 89 Preflight-Ergebnisse 549 [Tabellen und Arbeitsblätter 54](#page-59-0) [Vergrößerung 50](#page-55-1) [Anzeigepfad zurückverfolgen 38](#page-43-0) [Arabisch, Sprache 67](#page-72-0) [Arbeitsbereich anpassen 28](#page-33-0) Arbeitsfarbräume 490 [Arbeitsplatz, PDF-Dateien suchen 61,](#page-66-0) [64](#page-69-0) Artikel [ändern 371](#page-235-0) [durchblättern 41](#page-46-0) [Eigenschaften festlegen 373](#page-237-0) [Grundlagen 370](#page-234-0) 

[lesen 368](#page-232-2) [Navigieren 41](#page-46-1) [Artikel lesen 41,](#page-46-1) [368](#page-232-2) [Artikelfenster 41](#page-46-2) [Artikel-Werkzeug 371](#page-235-1) Asiatische Schriften herunterladen 504, 506 Asiatischer Text breitenspezifische Schriften 133 [Drucken als Bitmap-Bilder 66](#page-71-1) [Einbettung 66](#page-71-2) [Kommentare hinzufügen 200](#page-103-0) [Konvertieren in PDF \(Windows\) 66](#page-71-1) Webseiten in PDF konvertieren 105 [Audio zu PDF-Dateien hinzufügen 389](#page-253-0) [Audioclips s.](#page-52-1) *Siehe* Medien-Clips Auflösung *[Siehe auch](#page-239-0)* Neuberechnen und Halbtonraster Bilder 563 in Acrobat Distiller festlegen 120 [Seitenanzeige 42](#page-47-0) Aufteilen von PDF-Dokumenten 155 Auftragsdefinitionen an ein Produktionssystem übergeben 587 anzeigen 579 bearbeiten 580 Dateien hinzufügen 580 Dateien konvertieren 586 Dokumente mit Preflight prüfen 586 erstellen 580 hinzufügen und entfernen 584 Kontaktinformationen hinzufügen 582 Auftrags-Manager 585 Ausblenden [Eigenschaften-Leiste 32](#page-37-0) [Kommentare 204](#page-107-0) [Lesezeichen 37](#page-42-0) [Miniaturen 37](#page-42-1) Modellhierarchie 447 Teile des 3D-Modells 449 [Werkzeugleisten 30](#page-35-1) Ausdruck in Datei, Befehl (Windows) 497 [Ausführen eines JavaScripts, Aktion 368](#page-232-3) Ausgabegeräteprofile 483, 485, 487 Ausgabe-Intention Grundlagen 576 in Acrobat Distiller definieren 127 Profilname 127 [Ausgangszustand, Ebenen 404](#page-268-0) [Auslöser, Aktionen 368](#page-232-1) 

Ausrichtung [drehen 54](#page-59-1) [Seitenlayout 53](#page-58-1) Aussparungen, Farben 516 Auswählen Bilder 170 [Objekte 383](#page-247-0) Tabellen 169 Text 168 AutoCAD in PDF konvertieren 71 PDFs erstellen 99 [Überprüfungskommentare](#page-115-0) exportieren 212 Autom. ausfüllen [Grundlagen 259](#page-162-0) [Voreinstellungen 217](#page-120-0) Automatischer Bildlauf [Befehl 38](#page-43-1) [Info 325](#page-189-0) Automatisches Speichern Datei 161 Grundlagen 161 speichern 161 [Voreinstellungen 43](#page-48-0) 

#### **B**

Barrierefreie PDF Adobe PDF-Einstellungen 118 Barrierefreier Text [Grundlagen 326](#page-190-0) [Barrierefreiheit.](#page-178-0) *Siehe* Ein-/Ausgabehilfe Bates-Nummerierung Dokumente hinzufügen 147 entfernen 147 hinzufügen 146 suchen 147 zu PDFs hinzufügen 146 Baugruppen in PDF konvertieren 434 Bearbeiten [Artikel 371](#page-235-0) [Bilder 379](#page-243-0) Kopf- und Fußzeilen 145 nicht zulässig 266 [Objekte 379](#page-243-0) Preflight-Profile 565 Preflight-Prüfungen 566 [Text 378,](#page-242-0) [379](#page-243-1) [Verknüpfungen 361,](#page-225-0) [362](#page-226-0) [Wortumbruch 379](#page-243-0) 

#### ACROBAT 9 PRO EXTENDED VERWENDEN **595 Stichwortverzeichnis**

Befehl "Aktuelle Eigenschaften als neue Standardwerte verwenden" 243 Beheben von Preflight-Problemen 545 [Behinderung.](#page-178-0) *Siehe* Ein-/Ausgabehilfe Beibehalten Dokumentinfo 126 Druckkennlinien 124 Einstellungen für Überdrucken 125 EPS-Info 126 Level 2 copypage-Semantik 125 OPI-Kommentare 126 Rastereinstellungen 124 Schwarzaufbau-Einstellungen 124 Unterfarbreduktion-Einstellungen 124 Beleuchtung, 3D-Modelle 446 Belichtung Halbtonraster 506 [Benutzerdaten verwerfen, Fenster \(PDF-](#page-239-0) Optimierung) 375 Benutzerdefiniert, [Dokumenteigenschaften 399](#page-263-1) Benutzerkennwörter. *Siehe* Kennwörter Benutzerrichtlinien 281 Berechtigungen 260, 261 Berechtigungskennwort 268 [Bereinigen, Fenster \(PDF-](#page-239-0)Optimierung) 375 Beschneidungswerkzeug 153 Beschnittzugabe Druckermarken 535 Beschnittzugabemarken, Option 509 [Beschriftungen ein- und ausblenden 32](#page-37-1) Bevorzugte Speicherorte [PDF-Dateien verwalten 64](#page-69-1) Bikubische Neuberechnung 121 Bild, Eigenschaftengruppe 563 [Bild-Editor, auswählen 385](#page-249-0) Bilder [Anzeige unterdrücken 42](#page-47-0) aus dem Internet herunterladen 105 [bearbeiten 379](#page-243-0) exportieren 168 [Fragmente zusammenführen 377](#page-241-1) [großformatige anzeigen 42](#page-47-0) in CalRGB konvertieren 123 in PDF konvertieren 72 Konvertierungseinstellungen 121 kopieren und einfügen 170 [Metadaten suchen 412](#page-276-0) neu berechnen und komprimieren 121,

129, [375](#page-239-0) 

[Stempel 196](#page-99-0) unerwartete Anzeigeergebnisse bei Schwarzweißbildern 121 [Versionen löschen 377](#page-241-0) Webseiten in PDF konvertieren 111 Zacken glätten 121 Bilder mit fließenden Farbverläufen komprimieren 131 [Bilder, Fenster \(PDF-Optimierung\) 375](#page-239-0) Bildkomprimierung *Siehe auch* Komprimieren, Komprimierungsoptionen in Acrobat Distiller festlegen 121 Bildlauf [automatisch 38,](#page-43-1) [325](#page-189-0) [Standard-Seitenlayout 42](#page-47-0) [Bildlaufleisten 35](#page-40-0) [Bildqualität.](#page-239-0) *Siehe* Komprimierung Bildschirmaufnahmen in PDF konvertieren 73 Bildschirmlesehilfen *[Siehe](#page-191-0)* Ein-/Ausgabehilfe [Voreinstellungen festlegen 321](#page-185-0) [Bindestriche, Einfügen 382](#page-246-0) Bitmapbilder Druckqualität 506 [Bitte lesen, Datei 2](#page-7-0) [Bleistift-Werkzeug 198](#page-101-0) Blindenschriftdrucker, Text für [Blindenschriftdrucker erstellen 326](#page-190-0) Boolesche Operatoren [Info 416](#page-280-0) [Text durchsuchen 416](#page-280-1) Breitenspezifisch definierte Schriften. *Siehe* Asiatische Schriften Bridge. *Siehe* Adobe Bridge Briefumschläge, Dateien in geschützten Briefumschlägen senden 283 Broschüren drucken 500 [Browser.](#page-40-1) *Siehe* Webbrowser [Bücher 66](#page-71-0) [Byte-Serving 41](#page-46-3) 

#### **C**

[CAD, geglättete Linien in Kurven](#page-239-0) konvertieren 375 CAD-Dateien *Siehe auch* 3D-Inhalt 2D-Inhalt 434 große Baugruppen 434 PMI 450 CalRGB-Farbraum 123

Cascading Style Sheets (CSS) 105 [Catalog, Voreinstellungen 424](#page-288-0) CCITT-Komprimierungsfilter 130 [CD-ROM, PDF-Dateien veröffentlichen](#page-283-1) auf 419 CGI [Anwendungen 249](#page-152-0) [Exportwerte 251](#page-154-0) [Chinesisch, traditionell und vereinfacht 66](#page-71-3) Chinesischer Text *[Siehe auch](#page-71-1)* Asiatischer Text [Kommentare hinzufügen 200](#page-103-0) CIDFontType2, Hinweise beibehalten 504 CMYK Farbprofile 124 Farbraum, Bilder konvertieren in 123 [Community-Hilfe 2](#page-7-1) [Community-Suchmaschine 2](#page-7-1) copypage-Operator, PostScript 125 [Cursor darüber 248](#page-151-0) [Cursor-Koordinaten 60](#page-65-0) 

#### **D**

[Datei als Kommentar anhängen,](#page-105-0) Werkzeug 202 Dateianlagen [durchsuchen 366](#page-230-1) [Erstellen 366](#page-230-2) [Löschen 366](#page-230-2) [öffnen 39](#page-44-0) [ziehen 365](#page-229-0) Dateien *Siehe auch* PDFs [an Dokumente anhängen 202](#page-105-0) aus PDF-Portfolios entfernen 139 aus PDF-Portfolios extrahieren 139 automatische Dateiprüfung 574 in PDF-Portfolios bearbeiten 139 [PDF-Dateien mit Ebenen](#page-271-0) zusammenfügen 407 zu PDF-Portfolios hinzufügen 137 zu PDF-Portfolios zusammenführen 134 zu PDFs zusammenführen 141 [Dateien zusammenführen, Schaltfläche 65](#page-70-1) Dateiformate *Siehe auch* einzelne Formate, Exportieren und Speichern 3D-Exportgeometrie 463 3D-Konvertierung 426, 429 [Dateifreigabe 171](#page-74-0) 

#### ACROBAT 9 PRO EXTENDED VERWENDEN **596 Stichwortverzeichnis**

Dateigröße und Miniaturseiten 120 optimieren 162 [prüfen 374](#page-238-0) verringern 156, 162 [Dateitypen, Multimedia 48](#page-53-0) [Daten anderer Anwendungen, löschen 378](#page-242-1) Datenverlust, Daten wiederherstellen 161 [Datum durchsuchen 416](#page-280-0) Deckende Druckfarben überfüllen 523 [Desktop freigeben 173](#page-76-0) Desktop-Drucker, Farbprofile 483 DeviceN-Farbraum 513 Dialogfeld "Seiten beschneiden" 535 [Diapräsentation.](#page-47-0) *Siehe* Vollbildmodus [Diapräsentationen einrichten 386](#page-250-0) Dienstprogramm 3D Capture, UNIX 437 [Digital unterschriebene Dokumente](#page-238-1) optimieren 374 [Digitale Ausgaben 66](#page-71-0) Digitale IDs definiert 288 erstellen 289 Hardware-Tokens 290 Kennwörter festlegen 291 löschen 291 Roaming-IDs 290 schützen 292 Smartcards 290 Standardeinstellung 290 Verfahren bei Verlust oder Diebstahl 292 Zeitlimits festlegen 291 Zertifikate 273 Digitale Signaturen [Bedeutung der Symbole 308,](#page-172-0) [309](#page-173-0) [durchsuchen 412](#page-276-1) [Felder 304](#page-168-0) [Grundlagen 299](#page-163-0) [handschriftliche Unterschrift](#page-164-0) einfügen 300 [hinzufügen 304](#page-168-0) [Lernprogramm 22](#page-27-0) prüfen 274, [308,](#page-172-0) [309](#page-173-0) [Signaturen zertifizieren 307](#page-171-0) [Zeitstempel hinzufügen 302](#page-166-0) Digitale Unterschriften digitale IDs 289, 290 [Felder bearbeiten 239](#page-142-0) [Grafik-Tablets verwenden 303](#page-167-0) 

[Grundlagen zu Formularelementen 219](#page-122-0) [überprüfen 308](#page-172-0) Digitalproofs Acrobat 482 Photoshop, Illustrator und InDesign 480 Wissenswertes 480 Distiller. *Siehe* Acrobat Distiller Dokument Metadaten, Eigenschaftsgruppe 564 Dokument, Eigenschaftengruppe 564 Dokumente [vergleichen 42](#page-47-1) [Dokumente in Windows-Taskleiste](#page-47-0) anzeigen 42 Dokumente markieren [anzeigen 193](#page-96-0) [Markierungen gruppieren 199](#page-102-0) [Symbole 193](#page-96-0) Dokumente mit Preflight prüfen Ergebnisse anzeigen 549 in Auftragsdefinitionen 586 Preflight-Paket 559 Preflight-Überprüfung durchführen 546 Problembereiche 545 [Dokumente mit zuletzt angezeigter Seite](#page-47-0) wieder öffnen, Option 42 Dokumente überprüfen [Überprüfer einladen 179](#page-82-0) [zusätzliche Überprüfer einladen 186](#page-89-0) [Abgabetermine hinzufügen oder](#page-89-1) ändern 186 [An Überprüfung teilnehmen 180](#page-83-0) [erneut teilnehmen 183](#page-86-0) [Kommentar zu Video 394](#page-258-0) [Kommentare beantworten 205](#page-108-0) [Kommentare von anderen Personen](#page-96-0) überprüfen 193 [Kopie mit Kommentaren speichern 186](#page-89-2) [Liste von Dokumenten anzeigen 204](#page-107-1) *[Siehe auch](#page-77-1)* verwaltete Überprüfungen [Überprüfung beenden 187](#page-90-0) [Überprüfungen protokollieren 185](#page-88-0) [Voreinstellungen 178](#page-81-0) [Werkzeuge 188](#page-91-0) [Dokumente vergleichen, Befehl 42](#page-47-2) Dokumenteigenschaften [Ansicht beim Öffnen 387](#page-251-0) [Basis-URL 399](#page-263-2) [benutzerdefiniert 399](#page-263-1) [benutzerdefinierte in Index](#page-286-0) einschließen 422

[Beschreibungsfenster 398](#page-262-0) [durchsuchen 412](#page-276-0) [eingebettete Datenobjekte 400](#page-264-0) [erweitert 399](#page-263-3) [Metadaten erstellen 400](#page-264-1) [PDF-Informationen 399](#page-263-4) [Schriften 399](#page-263-5) [Sicherheit 399](#page-263-6) [Dokumenteigenschaften, Befehl 387,](#page-251-1) [398,](#page-262-1) [400](#page-264-2) [Dokumente-Voreinstellungen 42](#page-47-0) [Dokumentfenster, Grundlagen 25](#page-30-0) Dokumentinformation, Eigenschaftengruppe 564 [Dokumentintegrität, prüfen 306](#page-170-0) [Dokumentmeldungsleiste 28](#page-33-1) [in Formularen 219](#page-122-1) [Überprüfungsoptionen 181](#page-84-0) Dokumentprofile. *Siehe* Farbprofile Dokument-Rahmen, in Acrobat Distiller definieren 127 [Dokumentstruktur, löschen 377](#page-241-2) Dokumentvorschau-Modus [Dokument unterschreiben 306](#page-170-0) Doppelbyte-Schriftarten 132 Downloads [Updates, Zusatzmodule und](#page-9-1) Testversionen 4 Drehen von Seiten 154 [Ansicht ändern 54](#page-59-1) Dreidimensionaler Inhalt. *Siehe* 3D-Inhalt Droplet, Preflight 574 Druckaufträge für die Übergabe an die Produktion vorbereiten 585 Kontaktinformationen festlegen 582 Kundeninformationen definieren 582 Medienspezifikationen definieren 583 Produktinformationen definieren 581 Spezifikationen anzeigen 579 Spezifikationen definieren 580 Druckausgabequalität, Adobe PDF- Einstellungen 117 Druckeinstellungen allgemeine Optionen 495 Ausgabe 511 erweiterte Optionen 503 Marken und Beschnittzugabe 535 PostScript 504

#### ACROBAT 9 PRO EXTENDED VERWENDEN **597 Stichwortverzeichnis**

Drucken *Siehe auch* Druckeinstellungen allgemeine Druckoptionen 495 [Asiatischer Text 66](#page-71-1) Bereich auf einer Seite 498 Broschüren 500 Composites 511 Drucken im Hintergrund 261 [Ebenen, Dokumente 405,](#page-269-0) 498 Ebenen, Vorschau 498 Eigenschaften, Adobe PDF-Drucker 84 Einstellungen, Adobe PDF-Drucker 83 Farbe als Graustufen 511 Farbmanagement 482 Farbmanagement verwenden 511 Graustufen-Proofs 511 [Kommentare 190,](#page-93-0) [206](#page-109-0) Lesezeichen-Inhalte 502 mehrere Seiten pro Blatt 496 Negative 507 nicht zulässig, Sicherheit 266, 272 PDF-Dokumente 495 PDF-Portfolios 501 transparentes Bildmaterial 537 und erweiterte Sicherheitseinstellungen 261 Drucker einrichten, Befehl 495 Druckerbasiertes Farbmanagement 510 Druckermarken, erforderlicher Platz zum Drucken 535 Druckfarben Alias erstellen 534 einzeln drucken 513 Rasterwinkel und -weite 506 Spezialdruckfarben 523 Druckfarbenverwaltung 517, 533 Druckkennlinien 124 Druckproduktion Farbkonvertierung 530 Haarlinien korrigieren 536 Werkzeuge für Druckvorgänge 515 Druckvorschau anzeigen, Option 498 Druckvorstufe Optionen der Druckfarbenverwaltung 533 DSC-Kommentare, beibehalten 126 [Durchstreichen von Text 194](#page-97-0) [Durchstreichen, gelöschten Text](#page-97-0) kennzeichnen 194

[Durchstreichen-Werkzeug 195](#page-98-0) 

#### **E**

Ebenen [anzeigen 403](#page-267-0) [Ausblenden 404](#page-268-0) in AutoCAD-Konvertierungen 98 [drucken 402](#page-266-0) [durchsuchen 412](#page-276-2) [gesperrte 403](#page-267-0) [Grundlagen 402](#page-266-0) [importieren 406](#page-270-0) in Visio-Dateien 97 [Inhalt hinzufügen 407](#page-271-1) [navigieren 405](#page-269-1) [neu anordnen 405](#page-269-2) [reduzieren 407](#page-271-2) [zusammenfügen 407](#page-271-3) Ebenen, Befehl 498 Ebenen, Eigenschaftsgruppe 564 [Ebeneneigenschaften, Dialogfeld 404](#page-268-1) Ebeneneigenschaften, Option 498 [Ebenenstatus, mit Benutzerinformationen](#page-268-2) einstellen 404 [Echtzeitzusammenarbeit 171](#page-74-2) ECMA International. *Siehe* U3D Effektivität der PDF Inhaltsdarstellung (content stream), Eigenschaftsgruppe 565 Eigenschaften Adobe PDF-Drucker 84 [Filme 398](#page-262-2) Gruppen für Preflight-Prüfungen 562 [PDF-Ebenen 404](#page-268-0) [Video 397](#page-261-0) [Eigenschaften-Leiste 32](#page-37-0) [Eigenschaften-Leiste, Befehl 32](#page-37-2) Ein-/Ausgabehilfe [alternativer Text 315](#page-179-0) [automatischer Bildlauf 325](#page-189-0) [Dokumentstruktur-Tags entfernen 343](#page-207-0) [durchsuchbarer Text 315](#page-179-1) [Elemente 315](#page-179-2) [Erstellen von PDF-Dokumenten 329](#page-193-0) [Formulare 222](#page-125-0) [Formulare erstellen 334](#page-198-0) [Leserichtung 316,](#page-180-0) [338](#page-202-1) [Lesezeichen 316](#page-180-1) [Schnelle Prüfung 318](#page-182-0) [Schriften 315](#page-179-3) [Seitenelemente aus Tag-Struktur](#page-205-0) entfernen 341 [Sicherheit 316,](#page-180-2) [345](#page-209-0) 

[Sprachausgabe 327](#page-191-1) [Sprache 316,](#page-180-3) [345](#page-209-1) [Tags 316](#page-180-0) [Tags hinzufügen – Bericht 336](#page-200-0) [Tags, Registerkarte 347](#page-211-0) [Tastaturbefehle 324](#page-188-0) [überprüfen 317](#page-181-0) [Verknüpfungen 344](#page-208-0) [Vollständige Prüfung 319](#page-183-0) [Voreinstellungen 321](#page-185-0) [Webseiten 332](#page-196-0) Einbetten alle Schriften 122 Miniaturen 120 Schriften, Schwellenwert 122 Schriftordner suchen 132 Einblenden [Eigenschaften-Leiste 32](#page-37-0) [Feldaktionen 368](#page-232-4) [Kommentare 204](#page-107-0) Kommentare zu 3D-Inhalt 460 [Lesezeichen 37](#page-42-0) [Miniaturen 37](#page-42-1) Modellhierarchie 447 showpage 125 [Werkzeugleisten 30](#page-35-1) Einfügen 3D-Modelle in PDFs 437 Bilder 170 [Sonderzeichen 382](#page-246-0) Tabellen 169 Text 168 [Text als Kommentar 200](#page-103-0) [Text, Textbearbeitungskommentare 194](#page-97-0) [Einfügen von langen Gedankenstrichen 382](#page-246-0) Eingabegeräteprofile 484, 487 Eingebettet [Index 419](#page-283-0) [Eingebettete Piktogramme löschen 377](#page-241-3) Eingebettetes PostScript, Eigenschaftsgruppe 564 Eingeschränkte Dokumente 268 Einschränken Anlagen 263 URLs 263 Einschränkungen entfernen 272 [Einstellen der Ebenensichtbarkeit,](#page-232-5) Aktion 368 [Einstellung des Ebenenstatus durch](#page-47-0) Benutzerinformation zulassen, [Option 42](#page-47-0)

#### ACROBAT 9 PRO EXTENDED VERWENDEN **598 Stichwortverzeichnis**

[Einzelne Seite, Layout 53](#page-58-0) E-Mail [für Überprüfungen 177](#page-80-0) in PDF konvertieren 70, 92 [Kommentare senden 183](#page-86-1) E-Mail-Archive, PDF-Portfolios erstellen 94 [E-Mail-basierte Senden-Schaltflächen](#page-152-1) erstellen 249 E-Mail-basierte Überprüfungen [Grundlagen 175,](#page-78-0) [177](#page-80-1) [starten 179](#page-82-0) [teilnehmen 180](#page-83-0) [Überprüfungen protokollieren 185](#page-88-0) E-Mail-Programm [PDF-Dokumente öffnen 35](#page-40-2) [E-Mail-Überprüfungen initiieren 179](#page-82-0) EMF-Dateiformat 537 Emulsionsoptionen 507 [Endformat-Rahmen 47](#page-52-0) [Endloses Abspielen von Mediendateien 396](#page-260-0) Entfernen *Siehe auch* Löschen ausgeblendeter Inhalt 293 [Miniaturseiten 355](#page-219-0) vertraulicher Inhalt. *Siehe auch* Schwärzen-Werkzeuge, Seiteninhalt schwärzen, Schwärzen-Werkzeuge Entnehmen von Seiten 154 Epilogdateien 126 EPS-Dateien 126 in PDF konvertieren 71 Erfassen 3D-Modelle 435, 436 Erfassung Vorgaben und Einstellungen 437 [Eröffnungsbildschirm anzeigen, Option 42](#page-47-0) Ersetzen Haarlinien 536 Seiten 156 Erstellen [barrierefreie Formulare 334](#page-198-0) [barrierefreie PDF-Dokumente 329](#page-193-0) EPS-Dateien 164 Hintergrund und Wasserzeichen 147, 150 HTML-Dateien 164 JPEG-Dateien 163 Kopf- und Fußzeilen 143 [Lesezeichen für Webseiten 370](#page-234-1) [PDF-Dokumente mit Tags 329](#page-193-0) PNG-Dateien 166 PostScript-Dateien 164

Preflight-Profile 558, 563 RTF- oder Word-Dateien 167 TIFF-Dateien 166 Erstellen von PDF-Dateien [aus mehreren Dateien 65](#page-70-1) aus AutoCAD-Dateien 99 in Internet Explorer 106 Scannen 75 aus Webseiten 105 Erstellen von PDFs Adobe PDF-Drucker 82 aus Inhalt der Zwischenablage 73 aus Bildschirmaufnahmen 73 Drucken-Befehl verwenden 82 in Microsoft-Anwendungen 87 PDF/X-kompatible Dateien 126 über Scanner 70 über Drag-and-Drop 72 Erweiterte Adobe PDF-Optionen 125 Erweiterte Sicherheitseinstellungen vertrauenswürdige Sites 260, 261 Warnungen 261 [Erweiterte Suchoptionen, Fenster 416](#page-280-0) Erweitertes Suchen [Boolesche Operatoren 416](#page-280-1) [Dokumenteigenschaften 416](#page-280-0) [Indexe 419](#page-283-1) [mehrere Dokumente 414](#page-278-0) [Voreinstellungen 418](#page-282-0) Esxtrahieren, Befehl 577 Excel-Dokumente 3D-Modelle, bearbeiten 441 3D-PDFs hinzufügen 440 Standardansicht von 3D-Modellen 442 [Exchange 4](#page-9-0) Exportieren *Siehe auch* Speichern [Ebenen 405](#page-269-3) [Formularwerte 251](#page-154-0) Geometrie aus 3D-Modellen 463 PDF in HTML, XML 164 PDF in JPEG, JPEG2000 163 PDF in PNG 166 PDF in PostScript oder EPS 164 PDF in RTF- oder Word-Dateien 167 PDF in Text 167 PDF in TIFF 166 PDF in XPDF 163 PDF-Bilder 168 Preflight-Profile 559

[Extensible Metadata Platform \(XMP\) 400](#page-264-3) [Extras 4](#page-9-2) 

#### **F**

Farbauftrag Begrenzungen 527 überprüfen 528 Farbbilder, neu berechnen und komprimieren 121 Farbe *Siehe auch* Farbseparationen bei der Online-Anzeige 123 Farbräumen zuordnen 123 Optionen für 123 [von Rasterlinien 57](#page-62-1) Verschiebungen im Text vermeiden 123 Farbe für Warnungen 528 Farbeinstellungen *Siehe auch* Farbmanagement Adobe-Anwendungen 476 anpassen 489 Arbeitsfarbräume 490 Farbkonvertierung 493 Farbmanagement-Richtlinien 491 mit anderen Anwendungen synchronisieren 475 Renderprioritäten 493 Vorgaben 489 Farben *Siehe auch* Farbmanagement, Farbmodelle in PDF-Portfolios 138 nach Quellfarbraum anzeigen 527 Farben, Gruppe von Eigenschaften 563 Farbfolge (Überfüllungsreihenfolge) 524 Farbkontrollstreifen, Option 509 Farbmanagement *Siehe auch* Farbprofile, Farbeinstellungen Anzeigeumgebung erstellen 473 beim Drucken 511 Bilddateien 123 Bilder importieren 477, 478 Digitalproofs 480, 482 Dokumente drucken 482 druckerbasiert 510 einrichten 474 Farbeinstellungen synchronisieren 475 Farbeinstellungen, Zusammenfassung 489 Onlinegrafiken 479, 480 PDF-Dateien 479, 484

#### ACROBAT 9 PRO EXTENDED VERWENDEN **599 Stichwortverzeichnis**

Prozess- und Volltonfarben 477 Wissenswertes 471, 472, 473 Farbmanagement, Konvertierungsoptionen JPEG 165 PNG 166 TIFF 166 Farbmodelle Arbeitsfarbraum 488 Farbplattenliste (Druckfarbenverwaltung) 514 Farbprofile beim Konvertieren von Farben verwalten 532 Desktop-Drucker 483 für Bildschirme 486 importierte Bilder 477, 478 installieren 487 umwandeln 489 Warnmeldungen 491 Wissenswertes 484 zuweisen und aus Dokumenten entfernen 488 Farbräume festlegen und kalibrieren 124 in Zielfarbfarbraum konvertieren 530 konvertieren 123 Farbseparationen Bildschirmvorschau 527 Einführung 512 Erzeugen 513 Farbauftrag 527 Farbdichtewerte anpassen 523 hostbasiert 513 im PostScript-Format speichern 514 Punktverstärkungssteuerung 522 Volltonfarben und CMYK-Farben 513 Farbtiefe, Bilder 563 Farbumfang, Farbe 471 Farbumfänge 471 Farbumfangswarnungen 528 Farbwarnungen 528 Fehler (Alarmstufe) 562 Fehler in PDF-Eigenschaftsgruppen 565 Fehler, in PDFs berichtigen 568 Felder [Formulardaten löschen 256](#page-159-0) [Formulare ausfüllen 256](#page-159-0) Fenster [geteilt 54](#page-59-0) [mehrere 55](#page-60-0) [Tabellenteilung 54](#page-59-0) 

[Fenster "Lesezeichen" 37](#page-42-2) [Filme.](#page-253-0) *Siehe* Medien-Clips Filmnegative 507 FIPS-Modus 267 [Flächenwerkzeug 57](#page-62-0) Flash [Multimedia 389](#page-253-1) [Video in PDF 389](#page-253-0) zu 3D-Modell hinzufügen 439 [zu PDF hinzufügen 392](#page-256-0) [Flash-Filme.](#page-52-1) *Siehe* Medien-Clips [Flash-Player 47](#page-52-1) Flecken entfernen, Option 78 Fließende Überfüllungen 521 FLV-Format 138 Form- und Lagetoleranzen (Geometric Dimensioning and Tolerancing, GD&T) 450 Formdateien importieren 466 Formularaktionen [Felder einblenden 368](#page-232-4) [senden 368](#page-232-6) [zurücksetzen 368](#page-232-7) Formulare *[Siehe auch](#page-125-1)* Formularfelder [Aktionen und Schaltflächen zum](#page-154-1) Importieren von Daten 251 [ausfüllen 256](#page-159-0) [automatisch ausfüllen 217,](#page-120-0) [259](#page-162-0) [Berechnungsoptionen 238](#page-141-0) [Daten im Web sammeln 249](#page-152-0) Drucken 495 [durchsuchen 412](#page-276-1) [Ein-/Ausgabehilfe 222](#page-125-0) [E-Mail-basierte Senden-](#page-152-1)Schaltflächen 249 [Felder mit Rastern positionieren 223](#page-126-0) [JavaScript verwenden 222](#page-125-2) [Lernprogramm zum Erstellen 15](#page-20-0) [löschen 256](#page-159-0) [Markierungsfarben 217](#page-120-0) [mit Acrobat-Formular-Werkzeugen](#page-125-1) erstellen 222 [Rechtschreibung prüfen 208](#page-111-0) [Schaltflächen zum Zurücksetzen von](#page-153-0) Formularen 250 [Senden-Aktionen und -Schaltflächen 249](#page-152-1) [Tab-Reihenfolge für Felder 356](#page-220-0) [Typen 216](#page-119-0) [überprüfen 241](#page-144-0) [Verteilungsmethoden 176](#page-79-1) 

[Voreinstellungen 217](#page-120-0) [Webformulare 249](#page-152-0) [Formulare Werkzeugleiste 223](#page-126-1) Formularfelder *[Siehe auch](#page-168-0)* Formulare, Signaturfelder [Abstände messen 57](#page-62-0) [Berechnungsoptionen 238](#page-141-0) [in digitalen Signaturen 304](#page-168-0) [Eigenschaften 243](#page-146-1) [Ein-/Ausgabehilfe 222](#page-125-0) [Erscheinungsbild 233](#page-136-0) [Erstellen mit Acrobat Formular-](#page-125-1)Werkzeugen 222 [Exportwerte 251](#page-154-0) [Inhalt definieren 337](#page-201-1) [Lineale 57](#page-62-2) [Manuell verschieben 226](#page-129-0) [mit Rastern positionieren 223](#page-126-0) [Popup-Effekte 248](#page-151-0) [Reduzierung 376](#page-240-0) [Schaltflächen 244,](#page-147-1) [246,](#page-149-0) [250](#page-153-0) sichern 270 [Sprachausgabe 328](#page-192-0) [Tab-Reihenfolge 356](#page-220-0) [überprüfen 241](#page-144-0) Formularfelder, Eigenschaftengruppe 564 [Formularfeldtext bearbeiten, in](#page-202-2) Kontextmenü 338 Fotografisch, Wiedergabemethode 123 Fotos, komprimieren 131 [Fragmentierte Bilder, Zusammenführen 377](#page-241-1) Frameraten-Optimierung 460 [Freier Text-Werkzeug.](#page-102-1) *Siehe* Textfeld- Werkzeug [Freigabe von Dateien 171](#page-74-0) Freigeben von PDF-Portfolios 140 FTA (Functional Tolerancing and Annotation) 450 FTP-Übertragung, PostScript-Dateien 114 Funktionen in PDF-Versionen 102, 120 Fußzeilen Bates-Nummern hinzufügen 146 bearbeiten 145 bei der Webkonvertierung hinzufügen 110 hinzufügen 143 löschen 145

#### ACROBAT 9 PRO EXTENDED VERWENDEN **600 Stichwortverzeichnis**

#### **G**

[Ganze Seite, Befehl.](#page-55-1) *Siehe* Fenstergröße, Befehl [Gedankenstriche, Einfügen 382](#page-246-0) [Gehe zu, Aktionen 367](#page-231-3) [Gehe zu, Ziel 364](#page-228-0) Gemeinsame Überprüfung [Grundlagen 175](#page-78-1) [initiieren 178](#page-81-1) [Lernprogramm 10](#page-15-0) [Verteilungsmethoden 176](#page-79-1) gemeinsame Überprüfung [Dokumente protokollieren 185](#page-88-0) [teilnehmen 180](#page-83-0) Geodaten-PDFs 465 erstellen 465 messen 469 Geografische Orte in PDFs 467 Geometrie aus 3D-Modellen exportieren 463 Georeferenzierung 466 GeoTIFF PDFs erstellen 466 Transparenzebene 469 Geräteabhängig Druckoptionen 504 Farbe 123 PostScript-Dateien 497 Gesamtfarbauftrag, Option 527 [Geschützte Leerzeichen, Einfügen 382](#page-246-0) Gesperrt, Option [Aktionen 366](#page-230-3) Gesperrte PDF-Dokumente, Kennwörter 266 [Geteilte Fenster 54](#page-59-0) GPTS-Einträge 470 [Grafik, Original bearbeiten 385](#page-249-0) [Grafiken.](#page-243-0) *Siehe* Bilder [Grafik-Tablets, PDF-Dateien](#page-167-0) unterschreiben 303 Graphic Arts Technical Foundation of North America (GATF) 523 Graphische Parameter der Füllfarbe, Eigenschaftsgruppe 563 Graphische Parameter der Konturfarbe, Eigenschaftsgruppe 563 Graustufenbilder Farbraumprofile 124 neu berechnen und komprimieren 121 [Griffleiste an Werkzeugleisten 29](#page-34-0) 

Größe ändern [Notizkommentare 193](#page-96-0) platzierte 3D-Modelle 438 [Seiten 50](#page-55-1) [über Miniaturseiten 52](#page-57-0) [vergrößern und verkleinern 50](#page-55-1) Grundeinstellungen [Erscheinungsbild der digitalen](#page-164-0) Unterschrift festlegen 300

#### **H**

[H.264-Videoformat 390](#page-254-0) Haarlinien ersetzen 536 Halbtonraster Bildschirme festlegen 506 Informationen beibehalten 124 Halo-Effekt entfernen, Option 79 [handgeschriebene Signaturen 304](#page-168-0) [Handschriftliche Unterschriften,](#page-164-0) Erscheinungsbild erstellen 300 Hand-Werkzeug [Pfeil nach unten 41](#page-46-1) [Seiten verschieben 53](#page-58-2) [Textauswahl 42](#page-47-0) [vorübergehend auswählen 27](#page-32-0) Hardware-Tokens, signieren 290 [Hebräisch, Sprache 67](#page-72-0) Herunterladen [Dokumente aus dem Internet 41](#page-46-4) [Herunterladen Seite für Seite 41,](#page-46-3) [42, 8](#page-47-0)1 [Hervorheben-Werkzeug 195](#page-98-0) Hervorhebung, Optionen 548 Hilfe [Tastaturbefehle 591](#page-293-0) Hilfslinien [Farbe ändern 57](#page-62-1) [Formularfelder positionieren 223](#page-126-0) [Lineal 57](#page-62-2) Hilfstechnologien und automatisches Speichern 161 Hintergrund entfernen 149 [Herunterladen im Hintergrund 41](#page-46-4) hinzufügen 147 [Seiteninhalt definieren 337](#page-201-2) Hintergrund in 3D-Modellen 446 Hintergrund entfernen, Option 78 Host-basierte Separationen 513 [Hotkeys 325](#page-189-1) 

Hot-Ordner 575 HTML-Dateien, in PDF konvertieren 72, 105

#### **I**

ICC-basierte Farben, Eigenschaftengruppe 563 ICC-Profile *Siehe auch* Farbprofile aus OutputIntents exportieren 577 benutzerdefiniert 124 extrahieren 547 in Bilder einbetten 123 lokal speichern 547 IGES-Einstellungen 463 Iimportieren Formdateien mit Geodaten 466 Importieren [Formulardaten 251](#page-154-1) [Formulardaten, Aktionen 367](#page-231-4) Preflight-Profile 559 [Schaltflächen zum Importieren von](#page-154-1) Daten 251 In Profil konvertieren, Befehl 489 Inaktiv (Alarmstufe) 562 [Index, eingebettet 419](#page-283-0) [Indexdefinitionsdatei \(PDX\) 420](#page-284-0) Indexe, Katalog [aktualisieren 423](#page-287-0) [Aktualisierungen automatisieren 424](#page-288-1) [benutzerdefinierte Eigenschaften](#page-286-0) einschließen 422 [Elemente ausschließen 422](#page-286-1) [erstellen 421](#page-285-0) [Generierung anhalten 421](#page-285-0) [Größe verringern 422](#page-286-2) [Grundlagen 419](#page-283-1) [PDF 1.0-Dateien 422](#page-286-3) [PDF-Dateien vorbereiten 420](#page-284-0) [plattformübergreifende Richtlinien 420](#page-284-1) [Readme-Dateien 423](#page-287-1) Richtlinien für [Dokumenteigenschaften 420](#page-284-2) [Struktur-Tags einschließen 423](#page-287-2) [Verschieben 424](#page-288-2) [Voreinstellungen 424](#page-288-0) [XMP-Felder einschließen 423](#page-287-3) Info (Alarmstufe) 562 [Informationen zu Dokumenten 398](#page-262-3) Inhalt schützen 270 Inhalte einfügen, Befehl 143

#### ACROBAT 9 PRO EXTENDED VERWENDEN **601 Stichwortverzeichnis**

[Inhaltsverzeichnis.](#page-42-0) *Siehe* Lesezeichen [Installieren von Adobe Digital Editions 66](#page-71-0) [Integrierter Windows-Player 47](#page-52-1) Interaktivität [Medien-Clips hinzufügen 389](#page-253-0) [Schaltflächen hinzufügen 244](#page-147-1) [zu PDF-Dateien hinzufügen 389](#page-253-1) Interlacing in PNG-Dateien 166 International Color Consortium (ICC) 473 International Coordinating Committee for Telephony and Telegraphy (CCITT), Komprimierung 131 Internet [Überprüfungseinstellungen 178](#page-81-0) [Zugriff für Multimedia 48](#page-53-1) Internet Explorer [PDF-Dokumente öffnen 35](#page-40-1) Webseiten konvertieren 106 [Internet-Einstellungen 41](#page-46-5) Internetzugriff Sicherheitswarnungen 260 sperren 260 Inventar-Report, PDF-Inhalt 554 ISO-Normen 573

#### **J**

[Japanische PDF-Dokumente 66](#page-71-3) Japanischer Text *[Siehe auch](#page-71-1)* Asiatischer Text [Kommentare hinzufügen 200](#page-103-0) JavaScript mit 3D-Inhalt 462 [Ausführen eines JavaScripts, Aktion 368](#page-232-3) [in Formularen 222](#page-125-2) [in Medien-Clips 396](#page-260-1) mit 3D-Inhalt 464, 465 Unterstützung, Web Capture 105 JDF-Dateien (Job Definition Format) für den JDF-Workflow vorbereiten 585 mit PDF-Dateien verknüpfen 578 joboptions-Datei, Standardspeicherort 119 JPEG 2000 Erstellen von PDF-Dokumenten 466 Transparenzebene 469 JPEG-Bilder [durchsuchen 416](#page-280-0) JPEG-Komprimierung 130

#### **K**

Kantenschatten entfernen, Option 78 [Kapitelpunkte in Video 393](#page-257-0) Karten Registrieren von Geodaten 466 Kartendaten exportieren 470 in PDFs 465 in Zwischenablage kopieren 469 Kataloge *[Siehe auch](#page-283-1)* Indexe, Katalog [Grundlagen 419](#page-283-1) Kennwort zum Öffnen des Dokuments 268 Kennwörter Berechtigungen festlegen 268 Dokumente öffnen 266, 268 entfernen 271 Preflight-Profile 560 Tipps für die Erstellung 292 [und abgeblendete Funktionen 409](#page-273-0) Unterschriften 289 [Zugriff einschränken 27](#page-32-1) zum Öffnen der PDF-Datei erforderlich 262 Kleinste Dateigröße, Adobe PDF- Einstellung 118 [Kodieren von Video 390](#page-254-0) Kombinationsfelder [Berechnungsoptionen 238](#page-141-0) [formatieren 239](#page-142-1) [Grundlagen zu Formularelementen 219](#page-122-2) [Kommentar suchen, Befehl 207](#page-110-0) Kommentare in 3D-Modellen 460 [anzeigen 203](#page-106-0) [Archivkopie speichern 186](#page-89-2) aus 3D-Messungen 461 [drucken 190,](#page-93-0) [206,](#page-109-0) 495 [durchsuchen 412,](#page-276-1) [416](#page-280-0) [ein- und ausblenden 207](#page-110-1) [Erscheinungsbild 191](#page-94-0) [exportieren 209](#page-112-0) [filtern 204](#page-107-0) [für andere Überprüfer](#page-86-2) veröffentlichen 183 [gesperrt anzeigen 192](#page-95-0) [importieren 209](#page-112-1) [in E-Mail senden 183](#page-86-1) [in Kommentarliste einblenden 204](#page-107-1) [Kommentare gruppieren 199](#page-102-0) [mit Markierungshäkchen verfolgen 206](#page-109-1) 

[navigieren 204](#page-107-2) [Notizen 193](#page-96-0) [öffnen 193](#page-96-0) Preflight-Ergebnisse in 551 [Rechtschreibprüfung 208](#page-111-0) [Schrift und Schriftgröße 190](#page-93-0) [sortieren 204](#page-107-3) [suchen 182,](#page-85-0) [207](#page-110-1) [Tastaturbefehle 589](#page-291-0) [Textänderungen kennzeichnen 194](#page-97-0) [Textfelder und Notizen 200](#page-103-1) [Verbindungslinien 190](#page-93-1) [Voreinstellungen 190](#page-93-0) [zusammenfassen und drucken 206](#page-109-0) [Kommentare filtern 204](#page-107-0) [Kommentare im Thread beantworten 205](#page-108-1) [Kommentare sortieren 204](#page-107-3) [Kommentare zusammenfassen 206](#page-109-0) Kommentare, Gruppe von Eigenschaften 564 Kommentieren [in Multimedia 394](#page-258-0) [PDF 180](#page-83-0) [Rechte 177](#page-80-2) [Werkzeuge 188](#page-91-0) [Kommentieren- und Markieren-](#page-91-0) Werkzeuge 188 [benutzerdefinierten Stempel erstellen 197](#page-100-0) [Grundlagen 188](#page-91-1) Kompatibilität bei Versionen 102, 120 Einstellungen für 102, 120 mit älteren Acrobat-Versionen 162 PDF-Version ändern 163 Komponenten eines Druckauftrags anzeigen 579 Komprimieren Bilder 165 Dateien in Acrobat Distiller 129 Dateien nach Bildtyp 129 Grundlagen 129 mit Adobe Photoshop 130 Vektorgrafiken 121 Komprimierung [in der PDF-Optimierung 375](#page-239-0) Komprimierungsoptionen [Dateigröße verringern 375](#page-239-0) in Acrobat Distiller festlegen 120 JPEG 165 Methoden 130 PNG 166

#### ACROBAT 9 PRO EXTENDED VERWENDEN **602 Stichwortverzeichnis**

TIFF 166 [verlustreich und verlustfrei 375](#page-239-0) Kontaktinformationen, für Druckauftrag definieren 582 Kontakt-Manager 580 Kontrollkästchen, als [Formularelemente 219](#page-122-3) Konvertieren *Siehe auch* Exportieren 3D-Modelle 426, 429, 433, 434 AutoCAD-Dateien 99, 426 Bilddateien 72 Bilder auf Webseiten 111 Dateien in PDF in Auftragsdefinition 586 Farben im Dokument 530 [geglättete Linien in Kurven 377](#page-241-4) JDF-Dateien in MIME 586 Microsoft Office-Dateien 86, 87 PDF-Dateien in MIME 586 Visio-Zeichnungen 97 Konvertieren von Webseiten Anzeigeoptionen für HTML-Seiten 111 Grundlagen 105 Hintergrundoptionen 111 per Drag-und-Drop 109 Struktur bewahren 110 Zeilen umbrechen 111 Konvertierungseinstellungen 3D-Inhalt 426, 430, 433 Adobe PDF-Drucker 82 Anpassen 118 anzeigen 111 für Bilddateien 121 Vorgaben 116 Webseiten konvertieren 109 Kopfzeilen Bates-Nummern hinzufügen 146 bearbeiten 145 bei der Webkonvertierung hinzufügen 110 hinzufügen 143 löschen 145 PDF-Portfolios 138 Kopieren *Siehe auch* Kopieren und Einfügen Dateien in Zwischenablage, OLE 143 ICC-Profile 547 mit Standardzertifikatsicherheit einschränken 272 nicht zulässig 266

Seiten mit Hilfe von Seitenminiaturen 156 URLs von Weblinks 109 Kopieren und Einfügen Bilder aus Zwischenablage 170 Bilder auswählen 170 nicht zulässig 168 PDF-Bilder exportieren 168 Schnappschuss-Werkzeug 170 Schriftersetzung 168 Text auswählen 168 [Koreanische PDF-Dokumente 66](#page-71-3) Koreanischer Text *[Siehe auch](#page-71-1)* Asiatischer Text [Kommentare hinzufügen 200](#page-103-0) Korrekturen. *Siehe* Preflight-Korrekturen [Korrekturmarkierungen und](#page-97-0) Kommentare 194 Kreise [erstellen 198](#page-101-1) [löschen 199](#page-102-2) [Kreis-Werkzeug.](#page-101-1) *Siehe* Kreis-Werkzeug [Kumulatives Abstandswerkzeug 57](#page-62-0) Kundeninformationen für einen Druckauftrag 582 [Kurven, Konvertieren aus geglätteten](#page-241-4) Linien 377 Kurzberechnung 121

#### **L**

Lab-Volltonfarben 534 [Laden von XMP-Metadaten 401](#page-265-0) [Lange Gedankenstriche, Einfügen 382](#page-246-0) [langfristige Unteschriftsprüfung 309](#page-173-0) Lauflängenkomprimierung 130 Layouts für PDF-Portfolios 138 Leistung. *Siehe* Optimierung Lernprogramm [digitale Signaturen 22](#page-27-0) [Formulare erstellen 15](#page-20-0) [gemeinsame Überprüfung 10](#page-15-0) [Live-Zusammenarbeit 12](#page-17-0) [PDF-Dateien erstellen 8](#page-13-0) [PDF-Portfolios 18](#page-23-0) [Lernprogramm zum Erstellen von PDF-](#page-13-0)Dateien 8 [Lesen-Modus 39](#page-44-1) Leserichtung [bearbeiten 338](#page-202-1) [Ein-/Ausgabehilfe 316](#page-180-0) [Grundlagen 316](#page-180-0) 

[TouchUp-Leserichtungwerkzeug 336](#page-200-1) [überprüfen 338](#page-202-1) Lesezeichen für 3D-Ansichten 457 [aktuelles Lesezeichen finden 37](#page-42-0) aus Webseiten erstellen 110 [durchsuchen 412,](#page-276-1) [416](#page-280-0) [ein- und ausblenden 37](#page-42-0) [Ein-/Ausgabehilfe 316](#page-180-1) [Erscheinungsbild 357](#page-221-0) erstellen 164, [357](#page-221-1) [Grundlagen 357](#page-221-0) [in PDF-Ebenen 405](#page-269-4) [löschen 359,](#page-223-0) [375](#page-239-0) [mit Tags 360](#page-224-0) [mit Tags, Organisieren von](#page-233-0) Webseiten 369 [nach Verwendung ausblenden 37](#page-42-3) [navigieren 37](#page-42-0) [verwalten 357](#page-221-0) [Ziel 357](#page-221-0) zugehörige Seiten drucken 502 Lesezeichen mit Tags löschen 157 [Webseiten organisieren 369](#page-233-0) [Lesezeichen, Registerkarte öffnen 37](#page-42-0) [Linealhilfslinien, einrichten 57](#page-62-2) Linien [erstellen 198](#page-101-1) [löschen 199](#page-102-2) zunehmende Breite 536 [Linienbreite, regelmäßig 56](#page-61-1) [Linienstärke, Ansicht 56](#page-61-1) Linienstärke, Option (Marken und Beschnittzugabe) 509 [Linien-Werkzeug 198](#page-101-1) Links unterstreichen 111 [Listenfelder, Grundlagen zu](#page-122-4) Formularelementen 219 [Live senden & zusammenarbeiten,](#page-75-0) Befehl 172 [LiveCycle Designer, PDFs erstellen 334](#page-198-1) [Live-Zusammenarbeit, Grundlagen 172](#page-75-1) Löschen [Artikel 372](#page-236-0) [Daten anderer Anwendungen 378](#page-242-1) [Formulardaten 256](#page-159-0) [Kommentare 193,](#page-96-1) [195,](#page-98-1) [208](#page-111-1) Kopf- und Fußzeilen 145 [Lesezeichen 359,](#page-223-0) [375](#page-239-0) 

#### ACROBAT 9 PRO EXTENDED VERWENDEN **603 Stichwortverzeichnis**

[Markierungen 195,](#page-98-1) [199,](#page-102-2) [208](#page-111-1) [Miniaturseiten 355](#page-219-0) [Objekte und Daten 375](#page-239-0) OutputIntents 577 PDF/A-Informationen aus Dateien 574 PDF/E-Informationen aus Dateien 574 PDF/X-Informationen aus Dateien 574 Seiten 156 [Verknüpfungen 362,](#page-226-0) [375](#page-239-0) [Ziele 364](#page-228-1) Lotus Notes, PDFMaker anzeigen 87 [Lupen-Werkzeug 51](#page-56-0) 

#### **M**

[Macromedia Breeze.](#page-76-0) *Siehe* Adobe ConnectNow [Markierungen.](#page-96-0) *Siehe* Dokumente markieren Maßeinheit Werkzeuge für Geodaten 467 Material zu 3D-Modell hinzufügen 439 Mausaktionen [Auslöser 368](#page-232-8) [Grundlagen 244](#page-147-0) Medien-Clips [Acrobat 5-kompatible Eigenschaften 398](#page-262-2) [Acrobat 6-kompatible Eigenschaften 397](#page-261-1) [Aktionen hinzufügen 368](#page-232-1) [hinzufügen zu PDF-Dateien 389](#page-253-0) [richtiges Größenverhältnis](#page-258-1) beibehalten 394 [Systemanforderungen 397](#page-261-2) [über Schaltflächen wiedergeben 244](#page-147-2) [Wiedergabeeinstellungen 396](#page-260-0) [Wiedergabemodus 396](#page-260-0) [Wiedergaben 394](#page-258-2) [wiedergeben 47](#page-52-1) [Wiedergeben – Einstellungen 396](#page-260-2) [Medienformate 48](#page-53-0) Medien-Manager 580, 583 Medienspezifikationen, für Druckauftrag definieren 583, 584 [Meetings, initiieren 173](#page-76-0) [Mehrere Fenster 55](#page-60-0) Mehrere Seiten pro Blatt, Option 496 Mehrseitendruck 496 [Menübefehlaktionen, ausführen 367](#page-231-5) [Menüs, kontextabhängige 28](#page-33-2) Messen Abmessungen des 3D-Modells 453 Grundeinstellungen für 3D-Modelle 455

Voreinstellungen für Geodaten 469

Messung Abstand 468 [Raster 56](#page-61-2) Messwerkzeug für Geodaten 468 [Messwerkzeuge 57](#page-62-0) Metadaten 564 [anzeigen 400](#page-264-2) [Dokumenteigenschaften erstellen 400](#page-264-1) [durchsuchen 416](#page-280-0) [XMP-Dateien laden 401](#page-265-0) Metallische Farben überfüllen 523 Microsoft Office PDF-Dateien aus Excel-Dateien erstellen 91 PDF-Dateien aus Outlook-Dateien erstellen 92 PDF-Dateien aus Word oder PowerPoint erstellen 91 PDFMaker anzeigen 87 Microsoft Word PDF-Dateien aus Seriendruck erstellen 95 Microsoft-Anwendungen 3D-Modelle in Dokumenten 440, 441, 442 Dateien in PDF konvertieren 86, 87 [Excel-Dateien an Dokumente](#page-105-0) anhängen 202 PDF-Dateien erstellen 96 PDF-Einstellungen für Office-Dateien 89 [Visio 401](#page-265-1) MIME-Dateien 586 [Miniaturen.](#page-42-1) *Siehe* Seitenminiaturen Miniaturseiten einbetten 120 [erstellen 355](#page-219-0) [löschen 355](#page-219-0) [Navigation 355](#page-219-0) [Mobile Geräte, PDF-Dokumente](#page-190-1) vorbereiten 326 Modellhierarchie 3D-Modell und 442 Modellhierarchie – Übersicht 447 Monitorprofile 484, 486 [MP3-Dateien.](#page-52-1) *Siehe* Medien-Clips [MPEG-Dateien.](#page-52-1) *Siehe* Medien-Clips Multimedia [aus PDF entfernen 394](#page-258-1) [aus PDF löschen 394](#page-258-3) in PDF-Portfolios 138 zu Word- und PowerPoint-Dateien hinzufügen 91

Multimedia (ältere Versionen) [Berechtigungen anzeigen 49](#page-54-0) [Wiedergabe-Optionen 49](#page-54-1) 

#### **N**

Navigationsfenster [andocken 33](#page-38-0) [Ausrichtung ändern 33](#page-38-1) [ein- und ausblenden 33](#page-38-2) [Grundlagen 25](#page-30-0) [öffnen 33](#page-38-3) [Optionen 34](#page-39-0) Navigationsregisterkarten [Tastaturbefehle 591](#page-293-1) [Navigationswerkzeugleiste 35](#page-40-3) Navigieren [Artikel 41](#page-46-1) [Ebenen 403,](#page-267-0) [405](#page-269-1) [Lesezeichen 37](#page-42-0) [mit Verknüpfungen 38](#page-43-2) [Miniaturseiten 37,](#page-42-1) [355](#page-219-0) [Tastaturbefehle 589,](#page-291-1) [590](#page-292-0) ND. *Siehe* Neutrale Dichte Negative drucken 507 Netzwerkserver, [Überprüfungseinstellungen 178](#page-81-0) [Neuanordnen von Ebenen 405](#page-269-2) Neuberechnen *Siehe auch* Komprimieren Durchschnitt 121 Neuberechnung [Dateigröße verringern 375](#page-239-0) Neuberechnung Bilder, Option (beim Scannen) 81 [Neues Fenster, Befehl 55](#page-60-0) Neutrale Dichte anpassen 523 messen 523 Schwarzdichte 521 Werte 523 [Nicht englische Sprachen,](#page-72-0) Sprachunterstützung 67 Nicht kompatibel PDF/X-Dateien 127 Nicht verfügbare Menüeinträge, Sicherheit 262 Nicht-PostScript-Drucker, Papierformat 86 Normaler Text und verfügbarer Text 167 [Notizen 193](#page-96-0) 

#### ACROBAT 9 PRO EXTENDED VERWENDEN **604 Stichwortverzeichnis**

Notizkommentare [drucken 206](#page-109-0) [Grundlagen 193](#page-96-0) [zu Markierungen hinzufügen 195](#page-98-2) Nummerierung *Siehe auch* Kopf- und Fußzeilen [logische Seitenzahlen 47](#page-52-2) Seiten 158 [Nur zertifizierte Zusatzmodule verwenden,](#page-47-0) Option 42

#### **O**

Object Linking and Embedding (OLE) 143 Objekt einfügen, Befehl 143 Objekt Metadaten, Eigenschaftsgruppe 564 [Objektdaten-Werkzeug 401](#page-265-1) Objekte [auswählen 383](#page-247-0) [bearbeiten 384](#page-248-0) [beschneiden 384](#page-248-1) [Daten durchsuchen 412](#page-276-0) [drehen 383,](#page-247-1) [384](#page-248-0) [Informationen zu Höhe und Breite 60](#page-65-0) l [schen 375](#page-239-0) [PDF-Dokumente platzieren 383](#page-247-2) [Quelldatei bearbeiten 385](#page-249-0) [skalieren 384](#page-248-2) [spiegeln 384](#page-248-0) [verschieben 384](#page-248-3) [Objekte genau ausrichten, Hilfslinien 57](#page-62-2) [Objekte löschen, Fenster \(PDF-](#page-239-0)Optimierung) 375 [Objekte platzieren 383](#page-247-2) [Objekt-Rahmen 47, 1](#page-52-0)52 Office-Dokumente in PDF konvertieren 70 Öffnen [Aktionen 368](#page-232-0) [Dateianlagen 39](#page-44-0) [im Vollbildmodus 386,](#page-250-0) [387](#page-251-2) kennwortgeschützte Dokumente 266 [Vollbildmodus 27](#page-32-2) Weblinks 107, 109 Weblinks als neue Dokumente 107, 109 [Webverknüpfungen in einem](#page-234-2) Browser 370 Online-Kommentare [Servereinstellungen 178](#page-81-0) [Voreinstellungen 178](#page-81-0) [Online-Meeting eröffnen 173](#page-76-1) [Online-Ressourcen 4](#page-9-2) OpenGL 435, 436

OpenGL-Einstellungen 436 OPI (Open Prepress Interface) Eigenschaftsgruppe 564 Kommentare 126 Optimieren Grundlagen 162 Leistung 162 [Optionen 375](#page-239-0) PDF-Dateien 81, [374](#page-238-1) [PDF-Optimierung 373](#page-237-1) [Speicherprüfung 374](#page-238-0) Optimierung [schnelle Webanzeige 375](#page-239-0) [Optimierung.](#page-237-1) *Siehe* PDF-Optimierung Optimierungsoptionen für Scans 77 [Optionsfelder, in Formularen 220](#page-123-0) Ordner Preflight 574 Schriften suchen 132 überwachte 115 [Organizer öffnen, Befehl 62](#page-67-0) [Organizer-Fenster 60](#page-65-1) [Originalgröße, Befehl 51](#page-56-1) Orthogonale Projektion, 3D-Modelle 446 OutputIntent eingebettete extrahieren 577 eingebettete ICC-Profile exportieren 577 erstellen 577 für PDF/A bzw. PDF/X 564 für PDF/A bzw. PDF/X (ICC-Profil-Eigenschaften) 564 löschen 577 Optionen 548 Vorschau 525 Vorschau-Einstellungen 510 Ovale [erstellen 198](#page-101-1) [löschen 199](#page-102-2) [Oval-Werkzeug 198](#page-101-1) 

#### **P**

Papierfarbe simulieren, Option 482 Papierformat, Unterschied zum Seitenformat 85 [Paragraph 508 \(US-Regierung\).](#page-178-0) *Siehe* Ein /Ausgabehilfe ParaSolid-Einstellungen 463 Passkreuze, Option 509 Pastelldruckfarben überfüllen 524 [Pausen, Einfügen in Stapelsequenzen 410](#page-274-0) 

PDF Editor Änderungen verhindern 74 PDF erstellen, Über den Scanner, Befehl 75 PDF exportieren, Schaltfläche 162 PDF, aus Adobe Presenter erstellen 111 PDF/A [Anzeigemodus 38](#page-43-3) Dateien prüfen 574 Informationen aus Dateien entfernen 574 PDFs speichern als 573 Vorgaben 117 PDF/E Dateien prüfen 574 Informationen aus Dateien entfernen 574 PDFs speichern als 573 [PDF/SigQ-kompatible PDF-Dateien 306](#page-170-0) PDF/X Dateien konvertieren 126 Dateien prüfen 574 Informationen aus Dateien entfernen 574 Kompatibilität in PostScript-Dateien 126 PDFs speichern als 573 Vorgaben 117 PDF/X-kompatible Dateien Hinweise zum Farbmanagement 484 PDF-Bilder in andere Dateiformate exportieren 168 PDF-Dateien Farbmanagement 479, 484 [Formulare.](#page-119-0) *Siehe* Formulare [genehmigen 304](#page-168-0) [Informationen abrufen 398](#page-262-3) [Metadaten 400](#page-264-2) [Sicherheit 409, 5](#page-273-0)60 [signierte Dateien bearbeiten 311](#page-175-0) Transparenz 537 [zertifizieren 307](#page-171-0) PDF-Dateien erstellen aus Office-Dokumenten 90 PDF-Dateien genehmigen [signieren 304](#page-168-0) PDF-Dokumente aufteilen 155 Kopie speichern 160 [Liste zuletzt verwendeter Dateien 42](#page-47-0) [navigieren 37](#page-42-1) [Online-Zusammenarbeit 172](#page-75-1) verschieben 155 [PDF-Dokumente in asiatischen Sprachen 66](#page-71-4) 

#### ACROBAT 9 PRO EXTENDED VERWENDEN **605 Stichwortverzeichnis**

Polygone

PDF-Editor 73 Voreinstellungen 74 PDF-Exportvorgaben Einführung 116 erstellen 116 PDF-Information, [Dokumenteigenschaften 399](#page-263-4) PDF-Konvertierungseinstellungen 116 PDFMaker AutoCAD-Dateien konvertieren 99 Grundlagen 86 in Office und Lotus Notes anzeigen 87 [Lernprogramm 8](#page-13-0) Microsoft Office-Dateien konvertieren 87 Office-Dokumente konvertieren 70 Webseiten konvertieren 105 PDF-Optimierung [Grundlagen 373](#page-237-1) [Speicherprüfung 374](#page-238-0) [PDF-Optimierungsoptionen 375](#page-239-0) PDF-Portfolios [Arbeitsbereich 26](#page-31-0) aus E-Mail-Archiven erstellen 94 bearbeiten 137 Dateidetails anzeigen 136 Dateidetails festlegen 139 Dateien als Vorschau anzeigen 136 Dateien bearbeiten 139 Dateien entfernen 139 Dateien extrahieren 139 Dateien hinzufügen 137 Dateien organisieren 138 Dateien sortieren 136 drucken 501 erstellen 137 Farbschemas festlegen 138 freigeben 140 Grundlagen 134 Komponentendateien bearbeiten 137 Kopfzeile 138 Layouts 138 [Lernprogramm 18](#page-23-0) Multimediadateien 138 [öffnen 26](#page-31-1) per E-Mail versenden 140 [Werkzeugleiste 26](#page-31-2) Willkommensseite 138 PDFs an ein Produktionssystem übergeben 587

aus gescannten Seiten 75

aus mehreren Dateien erstellen 74 aus Webseiten 105 drucken 503 erstellen. *Siehe* Erstellen von PDFs Fehler berichtigen 568 für den JDF-Workflow vorbereiten 585 mit JDF-Dateien verknüpfen 578 [öffnen 35](#page-40-4) Sicherheit 266 über Scanner erstellen 75 [vergleichen 42](#page-47-3) PDFs genehmigen [Genehmigungsvorgang 214](#page-117-0) [Genehmigungsvorgänge initiieren 213](#page-116-0) [Grundlagen 212](#page-115-1) PDFs mit Acrobat Distiller erstellen 112 PDF-Seitenbeschreibung, Fehler in Eigenschaftsgruppe 565 PDF-Überprüfungen [Ihr Profil aktualisieren 187](#page-90-1) [Kommentare anzeigen 203](#page-106-0) [Kommentare exportieren 209](#page-112-0) [Kommentare importieren 209](#page-112-1) [mit Tracker 184](#page-87-0) [Textänderungen markieren 194](#page-97-1) [Überprüfer hinzufügen 186](#page-89-3) [verfolgen 206](#page-109-1) PDF-Versionsfunktionen 128 PDF-Vorgaben 116 PDF-Werkzeugleiste 86 [PDX-Dateien \(.pdx\) 420](#page-284-0) [Persönliche Informationen, aus PDF-](#page-239-0)Dokumenten entfernen 375 Pfeile [erstellen 198](#page-101-1) [löschen 199](#page-102-2) [Pfeil-Werkzeug 198](#page-101-1) Photoshop. *Siehe* Adobe Photoshop PICT-Dateiformat Reduzierung beim Export 537 Pixelwarnungen 528 [Player-Steuerelemente, Mediendateien 47](#page-52-1) PMI in 3D-PDF einschließen 428 Rendermodus 459 PMI. *Siehe* PMI-Daten (Product Manufacturing Information) PMI-Daten (Product Manufacturing Information) 426, 434, 450

[erstellen 198](#page-101-1) [löschen 199](#page-102-2) [Polygon-Werkzeug 198](#page-101-2) Popup-Fenster [Schaltflächen 248](#page-151-0) [Popup-Leiste, Kommentare](#page-108-1) beantworten 205 Popups [Voreinstellungen 190](#page-93-2) Portfolios. *Siehe* PDF-Portfolios Positionsdaten exportieren 470 In Zwischenablage kopieren 469 PostScript Level-Kompatibilität 164 PostScript Printer Description-Datei. *Siehe* PPD-Dateien PostScript-Dateien benennen 114 FTP-Übertragung 114 mit Befehl "Drucken" erstellen 114, 497 Optionen einrichten 504 Portable Job Ticket 125 unterschiedliche Komprimierung 130 PowerPoint, Adobe Presenter-Folien 111 PowerPoint-Dateien, 3D PDFs hinzufügen 440 PPD-Dateien in Dateikonvertierung 164 überfüllen 517 Präsentationen [einrichten 386](#page-250-0) [Voreinstellungen 42](#page-47-0) Präsentationen, in Adobe Presenter 111 PRC 3D-Konvertierung 428 Format für 3D-Dateien 426, 429 Randdarstellung 430, 463 Preflight Dateien überprüfen 574 Preflight-Dokumente Probleme bei der PDF-Struktur anzeigen 555 Prüfprotokoll einbetten 552 Preflight-Korrekturen bearbeiten 570, 571 erstellen 571 Grundlagen 568 zu Profilen hinzufügen 569

#### ACROBAT 9 PRO EXTENDED VERWENDEN **606 Stichwortverzeichnis**

Preflight-Profile Bedingungen und Regeln anzeigen 565 Eigenschaftskategorien 563 erstellen 558, 563 Grundlagen 545, 557 importieren und exportieren 559 Prüfungskategorien 566 Regelkategorien 557 schützen 560 sperren 560 Zugriff einschränken 560 Preflight-Prüfungen anzeigen 565 bearbeiten 566 erstellen 567 zu Profilen hinzufügen 566, 567 Pre-Press Werkzeuge 515 Produktinformationen für einen Druckauftrag 581 Profil zuweisen, Befehl 488 Prologdateien 126 Proof einrichten, Befehl 480 [Protokollierte PDF-Dokumente,](#page-83-0) Überprüfung 180 Protokollstatus konvertierter Dateien 114 Prozessfarben drucken 512 Einführung 512 Farbmanagement 477 Prüfen [Formularfelder 241](#page-144-0) Gültigkeitsdauer für Signaturen 277 PDF/A-Dateien 574 PDF/E-Dateien 574 PDF/X-Dateien 574 [Signaturen 308,](#page-172-0) [309](#page-173-0) [Zeitstempelzertifikate 312](#page-176-0) [Prüfen der Speicherplatznutzung 373,](#page-237-2) [374](#page-238-0) Prüfung der Ein-/Ausgabehilfe [Ergebnisse anzeigen 320](#page-184-0) Prüfungen beschrieben in Preflight 562 in Profilen anzeigen 565 Punktverstärkung ausgleichen 522

#### **Q**

Quadrate [erstellen 198](#page-101-1) [löschen 199](#page-102-2) 

[Quadrat-Werkzeug.](#page-101-1) *Siehe* Rechteck-Werkzeug Qualitativ hochwertiger Druck, PDF- Vorgabe 117 Querschnitte, 3D-Inhalt 451 [QuickTime-Dateien.](#page-52-1) *Siehe* Medien-Clips

#### **R**

[Radiergummi-Werkzeug 198](#page-101-0) Randdarstellung. *Siehe* BREP- Volumenmodell (PRC) Raster [am Raster ausrichten 56](#page-61-0) [ein- und ausblenden 56](#page-61-3) [Einheiten ändern 56](#page-61-2) [Grundlagen 56](#page-61-4) [hinter transparenten Objekten](#page-52-3) anzeigen 47 [zum Positionieren von](#page-126-0) Formularfeldern 223 Rastereinstellungen Eigenschaftsgruppe 564 Rasterung entfernen, Option 78 [RealOne-Dateien.](#page-52-1) *Siehe* Medien-Clips [RealPlayer 47](#page-52-1) Rechtecke [erstellen 198](#page-101-1) [löschen 199](#page-102-2) [Rechteck-Werkzeug 198](#page-101-1) [Rechts nach links, Sprachoption 67](#page-72-1) Rechtschreibung prüfen [Formulare und Kommentare 208](#page-111-0) [während der Eingabe 208](#page-111-0) [Wörter zum Wörterbuch hinzufügen 208](#page-111-0) [Rechts-nach-Links-Sprachoptionen](#page-72-1) aktivieren 67 Reduzieren [Ebenen 407](#page-271-2) Vorgaben 543 Vorschau 540 Reduzierung *[Siehe auch](#page-239-0)* Preflight Einführung 537 [Formularfelder 375](#page-239-0) [Transparenz 375](#page-239-0) Vorgaben erstellen und bearbeiten 543 [Registerkarte "Materialien" 346](#page-210-0) [Registerkarte "Unterschriften" 311](#page-175-0) [Registrierung der Software 1](#page-6-1) Registry, Option 548

Relativ farbmetrisch, Wiedergabemethode 123 Renderermodul 459 Rendermodi für 3D-Inhalt 445 Rendermodi, für 3D 446 Renderprioritäten 123, 493 Reporte PDF-Inventar 554 Preflight-Überprüfung 553 RGB-Farbraumprofile 124 Richtlinien auf Dokument anwenden 285 aus einem Dokument entfernen 286 Dateien verschlüsseln 281 erstellen 282 Grundlagen 281 Roaming-ID, PDF-Dateien signieren 290 RSA-Sicherheit 289 [RSS, abonnieren 185](#page-88-1) 

#### **S**

[Sammlungen, PDF-Dateien verwalten 61](#page-66-1) Sättigung, Wiedergabemethode 123 Scan in PDF-Datei umleiten, Befehl 75 Scannen Bilder komprimieren 81 PDF erstellen 75 Tipps 79 Scannen von Dokumenten 70 [Schaltfläche "Erste Seite" 36](#page-41-0) [Schaltfläche "Formular zurücksetzen" 250](#page-153-0) [Schaltfläche "Letzte Seite" 36](#page-41-0) [Schaltfläche "Seitenbreite" 50](#page-55-1) Schaltflächen [bearbeiten 246](#page-149-0) [Beschriftung 246](#page-149-0) [Beschriftungen 32](#page-37-1) [Daten importieren 251](#page-154-1) [ein- und ausblenden 32](#page-37-1) [Formular zurücksetzen 250](#page-153-0) [Grundlagen 244](#page-147-1) [messen 57](#page-62-0) [Popup-Effekte 248](#page-151-0) [Senden 249](#page-152-1) Schnappschuss-Werkzeug Druckbereich auswählen 498 Text und Bilder kopieren 170 [Schnelle Prüfung 318](#page-182-0) Schnelle Webanzeige 81 [Schreibmaschinen-Werkzeug 381](#page-245-0) 

#### ACROBAT 9 PRO EXTENDED VERWENDEN **607 Stichwortverzeichnis**

Schriftart, Eigenschaftengruppe 563 Schriftarten ersetzen 133 Multiple Master 132 Schriften Adobe PDF-Einstellungen 122 [ändern 380](#page-244-0) ersetzen 132 [für Kommentare 190](#page-93-0) [Herunterladen asiatischer Schriften 66](#page-71-1) in PDF-Dateien einbetten 132 in PDFs einbetten 132 [Informationen abrufen 399](#page-263-7) [Liste in Dokumenteigenschaften 399](#page-263-5) [mit dem TouchUp-Textwerkzeug](#page-246-1) einbetten 382 PostScript-Namen 133 Preflight-Ergebnisse anzeigen 551 Untergruppe einbetten 122, 132 *[Siehe auch](#page-71-1)* Asiatischer Text Schriften einbetten [mit dem TouchUp-Textwerkzeug 382](#page-246-1) Schriftersetzung in kopiertem Text 168 [Schriftinstallation 2](#page-7-0) Schutz Anlagen 283 für Preflight-Profile 560 Kennwort 83, 113, 266 Umschläge 283 Schwarz, in unsepariertem Probedruck 511 Schwarzaufbau 124 Schwarze Druckfarbe simulieren, Option 482 Schwarze Objekte beibehalten, Option 532 [Schwebende Fenster 33](#page-38-4) Schwellenwert, Einbetten von Schriften 122 [Schwenk- und Zoomfenster, Befehl 51](#page-56-2) Seed-Werte [Eigenschaften digitaler](#page-172-1) Unterschriften 308 Seite einrichten, Befehl (Mac OS) 495 Seiten 3D-Modelle einfügen 437 [Aktionen festlegen 367](#page-231-2) anpassen 496 [anzeigen 36](#page-41-1) [ausrichten 53, 1](#page-58-1)54 drehen 154 drucken 503 ersetzen 156, 157

[Layout 53](#page-58-1) 

[logische 47](#page-52-2) löschen 156 neu nummerieren 158 Scannen 75 verschieben 155 [wechseln zu 367](#page-231-3) [Seiten drehen, Befehl 54](#page-59-1) Seiten einfügen, Befehl 142, 143 Seiten löschen, Befehl 156 Seiten neu nummerieren 158 Seiten pro Blatt, Option 497 Seiten, Eigenschaftengruppe 564 [Seitenaktionen, öffnen und schließen 367](#page-231-0) Seitenanordnung, mehrere Seiten pro Blatt 497 [Seitenanzeige, festlegen 387](#page-251-3) [Seitenanzeige-Voreinstellungen 42,](#page-47-0) 152 [Seitenauslöser 368](#page-232-8) Seitenbeschreibung, Eigenschaftengruppe 564 [Seitenbreite, Befehl 50](#page-55-1) [Seiten-Cache verwenden, Option 42](#page-47-0) Seitenformat, Unterschied zum Papierformat 85 [Seiteninfo, Befehl, Konvertieren von](#page-234-3) Webseiten 370 Seiteninformationen, Option 509 [Seitenlayout, Einstellungen 53](#page-58-1) Seitenminiaturen [Anzeigegröße ändern 52](#page-57-0) [anzeigen 37](#page-42-1) Ersetzen von Seiten 158 Verschieben und Kopieren von Seiten 156 [Wechseln zu Seiten 37](#page-42-1) [Seitennavigation-Werkzeugleiste 36](#page-41-2) Seitenübergänge [festlegen 388](#page-252-0) [für Diashow 386](#page-250-0) [im Vollbildmodus 386](#page-250-0) [Seitenverhältnis, in Clips beibehalten 394](#page-258-1) Senden [Formularaktionen 368](#page-232-6) [Kommentare 181](#page-84-1) Separationen (Überfüllungsoption) 517 Separationen. *Siehe* Farbseparationen [Sequenz ausführen, Befehl 408](#page-272-0) [Setup-Assistent für Ausgabehilfe 321](#page-185-1) Sicherheit Briefumschläge 283 [digitale Unterschrift – Überblick 299](#page-163-0) [Dokumente zertifizieren 307](#page-171-0) 

Drucken im Hintergrund 261 [Ein-/Ausgabehilfe 316,](#page-180-2) [345](#page-209-0) Einschränkungen aufheben 271 Einschränkungen entfernen 272 FIPS-Modus 267 in Standardzertifikatsicherheit ändern 273 [Medien-Clips 396](#page-260-3) Methoden 266 [Richtlinien 66,](#page-71-5) 281 RSA-Schlüsselalgorithmus 289 [Stapelverarbeitung 409](#page-273-0) überwachte Ordner 115 Verteilerlisten 273 [Verwalten von Einstellungen 66](#page-71-5) Warnungen 260 Zertifikat 260 Zugriff auf PDF-Dateien einschränken 268 [Sicherheit, Internetzugriff für](#page-53-1) Multimedia 48 Sicherheits-Hardware-Tokens 290 [Sichtbarkeit, Ebenen 404](#page-268-0) Signatureigenschaften [Zeitstempel hinzufügen 302](#page-166-0) Signaturen [handgeschrieben 304](#page-168-0) [Sicherheit 299](#page-163-0) Signieren [Integrität von PDF-Dateien prüfen 306](#page-170-0) [PDF-Dateien 304](#page-168-0) [Signierte Version anzeigen, Befehl 312](#page-176-1) Skalieren Seiten für Webkonvertierung 110 Smartcards, signieren 290 Snap-Ansicht, aktivieren 550 Software [Aktivierung 1](#page-6-1) [Downloads 4](#page-9-1) [Registrierung 1](#page-6-1) [Sonderzeichen, Einfügen 382](#page-246-0) Spalten auswählen 169 Specifications for Web Offset Publications. *Siehe* SWOP-Standards Speichern *Siehe auch* Formate exportieren und speichern als verfügbaren Text 167 [als zertifiziertes Dokument 307](#page-171-1) Änderungen 160 [automatisch 43](#page-48-0) 

#### ACROBAT 9 PRO EXTENDED VERWENDEN **608 Stichwortverzeichnis**

Bilder im Bildformat 168 für schnelle Webanzeige optimieren 81 [Metadaten 401](#page-265-0) PDF-Dokumente 160 PDF-Einstellungen in Datei 125 PDF-Kompatibilität 163 transparentes Bildmaterial 537 Speichern unter, Befehl Dokumente umbenennen 160 Speichern, Formate EPS 164 HTML 164 JPEG, JPEG2000 163 PNG 166 PostScript 164 RTF 167 Text 164 TIFF 166 Wort 167 XML 164 Sperren Dokumente aus Sicherheitsgründen 268 [Kommentare 192](#page-95-0) [PDF-Ebenen 403](#page-267-0) [Werkzeugleisten 31](#page-36-0) [Spezialeffekte, Schaltflächen 244](#page-147-1) [Sprachausgabe 327](#page-191-1) Sprache [Ein-/Ausgabehilfe 316](#page-180-3) [für Video ändern 48](#page-53-2) [rechts nach links 67](#page-72-2) [Unterstützung 67](#page-72-0) sRGB-Farbraum 479, 490 Standard 3D-Ansichten 442, 457 Standardeinstellungen [Zoom-Einstellung 42](#page-47-0) [Standardstatus, PDF-Ebenen 404](#page-268-0) Standardzertifikatsicherheit, Dateien verschlüsseln 271 [Standbild, Platzhalter für Multimedia 392](#page-256-1) Stapelsequenzen [bearbeiten 409](#page-273-1) [Erstellen 411](#page-275-0) [interaktive Pausen hinzufügen 410](#page-274-0) [Stapelsequenzen bearbeiten, Befehl 411](#page-275-0) Stapelverarbeitung [Überblick 408](#page-272-1) [anhalten 409](#page-273-2) [Befehlssequenzen definieren 409](#page-273-3) 

[Dateien auswählen 410](#page-274-0) Hot-Ordner 575 [Startansicht, festlegen 386](#page-250-1) Status, konvertierte Dateien protokollieren 114 Stempel [anpassen 196](#page-99-0) [bearbeiten 196](#page-99-0) [dynamisch 196](#page-99-0) [verschieben und Größe ändern 196](#page-99-0) [zu Dokumenten hinzufügen 196](#page-99-0) STEP-Einstellungen 463 [Stichwörter durchsuchen 416](#page-280-0) Stil, Option (Marken und Beschnittzugabe) 509 Strukturiertes PDF, Eigenschaftsgruppe 564 Strukturiertes PDF, Eigenschaftsgruppe, Fehler 565 Suchen [Ergebnisse anzeigen 399](#page-263-8) [Erweiterte Suche 416](#page-280-0) [Kommentare 207](#page-110-1) [Suchen-Werkzeugleiste 412](#page-276-1) SWOP-Standards 523 [Systemanforderungen, Medien-Clips 397](#page-261-2) 

#### **T**

Tabellen [Inhalt definieren 337](#page-201-3) kopieren 169 [Korrigieren von Tags 351](#page-215-0) [Tabellen, geteilte Ansicht 54](#page-59-0) [Tab-Reihenfolge 356](#page-220-0) Tags [Abbildungen und Tabellen](#page-205-1) bearbeiten 341 [alternativen Text hinzufügen 342](#page-206-0) [alternativer Text 349](#page-213-0) [bearbeiten 339](#page-203-0) [durchsuchen 412](#page-276-0) [Ein-/Ausgabehilfe 316](#page-180-0) [entfernen und ersetzen 343](#page-207-0) [Grundlagen 316](#page-180-0) [Hinzufügen zu PDF-Dateien 335](#page-199-0) [in Indexe einschließen 423](#page-287-2) [in zusammengeführten PDF-](#page-196-1) Dokumenten 332 [löschen 377](#page-241-2) [PDF-Dokumente erstellen 329](#page-193-0) [Referenz 352](#page-216-0) 

[Seitenelemente entfernen 341](#page-205-0) [Webseiten 332](#page-196-0) [Tags hinzufügen – Bericht 336](#page-200-0) [Tags zu Dokument hinzufügen 335](#page-199-0) [Tags, Registerkarte 347](#page-211-0) [Tastaturbefehle 40,](#page-45-0) [324](#page-188-0) [Vollbildmodus beenden 42](#page-47-0) [Zugriffstasten 42](#page-47-0) [Tastaturbefehle für den Zugriff auf](#page-47-0) Werkzeuge 42 [Tasten, Zugriffstasten 325](#page-189-1) Technische Dokumente dünne Linien verbreitern 536 [geglättete Linien in Kurven](#page-241-4) konvertieren 377 [Teilnehmen an E-Mail-basierten](#page-83-0) Überprüfungen 180 [Temporäre Dateien in Video 396](#page-260-3) [Testversionen 4](#page-9-1) Text [Asiatisch.](#page-71-1) *Siehe* Asiatischer Text [bearbeiten 378,](#page-242-0) [379](#page-243-1) [durchsuchen 412](#page-276-1) exportieren 164 Farbverschiebungen vermeiden 123 gescannt 168 [Hinzufügen 380,](#page-244-1) [381](#page-245-0) Kopieren nicht zulässig 168 kopieren und einfügen 168 nicht erkennbar 168 verfügbaren Text konvertieren 167 [Text an Cursor-Position einfügen,](#page-98-3) Werkzeug 195 [Text hervorheben \(markieren\) 194](#page-97-0) Text, Eigenschaftengruppe 563 Textänderungen kommentieren [löschen 195,](#page-98-1) [208](#page-111-1) [Notizen zu Markierungen](#page-98-2) hinzufügen 195 [Textattribute bearbeiten 380](#page-244-0) Textdateien, in PDF konvertieren 72 Textfelder [bearbeiten 236,](#page-139-0) [237](#page-140-0) [Berechnungsoptionen 238](#page-141-0) [formatieren 239](#page-142-1) [Grundlagen zu Formularelementen 220](#page-123-1) [Textfeld-Werkzeug 199](#page-102-1) [Textumbruch 379](#page-243-0) [Thailändisch, Sprache 67](#page-72-0) Tiefenkompensierung 493 Tiefschwarz verhindern 532

#### ACROBAT 9 PRO EXTENDED VERWENDEN **609 Stichwortverzeichnis**

Tinten-Signaturen [Grundlagen 304](#page-168-0) [Verwenden von Grafik-Tablets 303](#page-167-0) Tipps für das Scannen 79 [TouchUp-Leserichtungwerkzeug 336](#page-200-1) [TouchUp-Werkzeuge 379](#page-243-0) Tracker [Überprüfungen verwalten 184](#page-87-0) [Voreinstellungen 188](#page-91-2) Trägerseite (Seite ohne Emulsion) 508 Transparenz *Siehe auch* Reduzieren drucken und speichern 537 [Raster anzeigen 47](#page-52-3) [Reduzierung, Grundlagen 375](#page-239-0) Reduzierungsoptionen 544 Reduzierungsvorgaben 541 Überblendungsraum 530 [Transparenz, Fenster \(PDF-](#page-239-0)Optimierung) 375 Type 1-Schriften 133 Type 32-Schriften 133

#### **U**

U3D Format für 3D-Dateien 426, 429, 430 Konvertierungseinstellungen 429, 430 U3D-Format für 3D-Dateien 426 Überblendungsraum, Transparenz 530 Überdruck simulieren, Option 506, 511 Überdrucken *Siehe auch* Überfüllung Einstellungen beibehalten 125 simulieren 506, 511 Vorschau 510 Überfüllen bestimmte Seiten im Dokument 519 CMYK-Werte und Farbdifferenz 521 Druckfarbendichte steuern 533 dunkle Volltonfarben als Schwarz 521 Grenzwerte 521 importierte Grafiken 522 Konturen zu Bildern 522 Punktverstärkung ausgleichen 522 Reihenfolge oder Abfolge 524 Schwarz oder tiefes Schwarz verwenden 522 Übergriff 516 Verhindern dunkler Überfüllungen 521 Überfüllung Abstandsüberfüllungen 523 Einführung 516 Unterfüllung 522 Vorhandensein angeben 514 Überfüllungsaussehen Abschlussformat 520 Breite 520, 523 Ecke 520 Zurückhaltungsmaß 520 Überfüllungsstile. *Siehe* Überfüllungsvorgaben Überfüllungsvorgaben auf bestimmte Seiten anwenden 519 speichern und laden 518 Überfüllungswert, in Acrobat Distiller definieren 127 [Übergänge 386](#page-250-0) Übergeben Dateien an ein Produktionssystem 587 Übergriff. *Siehe* Überfüllung Übergroße Seiten, PDF-Vorgabe 117 Überprüfen Konsistenz in PDF- und JDF-Dateien 586 Überprüfen von Dokumenten [E-Mail-basierte Überprüfungen](#page-82-0) starten 179 [gemeinsame Überprüfung starten 178,](#page-81-1) [187](#page-90-2) Überprüfen von PDF-Dokumenten 545 Überprüfungen [E-Mail-Anwendung auswählen 177](#page-80-0) [Überprüfungsstatus 206](#page-109-1) Überschreiben der Adobe PDF-Einstellungen durch PostScript-Datei zulassen, Option 130 Überschreiben von Druckeinstellungen für Ebenen 498 [Überschriften, Inhalt definieren 337](#page-201-4) Überwachte Ordner einrichten 115 nicht verfügbar 113 Prolog- und Epilogdateien 115 Umbenennen [Ebenen 404](#page-268-0) PDF-Dokumente 160

[Umbrüche, Zeile 382](#page-246-0) 

Umfließen [Grundlagen 326](#page-190-1) [Korrekturen mit Registerkarte](#page-210-0) "Inhalt" 346 [mit TouchUp-Leserichtungwerkzeug](#page-202-1) korrigieren 338 [Umgebung \(Suche\) 416](#page-280-2) Unicode, digitale Unterschriften 289 Unicode-Unterstützung aktivieren, Option 289 UNIX, Dienstprogramm 3D Capture 437 Unsepariertes Drucken 511 Unterfarbreduktion 124 Unterfüllung. *Siehe* Überfüllung Untergruppen von Schriften Schwellenwert festlegen 122 [Text bearbeiten 382](#page-246-2) Unterschriften [überprüfen 308](#page-172-0) Unterschriftseigenschaften [mit Seed-Werten anpassen 308](#page-172-1) [Unterschriftsstatus 308](#page-172-0) Unterstreichen von Links 111 [Unterstreichen-Werkzeug 195](#page-98-0) Unterstützungsraster 522 [Updates 4](#page-9-1) URLs einschränken 263

#### **V**

Vektorgrafiken definiert 129 komprimieren 121 Vektorobjekte 129 [Verankerung von Werkzeugleisten](#page-36-0) aufheben 31 [Verbindungsgeschwindigkeit,](#page-46-6) Einstellung 41 Verfasser [durchsuchen 416](#page-280-0) [Name in Kommentaren 191](#page-94-1) Verfügbarer Text und normaler Text 167 Vergleichen PDF- und JDF-Dateien 586 [PDF-Dokumente 42](#page-47-3) [Versionen eines signierten](#page-177-0) Dokuments 313 [Vergrößern von Ansichten 50](#page-55-1) *[Siehe auch](#page-55-1)*Zoomen [Vergrößerungssoftware.](#page-191-0) *Siehe* Ein /Ausgabehilfe

#### ACROBAT 9 PRO EXTENDED VERWENDEN **610 Stichwortverzeichnis**

Verknüpfte Dateien, Farbmanagement 477 [Verknüpfung erstellen 344](#page-208-0) Verknüpfungen zu 3D-Ansichten 457 [Aktionen hinzufügen 366](#page-230-0) [arbeiten mit 360](#page-224-1) [bearbeiten 361,](#page-225-0) [362](#page-226-0) [Ein-/Ausgabehilfe 344](#page-208-0) [Erstellen 361](#page-225-0) [löschen 362,](#page-226-0) [375](#page-239-0) [Verknüpfungen mit anderen Dokumenten](#page-47-0) im selben Fenster öffnen 42 Verknüpfungsstandort kopieren, Befehl 109 [Verknüpfungswerkzeug 361](#page-225-1) Verlauf (im Organizer) [löschen 65](#page-70-2) [PDF-Dateien suchen 61](#page-66-2) Verläufe, einbinden 120 [Verlaufsliste 43](#page-48-1) Verlorene Änderungen wiederherstellen 161 Verlustreiche und verlustfreie Komprimierung 131, [375](#page-239-0) Verriegelt, Option OutputIntents 548 Verringern der Dateigröße 156, 162, [373](#page-237-1) Verschieben 3D-Modelle 438 Seiten mit Hilfe von Seitenminiaturen 156 Verschlüsseln Dateien, Sicherheitsrichtlinien 281 digitale IDs erstellen 289 Dokumente 268 Verschlüsselte Dokumente [durchsuchen 414](#page-278-1) erstellen 268 öffnen 262 Verschlüsselung entfernen 273, 281 Verschlüsselung entfernen 272 Versionskompatibilität 102, 120 Verteilerlisten, für Sicherheit bearbeiten 273 Vertrauenswürdige Identitäten Kontakte hinzufügen 275 überprüfen 273 für Verteilung verschlüsselter Dokumente 271 [Verwalten eines eingebetteten Index 419](#page-283-0) [Verwaltete Überprüfungen 174](#page-77-1) [Verwendungsrechte 177](#page-80-2) Verzerrung entfernen, Option 78

Video [Kapitelpunkte festlegen 393](#page-257-0) [Kommentare hinzufügen 394](#page-258-0) Video (ältere Versionen) [Eigenschaften festlegen 397](#page-261-0) [Video, Platzhalterbild 392](#page-256-1) [Video-Clips.](#page-52-1) *Siehe* Medien-Clips [Videoformate, H.264 390](#page-254-0) [Videoqualität 392](#page-256-2) [ändern 392](#page-256-0) [Video-Werkzeug 391](#page-255-0) [Video-Wiedergabe 393](#page-257-1) [Vietnamesisch, Sprache 67](#page-72-0) Visio Ebenen für die PDF-Konvertierung definieren 97 [Objektdaten anzeigen 401](#page-265-1) PDF-Dateien erstellen 96 [Vollbildmodus 39,](#page-44-2) [44](#page-49-0) [beenden 39,](#page-44-3) [42](#page-47-0) [Diapräsentationen 386](#page-250-0) [Dokumente lesen 39](#page-44-3) [Öffnen von Dokumenten 27](#page-32-2) [Vollständige Prüfung 319](#page-183-0) Volltonfarben CMYK-Äquivalente 533, 534 Farbmanagement 477 in Prozessfarben umwandeln 533, 534 Spezialdruckfarben 523 Voreinstellungen 3D-Erfassung 437 3D-Inhalt 459 Acrobat Distiller 113 [Acrobat.com 174](#page-77-0) [auf Dialogfeld zugreifen 28](#page-33-3) automatische Speicherung 161 [Catalog-Indizierung 424](#page-288-0) [erweiterte Suche 418](#page-282-0) [Formulare 217](#page-120-0) [Kategorie "Allgemein" 42](#page-47-0) [Kategorie "Dokumente" 42](#page-47-0) [Messung, für 2D-Daten 59](#page-64-0) Messungen, für 3D-Modelle 455 [öffnen 28](#page-33-4) Preflight 547 [Seitenanzeige 42](#page-47-0) [Überprüfen 178](#page-81-0) [Voreinstellungen - Markierungsfarbe 217](#page-120-0)  Vorgaben für Dateikonvertierung 116 PDF-Export 116 reduzieren 543 Transparenzreduzierung 541 Vorgaben für 3D-Konvertierungen 430, 433 Vorgaben für Transparenz-Reduzierung, Befehl 543 Vorlage für 3D-PDF 427 Vorschau Ausgabebedingungen 525 Farben. *Siehe* Digitalproofs Ränder oder Dokument-Rahmen 535 Schriftersetzung 133 Separationen 527 VRML-Einstellungen 463

#### **W**

Warnung (Alarmstufe) 562 Wasserzeichen [Ein-/Ausgabehilfe 346](#page-210-1) entfernen 152 hinzufügen 150 [WAV-Dateien.](#page-52-1) *Siehe* Medien-Clips Web Capture Anzeigeoptionen 111 Webseiten in PDF konvertieren 105 Web Mapping-Dienst, Positionsdaten kopieren 469 Webbrowser [PDF-Dokumente anzeigen 29,](#page-34-1) [40](#page-45-1) [PDF-Dokumente öffnen 26,](#page-31-3) [35](#page-40-1) [Webdienste abonnieren 185](#page-88-1) [Webdienste, abonnieren 185](#page-88-1) [Webformulare 249](#page-152-0) Webgrafiken Farbmanagement 479, 480 Weblinks anzeigen, Befehl 109 Weblinks, in neuem PDF öffnen 107, 109 Webseiten alle verknüpften Seiten anfügen 109 an Dokumente anfügen 108 asiatische Schriften in PDF konvertieren 105 Bilder konvertieren 111 Hintergrund 111 in Acrobat in PDF konvertieren 107 [in Adobe PDF konvertiert 369](#page-233-0) in Internet Explorer konvertieren 106 in PDF konvertieren 70 [Informationen abrufen 370](#page-234-4)

#### ACROBAT 9 PRO EXTENDED VERWENDEN **611 Stichwortverzeichnis**

[konvertierte Webseiten neu](#page-234-1) organisieren 370 Konvertierungseinstellungen 109 Kopf- und Fußzeilen hinzufügen 110 PDF-Konvertierungseinstellungen 109 [Tags und Ein-/Ausgabehilfe 332](#page-196-0) Zeilen umbrechen 111 zu PDFs hinzufügen 107 Websites einschränken 263 [mehrere PDF-Dateien organisieren 419](#page-283-1) [Überprüfungseinstellungen 178](#page-81-0) [Wechseln zu Seite 367](#page-231-3) [Werkzeig "Dynamischer Zoom" 50](#page-55-1) Werkzeug "Haarlinien korrigieren" 536 Werkzeug "Textänderungen [kennzeichnen" 194,](#page-97-2) [195](#page-98-4) Werkzeuge 3D-Navigation 443 3D-Werkzeug 438 [auswählen 27](#page-32-3) Druckproduktion 515 Pre-Press 515 [Zugriffstasten 42](#page-47-0) Werkzeugleisten 3D 442, 443 [andocken 29,](#page-34-2) [30](#page-35-0) [anzeigen 30](#page-35-2) [Aufgaben 29](#page-34-3) [Beschriftungen ein- und ausblenden 32](#page-37-1) [ein- und ausblenden 30](#page-35-1) [entfernen 30](#page-35-3) [Formulare 223](#page-126-1) [Schaltflächen auswählen 27](#page-32-3) [sperren 31](#page-36-1) [sperren und freigeben 31](#page-36-0) [Standard wiederherstellen 31](#page-36-2) [verschieben 30](#page-35-4) [Werkzeugleisten-Beschriftungen 32](#page-37-3) WGS 1984 469 [Wiedergabeeinstellungen 396](#page-260-2) [Wiedergabemodus 396](#page-260-0) Wiedergaben [Einführung 394](#page-258-2) [Systemanforderungen festlegen 397](#page-261-2) [Wiedergeben von Video 393](#page-257-1) Wiederherstellen Dateien 161 [Werkzeugleisten 31](#page-36-2) Wiederherstellen, Befehl 161

[Wiederholen von Medien-Clips 396](#page-260-0) Willkommensseite in einem PDF- Portfolio 138 [Windows Media Player 47](#page-52-1) Winkel, messen 453 WMF-Dateiformat 537 [WMV-Dateien.](#page-52-1) *Siehe* Medien-Clips Word-Dokumente 3D-Modelle, bearbeiten 441 Informationen hinzufügen 89 Standardansicht von 3D-Modellen 442 Word-Dokumente, 3D PDFs hinzufügen 440 Wörter ausschließen [Rechtschreibprüfung 208](#page-111-0) Wörterbücher [Wörter ausschließen 208](#page-111-0) [Wörter hinzufügen 208](#page-111-0) [Wortstamm \(Suche\) 416](#page-280-3) 

#### **X**

[XIF-Format, Metadaten durchsuchen 412](#page-276-0) XML, Quellcode, [Dokumentinformationen 400](#page-264-3) XMP-Format [Felder indizieren 423](#page-287-3) [Metadaten 400,](#page-264-3) [412](#page-276-0) 

#### **Z**

[Zeichen einfügen 382](#page-246-3) Zeilenumbruch, Webseiten konvertieren 111 [Zeilenumbrüche, Einfügen 382](#page-246-0) Zeitstempel [in digitalen Signaturen 302](#page-166-0) [Zertifikate prüfen 312](#page-176-0) [zu digitaler Signatur hinzufügen 302](#page-166-0) [Zeitstempelzertifikat validieren 312](#page-176-0) Zertifikate automatischer Download 260 erstellen 289 gemeinsam verwenden 273 prüfen 277 Sicherheit 260 Vertrauenswürdigkeit festlegen 277 Verzeichnisserver 279 Zertifizieren [Checkliste 306](#page-170-1) [Dokumente 307](#page-171-0) [Zertifiziertes Dokument mit](#page-54-2) Multimediainhalt 49

Ziele [erstellen 364](#page-228-2) [Grundlagen 363](#page-227-0) [in PDF-Ebenen 406](#page-270-1) [Liste 363](#page-227-0) [löschen 364](#page-228-1) [verschieben 364](#page-228-3) ZIP-Komprimierung 130, 131 Zoomen [Ansicht 50](#page-55-1) [Lupen-Werkzeug 51](#page-56-0) [Schwenk- und Zoomfenster 51](#page-56-2) [Standardeinstellung 42](#page-47-0) [Vergrößerungsfaktor ändern 50](#page-55-1) [Werkzeug "Dynamischer Zoom" 50](#page-55-1) [Werkzeuge vorübergehend auswählen 27](#page-32-0) [Zoom-Werkzeugleiste 41](#page-46-7) [Zuletzt verwendete Dateien, Liste 42](#page-47-0) [Zur E-Mail-Überprüfung anhängen,](#page-82-1) Befehl 179 Zurückhaltungsmaß (Überfüllen) 520, 523 Zurücksenden von [Überprüfungskommentaren 180](#page-83-0) Zurücksetzen [Formularaktionen 368](#page-232-7) [Werkzeugleisten 31](#page-36-2) Zusammenfügen [PDF-Dateien mit Ebenen 407](#page-271-0) [Zusammenfügen von PDF-Ebenen 407](#page-271-3) Zusammenführen PDF-Dateien 586 Zusammenführen, Befehl 141 [Zusätzliche Verwendungsrechte 177](#page-80-2) Zusatzmodule [im Adobe Store 4](#page-9-1) Zuschneidemarken, Option 509 Zuschneiden von Seiten 152 [Zwei Bildschirme, Vollbildmodus 40](#page-45-2) Zweidimensionale CAD-Dateien 434 [Zwischenräume mit Nullbreite,](#page-246-0) Einfügen 382

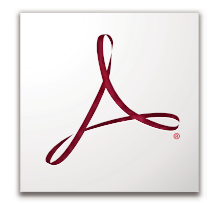

# **® ® ADOBE ACROBAT 9 PRO EXTENDED VERWENDEN**

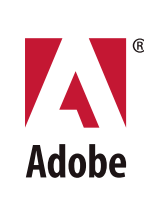